## 操作说明版本03.2004

# sinumerik

SINUMERIK 840D/840Di/810D HMI 高级

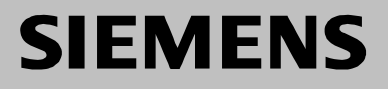

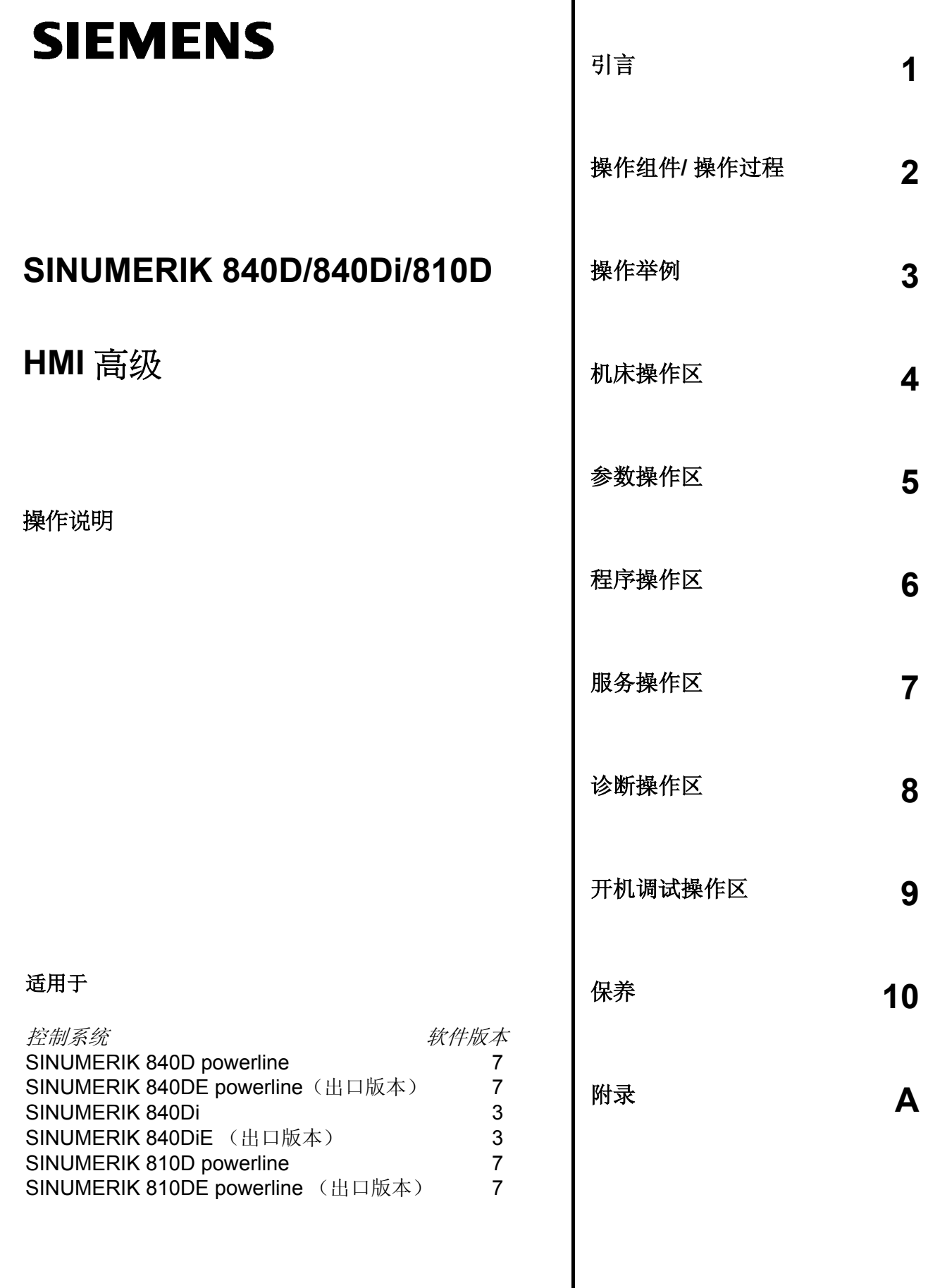

#### **SINUMERIK**® **-**文献

#### 版本说明

以下是当前版本及以前各版本的简要说明。

每个版本的状态由"附注"栏中的代码指明。

在"附注"栏中的状态码分别表示:

- **A ....** 新文件
- **B ....** 没有改动,但以新的订货号重印
- **C ....** 有改动,并重新发行 若某页的内容在上一个版本后有实质性的更改,则在该页的顶部用新版本号来指标。

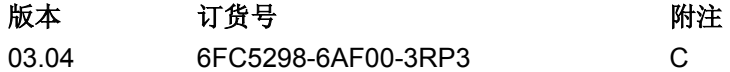

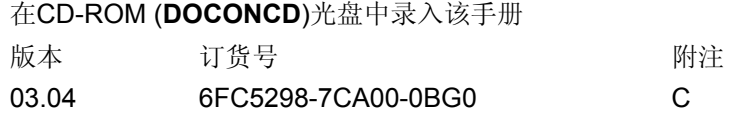

#### 注册商标

SIMATIC<sup>®</sup>, SIMATIC HMI<sup>®</sup>, SIMATIC NET<sup>®</sup>, SIROTEC<sup>®</sup>, SINUMERIK<sup>®</sup> 和 SIMODRIVE<sup>®</sup> 均为西门 子公司的注册商标。本文件中的其他名称也可能是商标,任何第三者使用此商标将会侵犯注册商标所有 人的权利。

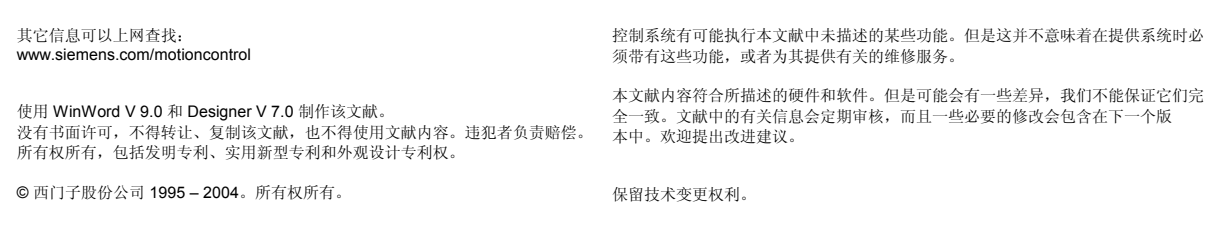

订货号 6FC5298-6AF00-3RP3 在联邦德国印刷

西门子股份公司。

**0** 03.04 前言 手册结构 **0**

前言

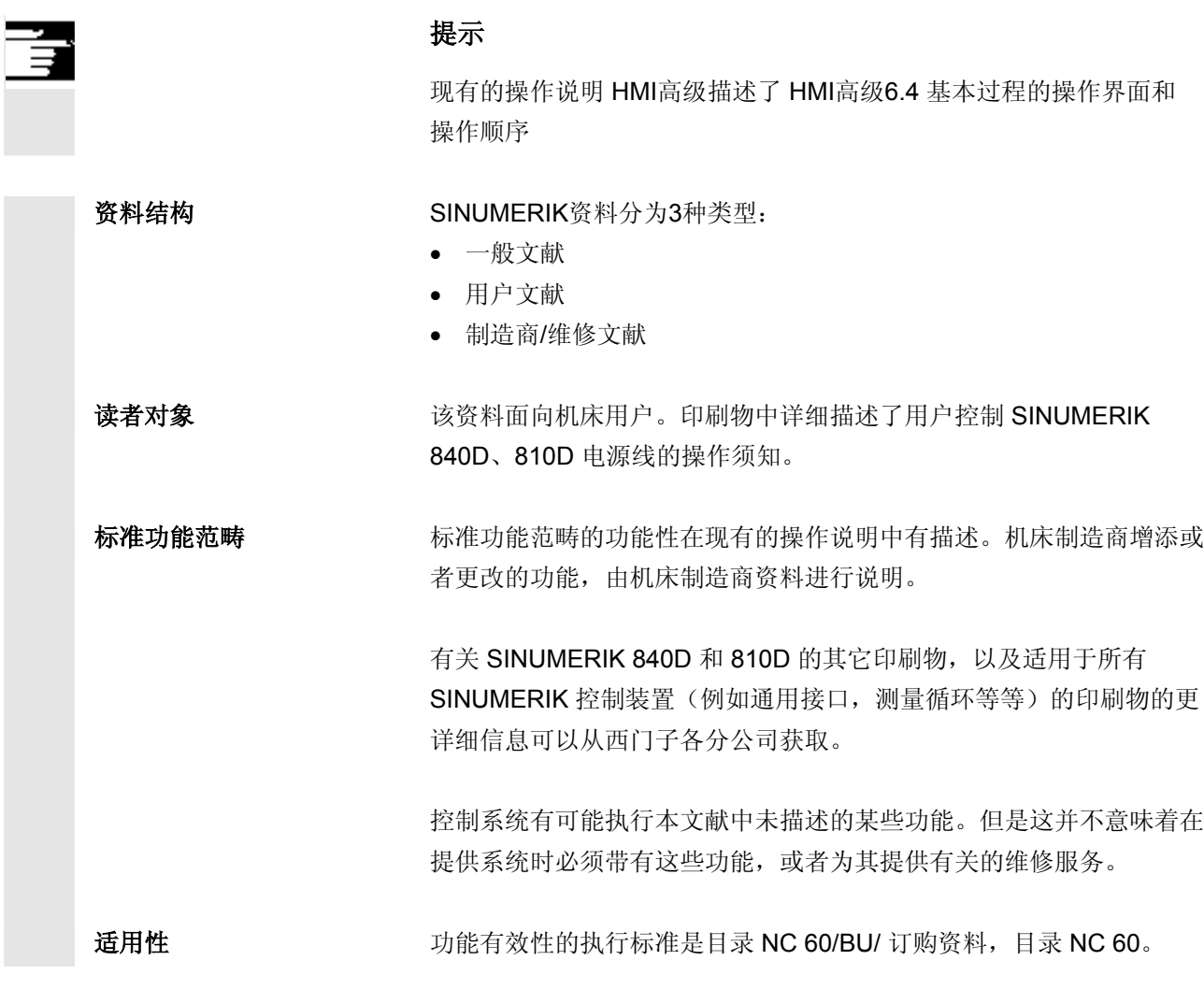

#### 出口系列 下列功能不包括在出口系列中:

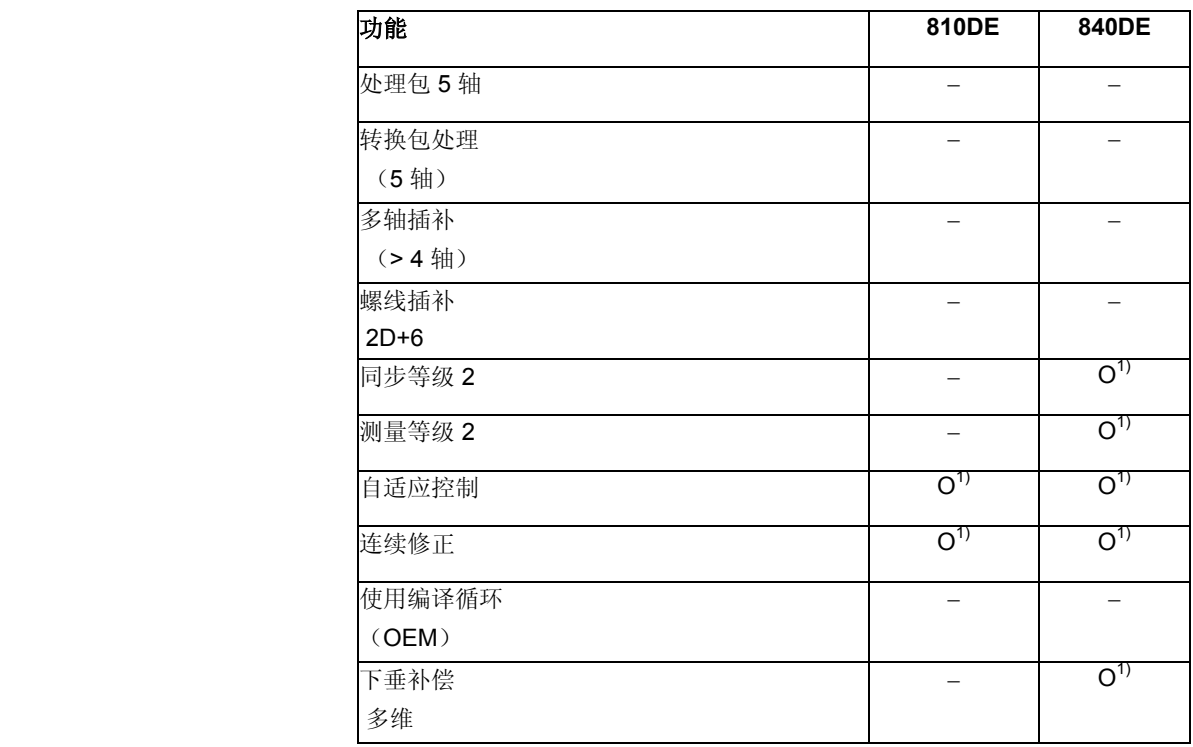

− 没有此功能 1)有限的功能性

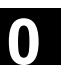

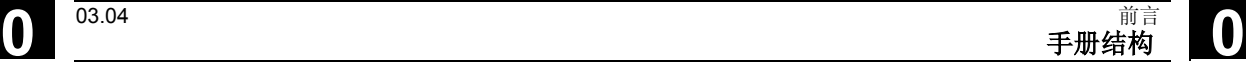

资料编排结构 所有功能和操作可能性 —— 只要有意义和可行 —— 都按照相同的内部结构描述。通过划分为不同的级别,您可以很方便地 找到所需要的信息。

#### **1.** 功能

首先, NC 指引的理论部分可用作学习资料。用户在该处可获得一些 用于理解操作功能的重要信息。 您至少应通读一遍该手册,以便对 SINUMERIK 控制装置执行的操作

Q.

7

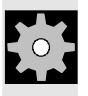

**2.** 操作步骤

范围和功能性有个大致了解

在该处,您可对操作按键的步骤有个大致了解。如果在各个操作步骤中 需要输入或者需要其它一些信息,您可以在按键的插图旁找到相关描 述。

#### **3.** 其它说明

基于安全原因,某些功能已锁止,以防止非法存取。机床制造商可以影 响或改变所描述的功能特性。请务必注意机床制造商说明。

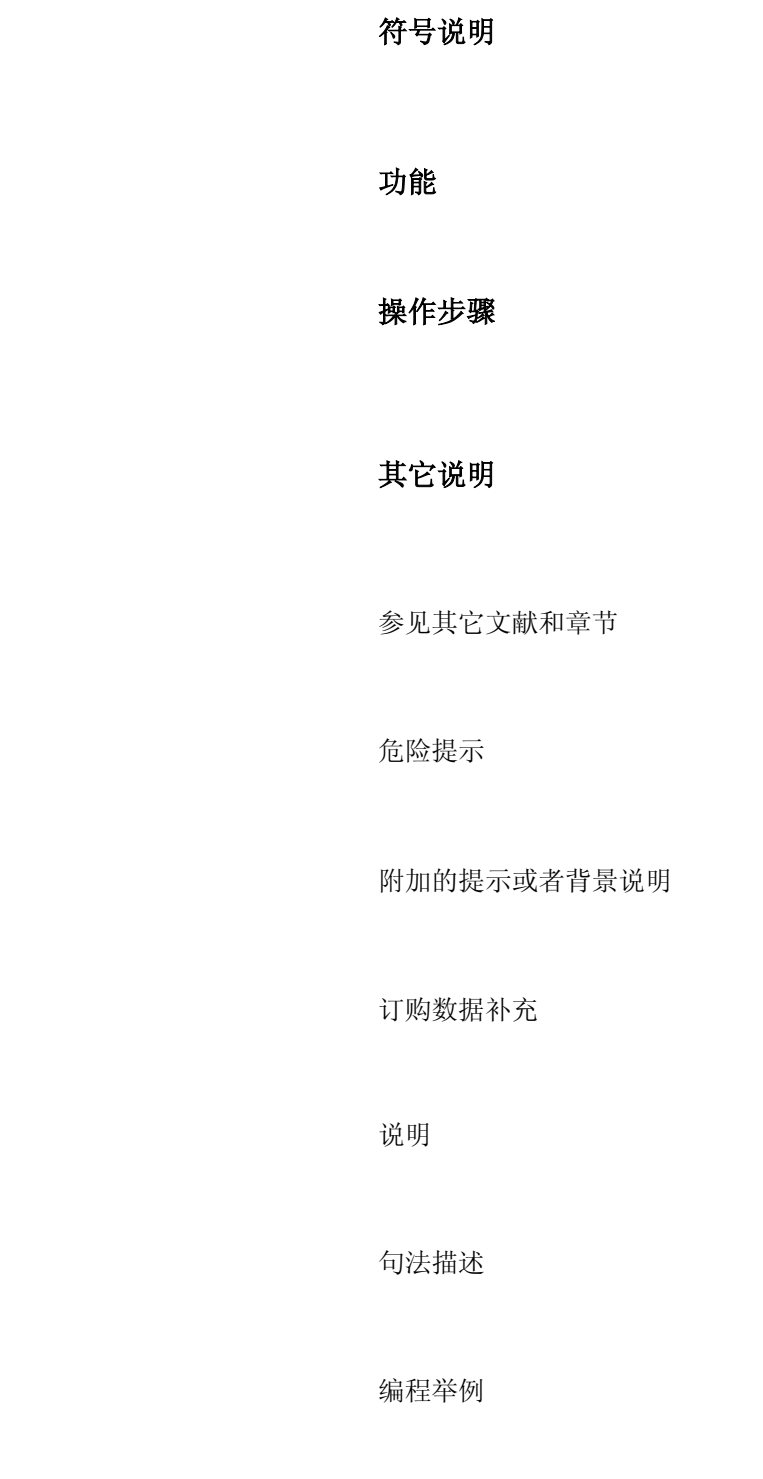

**0** 03.04 前言 手册结构 **0**

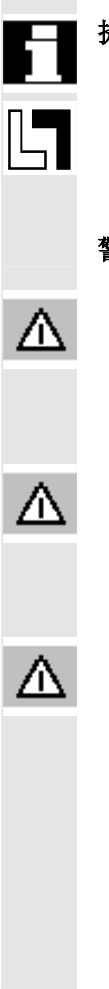

在本资料中使用下面的说明表示特定的含义:

提示 在资料中出现该符号时,表示您需要对此性能引起重视。

 当在本资料中出现订购数据补充时,会有该符号。它提醒您,系统只有 匹配了该选件时才执行此功能。

警示符号 **不能**的 在本资料中使用下面不同的警示符号表示需要以不同的等级关注:

#### 危险

该警示符号表示如果不采取相应的预防措施,将会造成严重的人身伤亡 或者财产损失。

#### 警告

该警示符号表示如果不采取相应的预防措施,则有可能会造成严重的人 身伤亡或者财产损失。

#### 小心

该警示符号(带三角符号)表明如果不采取相应的预防措施,则有可能 引起轻微的伤害事故。

#### 小心

该警示符号(不带三角符号)表明如果不采取相应的预防措施,则有可 能引起财产损失。

#### 注意

该警示符号表明,如该果不注意相应提示,则可能会出现意想不到的结 果或者状态。

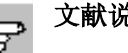

文献说明 当查阅其它所引用文献中的某些事实情况时,您总是可以发现这些符 号。

您可在该操作说明的附录中找到一份完整的文献汇编。

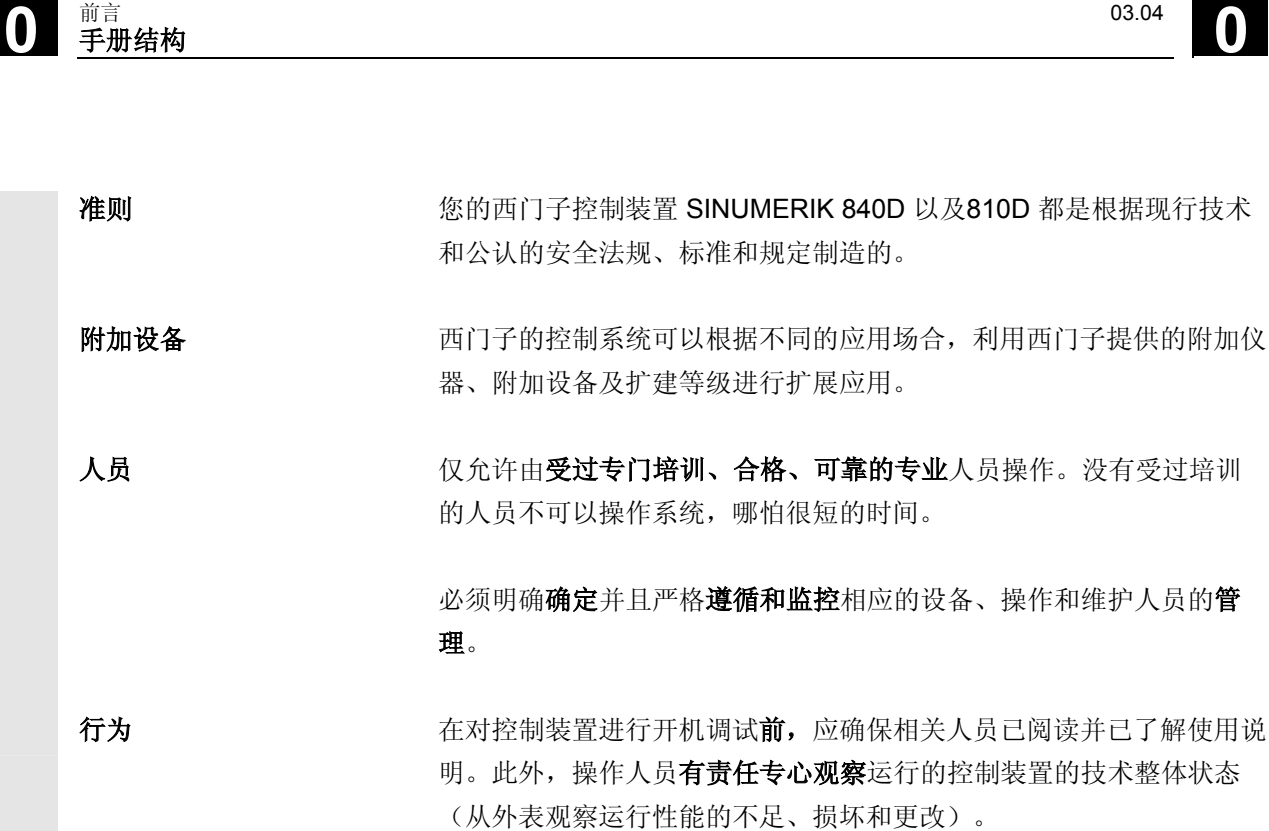

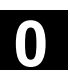

维修 维修工作只能由相关专业的、受过培训的合格人员进行,他们必须根据 维修和维护手册的说明进行这些工作。在此,必须注意遵守相关的安全 规范。 以下行为被认为是不正确操作,因此生产厂家不承担责任: 每种与上面所述正确用法相违背的应用。 当控制装置在技术上不处于正常状态,无视安全和危险并忽视相关文 件的所有使用说明下驱动。 没有在系统的开机调试之前,排除可能对安全造成隐患的故障。 在控制系统中,改变、跳转或者取消一些有助于功能正常使用和安全性 能发挥的设备。 不正常的使用有可能造成不可预见的危险,它们会对: Λ • 人身安全造成危害, • 也可能对系统、机床和企业与用户的其它财产造成损害。

■

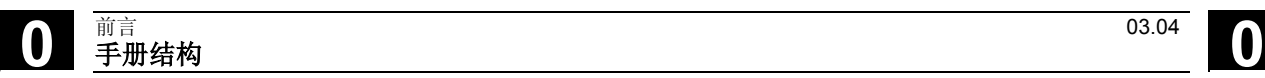

用于记录

10

#### 目录

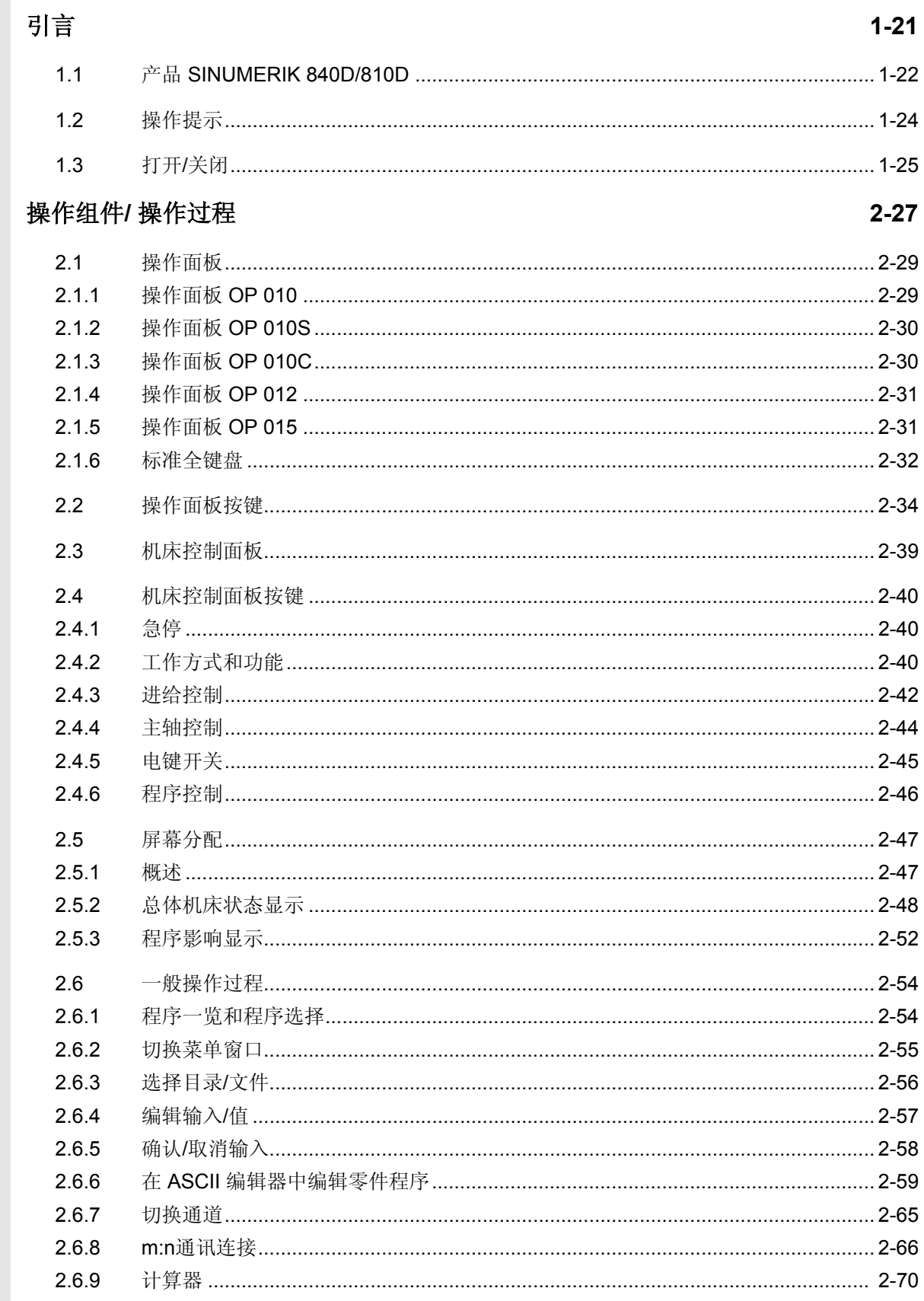

 $\bf{O}$ 

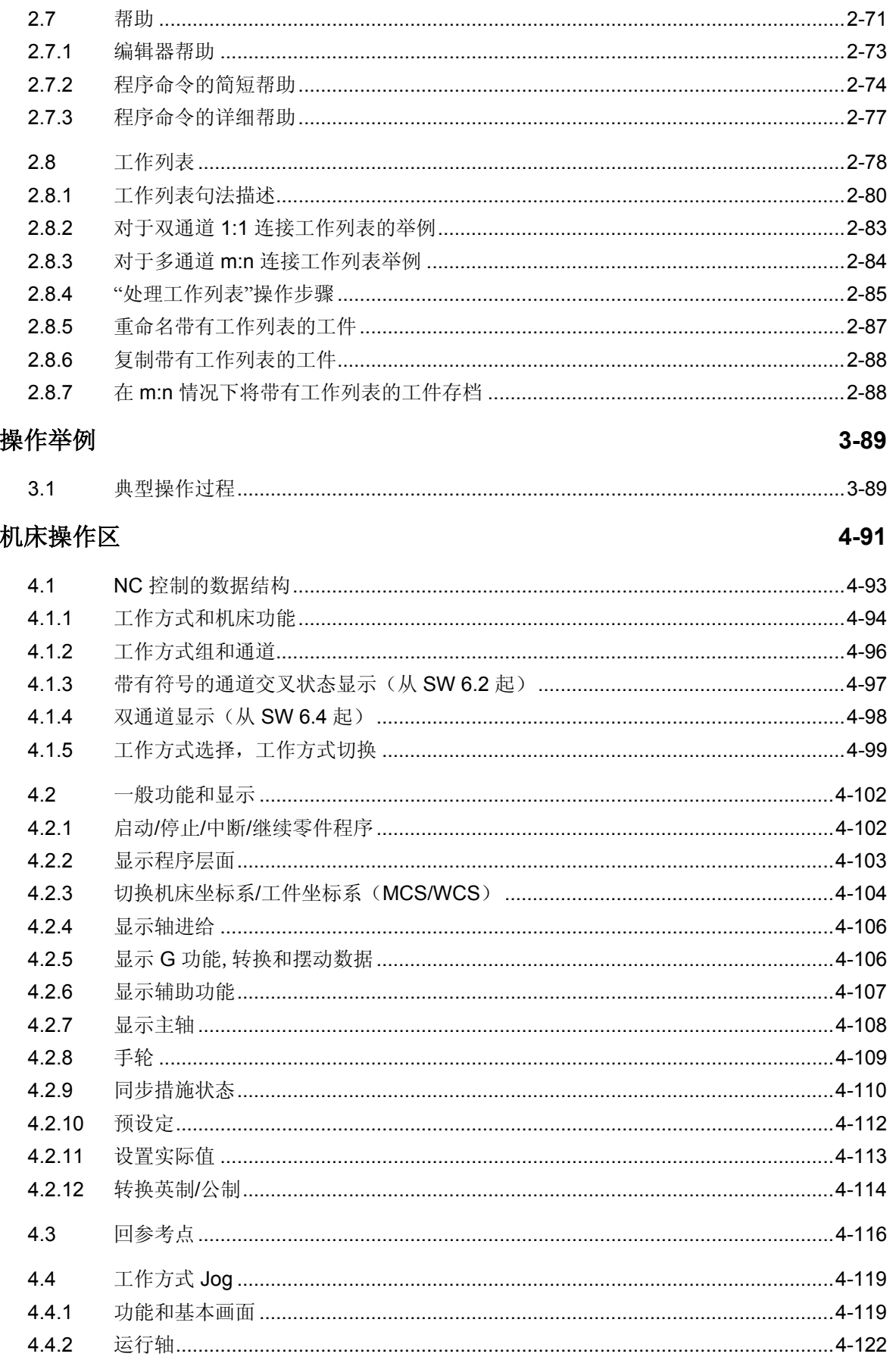

 $\bf{0}$ 

10)

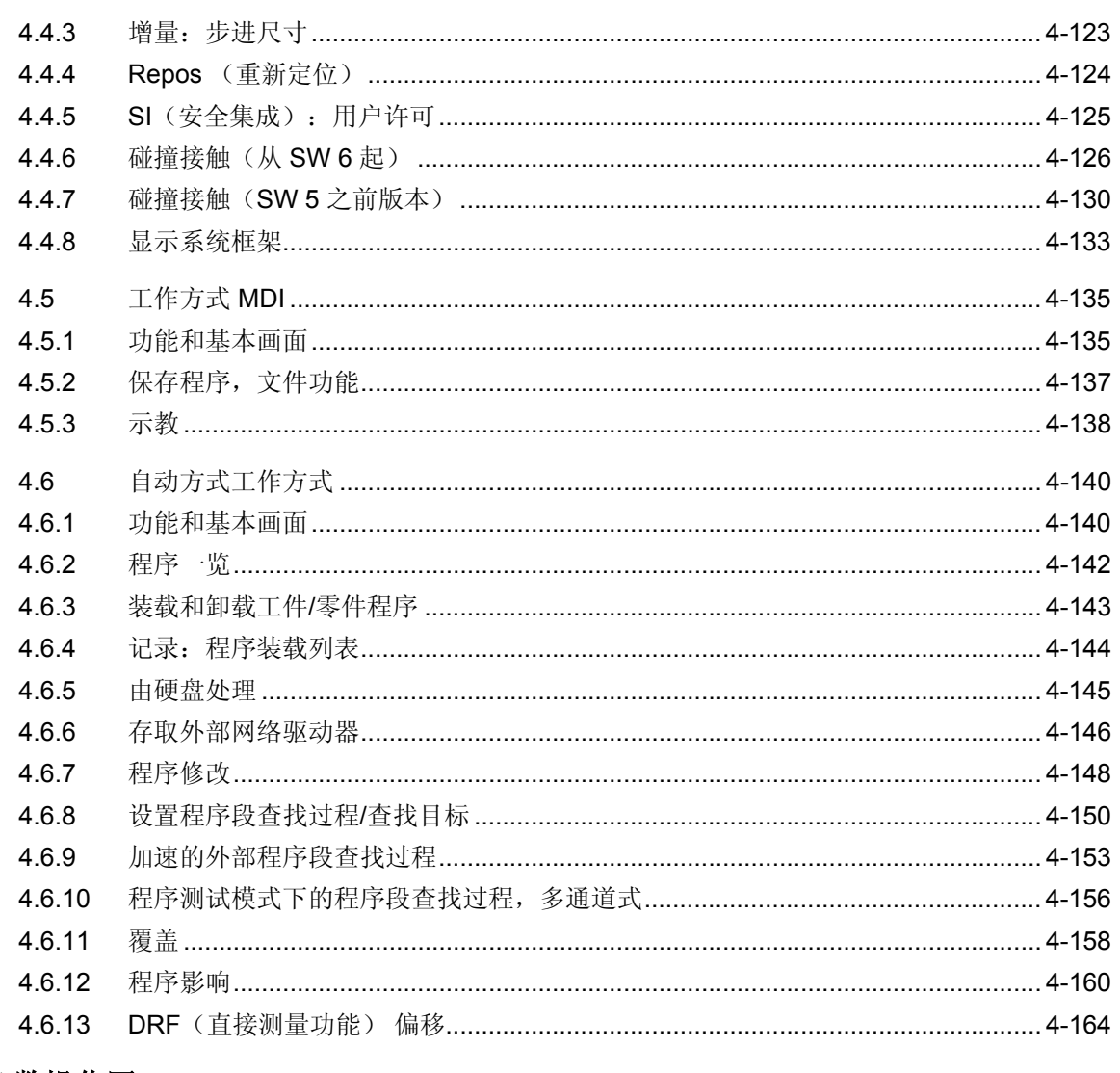

#### 参数操作区

#### $5 - 165$

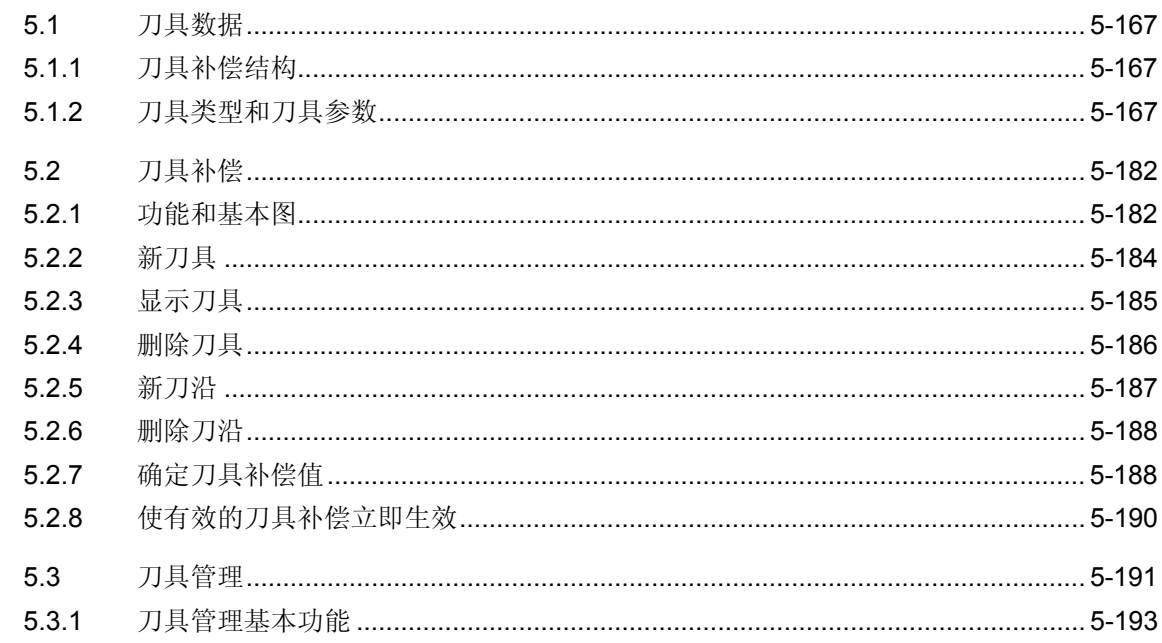

 $\mathbf{\Omega}$ 

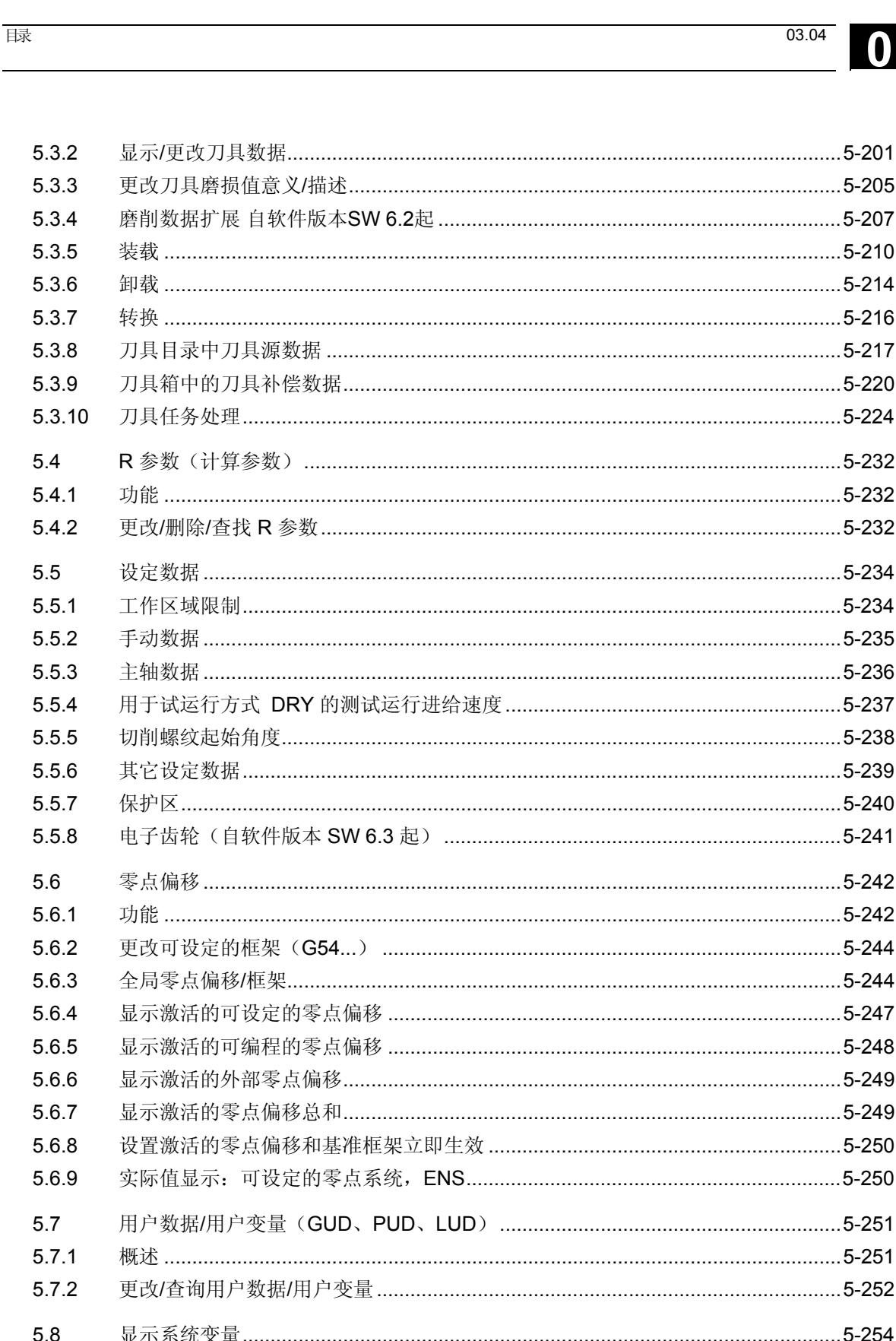

管理变量视图…………………………………………………………………………………………5-257

记录系统变量…………………………………………………………………………………………… 5-257

 $5.8.1$ 

5.8.2

5.8.3

 $\bf{0}$ 

10

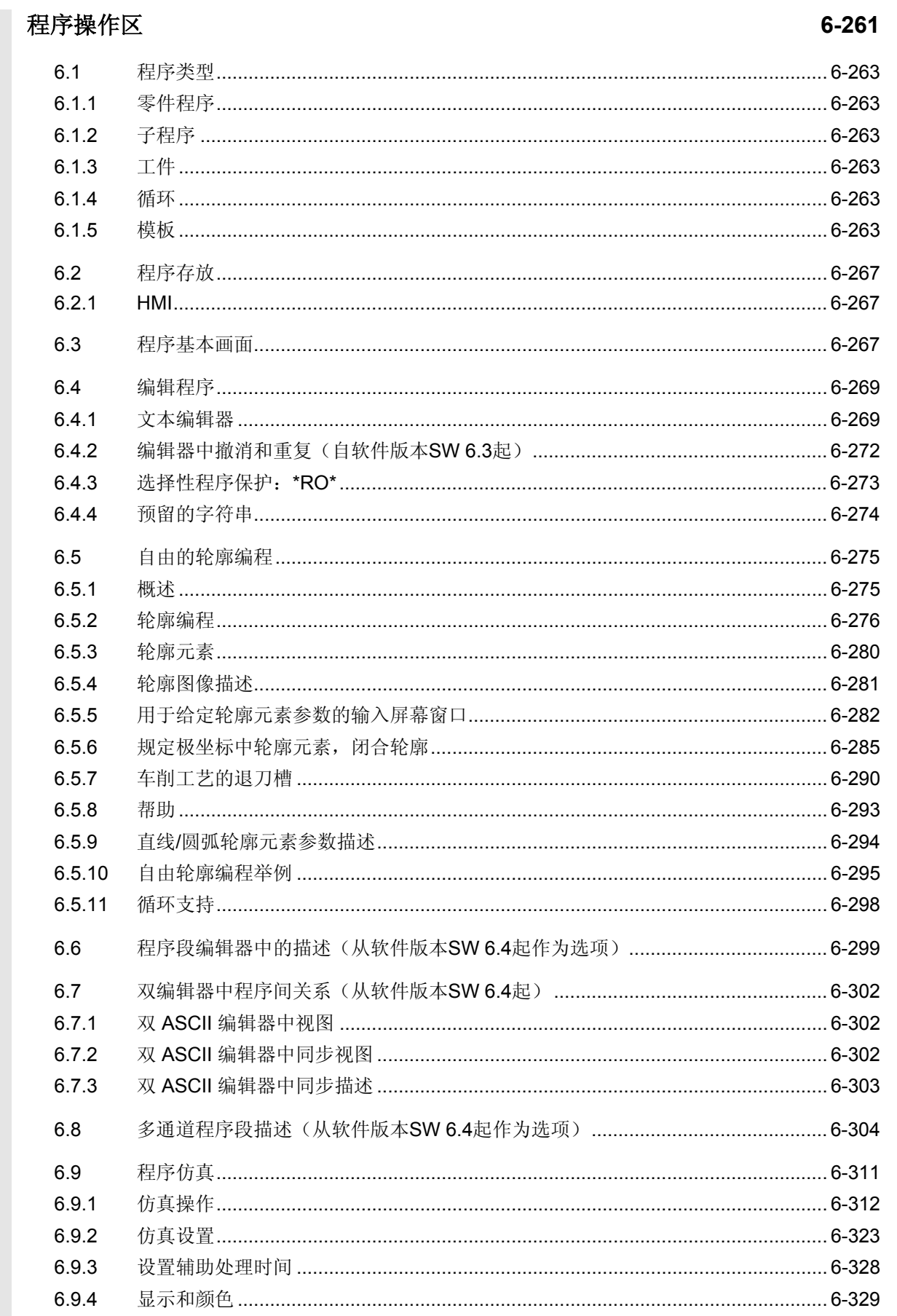

 $\bm{0}$ 

最

6.9.5

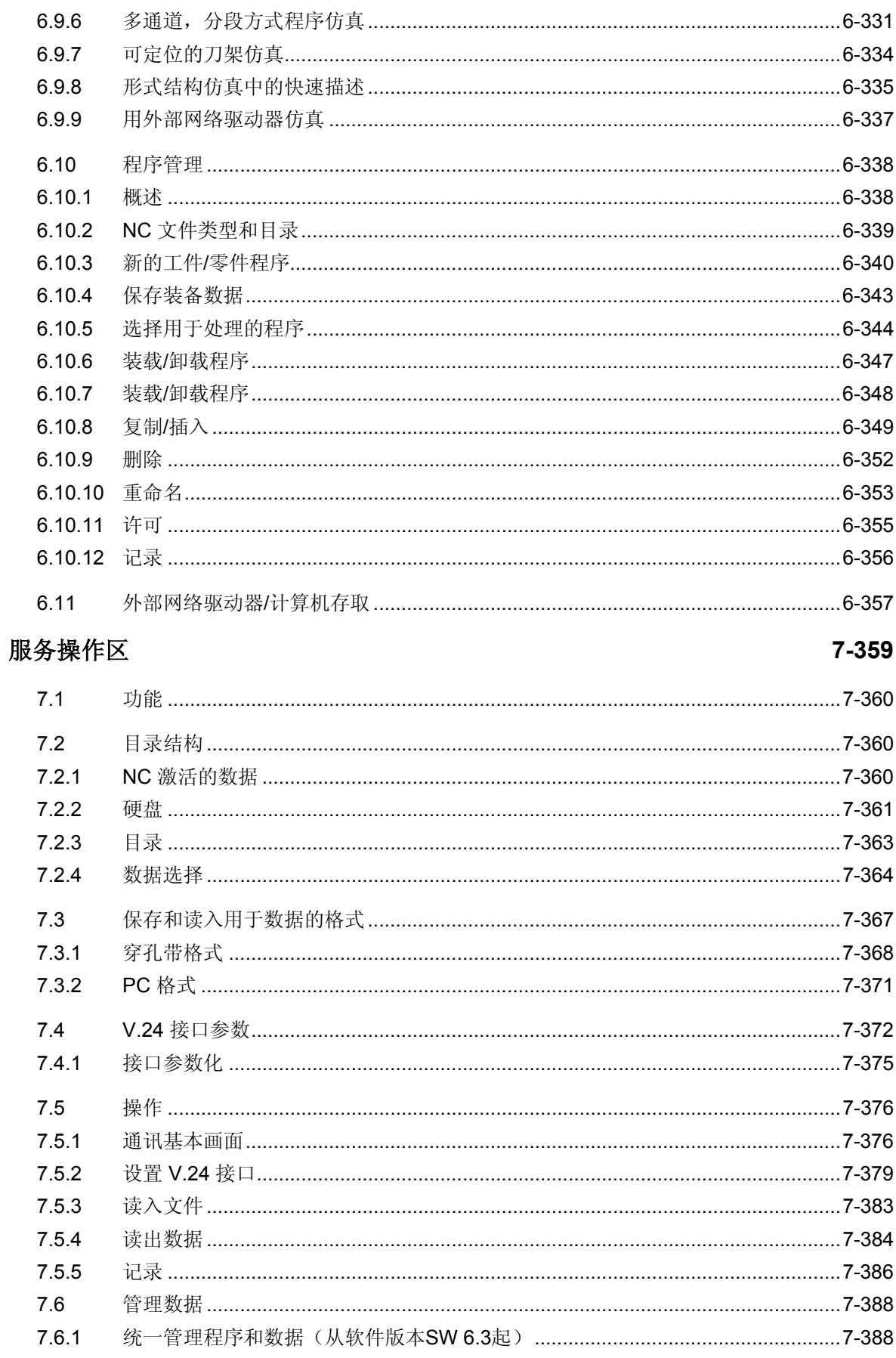

( ) )

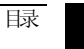

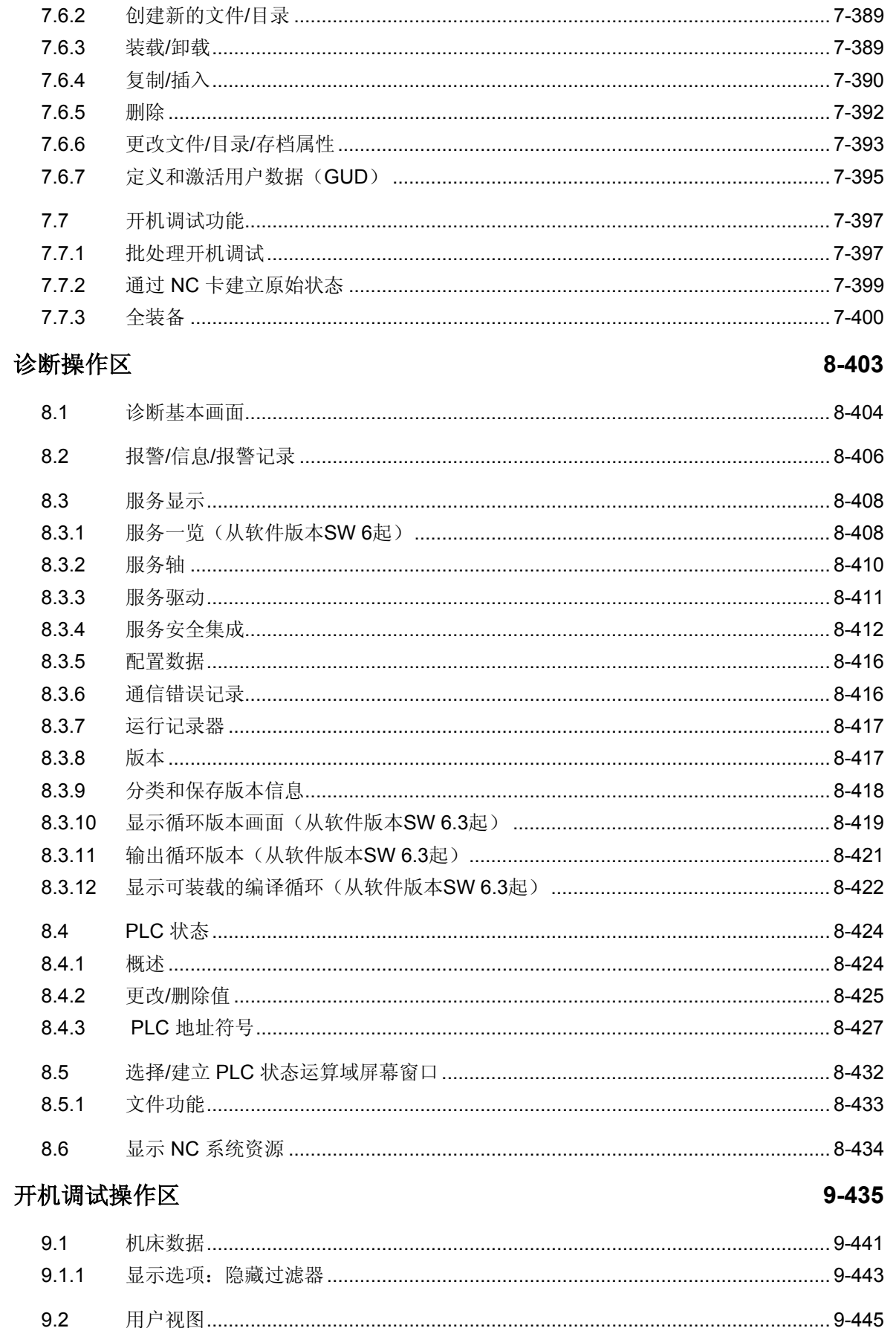

 $\mathsf{D}$ 

 $E$ 

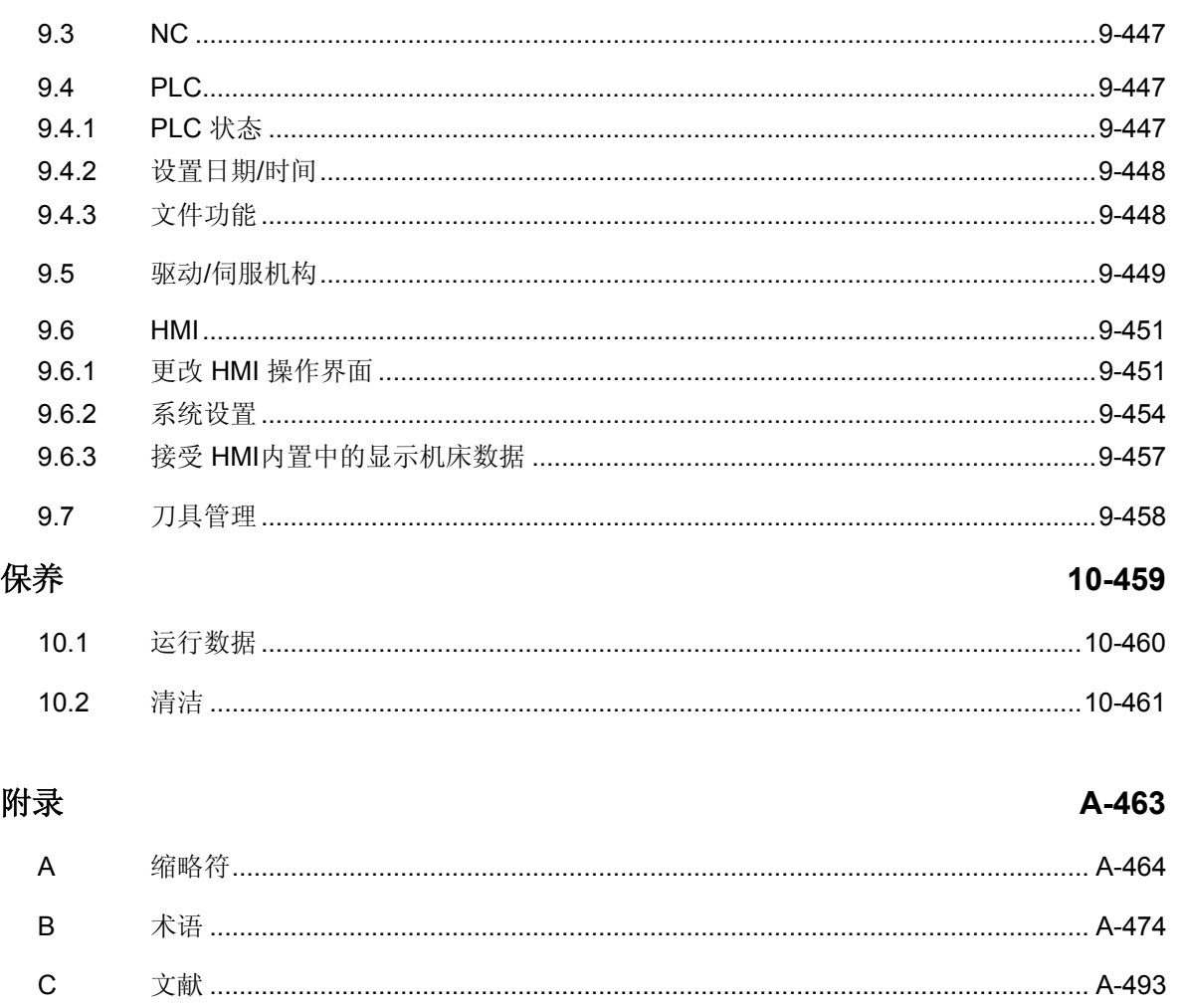

1

#### <span id="page-20-0"></span>引言

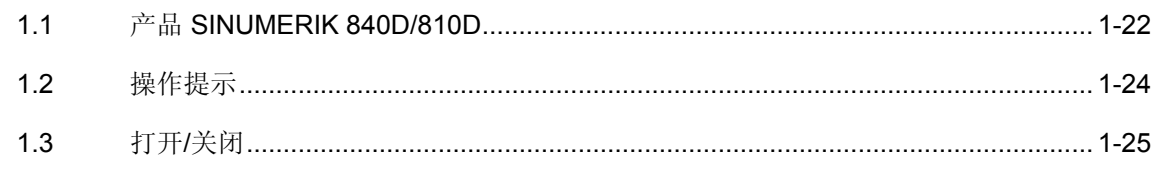

#### <span id="page-21-0"></span>**1.1** 产品 **SINUMERIK 840D/810D**

概述 SINUMERIK 840D, 810D 是一个用于加工机床(例如数控机床)的 CNC 控制装置(计算机数字控制)。

通过 CNC 控制装置操作面板(与机床一起)可以实现下列基本功能:

- 建立和匹配零件程序,
- 处理零件程序,
- 手动控制,
- 读入读出零件程序和数据,
- 编辑程序数据,
- 显示报警并有针对性地排除故障,
- 编辑机床数据,
- 在 1 个或多个操作单元(m)以及 1 个或多个

NC(n)之间建立通讯联系(m:n,m 操作单元和 n-NCK/PLC 单元)。

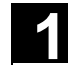

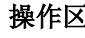

操作区 控制装置中基本功能总结为下列操作区(灰色背景):

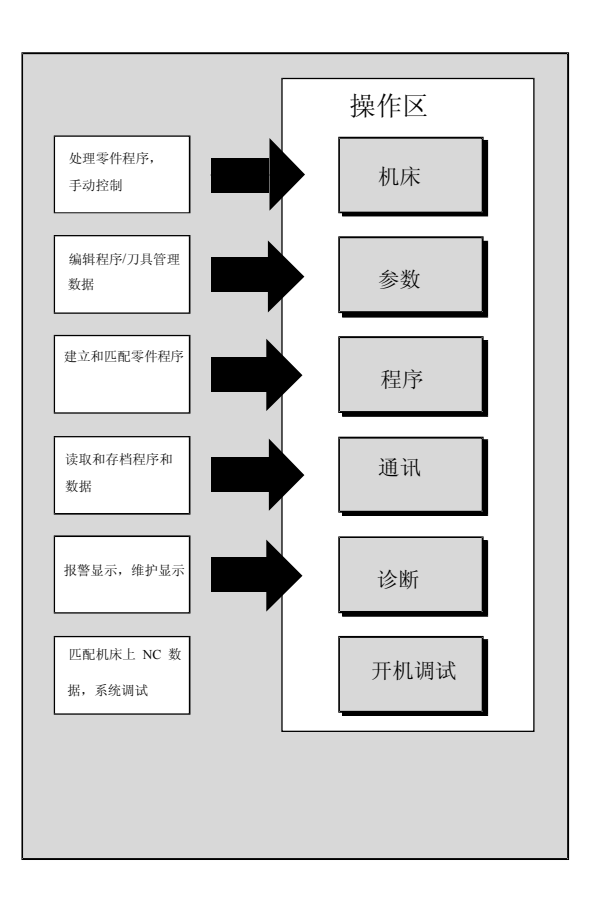

 用户可以通过控制装置的操作面板实现所有功能。 操作面板由以下部分组成:

- 显示单元,如屏幕,发光二极管等等。
- 操作元件,如按键、开关、手轮等等。

您应该在阅读所有下列章节前仔细阅读第2章"操作"。 这些知识是所有其它章节的前提!

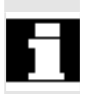

<span id="page-23-0"></span>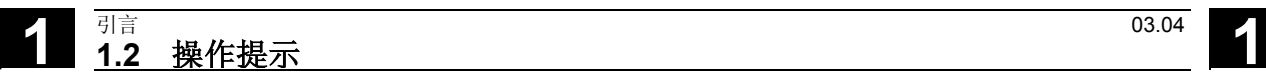

**1.2** 操作提示

Δ

 $\triangle$ 

Δ

#### 小心

操作面板/机床控制面板只允许出于维护的目的由具备专业知识的专业 人员打开。

#### 危险

在不断开供电情况下打开操作面板/机床控制面板有生命危险。

#### 警告

如果不合乎专业要求接触操作面板/机床控制面板内部的电子元件可能 会导致这些元件电气损坏。

 在操作操作面板上的操作元件之前: 请首先通读文件中给出的说明!

<span id="page-24-0"></span>**1** 03.04 引言 **1.3** 打开**/**关闭

**1**

#### **1.3** 打开**/**关闭

## G

# $\frac{1}{2}$

#### 功能

打开 可以以不同方式实现打开控制装置或者整台设备,因此:

#### 机床制造商

请注意机床制造商的说明!

 打开后显示画面"运行参考点"或者显示一个由机床制造商确定的基本 画面。

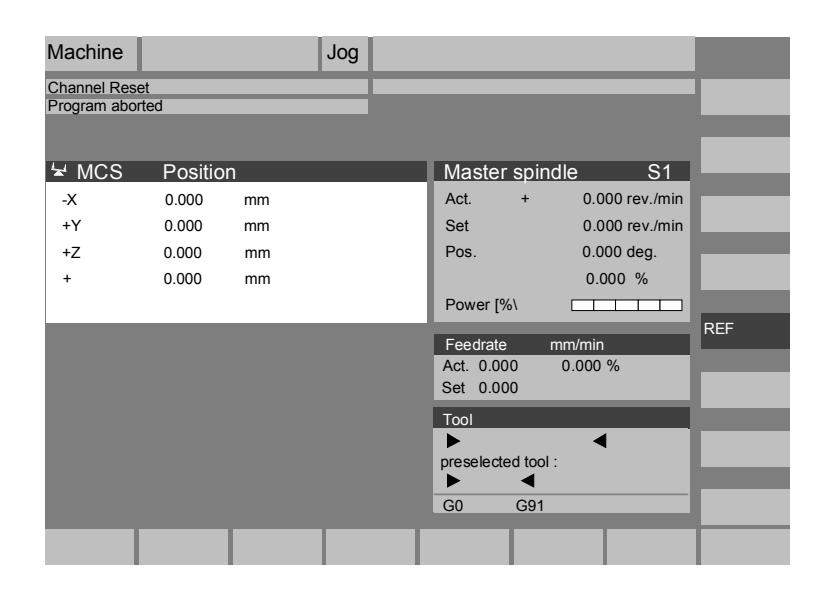

关闭 对了关闭控制装置或者整台设备:

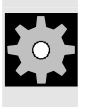

#### 机床制造商

请注意机床制造商的说明!

## **1** 引言 03.04 **1.3** 打开**/**关闭 **1**

■

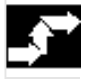

 $\overline{\bigoplus_{\substack{M\in\mathbb{N}^{\mathrm{U}}\\ \text{SELECT}}}$ 

#### 操作步骤

通过按下按键"区域切换"可以显示水平方向的操作区和垂直方向的软 键条上的工作方式。根据各种操作情况,您可以通过菜单条中的按键切 换和选择另一个工作方式或者另一个操作区。

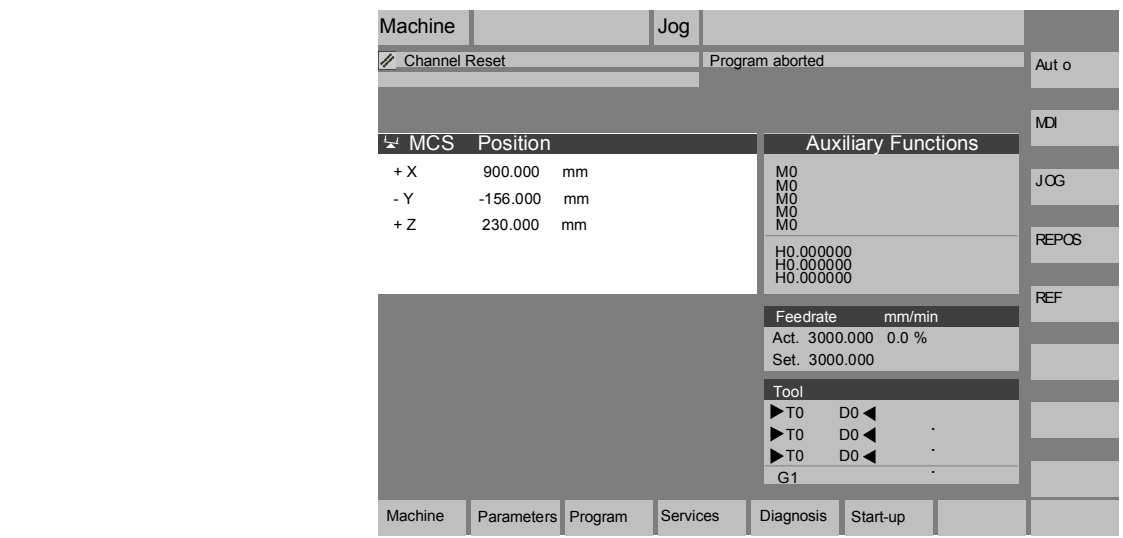

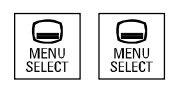

当两次按压"区域切换"时可以在最近一次选择的操作区之间来回切 换,例如由操作区"参数"切换到操作区"机床"再返回。

2

#### <span id="page-26-0"></span>操作组件/操作过程

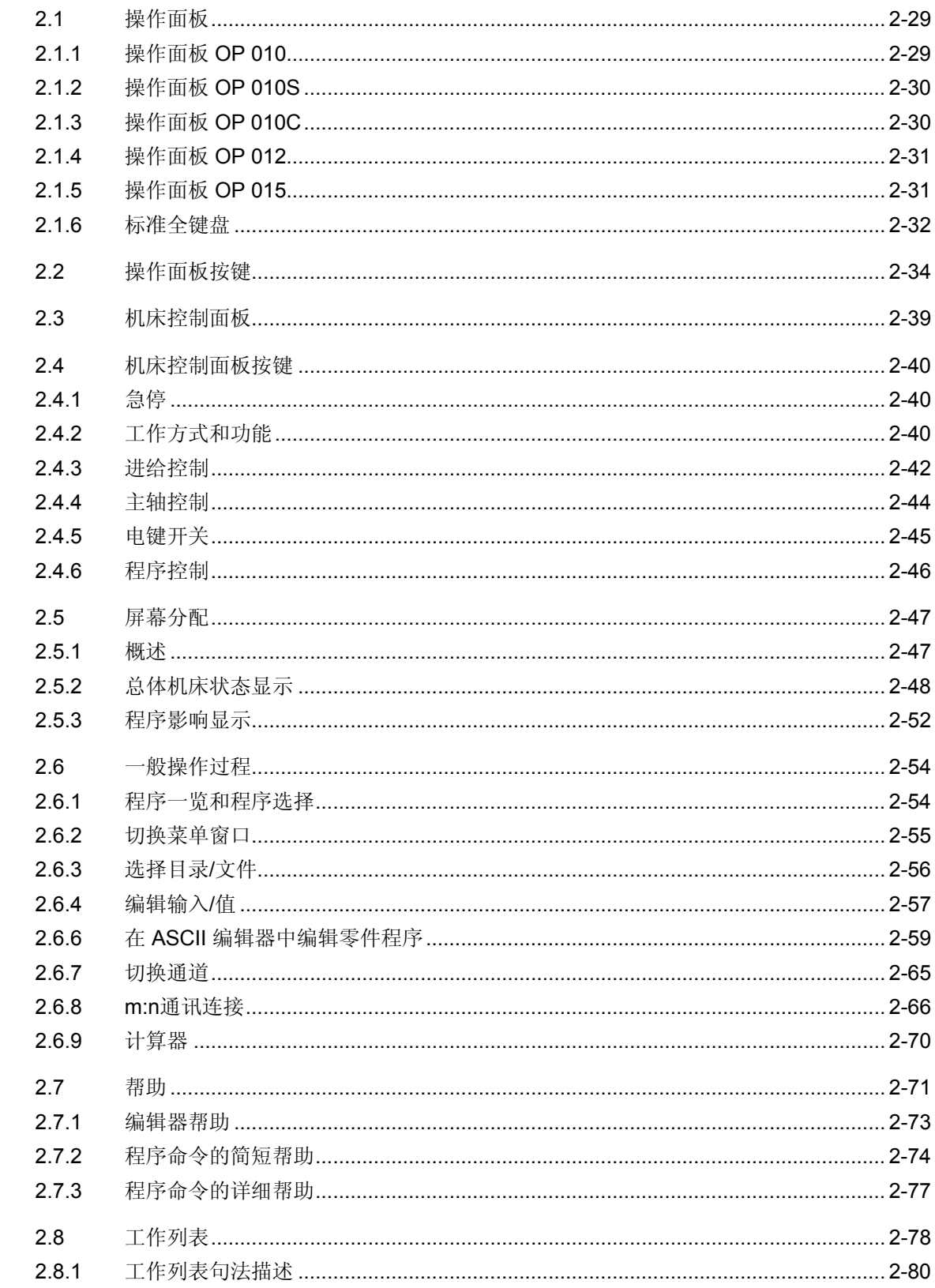

 $\boldsymbol{2}$ 

"

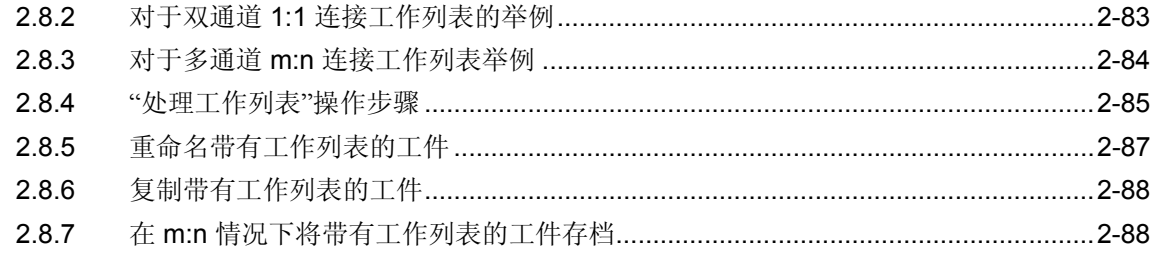

<span id="page-28-0"></span>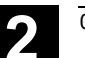

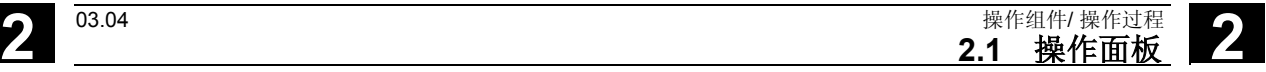

#### **2.1** 操作面板

#### **2.1.1** 操作面板 **OP 010**

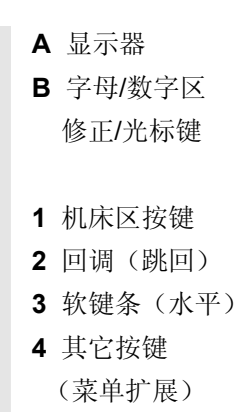

- **5** 操作区切换键
- **6** 软键条(垂直)

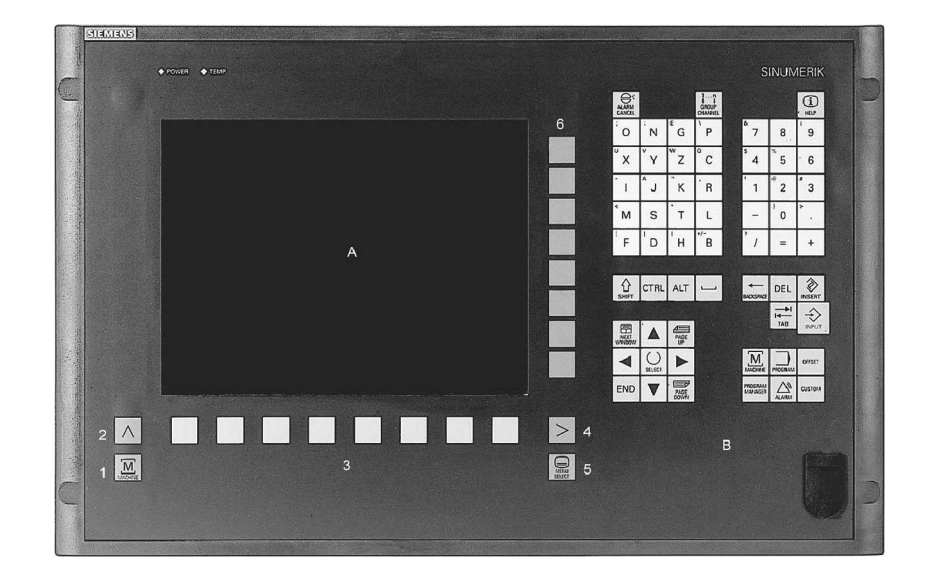

所有按键都在下列章节中有描述。

<span id="page-29-0"></span>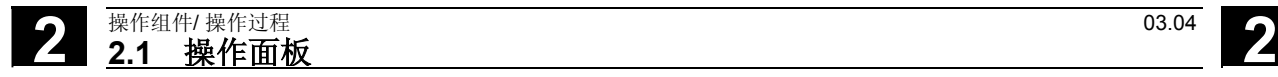

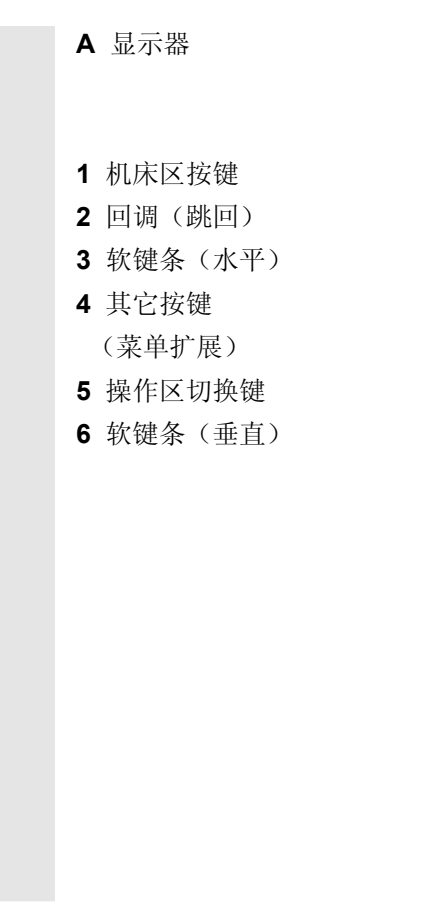

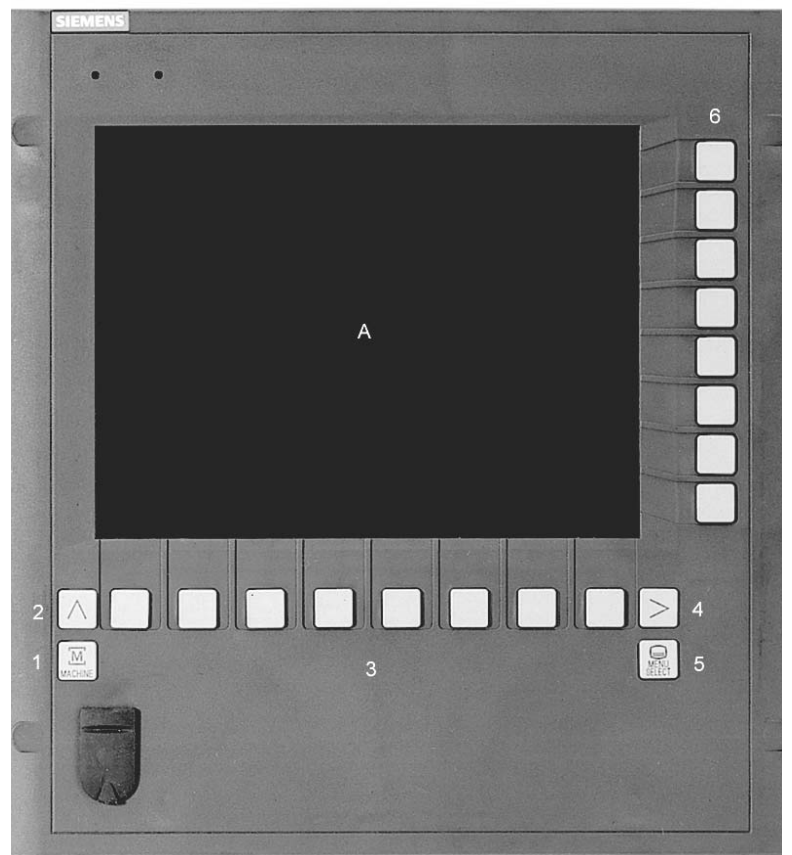

#### **2.1.3** 操作面板 **OP 010C**

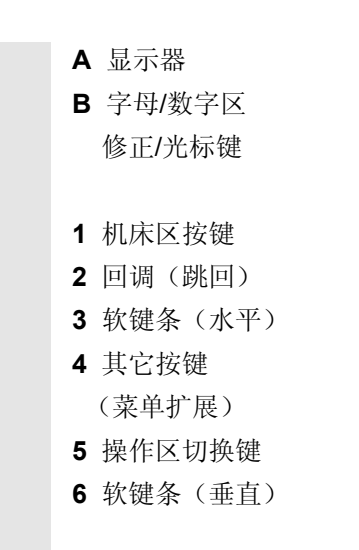

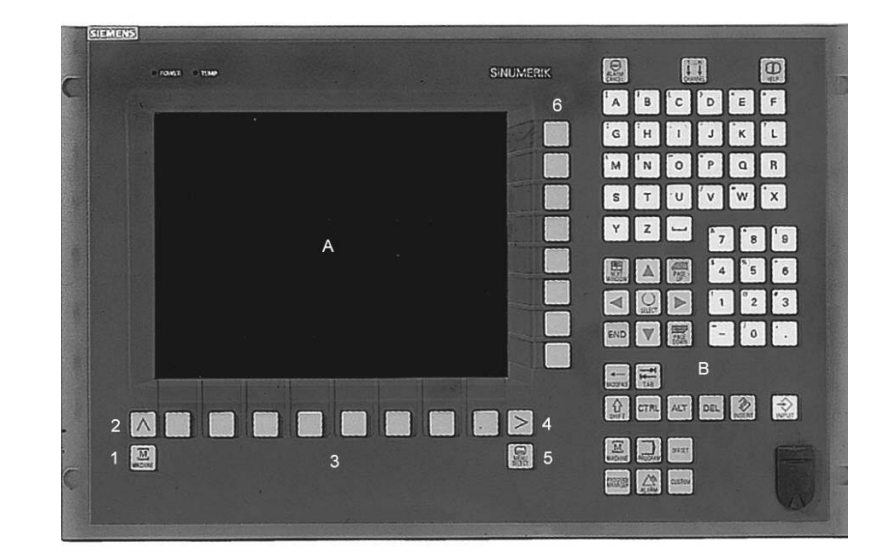

<span id="page-30-0"></span>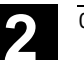

#### **2.1.4** 操作面板 **OP 012**

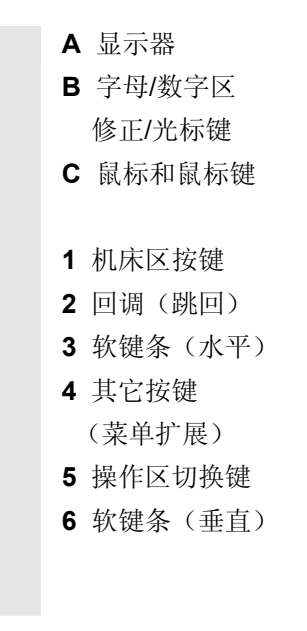

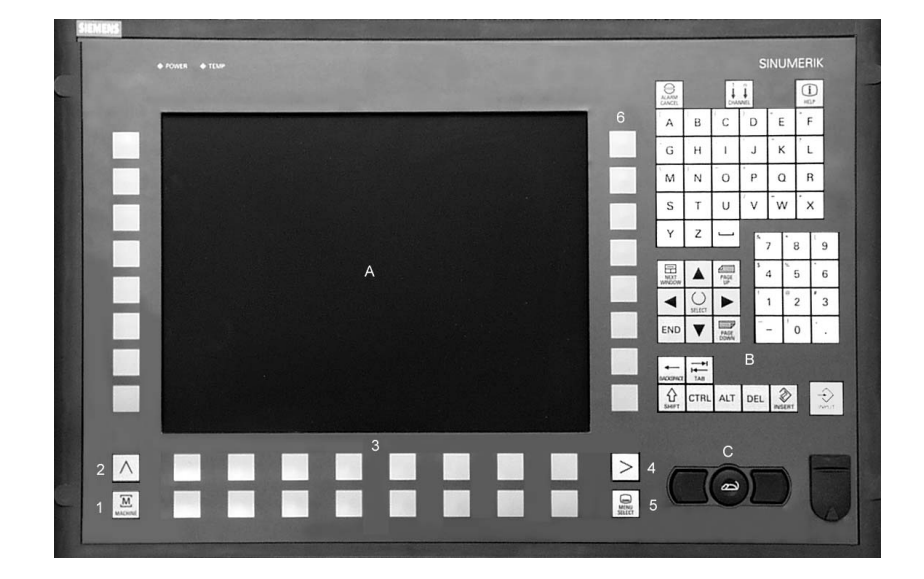

#### **2.1.5** 操作面板 **OP 015**

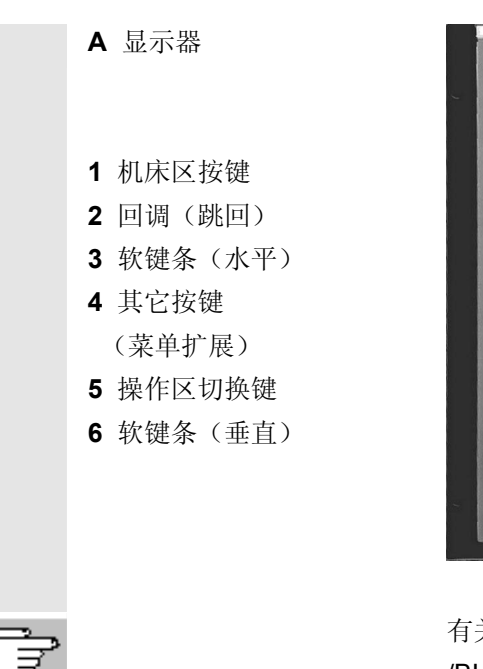

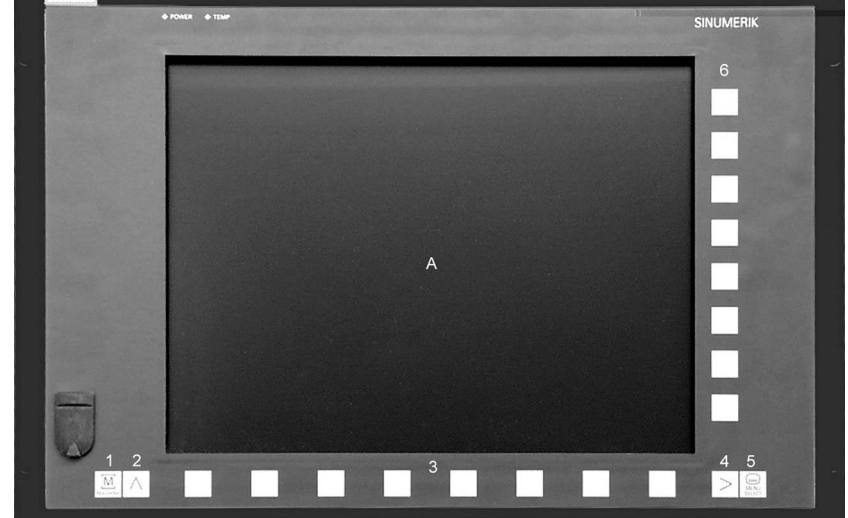

 有关操作组件的其它信息参见: /BH/, 操作组件手册。

<span id="page-31-0"></span>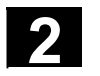

## **2** 操作组件/ 操作过程 03.04 **2.1** 操作面板 **2**

#### **2.1.6** 标准全键盘

 可以连接一个标准全键盘。除了标准全键盘之外,还需要一个附加的机 床控制面板。

 也可以通过标准全键盘使用操作键盘的特殊功能。下列表格指示水平/ 垂直软键和用于操作面板的特殊按键位于哪些键上:

软键布置  $\parallel$   $_{\rm \uparrow}$   $_{\rm \uparrow}$  全功能 键盘 垂直 垂直 垂直 垂直 垂直 垂直 垂直 垂直  $\boxed{\frac{\text{M}}{\text{MACHNE}}}$  $\geq$ 带上档 软键 软键 软键 2 软键 3 软键<br>**4** 软键 5 软键 7 软键 8 1 6 水平 水平 水平 水平 水平 水平 水平 水平  $\bigoplus_{\mathsf{H}\in\mathsf{L}\mathsf{P}}$ 软键  $\left| \prod_{\text{CHAPTER 2}}^n \right|$ 软键 软键  $\mathbf{C}^{\frac{\text{max}}{\text{max}}}$ <sup>8</sup> <sup>不</sup>带上档 软键 2 软键 3 软键<br>**4** 软键 5 软键 7  $\overline{\wedge}$ 6 1 全功能 5 Esc Insert Home  $Tab$ Enter Page<br>Up Page Down 键盘 飍  $\begin{array}{c}\n\sqrt{\frac{1}{\sqrt{1-\lambda^{2}}}x} \\
\frac{1}{\lambda^{2}}\sqrt{\frac{1}{\lambda^{2}}}x\n\end{array}$  $\frac{1}{N \in \mathbb{N}^n}$ **FAGE**  $\overline{\bigoplus_{n=1}^{\infty}}$  $\overline{\circlearrowright}$  $\overline{\textcircled{\rhd}}$ 不带上档 END

下列表格指示 PC 上 MF II 键盘上的硬键位于哪些键上:

硬键布置

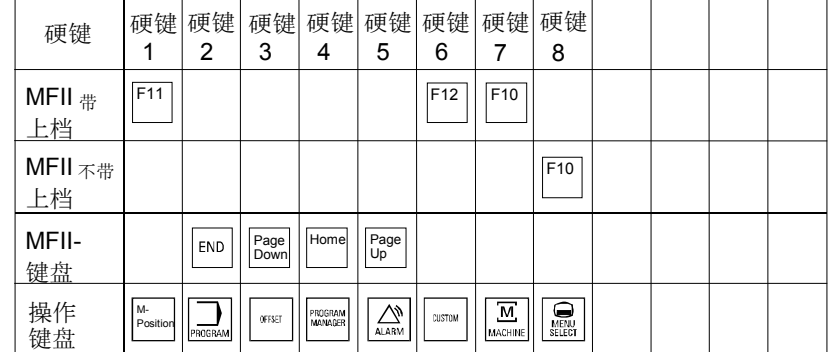

#### 小心

标准全键盘不符合 SINUMERIK-控制装置的框架条件(抗干扰性), 因此它只能用于开机调试和维护目的。

 有关操作按键设计的其它信息参见: /IAM/, IM4 开机调试, 第5章功能/参数。

⚠

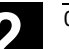

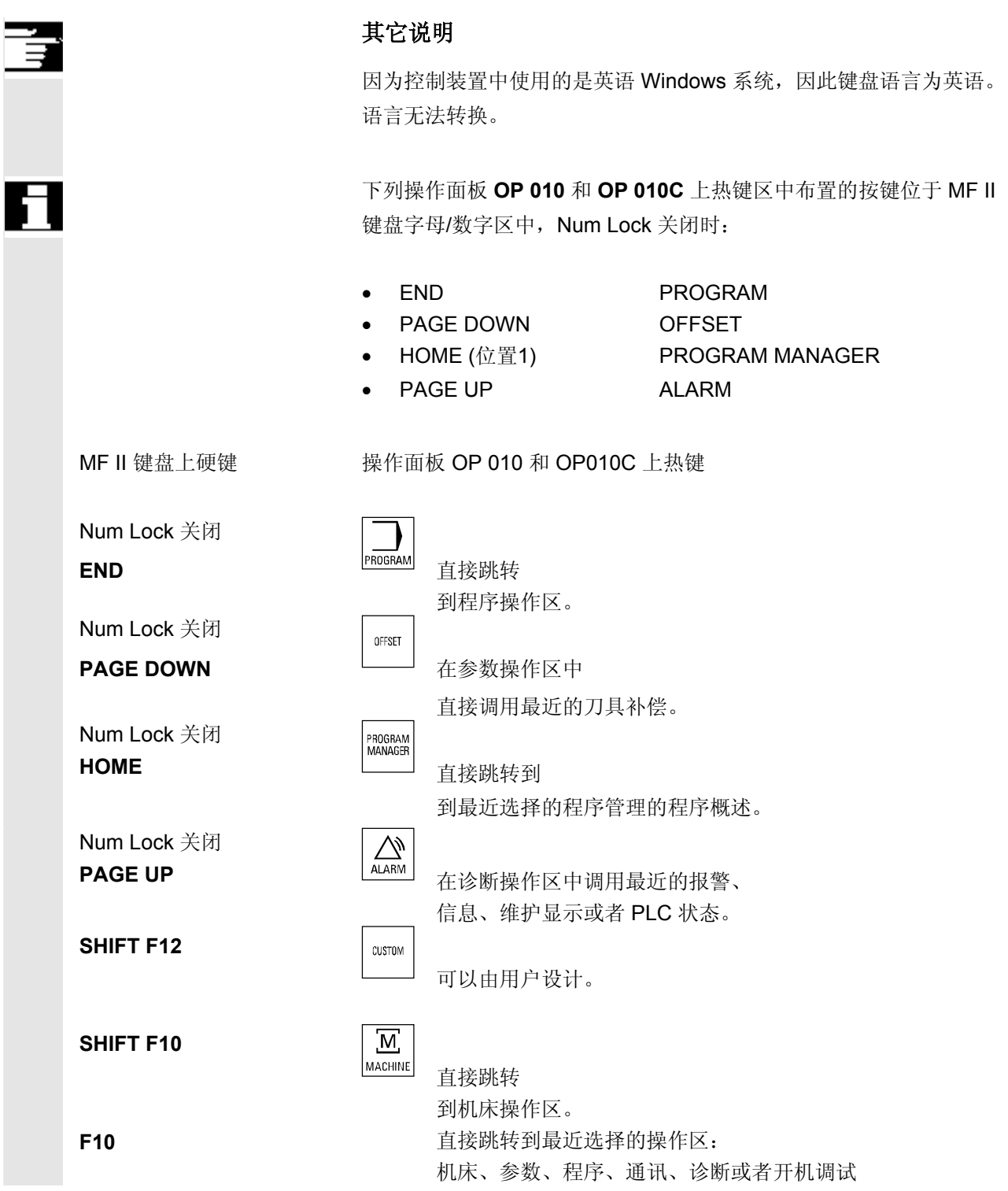

## <span id="page-33-0"></span>**2** 操作组件/ 操作过程 03.04 **2.2** 操作面板按键 **2**

**2.2** 操作面板按键

Parameter (参数)

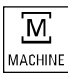

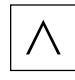

 下面将图示并说明操作键盘元件和在本文献资料中的表述。 用 \* 标记的按键符合美制布局描述。

#### 软键按键

屏幕菜单条上的按键分配有不同的功能。

− 通过水平布置的软键可以在各操作区中达到下一层的菜单界 面。每个水平布置的菜单项都有一个附属的垂直的菜单条/ 软键占用。

− 垂直布置的软键具有当前所选择的水平软键的功能。 通过按下垂直布置的软键调用功能。当某个功能下可以选择其 它子功能时,可以重新切换垂直布置的软键条占用。

#### 软键(水平或垂直):

这些按键描述表示,您必须选择某个操作区或某个菜单项或者 已执行某些功能,以执行各章节中所描述的功能。

#### 机床区按键

直接跳转到"机床"操作区。

#### 回调按键

回跳到上一层菜单。通过回调按键关闭一个窗口。

#### 其它按键

同一层菜单中扩展水平布置的软键条。

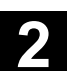

SELECT

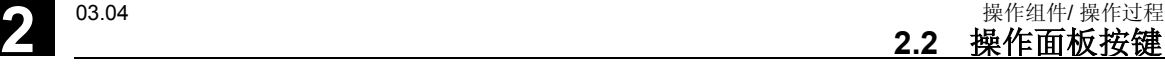

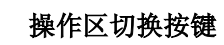

根据各操作区和操作情况,可以通过该按键显示基本菜单。两 次按下该按键可以从当前操作区切换到上一个操作区,或者从 上一个操作区返回当前操作区。

标准基本菜单分布在操作区中:

- 1. 机床
- 2. 参数
- 3. 程序
- 4. 通讯
- 5. 诊断

按键 **Shift** 

切换通道

6. 开机调试

切换按键(双用)。

的通讯连接都在软键上显示。 (另见章节"切换通道")

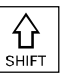

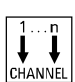

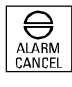

#### 报警确认按键

通过按下该按键确认带有删除标记的报警。

#### 信息按键

通过该按键可以调用当前操作状态的说明和信息(例如用于编 程、诊断、PLC、报警的帮助信息)。 在诊断行中显示"i"提示这种可能性。

对于多个通道,可以进行通道切换(从通道1一直切换到 n)。 对于已设计的"通道菜单",所有存在的通过通道与其它 NCU

### $\begin{picture}(120,1113)(0,0) \put(0,0){\line(1,0){15}} \put(15,0){\line(1,0){15}} \put(15,0){\line(1,0){15}} \put(15,0){\line(1,0){15}} \put(15,0){\line(1,0){15}} \put(15,0){\line(1,0){15}} \put(15,0){\line(1,0){15}} \put(15,0){\line(1,0){15}} \put(15,0){\line(1,0){15}} \put(15,0){\line(1,0){15}} \put(15,0){\line(1,0){15}} \put(1$

如果屏幕上显示多个窗口,则可以通过焦点窗口切换按键(可 通过窗口边界加强识别)从一个窗口切换到另一个窗口。 按键输入仅对于带有焦点的窗口有效,例如翻页键。

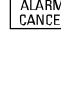

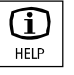

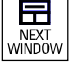

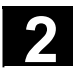

## **2** 操作组件/ 操作过程 03.04 **2.2** 操作面板按键 **2**

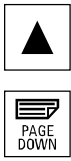

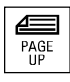

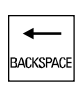

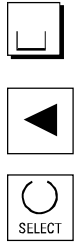

#### 向上光标

向前翻页 (**PAGE UP**) 向前"翻页"到一个显示窗口。 在零件程序中可以向前(至程序末端)或者向后(见下面) (至程序开始) "翻页"。 通过翻页按键您可滚动可见/显示窗口区域,在窗口区域上显示 焦点(目标区)。移动滑块指示已选择哪些程序/文件/... 的部分。

#### 删除按键(**Backspace**)

从右删除符号

#### 空格,空格符

#### 光标向左

#### 选择按键 **Toggle** 键

- 选择按键用于输入栏和选择列表中规定的值,它通过这 个按键符号标记。
- 激活或者退出激活某个栏:

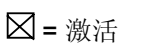

□=未激活

 $\bigcirc$  = 激活

= 未激活

多选按钮

(可以选择多个栏或者不选任 单选按钮/选项 (总是只能选择一个栏)

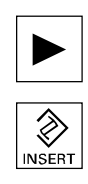

#### 光标向右

何栏)

#### 编辑按键**/**取消按键

- 在编辑模式下在表格和输入栏中切换(这种情况下输入 栏处于插入模式)或者
- UNDO 功能用于表格单元和输入栏(在离开某个栏时用编 辑按键不接受该值,而是复位以前的值 = UNDO)。
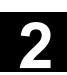

**2**

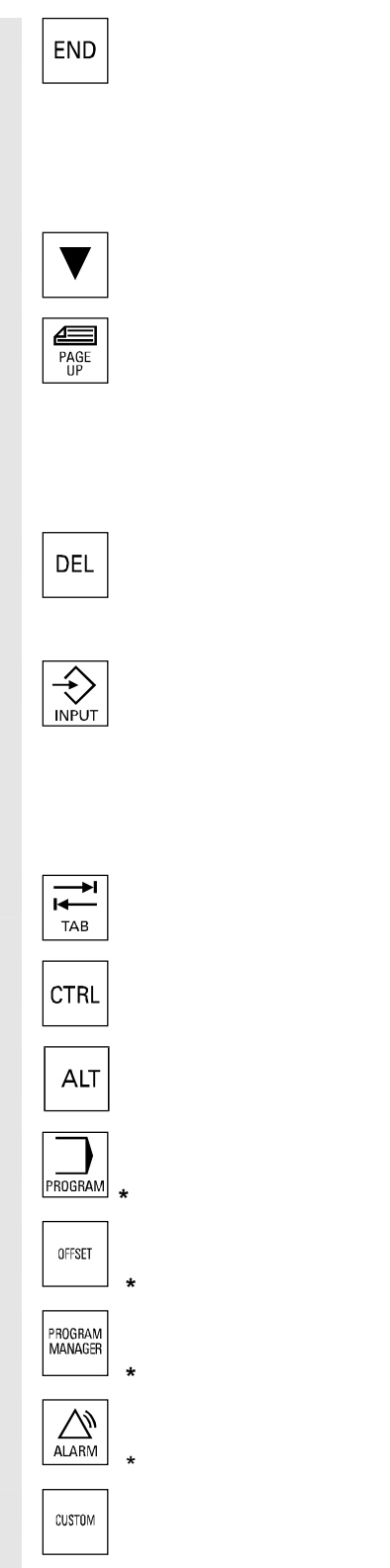

#### 行末尾按键

- 通过该按键可以在编辑器中将光标移到打开页的行末尾。
- 在一个输入栏的附属组中快速定位光标。
- 作用如同 Tab 键

#### 光标向下

#### 向后翻页 (**PAGE UP**)

向后"翻页"到一个显示窗口。通过翻页按键您可滚动可见/显 示窗口区域,在窗口区域上显示焦点(目标区)。移动滑块指 示已选择哪些程序/文件/... 的界面。

#### 删除按键

删除参数栏的值。 参数栏置空。

#### 输入按键

- 接受一个编辑的值
- 打开/关闭目录
- 打开文件

#### **Tab** 键

**Ctrl** 键

**Alt** 键

程序 参见硬键"PROGRAM"

Tool Offset **直接跳转到:** 

刀具补偿

#### 程序管理程序概述

程序可以通过文本编辑器打开。

**警报 有效的**有效的关系的报警画面

客户按键 由客户设计

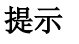

用 \* 标记的按键也有一个功能与 ShopMill/ShopTurn 相连。

PROGRAM

П

#### 自软件版本**SW6.3**起 硬键"**PROGRAM**"

与您正处于哪个操作区无关,通过按下这些硬键,您可以再次打开最近 在程序区中编辑的零件程序或者文件并使之显示:

- 在程序操作区中打开编辑器时显示最近编辑器中编辑的程序。
- 从另一个操作区跳转到程序中打开的编辑器上并显示编辑器状态, 即离开编辑器前已存在的状态。

当编辑器未打开情况下:

• 您处于另一个操作应用程序中,接着跳转到程序区上并打开编辑器 和最近编辑的程序。

 对于该功能,必须至少找到一个最近编辑的且具有足够读取权限的程 序。此外既不允许同时打开一个仿真器,也不允许同时打开该程序的另 一个应用。此外,如装载、复制、选择等等这些措施或者在 NC 中处理 零件程序也不被允许。

这些情况下通过报警 1203xx 拒绝该措施。

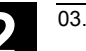

## **2.3** 机床控制面板

标准车床/铣床 机床上的动作,例如运行轴或者启动程序,只能通过一个机床控制面板 触发。

> 机床可以配备一个西门子公司的标准机床控制面板(订购数据补充)或 者配备一个专门的机床制造商的机床控制面板。

> 此处所述的是西门子公司的19'' 机床控制面板。如果使用一个其它的机 床控制面板,请注意机床制造商的操作说明。

西门子公司的标准机床控制面板配备有下列操作单元:

- **1** 急停键
- **2** 工作方式(带有机 床功能)
- **3** 运行步进尺寸/增量
- **4** 程序控制
- 5 方向轴,带有快速 叠加
- **6** 主轴控制
- **7** 进给控制
- **8** 电键开关

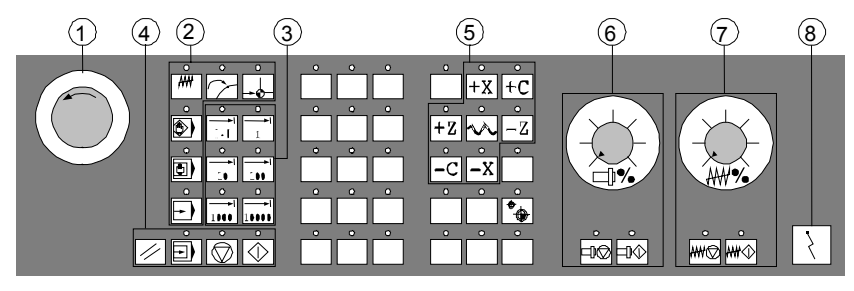

用于车床的机床控制面板

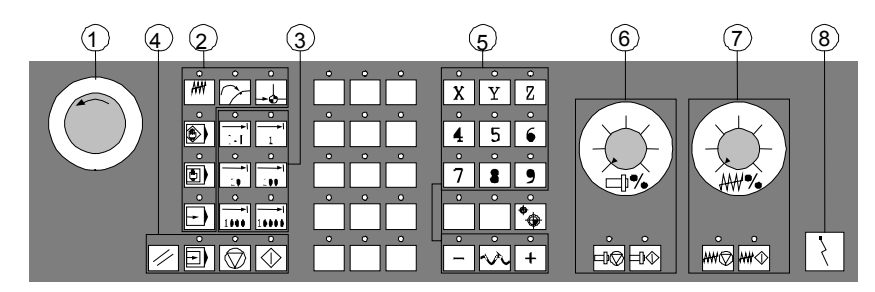

用于铣床的机床控制面板

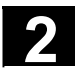

#### **2.4.1** 急停

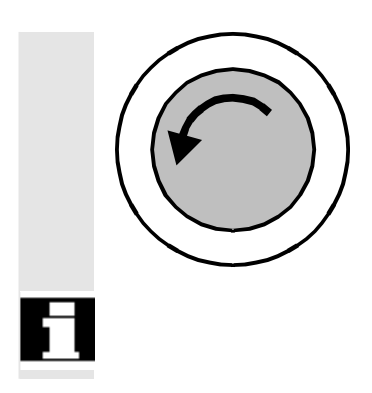

#### 急停键

在紧急状态下按下红色按键: 1. 当有生命危险时, 2. 当有机床或工件损坏危险时。 一般情况下,通过急停以最大的制动扭矩停止机床。

 急停上的进一步或其它反应: 参见机床制造商的说明!

用 \* 标记的按键符合美制布局描述。

#### **2.4.2** 工作方式和功能

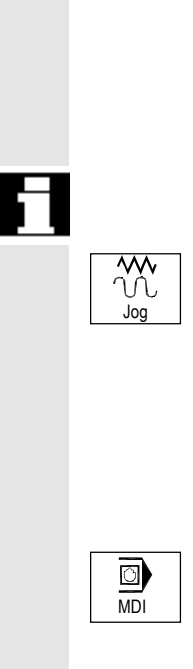

按下"工作方式按键",如果允许选择相应的工作方式,则所有其它的 工作方式和功能都无法选中。

有效的工作方式通过附属的 LED 灯指示和确认。

#### **Jog**

手动方式(Jogging) 常规运行轴通过以下方式:

- 通过方向键连续运动轴,
- 通过方向键增量运动轴,
- 手轮。

#### **MDI**

手动输入

通过一个程序段或者程序段列处理控制机床。语句输入通过操作面板实 现。

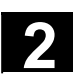

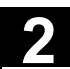

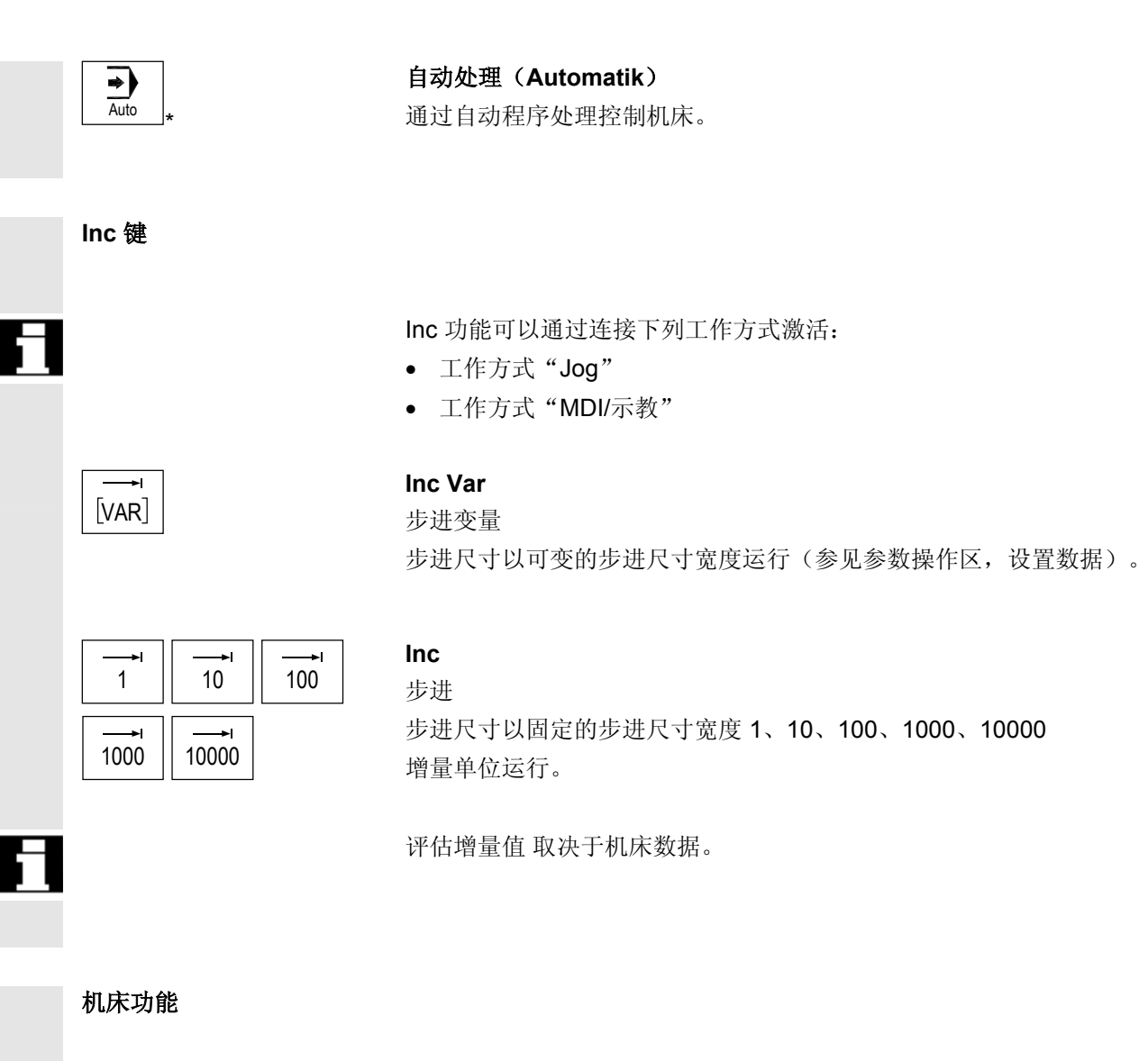

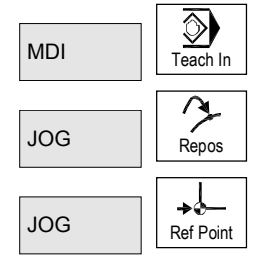

示教(**Teach In**) 工作方式"MDI"下,通过机床在对话框中建立程序。 重新定位(**Repos**) 重新定位,轮廓再次返回到工作方式"Jog"中。 **Ref** 返回参考点 工作方式"Jog"下返回参考点(参考)。

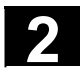

#### **2.4.3** 进给控制

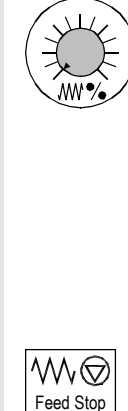

#### 进给 快速倍率 (进给补偿开关)

#### 调整范围:

可编程进给的 0% 至 120%。 在快速过程中不超过 100% 值。

#### 设置:

0%, 1%, 2%, 4%, 6%, 8%, 10%, 20%, 30%, 40%, 50%, 60%, 70%, 75%, 80%, 85%, 90%, 95%, 100%, 105%, 110%, 115%, 120%

#### 进给停止

按下 "进给停止" 键:

- 停止正在运行的程序处理,
- 停止轴驱动,
- 只要控制装置一接受进给停止,附属的 LED 灯即会亮起。
- 在标题区域(程序影响显示)中显示

FST (= 进给停止)

举例**:**

- − 工作方式"MDI"下,当处理一个程序段时发现错误。
- − 应该进行刀具更换。

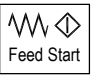

#### 进给启动

按下 "进给启动" 键:

- 在当前程序段中继续零件程序,
- 以程序规定的值加速进给,
- 只要控制装置一接受进给启动,附属的 LED 灯即会亮起。

#### 轴按键(用于车床):

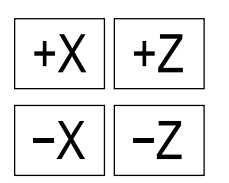

 $+X$   $+Z$   $+Z$  运行所选择的轴 (X...Z) 在正向上。

 $\begin{array}{|c|c|}\hline -{\textbf{\textsf{X}}} & \textbf{\textsf{X}}-\overline{\textbf{\textsf{X}}} & \textbf{\textsf{X}}-\overline{\textbf{\textsf{X}}}\hline \ \hline \end{array}$   $\begin{array}{|c|c|c|}\hline -{\textbf{\textsf{X}}} & \textbf{\textsf{X}}-\overline{\textbf{\textsf{X}}}\hline \ \hline \end{array}$ 

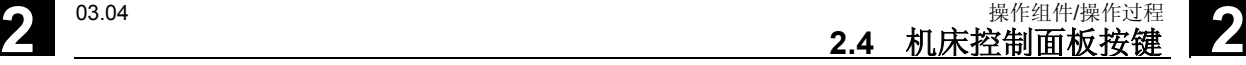

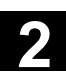

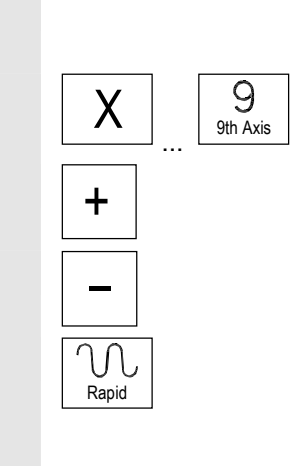

#### 轴按键(用于铣床):

选择轴(X ...9)用于运行,

**→ 古正向上通过 "+"** 键或者

在负向上通过 "-" 键。

#### 快速叠加

连同按键"+"或"-"一起按下该键,轴将以快速方式运行。

- 机床制造商 − 规定的步进值和调整范围适用于标准机床。
	- − 步进值和调整范围可以由机床制造商根据使用需要而改变!
	- − 进给/快速方式速度和进给补偿位置值(当进给补偿开关对于快速方 式也有效时)通过机床数据确定(参见机床制造商说明。)

 $\bigoplus$ WCS MCS

 $\circ$  :

#### **WCS/MCS**

在机床操作区中通过软键 WCS/MCS 或者通过机床控制面板上的按键 在机床坐标系和刀具坐标系之间切换。

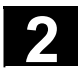

#### **2.4.4** 主轴控制

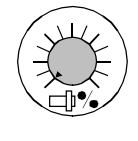

主轴倍率 (主轴转数补偿开关)

- 带有标度位的旋转开关可以降低或者提高编程的主轴转数"S"(相 当于 100%)。
- 设置的主轴转数值"S"作为绝对值并以百分比形式在屏幕上的"主 轴"画面中显示(基本画面中的垂直软键)。

#### 调整范围:

可编程的主轴转数的 50% 至 120%

步进宽度:

每一标度位为 5%

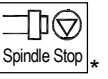

#### 主轴停止

按下 "主轴停止" 键:

- 降低主轴转数直至停止,
- 只要"主轴停止",附属的 LED 灯即会亮起。

举例**:**

- 为了进行刀具更换,
- 为了在设立时输入 S、T、H、M 功能。

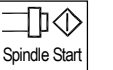

#### 主轴启动

按下 "主轴启动" 键:

- 主轴快速运行到程序设定的速度,
- 只要控制装置一接受"主轴启动",附属的 LED 灯即会亮起。

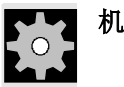

- 机床制造商 → m → 规定的步进值和调整范围适用于标准机床数据(MD)。这可以由机 床制造商根据需要而改变!
	- − 通过机床数据或者设置数据确定最大的主轴转数和用于主轴转数补 偿位置的值(参见机床制造商说明)。

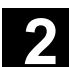

#### **2.4.5** 电键开关

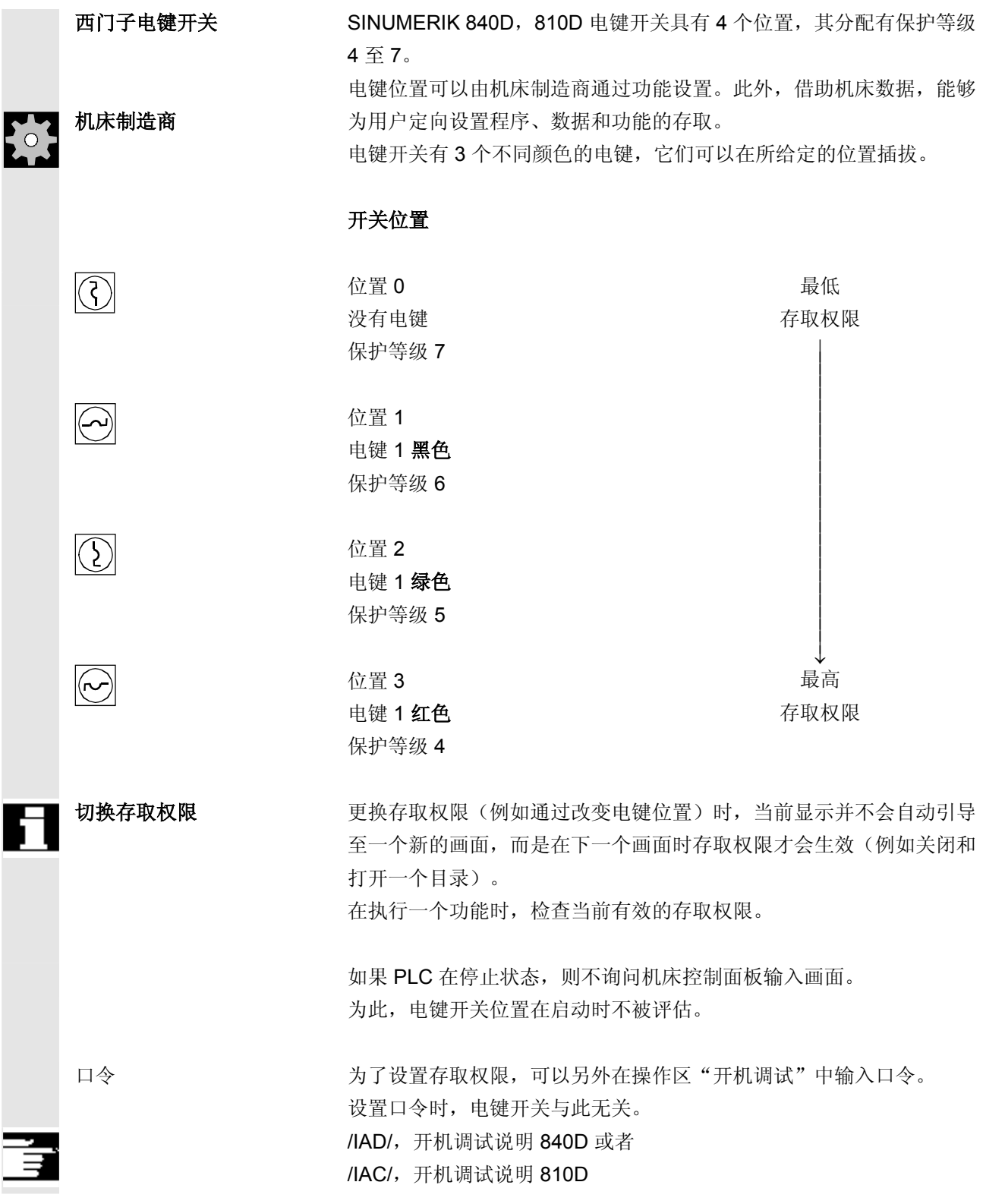

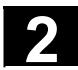

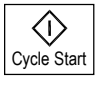

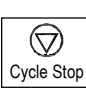

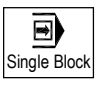

#### **NC** 启动

按下"NC启动"键,所选择的零件程序通过当前的程序段启动,且附 属的 LED 灯亮起, 在标题区域中显示零件程序名称。

#### **NC**停止

按下"NC停止"键,停止正在运行的零件程序处理,且附属的 LED 灯亮起。

接着,您可以通过 NC启动继续处理。

#### 单程序段

该功能让您可以一个程序段、一个程序段地处理零件程序。单程序段功 能可以在工作方式"Automatik(自动方式)"和"MDI"下激活。如 果单程序段激活,则机床控制面板上附属的 LED 灯亮起。 如果单程序段处理有效,

- 在屏幕上(在程序影响显示行中)显示循环中停止,
- (在中断状态下)在通道运行信息行中给出文本"停止: 单程序段中程序段结束"。
- 按下"NC启动"键后,才处理零件程序当前程序段,
- 在一个程序段处理后停止加工,
- 通过重新操作"NC启动"键可以处理下列程序段。

您可以通过重新操作 "单程序段" 键不选该功能。

该功能取决于机床操作区中"程序影响"下的设置。

#### **Reset**(复位)

按下"Reset(复位)"键:

- 中断当前零件程序处理。
- 删除监控信息(除 POWER ON、NC启动 和"确认报警"报警之外)
- 通道设置在"复位"状态,即
	- − NC控制装置与机床保持同步,
	- − 控制装置在基本位置,且已用于一个新的程序过程。 另见/FB/, K1 功能描述 BAG, 通道程序运行。

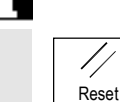

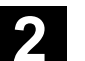

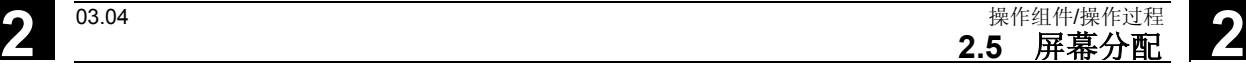

#### **2.5** 屏幕分配

从 HMI高级 SW 6.2 起, 控制装置状态通过附加数据和图标分别描述。

#### **2.5.1** 概述

总体机床状态显示 CHAN1  $\left( 4 \right)$  JC  $\left( 0 \right)$  WPF.DIR Machi $(1)$   $|$ <sup>CHAN1</sup>  $(4)$  Jd $(6)$ SHAFT1.MPFP Channel interr $(2)$ d Program stopped  $(8)$ Auto Stop: No NC Ready **DRY ROV**  $\overline{(3)}$  $\circled{9}$  $\overline{5}$ MDI MCS Position Repos offset **Auxiliary Functions** + X 900.000 mm 0.000 孟古旋雄 M<sub>0</sub> JOG 垂直软键 MŎ - Y -156.000 mm 0.000 M0  $\bigcirc$ M0 + Z 230.000 mm 0.000 M0 19 REPOS  $(1)$ H0.000000 H0.000000 H0.000000 13 REF Feedrate mm/min Act. 3000.000 0.0 %  $\bigcap$ Set. 3000.000 Tool 11 ◀  $\blacktriangleright$ preselected tool:  $(11)$ ь 16 G0 G91  $\Omega$ >i Machine Parameters Program Services Diagnosis  $\overline{17}$ Start-up  $\boxed{10}$  $(18)$ 水平软键 **1** 操作区 **2** 通道状态 **3** 通道运行信息 **4** 通道名称 **5** 报警和信息行 **6** 工作方式,子工作方式(增量,如果相关) **7** 所选择程序的程序名称 **8** 程序状态 **9** 程序影响 **10** 可调用的附加注释(帮助) i 通过 I 键可以显示信息 ^ 回调:回跳到上一层菜单 > 及其他:同一层菜单中水平布置的软键条扩展

## ● <sup>操作组件/操作过程</sup> 2.5 屏幕分配 2.5 □ 2.5 □ 2.5 □ 2.5 □ 2.5 □ 2.04 □ 2.5 □ 2.04 □ 2.05 □ 2.04 □ 2.05 □ 2.05 □ 2.04 □ 2.05 □ 2.04 □ 2.05 □ 2.04 □ 2.05 □ 2.05 □ 2.05 □ 2.05 □ 2.05 □ 2.05 □ 2.05 □ 2.05 □ 2.05 □ 2.05 □ 2.05 □ 2.05 □

11 工作窗口, NC显示

此处显示所选的操作区中可提供的工作窗口(程序编辑器)和 NC显示(进给,刀具)。

#### 从软件版本 **SW 6.2** 起

当轴为当前计划轴且已设置刀具坐标系时,工作窗口中的位置数据 表示单元前的直径符号Ø。当用 DIAMOF 取消直径编程时,该单元 前符号也消失。

**12** 带有操作员提示的对话框行

对于所选择的功能,此处显示操作员提示(如果可提供)。

- **13** 焦点 所选择的窗口通过一个自身的边框标记。窗口标题行显示相反。此 时操作面板输入有效。
- **16** 回调功能,即^ 键有效
- **17** 其它功能,即> 键有效
- **18** 水平软键
- **19** 垂直软键

所选择的操作区可提供的软键功能以水平软键条或者垂直软键条形 式显示(相当于标准键盘 F1 至 F8)。

#### 其它说明

根据现有的屏幕尺寸或者分辨率,屏幕布局可能与上述布局略有偏差。

#### **2.5.2** 总体机床状态显示

1 操作区 初示 计二元 经对应 显示当前所选择的操作区(机床、参数、程序、通讯、诊断、开机调 试)。

- 2 通道状态 显示当前的通道状态,
	- 通道复位
	- 通道已中断
	- 通道激活

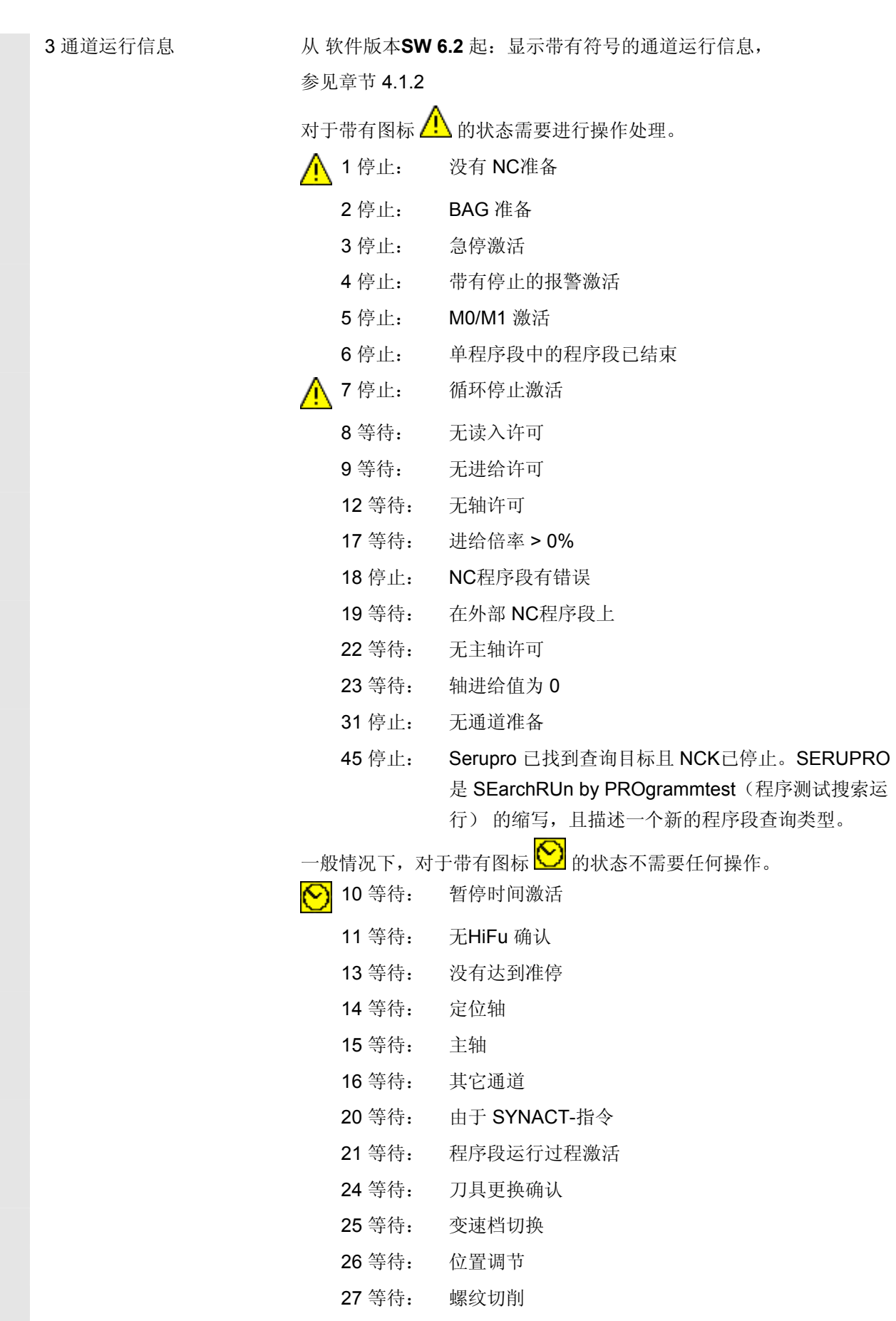

## ● <sup>操作组件/操作过程</sup> 2.5 屏幕分配 2.5 □ 2.5 □ 2.5 □ 2.5 □ 2.5 □ 2.04 □ 2.5 □ 2.04 □ 2.05 □ 2.04 □ 2.05 □ 2.05 □ 2.04 □ 2.05 □ 2.04 □ 2.05 □ 2.04 □ 2.05 □ 2.05 □ 2.05 □ 2.05 □ 2.05 □ 2.05 □ 2.05 □ 2.05 □ 2.05 □ 2.05 □ 2.05 □ 2.05 □

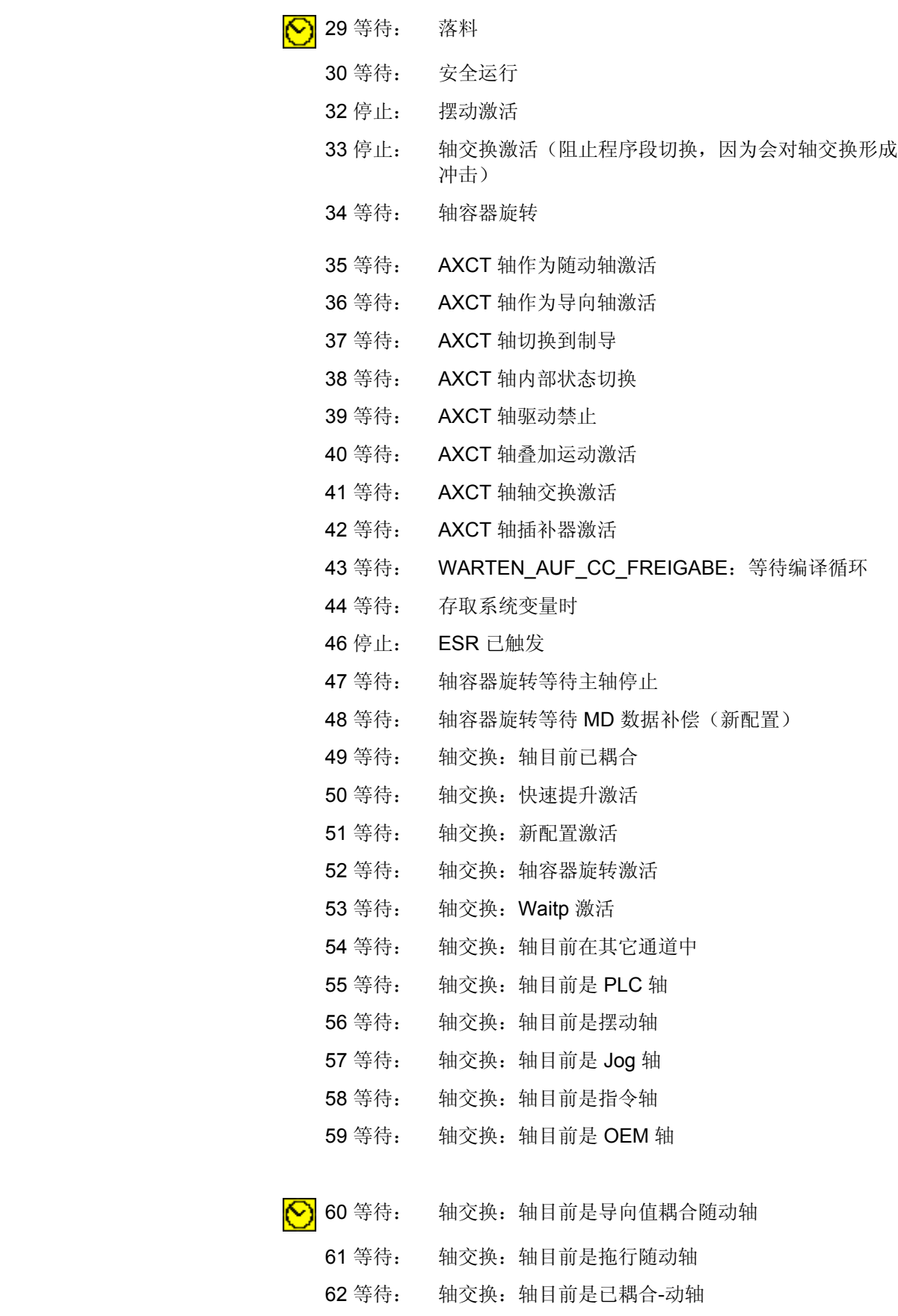

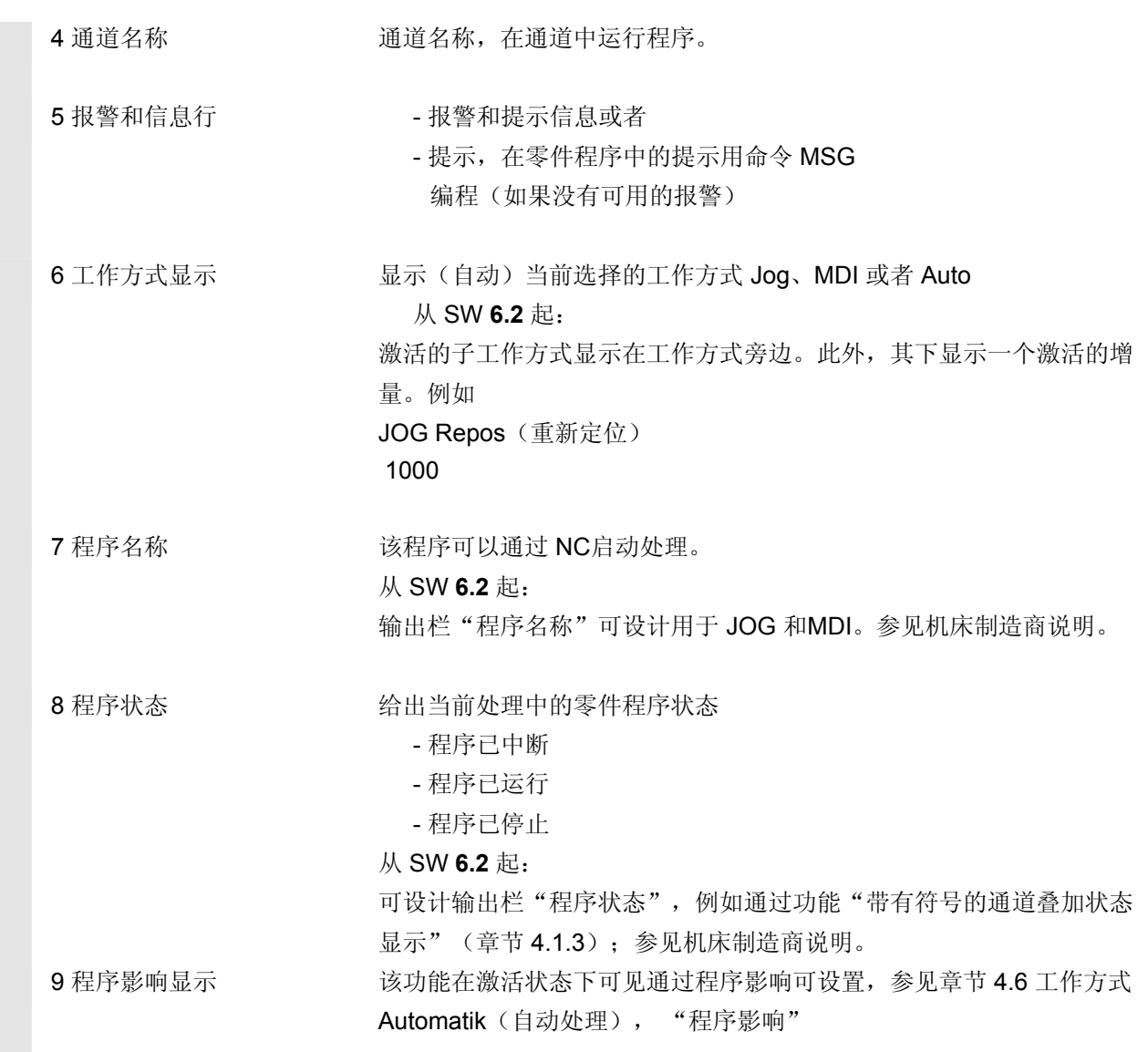

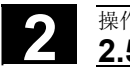

#### **2.5.3** 程序影响显示

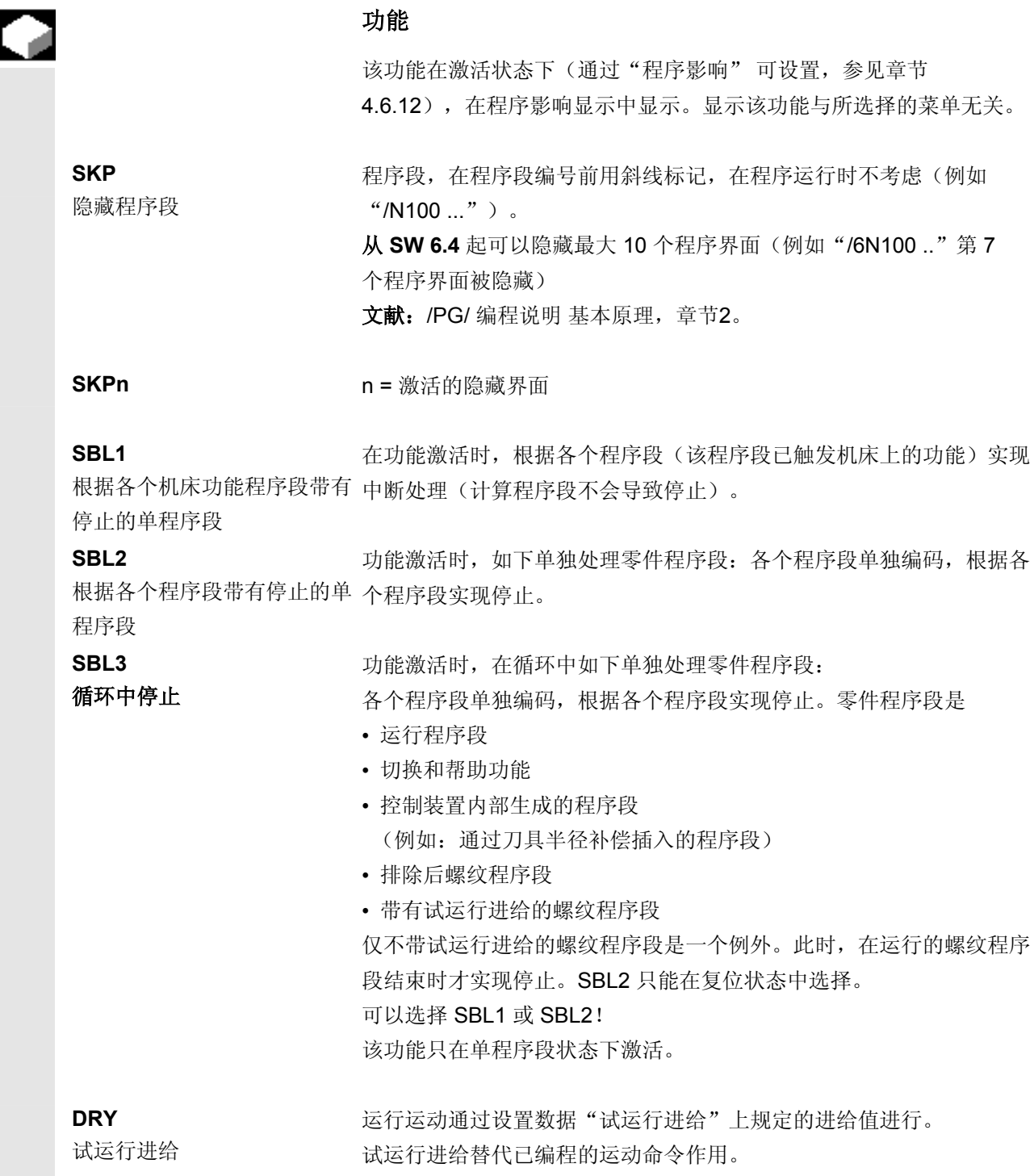

● 2.5 屏幕分配

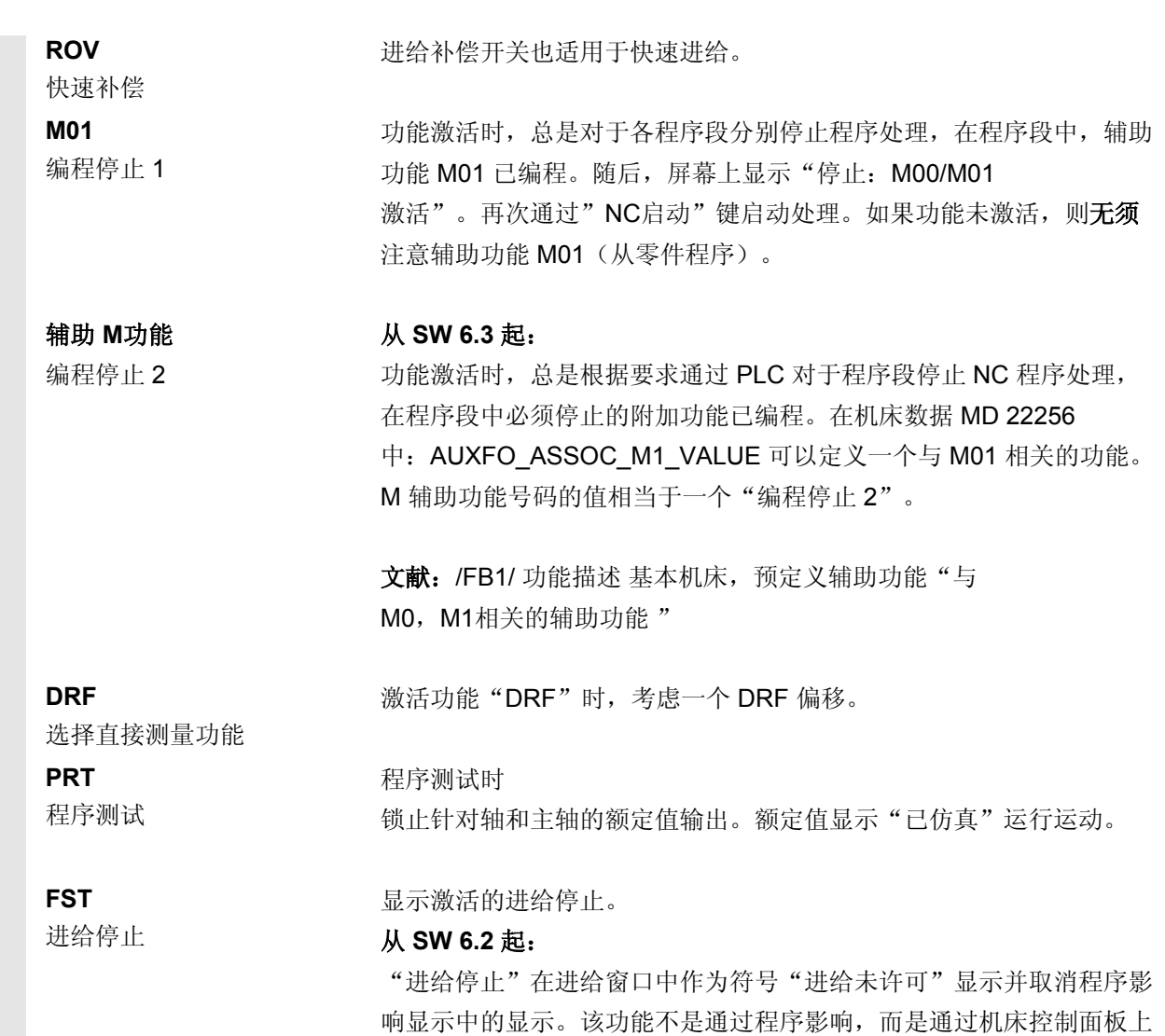

的"进给启动/进给停止"键设置/取消激活机床控制面板。

#### **2.6** 一般操作过程

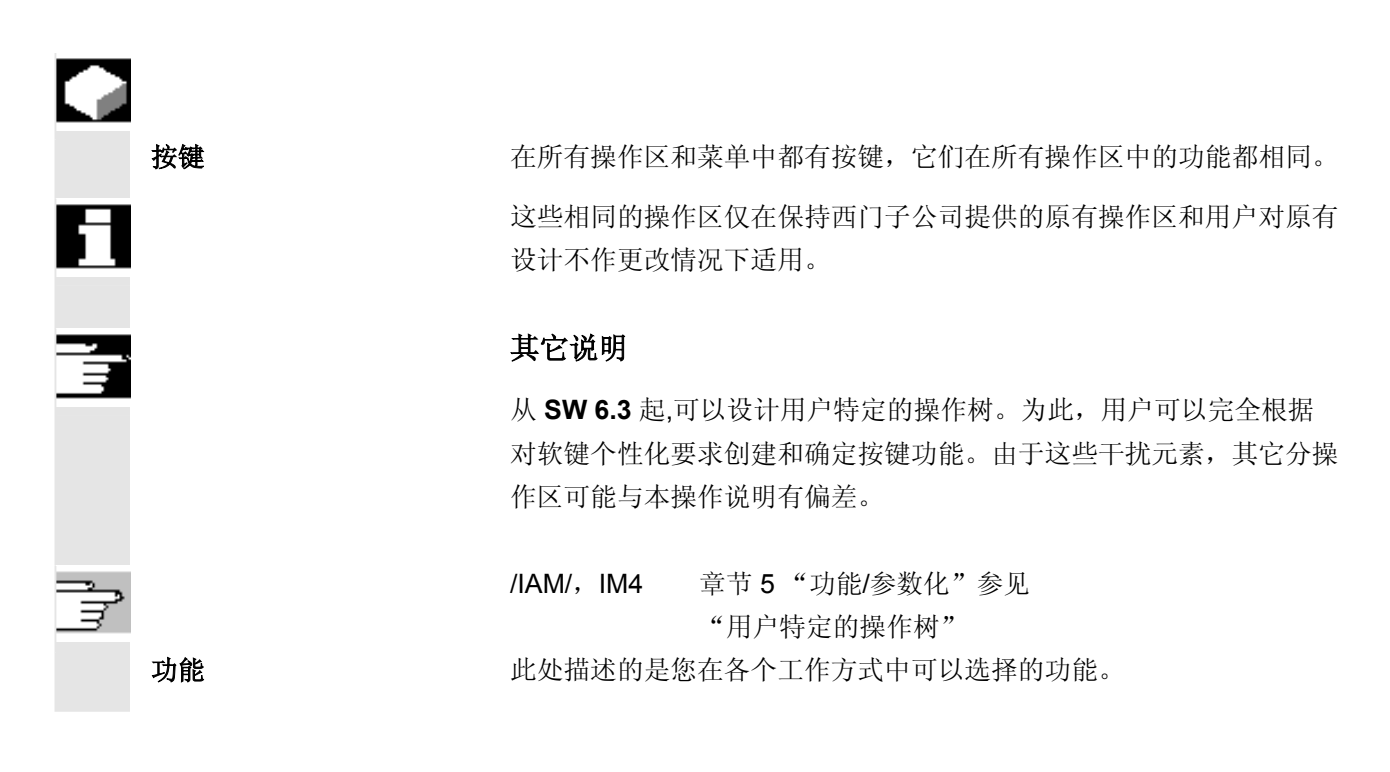

#### **2.6.1** 程序一览和程序选择

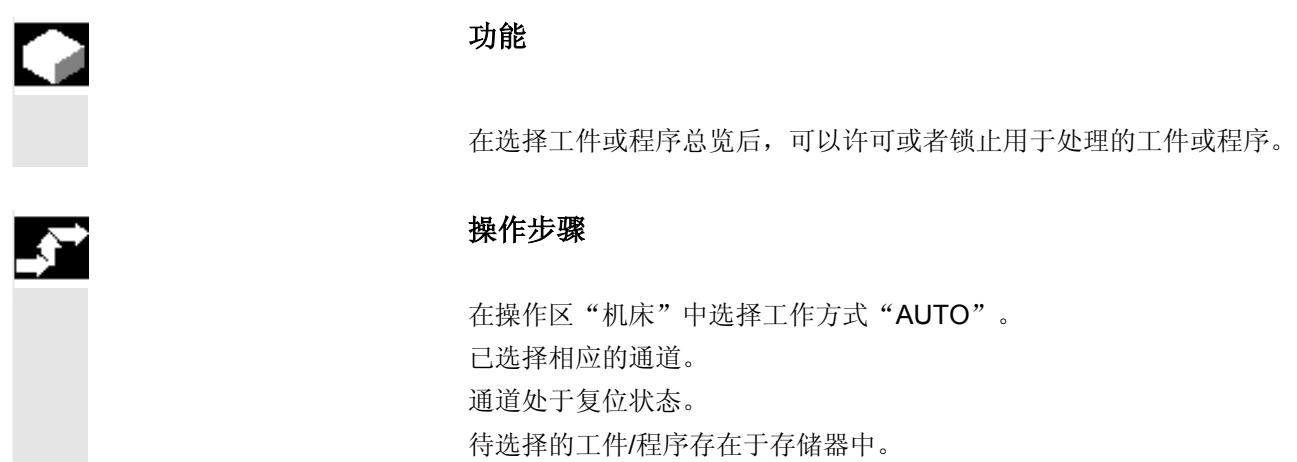

 将显示所有存在的工件目录/程序总览。 请将光标定位在所需的工件/程序上。

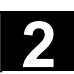

选择需要处理的工件/程序:

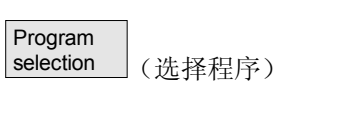

所选择的工件名称显示在屏幕上方的"程序名称"栏中。如有必要,装 载此程序。

#### **2.6.2** 切换菜单窗口

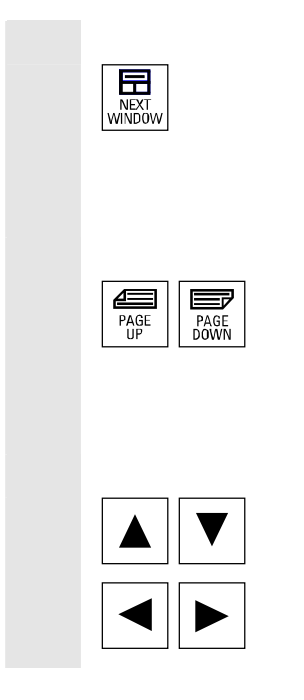

一个显示的画面由多个分窗口组成,您可以通过按键"窗口选择"在各 个菜单窗口中切换。当您想通过操作面板操作各窗口时,这是唯一的选 择。焦点(另一种窗口标题和窗口边框显示)在所选择的菜单窗口上切 换。

#### 在菜单窗口中滚动

一个窗口内容由多条信息组成,您可以通过"翻页"键前后滚动窗口内 容。

会显示一个滚动条,表示窗口内容超出可显示的画面时。

#### 将光标定位在菜单窗口中:

通过"方向键"您可以将光标定位在菜单窗口中所需的位置上。

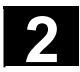

#### **2.6.3** 选择目录**/**文件

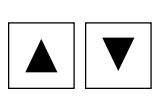

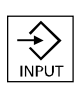

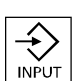

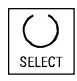

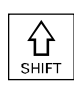

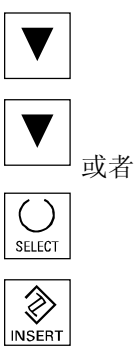

通过"方向键"您可以将光标定位在所需的目录/文件上。 通过使用字母数字键盘输入一个字符,光标定位在显示中的下一个名称 上,该名称以输入的字符开始。

#### 打开**/**关闭目录:

通过"输入"键可以打开或者再次关闭一个目录。

#### 打开文件:

当您想要在 ASCII 编辑器中编辑时,可以通过"输入"键打开一个文 件。编辑器将自动打开。

#### 标记文件

用该按键标记一个文件。这样可以选择多个文件。如果某个文件已标 记,该符号显示在光标栏旁。

#### 选择多个文件

为了标记一个文件块,请同时按下"Shift"键和"向下光标"键。

第一次按下标记块起始处。同时标记下列文件,

直至按下"向上光标"或者"向下光标"(不用"Shift"键)。

再次取消选择某个标记的文件。

再次取消所有标记。

**2** 03.04 操作组件/操作过程 **2.6** 一般操作过程 **2**

#### **2.6.4** 编辑输入**/**值

 $\left(\begin{array}{c} \end{array}\right)$ SELECT

 $\left\langle \bigdownarrow \right\rangle$ 

 $\hat{\otimes}$ INSERT

SELECT

 $\hat{\otimes}$ **NSERT** 

 如果想要编辑输入/值,则总是在右侧输入栏中自动显示相应的按键。 有下列输入栏:

#### **1.** 选择栏(单选栏或多选栏):

用"选择键"可以激活或取消激活某个选择栏。

 多选按钮 (可以选择多个栏或者不选任何 栏) 单选按钮/选项栏 (总是只能选择一个栏)

 = 激活 = 未激活

 $\odot$  = 激活  $\bigcirc$  = 未激活

#### **2.** 输入栏:

 请将光标定位在输入栏上并开始写入。当您开始写入时,自动切换到输 入模式。

请用"输入键"确认您的输入。该值被接受。

要更改一个已存在的值,可以按下"编辑键"以切换到输入模式。

通过字母数字键盘输入值或条目(例如文件名称等等)。

有些栏可以通过"Toggle"键在多个规定的值之间选择。

#### **3.** 选择列表

选择列表向您指示从已选值列表中选择某个值。

按下"编辑键"可打开可能或现有值的整个列表。

请用"方向键"定位在所需的值上。

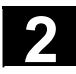

## **2** 操作组件/操作过程 03.04 **2.6** 一般操作过程 **2**

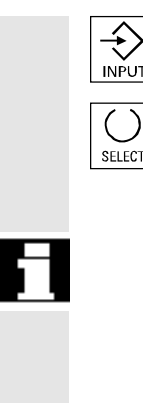

请总是用"输入"键确认您的输入。该值被接受。

通过该按键您可以切换到选择列表中的下一个值,不必显示整个列表 (例如用于仅从少数值/设置中选择)。

- 在编辑器中仅显示通过操作面板键盘可输入的字符。
- 由编辑器打开的零件程序无法同时在 NC 中启动(不被许可), 显示一个报警信息(14014)。如果在编辑器打开时关闭控制装 置,可能必须手动设置许可。

#### **2.6.5** 确认**/**取消输入

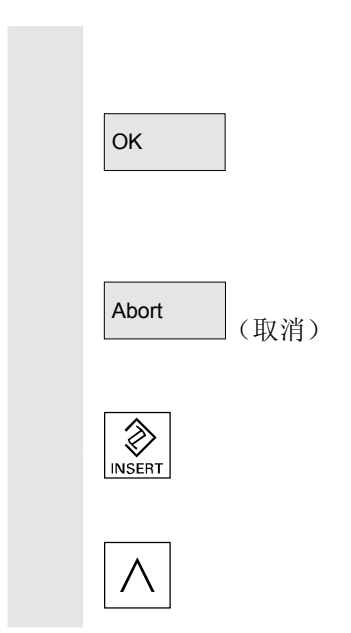

#### 确认输入:

通过软键"OK"接受您的输入。所选择的功能被执行。关闭窗口并回 跳到调用的菜单界面。

#### 取消输入:

通过软键"取消"拒绝您的输入。所选择的功能被取消。关闭当前窗口 并回跳到调用的菜单界面。

这相当于如从一个功能跳回(垂直软键条)。

当拒绝以前所做的当前输入/更改时, "编辑键"可以作为"Undo"使 用。 在这种情况下,不要退出当前栏。

推出当前水平菜单界面,返回到调用菜单界面中。

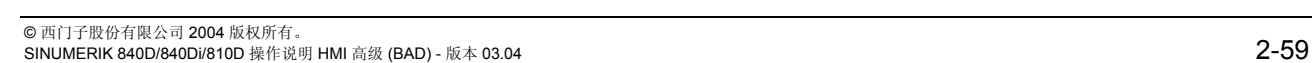

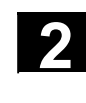

**2** 03.04 操作组件/操作过程 **2.6** 一般操作过程 **2**

#### **2.6.6** 在 **ASCII** 编辑器中编辑零件程序

# 2

#### 功能

ASCII 编辑器提供下列功能:

- − 切换插入和覆盖模式
- − 标记、复制、删除块
- − 插入块
- − 定位光标/查找文本/更新
- − 保存文件
- − 创建轮廓(编程支持)
- − 参数化循环(钻孔、铣削、车削)
- − 启动仿真
- − 复位转换(循环、自由轮廓编程)
- − 重新给程序段编号
- − 更改设置
- − 2. 打开文件。

#### 其它说明

一般情况下,NC 中选择的零件程序只能在通道复位状态下编辑。 在已选择的状态和"通道复位"中可完整编辑零件程序。

请注意在 ASCII 编辑器中的下列区别:

- 可以在 NC 中编辑一个已装载的程序或者硬盘上一个未装载的程 序。硬盘上的存储性能取决于设置。
- 程序末尾符号不是用"└F"显示,而是用"¶"显示。

# $\blacktriangleright$ Ħ

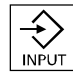

操作步骤

 下列功能在程序和服务操作区中完全提供,在机床操作区中部分提供。 ASCII 编辑器在机床操作区中通过程序补偿调用,在服务操作区中, 通过在文件管理器中选择一个文件调用。

您可以选择目录中想要处理的文件,并按下Enter键确认,垂直软键条 改变。所需要的文件在文本编辑器中调用。

## **2** 操作组件/操作过程 03.04 **2.6** 一般操作过程 **2**

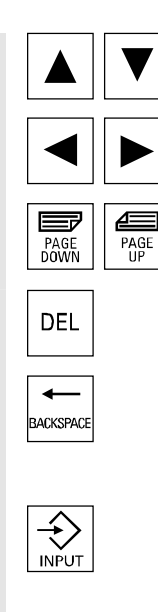

#### 光标块:

通过"方向键"在文本中定位。

用"翻页"键可以前后翻动屏幕页面。

删除插入标记上的字符。

用"删除"键可以删除光标左边的字符。

光标在插入模式和覆盖模式之间切换。

该软键将标记的块复制到中间存储器中。

用 "标记块" 软键取消标记模式。

现在将光标定位在块结束处。

确认后,垂直软键条改变。该软键标记块起始处。

如果已标记由支持功能创建的行,则复制整个支持块。 此外,即使切换零件程序,该块也保留在中间存储器中。

如果已标记由支持功能创建的行,则删除整个支持块。

用"输入"键关闭一个程序段。生成"LF"("Line Feed"= 行跳转)。

#### 垂直软键

覆盖

标记块

块被自动标记。

删除标记的块。

## Over-<br>write (覆盖) Mark<br>block (标记块) Copy block (复制块) Delete block (删除块) Mark<br>block (标记块)

插入块

该软键将中间存储器中剪切或复制的块插入在文本中光标位置前。

© 西门子股份有限公司 2004 版权所有。  $2-60$  SINUMERIK 840D/840Di/810D 操作说明 HMI 高级 (BAD) - 版本 03.04

(插入块)

Paste<br>block

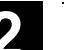

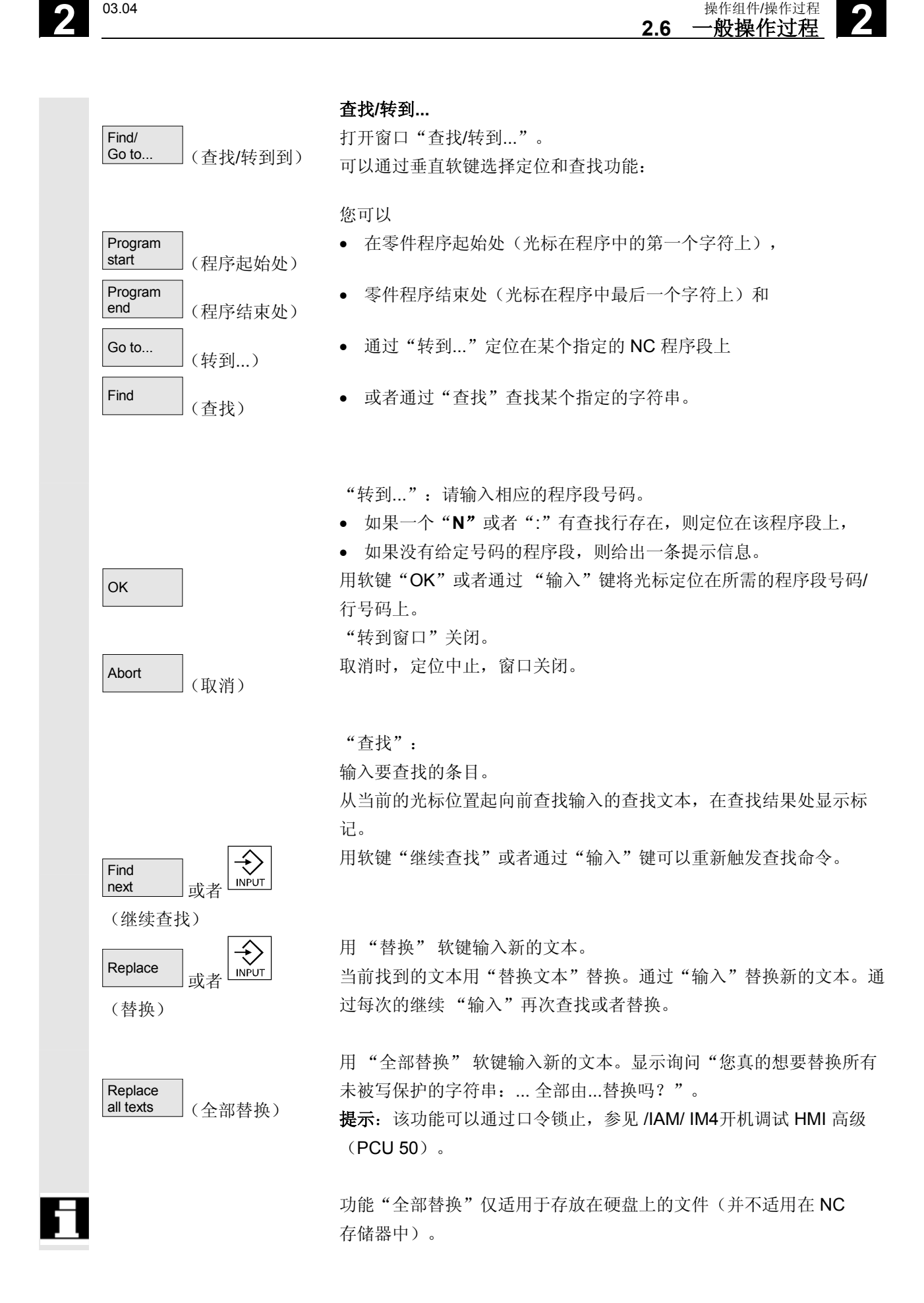

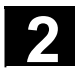

## **2** 操作组件/操作过程 03.04 **2.6** 一般操作过程 **2**

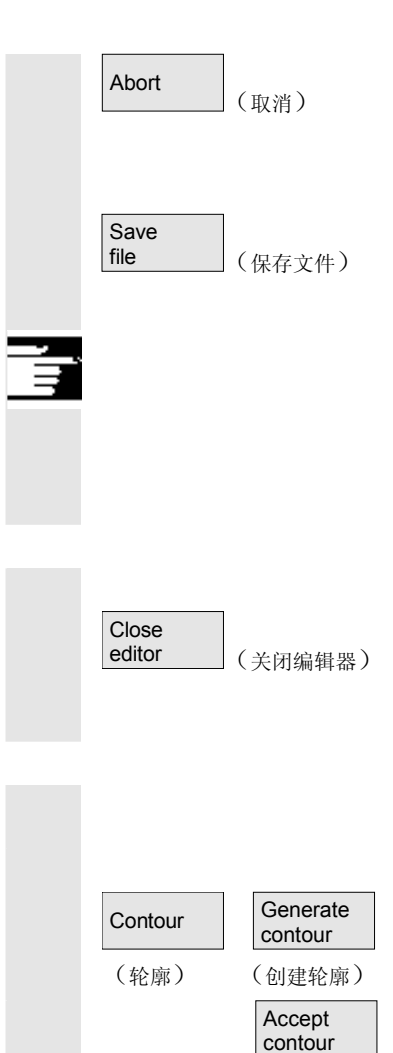

取消时查找/替换中止, 窗口关闭。再次返回"编辑模式"。

#### 保存文件

将更改保存到编辑器中的文件中。

#### 其它说明

请注意,由 NC 存储器中装载的程序所做的更改立即生效。 控制装置存储器性能可以通过菜单设置更改(例如自动保存)。 (参见章节"开机调试")

#### 关闭编辑器

用 "关闭编辑器" 软键可能会出现一个询问窗口,是否保存所做的修 改,之后关闭文本编辑器,再次显示当前窗口总览。

#### 水平软键

 自由轮廓编程 通过软键"轮廓"和"创建轮廓"调用自由轮廓编程。

带有参数化的零件程序段插入在零件程序中。

#### 循环参数化

作为程序支持向您提供功能

- 钻孔、铣削、车削(循环)
- 轮廓(自由轮廓编程)。

通过垂直软键钻孔、铣削、车削调用各个循环参数化。

请输入用于循环参数的新值。

OK **Net in the only set in the set in the set in the set in the set in the set in the set in the set in the set in t** 

举例:

CYCLE81 (110, 100, 2, 35) /PGZ/, 编程说明 循环

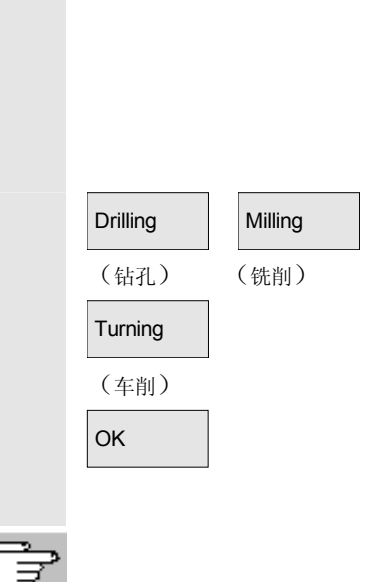

(接受轮廓)

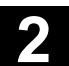

 仿真 Simulation (仿真) 调用仿真(参见 /BA/, 操作说明 诊断编程或者章节 6 程序操作区)。 当仿真在当前状态下也可提供时,才提供"仿真"软键。 复位转换 如果程序步骤(循环/轮廓)已准备好参数化,但需要修改,可以通过 具有各自意义的参数值显示和编辑。 请将光标定位在文本编辑器中想要改变参数的程序步骤(循环/轮廓) 行上。 Recompile (重新编译) 出现一个屏幕窗口,用该屏幕窗口可以对选择的循环/轮廓进行参数 化。 请更改参数。 OK | および 帯有新的参数化的零件程序段自动插入到零件程序中。 Renumber (重新编号) 编辑器中的程序段号码根据"设置"软键下进行的值重新进行编号。

# **Settings** (设置)

#### 设置

在窗口"设置编辑器"中确定下列值:

- 水平滚动打开/关闭
- 显示隐藏行打开/关闭
- 在程序中隐藏回车符 如果选择该选项,则在屏幕编辑器窗口中显示空格符而不是回车符 (行跳转符)。在待处理的文件中保留回车符。
- 自动保存时间间隔 自动保存时,您可以确定应该保存的时间间隔(仅适用于硬盘上文 件)。当输入值≠0时,软键"保存文件"不显示。当输入值为0 时不进行自动保存。
- 自动编号打开/关闭 在每次行数更换后,自动指定一个新的程序段号码。如果以后在程 序中指定程序段号码,可使用功能"重新编号"。
- 第一个程序段号码
- 程序段号码步进宽度(例如 1、5、10)

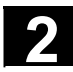

## **2** 操作组件/操作过程 03.04 **2.6** 一般操作过程 **2**

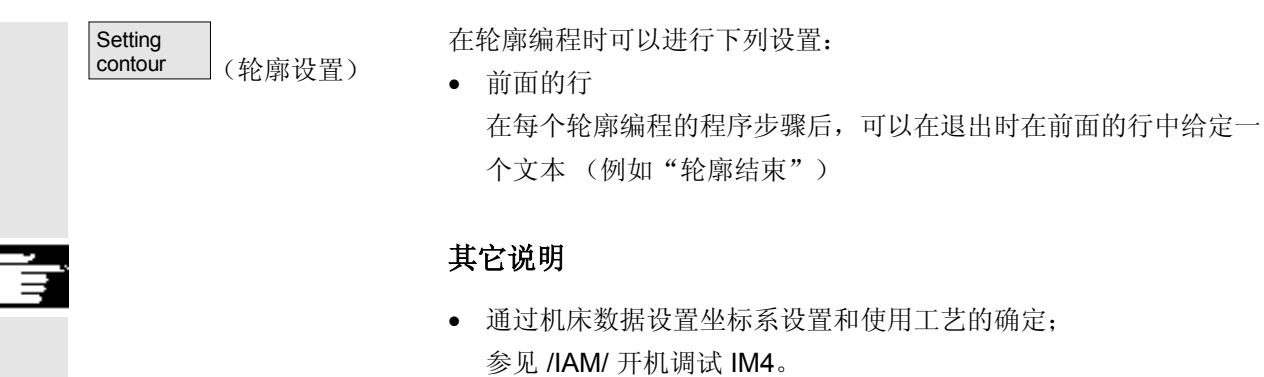

• 已编辑的程序在保存后自动释放。

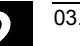

**2** 03.04 操作组件/操作过程 **2.6** 一般操作过程 **2**

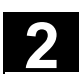

## **2.6.7** 切换通道

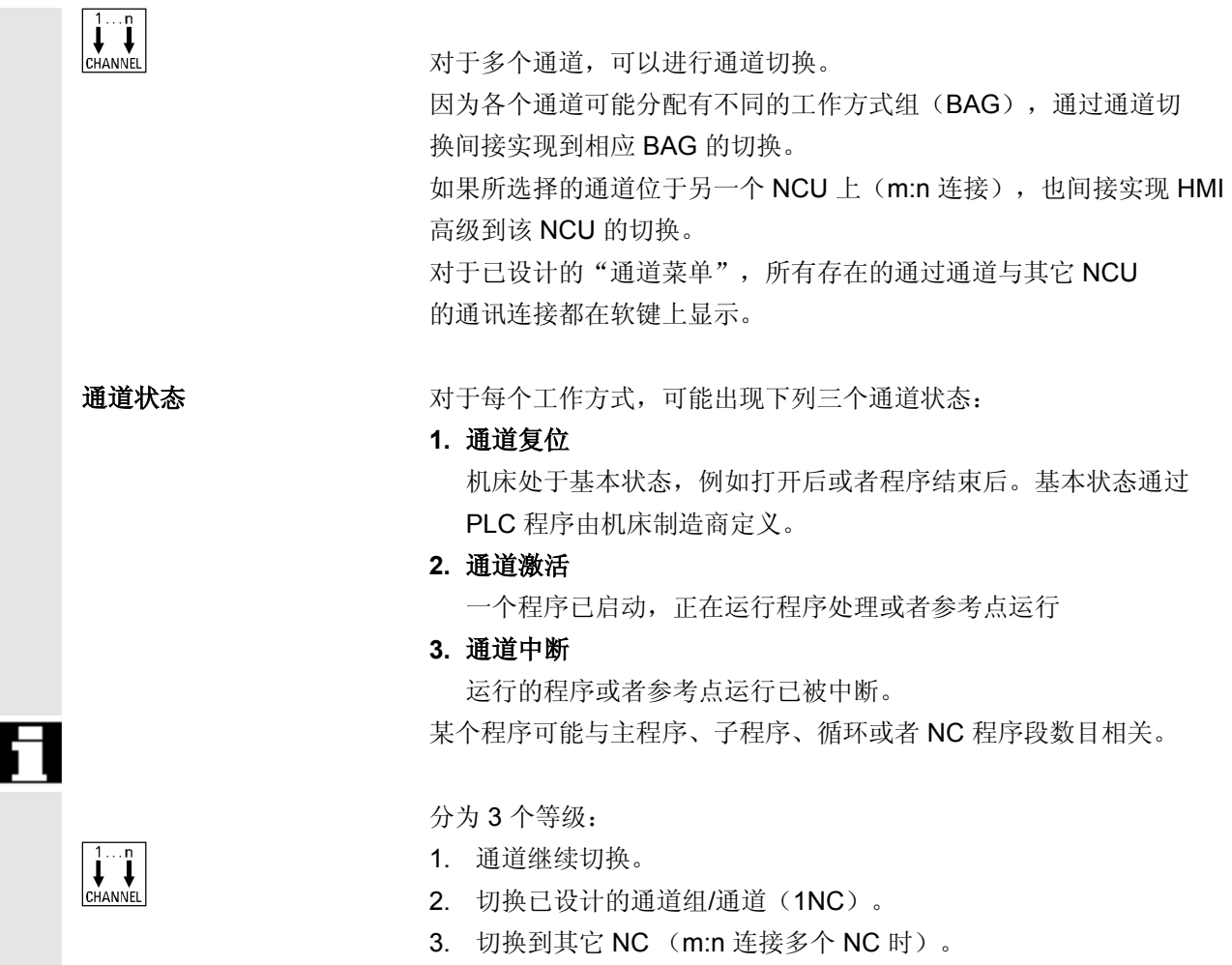

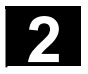

#### **2.6.8 m:n**通讯连接

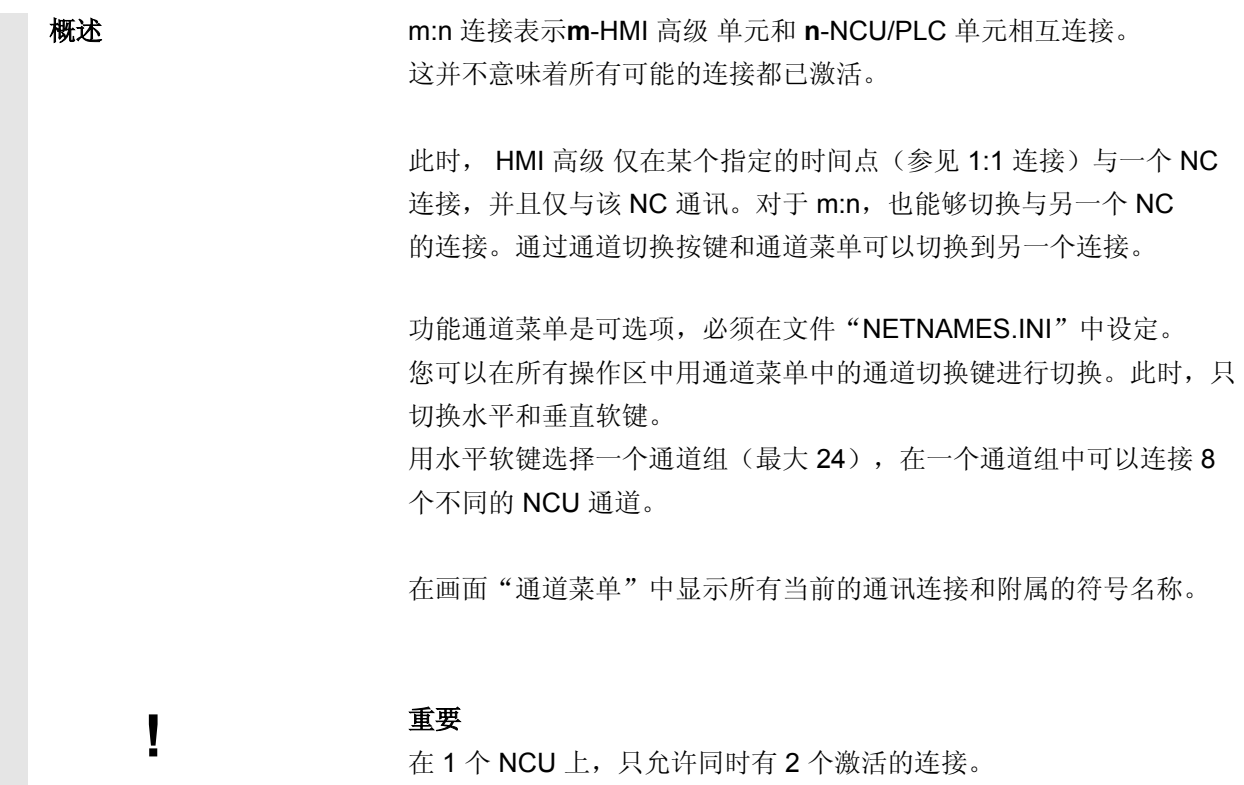

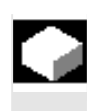

#### 功能

通过操作面板,可以在每个HMI 单元和已连接的 NCU/PLC 单元之间的操作区中建立连接。

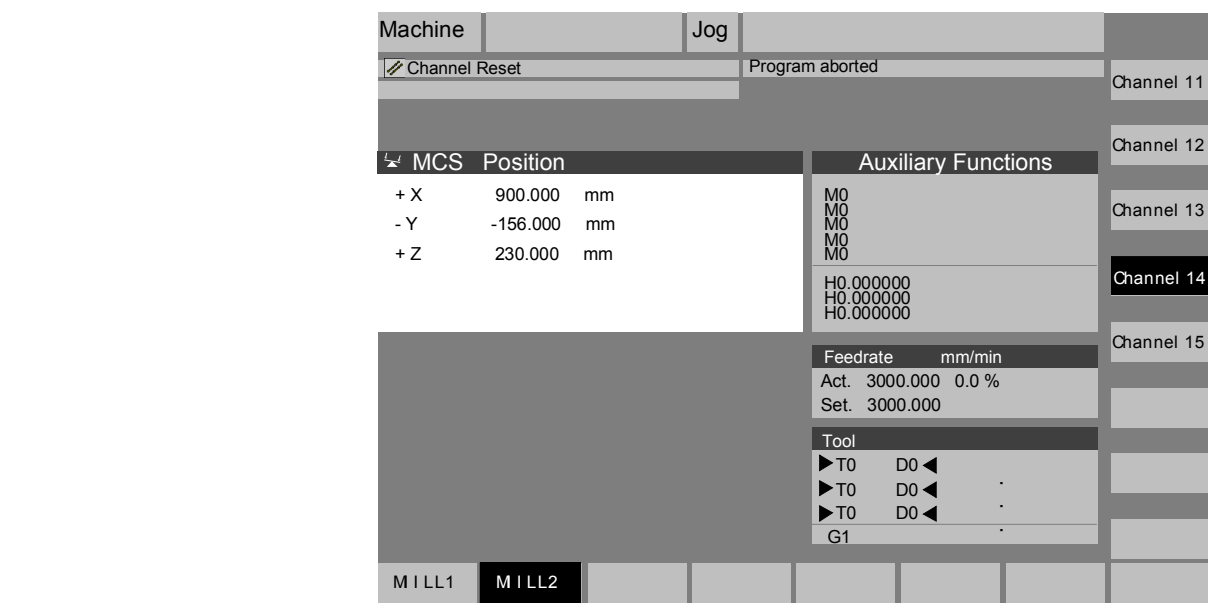

 按下通道切换键。当通道菜单已激活时,当前存在的连接通过标记的软 键(水平,垂直)显示。

#### 切换通道

通过垂直设计的软键可以切换到其它通道。

#### 切换组

通过水平设计的软键切换到另一个组,现在在垂直软键上显示当前组的 通道。切换到另一个通道(可能另一个 NC)正是通过操作垂直的软键 进行。

#### 切换 **NC**

当通道不在当前 NC 上时,通过垂直设计的软键可以切换到另一个 NC 上。

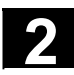

## **2** 操作组件/操作过程 03.04 **2.6** 一般操作过程 **2**

#### 其它说明

- 水平软键至垂直软键的布置在 NETNAMES.INI 中实现,仅描述一个 HMI 特定的分组特征。
- 通过选择一个垂直软键,触发一个通道和可能存在的一个NC选择。
- 在通道菜单中设计的、然而在相应的NC中作为通道空缺定义的通道 不显示。
- 如果某个应用程序锁止NC切换(例如由外部处理),在通道菜单中 只显示当前 NC 的通道。

#### 举例:**1** 个 **HMI** 高级 和 **3** 个 **NCU**

一个 HMI 单元可以连接多个 NCU/PLC 单元。为此, 机床控制面板 MSTT 固定分配 NCU。

另外,还可以连接一个带有 IBN 工具的编程装置(PG)。

显示的配置从一个 HMI 开始可操作多个 NCU, 即可操作

- 多个带有多个 NCU 的独立机床或者
- 一个带有多个 NCU 的大型机床。

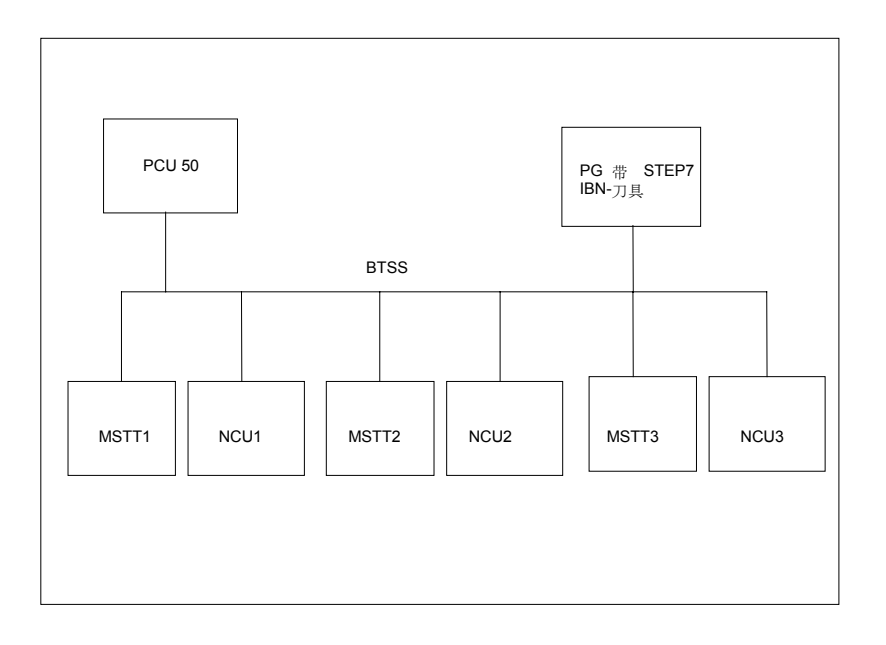

运行多个 NCU 时, 从 HMI 开始适用于下列调节:

- 通过通道切换键和通道菜单选择操作 NCU。
- 通道菜单中标记的软键显示 HMI 当前与哪个 BAG/NC/ 通道连接。

接受与另一个 NCU 的连接后,总是提供最近选择的操作区(如对 于已脱开连接的 NCU)。

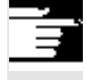

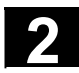

### **2.6.9** 计算器

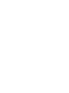

 $\leftarrow$ 

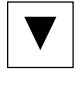

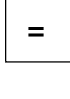

 $\begin{array}{c} \bigoplus\\ \text{NPUI} \end{array}$ 

 前提条件: 光标位于输入栏或者/输入/输出栏。

= | 等号键

切换到计算器模式。 如果在该状态下输入一个基本运算符(+、–、/、\*),跟在某个值 (例如 13.5)后并且

接着按下输入键,则将计算连续输入的值与以前的值。 如果用输入键或者等号键打开输入/输出栏, 编辑器位于插入模式, 则 该栏直接用一个等号打开,编辑器处于覆盖模式中。

#### 英制公制换算

在计算器模式中,您可以通过输入"I"将数值从公制换算成英制,或 者通过输入"M"将数值从英制换算成公制。

当您想要换算数值时,按如下措施进行:

- 将光标定位在输入栏,输入栏中已输入一个数值或输入一个数值
- 按下等号键
- 输入字母"I"(英制)或者"M"(公制)
- 按下按键"输入",该值被换算。

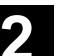

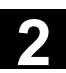

#### **2.7** 帮助

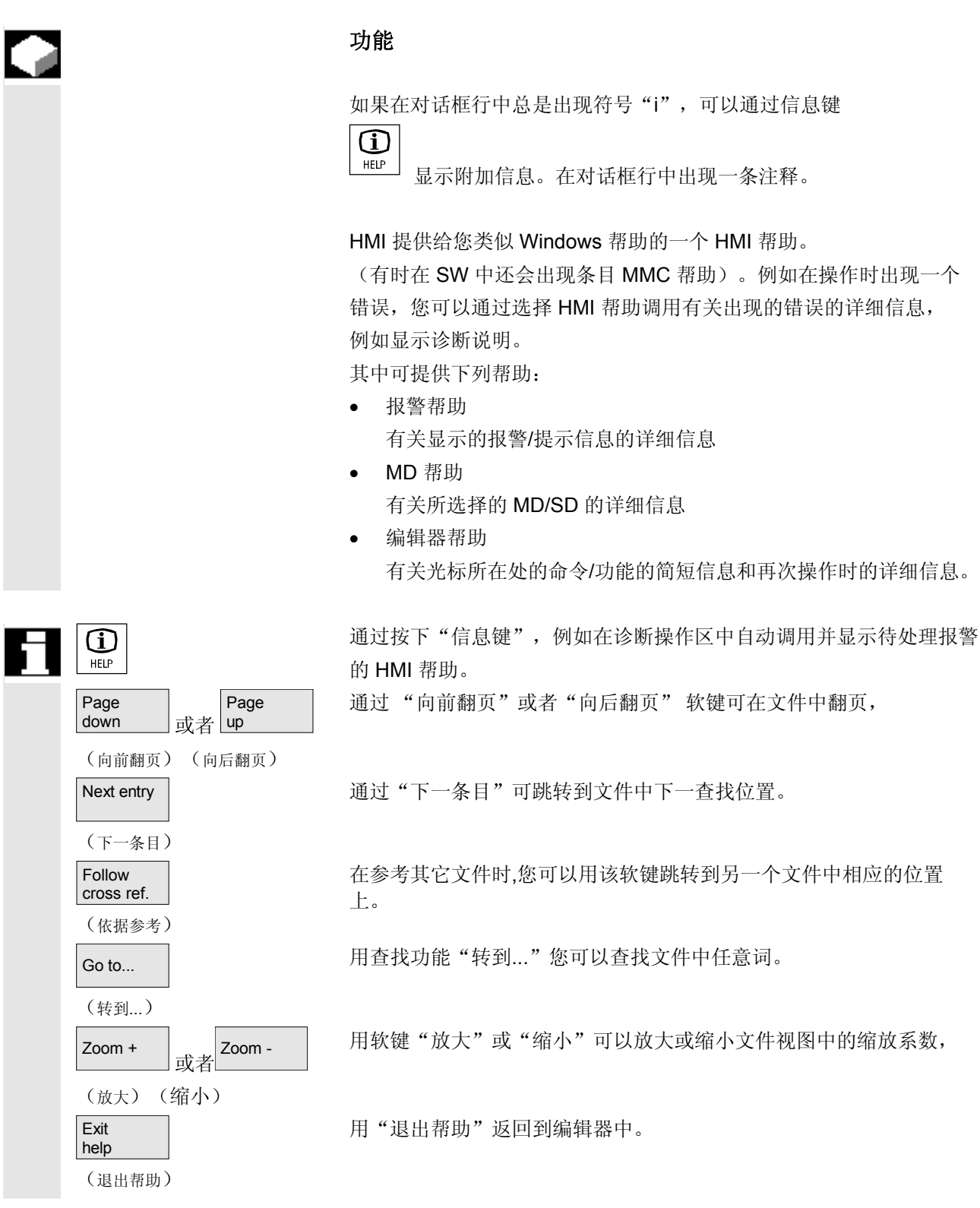

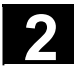

## **2** 操作组件/操作过程 03.04 **2.7** 帮助 **2**

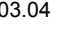

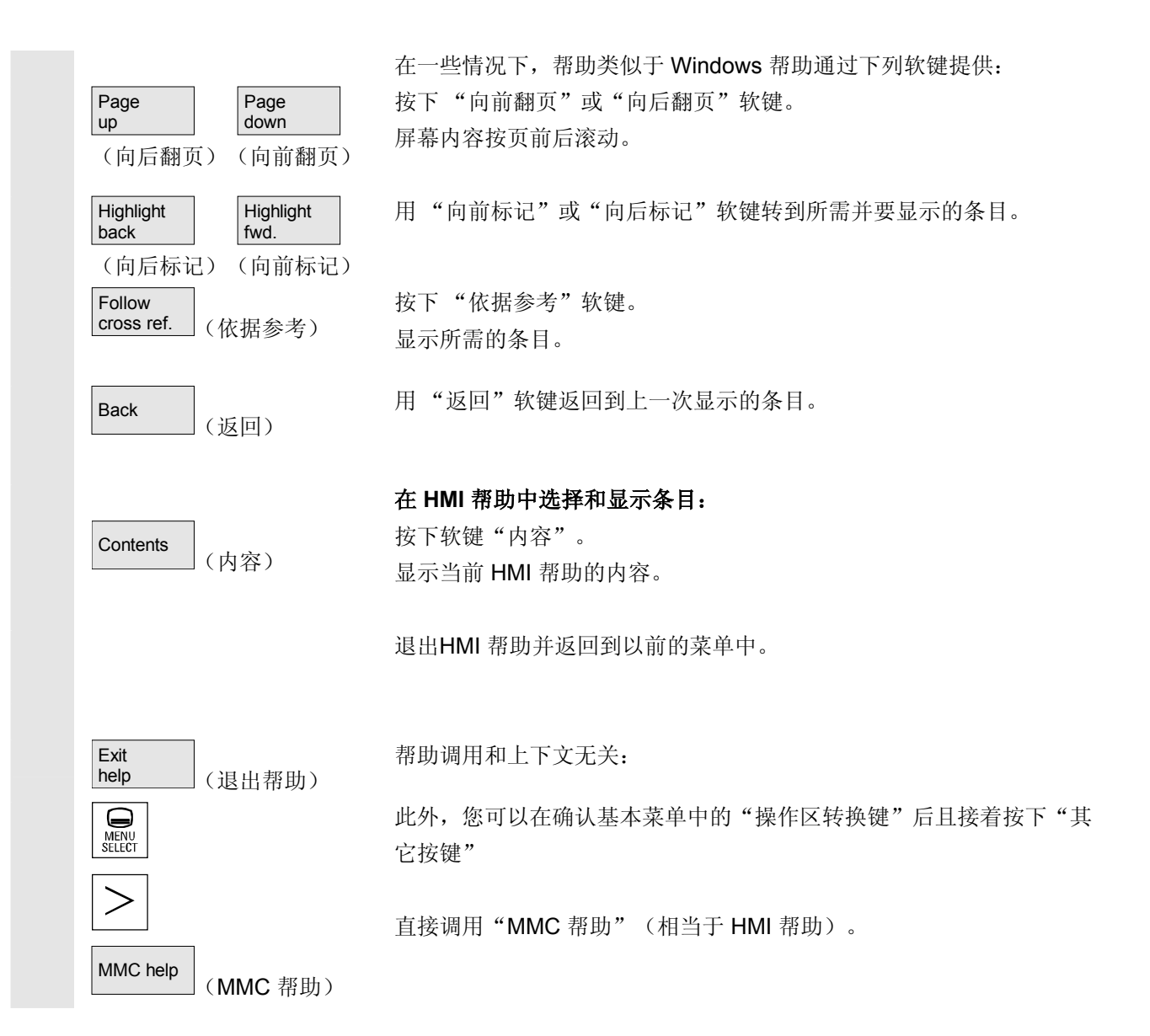
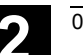

**2** 03.04 操作组件/操作过程 操作组件/操作过程<br>**2.7 帮助** 

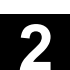

#### **2.7.1** 编辑器帮助

#### 功能

为了在编辑零件程序时编程支持, 在编辑器中通过"信息键"提供下列 帮助功能:

• 程序命令简短帮助

设计参见 /IAM/ HE1, 编辑器中的帮助。

- − 零件程序中的指令帮助:显示描述文本(例如 G9"准确停止 速度降低")
- − 显示一个分配的指令栏一览(例如"离开条件","离开命令", "轨道行驶性能"等等)
- − 显示一个带有描述文本的指令一览
- − 在专用栏分配屏幕窗口或者查询文本说明屏幕窗口中有目的地查找 条目
- − 将所选择的指令接受到编辑器中
- 简短帮助"设定参数屏幕窗口"**+** 详细帮助"**pdf**"

可设计的设定参数屏,通过该屏幕窗口可以跳转到文献资料(pdf 文件)中相应的页上,例如循环设定参数屏幕窗口,跳转到循环编 程说明;设计参见: /IAM/, BE1 补偿操作界面。

#### • 程序命令的简短帮助 **+** 详细帮助"**pdf**"。

上下文相关的帮助可以通过"信息键"跳转到文献资料中相应的页 上, 例如跳转到编程说明基础中。

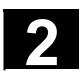

#### **2.7.2** 程序命令的简短帮助

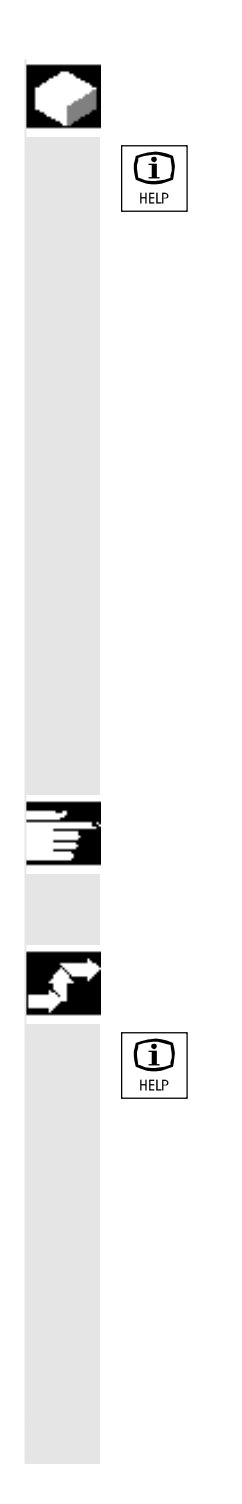

#### 功能

为了在零件程序编辑时提供编程支持,可以在编辑器中通过"信息键" 调用一个帮助功能。该帮助功能可以

- 在零件程序中与光标位置上下文相关性显示带有描述文本的指令 (例如 G9"准确停止— 速度降低")
- 显示一个分配的指令栏一览(例如"离开条件", "离开命令", "轨道行驶性能"等等)
- 显示一个带有描述文本的指令一览
- 在专用栏分配屏幕窗口或者查询文本说明屏幕窗口中有目的地查找 条目
- 上下文相关的帮助可以通过"信息键"跳转到文献资料中相应的页 上, 例如跳转到编程说明基础中。
- 通过 "输入屏幕窗口" 软键跳转到一个输入屏幕窗口中,例如,在 该输入屏幕窗口中通过一个新的参数提供一个循环
- 将所选择的指令接受到编辑器中

#### 提示

如果由编辑器使用帮助功能,则其它编辑器被禁用。

#### 操作步骤

通过"信息键"在编辑器中调用帮助功能。

根据光标位置,启动时,帮助功能

- 对于一般的上下文相关性("在原文相同时显示")只显示带有描 述文本的编程指令或者
- 对于扩展的上下文相关性("在起始原文相同时显示"),附加显 示所有带有相同起始原文的指令或者
- 缺乏一致性时,显示一个总体概述(参见下图)。

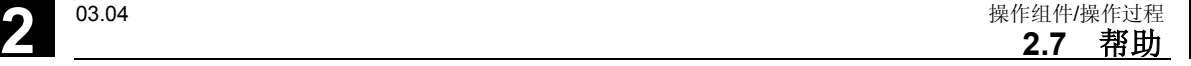

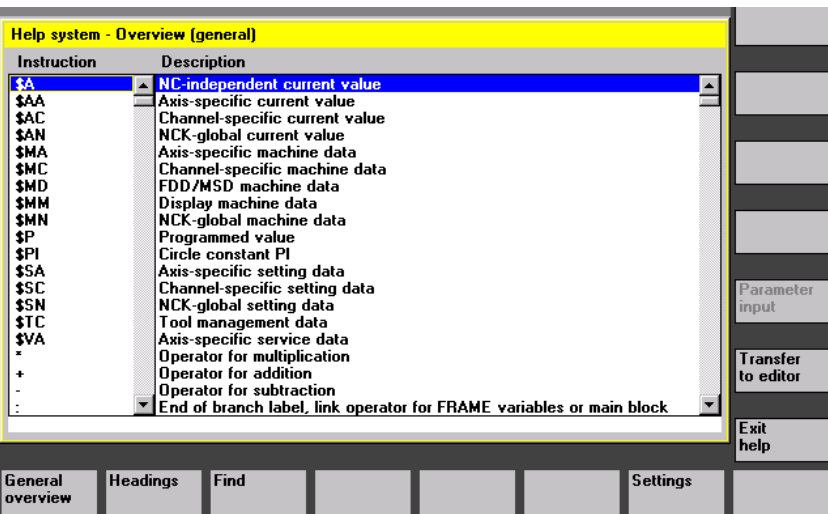

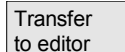

(在编辑器中接受)

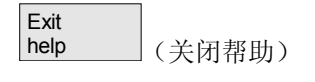

如果可以接受,则通过"在编辑器中接受"将一览中选择的指令直接插 入在零件程序中。

如果上下文相关性已打开,从与上下文相关并显示的选择中选择另一个 作为编程指令,则该编程指令被覆盖。

如果扩展的上下文相关性未打开或者通过"查找"、"栏"或"一般概 述"显示另一个选择,则通过光标确定当前指令后,所选择的指令文本 插入到零件程序中。

在编辑器中的返回旁,通过接受一个条目能够通过该软键关闭帮助并返 回到零件程序位置。

除上下文相关性之外,帮助可以不根据上下文杳找指令,描述文本或

栏。

通过"一般概述"在帮助系统中存在的指令和相应的描述文本上方显示 一个总体概述。

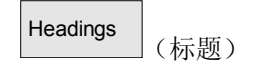

(一般概述)

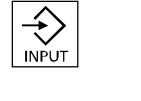

General<br>overview

Show heading (显示栏) 通过"栏"列出存在的栏,可以通过该栏显示一个指今的功能分组。 不仅可通过光标键选择栏,还可通过栏号码的输入窗口选择栏。

如果已选择一个栏且按下"输入"或者"显示栏"软键,则显示所选栏 附属的指令。

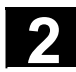

# **2** 操作组件/操作过程 03.04 **2.7** 帮助 **2**

Search<br>
(查找)

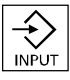

用"查找"软键可以在输入窗口中指定一个查找文本,您可以以下列条 件

- "仅指令文本"
- "仅描述文本"
- "指令和描述文本" 查找。 不区分大小写。

用"输入"或"开始查找"根据定义的查找文本全文查找相应的指令或 描述文本。如果在查找时找到匹配的指令或描述,则显示该指令或描 述。

Start search (开始杳找)

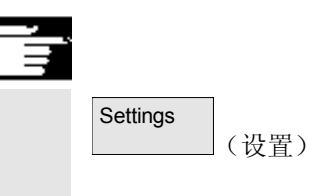

#### 在编辑器中设置帮助提示

编辑器中的帮助使用一个标准文本文件(参见 /IAM/, "开机调试 IM4", 章节"编辑器中的帮助"), 放置在栏以及带有描述文本的指 令中。

如果为了接受自身的指令/栏另外存放一个用于帮助的终端用户文本文 件,则可以在输入窗口中在 "设置" 软键下将文本文件路径/名称作为 "终端用户文本文件"输入。

此外,在"设置"下还可能影响上下文相关性。 可以在下列选项之间选择

- "在起始原文相同时显示"(扩展的上下文相关性)和
- "在原文相同时显示"

例如,对于选项"在起始原文相同时显示",光标位于指令"G4"右 侧,则另外显示所有带有相同起始原文的指令,例如"G40、G41、 G42"等等。

对于"在相同原文时显示",显示当前的指令,例如"G4"。 通过重新启动帮助激活设置。

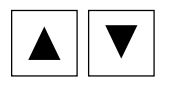

如果在总体描述中用光标键选择单个描述,如果在信息键右下方显示 (参见下图),则您可以用"信息键"直接跳转到如程序说明中。

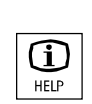

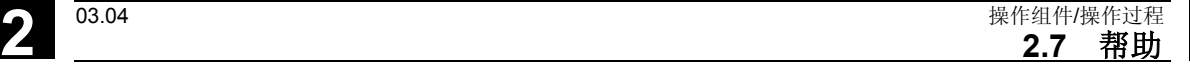

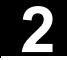

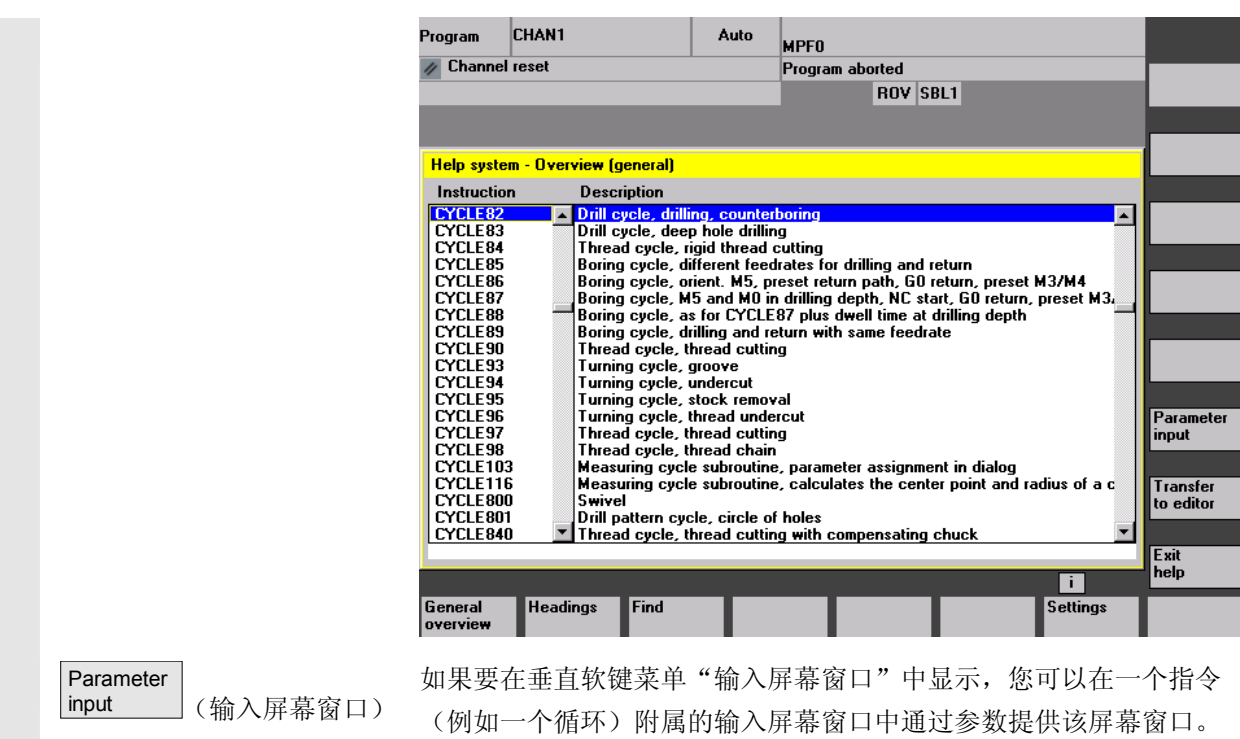

#### **2.7.3** 程序命令的详细帮助

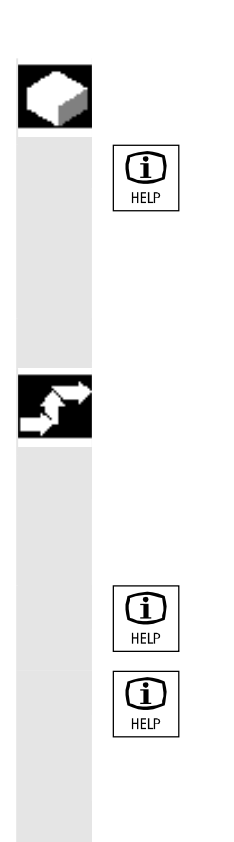

#### 功能

为了在零件程序编辑时提供编程支持,可以在编程命令编辑器中通过 "信息键"调用一个帮助功能(简短帮助)。

如果简短帮助信息不足,则可以通过多次按下"信息键打开编程说明 (pdf 文件)。查找的命令带有标记显示在文件中。

#### 操作步骤

 前提条件: 光标位于程序命令上(例如 G01)。

通过"信息键"在编辑器中调用帮助功能(简短帮助)。

请多次按下"信息键",用 Adobe Acrobat Reader 软件打开编程说明 (pdf 文件)。

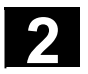

## **2** 操作组件/操作过程 03.04 **2.8** 工作列表 **2**

#### **2.8** 工作列表

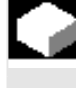

#### 功能

 对于需要加工的工件,可以建立一张工作列表(装载列表)用于扩展的 工件选择。

该列表包括指令,该指令用于为零件程序处理(也用于多个通道)做下 列准备:

- 并行装备(LOAD/COPY),即主程序和子程序及附属的数据如
	- 初始化程序(INI)
		- R 参数 (RPA),
		- 用户数据(GUD),
		- 零点偏移(UFR),
		- 刀具/库数据(TOA/TMA),
		- 设置数据(SEA),
	- 保护区 (PRO) 和
	- 下垂/角度 (CEC)

从 HMI 的硬盘装载或复制到 NC 工作存储器中

- 准备 NC 启动(选择)即: 在不同通道中选择程序以及进行处理启动准备
- 并行清理(与 LOAD/COPY 相反)即: 主程序和子程序及附属的数据从 NC 工作存储器卸载到 HMI 硬盘上
- 保存(为用于下一个软件版本做准备)

#### 提示

并行装备、NC 启动准备、并行清理和保存也可以由 PLC 开始执行。

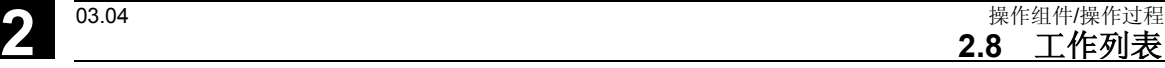

 当工件包含一个相同名称的工作列表时,处理工作列表。 工作列表指令在下列情况下有效(参见草图) 1. 并行预备通过"装载" (LOAD/COPY)

**2.8 工作列表** 

- 2. "选择"(LOAD/COPY/SELECT)
- 3. "NC 启动"(程序被执行且选择有效)
- 4. 通过"卸载" (与 LOAD/COPY 相反)
- 5. "保存"(为用于下一个软件版本做准备)进行并行清理

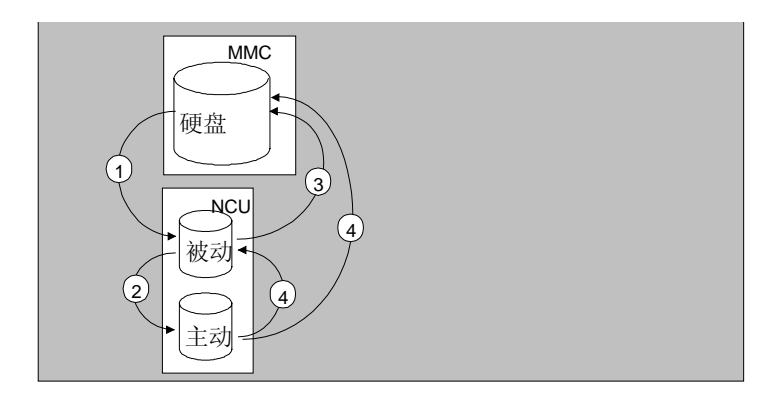

#### 创建文件"**Werkstück.JOB**(工件**.JOB**)"(例如

#### **WELLE.JOB**)

有下面几种可能:

- 在设立一个工件目录时,通过 "新建"功能可在该工件中创建一个标准工作列表作为文件。工作 列表句法作为注释位于该标准工作列表中。 为此必须在"开机调试/MMC/系统设置/模板"下"设立模板用于工 作列表"栏上打叉。 文件将自动获得设立的工件目录名 Werkstück.JOB(工件.JOB)(例如 WELLE.JOB)。 • 在一个现有的工件目录中通过
- "新建"功能可设立带有不同名称的工作列表。
- 工作列表插入在一个现有的工件目录中。
- 工作列表可以通过编辑器改变。

#### 说明

您可以将一个用于工作列表或者标准零件程序/子程序的自身样板(模 板)放置在目录\模板\制造商或者\模板\用户中。查找数据位置总是 先为用户,然后为制造商,最后是西门子目录。工作列表模板可以根据 语言和系统放置。

参见编程操作区:6.1.5 模板。

New (新建)

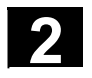

#### **2.8.1** 工作列表句法描述

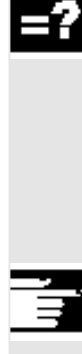

#### 说明

工作列表句法由 3 个指令组成

- 装载指令 LOAD
- 选择指令 SELECT
- 复制指令 COPY(仅对于 m:n)

#### 提示

对于工作列表命令,必须区分是否涉及到一个 m:n 连接或者一个带有 NC 的HMI 的 1:1 连接。

对于一个 1:1 连接可使用指令 LOAD, 对于 m:n 连接, 至少可用于 全局程序,特别是在多个 NCU 中使用的循环,可使用指令 COPY。

#### 注释

所有"括号"中或者带有";"的术语都是注释,在处理工作列表时不 考虑。

⊜

#### 句法描述

#### **LOAD [**源**]**

指令 LOAD 可将一个或多个 HMI 文件装载入 NC 工作存储器中。 此时删除 HMI上的源文件。这表示文件仅存在一次。 建议对于一个 1:1 连接使用该指令。

[源] 相当于 [路径]/[名称] 通过路径/名称确定数据位置文件树中的路径。 允许在名称中使用通配符(\*)。

#### 举例:

#### LOAD \*

(装载工作列表工件目录中的所有文件)

#### LOAD /MPF.DIR/\*

(零件程序中的所有文件(MPF.DIR))

#### LOAD PART1.MPF

(装载一个文件,例如当前选择的工作列表工件目录中的

PART1.MPF)

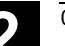

#### LOAD /SPF.DIR/PART1.SPF

(装载某一目录中的一个文件,这里指子程序目录中的 SPF.DIR)

#### **SELECT [**源**] [**目标**] [**磁盘**]**

指令 SELECT 选择一个用于处理的程序。所选择的程序必须装载到 NC 的工作存储器中。可以通过 NC 启动进行启动。 如果硬盘程序已处理,则应使用密码字 DISK(磁盘)。

[源]

相当于主程序名称,选择用于在 NCK 某个指定通道中处理的主程序。

[目标] 必须将目标作为通道指定。 CH= 通道号码(仅对于 1:1 连接); 或者 带有 NETNAMES:INI:通道名称(通道在所有 NC 上分配的名称是唯一的); 或者 NC 名称,通道号码 举例:

## $CH=2$

(2,相当于通道号码)

CH=位置5

(位置5,相当于 NETNAMES.INI 中的通道名称)

CH=ncu b, 1

(ncu b, 相当于NETNAMES.INI 中的 NCU 名称

1,相当于本地 NCU 通道号码)

[磁盘]

作为硬盘处理时的可选项使用。

#### 举例:

SELECT PART12 CH=CHANNEL22

SELECT PART12 CH=NCU\_2,2 (在 NCU 2 的第二个通道中选择 PART2)

#### SELECT /welle1.wpd/seite1.mpf CH=2 DISK (工件 WELLE1.WPD 的零件程序 SEITE1.MPF

在硬盘的第二个通道中处理}

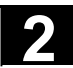

## **2** 操作组件/操作过程 03.04 **2.8** 工作列表 **2**

#### **COPY [**源**] [**目标**]**

指令COPY 可将一个或多个 HMI 文件复制到 NC 工作存储器中。在 HMI 上保留原始文件。

COPY指令仅在文件在目标中还不存在或者具有另一个时间印记时才执 行。

建议对于一个 m:n 连接使用该指令。

如果要编辑一个这此类文件,则总是在 NC 上编辑该文件。如果文件 通过工作列表不只一次被分配,而您想要使所有 NC 上的改变有效, 则首先必须卸载该文件,然后再编辑,接着通过工作列表重新分配。

[源] 相当于 [路径]/[名称]

[目标] 相当于 NCU/通道地址:

目标可以通过三种地址类型之一指定。必须注意只考虑 NETNAMES.INI 中的逻辑名称。

- NC= NCU 名称 没有 NETNAMES.INI 时, 只能通过 NC= 指定 NC 名称。
- CG= 通道组名称,即在各个通道中复制该 组(因此,要在所有 NC 中布置这些通道)。 参数 CG 只能在设计一个通道菜单时使用。
- CH= 通道名称 当设计一个通道菜单时,通道名称在所有 NC 上 指定为唯一的。

如果缺失目标, 则将源复制到当前连接的NC 中。如果指定一个 \* 用于目标,则在所有设计在 NETNAMES.INI 内的 NC 中分配源。

#### 举例:

#### COPY \* \*

(复制工作列表工件中的所有文件到

设计在 NETNAMES.INI 内的 NC 中)

#### COPY PART12.MPF NC=NCU\_2

(复制工作列表工件中的所有文件到NC"NCU\_2"中)

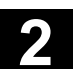

**2** 03.04 操作组件/操作过程 **2.8** 工作列表

> COPY /SPF.DIR/PART1.\* CG=MILL2 (复制目录中带有某个名称的所有文件例如复制子程序 (SPF.DIR)中 PART1.\* 到一个 通道组中,即在所有NC中布置该组的通道) COPY /MPF.DIR/\* CH=CHANNEL22 (复制某一目录中的所有文件,例如 复制零件程序(MPF.DIR)到 NC 中, 布置该 通道。)

#### **2.8.2** 对于双通道 **1:1** 连接工作列表的举例

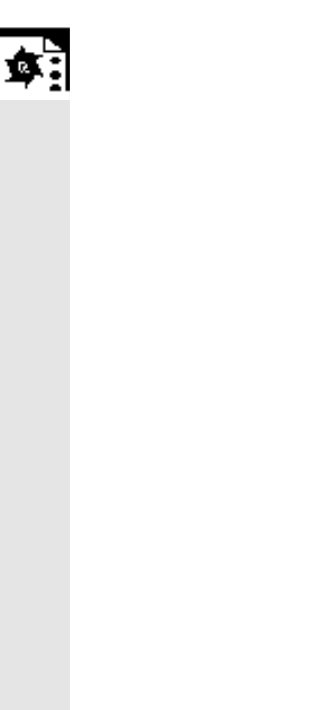

#### 举例

如果在处理工件时在 NCU1 上仅包括通道 1 和通道 2 (1:1 连接), 则表示工作列表有意义:

 LOAD /MPF.DIR/Allg.MPF LOAD /WKS.DIR/Teil1.WPD/WpdAllg.MPF

LOAD /WKS.DIR/Teil1.WPD/ Kanal1.MPF LOAD /WKS.DIR/Teil1.WPD/ Kanal1.INI LOAD /WKS.DIR/Teil1.WPD/ K12.MPF

LOAD /WKS.DIR/Teil1.WPD/ Kanal2.MPF LOAD /WKS.DIR/Teil1.WPD/ Kanal2.INI LOAD /WKS.DIR/Teil1.WPD/ K22.MPF

SELECT /WKS.DIR/Teil1.WPD/Kanal1.MPF CH=1 SELECT /WKS.DIR/Teil1.WPD/Kanal2.MPF CH=2 装载时在一个 1:1 连接中未规定目标, 预设置是当前 NC。

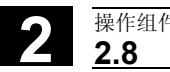

#### **2.8.3** 对于多通道 **m:n** 连接工作列表举例

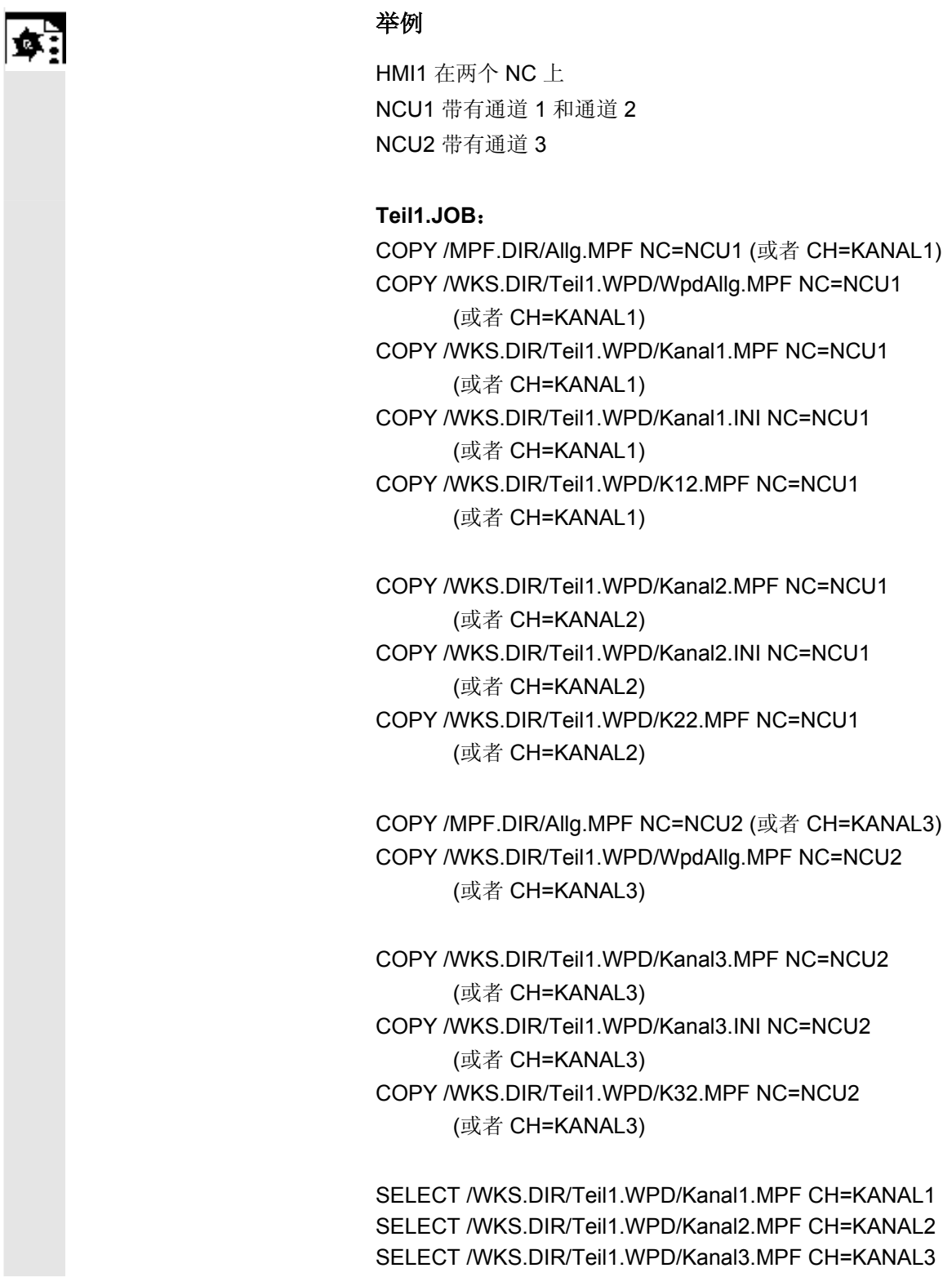

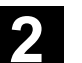

#### **2.8.4** "处理工作列表"操作步骤

# Manage [data \_\_\_\_\_\_ (数据维护) Load (装载) Selection (选择) Unload  $\Bigg|$  (卸载) Load (装载)

例如在"服务"下按下"数据维护"软键。 切换水平和垂直软键条。

 请将光标定位在所需的工件目录上。 接着执行功能

- "装载"
- "选择"
- "卸载"。

如果工件列表 Werkstück.JOB(工件.JOB) 在工件目录下已存在, 则这些功能在该工作列表上有效。 这些功能也可以直接在工作列表上执行,例如当工作列表存在一个与工

件不同的名称时。

#### 其它说明

#### 工作列表"装载"

"装载"表示执行所有工作列表的预备指令。数据通过指令 LOAD 或 COPY,从 [源] 到 [目标],分配到目标 NC 上。接着工件标记为已 装载。

忽略 SELECT 指令。

如果已装载工件/工作列表,则在记录窗口中显示待分配文件的列表。 当出现错误时,记录窗口可能显示。在这种情况下,可以中断装载工作 列表。

#### 界面的上文件标记

如果文件仅置在 HMI 硬盘上,则不作为已装载标记。 如果文件仅在NC工作存储器上,则以"X"作为已装载标记。 如果文件不仅在 HMI上, 也在 NC上, 则如同文件一样只要标记 " $X"$ 

如果文件有不同的时间印记或者不同的长度, 则标记"!X!"。

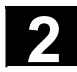

# **2** 操作组件/操作过程 03.04 **2.8** 工作列表 **2**

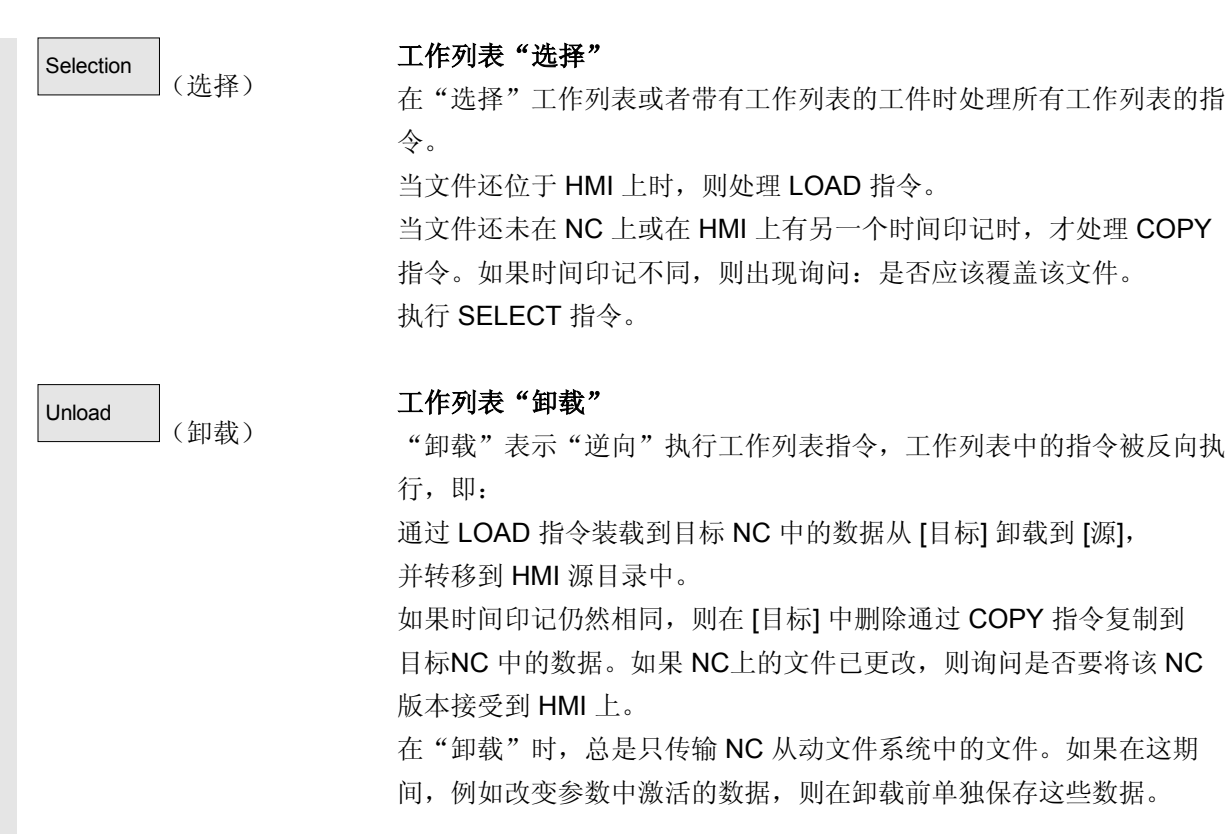

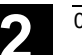

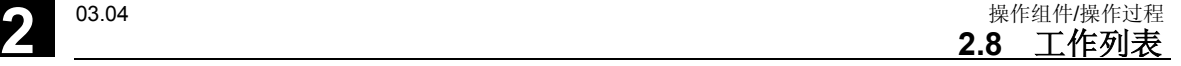

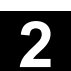

#### **2.8.5** 重命名带有工作列表的工件

#### 功能

在重命名工件目录时,所有该目录下有相同目录名称的工件文件都重命 名。

如果存在一个带有目录名称的工作列表,则该工作列表中的指令也重命 名。

注释行保持不变。

#### 举例:

将工件目录 A.WPD 重命名为 B.WPD: 将所有带有名称 A.XXX 的文件重命名为 B.XXX,即保留扩展名。 如果存在一个工作列表 A.JOB,则被重命名为 B.JOB。 如果该文件列表中指令是文件 A.XXX,文件 A.XXX

位于该工件目录中,则该文件也重命名为 B.XXX。

#### 举例:

如果工作列表 A.JOB 包括一个指令 LOAD/WKS.DIR/A.WPD/A.MPF 则更改为 LOAD/WKS.DIR/B.WPD/B.MPF 然而当工作列表包括指令 LOAD/MPF.DIR/A.MPF 或者 LOAD/WKS.DIR/X.WPD/A.MPF 则这些文件不改变。

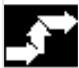

Manage<br>programs

Rename

(管理程序)

(重命名)

#### 操作步骤

必须按下操作区"程序"中的软键"管理程序"。

请将光标定位在要重命名的工件目录上。

打开对话窗口"重命名"。

可以新的名称。

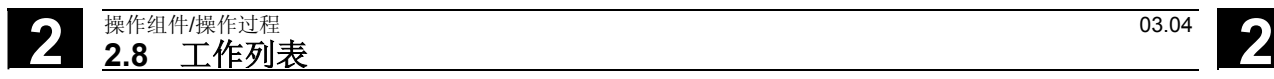

#### **2.8.6** 复制带有工作列表的工件

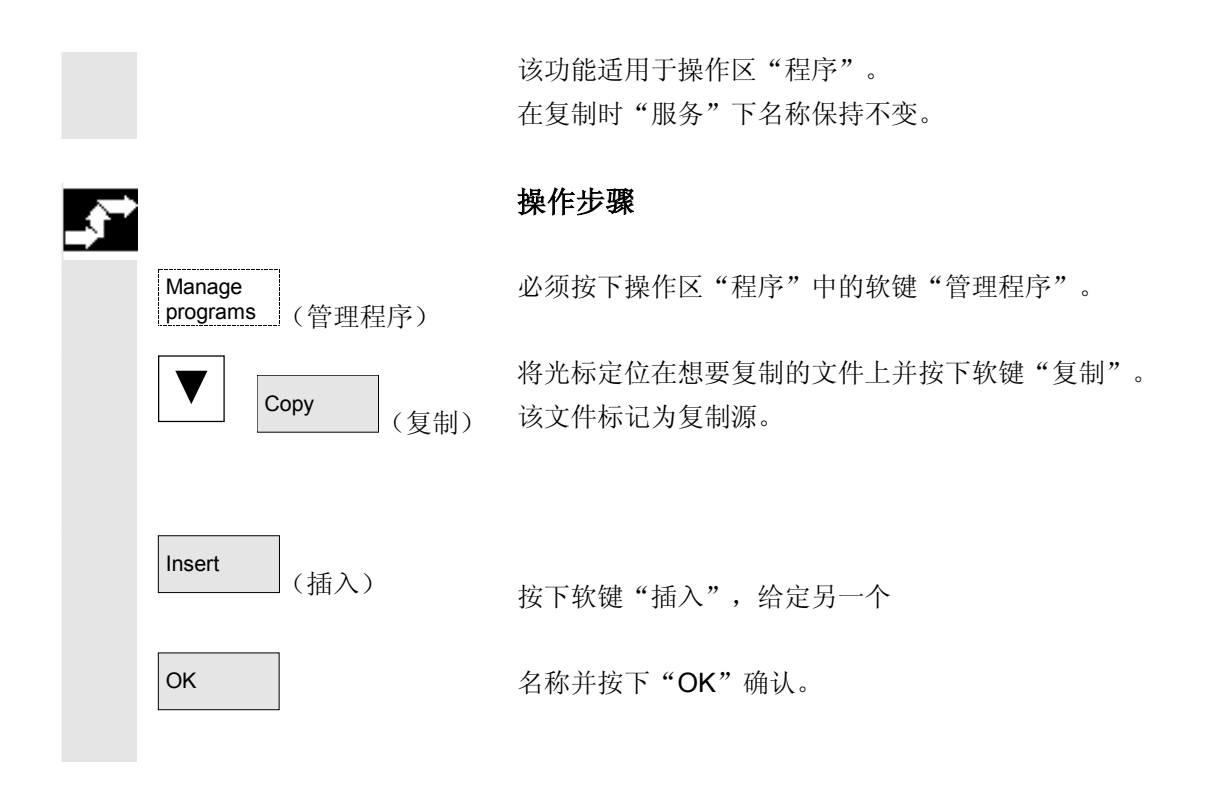

#### **2.8.7** 在 **m:n** 情况下将带有工作列表的工件存档

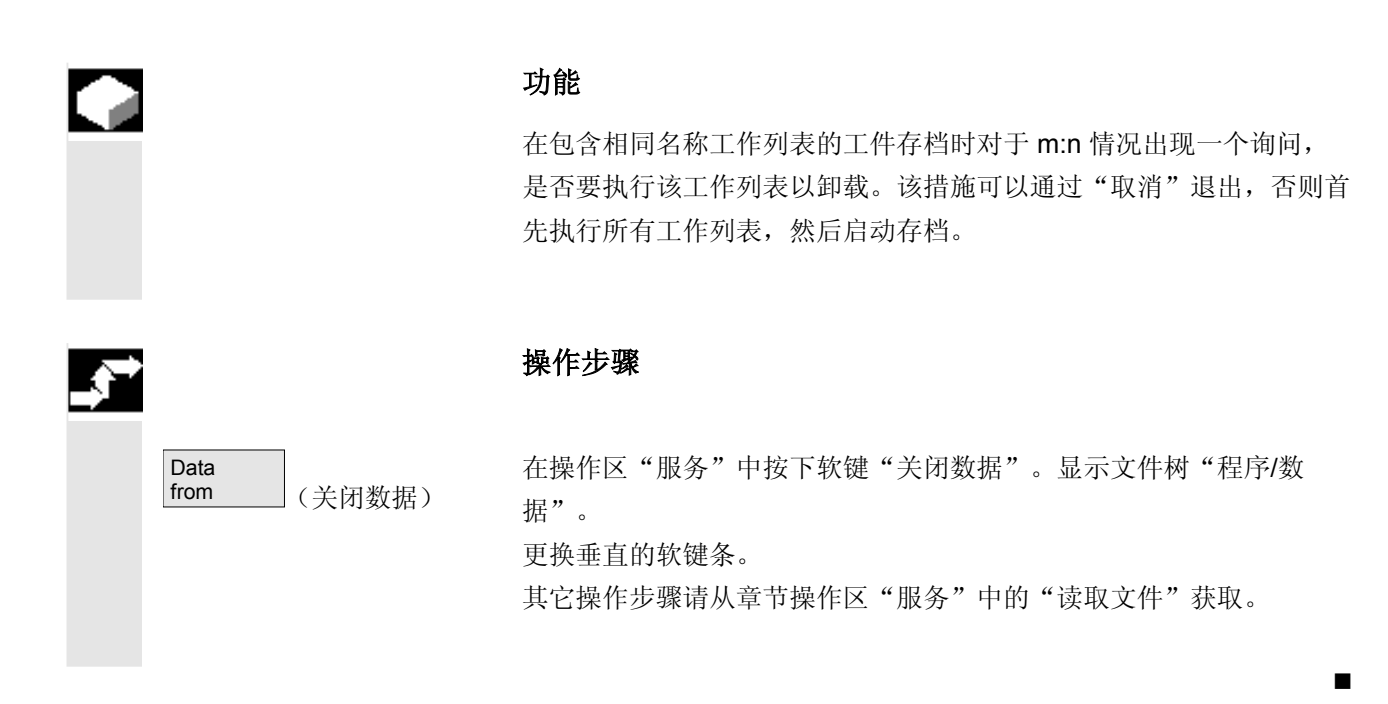

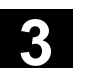

**3** 03.04 操作举例 **3.1** 典型操作过程

**3**

#### 操作举例

## **3.1** 典型操作过程

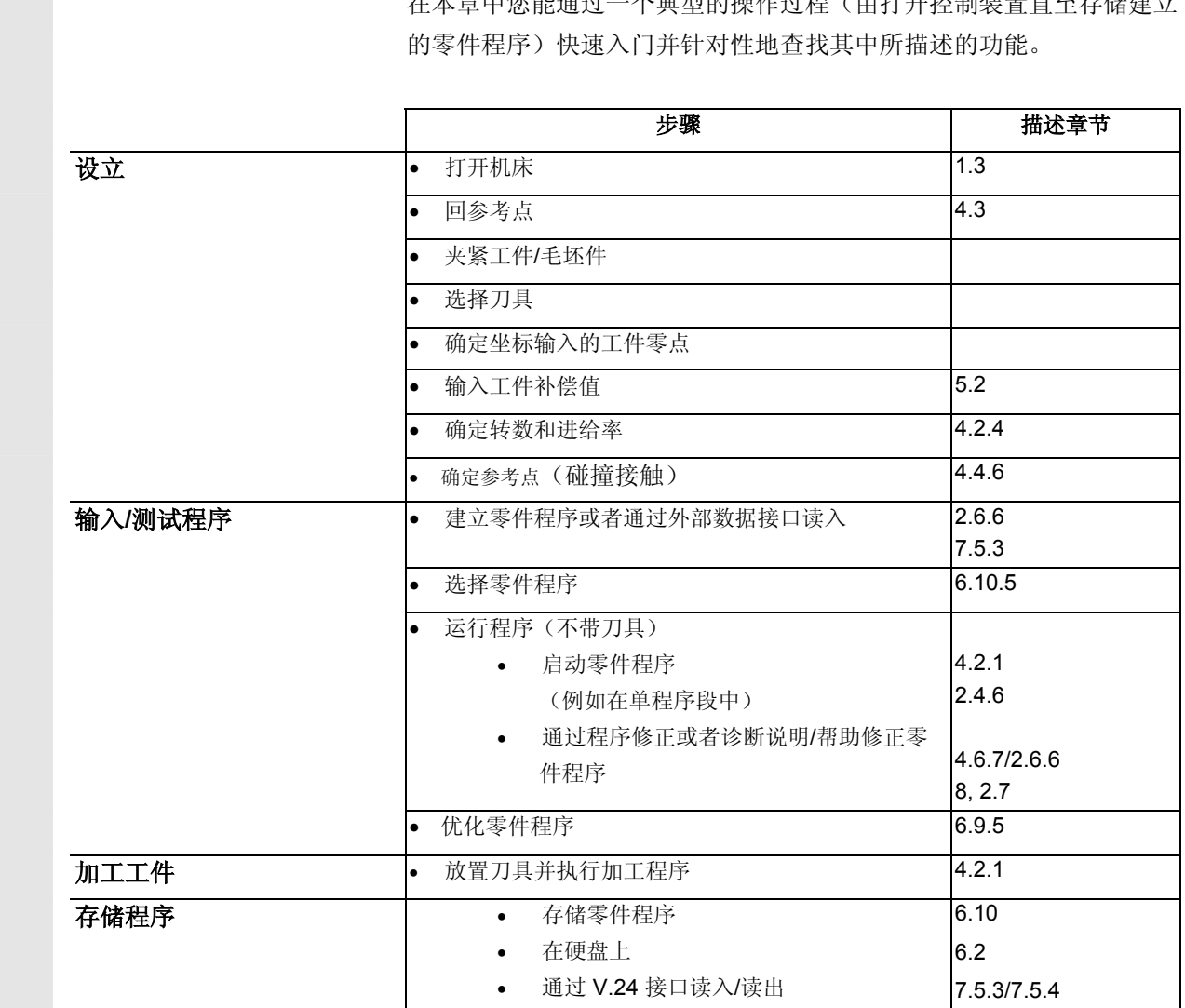

在本章中您能通过一个典型的操作过程(由打开控制装置直至存储建立

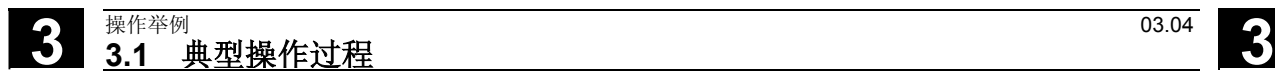

用于记录

## 机床操作区

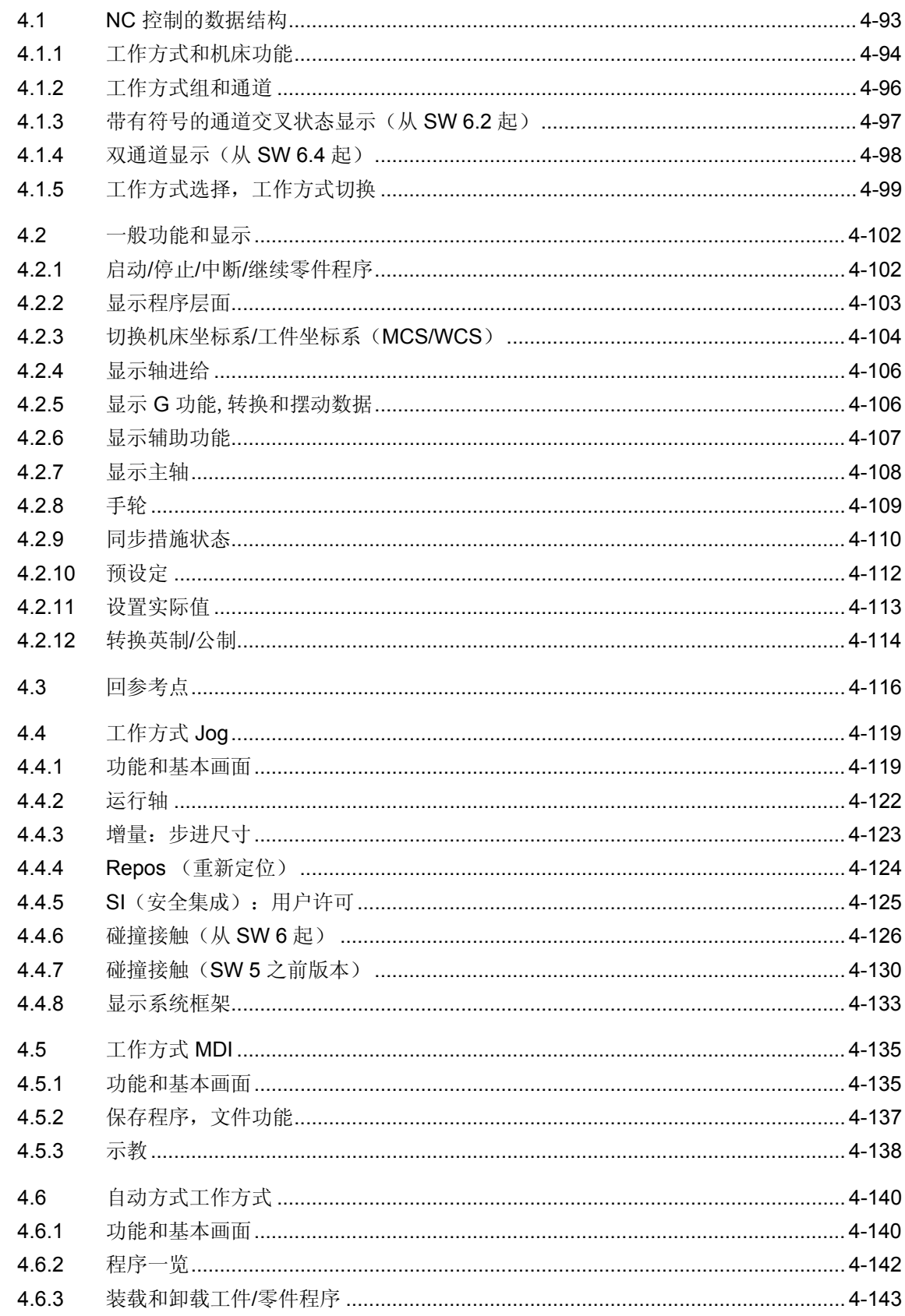

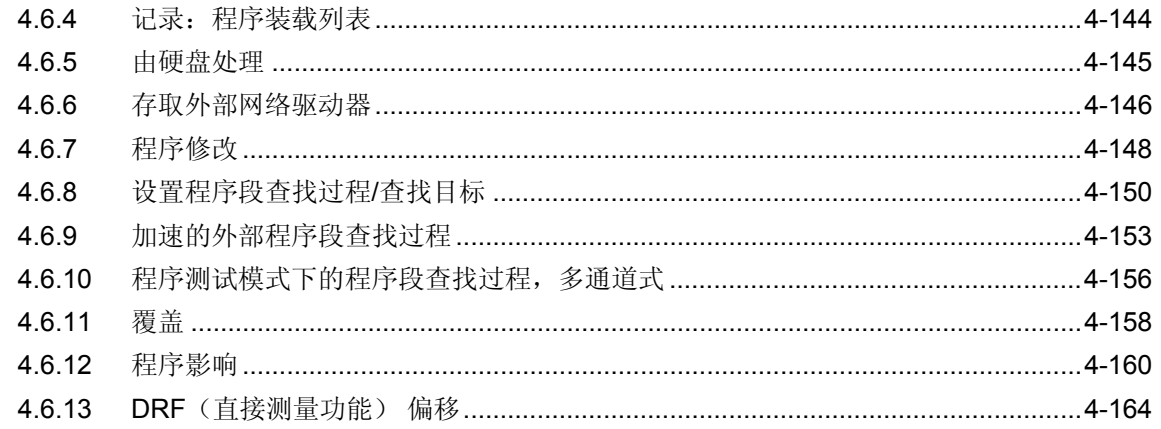

## **4** 03.04 机床操作区 **4.1 NC** 控制的数据结构

#### **4.1 NC** 控制的数据结构

# О

环境 有关的 不在:

功能

- NC 带有零件程序存储器
- HMI 带有硬盘

**HMI** 通过软键"装载""卸载"将数据装载或卸载到NC中或者将NC中的数 据装载或卸载到硬盘上。

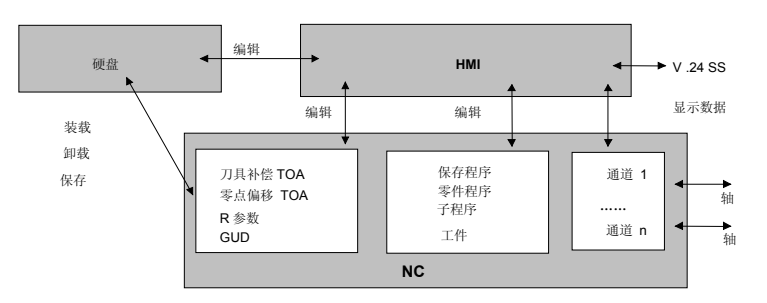

 NC 存储器中的数据在关闭控制装置后一直保留。由硬盘装载到 NC 存储器中的程序仅存在一次。程序存储器限定在 NC 中(参见 存储器显示)。

<span id="page-92-0"></span>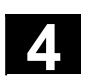

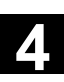

<span id="page-93-0"></span>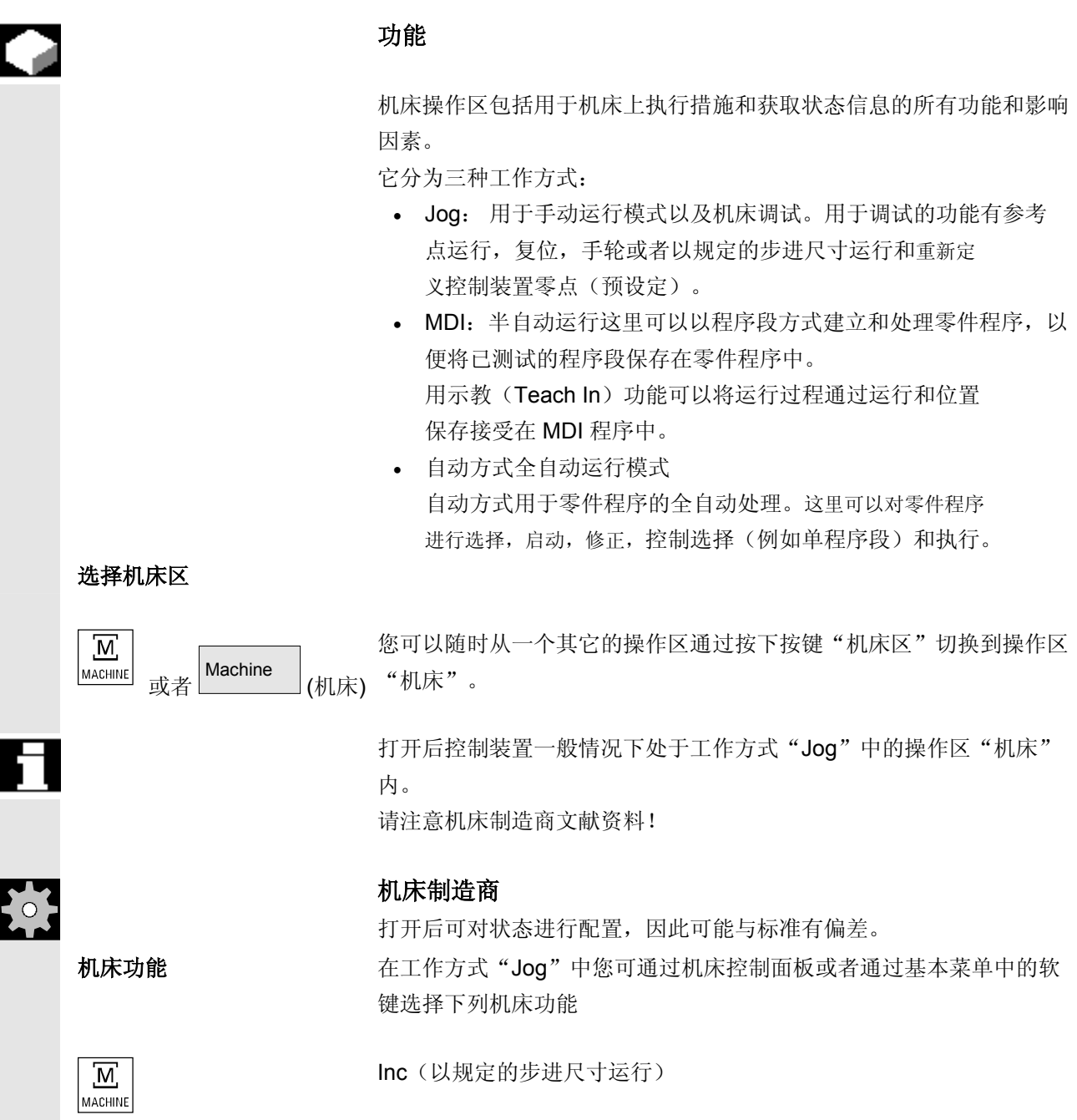

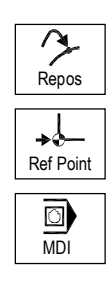

Repos(重新定位)

Ref(参考点向带有控制装置零点的机床坐标系运行)

在"MDI"运行方式中,可以通过机床控制面板键选择"示教"功能 (通过返回运行到位置在零件程序中保存参考点运行)。

加工准备 为了启动真正的加工,必须进行一些准备:

- 1. 装配刀具和工件,
- 2. 将刀具或工件置于设立计划要求的起始位置,
- 3. 将零件程序装载到控制装置存储器中,
- 4. 检查或输入零点偏移,
- 5. 检查或输入刀具补偿。

#### <span id="page-95-0"></span>**4.1.2** 工作方式组和通道

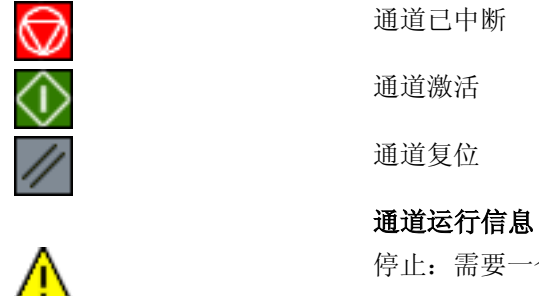

## 功能

 每个通道表现为一个独立的 NC。每个通道最大可以处理一个零件 程序。

- 控制装置带有 1 个通道: 存在一个工作方式组。
- 控制装置带有多个通道: 通道可以包括多个工作方式组。

举例**:**

控制装置带有 4 个通道,其中 2 个通道用于加工, 另 2 个通道控制新工件的运输。

BAG1 通道 1(加工)

通道 2(运输)

BAG2 通道 3(加工)

通道 4(运输)

工艺相关的通道可以总结为一个工作方式组(BAG)。

一个BAG 的加工轴和主轴可以由 1 个或多个通道控制。

一个 BAG 或者位于工作方式"Automatik(自动运行)", "Jog"中, 或者位于"MDI"中,即某个工作方式组的多个通道不能同时接受不同 的工作方式。

#### 带有符号的通道状态(从 **SW 6.2** 起)

通道状态和通道运行信息通过符号在通道状态行中给定。

#### 通道状态

通道已中断

通道激活

通道复位

停止:需要一个操作处理 (例如取消进给锁止)

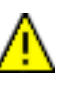

#### <span id="page-96-0"></span>**4.1.3** 带有符号的通道交叉状态显示(从 **SW 6.2** 起)

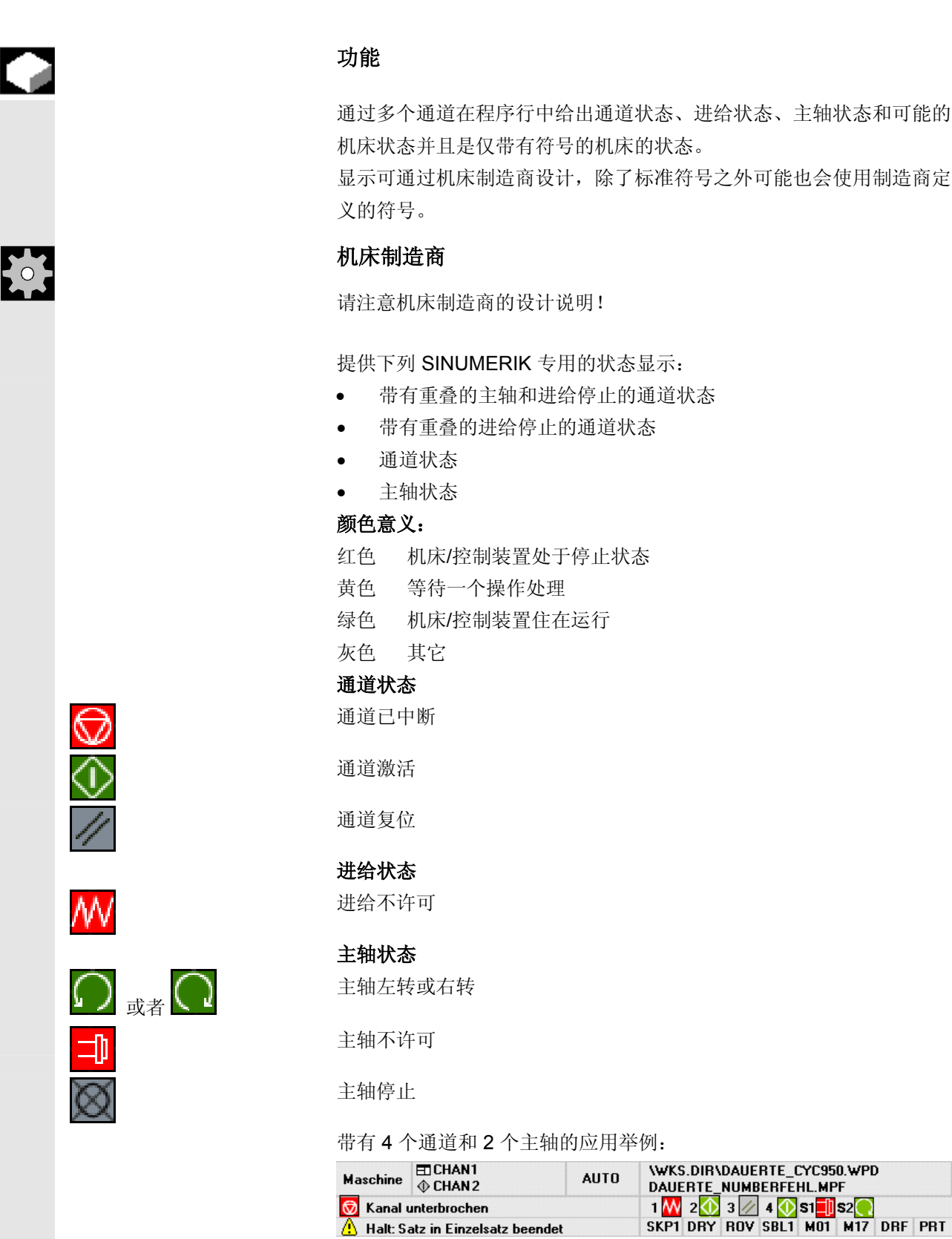

#### <span id="page-97-0"></span>**4.1.4** 双通道显示(从 **SW 6.4** 起)

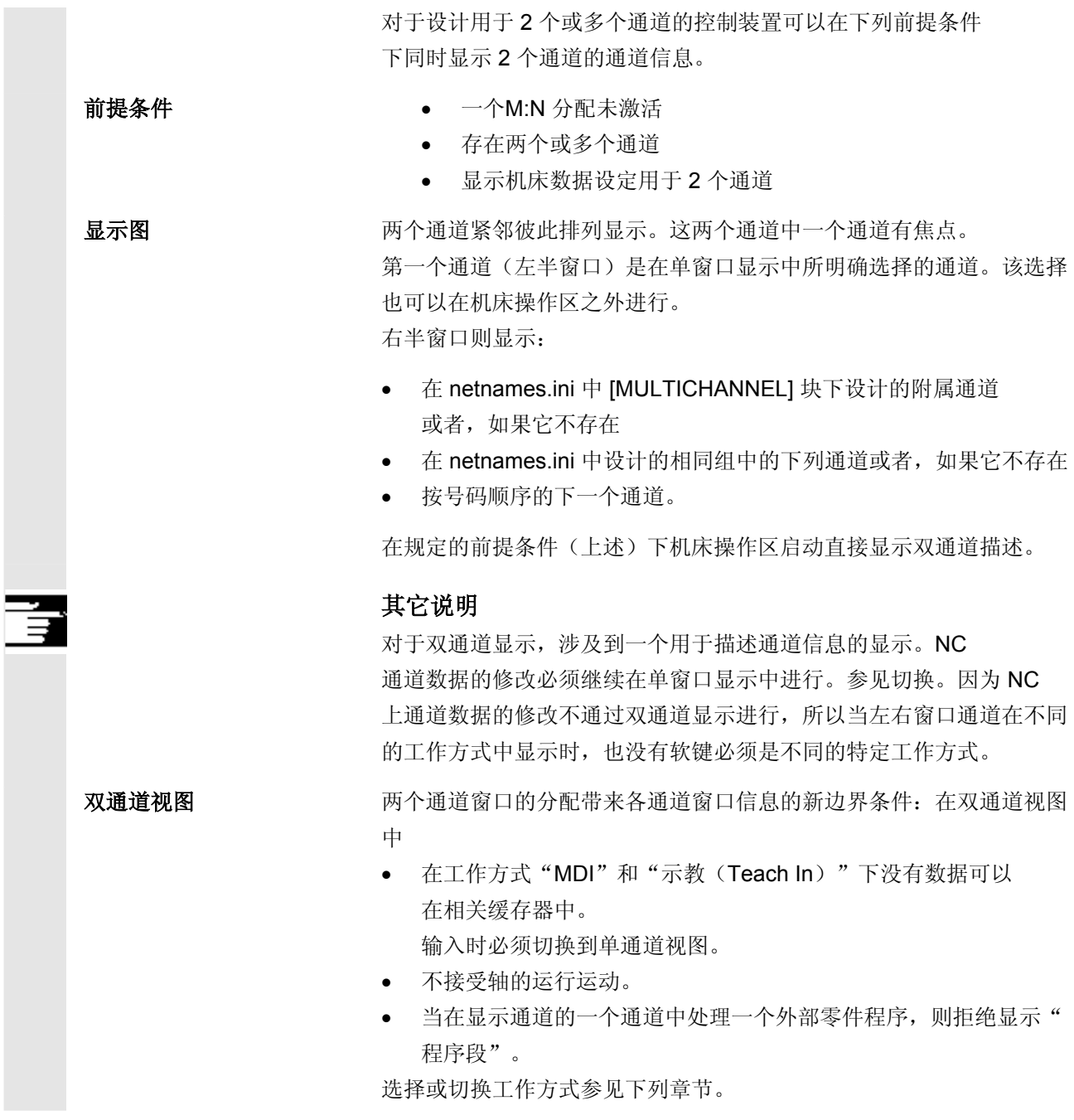

<span id="page-98-0"></span>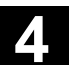

单通道视图 如果在单通道视图中"覆盖"激活,则只要 NC 许可, 在切换到双通道视图时将明确退出覆盖。否则保留单通道视图。  $\begin{array}{c} \n\begin{array}{ccc}\n1 & \cdots & n \\
\downarrow & \downarrow \\
\end{array} \\
\text{CHANNEL}\n\end{array}$ 通道切换在带有焦点的窗口上实现。 如果正好设计两个通道,则不要混淆通道窗口。仅切换焦点。 切换 仅在当前的机床操作区中 M 键作为 1 通道描述和 2 通道显示间  $\overline{\mathbb{M}}$ MACHINE 切换作用。

#### **4.1.5** 工作方式选择,工作方式切换

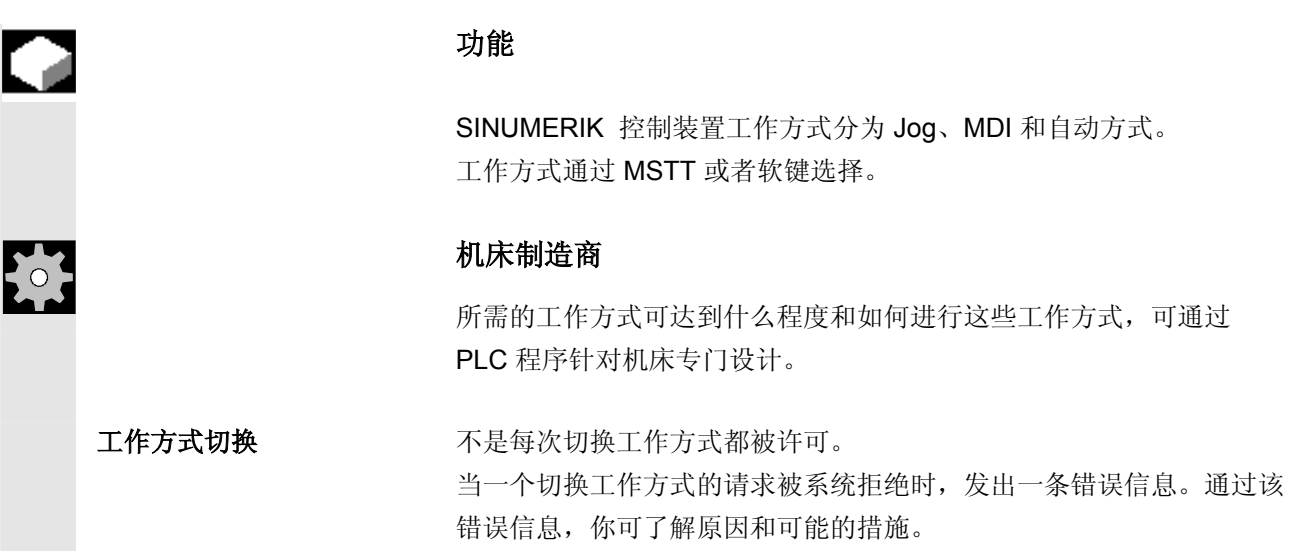

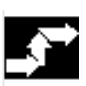

#### 操作步骤

#### 选择工作方式

所选择的工作方式显示在屏幕上工作方式栏中。

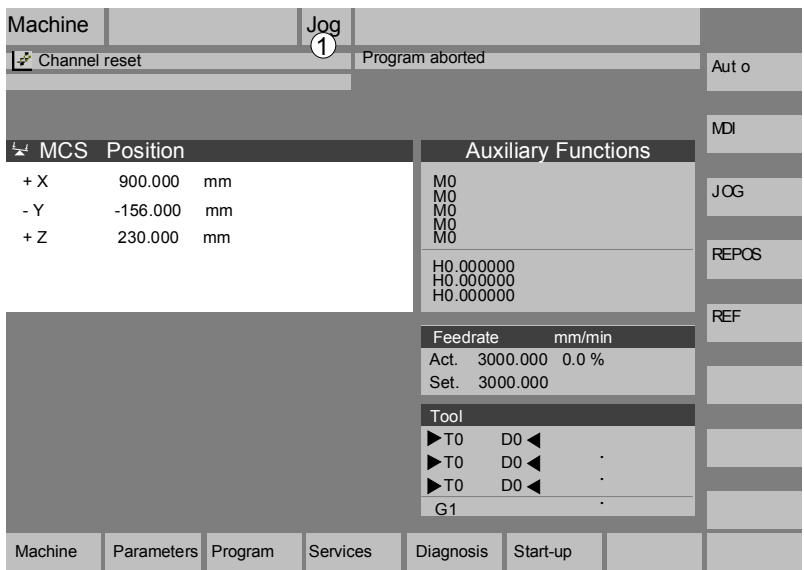

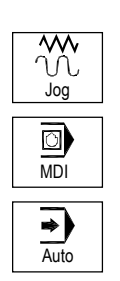

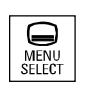

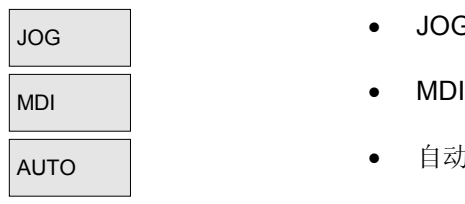

#### 1 = 工作方式

用于选择工作方式

- Jog方式
- MDI
- 自动方式

 按下操作面板上一个相邻的按键或者 相应的垂直软键条, 通过"操作区切换键"可达到:

- JOG JOG
- 
- 自动方式

 对于所选择的工作方式,操作面板上选择键旁的发光二极管(LED)亮 起,在屏幕上工作方式栏中显示该工作方式。

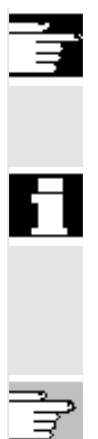

#### 其它说明

屏幕上显示所选择的工作方式的相应的基本画面。

 如果无法进行工作方式切换, 请告知您公司,机床制造商或者 我们售后服务部门的调试人员。

在多数情况下工作方式切换出于安全原因只能由专业人员进行。因此控 制装置可以对工作方式切换进行锁止或许可。

/FB/, K1 功能描述

<span id="page-101-0"></span>**4.2** 一般功能和显示

#### **4.2.1** 启动**/**停止**/**中断**/**继续零件程序

#### 功能

在这里您可以了解如何启动和停止零件程序以及零件程序中断后如何继 续。

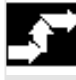

#### 操作步骤

在操作区"机床"中选择工作方式"AUTO"。

前提条件 没有报警等待处理。 已选择程序。 进给已许可。 主轴已许可。

启动和处理零件程序。

启动零件程序:

 $\langle \hat{v} \rangle$ Cycle Start

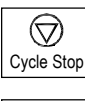

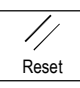

停止**/**中断零件程序: 处理被中断,但可以通过 "NC 启动"继续。 正在运行的程序被中断。

#### 继续零件程序:

再次返回:

选择操作区"机床"。

选择工作方式"Jog"。

在程序中断后("NC 停止")您可以在手动模式("Jog")从工件 轮廓上移开刀具。此时控制装置存储中断位置的坐标。显示已运行的轴 的行程差值。

Machine (机床)

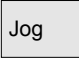

Repos

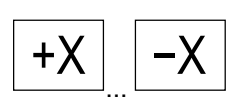

按下按键"Repos(重新定位)"再次返回。

#### 车床:

按下按键"+"或者"-"。

© 西门子股份有限公司 2004 版权所有。  $4-102$  SINUMERIK 840D/840Di/810D 操作说明 HMI 高级 (BAD) - 版本 03.04

<span id="page-102-0"></span>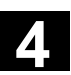

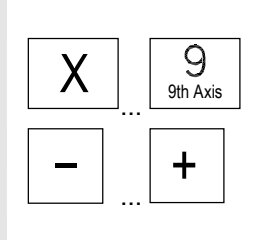

#### 铣床:

选择要运行的轴并

... + 接着按下按键"-"或者"+"。

将所有轴运行到中断位置。

#### **4.2.2** 显示程序层面

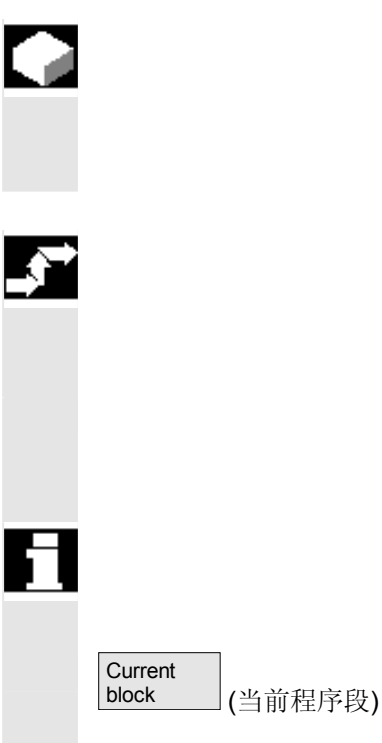

#### 功能

在零件程序处理时如果调用一个子程序,可以显示主程序和子程序以及 附属的进程计数器(P)的程序段号码。

#### 操作步骤

在操作区"机床"中选择工作方式"AUTO"。

在按下软键"程序界面"后显示"程序界面"窗口替代"当前程序段" 窗口。软键文本改变为"当前程序段"。

在零件程序处理时在"程序界面"窗口中显示主程序和子程序以及附属 的进程计数器(P)的号码。主界面总是可见,可以显示一个最多12 个子程序的重叠窗口。

在按下软键"当前程序段"后再次出现"当前程序段"窗口,在该窗口 中显示当前程序的程序段。

#### <span id="page-103-0"></span>**4.2.3** 切换机床坐标系**/**工件坐标系(**MCS/WCS**)

and a state of the state of the state of the state of the state of the state of the state of the state of the s

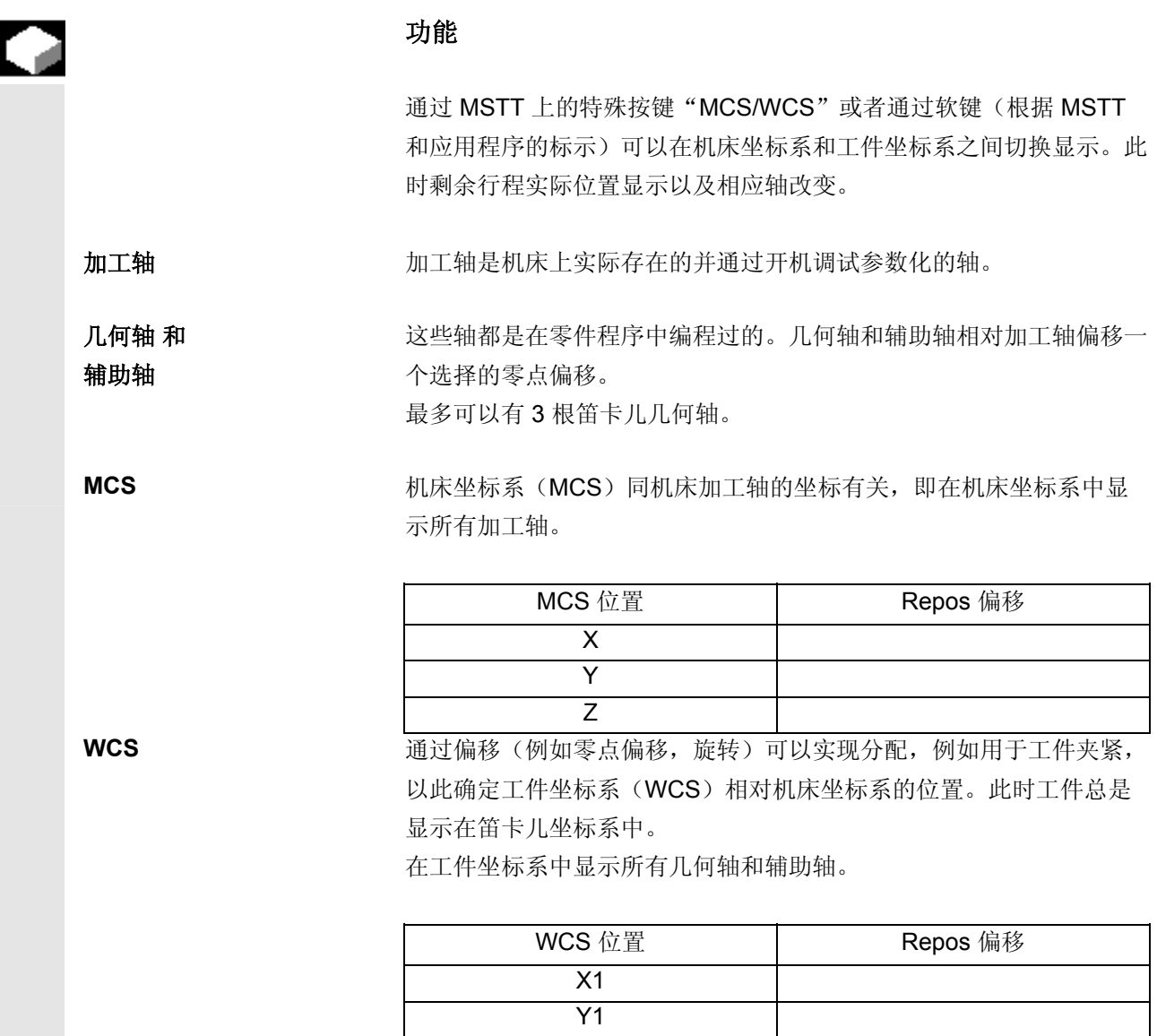

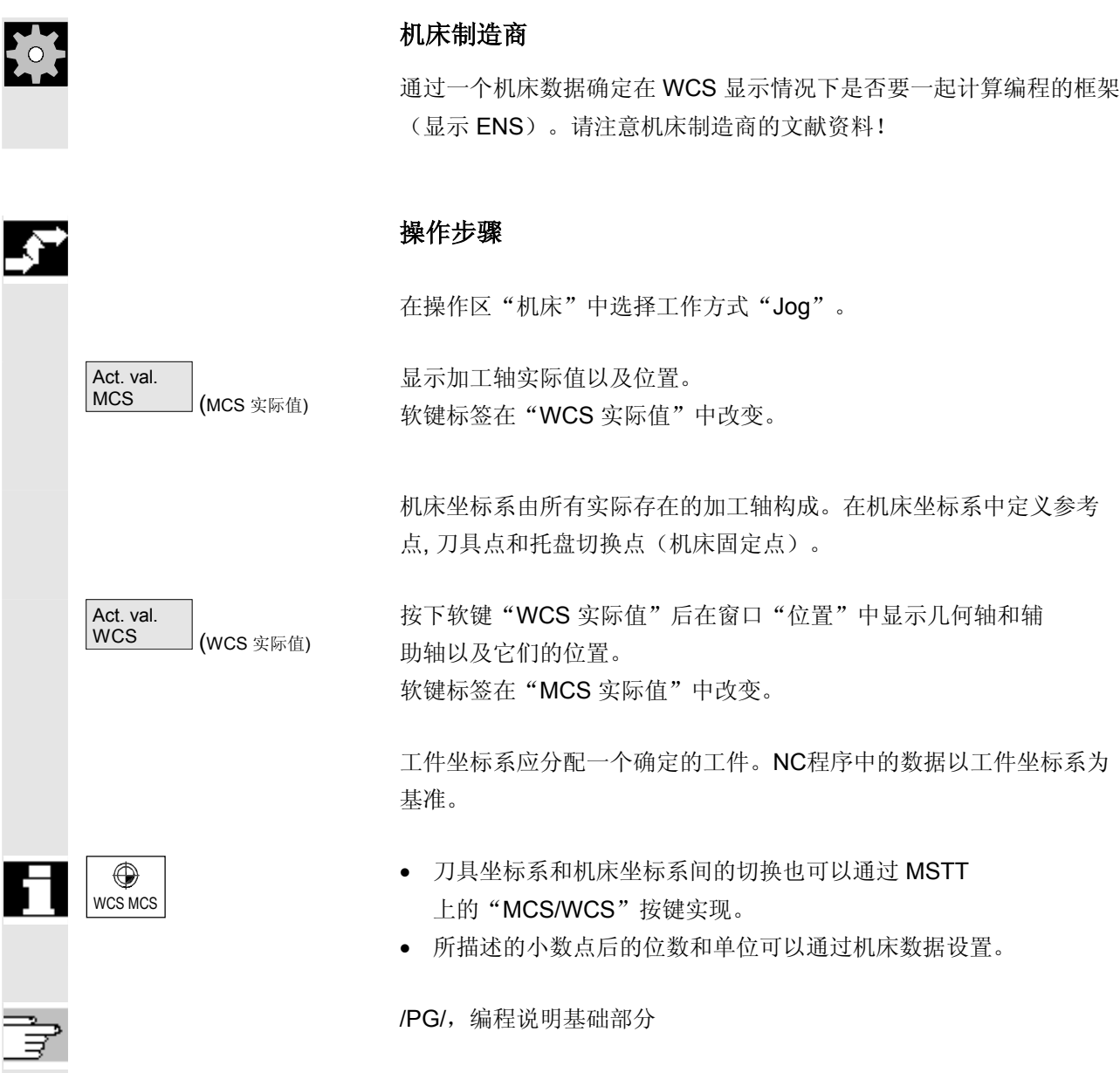

#### <span id="page-105-0"></span>**4.2.4** 显示轴进给

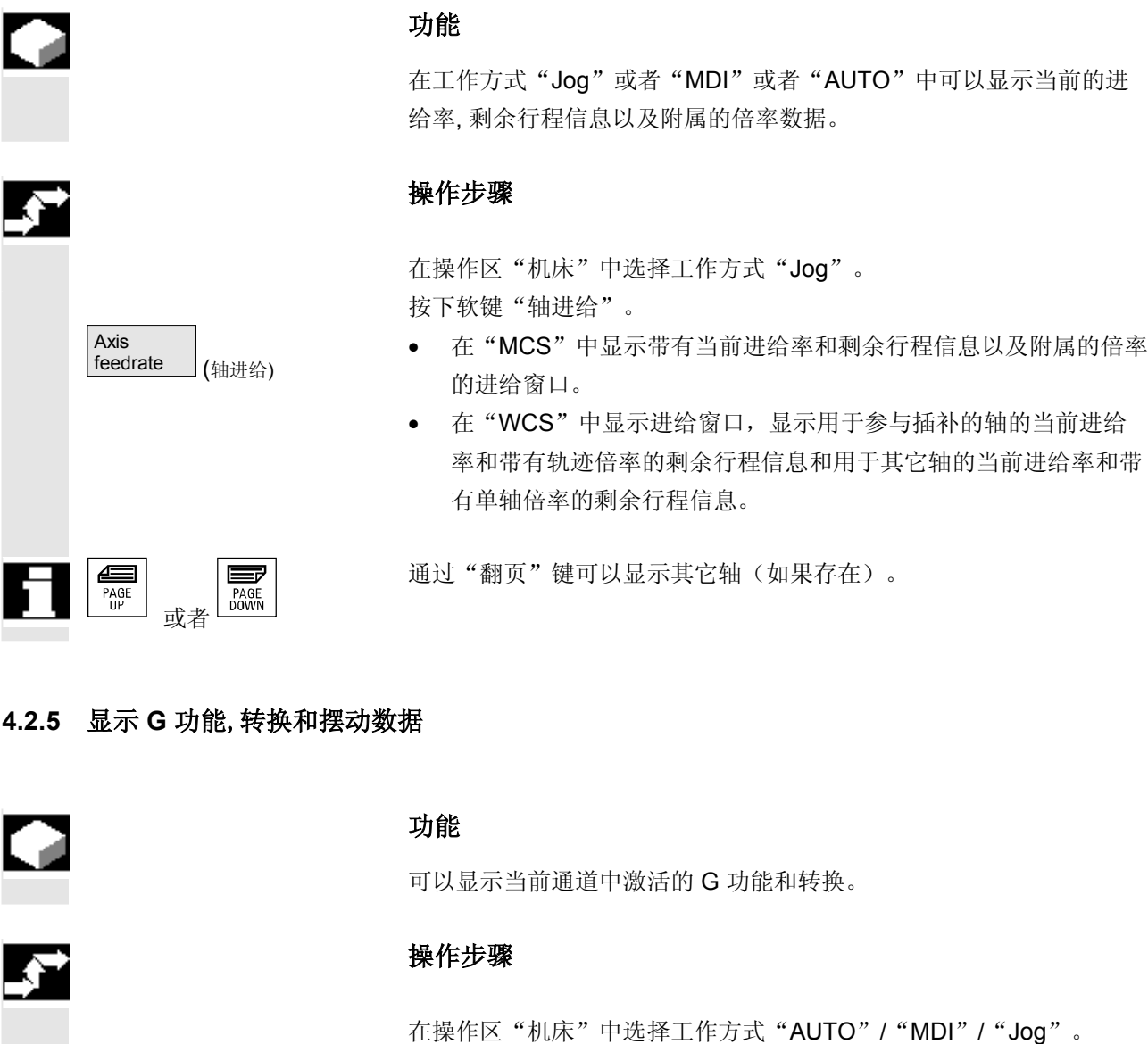

显示带有激活的 G 功能和转换的窗口"G 功能+转换"。

通过"翻页"键可以向前或向后显示其它 G 功能。

G Fct.+<br>Transf.

 $\begin{array}{c}\n\overline{\text{max}} \\
\text{PAGE} \\
\text{UP}\n\end{array}$ 

或者

(G 功能+转换)

 $\equiv$ PAGE<br>DOWN

<span id="page-106-0"></span>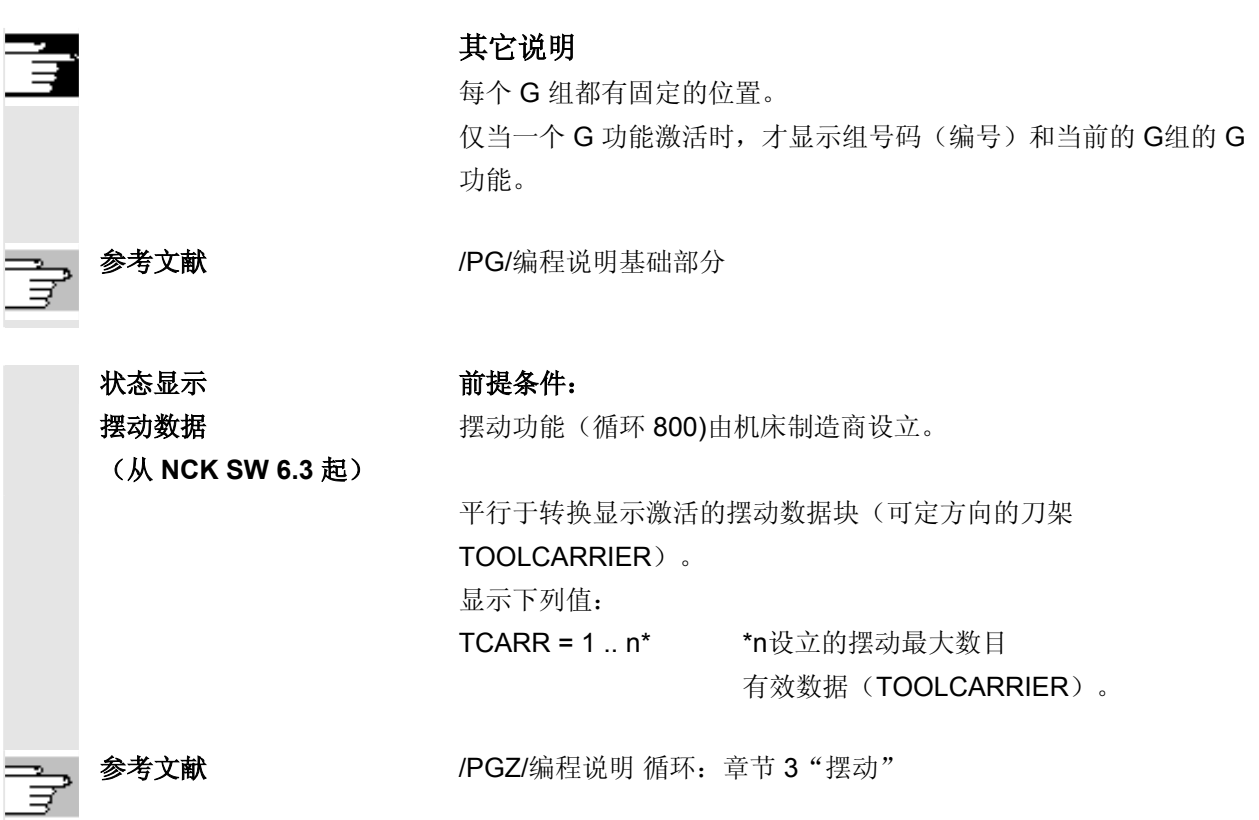

#### **4.2.6** 显示辅助功能

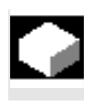

Ń

#### 功能

可以显示所选择的通道中激活的辅助功能。

#### 操作步骤

在操作区"机床"中选择工作方式"AUTO"/"MDI"/"Jog"。

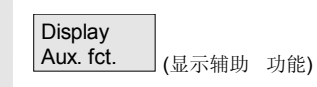

显示窗口"辅助功能"。 最多显示 5个 M 功能和 3个 H 功能。

#### <span id="page-107-0"></span>**4.2.7** 显示主轴

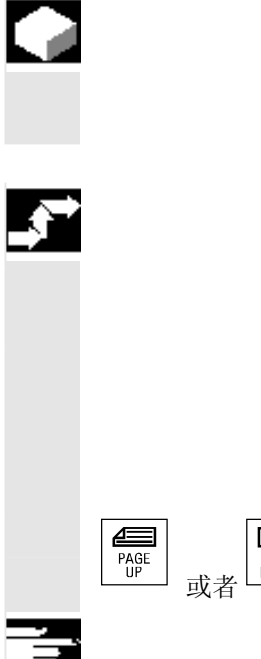

#### 功能

可以显示当前的主轴值(实际转速、额定转速、主轴定向停止时位置和 主轴倍率)。

#### 操作步骤

在操作区"机床"中选择工作方式"AUTO"/"MDI"/"Jog"。

显示窗口"主轴"。 给出主轴转速的额定值和实际值,主轴位置,主轴补偿开关位置和主轴 功率。

 $\equiv$ PAGE<br>DOWN 通过"翻页"键可以向前或向后选择其它可能存在的主轴。

#### 其它说明

- 如果只存在一根主轴,则仅显示窗口"主轴"。
- 如果存在一根主控轴,则即使该轴不是第一根主轴,也自动在主 轴窗口中显示。

#### 从 SW **6.2** 起:

下列主轴窗口中显示的主轴状态相应的符号说明:

- "主轴停止"
- ⊐D • "主轴不许可"
- "主轴左向旋转"或者"主轴右向旋转" (=主轴正在运行)

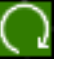
**4**

#### **4.2.8** 手轮

 $\left(\begin{array}{c} \end{array}\right)$ SELECT

 $(\ )$ SELECT

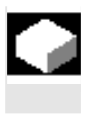

#### 功能

通过功能"手轮"您可以为手轮分配和激活一根工作轴。

#### 操作步骤

在操作区"机床"中选择工作方式"Jog"。

显示窗口"手轮"。

将光标定位在相应的手轮(1-3)上。

在"轴"栏中提供一个轴标识符。通过"Toggle 键"可以选择所有存在的其它轴。设置被立即接受并为各手轮 (1–3)分配一根轴。

通过每次按下"Aktiv(激活)"栏上的"Toggle 键"激活或者退出激活各手轮的许可。设置会被立即接受。

手轮转动时分配的轴以用于该轴的增量数(Inc 键)运行。

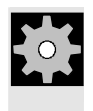

#### 机床制造商

手轮的规格与机床制造商有关。为此操作可能与这里的描述有偏差。 请注意机床制造商的文献资料!

#### **4.2.9** 同步措施状态

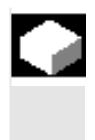

#### 功能

为了开机调试同步措施,这里可以显示状态信息(如激活,锁止)。 文献: /PGA/, 编程说明工作准备部分, 章节"同步措施"

#### 操作步骤

请操作扩展按键和

在操作区"机床"中选择工作方式"AUTO"/"MDI"/"Jog"。

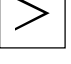

Synchron.<br>actions (同步措施) 同步措施软键 显示画面"同步措施状态"。

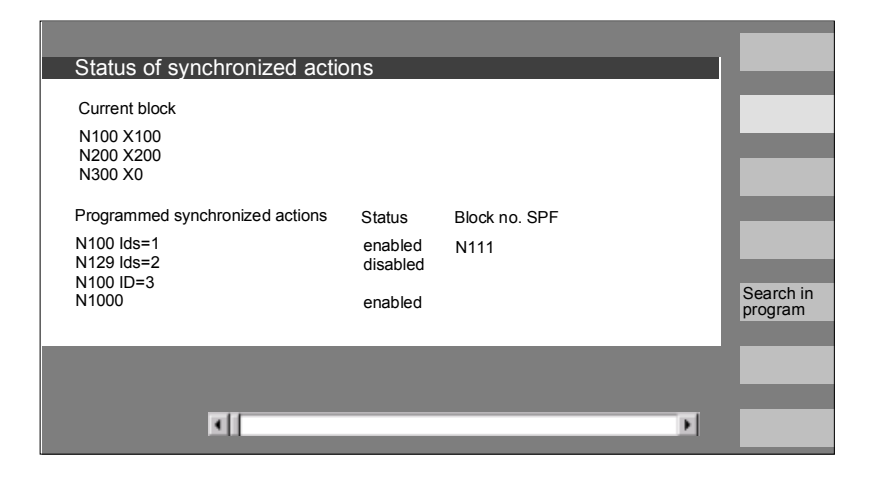

画面显示:

• "当前程序段"栏:

所选程序的当前程序段: 以前,当前和下一个程序段

 • "已编程的同步措施"栏: 以程序段方式列出编程的同步动作及程序段序号 (在静态/模态时带有同步动作序号)

**4**

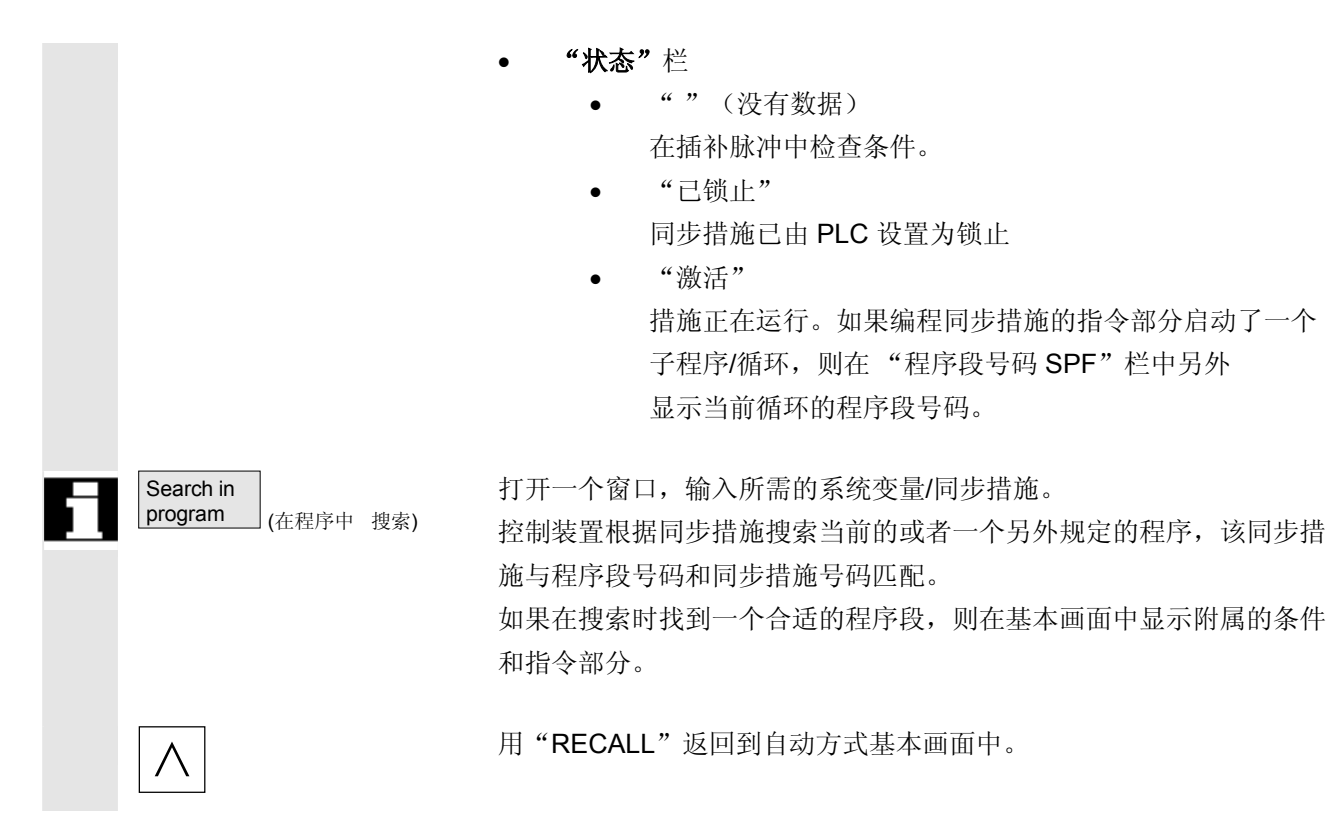

#### **4.2.10** 预设定

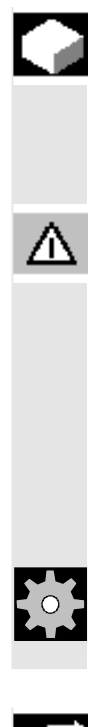

### 功能

重新设置实际值 输入一个新的位置值用于当前的轴位置。

#### 危险

重新设置实际值后没有保护区和软件结束开关是有效的。在参考点重新 运行后保护区和软件结束开关才再次激活。

 使用"预设定"功能可以在机床坐标系中重新定义控制装置的零点。 预设定值在机床加工轴上生效。 "预设定"时不进行轴的运动。

#### 机床制造商

请注意机床制造商的设计说明。

#### 操作步骤

在操作区"机床"中选择工作方式"Jog"。

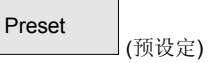

显示窗口"预设定"。

 输入新的实际值用于各轴,实际值以后应该符合当时的轴位置,即重新 在 MCS 中定义控制装置零点。为此例如刀具切换点偏移。

其它说明

#### 机床制造商

功能"预设定"可以通过保护等级(电键开关位置)锁止。

**4** 03.04 机床操作区 **4.2** 一般功能和显示

**4**

#### **4.2.11** 设置实际值

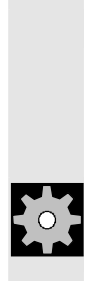

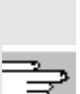

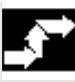

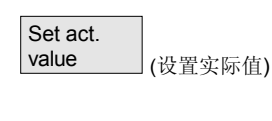

**1** 9 ...  $\overline{\bigotimes_{\text{INPUT}}}$ 

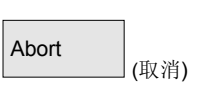

#### 功能

功能"设置实际值"作为可选功能提供,用于以前的显示机床数据 9422 上的功能"预设定"。功能"设置实际值"的前提条件 是控制装置位于工件坐标系中。 这些功能用的是相同的软键。 通过该功能在定义的实际坐标上设置工件坐标系并计算由机床制造商确 定的系统/基准框架内 WCS中旧的输入值和一个新的输入值之间 的绝对偏移值。

#### 机床制造商

请注意机床制造商的设计说明。

 设计文献资料参见 /IAM/ 开机调试说明 HMI/MMC, IM4

#### 操作步骤

#### 前提条件:

该功能只能用于激活的 G500 和激活的 WCS。

在实际值窗口中可以用"设置实际值"在工件坐标系中输入一个新的轴 额定位置。在接受一个值时用按键"Input"在基准/系统框架中输入与 当前实际值的差值。新的值显示在"位置"栏中。

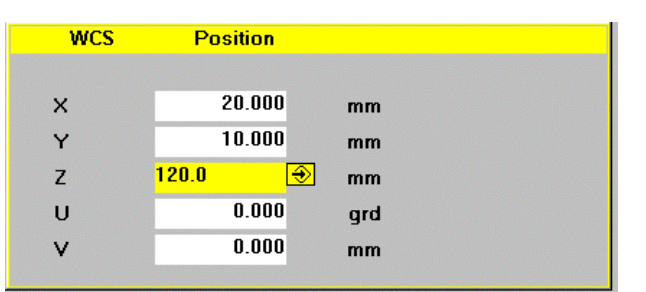

用"取消"可以返回以前输入的全部偏移值并离开输入屏。

#### **4.2.12** 转换英制**/**公制

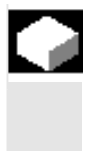

#### 功能

控制装置可以用英制或者公制单位系统工作。您可以在操作区"机床" 内在英制和公制单位系统之间转换。控制装置将相应换算各值。

# 机床制造商

转换只能在:

- 设定相应的机床数据时。
- 所有通道在复位状态时。
- 轴未通过 JOG、DRF 或 PLC 运行。
- 恒定的砂轮圆周速度 (SUG)未处于激活状态

通过机床数据确定英制单位系统的显示精度。

为了持续转换,措施如零件程序或 BA 切换被锁止。

**4**

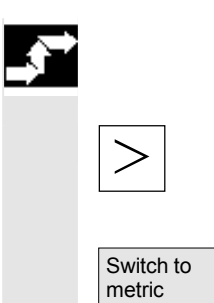

(转换公制)

#### 操作步骤

在操作区"机床"中选择工作方式"AUTO"/"MDI"/"Jog"。 请操作扩展按键和

公制转换软键。

 在转换单位系统时操作员看到的单位系统中的所有长度有关的数据被自 动换算。

如果无法进行转换,将在操作界面上显示一条相应的信息。

文献: /FB/, G2 章节 "公制/英制单位系统"

Λ

## 警告

如果多个 NCU 通过 NCU-Link 连接, 则在所有连接的 NCU 上都将被统一转换。如果连接的 NCU 中的某个转换前提条件不 满足,则不进行任何 NCU 的转换。因此当 NCU-LINK 存在时,应该进行 NCU 全面的插补,插补仅在统一的单位 系统中才能给出正确结果。 文献: /FB/, B3, 十进制系统

# **4** 机床操作区 03.04 **4.3** 回参考点 **4**

#### **4.3** 回参考点

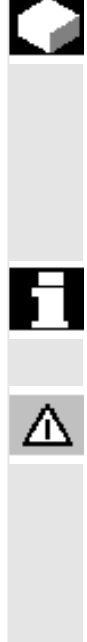

## 功能

功能"参考"使控制装置和机床在接通后同步。 在回参考点之前轴必须位于某位置(如有必要通过轴按键/手轮运行到 该位置),从该位置起可以无碰撞的返回机床参考点。 如果回参考点由零件程序调用,则所有轴可以同时返回。

 参考点只能用于机床加工轴。接通后实际值显示与轴的实际位置不 一致。

#### 小心

- 如果轴不在安全位置,您必须在工作方式"Jog"或"MDI"中将轴 定位到相应位置。
- 此时请务必注意直接在机床上的轴运动!
- 只要轴不回参考点运行,就不可显示实际值!
- 软件限位开关无效!

#### 操作步骤

在操作区"机床"中选择工作方式"MDI"或者"Jog"。 选择用于返回参考点的通道。

选择机床功能"参考"。

+X ... <sup>X</sup> 车床: 按下"轴按键"。

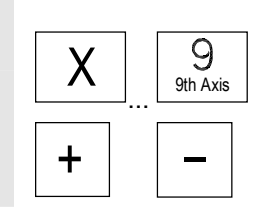

Ref Point

 $\rightarrow$ 

#### 铣床:

选择要运行的轴并接着按下按键"-"或者"+"。

# For

Λ

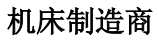

选择的轴回到参考点。方向和顺序通过机床制造商 PLC 程序确定。 如果您按下错误的方向键,则无法进行操作,不实现运动。 显示参考点值。

**4.3** 回参考点

**4**

与参考点无关的轴不显示符号。

 $\bigcirc$ 该符号显示用于必须作为基准的轴。

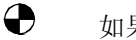

如果到达参考点,该符号显示在轴旁。

在到达参考点之前可以停止已启动的轴。

按下"轴按键"。

#### 铣床:

选择要运行的轴并

接着按下按键"-"或者"+"。 选择的轴回到参考点。

#### 小心

 在到达参考点之后机床同步化。在参考点值上设置实际值显示。显示机 床零点和溜板参考点之间的差值。从该时间点起行程限制(例如软件结 束开关)有效。

您可通过选择一个其它的工作方式("Jog", "MDI"或者"自动方 式")结束功能。

- 可以同时将 BAG 的所有轴返回参考点(取决于机床制造商的 PLC程序)。
- 进给倍率有效。

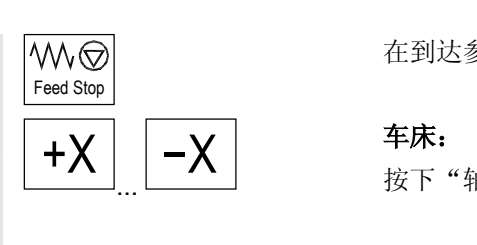

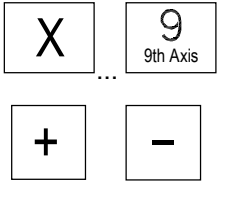

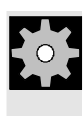

# É

## 机床制造商

如您要选择输入超过9轴时,请告知您的机床制造商, 您是如何选择的。

## 其它说明

必须作为基准的轴的顺序可以由机床制造商规定。

只有所有轴以定义的参考点(参见机床数据 MD)到达参考点时, NC 启动才可以以自动方式运行。

¢

**4** 03.04 机床操作区 **4.4** 工作方式 **Jog**

**4**

#### **4.4** 工作方式 **Jog**

#### **4.4.1** 功能和基本画面

#### 功能

在手动方式下您可以:

- 1. 同步化控制装置测量系统和机床(回参考点运行),
- 2. 调试机床,即您可以通过机床控制面板上规定的按键和手轮手动 触发机床上的运动,
- 3. 在零件程序中断时通过机床控制面板上规定的按键和手 轮手动触发机床上的运动.

在操作"操作区切换键"

和按键"Jog"后达到下列基本画面"Jog"。

在基本画面"Jog"中显示位置值、进给率值、主轴值和刀具值。

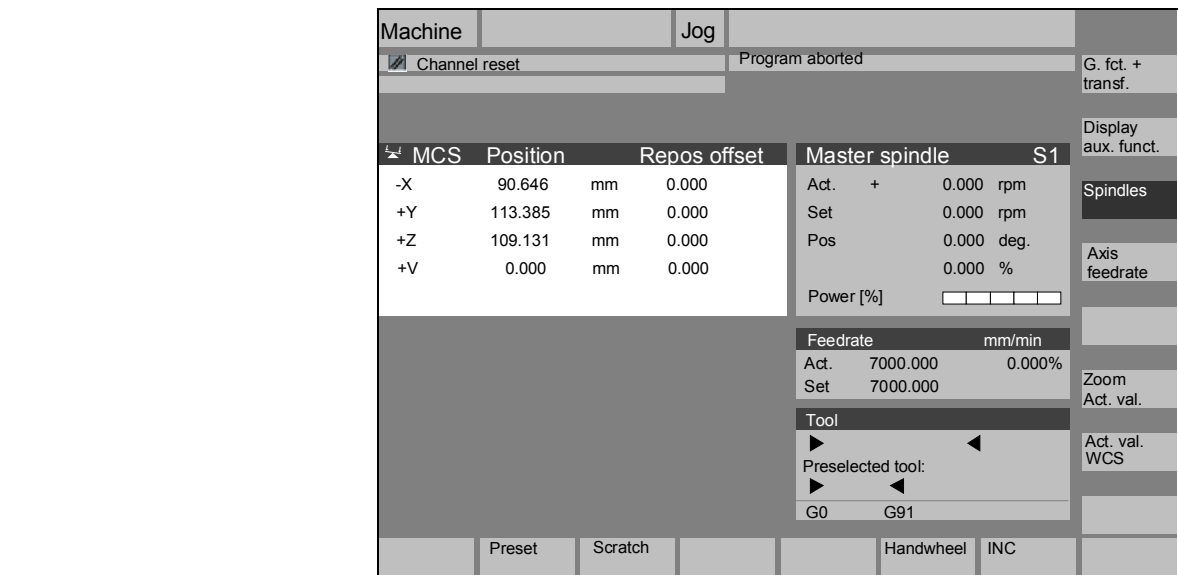

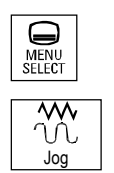

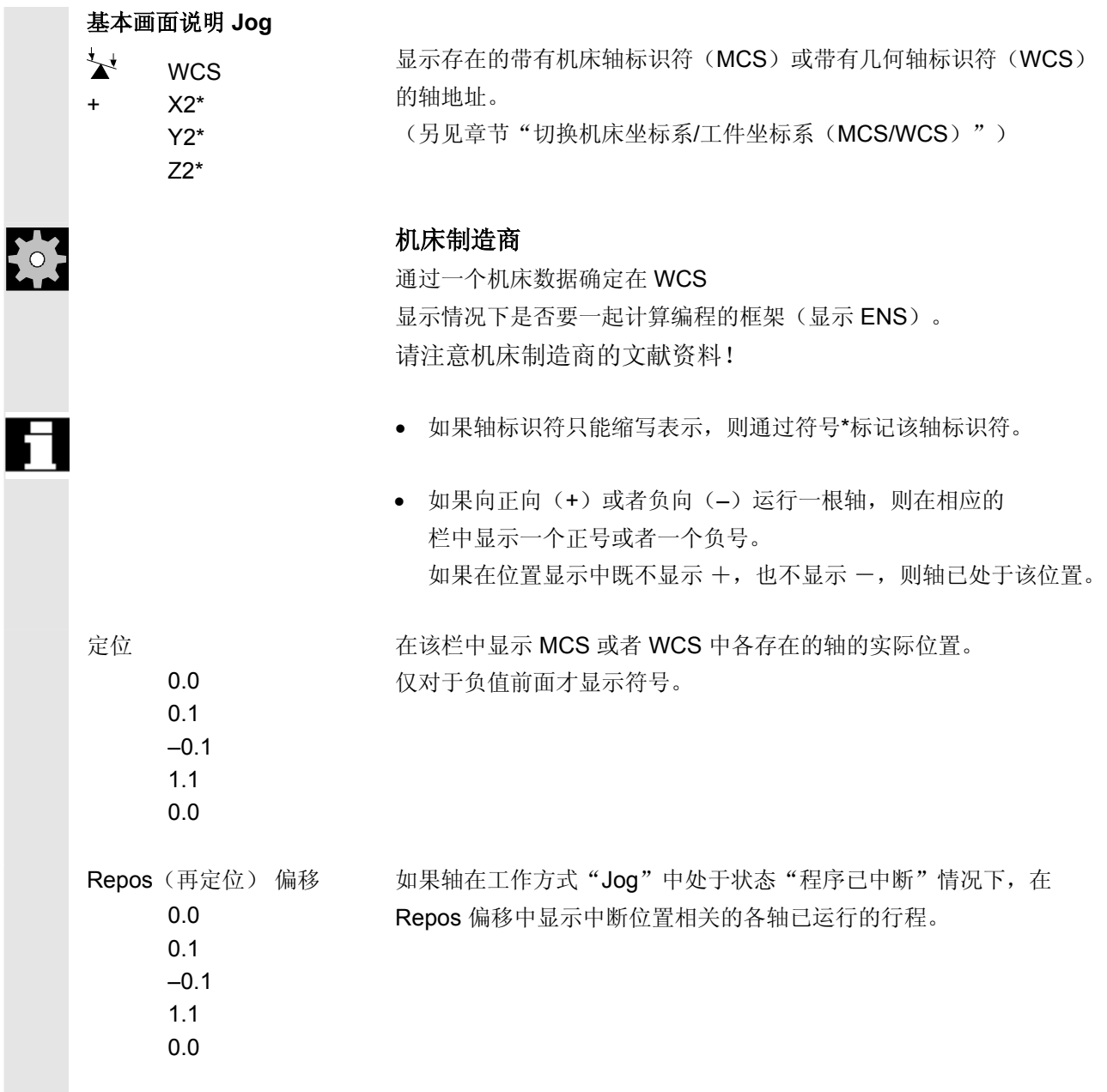

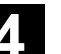

**4** 03.04 机床操作区 **4.4** 工作方式 **Jog**

**4**

主轴 主轴窗口(如果主轴存在) 显示主轴转速的额定值和实际值,主轴位置,主轴补偿开关位置 和主轴功率。 步冲 在设置工艺"步冲"的选项时主轴窗口由步冲窗口替代。 窗口标题左上部分显示是否有功能和哪些功能处于激活状态: • PON 落料接通 SON 步冲接通 • SPOF 落料/步冲关闭 进给率 的复数形式 计结率窗口 显示进给率额定值和实际值以及进给补偿开关位置 (以百分比表示)。实际需运行的额定值与补偿开关有关。 对于编程的 G00 (快速移动) 显示快速移动倍率值。 从 **SW 6.2** 起: 当进给率未被许可时, 在进给率窗口中显示符号"进给率未被许可"。 (在"程序影响显示"栏中取消了 FST 显示)。 刀具 万具窗口 显示激活的刀具补偿(例如 D1)、当前处于干预中的刀具(T 号码), 预选的刀具(对于铣床)以及当前有效的运动命令(例如 G01, SPLINE, ...) 或者刀具半径补偿未激活(例如 G40)。 显示下列值。 当您在自动程序段分配方式下用"分段位移长度"或"分段位 移个数"编程时, "分段位移"和"分段位移个数" 相反表示。 当您设置"延迟时间落料"时只显示"延迟时间"。 Zoom<br>act. val. act. val. (实际值缩放) 实际值显示放大

# **4** 机床操作区 03.04 **4.4** 工作方式 **Jog 4**

#### **4.4.2** 运行轴

运行速度 2009 方式下设置的工作方式存放在 Jog 方式下设置数据中。 运行速度由机床制造商确定。进给速度默认设置为毫米/分钟。 参见操作区"参数/设置数据/Jog 数据"。

#### 操作步骤

在操作区"机床"中选择工作方式"Jog"。

#### 运行轴

通过功能"增量"(步进尺寸)您在手动方式下通过每次按下一个"轴 按键"按确定的步进宽度以相应的方向运行所选择的轴:

- [.] 通过软键"增量"可设置可变增量(参见章节 3.2.5)。
- [1], [10], ..., [10000] 固定的增量

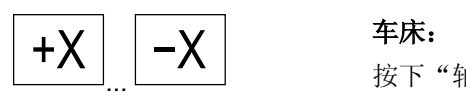

 $1 \quad 10000$ 

按下"轴按键"。

如有必要用倍率调节器设置速度。

在另外按下"快速移动叠加"时以快速移动速度运行所选择的轴。

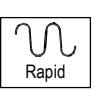

VAR

 $\ddot{\phantom{1}}$ 

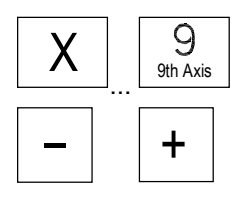

#### 铣床:

选择要运行的轴并 **+** 接着按下按键"-"或者"+"。

进给补偿开关和快速移动补偿开关可能有效。

可以根据选择运行一根轴或者多根轴(取决于 PLC 程序)。

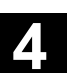

**4**

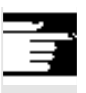

#### 其它说明

- 在接通控制装置后轴可以一直运行到机床限制区域内,因为参考点 还未返回。此时可能触发紧急结束开关。
- 软件结束开关和工作区限制还无效!
- 必须设置进给许可("程序影响显示"栏中的 FST 显示不允许亮起)。

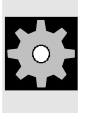

#### 机床制造商

如果多根轴同时运行没有意义,机床制造商必须在 PLC 程序中进行相应的锁止。

#### **4.4.3** 增量:步进尺寸

## 功能 用功能"增量"(步进尺寸)可以输入一个用于运行功能"增量变量" 的可调节的增量值。 操作步骤 在操作区"机床"中选择工作方式"Jog"。 INC (增量) 显示窗口"步进尺寸"。 请输入所需的步进宽度。 VAR 用该按键您可以在手动方式中通过"轴按键"以上面确定的步进宽度向 相应的方向运行所选择的轴(参见章节"运行轴")。 带有固定的步进尺寸的增量按键在这期间无效。

#### **4.4.4 Repos** (重新定位)

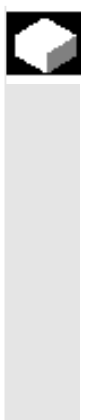

#### 功能

 在自动运行方式下程序中断后(例如为了对工件进行测量和为了补偿刀 具磨损值或者刀具断裂后)可以在切换到工作方式"Jog"后将手动方 式下的刀具从轮廓上移开。在这种情况下控制装置保存中断位置的坐标 并显示"Jog"方式下在实际值窗口中的轴的行程差值为"Repos"偏 移(Repos= 重新定位)。

"Repos(重新定位)"偏移可以在机床坐标系(MCS)或者工件坐 标系(WCS)中显示。

#### 操作步骤

在操作区"机床"中选择工作方式"Jog"。 将轴从中断位置移开。

选择机床功能"Repos(重新定位)"。

按下"轴按键"。

#### 铣床:

洗择要运行的轴并接着按下按键"-"或者"+"。

 超出中断位置运行被锁止。 进给补偿开关有效。

#### 警告

快速移动叠加按键激活。 未补偿的 Repos (重新定位) 偏移在切换到自动方式和 紧接着带有程序进给和直线插补的 NC 启动时进行补偿。

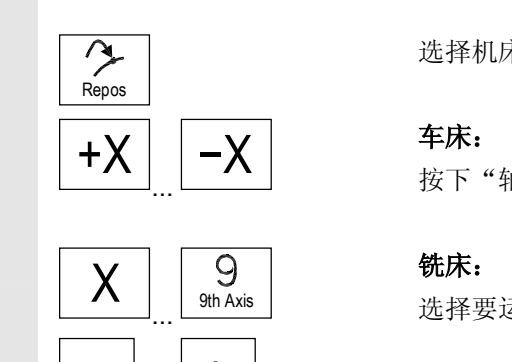

+

⚠

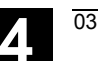

#### **4.4.5 SI**(安全集成):用户许可

## 功能 52 如果 NC 上已安装选项"用户许可",您必须根据电键 开关位置在工作方式"回参考点"中给予或拿开一个许可。 当存取权限至少为电键开关位置 3 时用户许可只能给予。  $\mathbf{H}$  显示的值总是与机床坐标系(MCS)相关。 操作步骤 在操作区"机床"中选择工作方式"Jog 参考"。 选择需定为基准的通道。 按下软键"用户许可"。 User agreement | <sub>(</sub>用户许可) 打开窗口"确认机床位置"。 在 MCS(机床坐标系) 中显示机床加工轴,它们提供/移开 当前的位置和用于确认的检查盒。 没有必要回基准点的机床加工轴其当前位置(但不带检查盒) 反向表示。 请将光标定位在所需的机床加工轴上。 通过"Toggle 键"激活或退出激活所选机床加工轴的许可。  $\left(\ \right)$ SELECT 请检查是否各轴也定为基准。如果没有,则给出故障信息"请实现定位 基准轴"。只要轴未定位基准,用于所有轴的许可都无法给予。

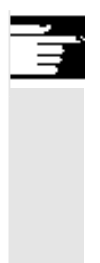

#### 其它说明

功能"用户许可"只在当通道的至少一根轴需要用户许可用于时提供。

进一步信息请从

/FBSI/, 功能描述 SINUMERIK 安全集成中获取。

#### **4.4.6** 碰撞接触(从 **SW 6** 起)

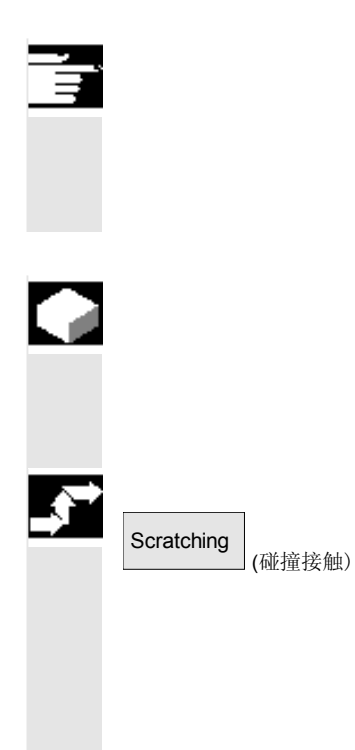

#### 说明

根据 /IAM/, IM4 中描述的机床数据配置, 可以进行两种方式的 碰撞接触。当前的章节描述用于 MMC 和 NCK (软件版本 6)的 变量,后面的章节描述软件版本 5 之前的配置措施。

#### 功能

零点偏移可以通过"碰撞接触"确定, 在考虑(激活的)刀具和可能的 基准偏移条件下。

对于功能"碰撞接触"提供一个窗口。

#### 操作步骤

- 1. 按下软键"碰撞接触":
	- 软键的可供性取决于机床数据权限。
- 显示激活的层面并可以更改层面。
- 显示激活的零点偏移并可以更改零点偏移。
- 显示激活的刀具。如果不存在激活的刀具,则也不显示(信息)。

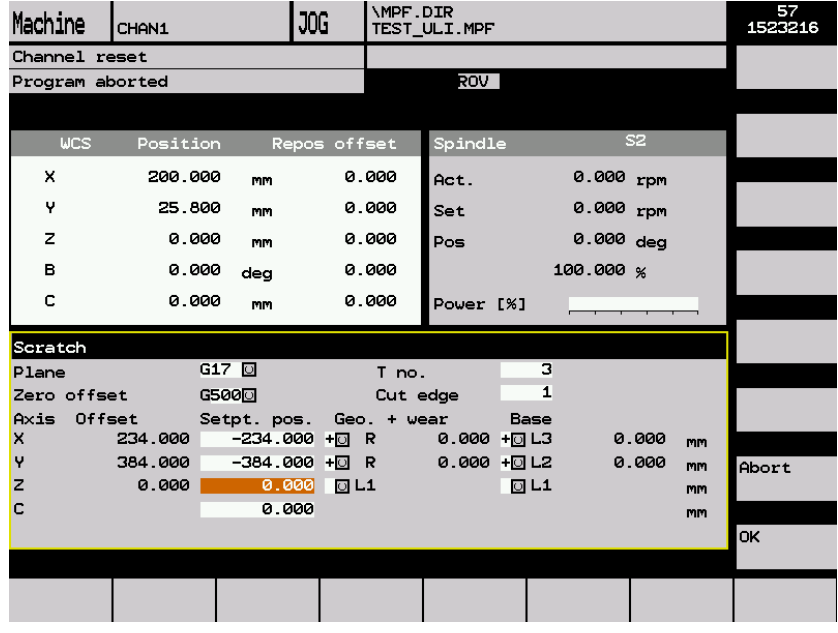

窗口"碰撞接触"中的栏表示:

- "偏移":当前应该确定的偏移值。显示较大的偏移,考虑并保留 微小偏移。
- "额定位置":输入以后应该被碰撞接触边缘的额定位置。
- "趋近方向":用于正/负趋近方向的选择栏
- 2. 请通过光标在画面"碰撞接触"中首先选择要运行的轴。 选择的轴在实际值窗口中自动平行标记。
- $\begin{array}{c|c|c|c|c|c} \mathsf{X} & \mathsf{+} & \mathsf{+}$ "输入":计算偏移值。 其它轴重复该过程。
- OK 4. 用"OK"将所有值接受到所选的 NV 中。 偏移值计算总是与当前的工件坐标系(WCS)有关。
	- 5. 如有必要考虑刀具几何尺寸(或者基本尺寸),请将光标定位在 "趋近方向"栏中要改变的轴上并按下"Toggle 键",使所需的趋 近方向可见。

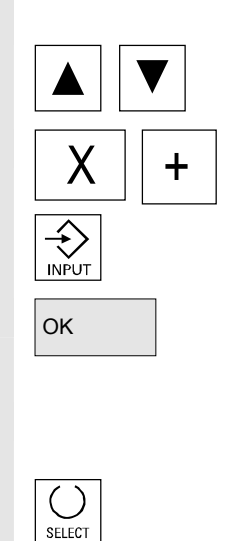

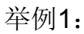

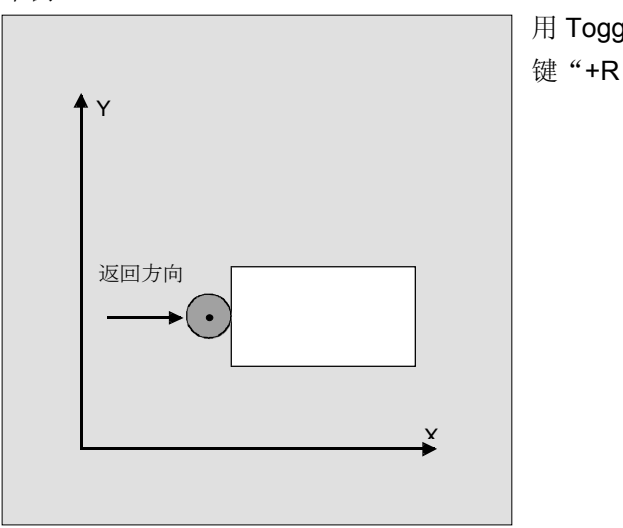

用 Toggle 键"+R"设置。

下列画面表明系统框架 \$P\_SETFR 作为行"设置零点偏移"显示。

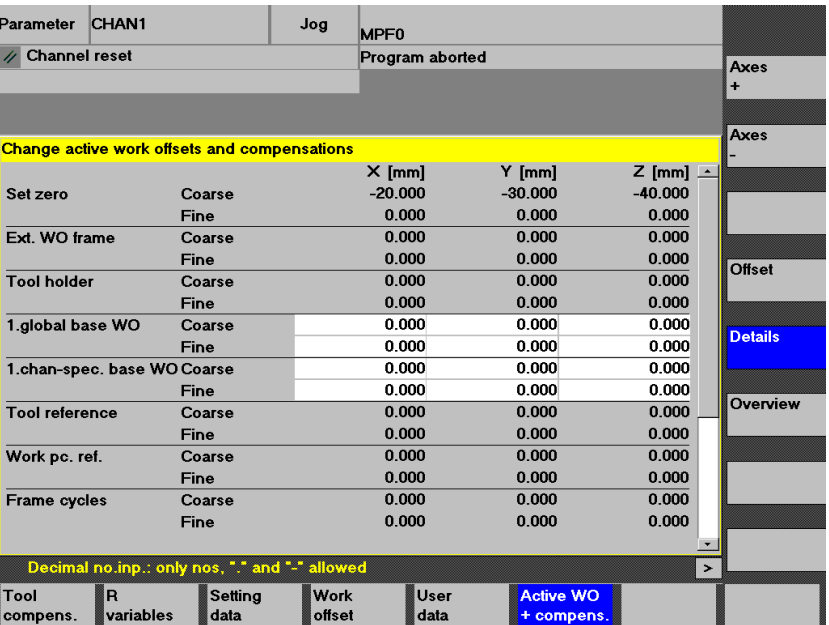

刀架 如果在现有系统中一个刀架激活,则它在 G 功能窗口中以 格式 "TCARR=n"显示(n = 1 或 2)。

**4** 03.04 机床操作区 **4.4** 工作方式 **Jog**

**4**

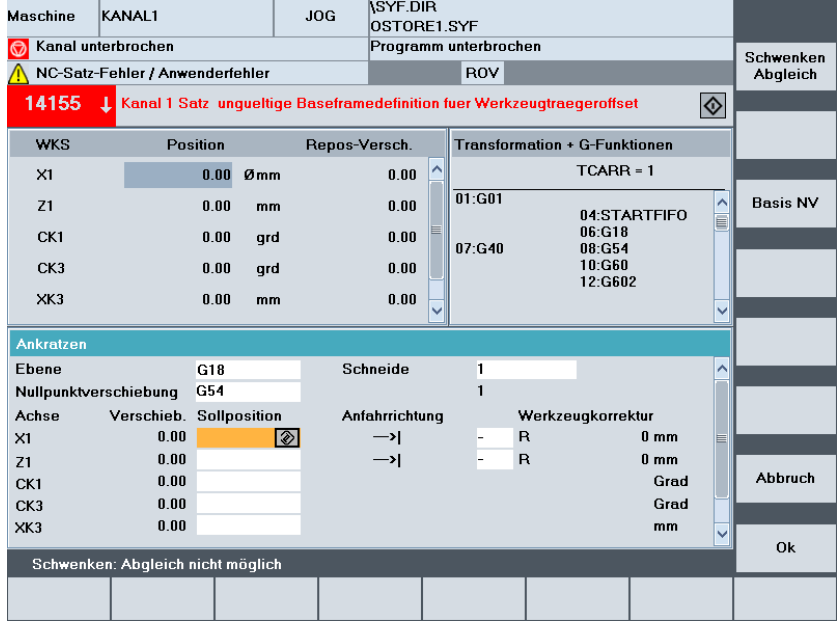

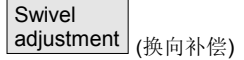

在带有回转轴的换向层面中碰撞接触时(不带传感器),除了显示刀架 数据外还在窗口"转换 + G 功能"中显示垂直软键"换向补偿"。 操作时 NC将在碰撞接触后进行刀架数据的更新。

如有必要,在信息行中给出"换向补偿已结束"。如果出现一个错误, 例如通道处于状态"激活"或者与 NC 连接有故障, 在信息行中显示 "换向:无法补偿"。

# **4** 机床操作区 03.04 **4.4** 工作方式 **Jog 4**

## **4.4.7** 碰撞接触(**SW 5** 之前版本)

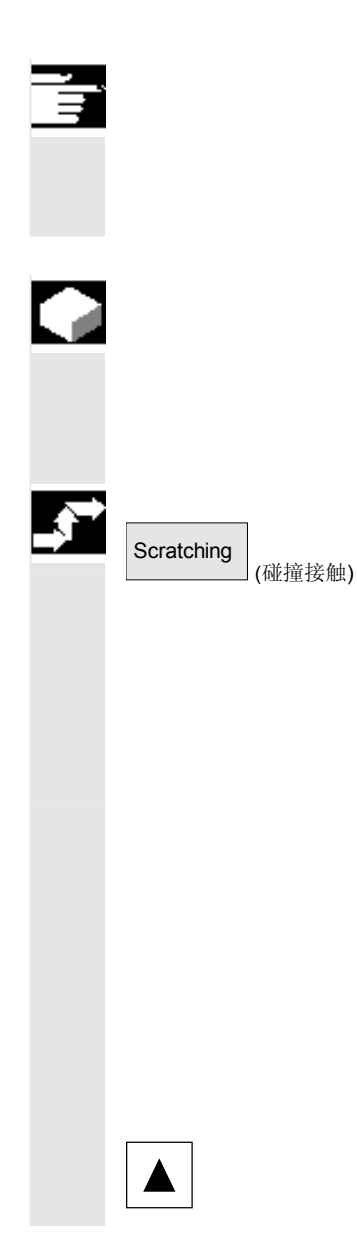

## 说明

根据 /IAM/, IM4 中描述的机床数据配置, 可以进行两种方式的 碰撞接触。当前的章节描述用于 MMC 和 NCK (软件版本 5) 的变量,前面的章节描述软件版本 6 之前的配置措施。

#### 功能

- 在考虑(激活的)刀具和可能的基本偏移条件下,零点偏移可以通 过"碰撞接触"确定。
- 对于功能"碰撞接触"提供一个窗口。

#### 操作步骤

- 1. 按下软键"碰撞接触":
- 选择激活的层面(G17)。
- 选择激活的 NV。如果不存在激活的 NV,则先选择一个  $NV(G54)$ 。
- 显示激活的刀具。如果不存在激活的刀具,则也不显示(信息)。

窗口"碰撞接触"中的栏表示:

- "偏移":当前应该确定的偏移值。显示较大的偏移,考虑并保 留微小偏移。
- "额定位置":输入以后应该被碰撞接触边缘的额定位置。
- "几何尺寸+磨损":刀具补偿选择栏(几何尺寸+磨损)
- "基本尺寸":显示有效的刀具基本尺寸
- 2. 请通过光标在画面"碰撞接触"中首先选择要运行的轴。 选择的轴在实际值窗口中自动平行标记。

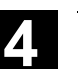

**4**

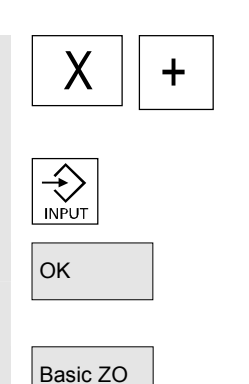

C ∋ SELECT (基准 NV)

- $\overline{\textbf{X}}$  +  $\overline{\textbf{A}}$  3. 运行轴直至工件,输入所需的额定位置(例如"0")并按下按键 "输入":计算偏移值。 其它轴重复该过程。
- OK 4. 用"OK"将所有值接受到所选的 NV 中。偏移值计算总是与当 前的工件坐标系(WCS)有关。
	- 5. 通过软键"基准 NV"选择基准框架值("零点偏移" 栏中自动显示 G500)或者在"零点偏移"栏中输入 G500。
	- 6. 为了需要考虑刀具几何尺寸(或者基准尺寸),请将光标定位在 "几何尺寸+磨损"栏中要改变的轴上并按下"Toggle 键", 如同计算刀具补偿。

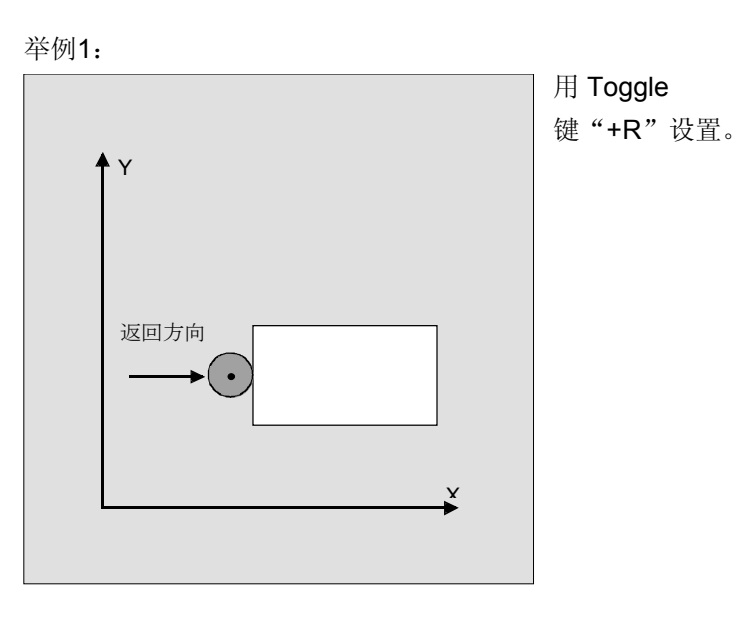

© 西门子股份有限公司 2004 版权所有。 SINUMERIK 840D/840Di/810D 操作说明 HMI 高级 (BAD) - 版本 03.04 4-131

# **4** 机床操作区 03.04 **4.4** 工作方式 **Jog 4**

举例2:

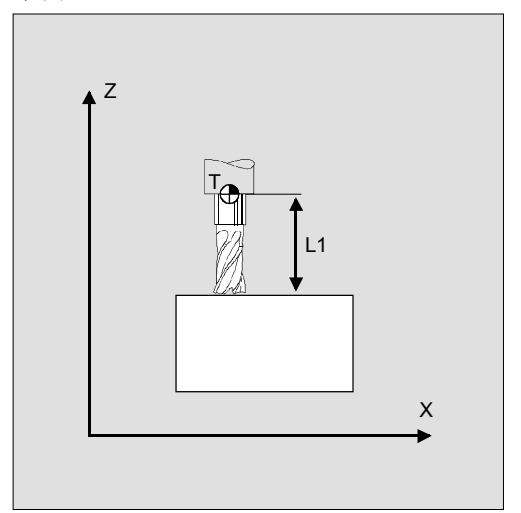

用 Toggle 键 "-L1"设置。

根据系统配置分为 3 种形式:

- a) 刀具选择仅通过 D 号码(平面 D 号码)
- b) 没有刀具管理
- c) 带有刀具管理
- 与此相应在屏幕"碰撞接触"中给出
- 仅刀沿(D号码),
- T 号码和刀沿和
- 刀具名和双号码。

#### 其它说明

- 可提供功能"碰撞接触",当下列设置数据 = 0 和 MD 28082 : MM\_SYSTEM\_FRAME\_MASK = 0。 \$SC\_MIRROR\_TOOL\_LENGTH \$SC\_MIRROR\_TOOL\_WEAR \$SC\_ WEAR\_SIGN\_CUTPOS \$SC\_ WEAR\_SIGN
- 对于激活的基准偏移和一个其中的旋转或者一个镜像, 功能"碰撞 接触"无法用于 G54 和 G599。
- 如果要测量的偏移包括一个旋转,镜像或者比例改变, 则保留这些。

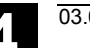

**4**

#### **4.4.8** 显示系统框架

 如果系统框架通过机床数据激活,您可以通过操作区显示参数,激活的 NV+ 补偿等详细信息。 有下列分配:

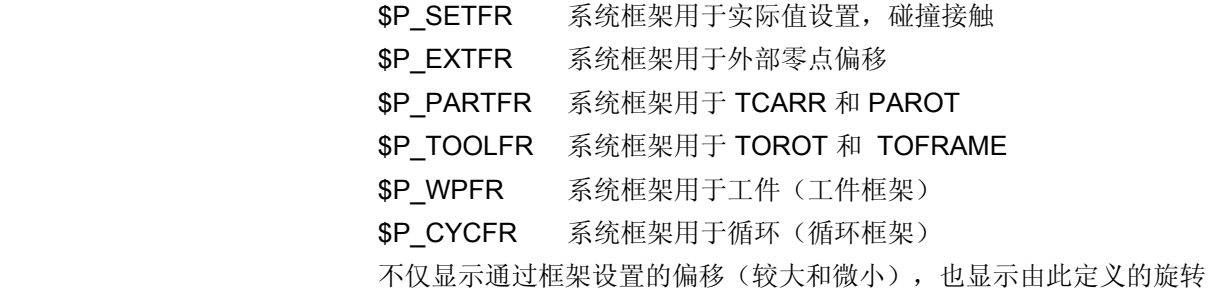

和镜像。根据框架链中位置进行显示。

系统框架和基准框架之间可以通过滚动所需的画面选择。

下图举例表示屏幕上的布置

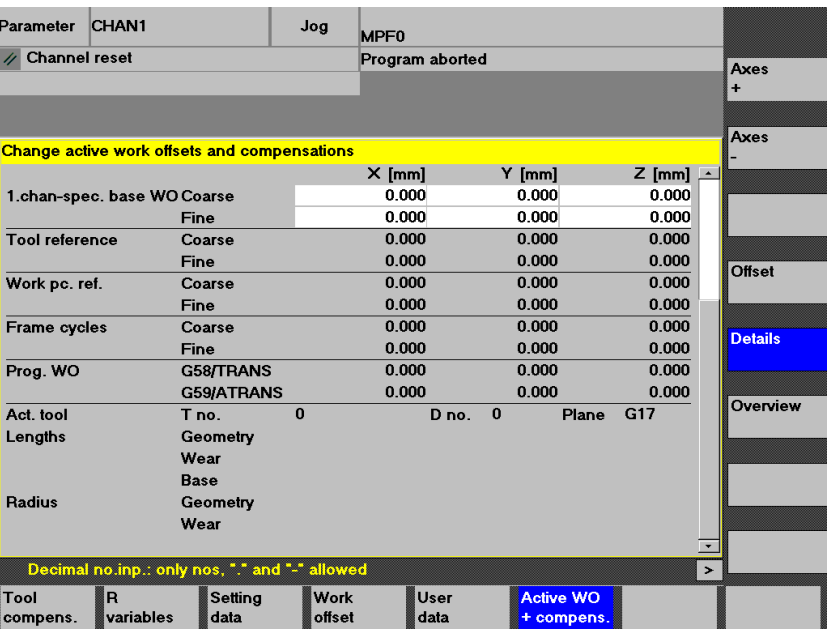

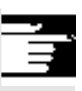

## 其它说明

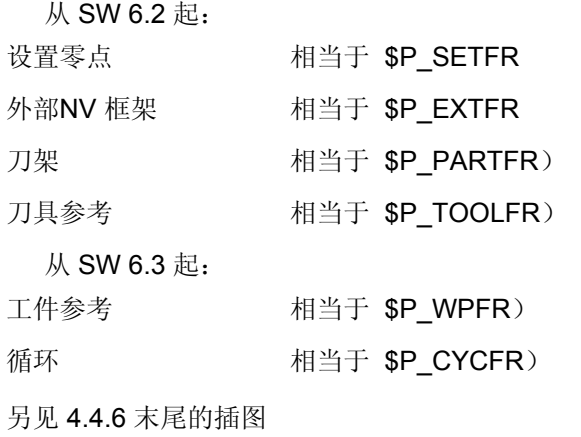

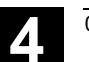

**4** 03.04 机床操作区 **4.5** 工作方式 **MDI 4**

#### **4.5** 工作方式 **MDI**

#### **4.5.1** 功能和基本画面

在工作方式"MDI"(手动数据输入)中您可以以程序段方式建立零件 程序并使之运行为此,您可以通过操作键盘以各个零件程序段的形式有 针对性地将所需的运动输入到操作装置中。 按下"NC 启动"按键后,控制装置处理已输入的程序段。

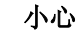

必须如在全自动运行方式下一样遵守相同的安全锁止。也必须有如全自 动运行时一样的相同前提条件。

自动功能在工作方式"MDI"下(运行程序段)处于激活状态。

Л

示教 **不动** 在子工作方式"示教"下,如果通过 MSTT 键可达到,则 "Jog"功能处于激活状态。为此,可以在"MDI"和"示教"间切换 时,在输入和手动工作方式下创建和保存程序。 输入的程序段可以在 MDI 窗口中通过编辑器编辑。 通过往回翻页可以查阅已处理的程序段。 已处理程序段的编辑只能在复位状态下进行。 用"输入"插入其它程序段。 输入和操作只能在状态"通道复位"或者"通道中断"下进行。 MDI 运行方式下创建的程序可以 • 保存在零件程序目录(MPF.DIR)中。

Save MDI<br>prog.

用 "保存 MDI 程序" 软键将 MDI 程序保存在中间存储器中。

Editor functions (编辑器功能)

prog. (保存 MDI 程序)

通过该软键您可获得垂直排列并便于您编辑的软键功能。 覆盖,标记,复制,插入,删除,查找,继续查找,定位。

MDI 基本画面说明 **MDI 基本画面中那样,给出实际值窗口,主轴窗口**,

进给率和刀具窗口。

中间存储器内容。

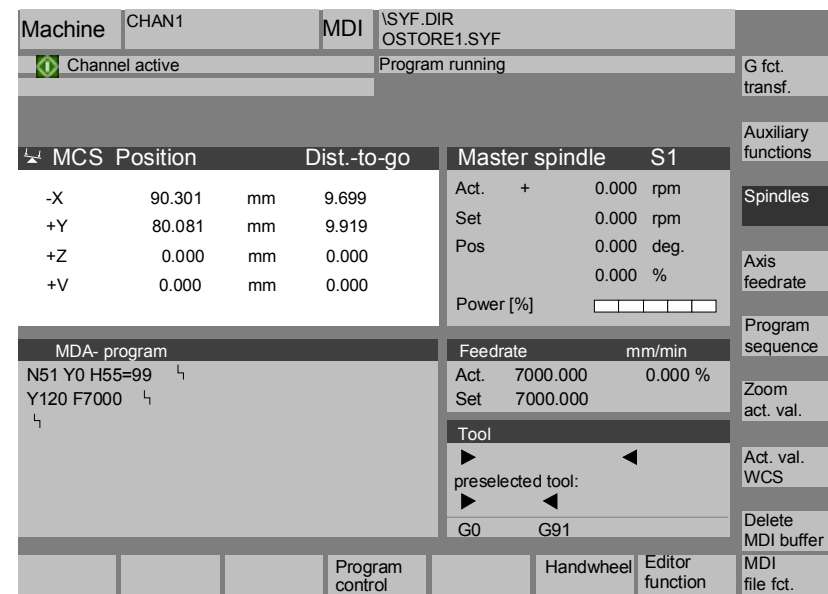

# 在基本画面"MDI"中显示位置值、进给率值、主轴值、刀具值和 MDI

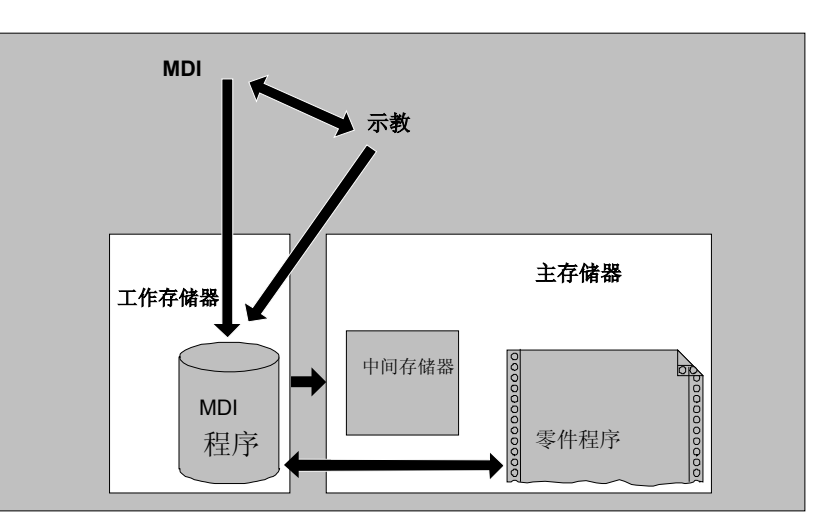

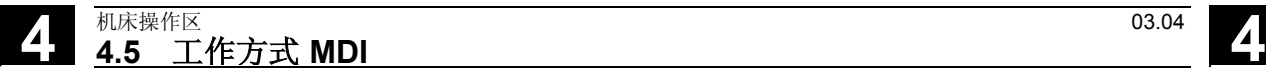

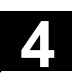

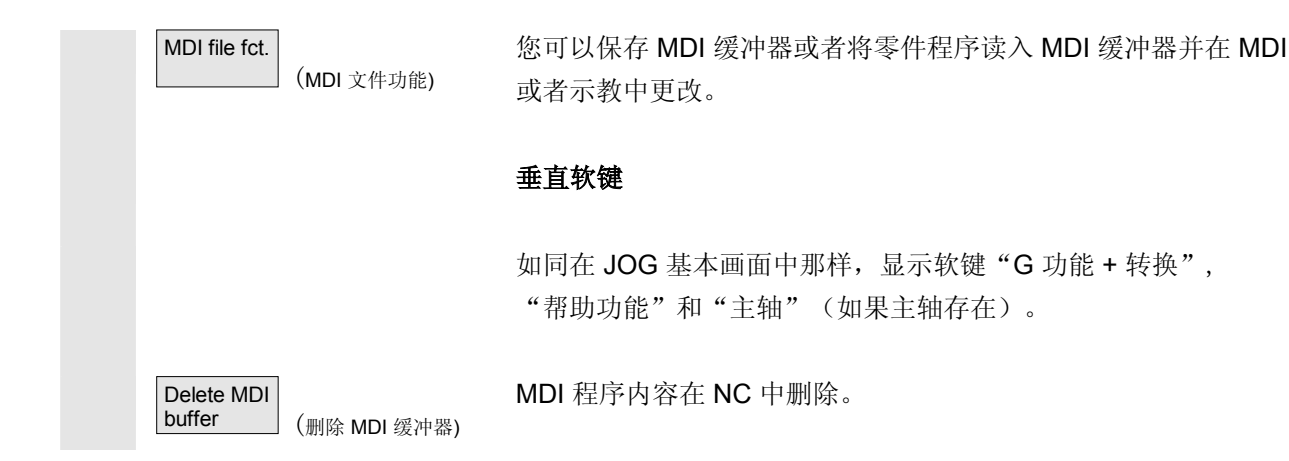

#### **4.5.2** 保存程序,文件功能

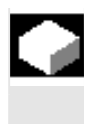

#### 功能

通过 MDI 文件功能您可以

- 将 MDI 程序的内容保存在一个文件中或者
- 将一个零件程序读入 MDI 中间存储器,以便在 MDI 或者示教中进行更改。

#### 操作步骤

在操作区"机床"中选择工作方式"MDI"。

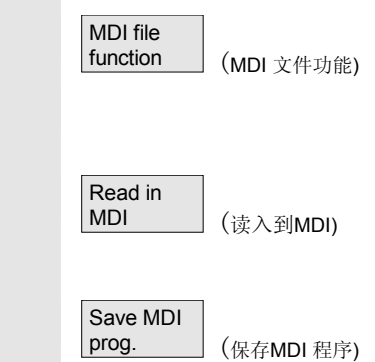

打开"零件程序"程序一览,显示一个对话窗口。

之后新文件显示在程序一览中。

显示零件程序程序一览。从现有的程序中选择应该用"读入"读入到 MDI 缓冲器中的程序。该程序现在可以作相应改变。

要求给定一个名称,以将要保存的文件保存在 MDI 中间存储器中。 程序作为零件程序(MPF)以规定的名称保存/放置在零件程序目 录中。

# **4** 机床操作区 03.04 **4.5** 工作方式 **MDI 4**

## **4.5.3** 示教

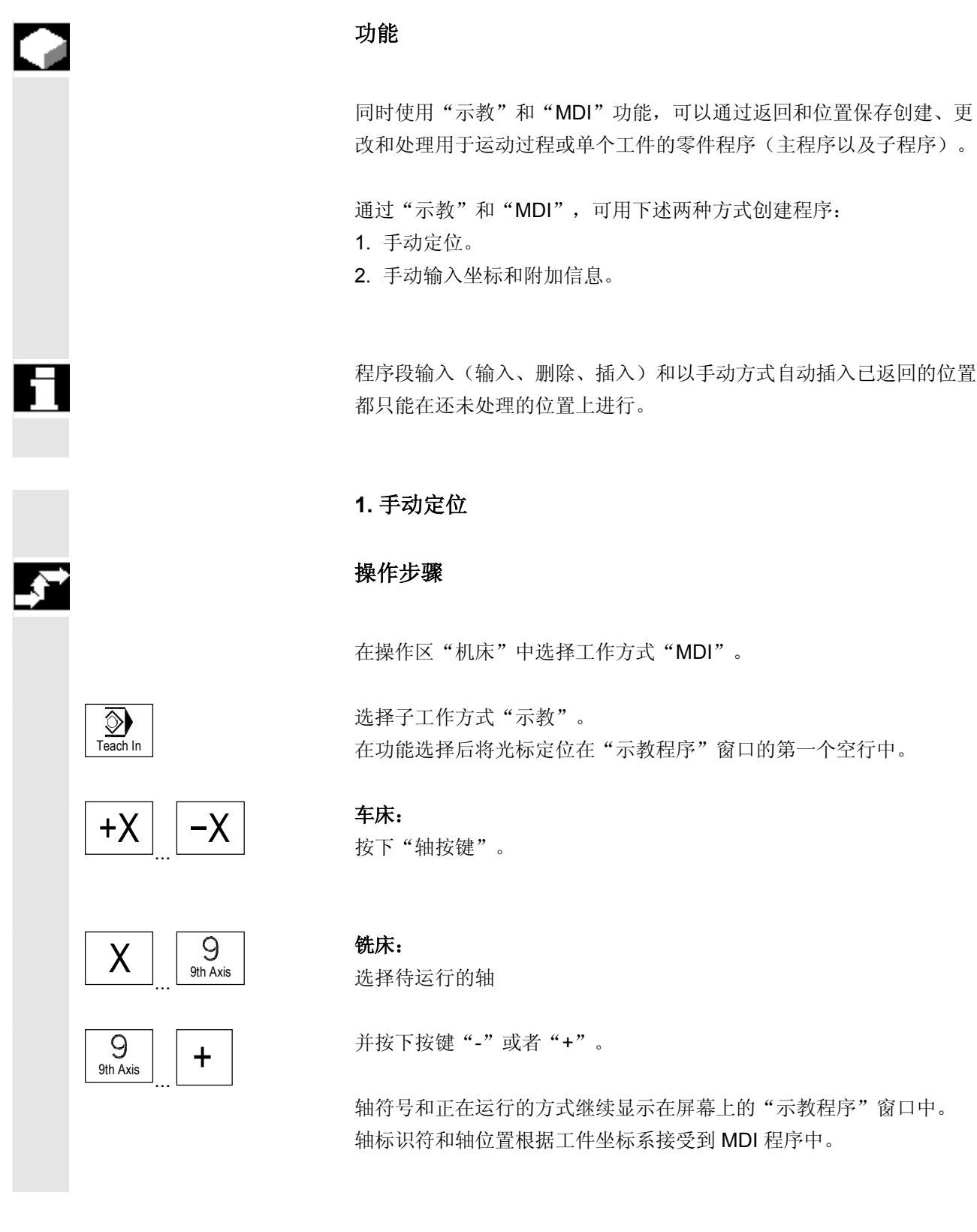

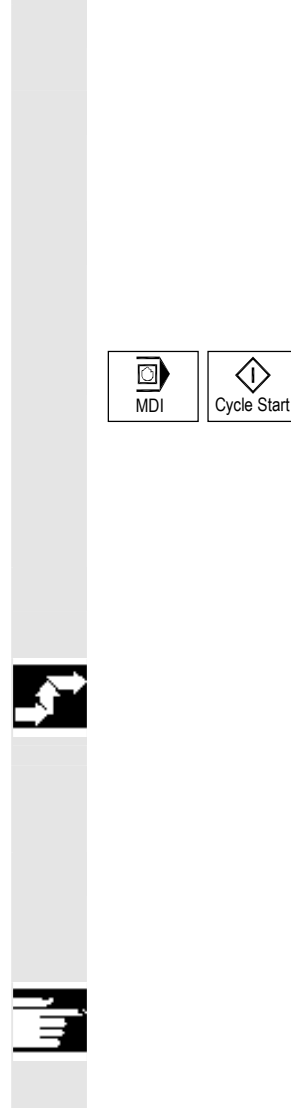

 $\langle \hat{v} \rangle$ 

#### 保存位置值:

将附加功能输入到程序中(例如进给,辅助功能等等)(如果许可)。

通过 MDI 文件功能可以将 MDI 程序保存在目录"零件程序"  $(MPF.DIR)$  中。

 用垂直软键的编辑功能可以覆盖、标记、复制、插入、删除、查找、继 续查找及定位程序段。

切换到"MDI"和按下"NC 启动"后, 相应的运行运动和附加输 入的功能作为程序段处理。编辑程序时, 在窗口"当前程序段"中显示 由 NC 运行的程序段。

#### **2.** 手动输入坐标

#### 操作步骤

在操作区"机床"中选择工作方式"MDI"。

#### 保存位置值**/**附加功能:

输入运行位置坐标和附加功能(离开条件,辅助功能等等) 到程序中的"MDI 程序"窗口内。

#### 其它说明

- 更改零点偏移在 NC 启动后产生相应的轴补偿运动。
- 对于 G64, 在"自动方式"下处理零件程序时到达另 一个终点状态。
- 可以使用所有 G功能。
- 进行特殊运动或者机器人操作时,机床位置 STAT 和回转轴位置 TU 另外针对工件坐标系中的位置进行描述。

#### **4.6** 自动方式工作方式

#### **4.6.1** 功能和基本画面

 在 "自动方式" 工作方式下,可以全自动处理零件程序,这是零件 加工标准的工作方式。

前提条件 处理零件程序的前提条件:

- 已对控制装置测量系统与机床进行过同步(返回参考点)。
- 已将附属的零件程序装载到控制装置中。
- 已检查或输入了所需的补偿值,例如零点偏移或者刀具补偿值。
- 需要的安全锁止处于激活状态。

 在基本画面"自动方式"中显示位置值、进给率值、主轴值、刀具值和 当前的程序段以及程序指示器。

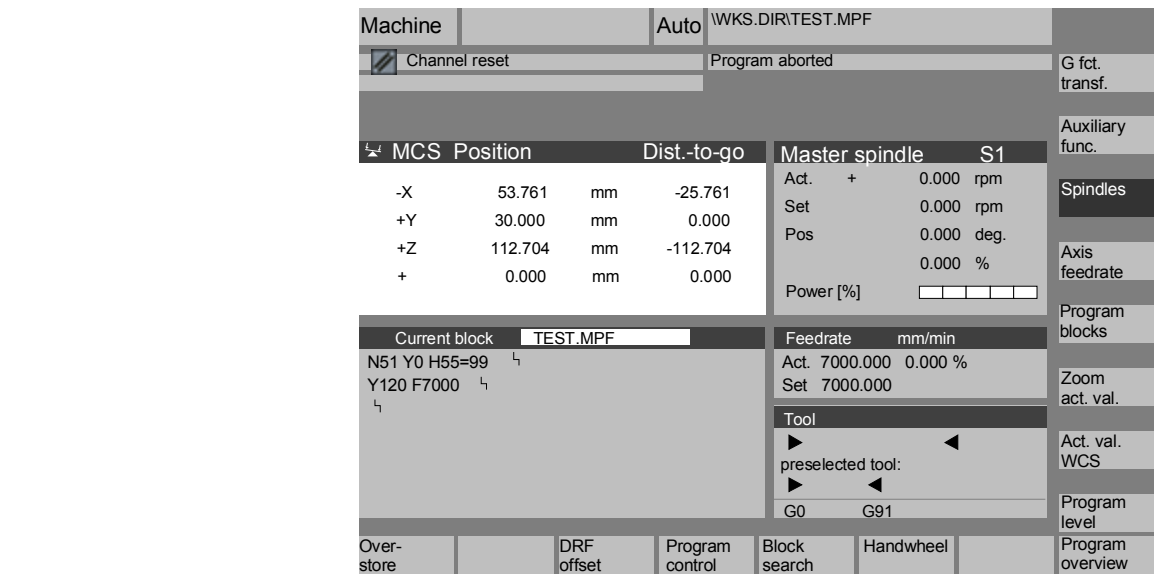

基本画面说明 如同在 JOG 基本画面中那样,显示实际值窗口、主轴窗口、 进给率和刀具窗口。

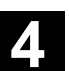

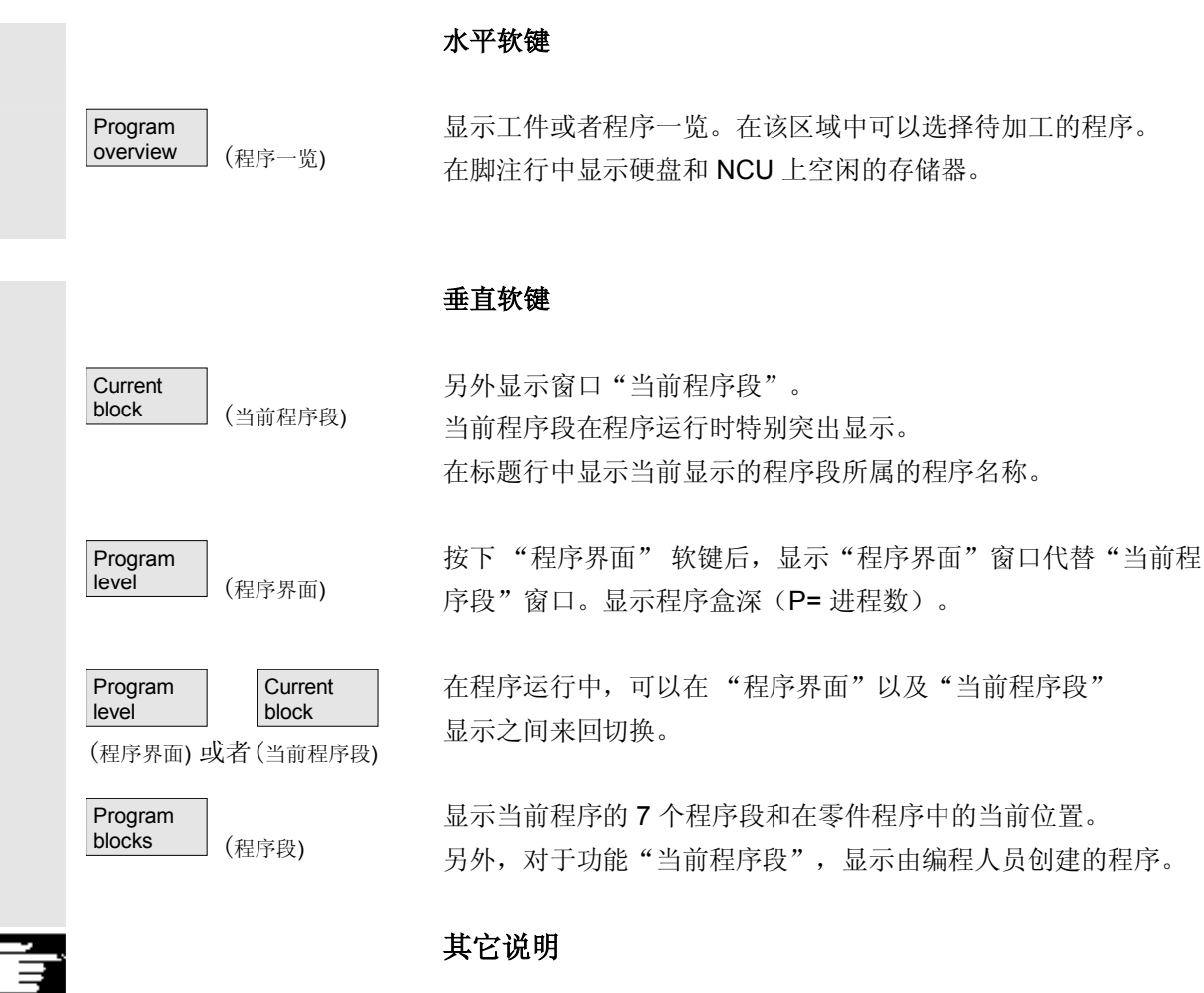

其它软键在下列章节中描述。

# **4** 机床操作区 03.04 **4.6** 自动方式工作方式 **4**

## **4.6.2** 程序一览

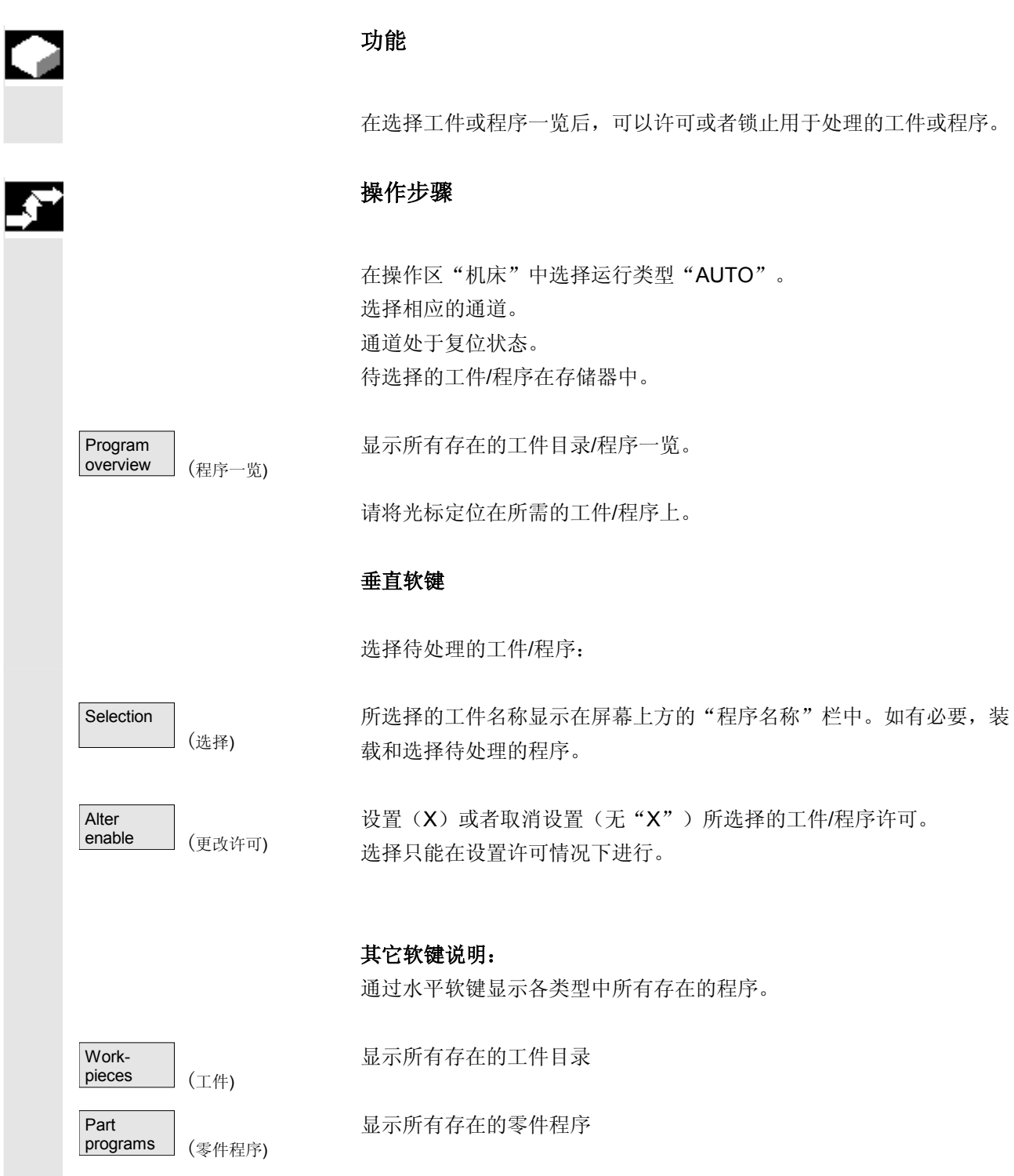

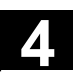

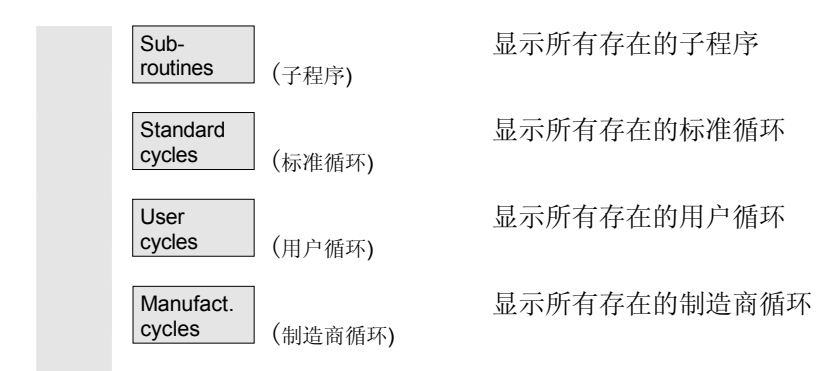

## **4.6.3** 装载和卸载工件**/**零件程序

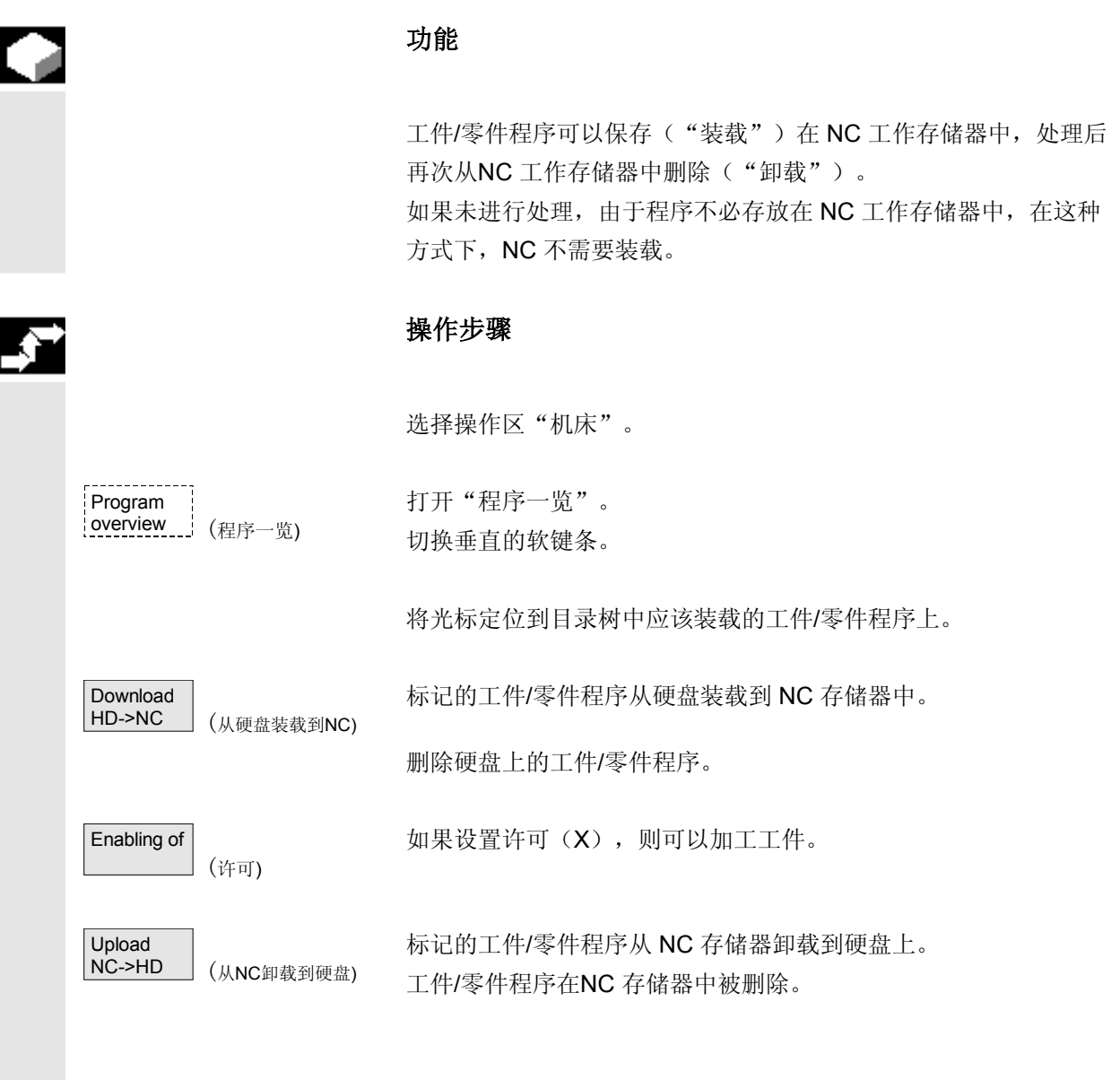

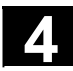

# **4** 机床操作区 03.04 **4.6** 自动方式工作方式 **4**

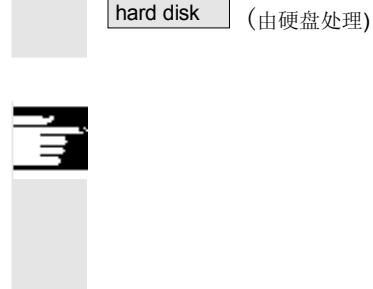

如果待处理的程序需要的存储空间大于 NC存储器提供的存储空间, 则程序可以由硬盘处理,不要完全装载到 NC 中。

## 其它说明

 在 NC 存储器中装载的工件/零件程序在工件/零件程序一览中用 ("X")在"已装载"栏中标记。

#### **4.6.4** 记录:程序装载列表

Execute fr.

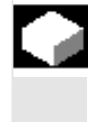

#### 功能

• 错误列表:如果装载时出现错误,显示以前已装载的程序。

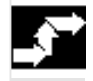

#### 操作步骤

选择操作区"机床"。

Program overview (程序一览)  $\geqslant$ Log (记录)

打开"程序一览"。 切换软键条。 按下"记录"软键。 打开窗口"程序一览任务记录"。
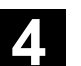

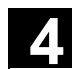

### **4.6.5** 由硬盘处理

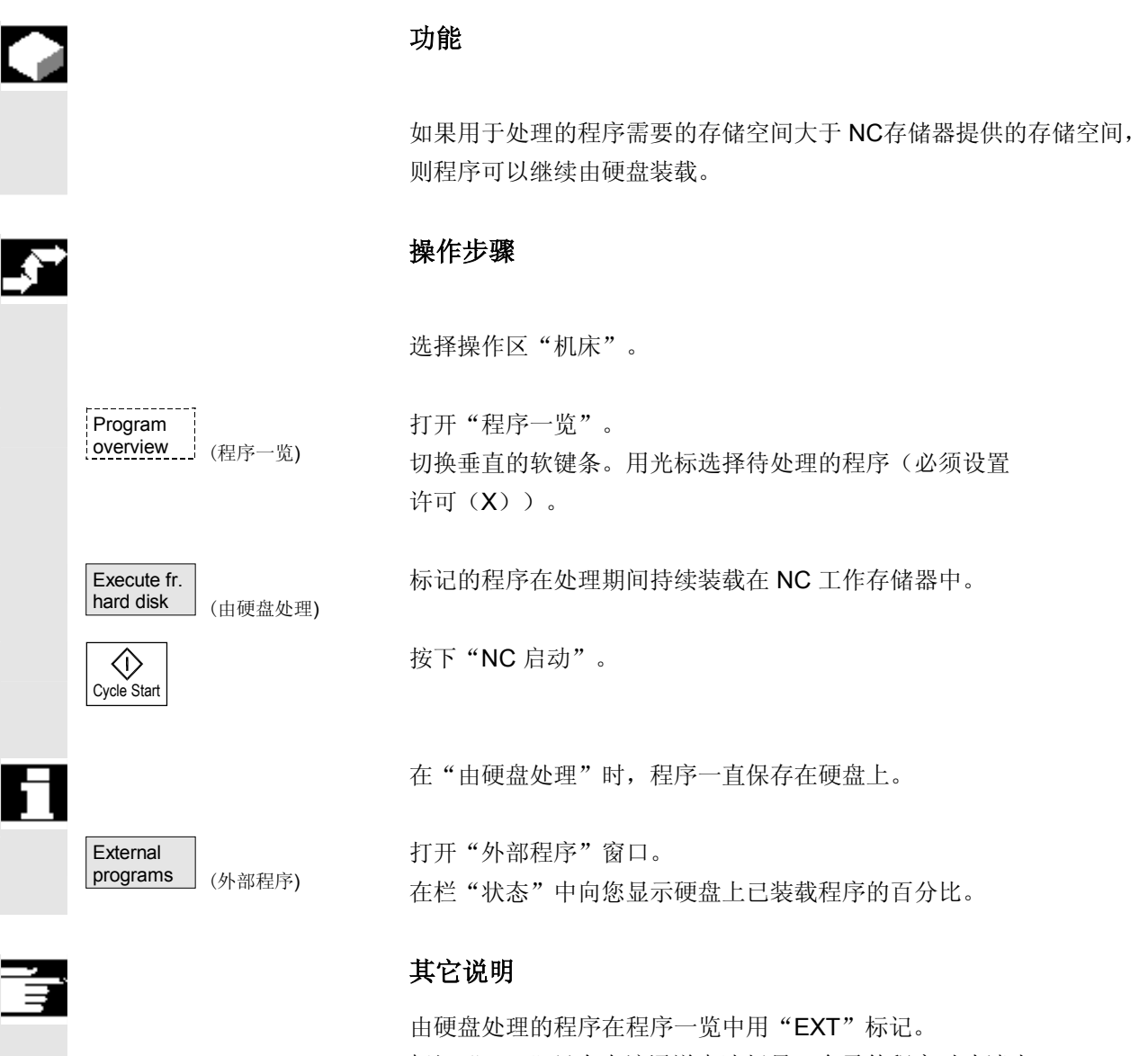

标记"EXT"只有在该通道中选择另一个零件程序时才消失。 从 SW **6.2** 起: 在由硬盘处理情况下,自动方式运行下,可以在 3 个程序段显示 (程序过程软键)和更大的多程序段显示(程序段软键)之间选择。选 择的设置一直保留用于单程序段或者 **NC** 停止状态。

# **4.6.6** 存取外部网络驱动器

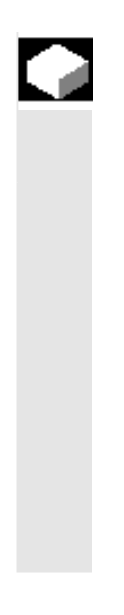

# 功能

您可以将控制装置连同软件 SINDNC一起与外部网络驱动器或者其它 计算机相连接。例如,通过此连接,可以由其它计算机处理零件程序。 前提条件:

- 已安装软件 INDNC。
- 要连接的计算机或驱动器已做好存取准备/许可。
- 已建立与计算机/驱动器的连接。
- 用于选择驱动器/计算机连接的软键通过机床数据设计, 参见/IAM/ 开机调试说明 HMI/MMC, IM4, 章节 5.3 数据传输。
- 机床操作区和程序存在各自自身的显示机床数据,显示机床数据确 定外部驱动器上的存取权限 /IAM/,开机调试说明 HMI/MMC, IM4, 章节 5.5。

# 操作步骤

Machine (机床) Program overview (程序一览 Drive<br>F: 或者 $R$ 4711 (驱动器 F:) Execute fr.<br>hard disk (由硬盘处理)  $\langle \rangle$ 

Cycle Start

在机床操作区中通过 "程序一览" 软键和 "其它"按键达到用于外部 驱动器或计算机指定(设计)的软键。为此保留水平软键 1 至 4。 切换垂直的软键条。

按下一个软键,例如"驱动器F: "或者"R4711", 在屏幕上显示带 有外部驱动器(例如"驱动器 F"或者计算机"R4711") 数据的浏览器。 请用光标选择要处理的程序并按下软键"由硬盘处理"。

用 "NC 启动"键启动程序。

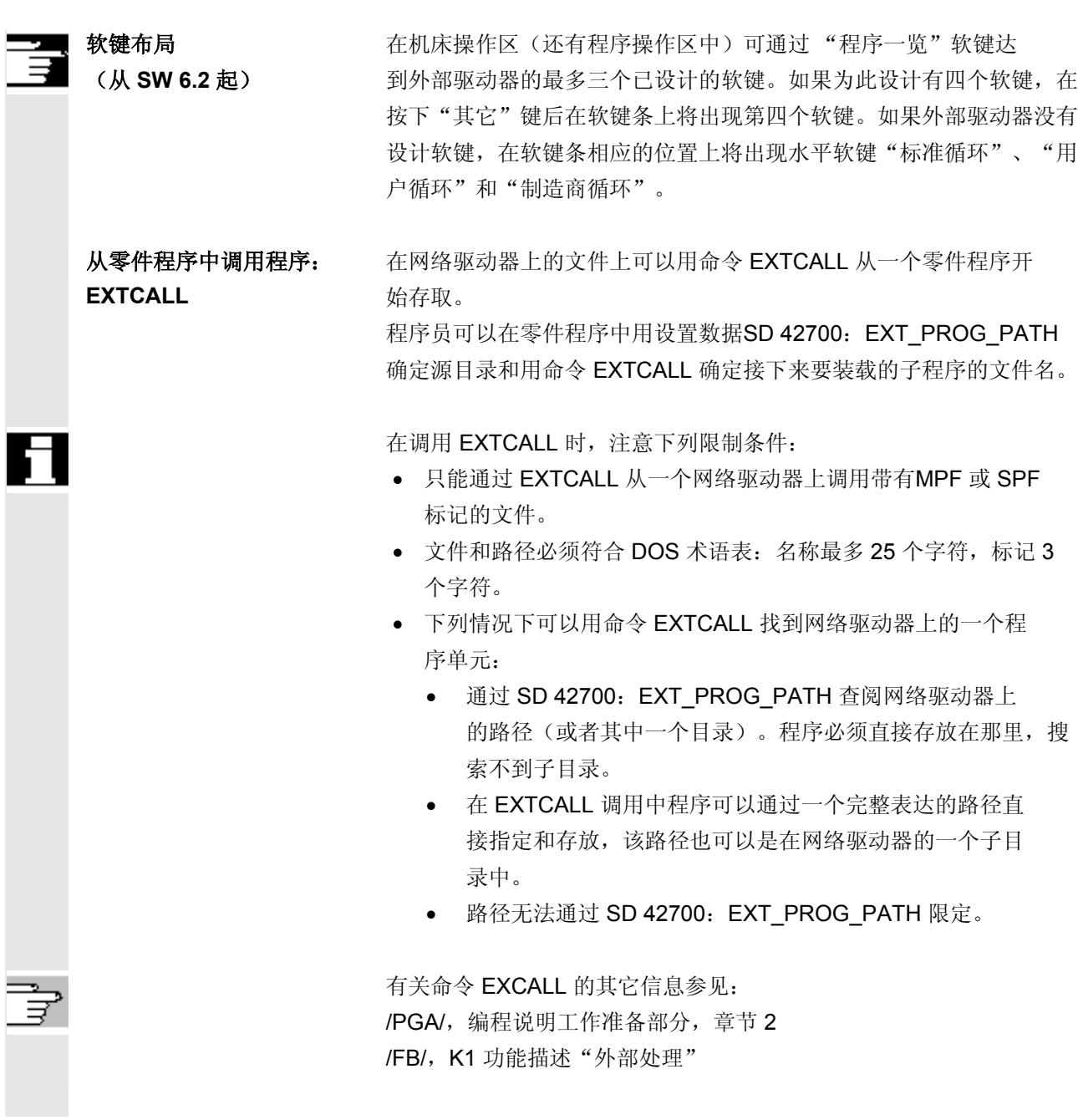

# **4.6.7** 程序修改

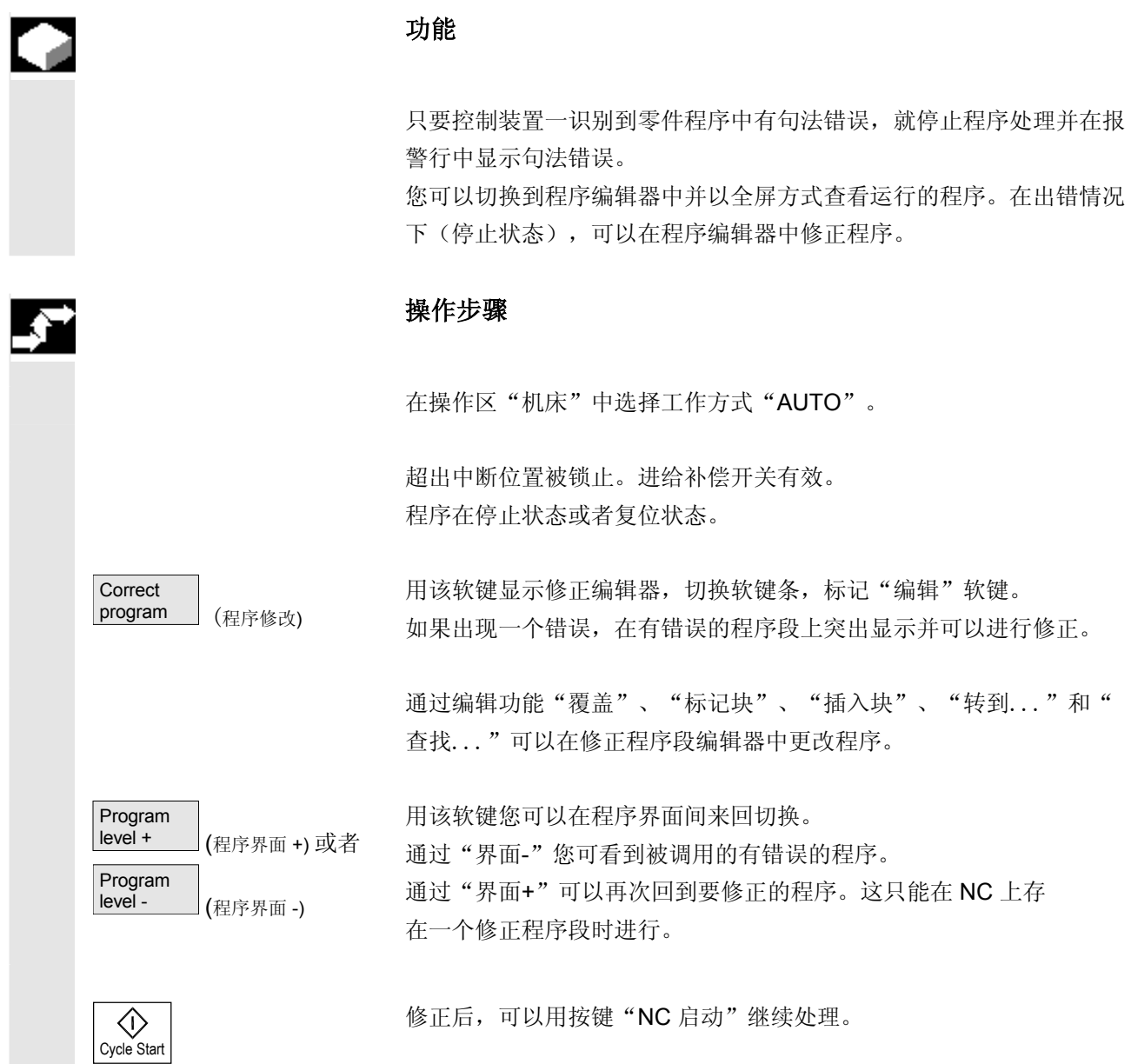

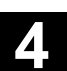

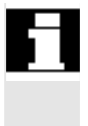

- NC 停止状态: 只能改变还未处理的行。
- 复位状态: 可以改变所有行。

### 说明:

硬盘处理时,程序修正功能无法使用。

# É

# 其它说明

如果在状态"通道已中断"下不能修正一个错误, 在按下软键"修正程 序段"时显示一条相应的提示信息。 在这种情况下, 必须用"NC 复位"中断处理。然后可以在编程下 修正零件程序。

# **4.6.8** 设置程序段查找过程**/**查找目标

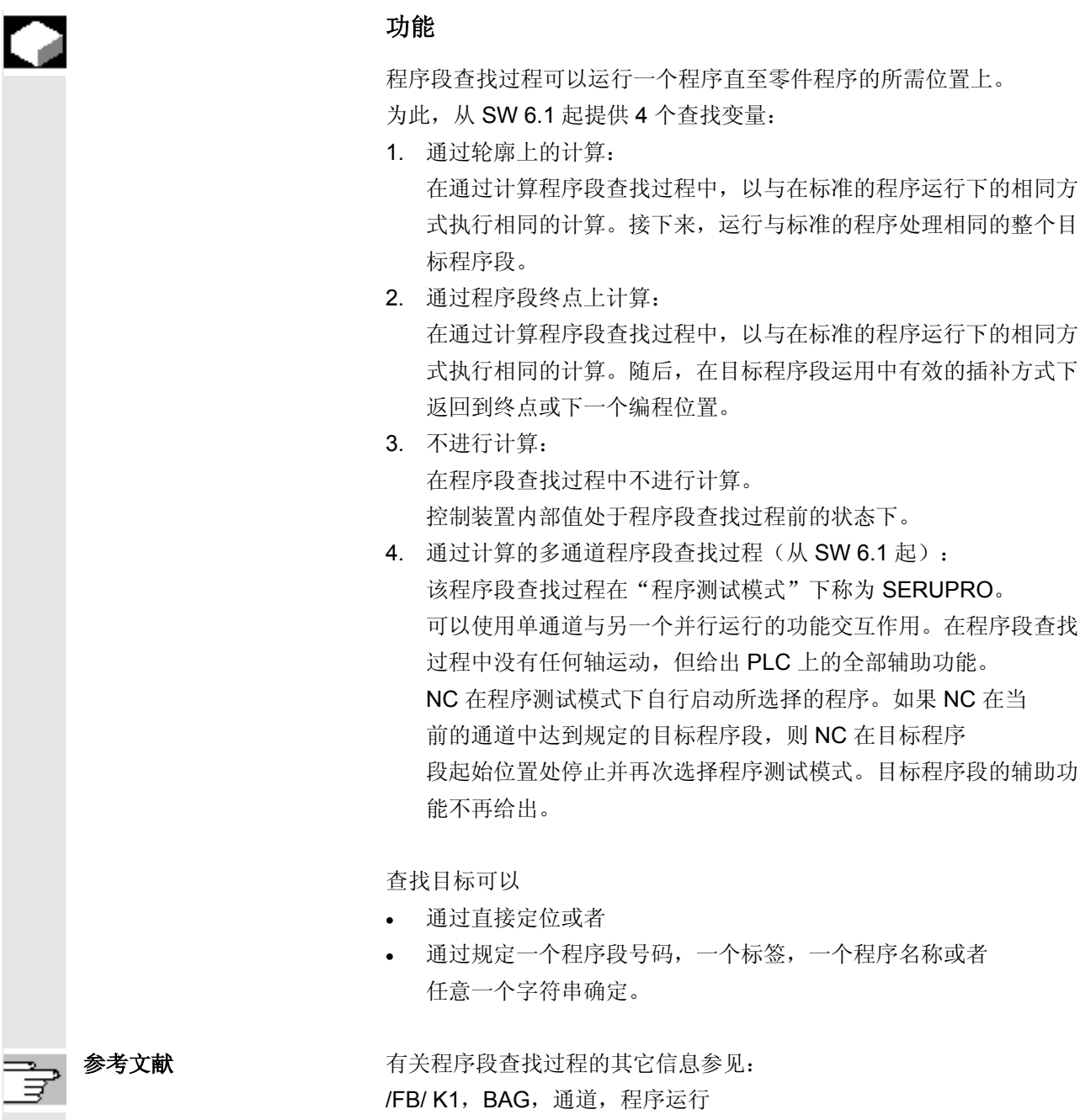

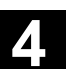

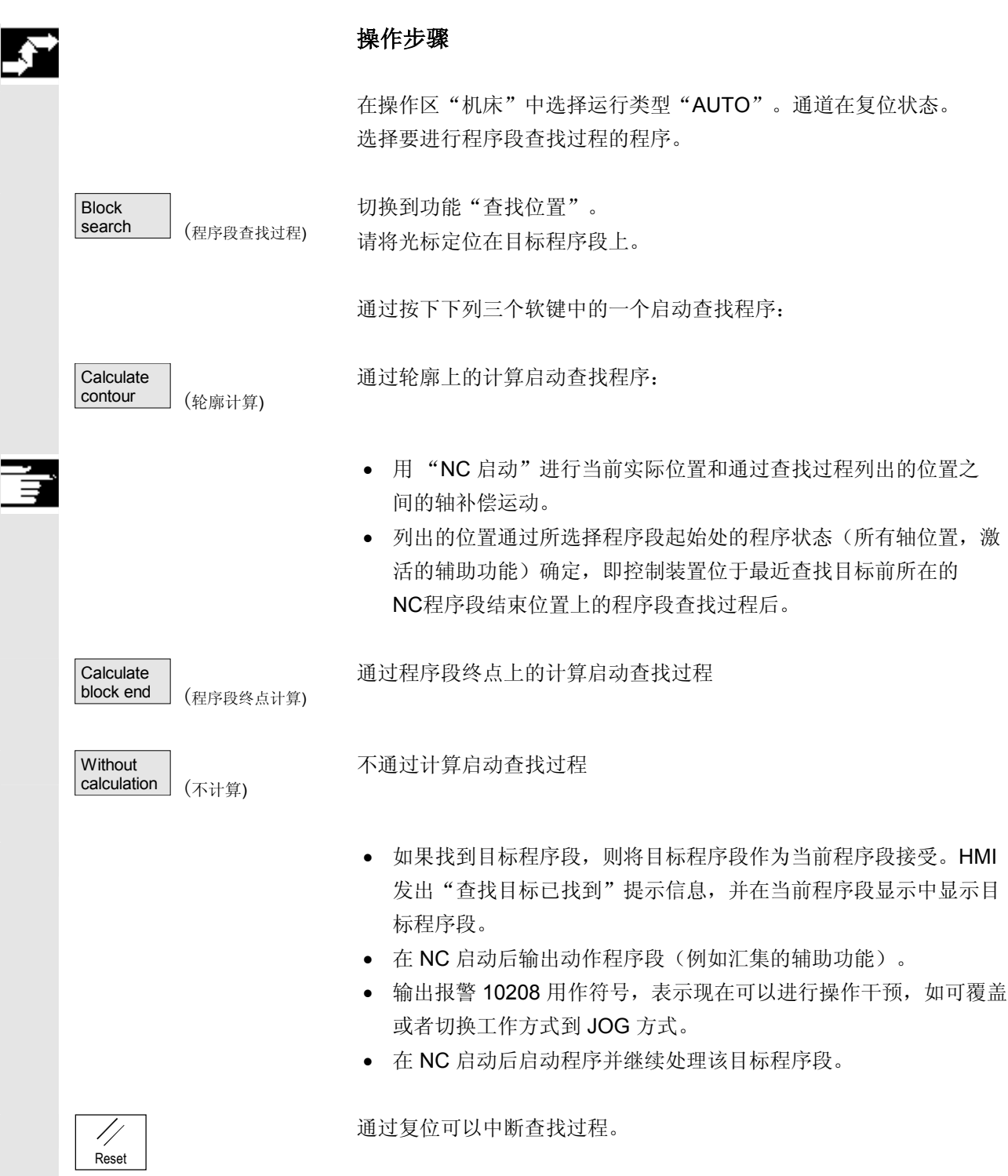

# **4** 机床操作区 03.04 **4.6** 自动方式工作方式 **4**

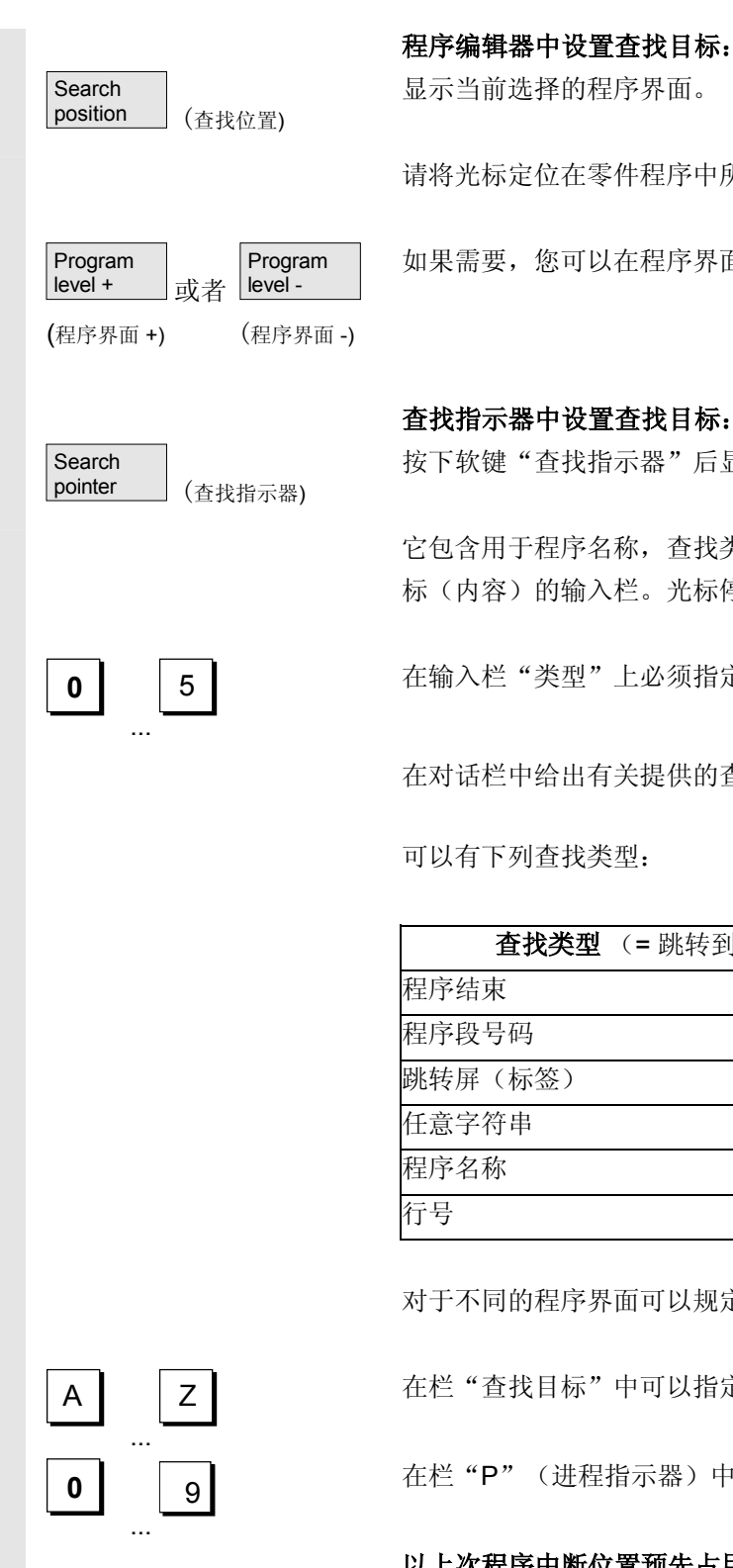

程序编辑器中设置查找目标:

显示当前选择的程序界面。

请将光标定位在零件程序中所需的目标程序段上。

如果需要,您可以在程序界面之间来回切换。

# 按下软键"查找指示器"后显示一个带有程序指示器的屏幕。

 它包含用于程序名称,查找类型(程序段号码,文本...)和查找目 标(内容)的输入栏。光标停在"查找类型"输入栏中。

5 无输入栏 "类型"上必须指定查找目标的各自查找类型。

在对话栏中给出有关提供的查找类型的相应提示。

可以有下列查找类型:

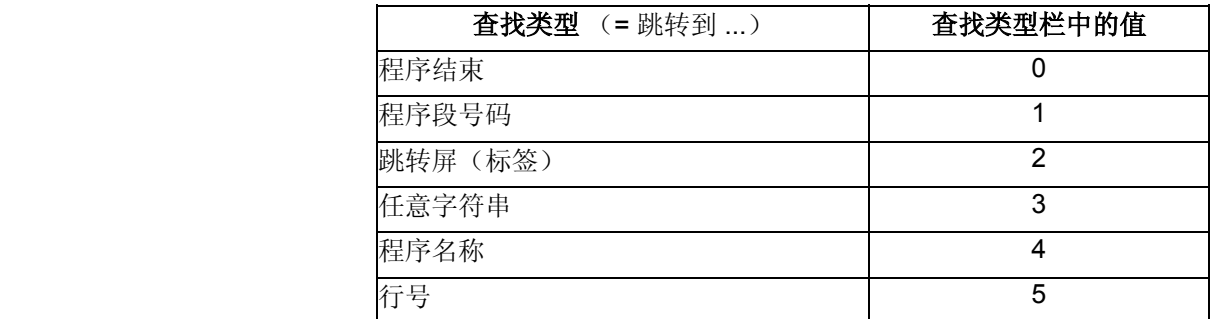

对于不同的程序界面可以规定不同的查找类型。

Z | 在栏"查找目标"中可以指定所需的查找目标(根据查找类型)。

q | 在栏"P"(进程指示器)中可以指定相应的程序进程数。

# 以上次程序中断位置预先占用查找目标:

查找指示器以上次程序中断位置的数据预先占用。

Interrup.<br>point

point (中断位置)

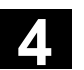

## **4.6.9** 加速的外部程序段查找过程

# 功能

程序段查找过程可以运行一个程序直至零件程序的所需位置上。 在菜单"查找位置"和"查找指示器"中可以通过软键"外部不通过计 算"在程序上启动一个加速的程序段查找过程,该程序由一个外部设备 (本地硬盘或者网络驱动器)处理。

查找目标可以

- 通过直接将光标定位在目标程序段上或者
- 通过给定一个程序段号码或者一个行号确定。

### 程序段查找过程:

仅为了达到特定查找目标和用于下列程序处理所需的程序和部分程序被 传输到 NC 中。这些特性适用于功能

- "由外部处理",这正如
- 执行 EXTCALL 指令那样。

# **示例:**

在菜单程序段查找过程中输入下列查找目标: 查找目标 1…………………………………………………………… 查找目标 2 .................................................... 查找目标 3 ....................................................

# **4** 机床操作区 03.04 **4.6** 自动方式工作方式 **4**

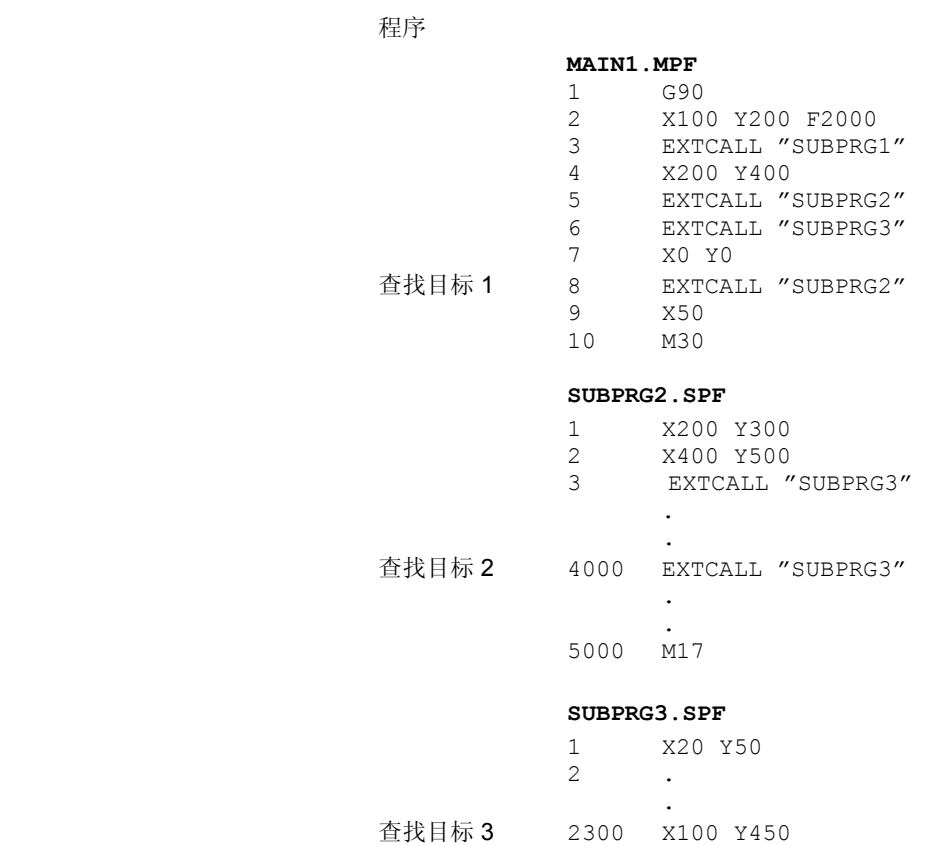

. 5000 M17

.

程序段查找过程中会出现两种情况:

- 1. 主程序 MAIN1.MPF 在 NC 中处理, 子程序 SUBPRG1.SPF 至 SUBPRG3.SPF 由外部处理。
- 2. 主程序 MAIN1.MPF 和子程序 SUBPRG1.SPF 至 SUBPRG3.SPF 都由外部处理。

### 对于第一种情况

- 查找目标 1NC 不考虑主程序 MAIN1.MPF 中第 3、5 和 6 行中的 EXTCALL 调用并跳转到查找目标第 8 行。
- 查找目标 2: NC 跳转到外部子程序 SUBPRG2.SPF 的查找目标行 4000 ,不考虑之前外部程序的指令。
- 查找目标 3: NC 跳转到外部子程序 SUBPRG3.SPF 的查找目标行 2300,不考虑之前外部程序的指令,退出查找过程。

用 NC启动从该目标行起处理子程序 SUBPRG3.SPF。

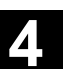

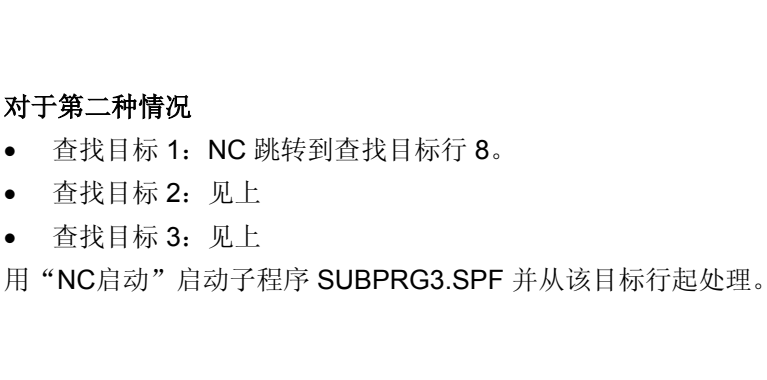

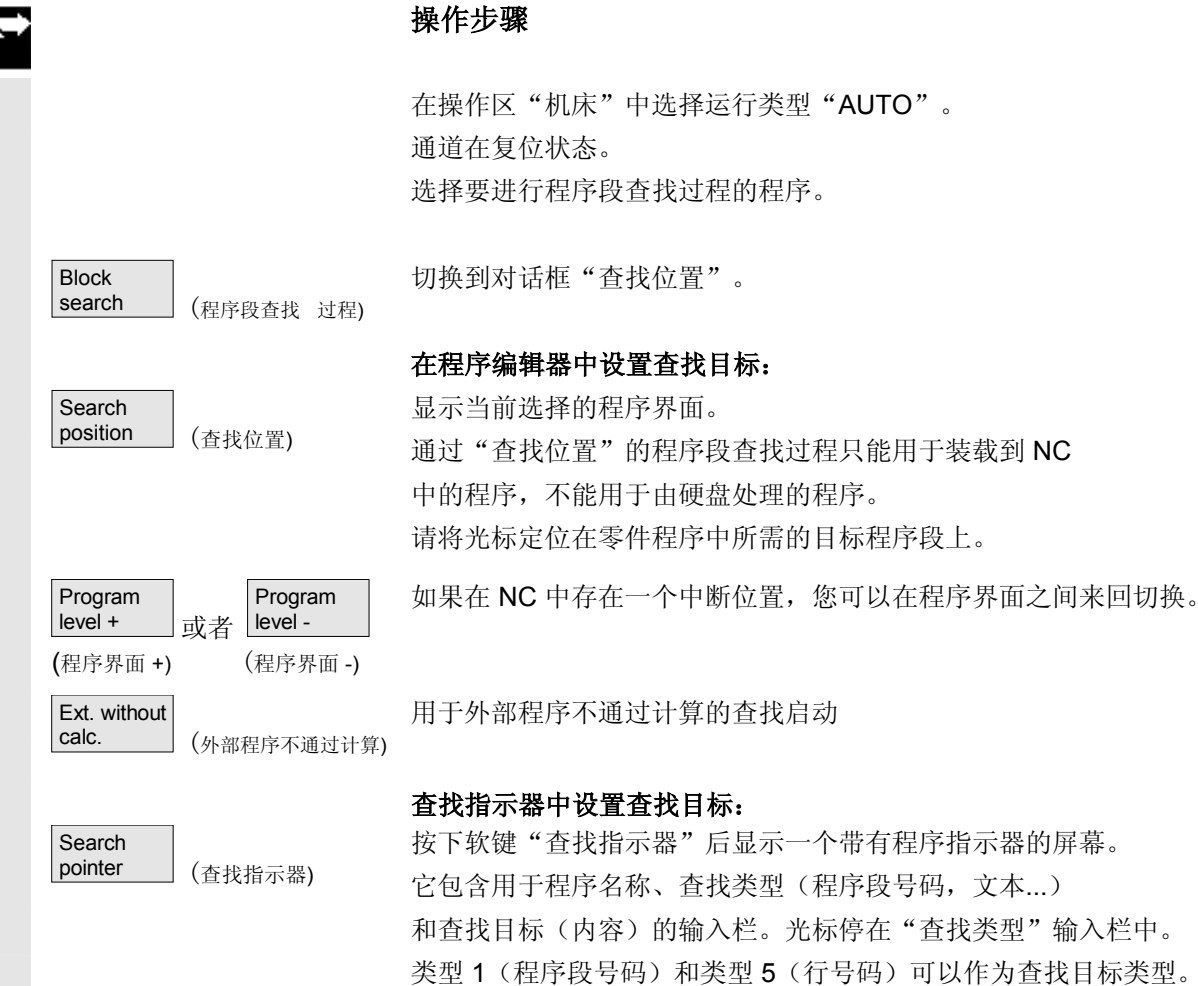

 对于第二种情况 • 查找目标 1: 查找目标 2: • 查找目标 3:

Ext. without calc. (外部程序不通过计算)

用于外部程序不通过计算的查找启动。

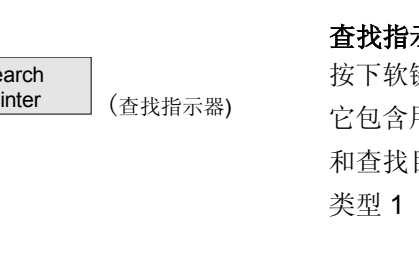

# **4.6.10** 程序测试模式下的程序段查找过程,多通道式

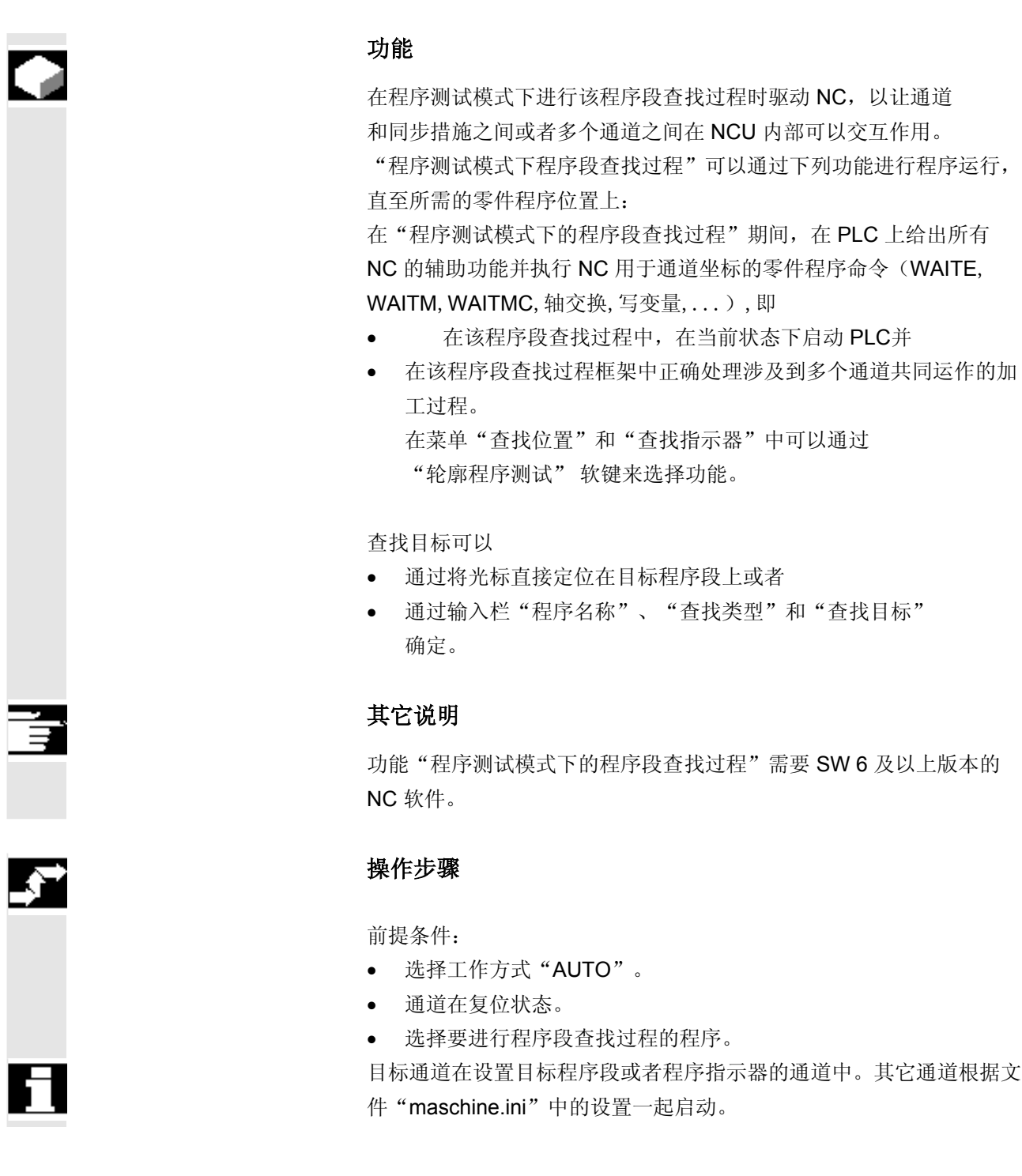

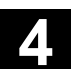

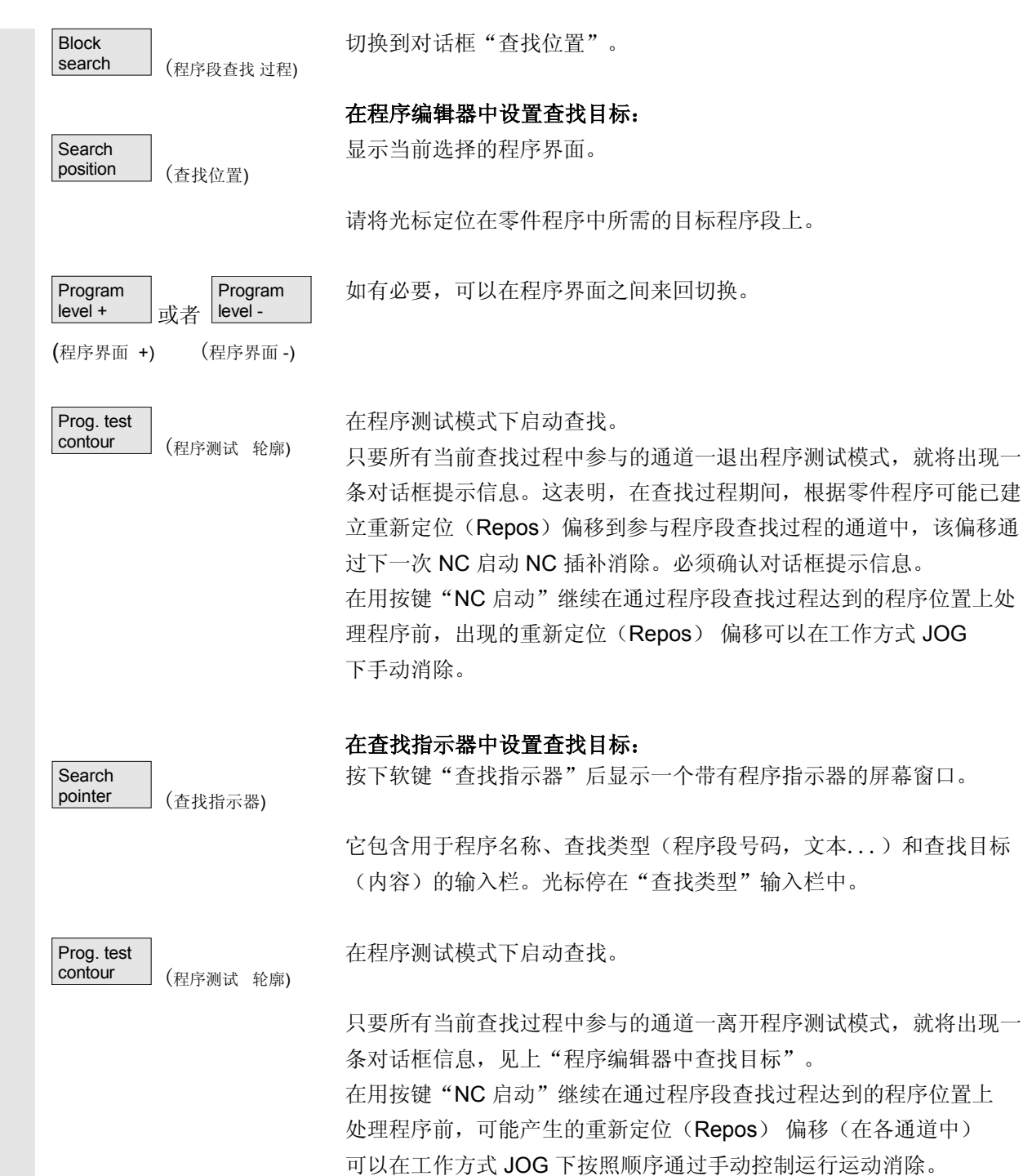

# **4** 机床操作区 03.04 **4.6** 自动方式工作方式 **4**

# **4.6.11** 覆盖

Single Block

 $\boxminus$ 

Cycle Start

 $\langle \hat{v} \rangle$ 

Overstore |<br>
(覆盖)

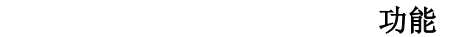

在工作方式"AUTO"中您可以覆盖 NC 工作存储器中的工艺参数 (辅助功能,所有可补偿的指令...)。此外可以输入和处理任意的 NC

在操作区"机床"中选择工作方式"AUTO"。

# 通过单程序段覆盖:

程序自动停止在下一个程序段界限上。

打开窗口"覆盖"。

在该窗口中您可以输入所需的要处理的NC程序段。

处理输入的程序段并在窗口"当前程序段"中显示。 窗口"覆盖"和附属的软键在状态"通道已中断"、"NC 停止"或者"NC 复位"时才再次出现。

处理程序段后,可以重新挂起程序段(在覆盖缓冲器上)。

# 说明: "覆盖"后,带有内容 REPOSA 的子程序消除。操作员可看 见该程序。

### 不通过单程序段覆盖:

选择工作方式基本菜单"AUTO"。

用"NC 停止"停止程序。

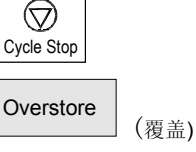

打开窗口"覆盖"。

在该窗口中您可以输入所需的要处理的NC程序段。

# 程序段。 操作步骤

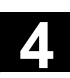

É

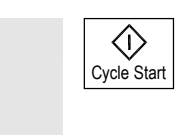

处理输入的程序段,显示窗口"当前程序段"并隐藏软键。窗口 "覆盖"和附属的软键在状态"通道已中断"、"NC 停止" 或者"NC复位"时才再次出现。

处理程序段后,可以将程序段重新挂起到覆盖缓冲器中的内容上。

# 其它说明

- 您可以通过按键"回叫"关闭该窗口。然后离开功能"覆盖"。
- 工作方式切换可以通过使用按键"回叫"不选"覆盖"来实现。
- 在工作方式"AUTO"下重新按下"NC 启动"后,继续运行 覆盖前已选择的程序。
- 覆盖不改变零件程序存储器中的程序。

**4.6.12** 程序影响

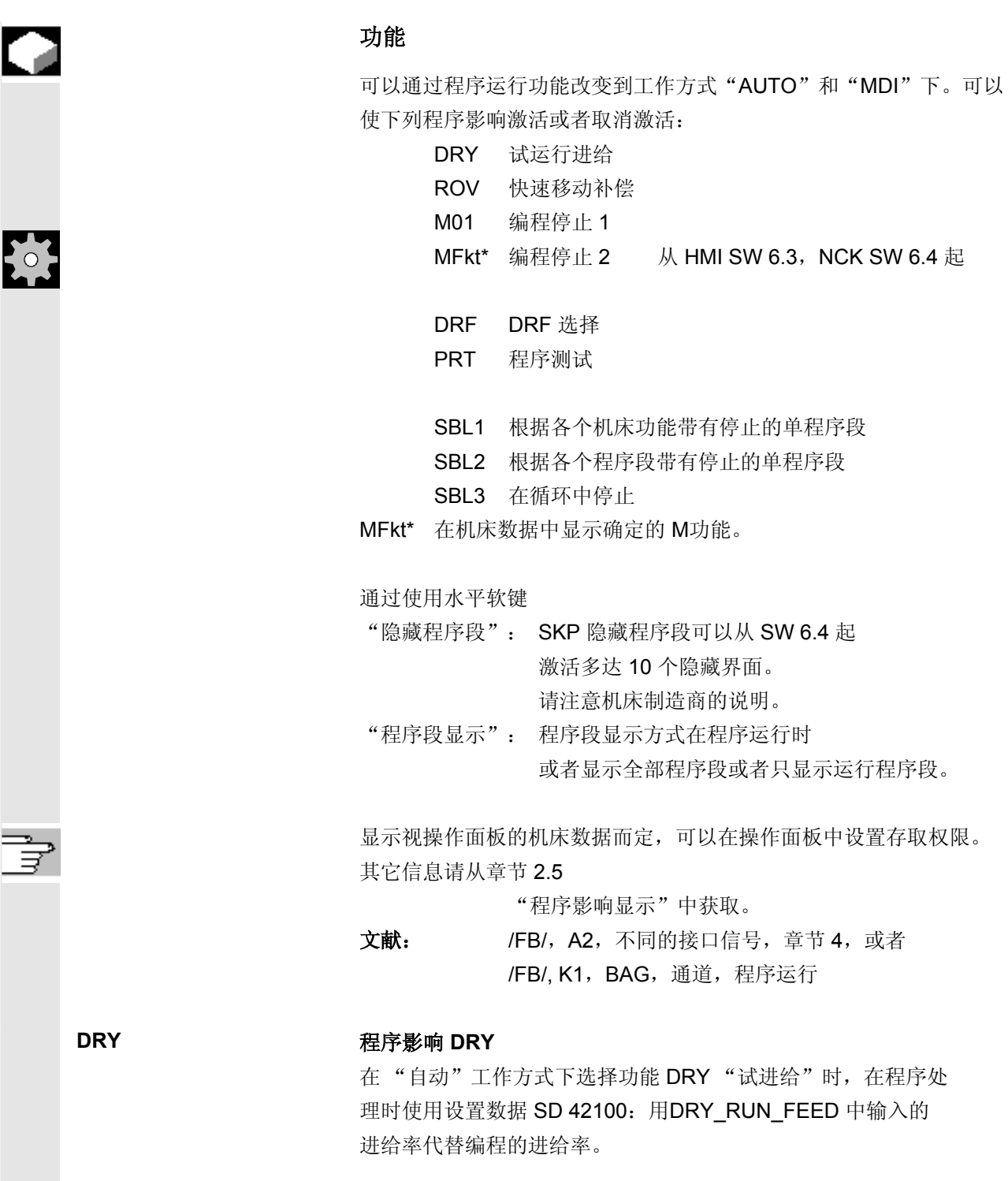

**4** 03.04 机床操作区 **4.6** 自动方式工作方式 **4**

SKP: 可以隐藏各程序运行时未执行的程序段(10个隐藏界面, 从 SW6.4 起)在程序段号码之前用符号"/"(斜线)标记要隐藏的程序段。 激活隐藏的界面 在零件程序中以"/0"或者"/"至"/9"指定隐藏界面。在下列窗口中 激活/取消激活隐藏界面: 程序控制 **SKP** 跳过程序段 激活 区回 跳过 /  $\boxtimes$ ⊠ 跳过 /1  $\boxtimes$  $\boxtimes$ 跳过 /2  $\boxtimes$  $\Box$ 跳过 /2  $\boxtimes$  $\Box$ 跳过 /3  $\Box$  $\boxtimes$ 跳过 /4 X  $\Box$ 跳过 /5  $\boxtimes$  $\Box$ 跳过 /6  $\Box$  $\boxtimes$ 跳过 /7  $\Box$  $\boxtimes$ 跳过 /8  $\Box$ 

> 当通过机床数据设置一个以上的隐藏界面时,只显示该程序影响画面。 只显示设置的隐藏界面。 更改机床数据在章节 9.1 中有描述。

显示激活的隐藏界面 如果有超过一个隐藏界面被激活,则在右栏中可见到 PLC 是否继 续引导 NC 上的隐藏界面选择。据此可以得知上图,哪些界面

• △ 已选择,但尚 □ 未激活,

跳过 /9

 $\boxtimes$ 

- $\boxtimes$  已选择且  $\boxtimes$  已激活,
- □ 已取消选择且 已激活,
- □ 已取消选择且 □ 未激活。
	-

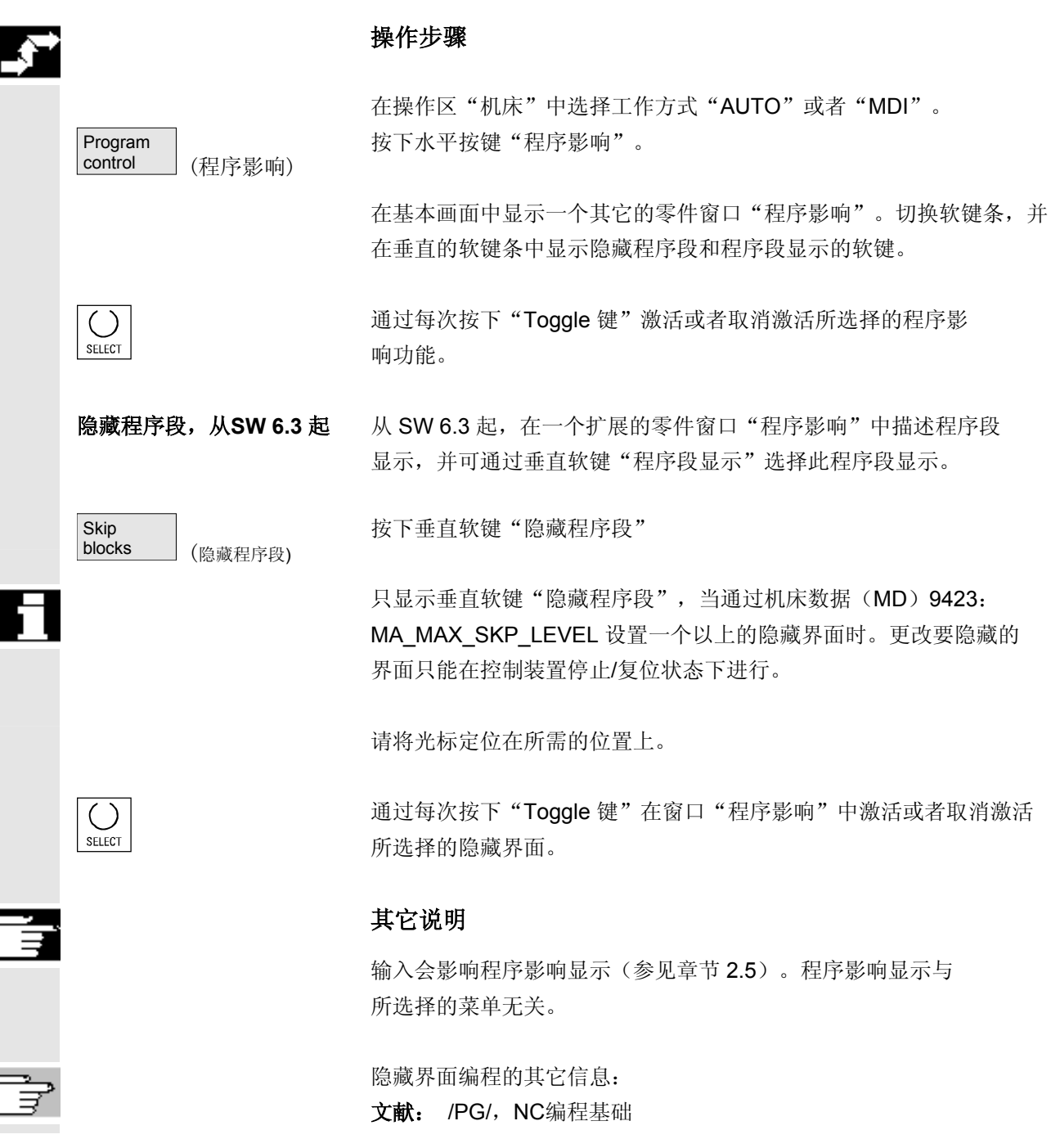

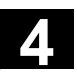

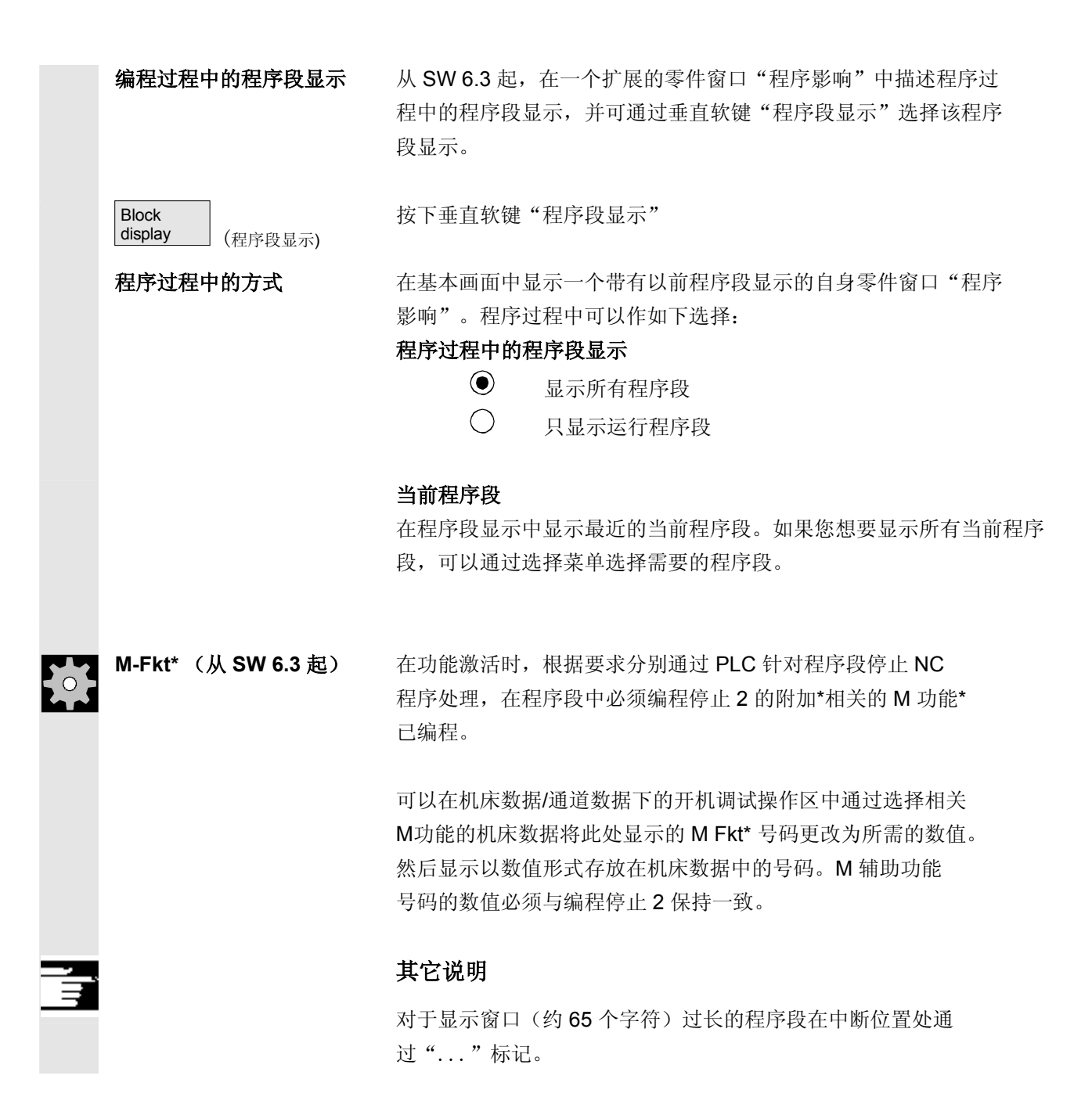

# **4.6.13 DRF**(直接测量功能) 偏移

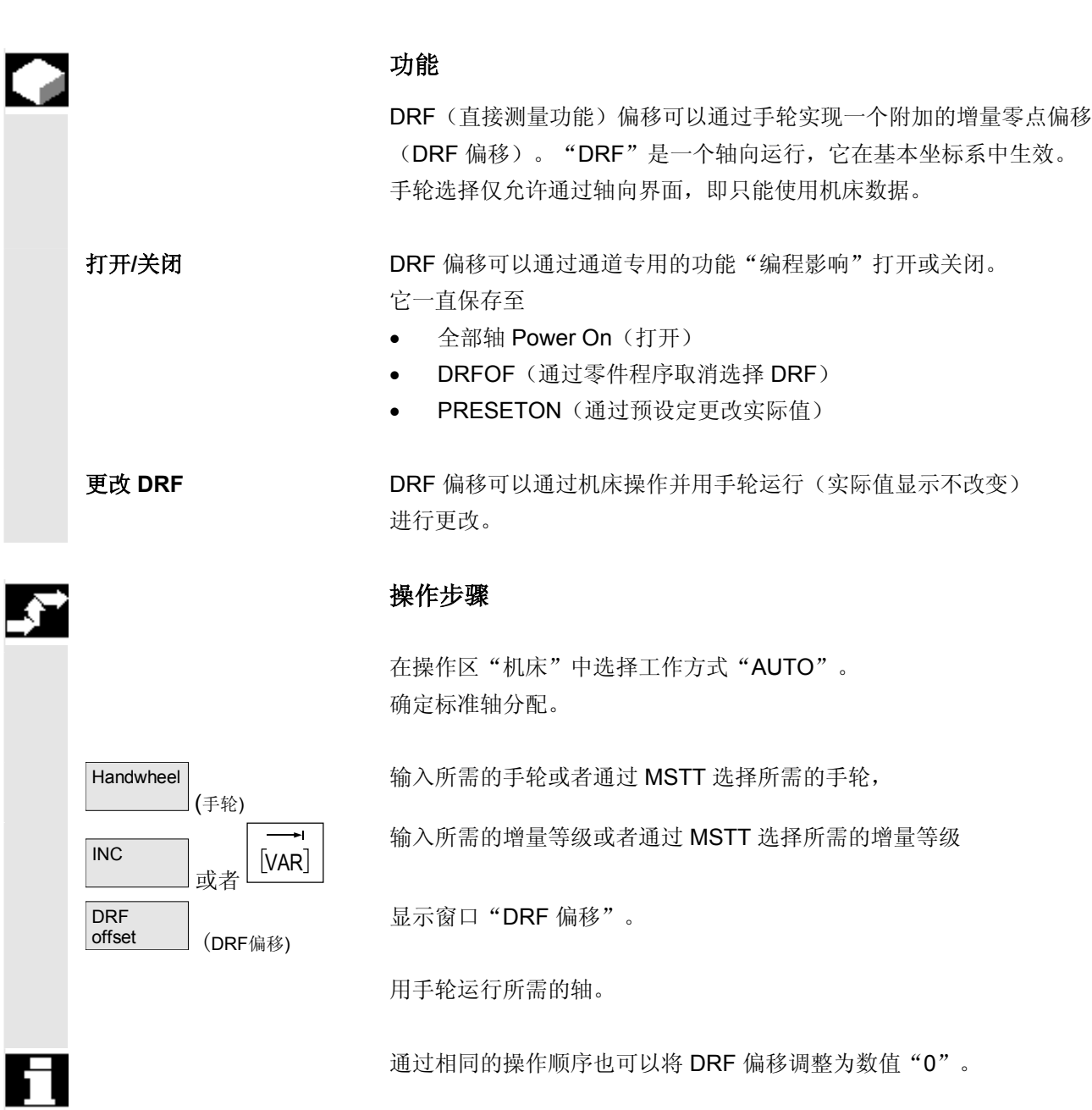

 $\blacksquare$ 

5

5

# 参数操作区

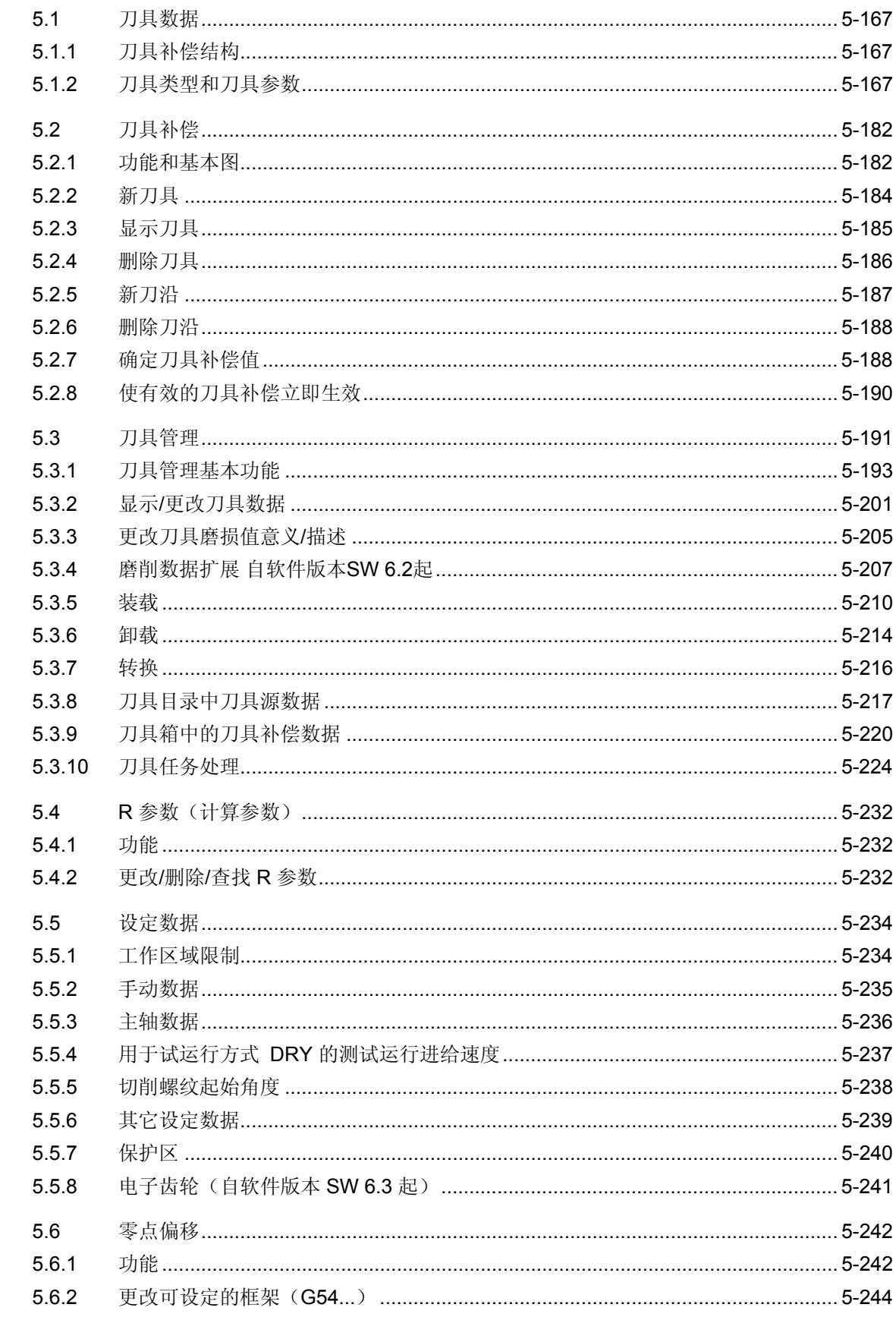

5

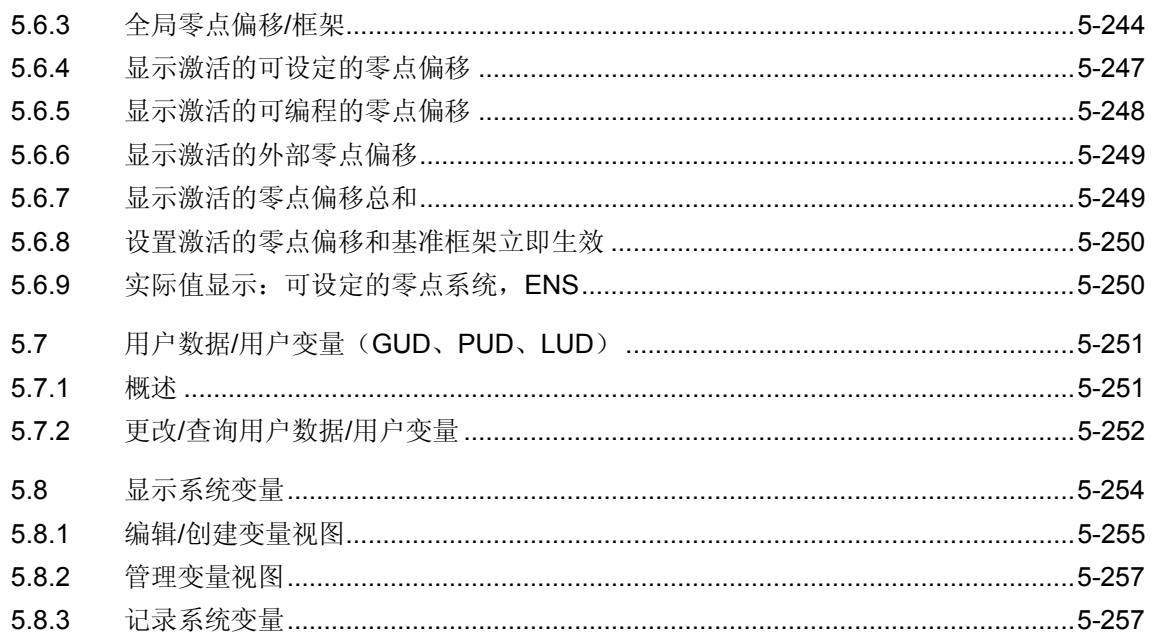

<span id="page-166-0"></span>**5.1** <sup>03.04</sup> <sup><sup>8数操作区</sup><br>● 5.1 刀具数据</sup> **5**

# **5.1** 刀具数据

### **5.1.1** 刀具补偿结构

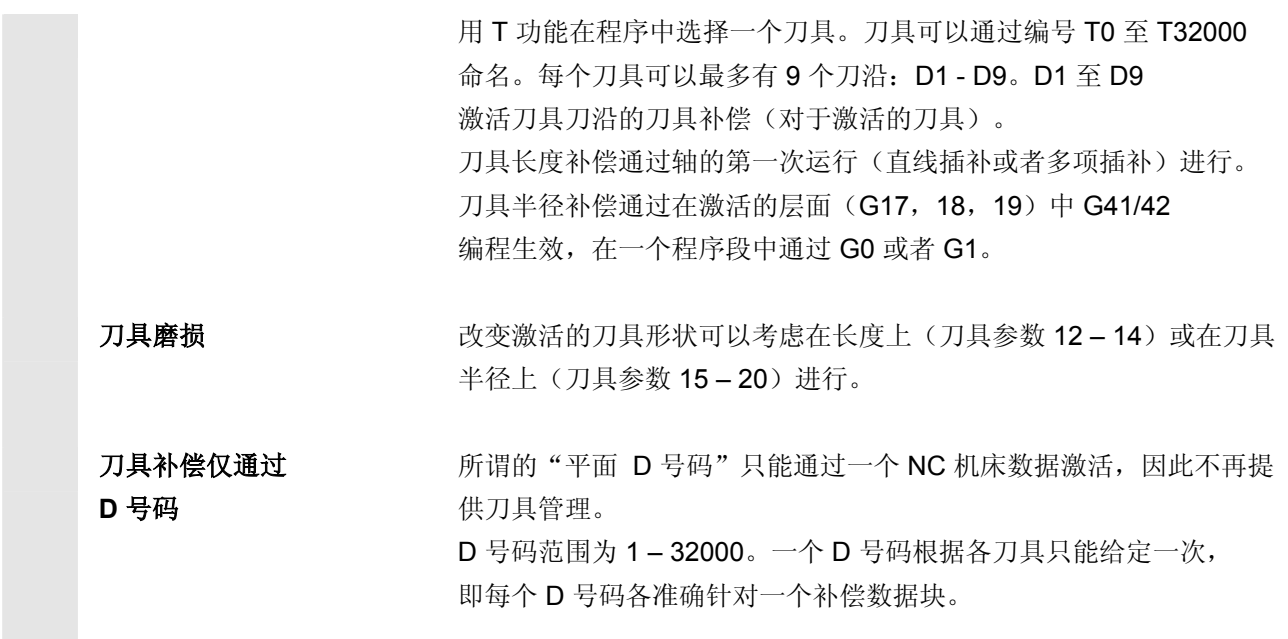

# **5.1.2** 刀具类型和刀具参数

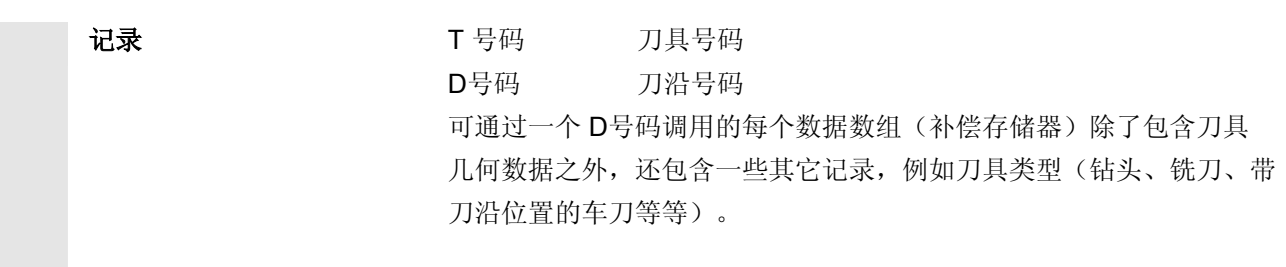

# **5** 参数操作区 03.04 **5.1** 刀具数据 **5**

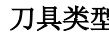

- 类别组 **1xy** (铣刀): 100 铣刀根据 CLDATA 110 圆柱形模具铣刀球头 111 圆锥形模具铣刀球头 120 立铣刀(无角度倒圆) 121 立铣刀(带角度倒圆) 130 角度铣刀(无角度倒圆) 131 角度铣刀(带角度倒圆) 140 面铣刀 145 螺纹铣刀 150 园盘铣刀 151 锯 155 截锥铣刀 156 截锥铣刀,带倒圆 157 圆锥型模具铣刀
	- 160 钻螺纹铣刀

# 铣刀上需要的补偿值举例

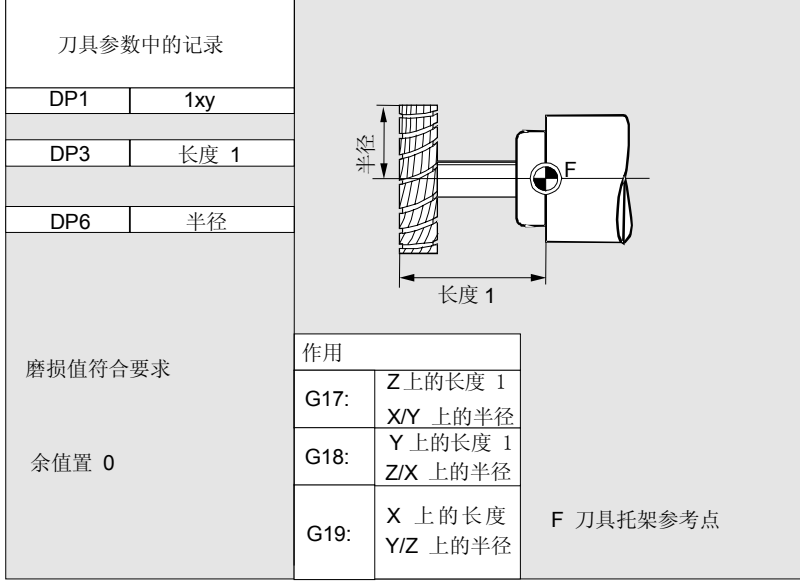

<u>● 5.1 刀具数据</u><br>● 2010年11月11日 11月20日 12月20日 12月20日 12月20日 12月20日 12月20日 12月20日 12月20日 12月20日 12月20日 12月20日 12月20日 12月20日 12月20日 12月20日 12月20日 12月20日 12月20日 12月20日 12月20日 12月20日 12月20日 12月20日 12月20日 12月20日 12月20日 12月20日 12月2 **5.1** 刀具数据 参数操作区

**5**

### 带有适配器的铣刀

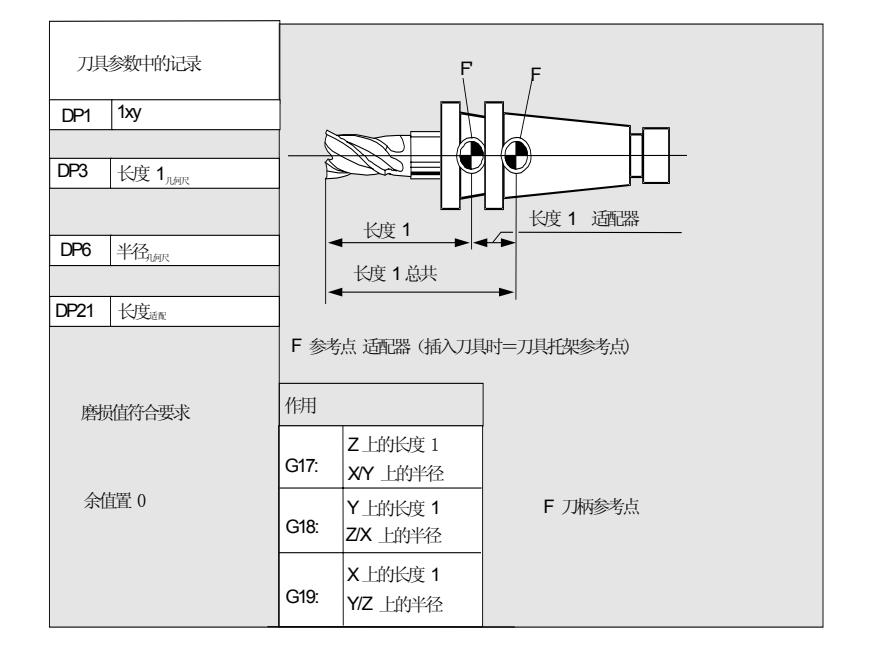

# • 类别组**2xy**(钻头):

200 麻花钻 205 整具钻头 210 镗刀杆 220 中心钻头 230 尖头锪钻 231 平底锪钻 240 正常螺纹丝锥 241 细螺纹丝锥 242 攻惠氏螺纹丝锥 250 铰刀

### 钻头上需要的补偿值举例 F 刀具参数中的记录 DP1 2xy DP3 长度 1 磨损值符合要求 余值置 0 作用 G17: Z 上的长度 Y 上的长度 1 X 上的长度 1 G18: G19: F 刀具托架参考点 长度 1

### • 类别组**4xy**(磨具):

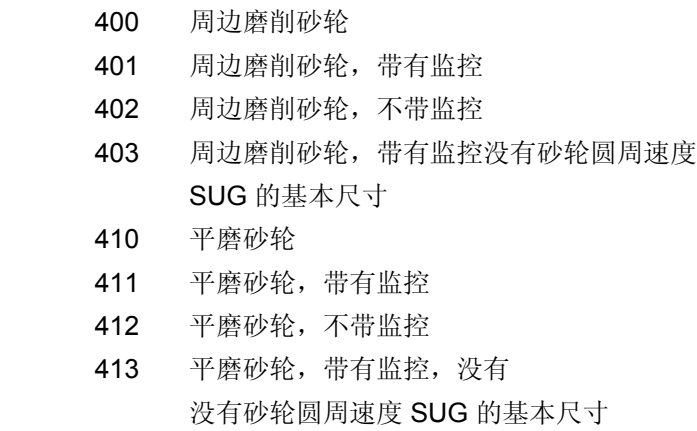

490 修整器具

需要的周边磨削砂轮补偿

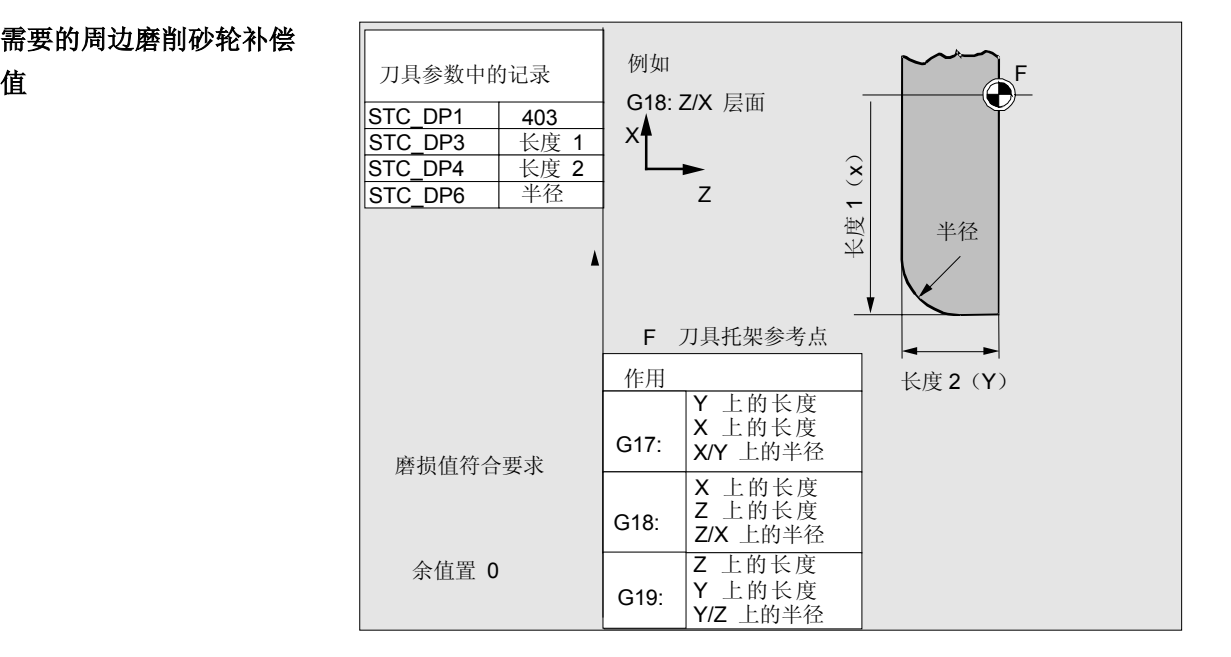

<u>● 5.1 刀具数据</u><br>● 2010年11月11日 11月20日 12月20日 12月20日 12月20日 12月20日 12月20日 12月20日 12月20日 12月20日 12月20日 12月20日 12月20日 12月20日 12月20日 12月20日 12月20日 12月20日 12月20日 12月20日 12月20日 12月20日 12月20日 12月20日 12月20日 12月20日 12月20日 12月20日 12月2 **5.1** 刀具数据 **5**

## 斜置砂轮时所要求的补偿 值,带监控选择

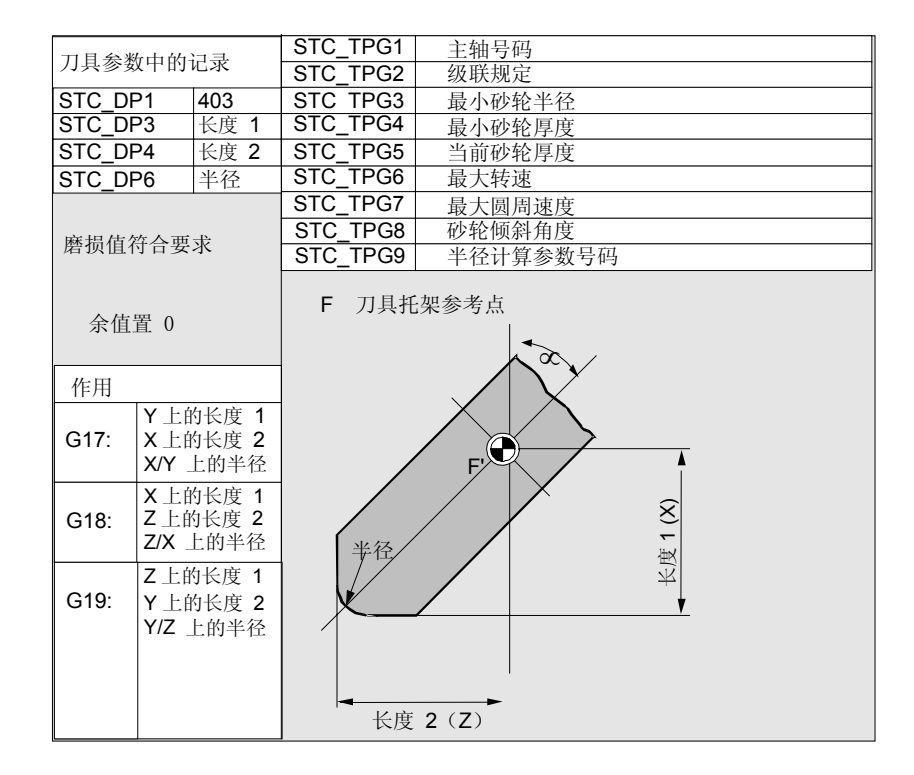

# 带有包含监控选择的斜置 砂轮上需要的补偿值举例

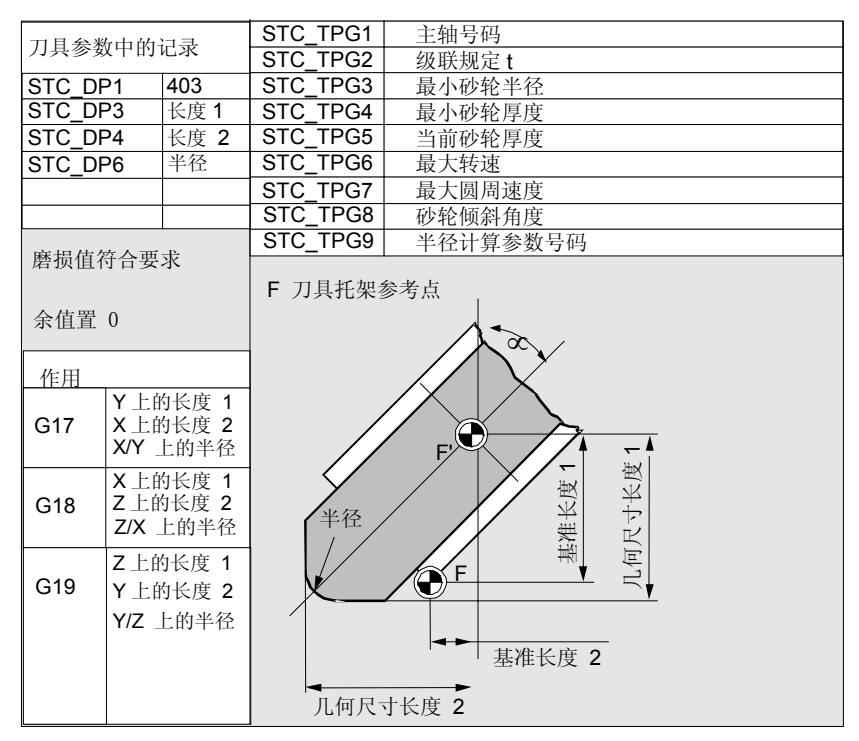

# **5** 参数操作区 03.04 **5.1** 刀具数据 **5**

# 没有 **SUG** 基本尺寸的周边 磨削砂轮需要的补偿值

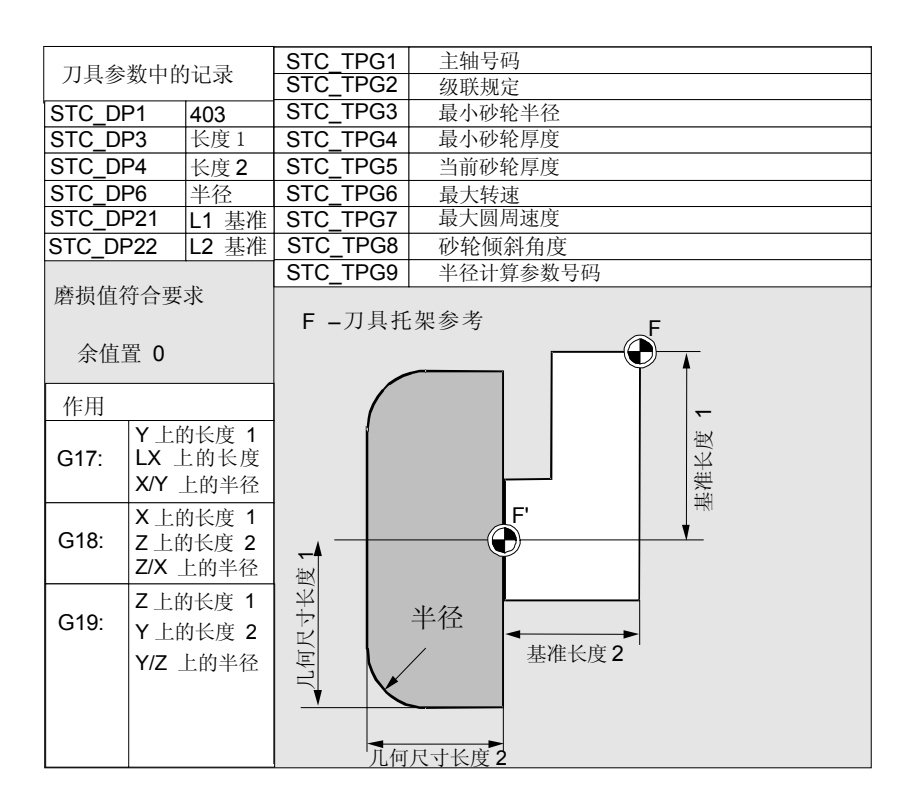

带有监控参数的平磨砂轮需要 的补偿值

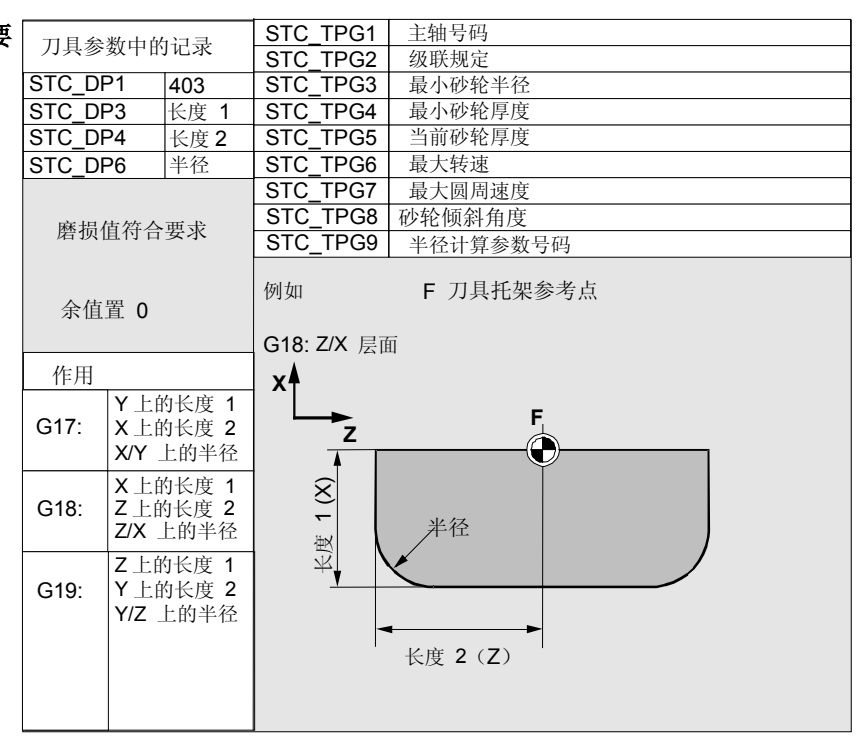

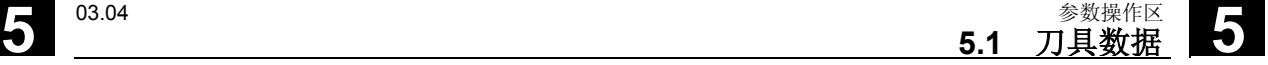

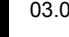

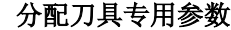

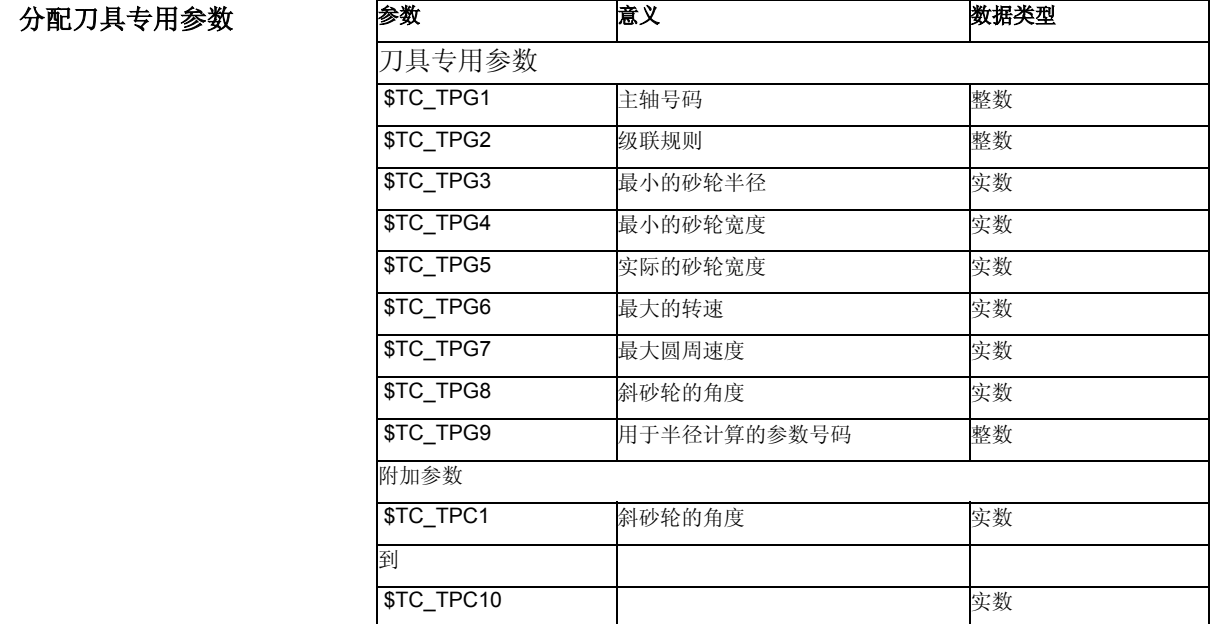

### • 类别组**5xy**(车刀):

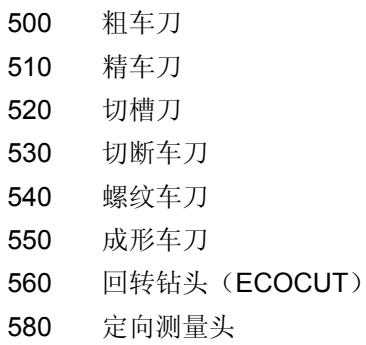

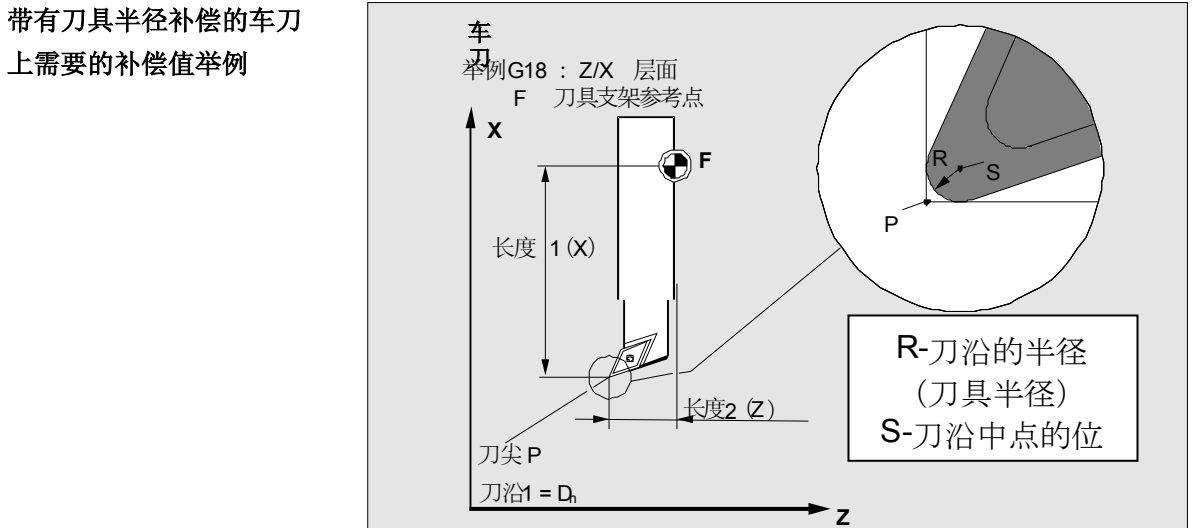

# 带有刀具半径补偿的车刀

#### **5** 参数操作区 03.04 **5.1** 刀具数据 **5** 带有刀具半径补偿的车刀 上需要的补偿值举例 **Z X** 刀沿位置 **DP2** 1 2  $|1/3 \t \sqrt{4}|$  5 P **Z X** 6 7 8 9  $P = S$ 3 刀具参数中记录 DP<sub>1</sub> D<sub>P2</sub>  $DP3$ DP4 5xy  $1.9$ 长度 1 长度 2 作用 G17: G18: G19: Y 上的长度 1 X 上的长度 2 X 上的长度 1 2 上的长度 2 Z 上的长度 1 磨损值符合要求 余值置 0 刀具参数 DP2 可以赋予刀沿位置刀沿位置值 1 至 9。 提示: 在刀沿位置 1-8 上长度 1、长度 2 数据和点 P 有关; 在刀沿位置 9 上和点 S 有关 (S=P)

• 类别组 **7xy** (专用刀具)

DP6 半径

- 700 切槽锯片
- 710 3D 测量探头
- 711 棱边探头
- 730 定位挡块

Y 上的长度 2

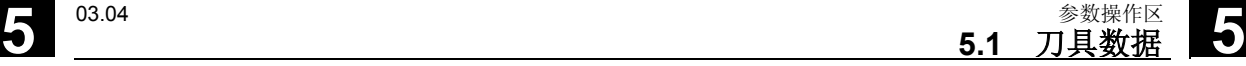

槽锯需要的补偿值 • 列表 **700**(槽锯)

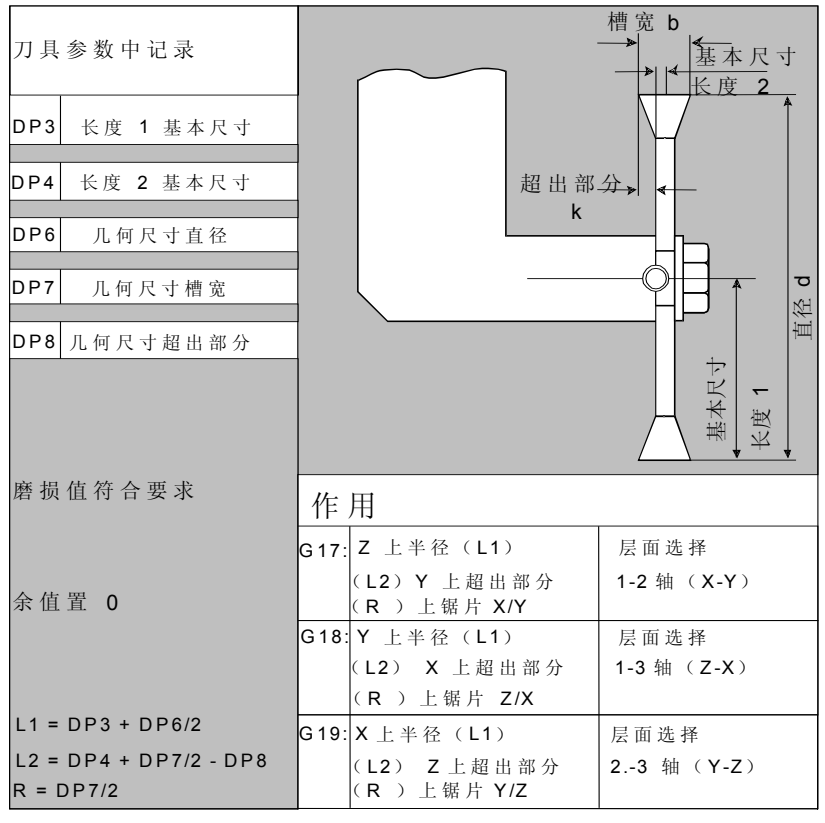

对于刀具类型 700 "槽锯"您可以给定下列补偿数据(TOA 数据)。

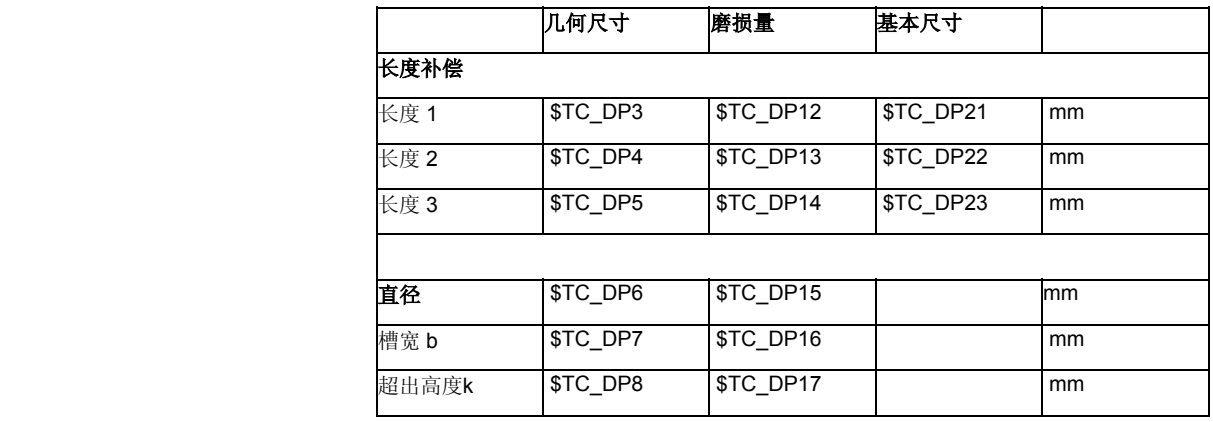

3D 测量头 **10** 类型 710

参见/BNM/, 用户手册 测量循环

定位挡块 **The Term 文型 730** 

定位挡块用于在带进给的车床上定位工件材料。 它仅对长度补偿有意义。

# **5** 参数操作区 03.04 **5.1** 刀具数据 **5**

计算刀具参数 类型 1xy(铣刀), 2xy(钻头)和5xy(车刀)根据相同的图表计算。

几何尺寸大小(例如长度1或者半径)由多个记录项组成。这要加上 一个已知结果的尺寸(例如总长度 1,总半径),然后才会生效。

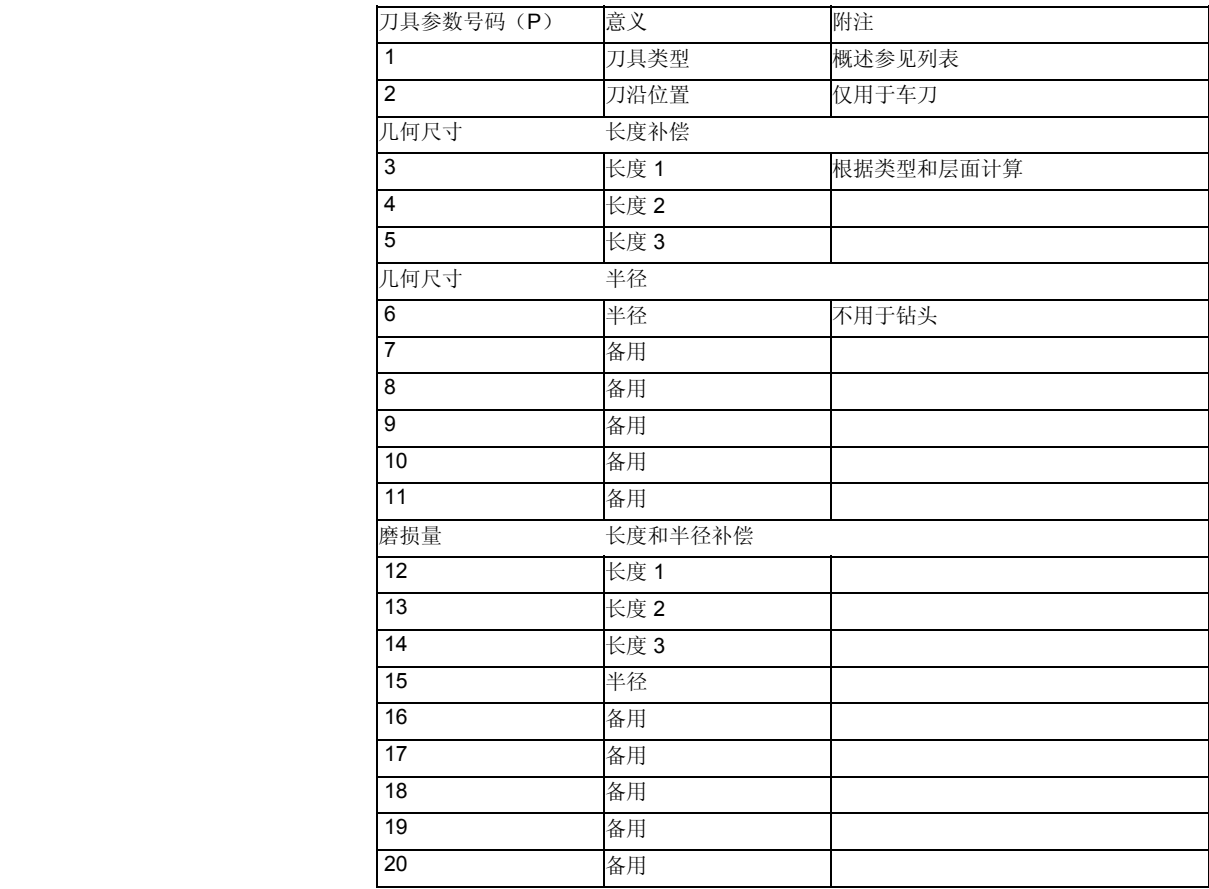

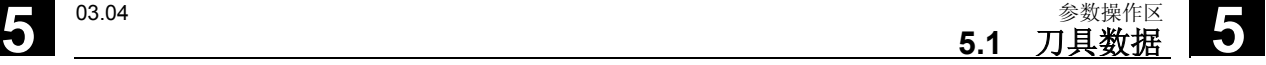

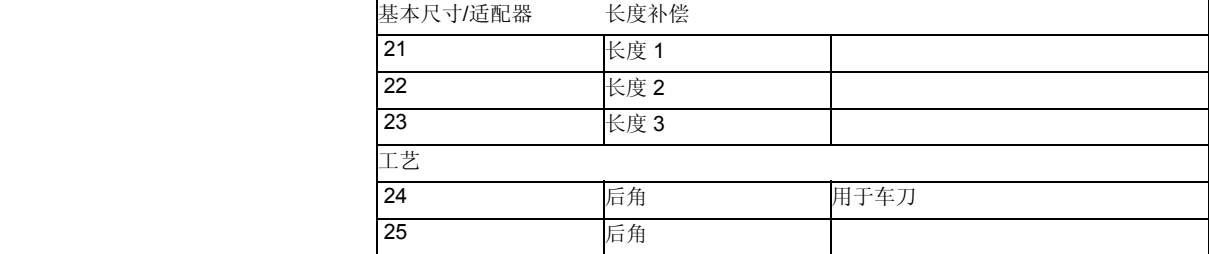

 不需要的补偿值应赋值为零(= 在设置补偿存储器时预设)。 补偿存储器中的各值(P1至 P25)可通过系统变量由程序读写。

 刀具补偿值不仅可以通过操作面板输入,而且还可通过数据输入接口输 入。

# H

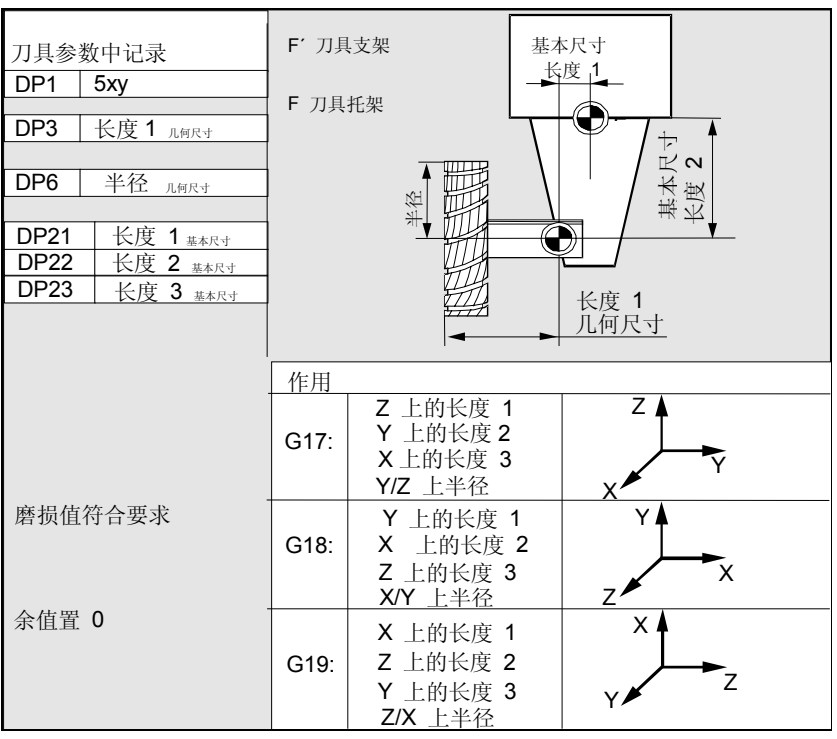

# 铣刀头双方向上的基本尺 寸计算举例

# **5** 参数操作区 03.04 **5.1** 刀具数据 **5**

# 铣刀头三方向上的基本尺 寸计算举例

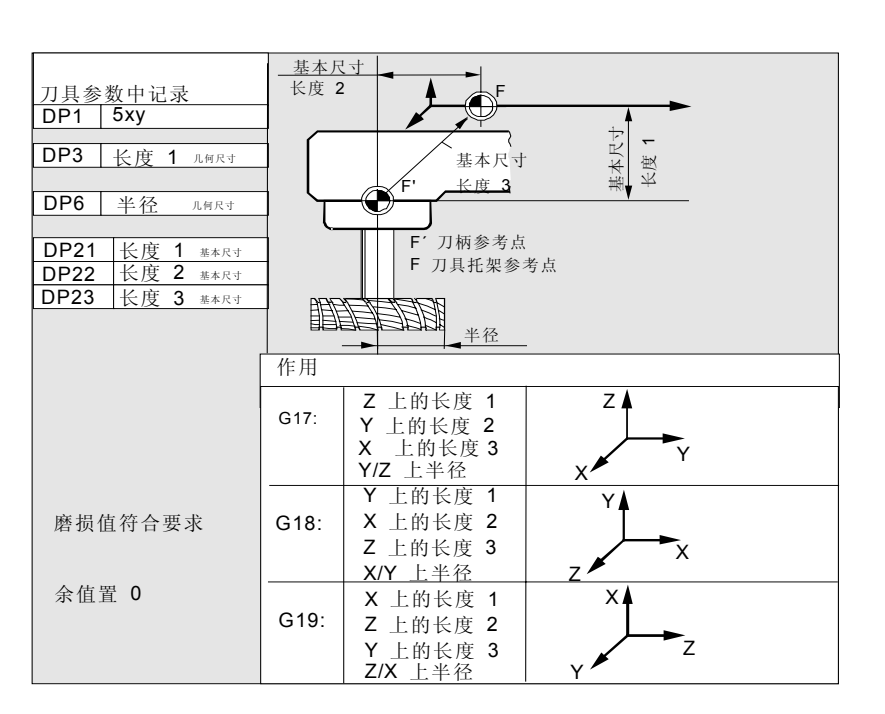

# 车刀需要的长度补偿值:

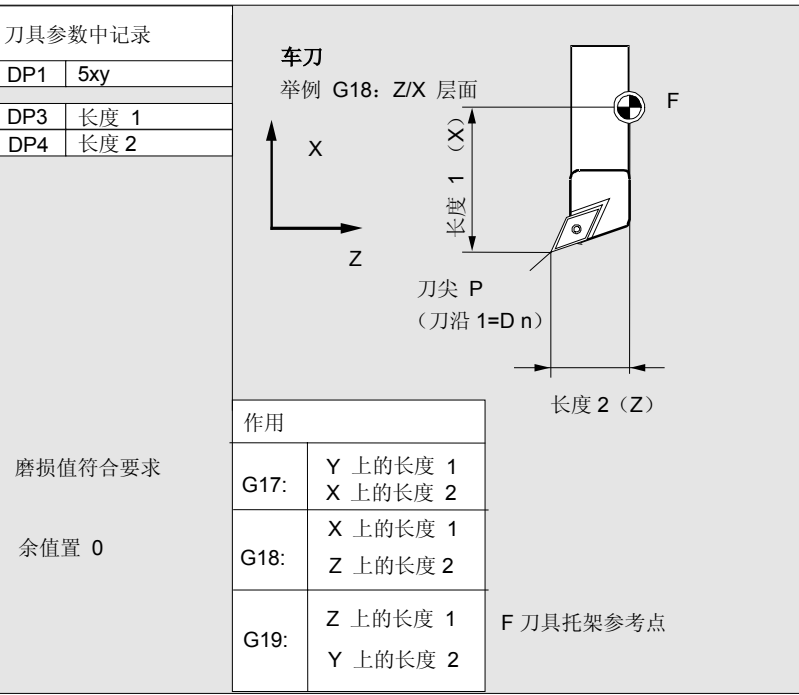

**5.1** <sup>03.04</sup> <sup><sup>8数操作区</sup><br>● 5.1 刀具数据</sup> **5**

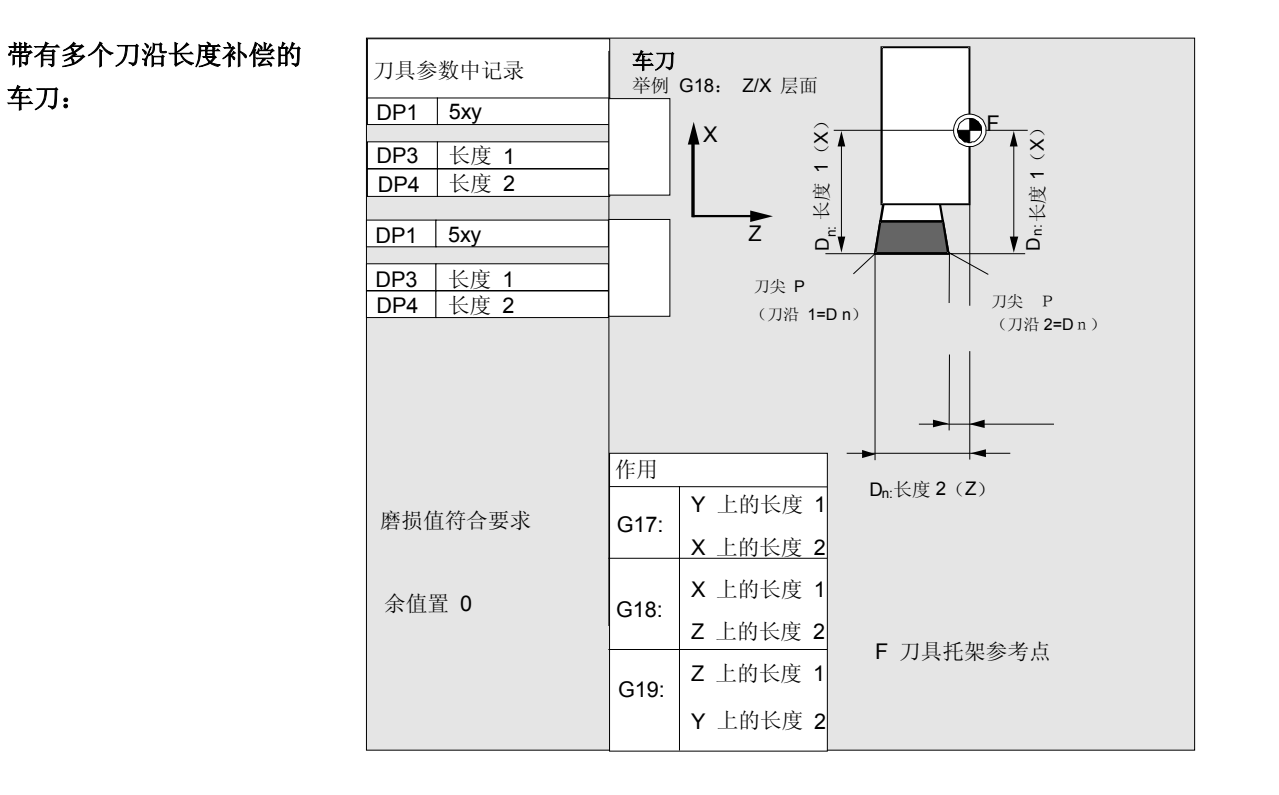

# 车床上基本尺寸计算举 例:

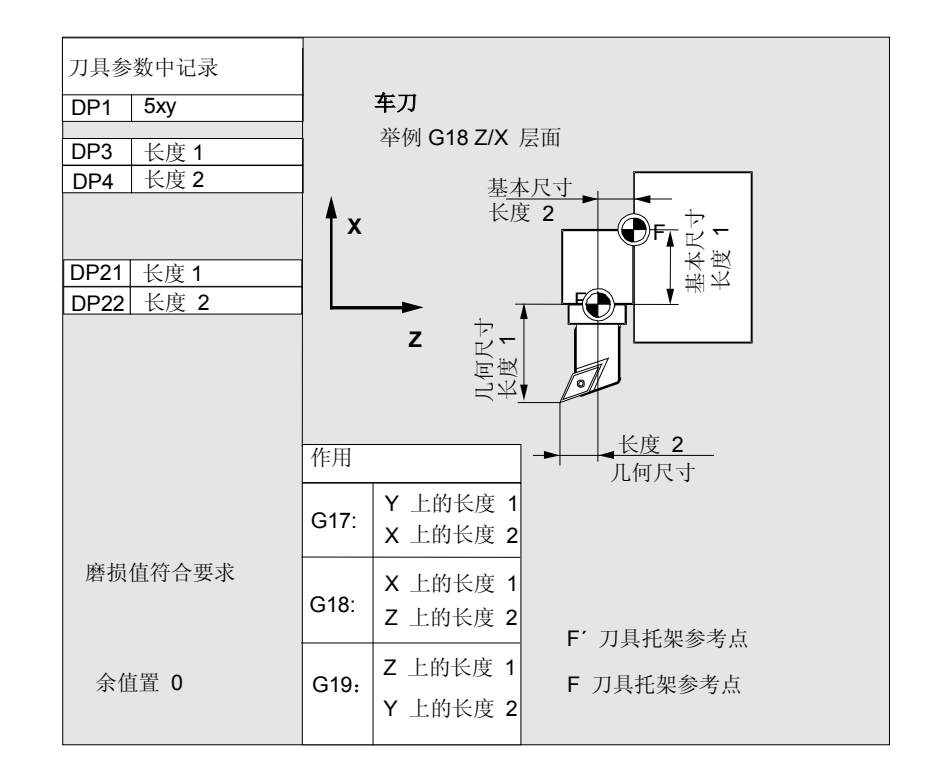

刀具类型 4xy (磨刀) 分开计算。

几何尺寸大小(例如长度或者半径)由多个记录项组成。

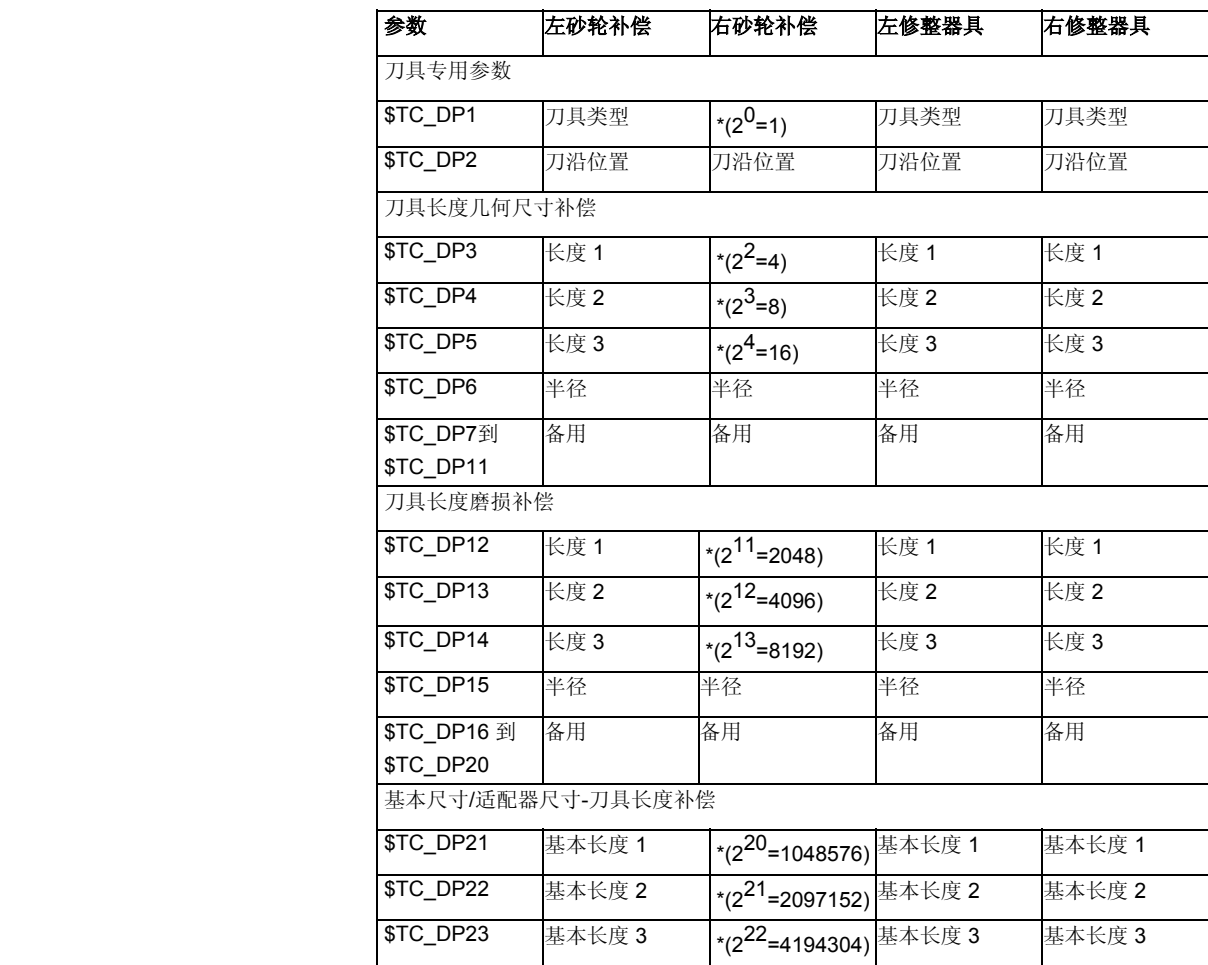
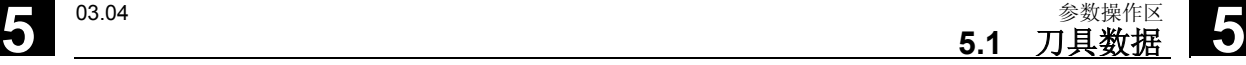

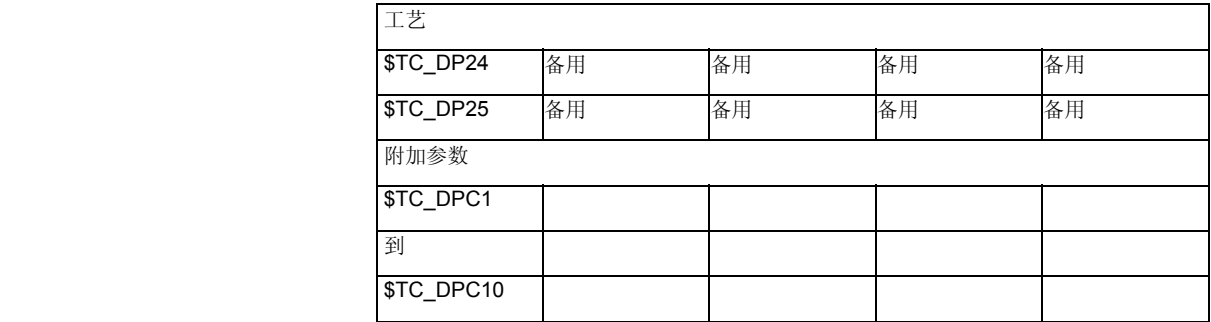

\*当补偿参数应该级联时的级联参数值。

半径计算参数号码 **\$TC\_TPG9**

用这些参数可以确定哪些补偿值用于 SUG,刀具监控和无心磨削。 该值总是与刀沿 D1 有关。

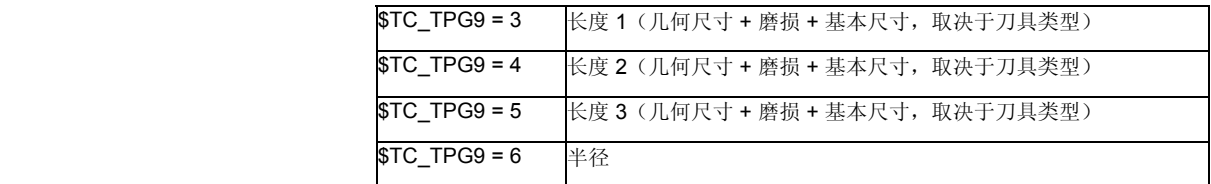

\*: 刀沿 2 的刀具参数与刀沿 1 的参数级联(参见刀具专用的磨削数据 \$TC\_TPG2, 级联规定)。这里有典型的级联描述并在括号中给出附属 的性质。

主轴号码 \$TC\_TPG1 主轴号码位于在该参数中, 监控数据和 SUG 和主轴相关。

级联规定 \$TC TPG2 用该参数确定右边的砂轮侧(D2)和左边的砂轮侧(D1)的哪个刀具 参数应该相互级联(参见 TOA 数据)。然后自动接受级联时级联参 数值的更改。

> 对于斜砂轮应注意在制图坐标系中给定最小的砂轮半径。长度补偿规定 任何情况下制图坐标系中刀架参考点和刀尖之间的距离。

 监控数据适用于左侧和右侧的磨削砂轮刀沿。 在更改角度时不进行自动补偿刀具长度。 对于斜轴机床,斜轴和斜砂轮必须使用相同的角度。

# **5** 参数操作区 03.04 **5.2** 刀具补偿 **5**

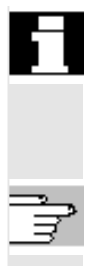

 不需要的补偿值应赋值为零(= 在设置补偿存储器时预设)。 刀具补偿值不仅可以通过操作面板输入,而且还可通过数据输入接口输 入。

 补偿数据编程参见 /PG/,编程说明,基础知识

### **5.2** 刀具补偿

#### **5.2.1** 功能和基本图

 刀具补偿数据由数据组成,数据中包括几何尺寸、磨损值、识别号、刀 具类型和参数号码的分配。显示刀具尺寸单位系统。 标记输入栏。

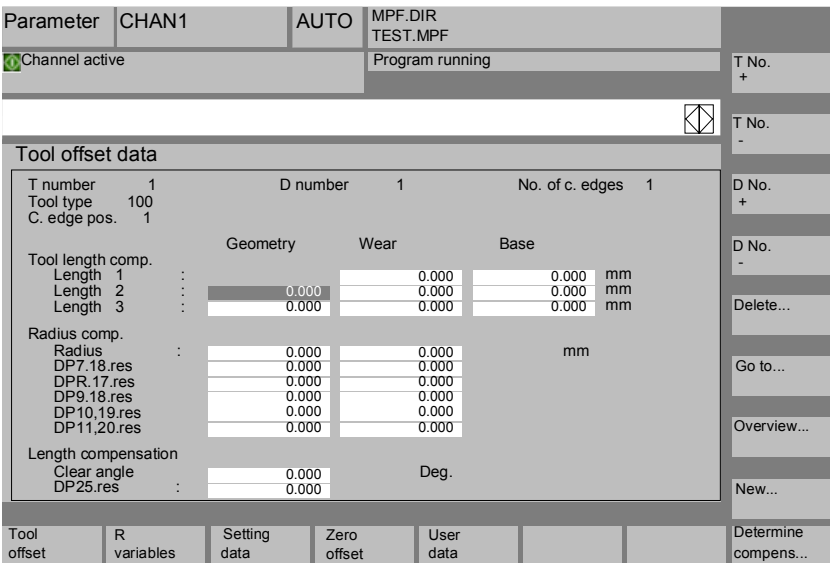

 每个补偿号码根据刀具类型最多包含 25 个参数。 窗口中提供的参数数目与附属的刀具类型相符。

最大补偿参数数目(T和 D 号码)可通过机床数据调节。

**5.2** <sup>03.04</sup> <sup><sup>6</sup> <sup>03.04</sup> <sup>参数操作区</sup></sup>

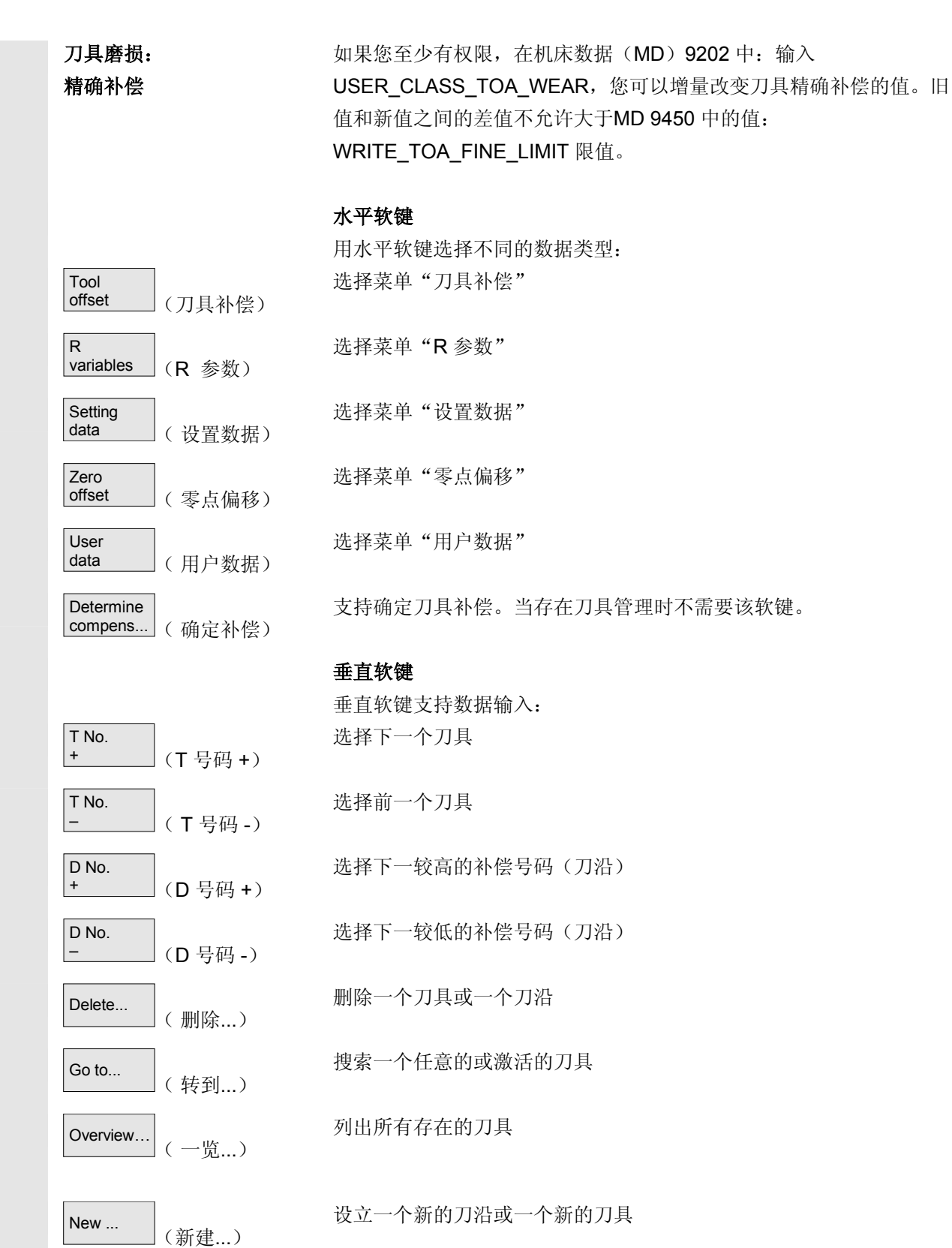

**5**

# **5** 参数操作区 03.04 **5.2** 刀具补偿 **5**

# **5.2.2** 新刀具

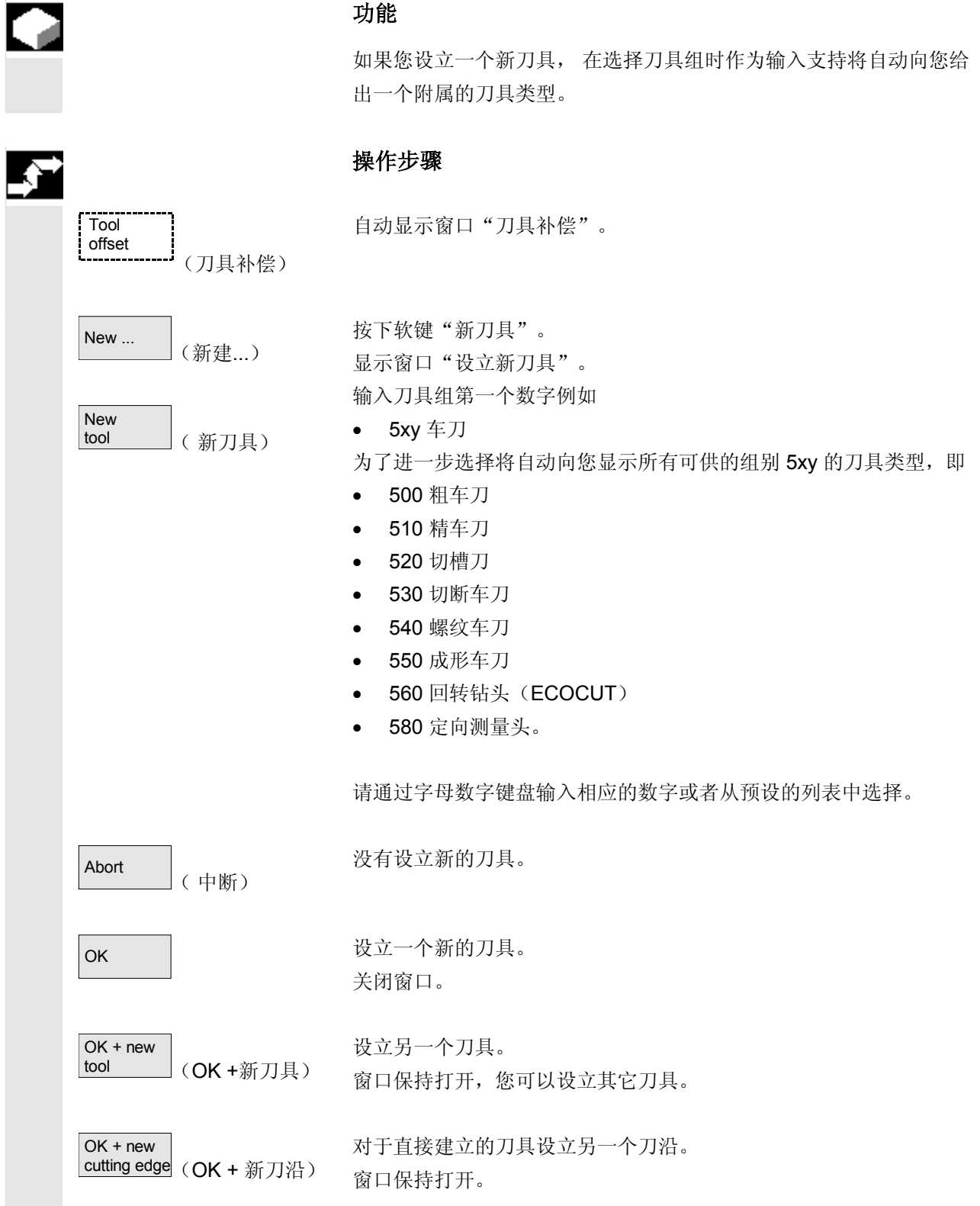

**5** 03.04 参数操作区 **5.2 方具补偿** 

**5**

## **5.2.3** 显示刀具

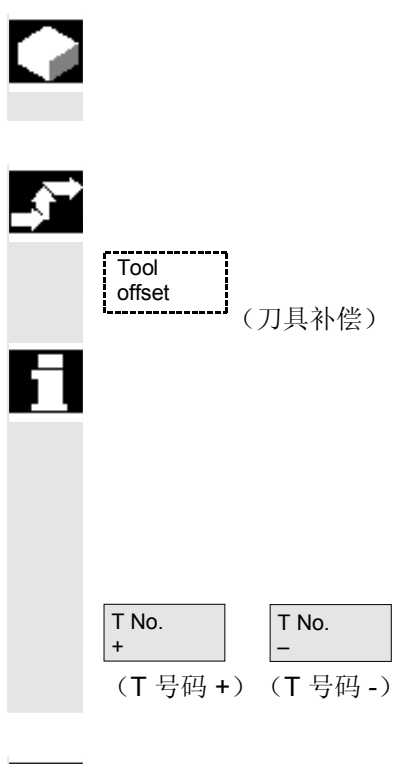

#### 功能

可以选择已设立的刀具并可以存取刀具补偿数据。

## 操作步骤

自动显示窗口"刀具补偿"。

如果以前已选择过操作区"参数",则每次显示该窗口和最近选择的刀 具(离开该操作区时所选择的刀具)。

立即显示当前刀具的刀具补偿数据。如果以前没有选择过刀具,则显示 带有第一个 D号码的第一个刀具数据。 如果该区域中没有刀具存在,则给出一条信息。

请选择要设立的刀具。

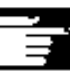

#### 其它说明

可以通过电键开关锁止刀具几何尺寸和磨损数据的输入。

# **5** 参数操作区 03.04 **5.2** 刀具补偿 **5**

## **5.2.4** 删除刀具

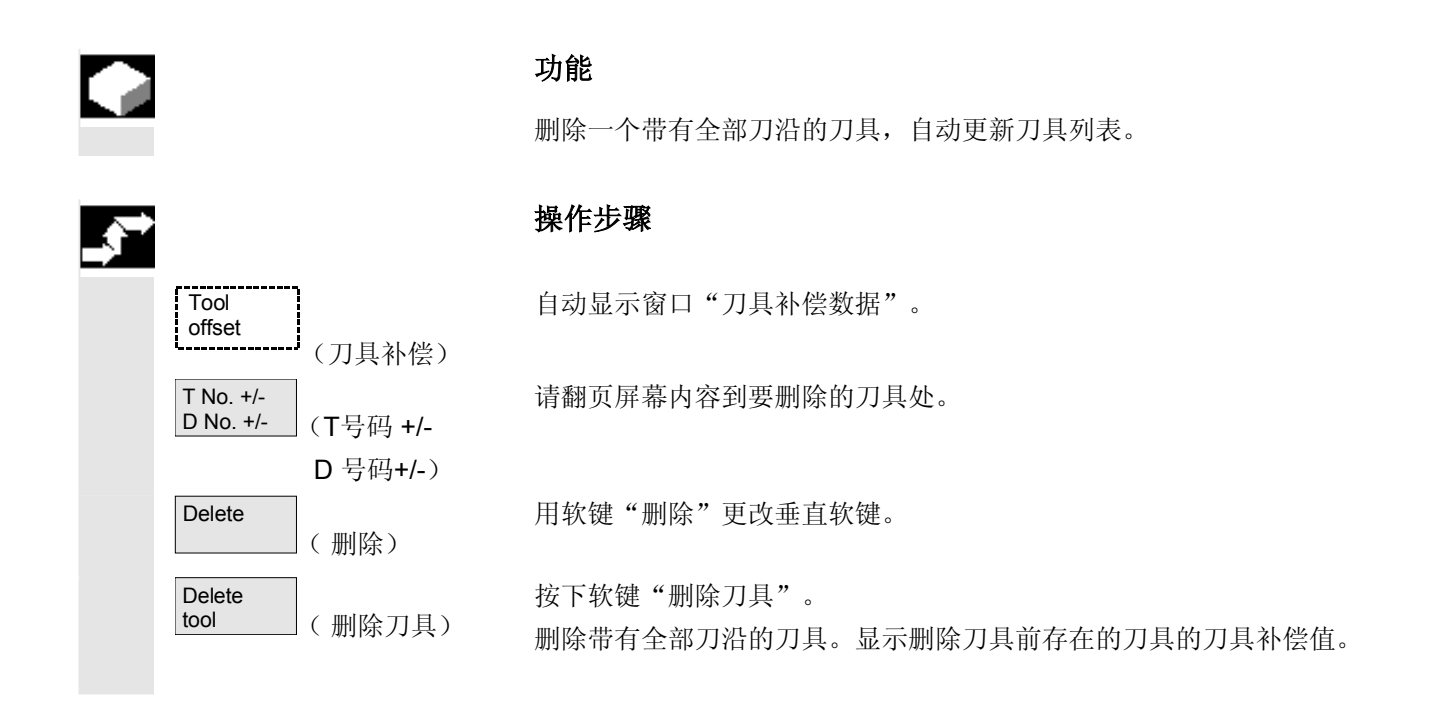

**5** 03.04 参数操作区 **5.2** 刀具补偿

**5**

#### **5.2.5** 新刀沿

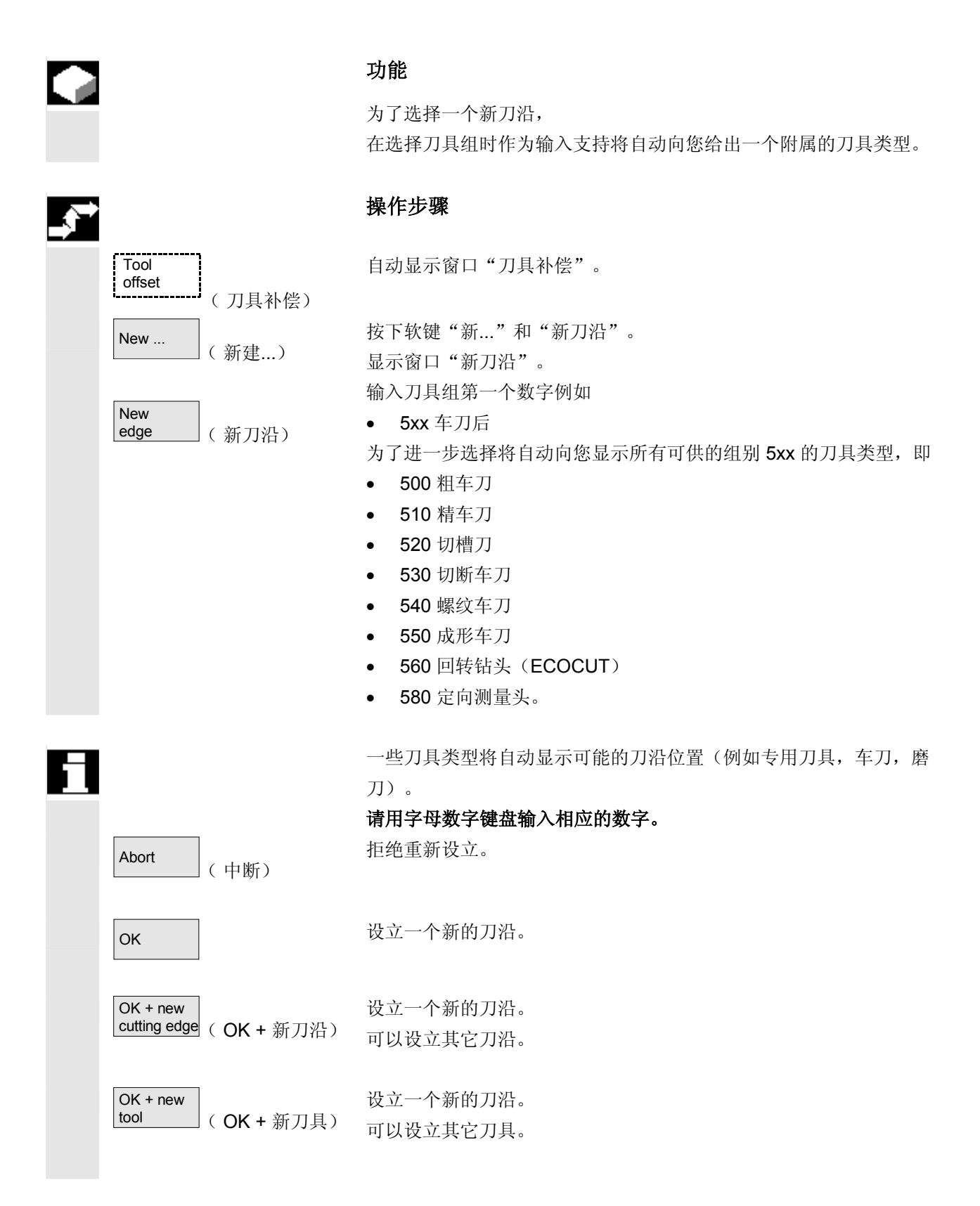

# **5** 参数操作区 03.04 **5.2** 刀具补偿 **5**

# **5.2.6** 删除刀沿

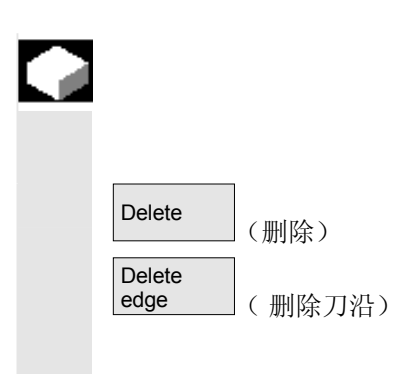

#### 功能

可以删除一个刀具的一个或多个刀沿,自动更新刀具列表。

选择一个刀具的刀沿,按下软键"删除"和软键"删除刀沿"。

## **5.2.7** 确定刀具补偿值

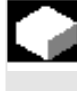

# 功能

功能"确定刀具补偿值"可以改变不同轴的参考尺寸并接着计算。

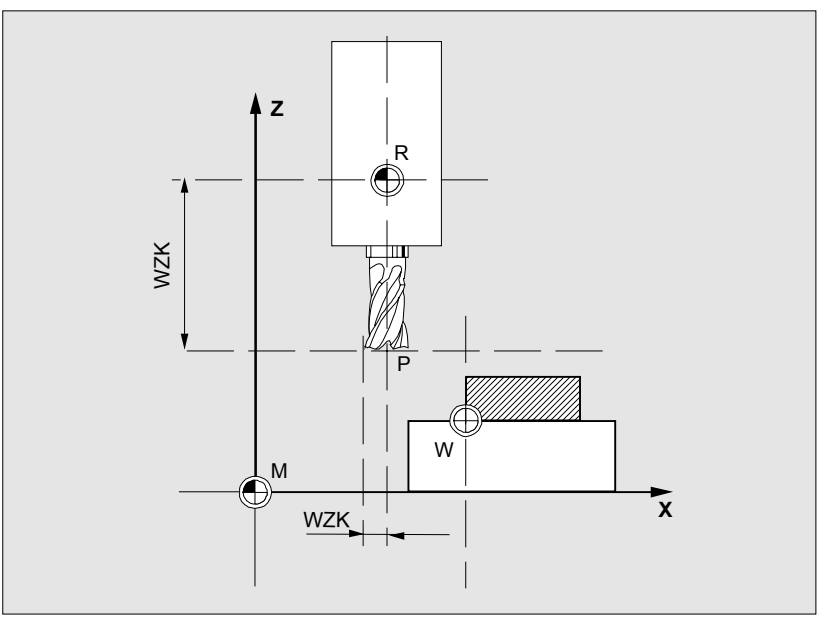

- **WZK** 刀具补偿,参考尺寸
- **R** 刀具接受点
- **M** 机床零点
- **W** 工件零点

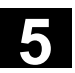

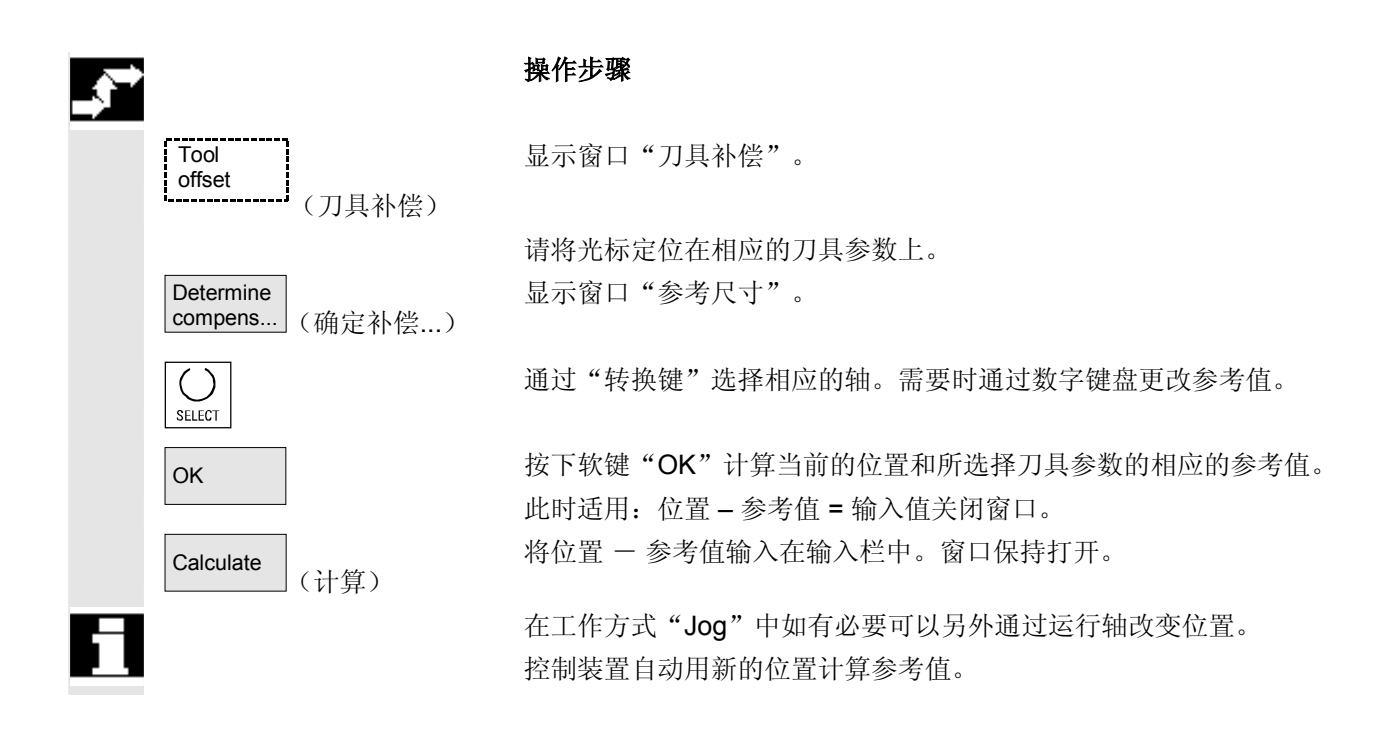

### **5.2.8** 使有效的刀具补偿立即生效

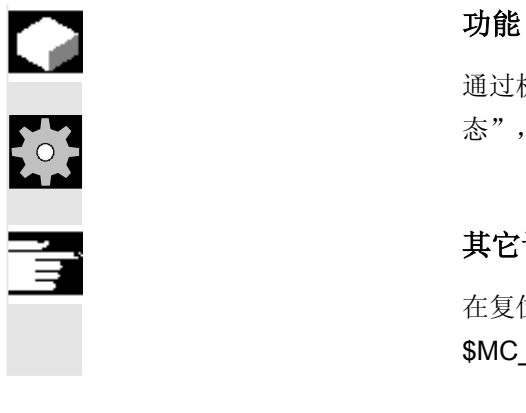

la<br>A

通过机床数据可以确定: 如果零件程序位于"复位状态"或"停止状 态",则可以使有效的刀具补偿立即生效。

### 其它说明

在复位状态下使用该功能时,必须设置机床数据 \$MC\_RESET\_MODE\_MASK,使刀具补偿在复位时不被复位。

/FB/, 功能说明基础部分, K2轴, 坐标系...

# 小心

通过零件程序中下一个编程的轴运动在 NC 启动复位后重新进行补偿。

**5** 03.04 参数操作区 **5.3** 刀具管理 **5**

#### **5.3** 刀具管理

 刀具管理通过不同的可参数化的列表组织,这些列表以不同视图描述所 使用的刀具。

库列表 在库列表中向您显示带有依次递升的库位置号码的库中的刀具。

> 这些数据可以查找,显示,甚至大部分可以更改。此外还提供一个功能 用于检查 D 号码,并由此激活刀具。

 您使用这些列表,主要可用于改装时装载,卸载刀具和库与库之间转 换。

刀具列表 在刀具列表中根据按规则排列的依次递升的 T 号码显示刀具。

当您用小的刀具库工作并准确知道哪个刀具该插入在哪个库位置时,您 可使用这些列表。

工作修正列表 在工作修正列表中显示激活的姊妹刀具的刀沿。它按照依次递升的 D 号码分类。

数据可以查找(根据 D号码/DL 号码),显示和更改。

#### 重要!

您使用这些列表,在加工工件时可更改和察看补偿和(地点相关的补 偿)、件数和刀沿参数。对于工作修正列表,可参数化最多三个不同的 视图。

TOA 分配多个通道并在通道中考虑, 在通道中刀具也处于激活状态。 如果您想在工作修正列表中更改磨损值,而不必在下一次 NC 启动时 再次调用该刀具,则您要确保选择合适的通道用于该刀具。

# 刀具目录和刀具箱 刀具目录仅包含"理想的"刀具。 "理想的"刀具通过附属的刀具"源数据"特征化(即刀具额定尺寸, 无刀具磨损等等)。"理想的"刀具通过"刀具名"唯一定义。

刀具箱仅包含"真实的"刀具。

"真实的"刀具通过附属的刀具"补偿数据"特征化(即刀具实际尺 寸,刀具磨损等等)。"真实的"刀具通过"刀具名"和附属的 "Duplo 号码"唯一定义。"Duplo 号码"首先分配"真实的"刀具 实际数据。

 如果与一个主导计算机连接,则在装载(除转换外)、卸载或者删除刀 具时自动在主导计算机上发出一条信息并传输各数据段。因此在删除数 据后还可通过主导计算机提供。

## 机床制造商

刀具管理具有哪些功能,请查阅机床制造商说明。 参见 /FBW/ 刀具管理功能描述或者

/FBSP 功能描述 ShopMill

Л

 $\frac{1}{2}$ 

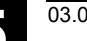

H

**5** 03.04 参数操作区 **5.3** 刀具管理 **5**

# **5.3.1** 刀具管理基本功能

 刀具管理提供您不同的刀具类型以供选择。您可以分配刀具类型几何尺 寸和技术数据并建立您的刀具源数据。此外每个刀具可以存在不同的样 本,您可通过当前设置的刀具数据(使用数据)设立该样本。

Tool ma-<br>nagement (刀具管理) 您可从操作区"参数"通过相应的软键启动刀具管理。

在调用刀具管理时应该显示哪些列表,由机床制造商设计。在举例中显 示的是当前的"库列表"。

#### 重要!

表格结构可自由参数化(由机床制造商设计)。 图示举例仅指一种可能情况:

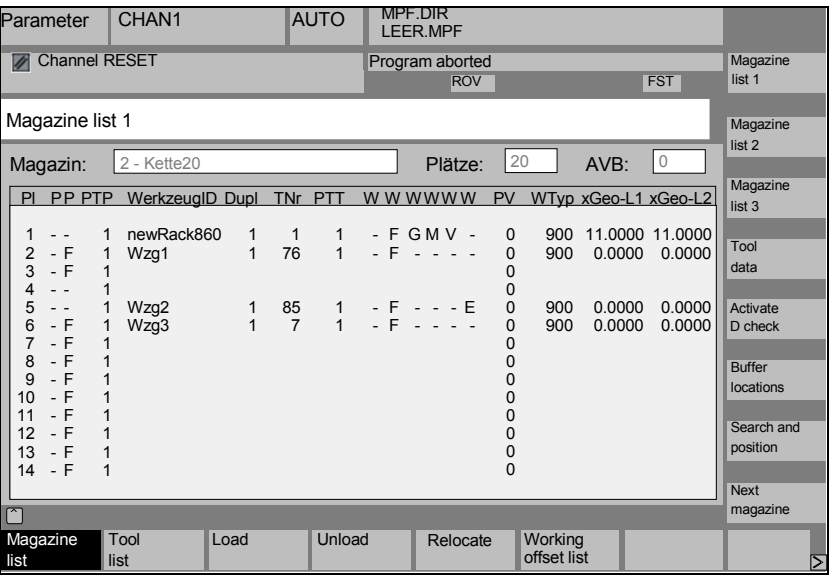

# **5** 参数操作区 03.04 **5.3** 刀具管理 **5**

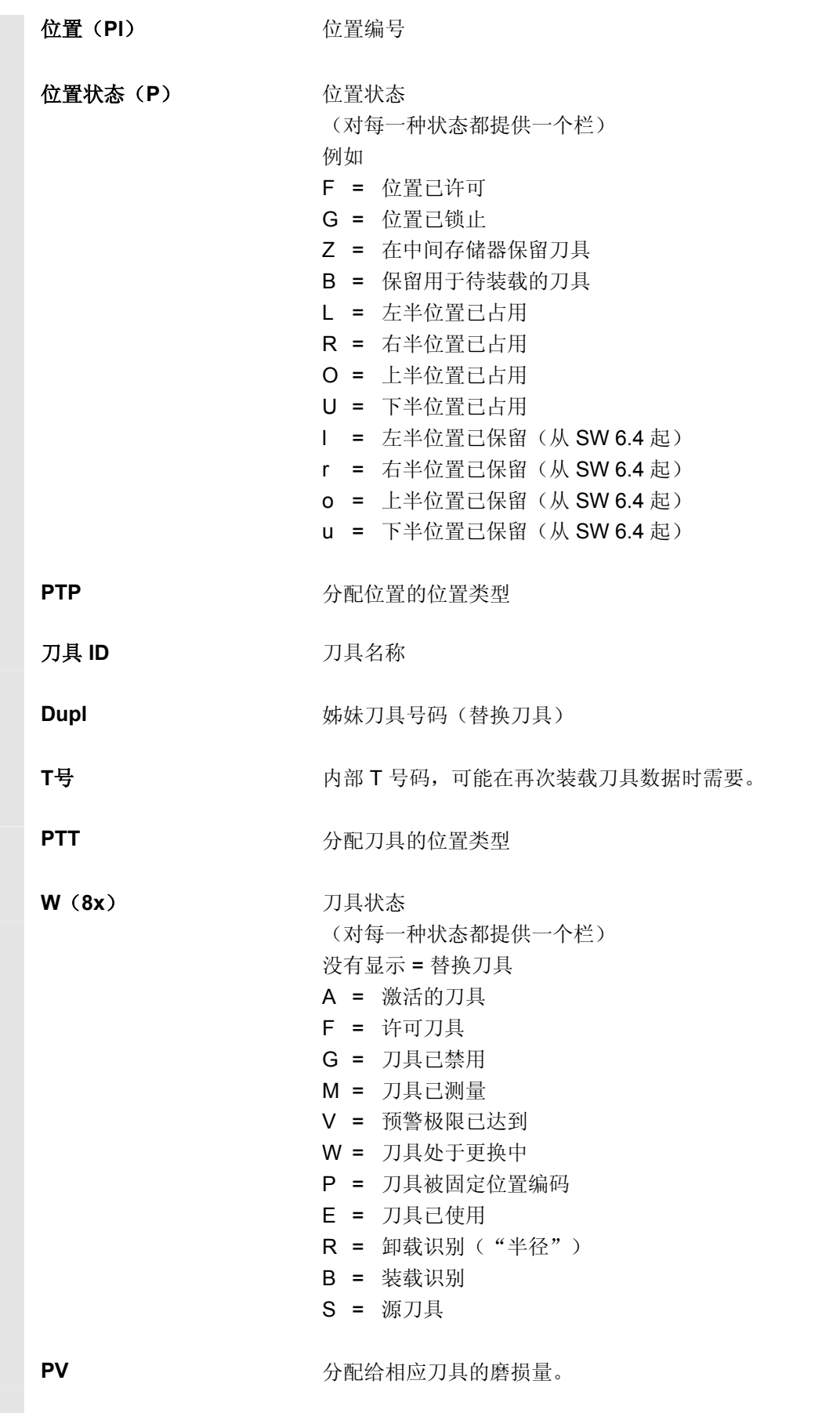

**WTy** 刀具类型 根据刀具类型仅许可用于输入的特定刀具补偿所有其它刀具类型都预置 值为 0。

几何长度 **1** 半径**…**

刀具补偿,如长度、半径、磨损、监控数据等等。

#### ● <sup>参数操作区</sup><br>● 5.3 刀具管理 03.04 **5.3** 刀具管理 **5**

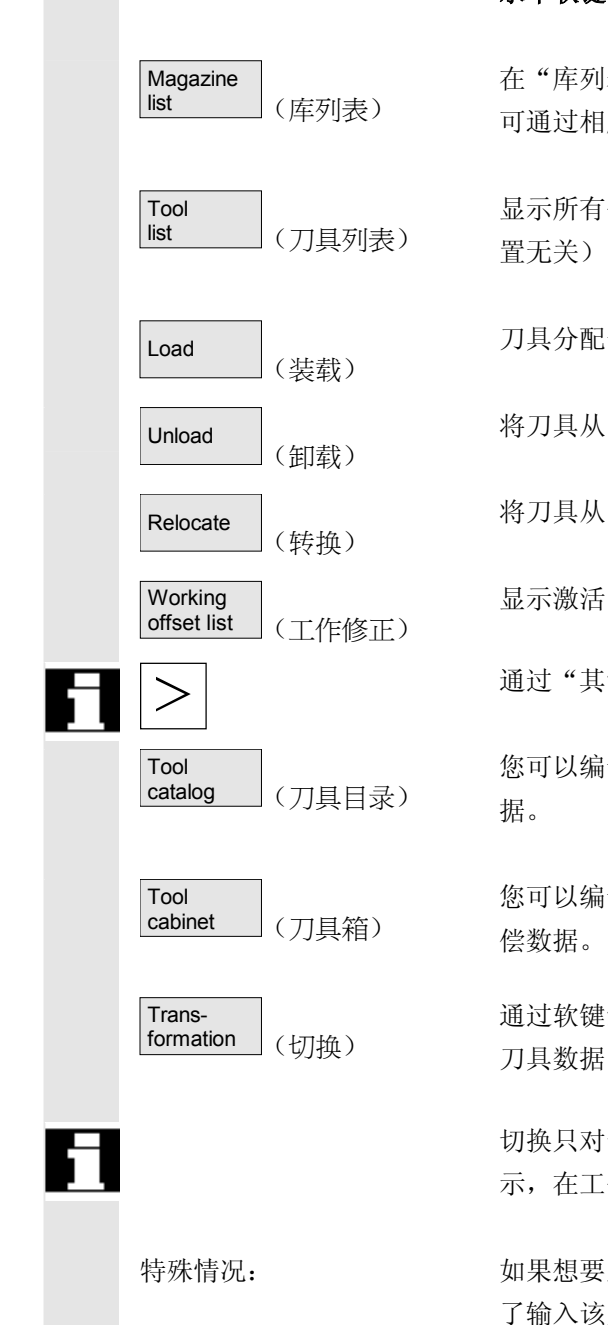

# 水平软键

在"库列表"中显示第一个或最近显示的带有所有已装载刀具的库。您 可通过相应的垂直软键切换到下一个库。

显示所有作为数据段在NC中存在的刀具(和刀具是否分配有一个库位

刀具分配一个库位置。

将刀具从当前库位置删除。

将刀具从当前库位置移动到另一个库位置。

显示激活的姊妹刀具的刀沿。它按照依次递升的 D 号码分类。

通过"其它"按键您可获得其它水平软键:

您可以编制新的刀具源数据("理想的"刀具)和更改已有的刀具源数

您可以编制新的刀具补偿数据("真实的"刀具)和更改已有的刀具补

通过软键您可以显示作为转换数据(计算适配器数据)或非转换数据的 刀具数据。

 切换只对于显示库列表提供。在刀具列表中数据总是作为非转换数据显 示,在工作修正列表中总是作为转换数据显示。

特殊情况: 如果想要显示转换数据并在库列表中新建一个刀具(装载模式),则为 了输入该刀具,将数据段切换到非转换显示。

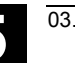

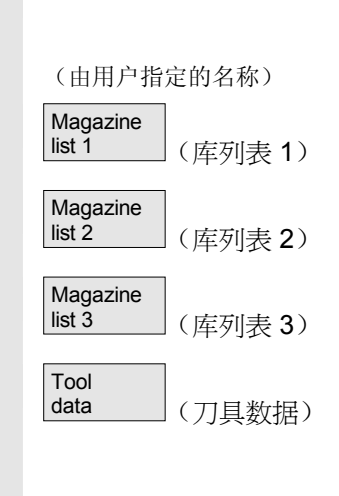

Activate<br>D check

(D 检测,激活)

# 垂直软键(库列表)

选择用户特定的窗口(如果已设计),例如

- 一般数据
- 几何尺寸数据
- 磨损数据

可以显示和编辑刀具的全部数据。

调用相应刀具的用于数据维护的登录屏。在该屏和其附属的相关屏中可 以显示所有刀具,刀沿和工作补偿数据,并且大部分可以更改。切换垂 直的软键条。 准确的工作步骤在"显示/更改刀具详细信息"中有描述(页"显示/更 改刀具数据")。

# 通过该软键实现 **2** 个功能:

- 检查 D号码分配的唯一性 在给各刀具的刀沿分配 D号码时在给出 D号码时可能出现重复。 检查在当前库中完成或者通过所有规定的 D 号码在一个 TO 单元 (已参数化)中完成。
- 激活刀具

如果已唯一规定 D号码, 则设置磨损量激活。然后从当前通道的 TOA 中的每个姊妹刀具组中激活一个刀具。考虑激活的磨损量。

 加工时只考虑可自动达到的库。通过激活刀具禁用以前可能激活的刀 具,特别在更换磨损组时。

# **5** 参数操作区 03.04 **5.3** 刀具管理 **5**

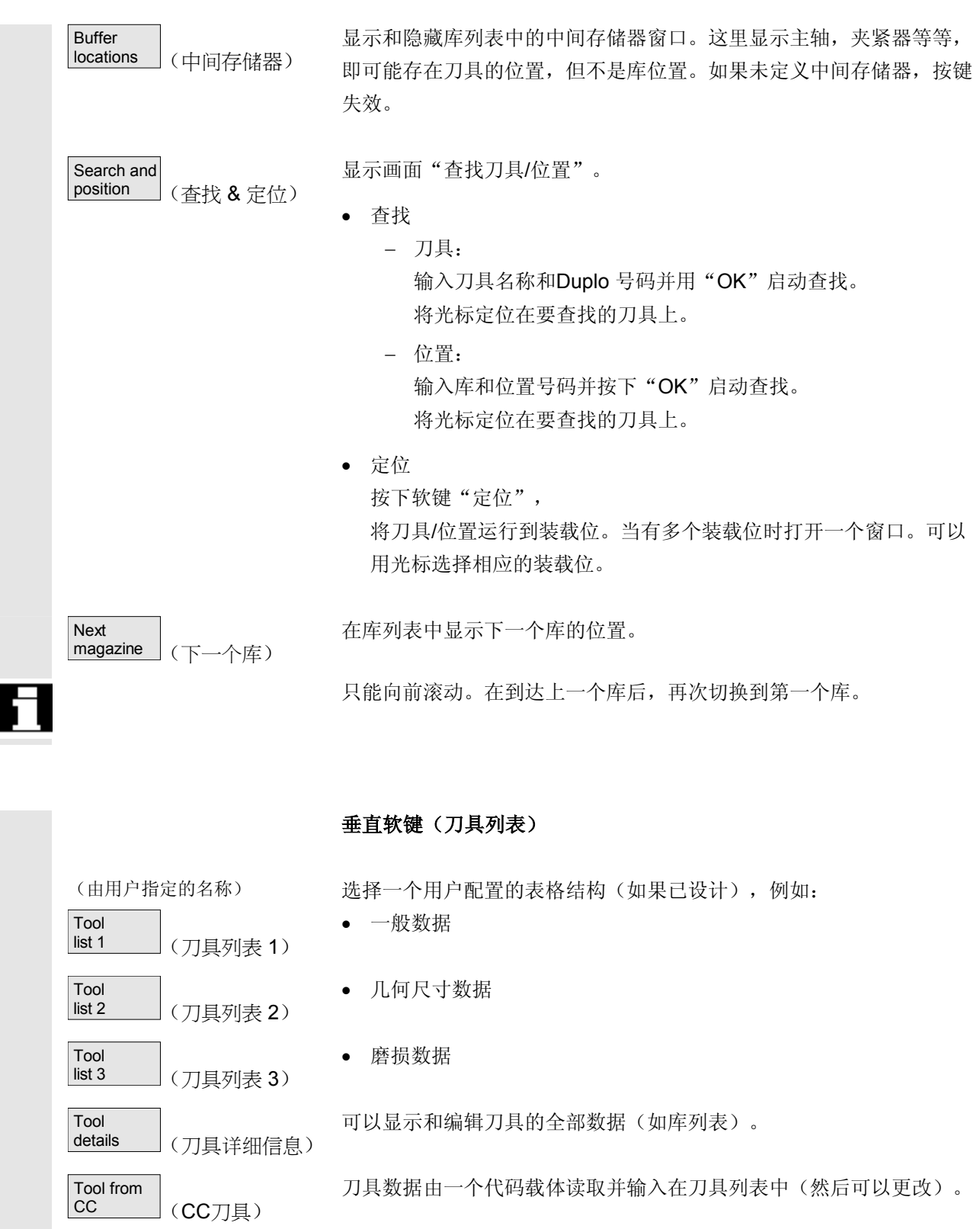

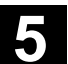

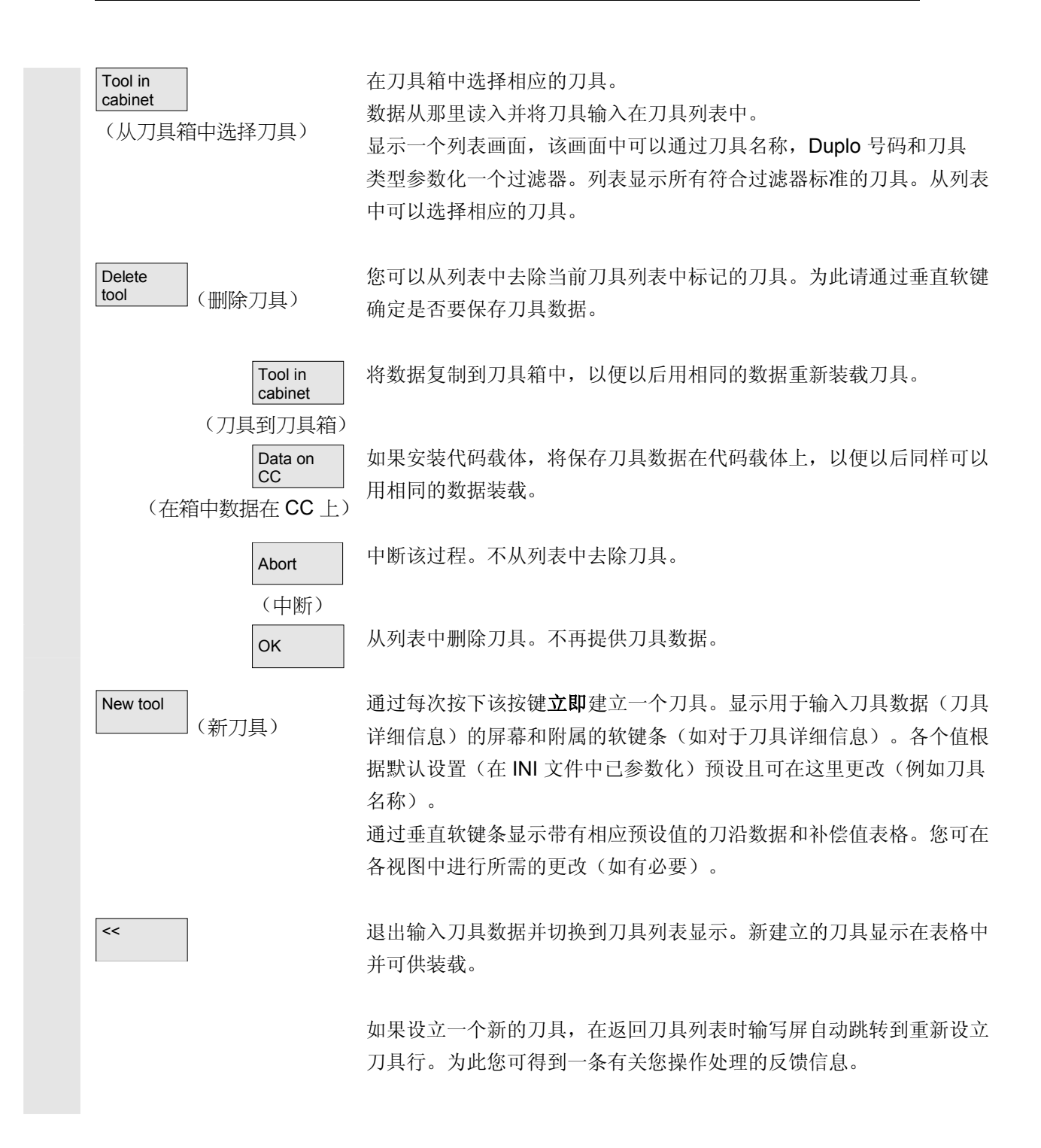

#### ——参数操作区 03.04<br>**5.3 刀具管理 5.3** 刀具管理 **5**

### 提示

输入的数据总是立即更新(不需要另外操作)。您可通过软键"刀具详 细信息"更改新设立的刀具的特性。 不能直接在表格中更改。

在重新编制时您可以更改刀具名称和类型,但不能通过刀具详细信息更 改。 为了更改名称,您必须建立一个新的刀具并删除旧的刀具。

#### 垂直软键(工作修正列表)

选择一个用户配置的表格结构(如果已设计),例如:

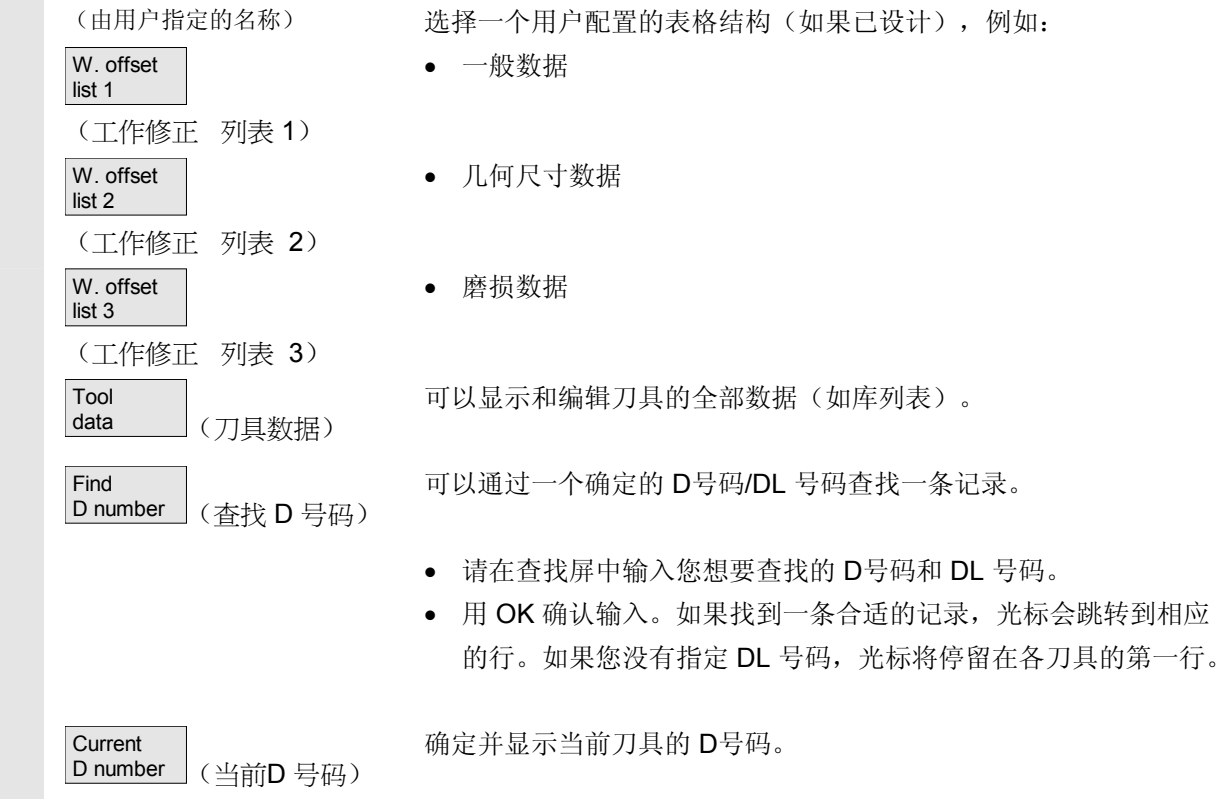

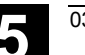

**5** 03.04 参数操作区 **5.3** 刀具管理 **5**

#### **5.3.2** 显示**/**更改刀具数据

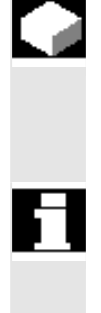

#### 功能

列表中所选择刀具的刀具数据可以显示,如有必要可进行更改。

#### 您可以更改下列刀具刀沿数据:

- 补偿值
- 监控数据
- 用户数据

操作步骤

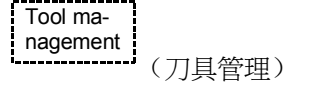

list (刀具列表)

(库列表)

Magazine<br>list

Working<br>offset list

Tool

按下软键"刀具管理"。 显示由机床制造商设计的列表(例如库列表)。切换水平和垂直软键 条。

#### 通过软键选择要显示的列表:

- "库列表"
- "刀具列表"
- offset list (工作修正列表) • "工作修正列表"

请将光标条定位在相应的刀具上。选择刀具。

#### 注意:

确保输入的补偿值可适用的通道已显示。

Tool<br>details details (刀具详细信息)

选择软键"刀具详细信息"。 显示"刀具详细信息"输入屏。 重新切换垂直的软键条。

提供您下列功能:

- 建立新的刀沿
- 更改刀沿数据
- 更改监控数据
- 更改与地点相关的补偿值(DL 号码)
- 删除刀沿

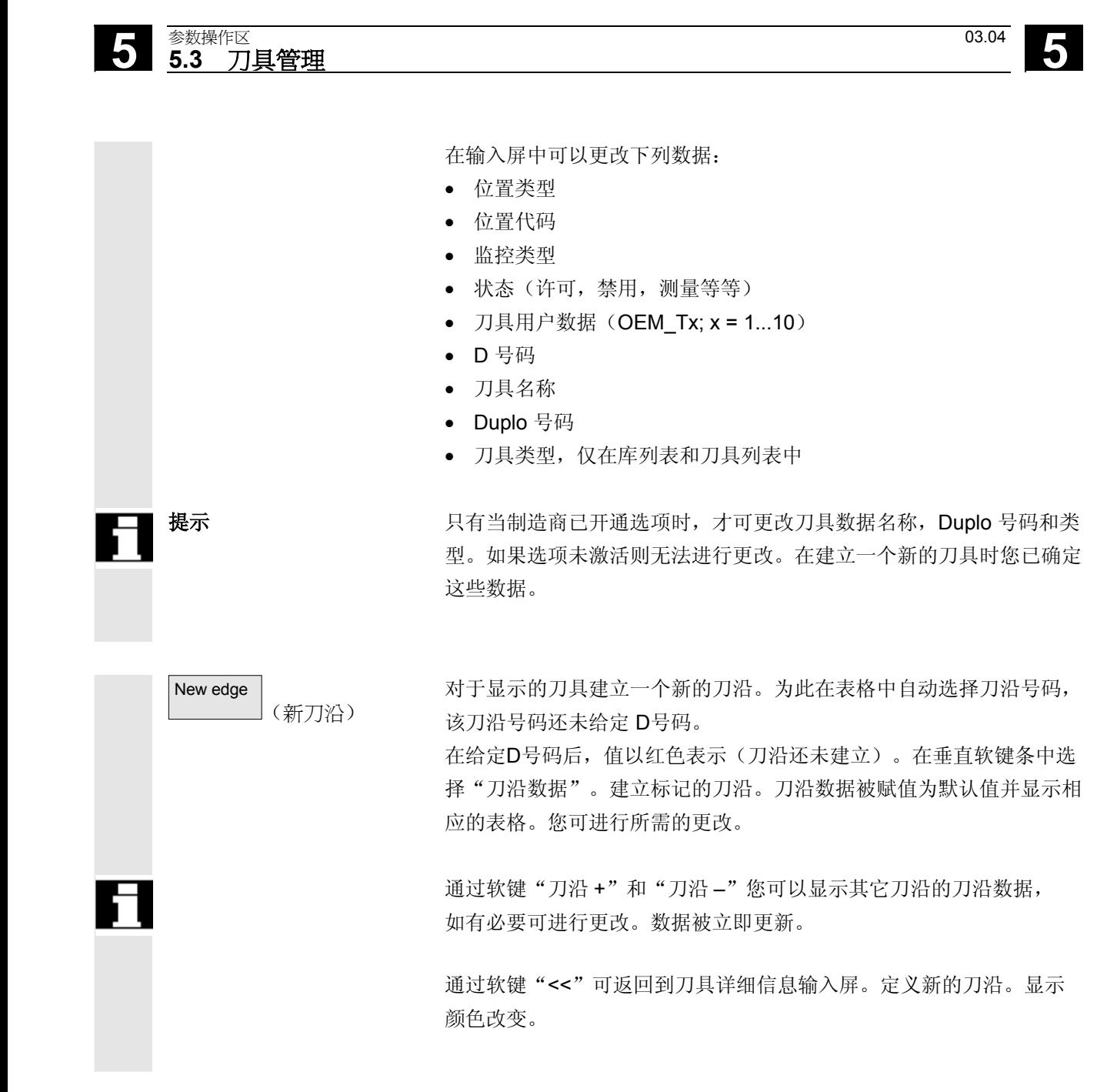

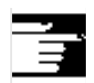

# 其它说明

如果刀具已定义了12个刀沿,在可以建立一个新的刀沿前您必须删除 不需要的刀沿(通过软键)。每个刀具最多允许的刀沿数目可以由机床 制造商限制到一个较小的值。标准规格是允许九个刀沿。

 可以随时在一个刀具上添加一个新的刀沿,即使相应的刀具已存在于库 中。选择"新刀沿"并输入刀沿数据。

更改刀具数据 到一面过软键"刀沿数据", "监控数据"和"地点相关补偿值"显示用于 更改各项数据的表格。您可以任意在各个表格之间切换。总是显示刀具 名称,Duplo 号码和类型以及所有定义的刀沿(#1...#12)。 通过软键"刀沿 +"和"刀沿 -"可以在刀沿之间切换。通过软键 "<<"可返回到"刀具详细信息"输入屏。

#### 提示

更改的数据已在输入时恢复。软键"<<"仅切换显示。 显示当前选择的刀沿的刀沿数据和刀具补偿值并可以编辑。

**Cutting** edge data (刀沿数据)

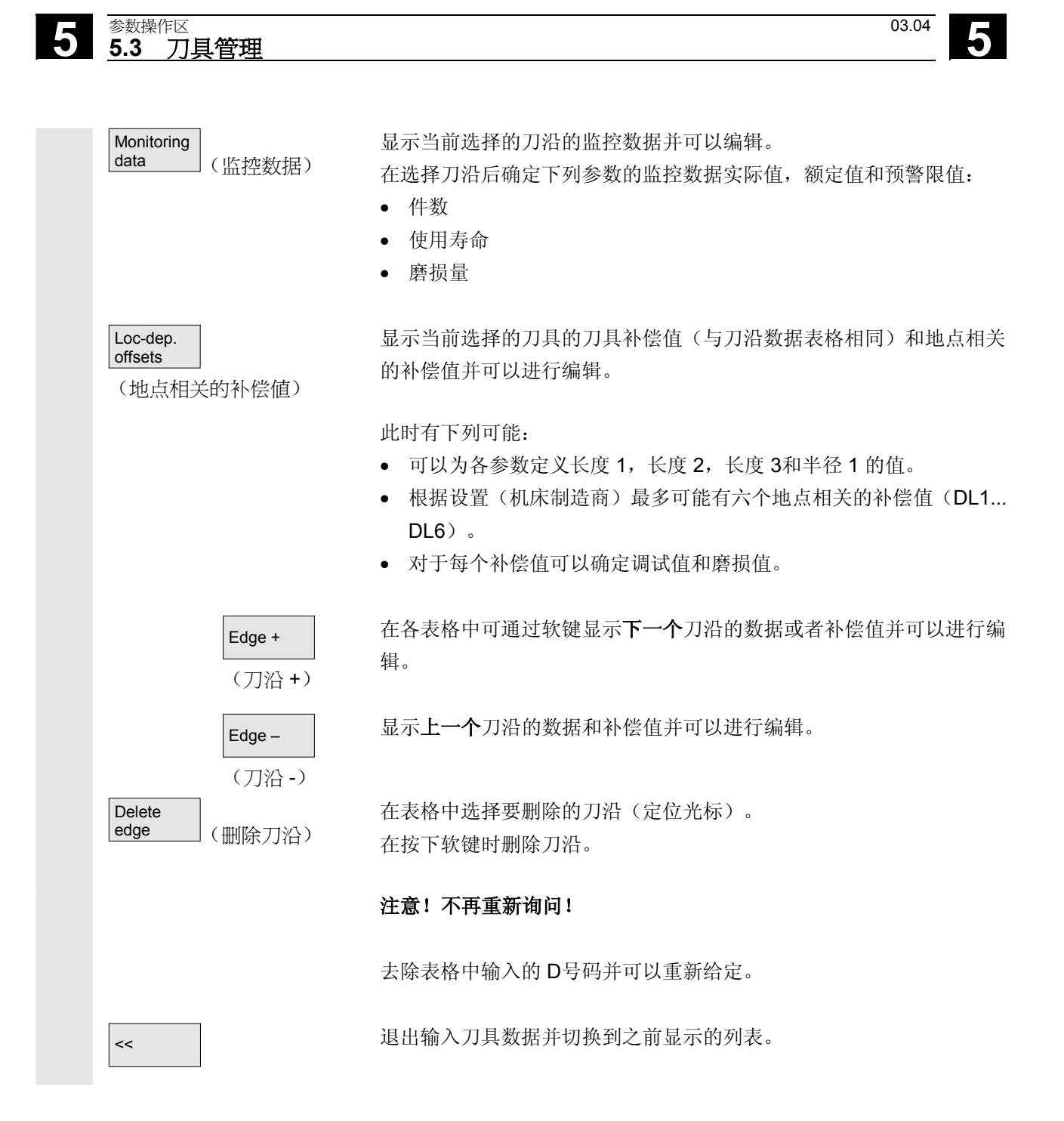

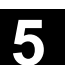

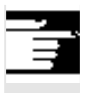

#### 提示

如果您有相应的存取权限且数据显示在列表中(列表结构可参数化), 您也可以直接在当前列表中输入各个刀具数据。

选择要更改的值并输入所需的数据。自动切换到编辑模式。

### **5.3.3** 更改刀具磨损值意义**/**描述

 如果当前的刀具与 G 代码 56 和设置数据 SD 42935 有关,在刀具列表画面中通过附加的符号指示。应考虑 WEAR\_TRANSFORM 特性。

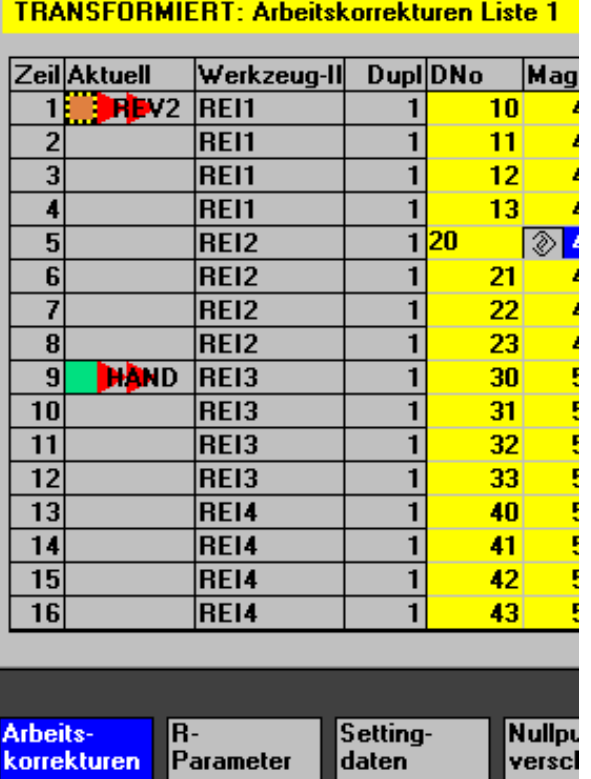

**TOMAGE TOWSTD ■ ■ 且在 \$SC\_WEAR\_TRANSFORM** 中至少设置 1 个字节。

在行"1"中标记通道"REV2"的当前刀具。通道"REV2"上 G56 当前值与 G56 复位值有偏差(....)。

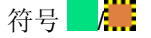

符号 L/L

行"9"指示通道"HAND"的当前刀具。这里 G56 的当前值等于复 位值( )。

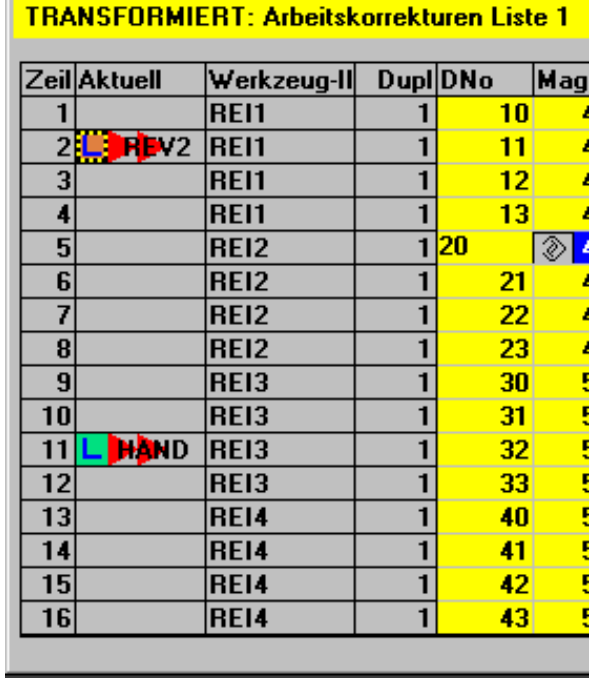

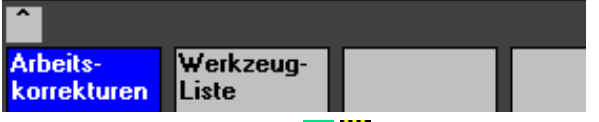

G56 复位值是 TOWMCS LA : 且在 \$SC\_WEAR\_TRANSFORM 中设置。

在行"2"中标记通道"REV2"的当前刀具。通道"REV2"上 G56 当前值与 G56 复位值有偏差 (A)。

行"11"指示通道"HAND"的当前刀具。这里 G56 的当前值等于 复位值(L)。

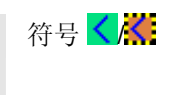

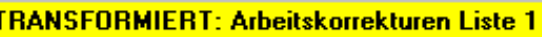

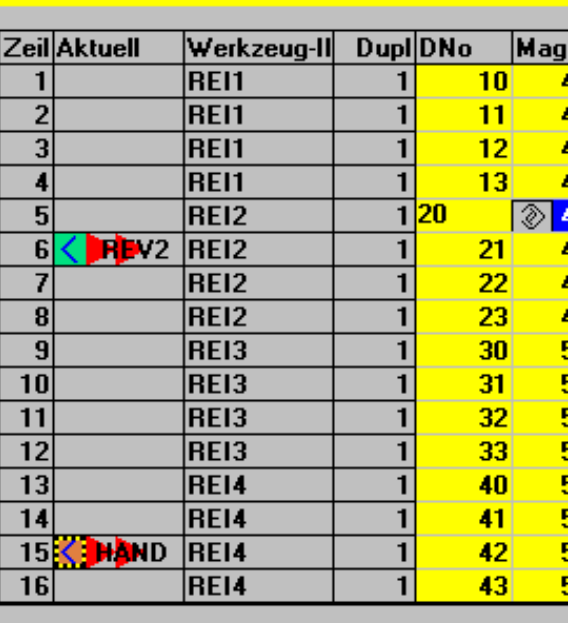

Werkzeug-<br>Liste **Arbeits**korrekturen

 G56 复位值是 TOWWCS / 且在 \$SC\_WEAR\_TRANSFORM 中设置。

在行"6"中标记通道"REV2"的当前刀具。通道"REV2"上 G56 当前值等于复位值(<)。

行"15"指示通道"HAND"的当前刀具。这里 G56 的当前值与 G56 复位值有偏差(KI)。

### 其它说明

其它信息您可在 /FBW/,刀具管理功能描述中找到

# **5.3.4** 磨削数据扩展 自软件版本**SW 6.2**起

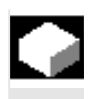

### 功能

如果选择的刀具是一个磨刀,则在:

- 刀具详细信息基本画面
- 刀具详细信息刀沿数据(子)画面
- 刀具详细信息监控数据(子)画面

各提供一个垂直的软键 6 "磨削数据"。

#### 如果您按下该软键,您可获得一个画面:

- 显示
- 更改

磨削数据。

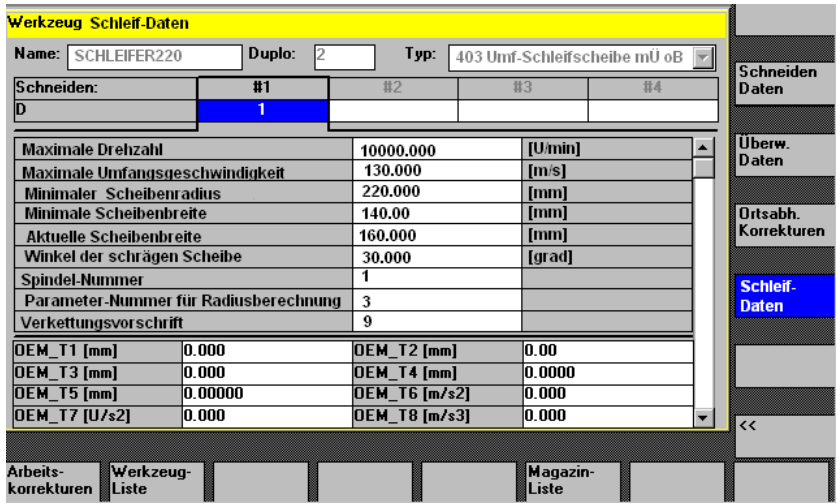

画面显示:

#### 上部分:

- 刀具名称,
- Duplo 号码,
- 类型,
- 刀沿导航条
	- 如在刀具详细信息画面"刀沿数据"中
- (只能显示数据而不能改变数据)

#### 中间部分:

数据符合规定的磨削系统变量。

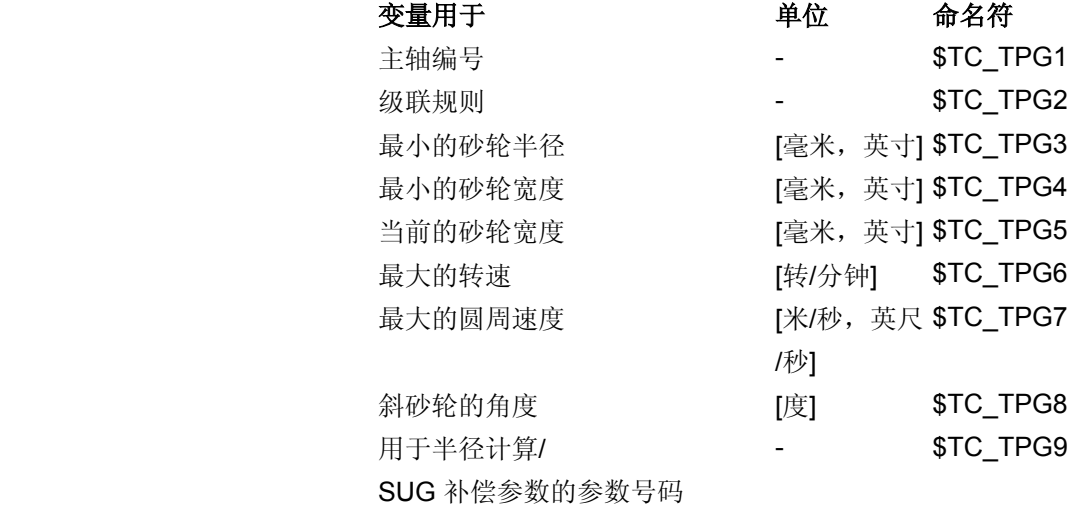

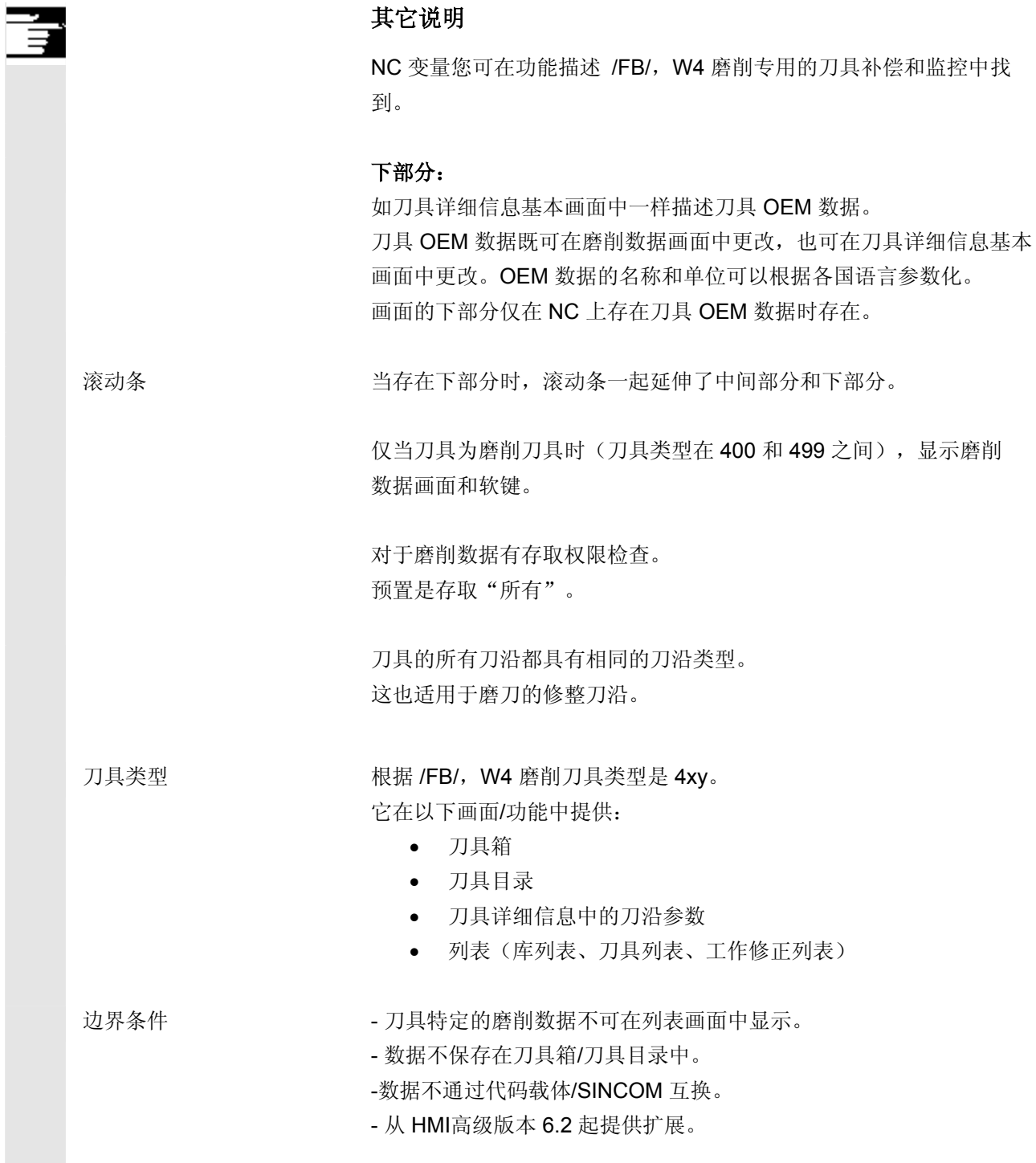

# **5** 参数操作区 03.04 **5.3** 刀具管理 **5**

#### **5.3.5** 装载

### 功能

为了装载刀具,可以通过下列方式:

- 您可以直接在列表中输入各刀具数据。
- 您可以输入以前存在的刀具数据。

刀具装载可以通过"库列表"或"刀具列表"实现。

#### • 从"库列表"装载

为了可以直接在列表中编辑刀具数据,您必须首先查找合适的刀具 空位(软键)。然后可以直接在列表中输入数据。

此外可以将所有已存在的刀具装载到库中。 为此装载附属的刀具数据:

- − 从源数据目录
- − 从刀具箱
- − 从代码载体(如果存在)或者
- − 从主导计算机(如果接通)。

在这种情况下自动查找用于所选刀具的合适的空位。

#### • 从"刀具列表"装载

可以将刀具数据已存在于 TO 存储器中的刀具装载到库中。 库位置选择可通过一个空位查找或者通过在列表相应栏中输入库号 码或者位置号码实现。

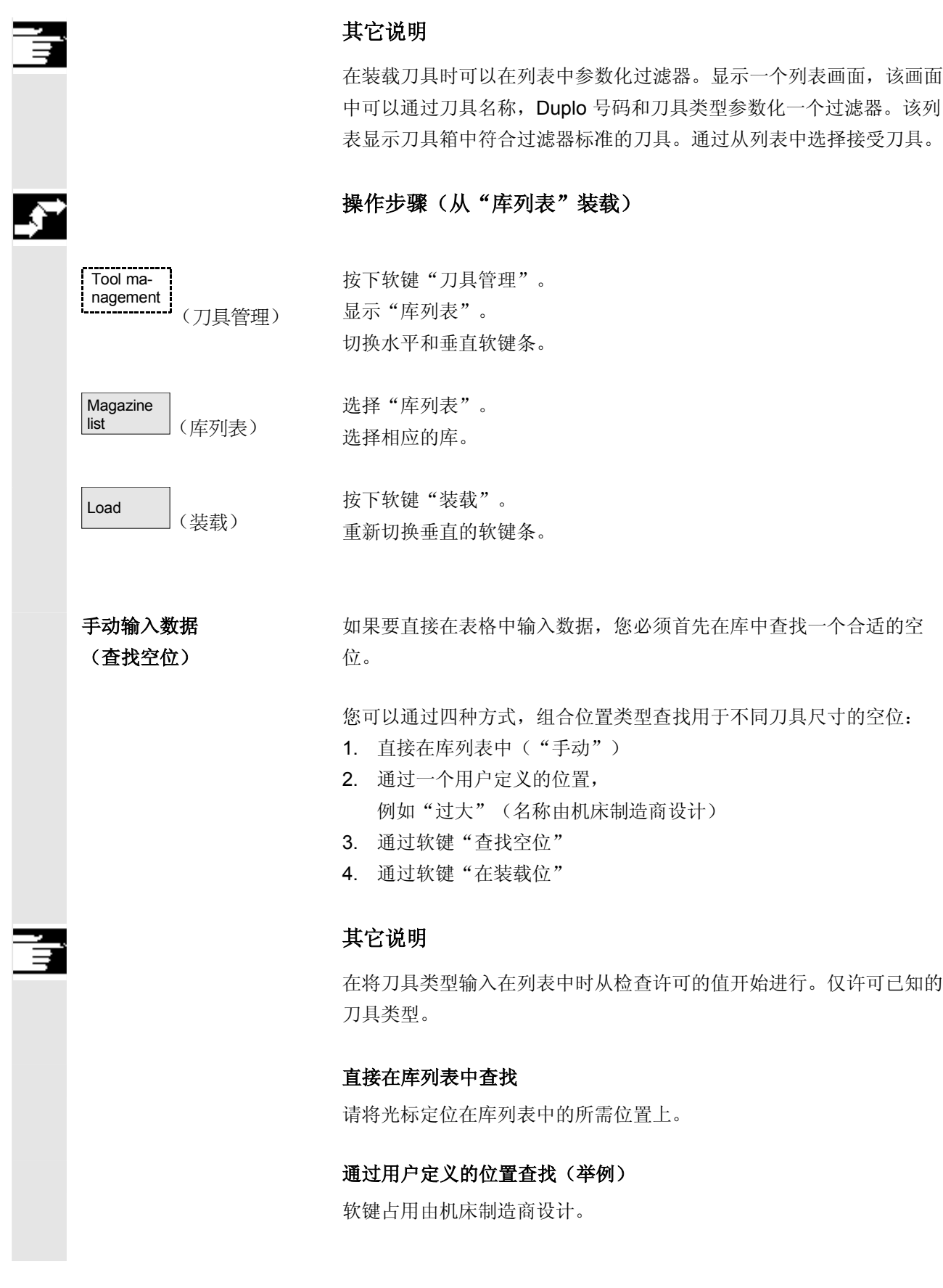

#### ● <sup>参数操作区</sup><br>● 5.3 刀具管理 03.04 **5.3** 刀具管理 **5**

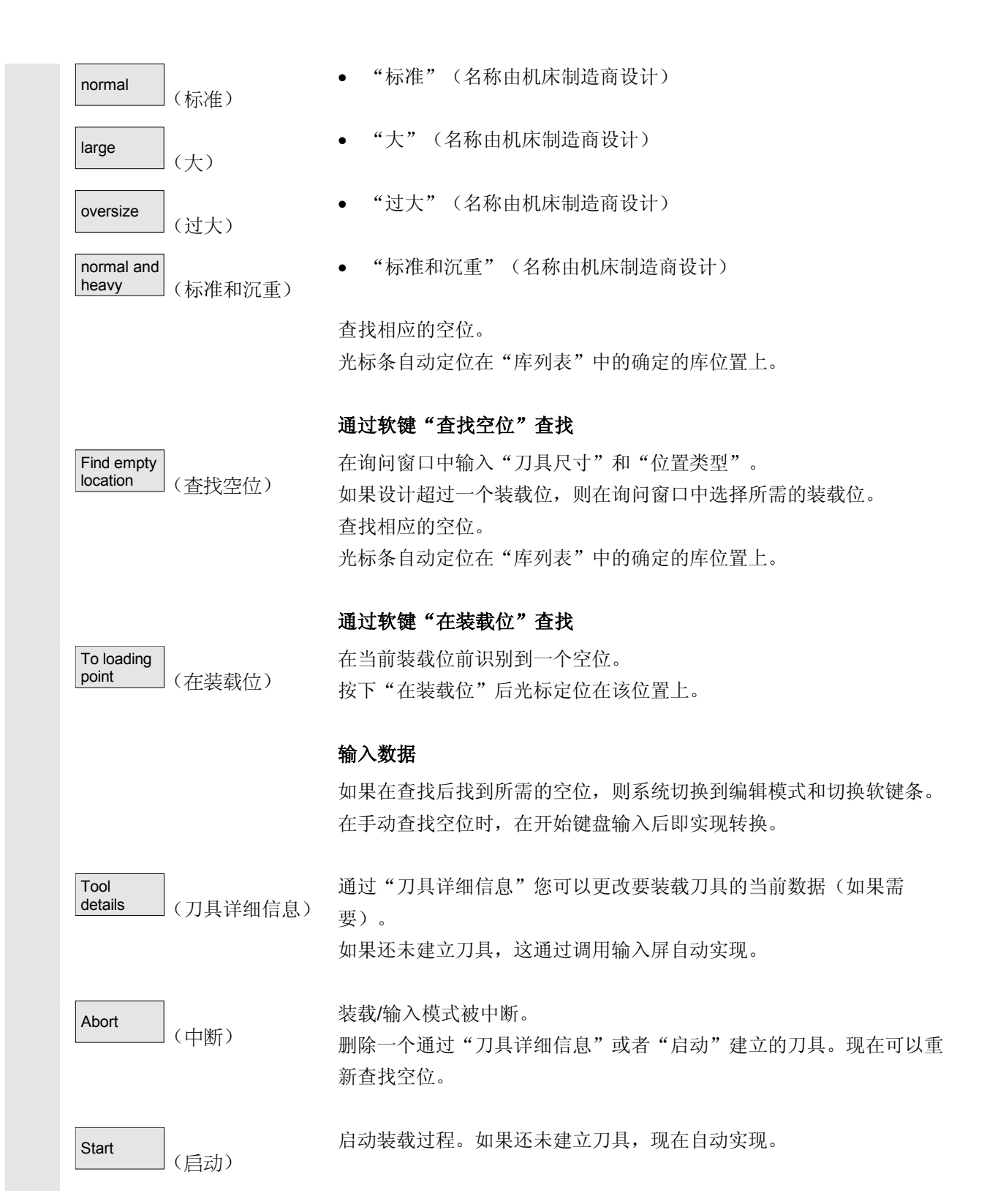

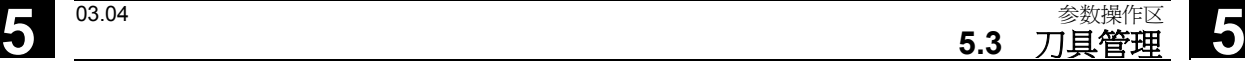

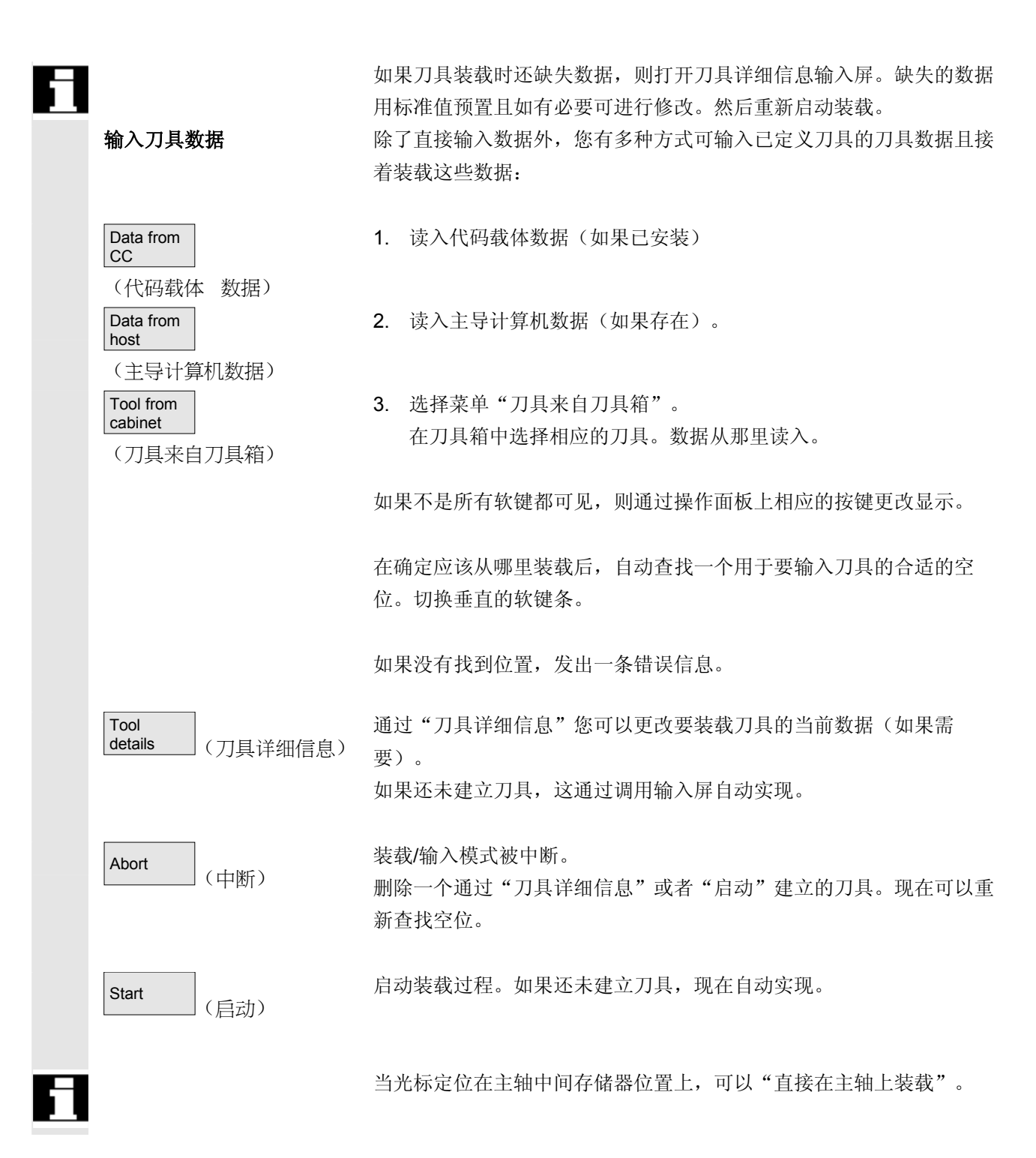

# **5** 参数操作区 03.04 **5.3** 刀具管理 **5**

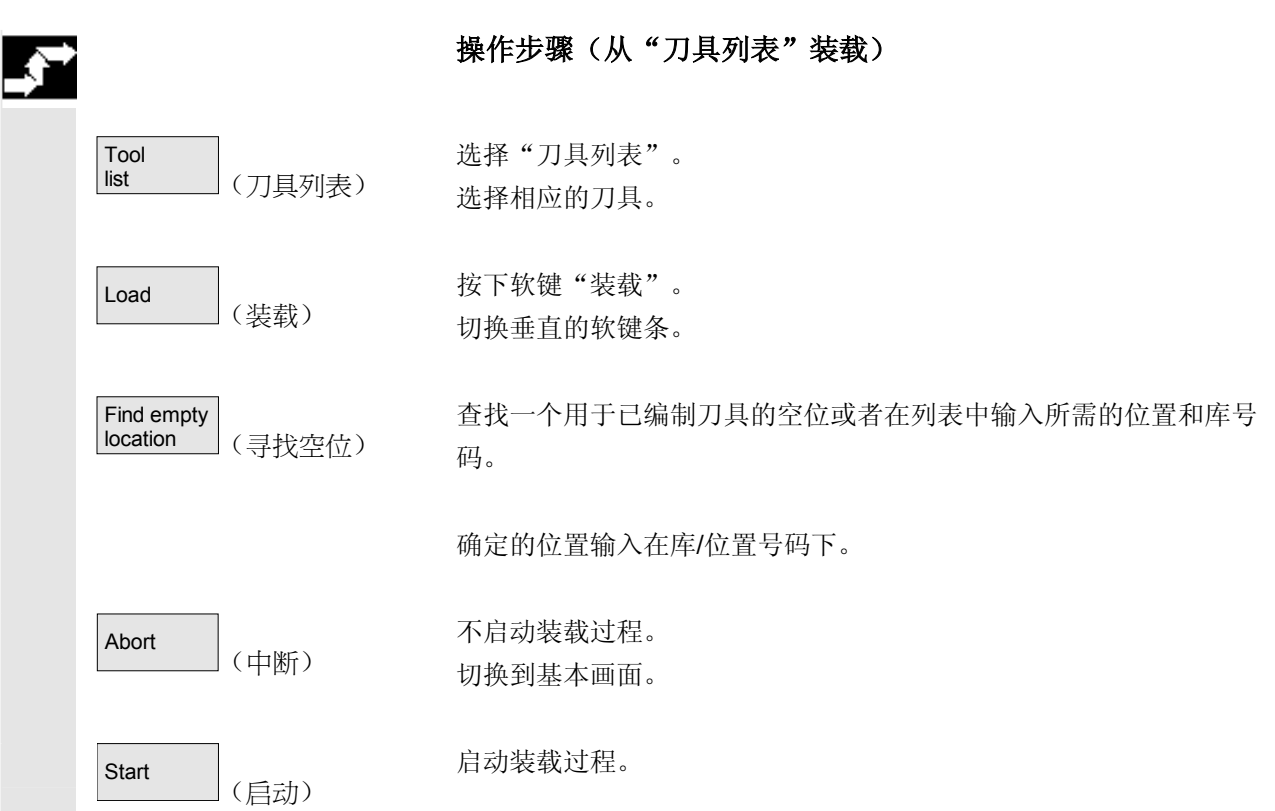

**5.3.6** 卸载

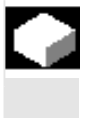

# 功能

您可以卸载一个已选择的刀具和保存刀具数据。

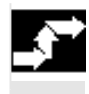

Tool management

(刀具管理)

### 操作步骤

按下软键"刀具管理"。 显示"库列表"。 切换水平和垂直软键条。 您可以从库列表或者从刀具列表启动一个卸载过程。

两种方式操作步骤相同。

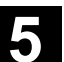

**5** 03.04 参数操作区 **5.3** 刀具管理 **5**

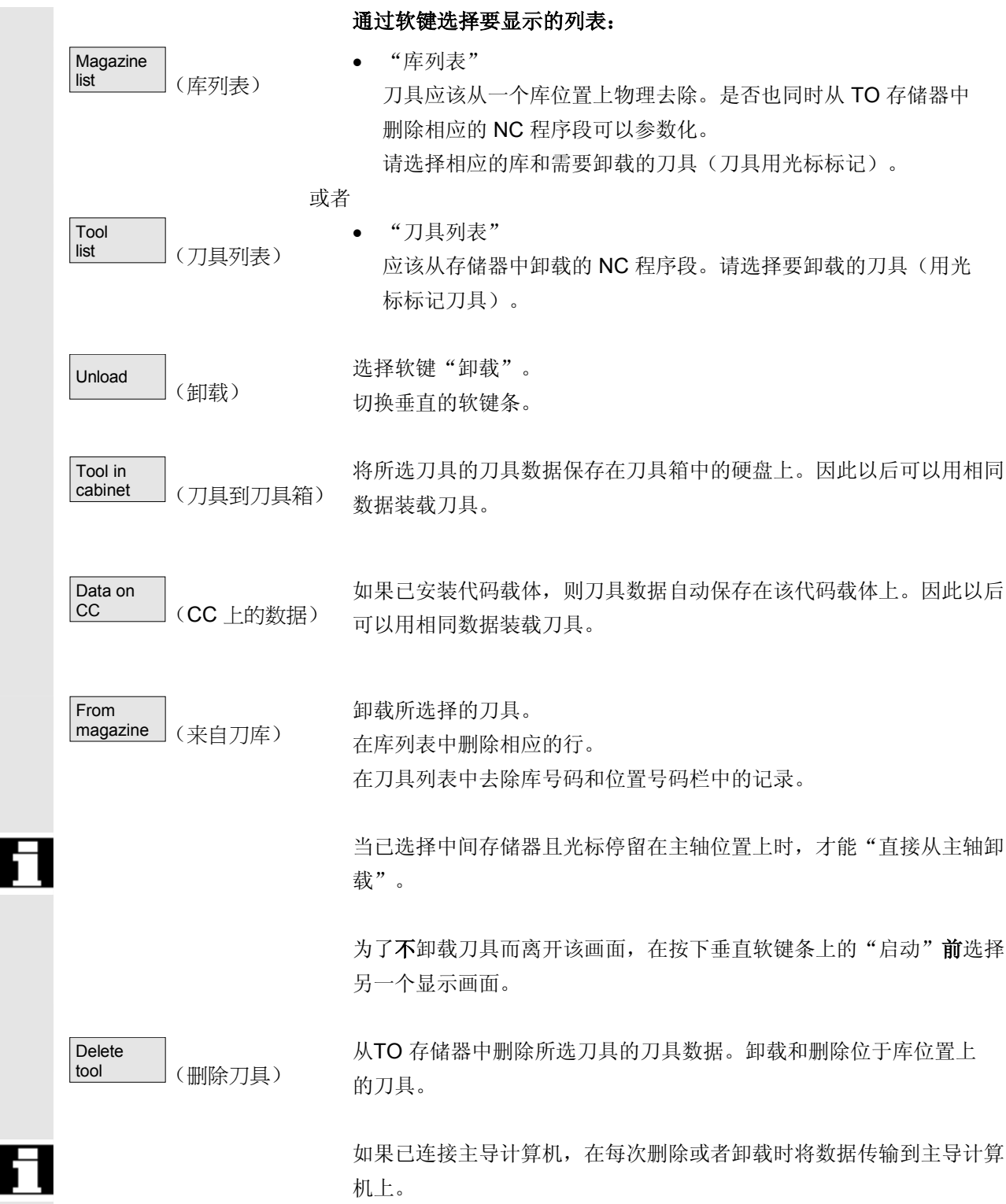

# **5** 参数操作区 03.04 **5.3** 刀具管理 **5**

# **5.3.7** 转换

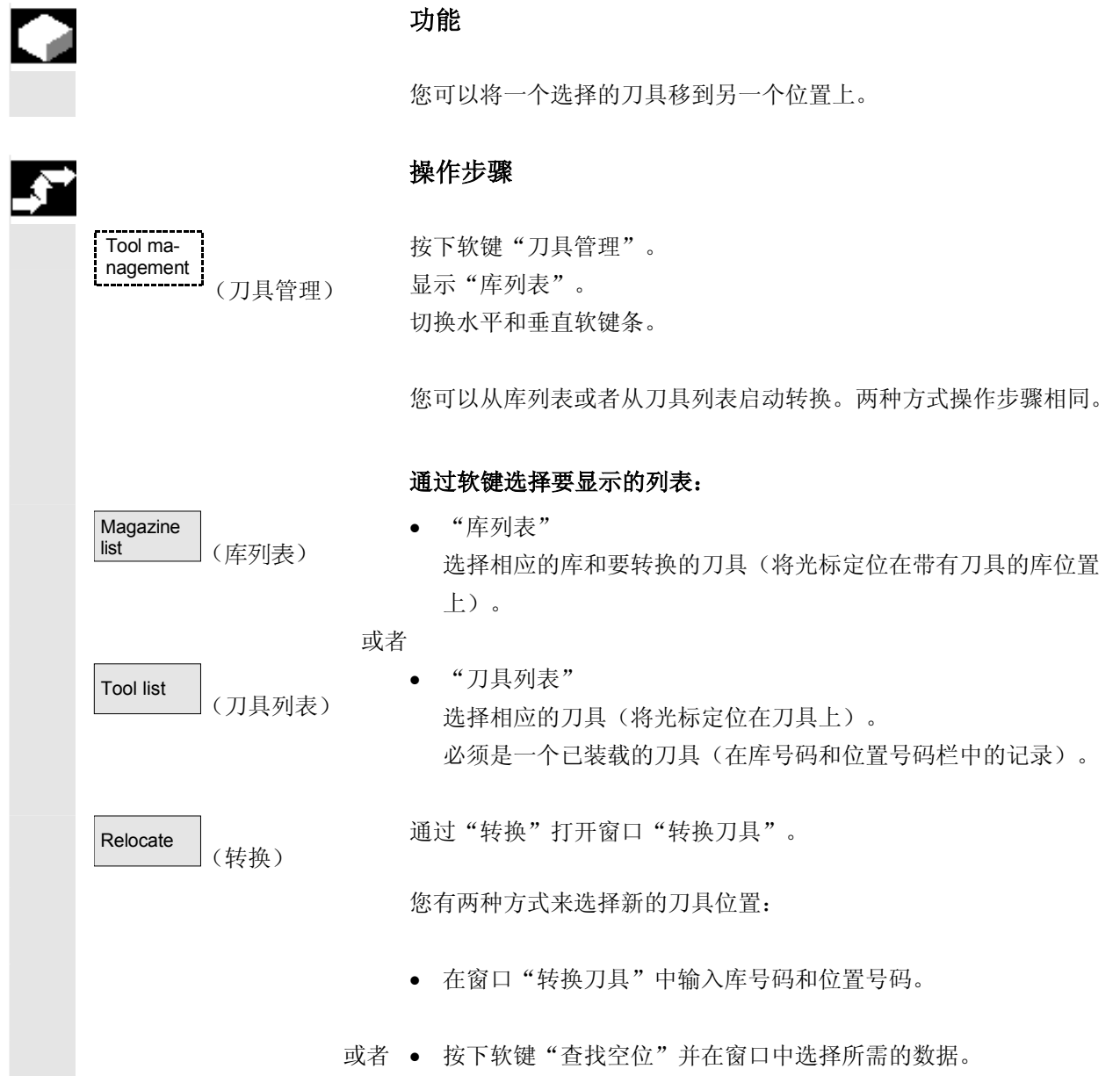
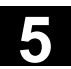

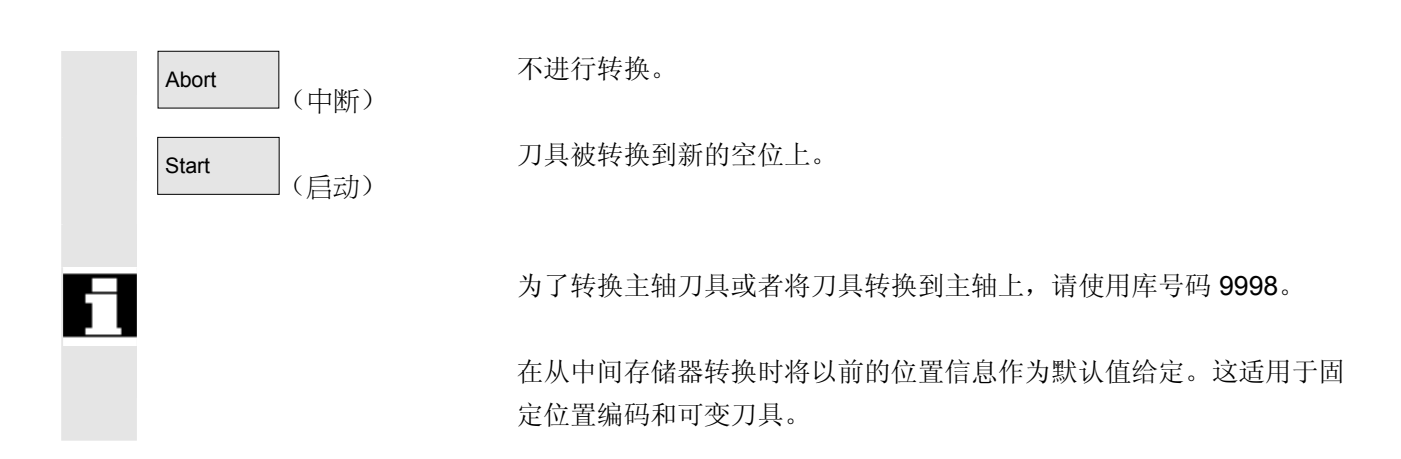

### **5.3.8** 刀具目录中刀具源数据

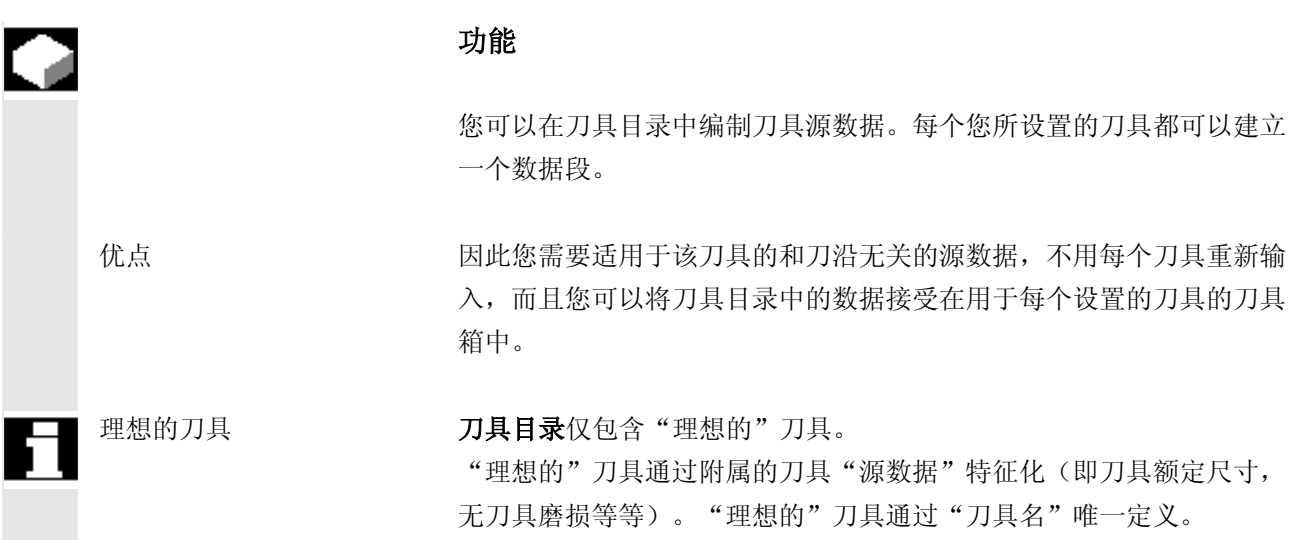

### **5** 参数操作区 03.04 **5.3** 刀具管理 **5**

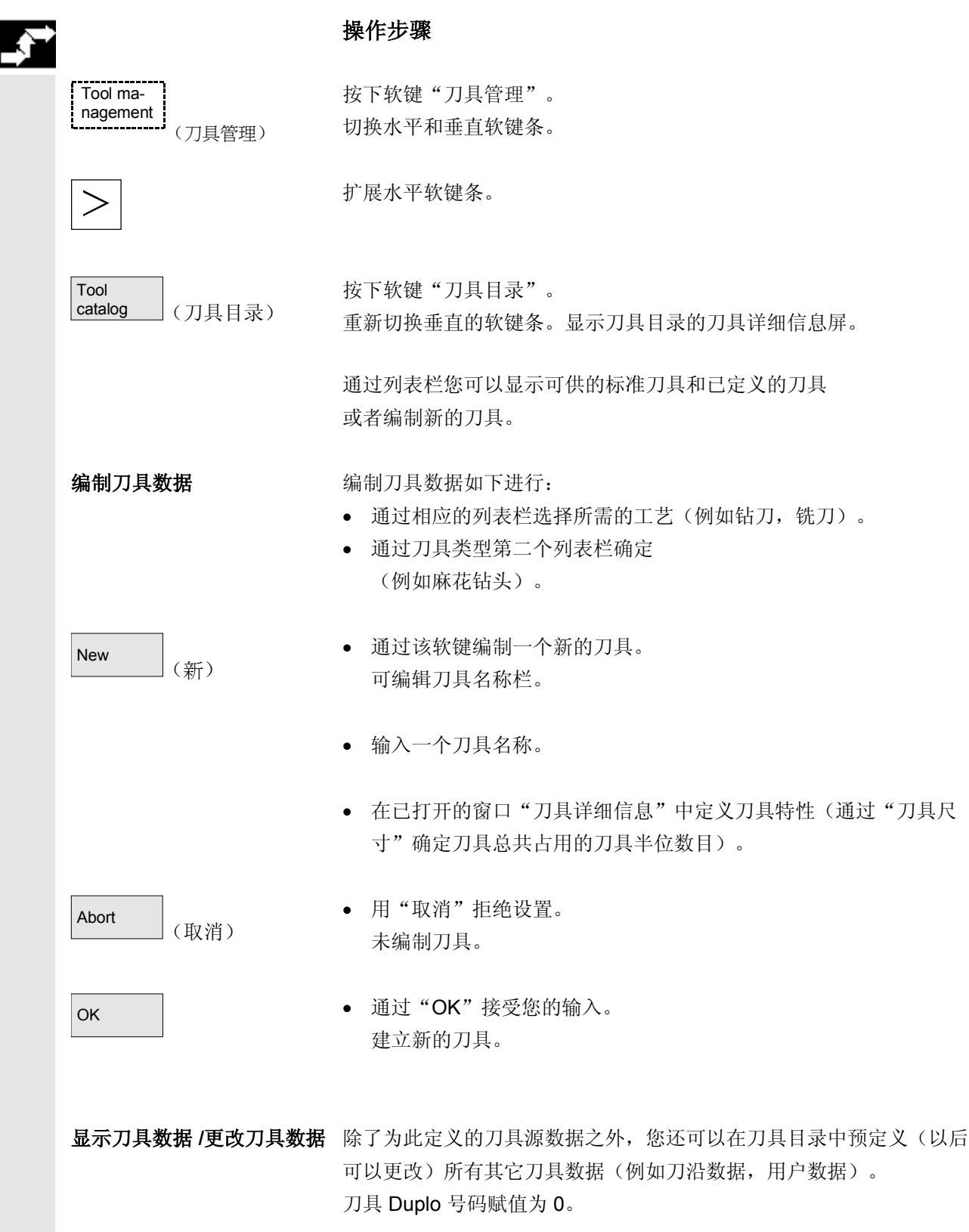

 刀具目录中的刀具用作真实刀具的基础。建议您仅确定需要准确用于多 个真实刀具的数据。为此您以后可以尽可能少地进行更改。

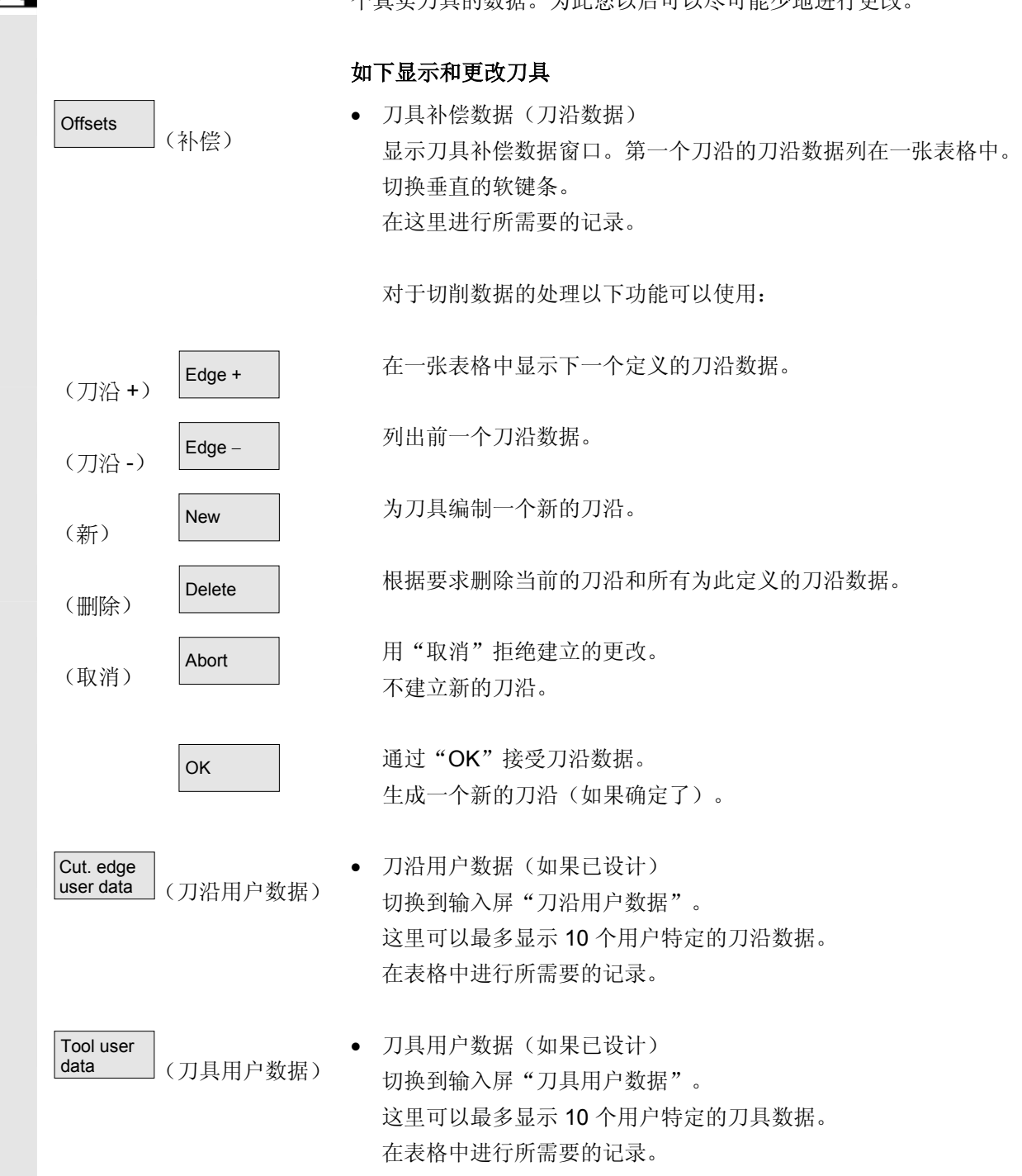

## **5** 参数操作区 03.04 **5.3** 刀具管理 **5**

Copy (复制) Delete (删除)

其它功能 此外在刀具目录中提供下列功能:

复制刀具数据并用相同数据建立一个新的刀具。要求为新的刀具确定一 个名称。

当前选择的刀具在操作后删除。刀具的全部数据将丢失。

#### 其它说明

在处理刀具详细信息时总是显示软键"刀具补偿数据"、"刀沿用户数 据"和"刀具用户数据",您可以在各表格之间任意切换。

刀具目录中的刀具数据可以随时更改。

### **5.3.9** 刀具箱中的刀具补偿数据

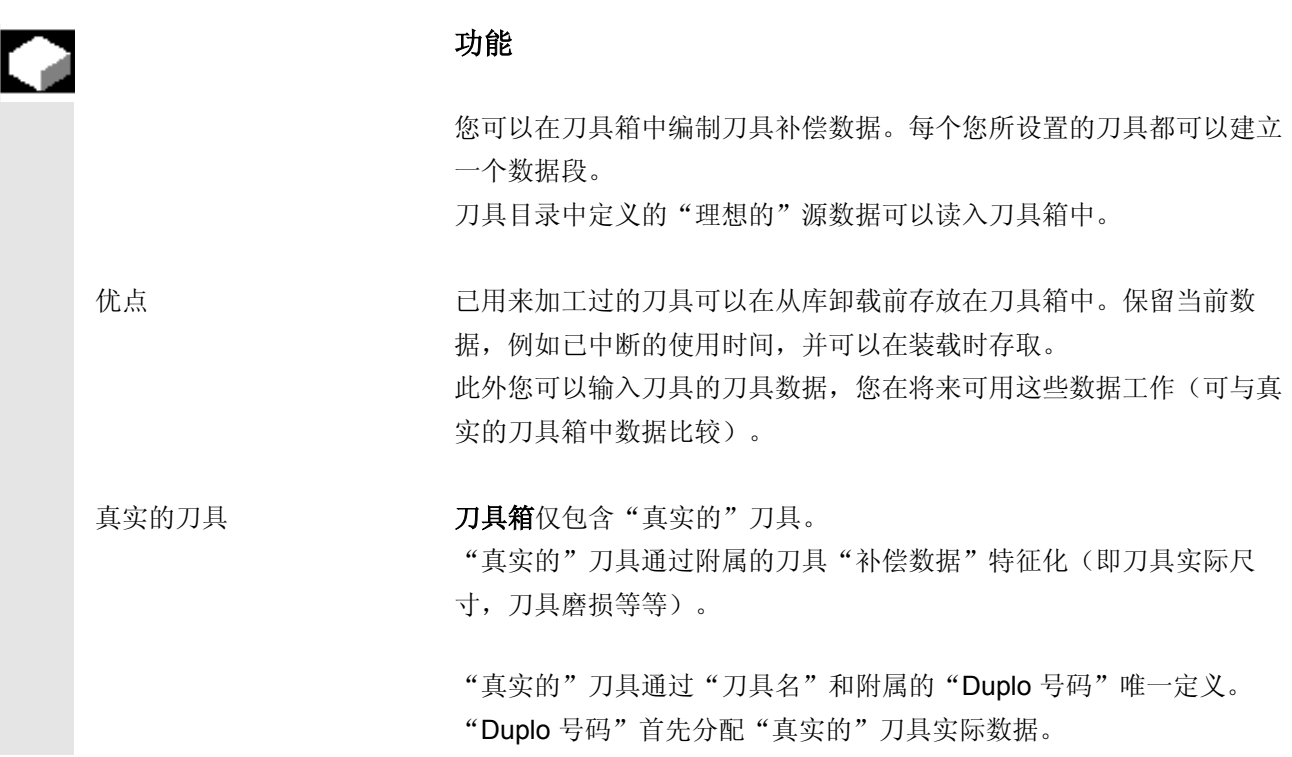

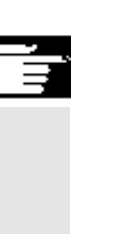

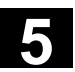

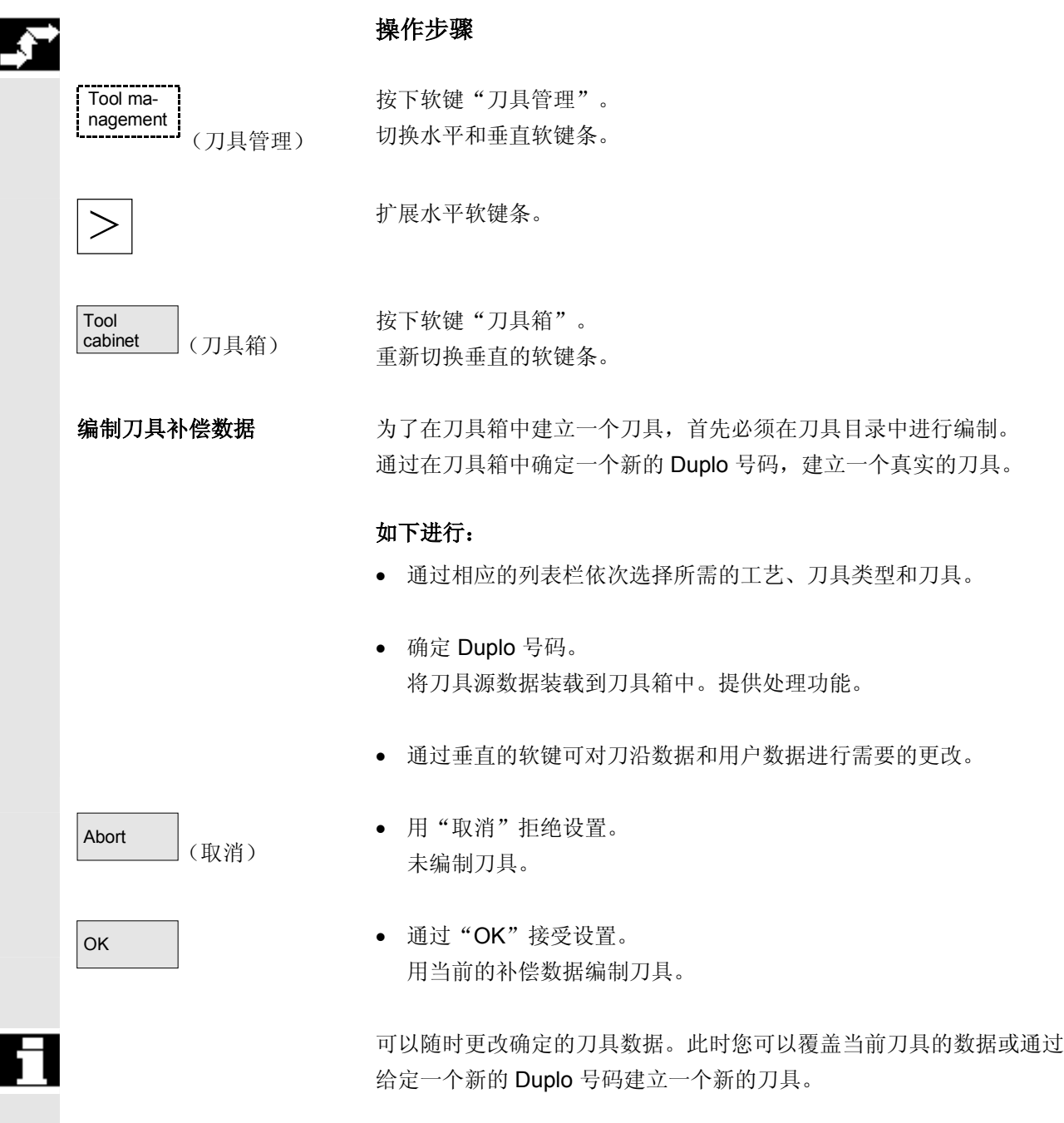

## **5** 参数操作区 03.04 **5.3** 刀具管理 **5**

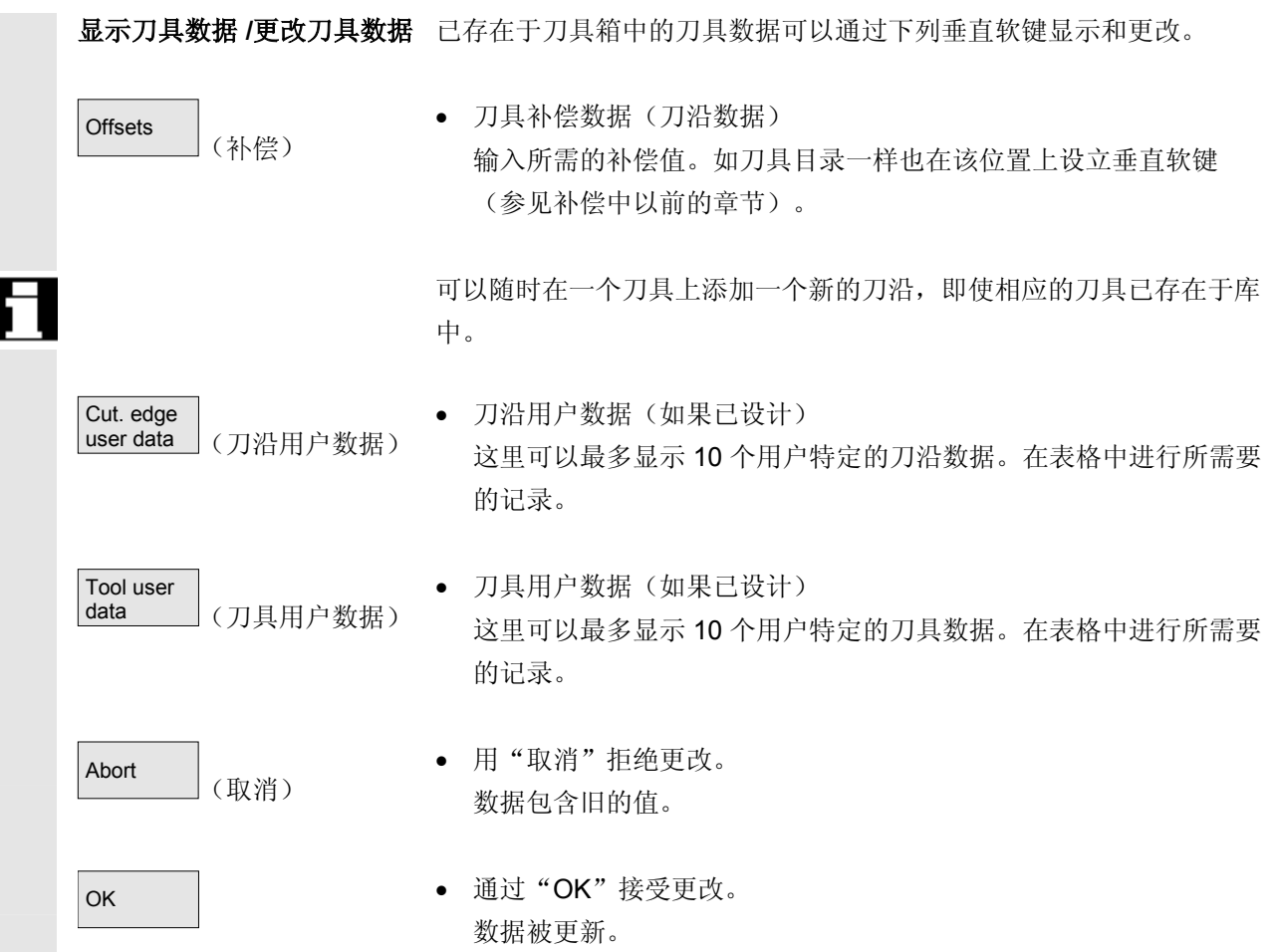

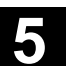

**5** 03.04 参数操作区 **5.3** 刀具管理 **5**

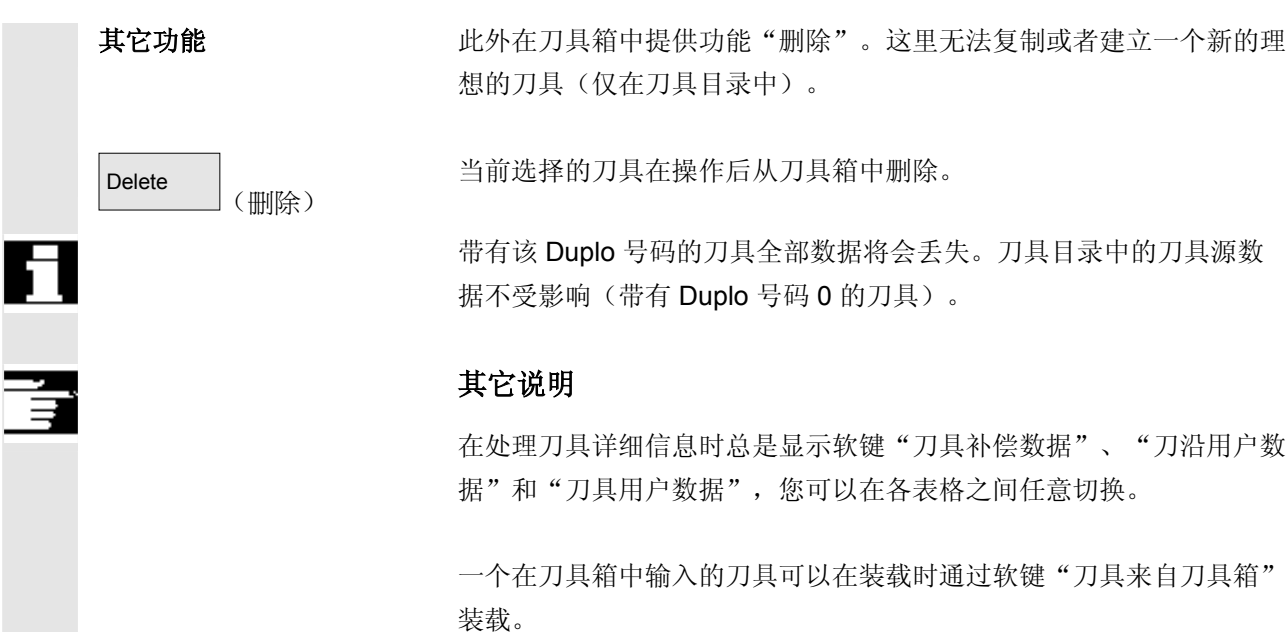

### **5.3.10** 刀具任务处理

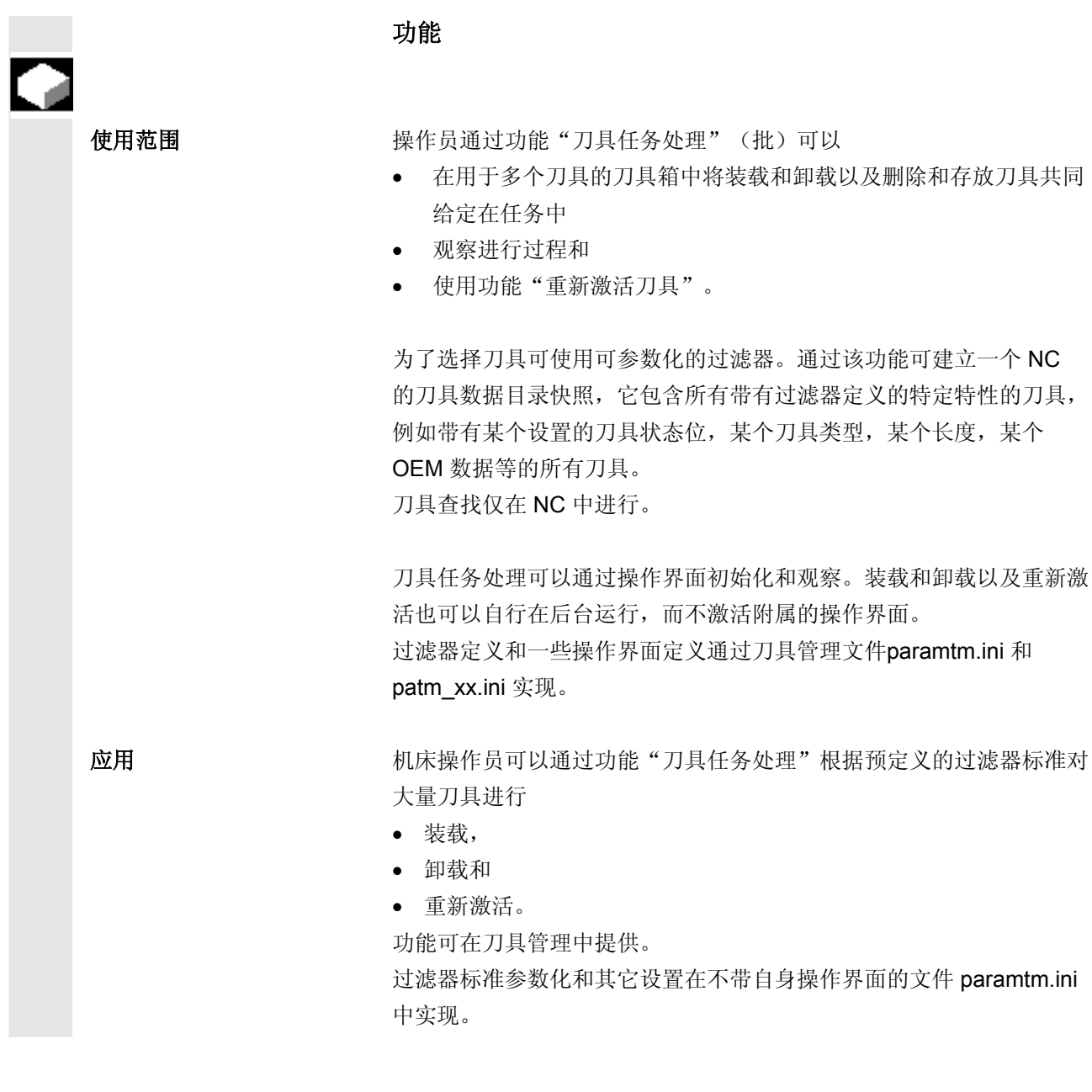

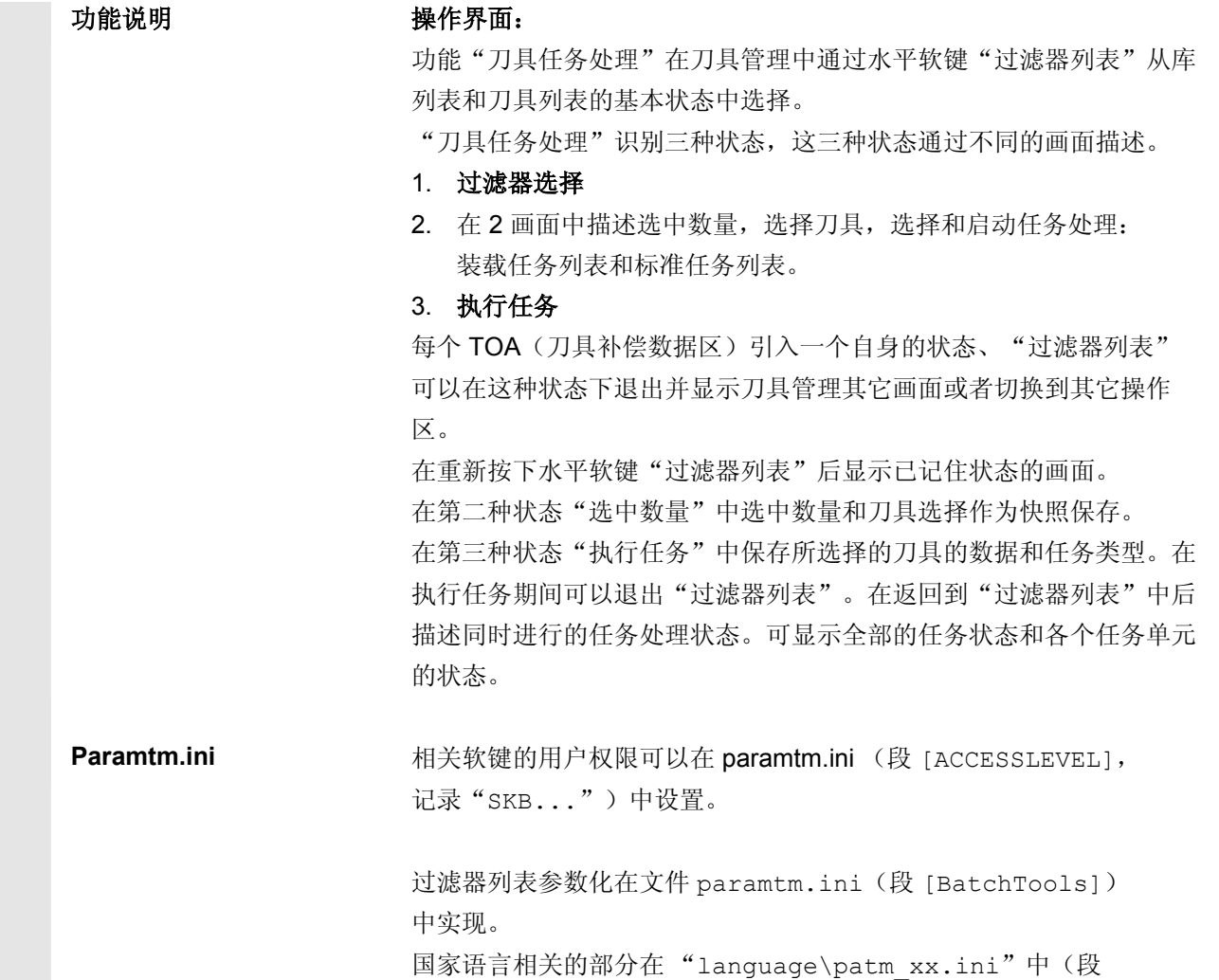

[BatchTools])参数化; "xx"是代表这个国家的两个字母

#### ● <sup>参数操作区</sup><br>● 5.3 刀具管理 03.04 **5.3** 刀具管理 **5**

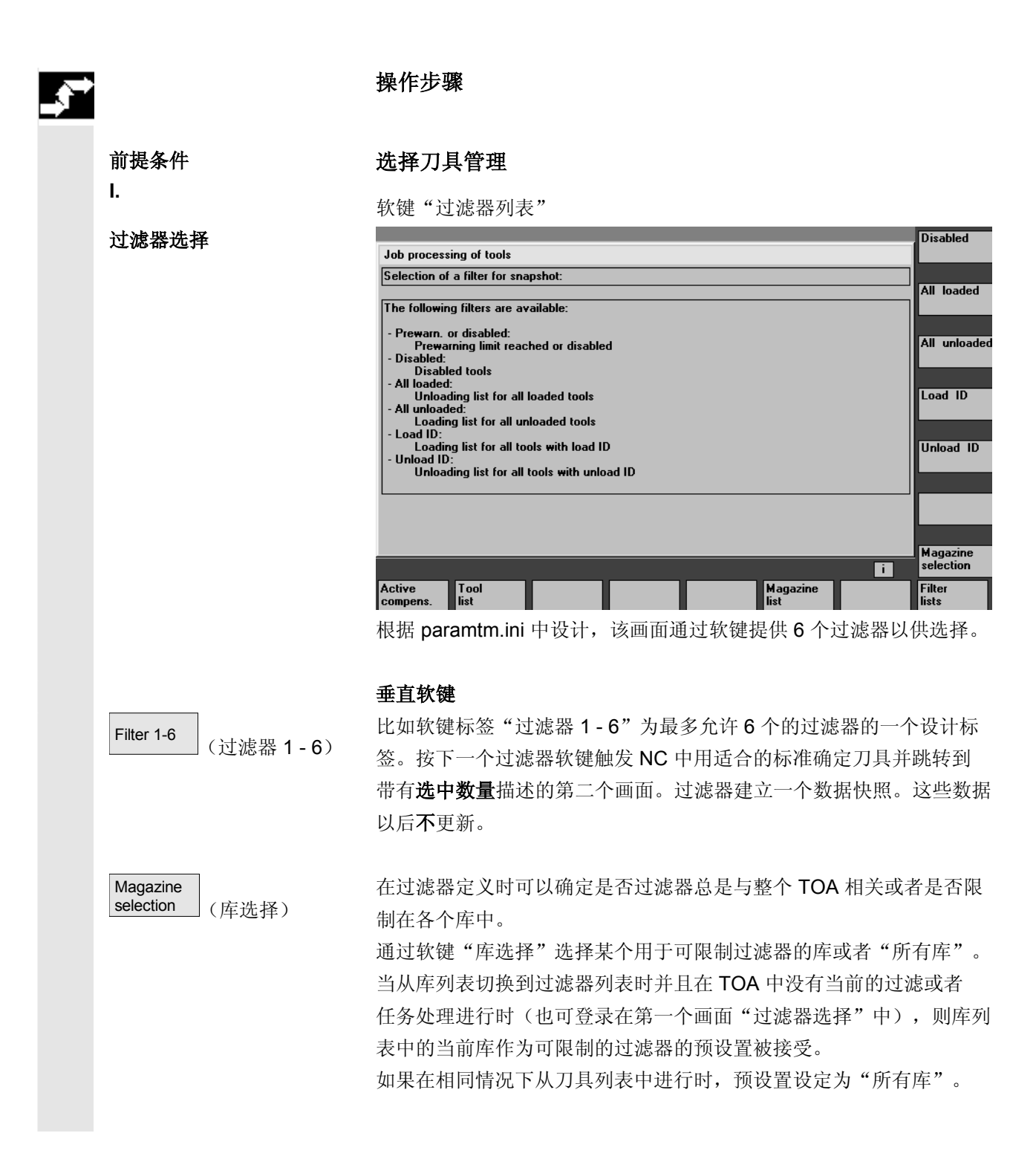

**选中数量在画面"装载列表"** 画面"选中数量"(与设计相关)有 2 种形式: 和"标准列表"中 • 带有功能"装载"和"重新激活"的装载列表 列表。 中在一个列表内以每个刀具一行描述找到的刀具。

后也不会更新。

- 在画面 1 "过滤器选择"中启动过滤后,在画面 2"选中数量"
- 带有功能"重新激活"、"卸载"、"删除"、"在箱中"的标准

数据涉及到一个过滤时建立的快照:如果 NC 中数据改变, 该快照以

选择刀具,

首先没有用于任务处理的刀具被选择。

通过光标定位和按下选择键可以切换用于任务处理的刀具选择。 为了更改用于任务处理的刀具选择,也可以使用软键"选择全部"和" 取消选择"。

选择的刀具带有颜色和符号显示在显示画面中选中列表的第二栏内。

 在标准设置中显示一个用于任务处理的所选择的刀具,带有一个打叉的 Checkbox 符号 (**×□** 和 ■ ■ 和 ■ 3 "光标"和"用于任务处理选择 的"的颜色相同且符合一般的选择显示。

当选择刀具完毕后, 操作员可以通过软键启动任务功能。

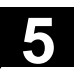

**II.**

#### ● <sup>参数操作区</sup><br>● 5.3 刀具管理 03.04 **5.3** 刀具管理 **5**

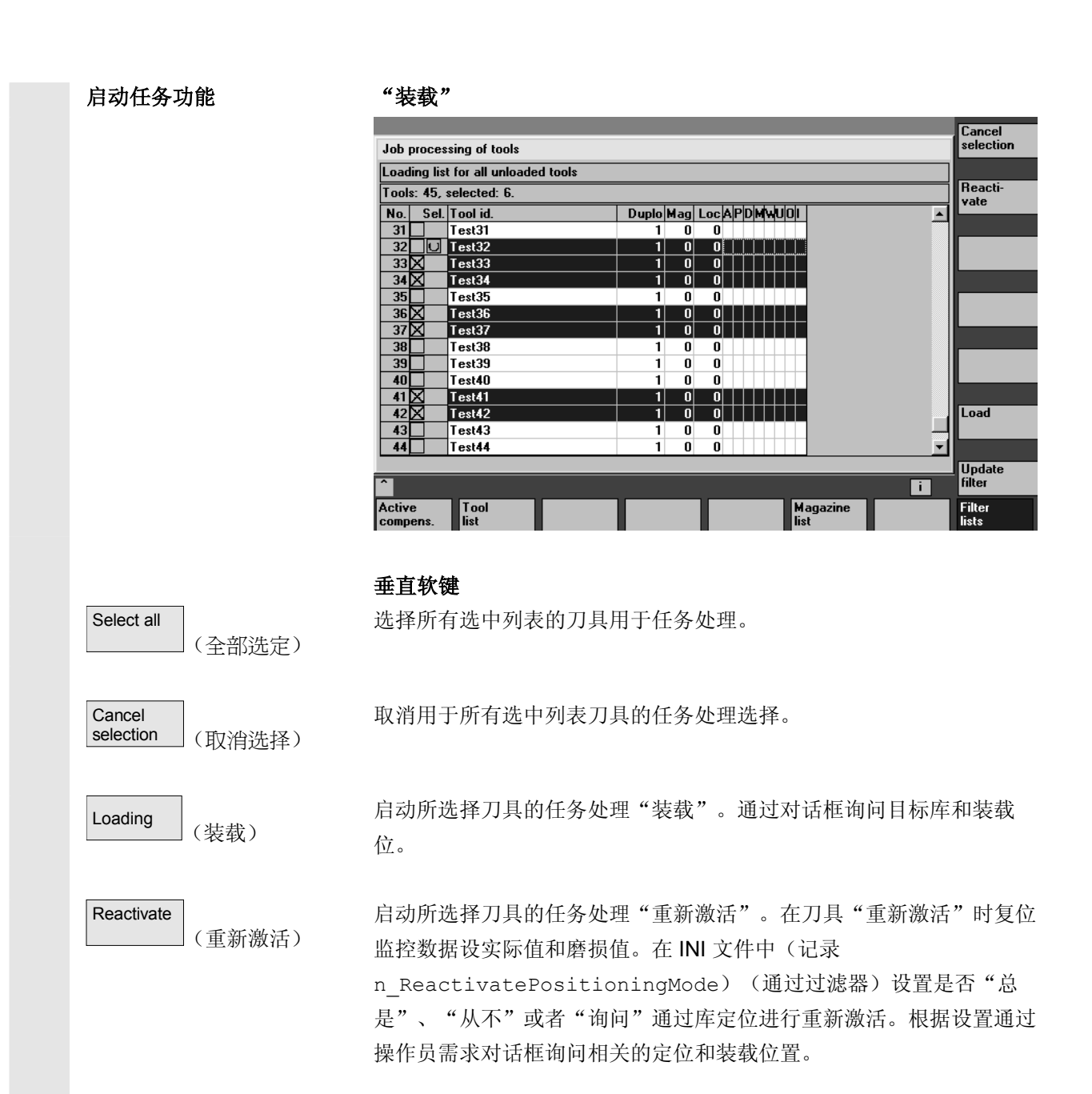

**5** 03.04 参数操作区 **5.3** 刀具管理 **5**

#### "卸载"

过对话框询问卸载位置。

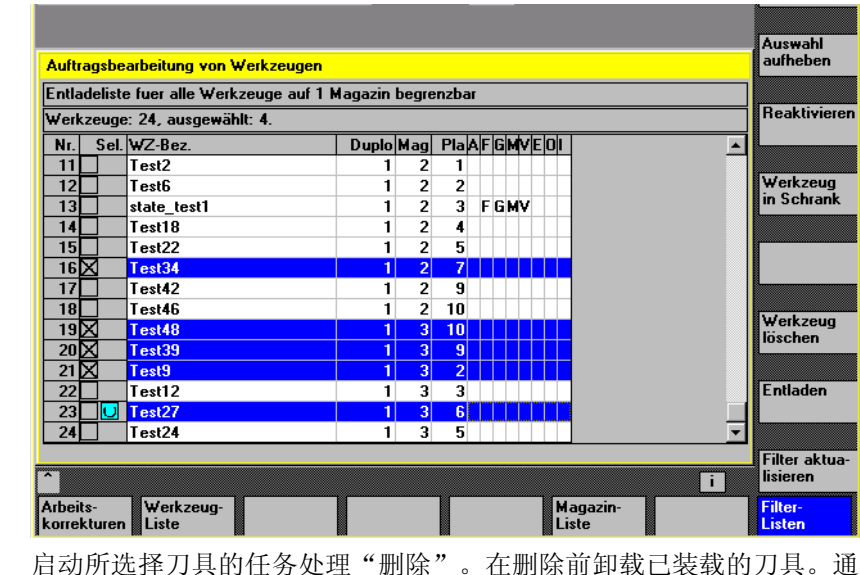

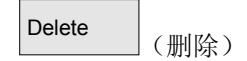

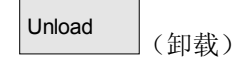

Relocation (转换)

(在箱中)

(回叫 "^")

filter (激活过滤器)

In the<br>cabinet

**Update** 

Recall "^"

启动所选择刀具的任务处理"卸载"。刀具不删除。通过对话框询问卸 载位置。

启动所选择刀具的任务处理"转换"。通过对话框询问目标库,在此库 中应该转换刀具。在这个任务处理中该库是所有刀具的目标库。

启动所选择刀具的任务处理"在箱中"。该功能类似于"删除",还另 外将刀具数据保存在刀具箱数据库中。在保存和删除前卸载已装载的刀 具。在这种情况下通过对话框询问卸载位置。

重新应用带有与库相关设置的当前过滤器并确定一个新的选中数量。完 全取消用于任务处理的刀具选择。

拒绝当前选中数量并显示第一个画面"过滤器选择"。

如果已启动任务处理并进行需要的输入,切换到第三个画面"执行任 务"。

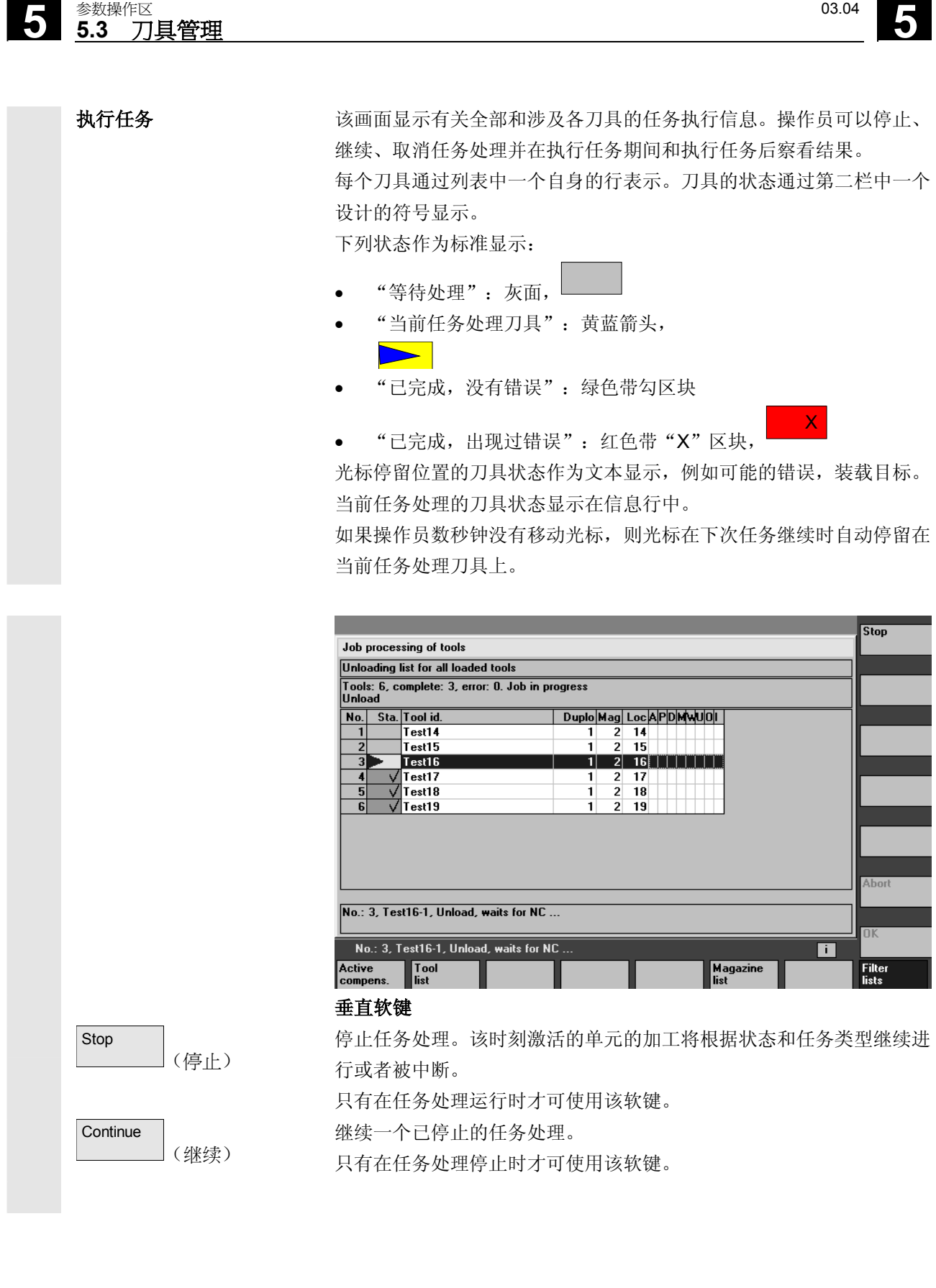

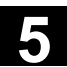

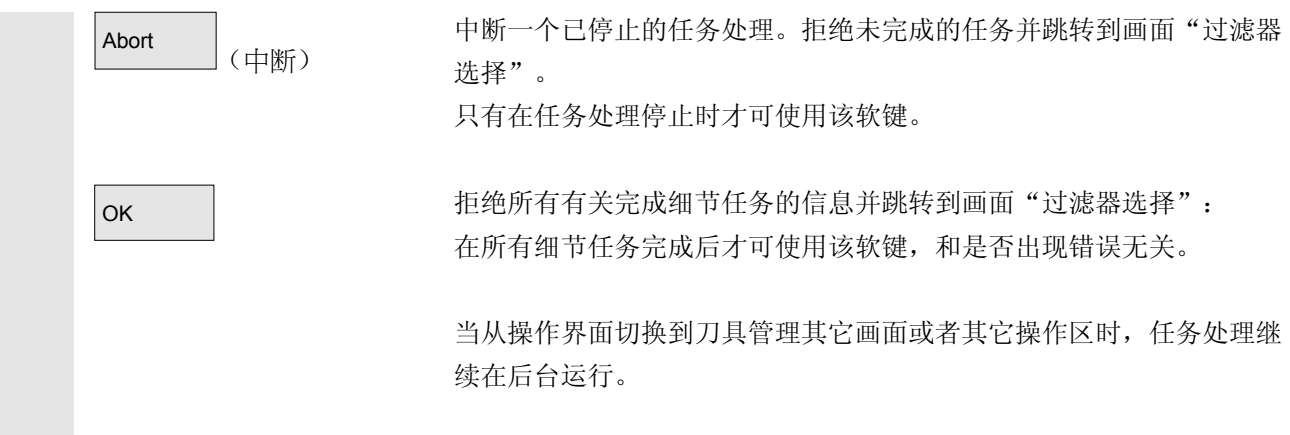

#### **5.4 R** 参数(计算参数)

#### **5.4.1** 功能

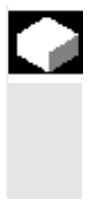

#### 功能

参数由程序进行读写。 参数可以在操作区中手动更改。

#### **5.4.2** 更改**/**删除**/**查找 **R** 参数

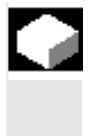

功能

机床数据确定通道专用的 R 参数数目。

#### 范围:

R0-R999(取决于机床数据) 在该范围中不出现编号中断。

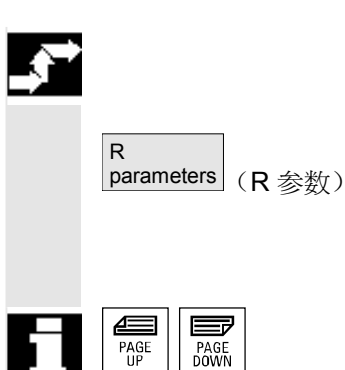

#### 操作步骤

打开窗口"通道专用的 R 参数"。 显示通道专用的 R参数。 切换垂直的软键条。

用"翻页"键您可以前后翻动屏幕页。

#### 更改参数:

将光标条定位在相应的输入栏上并输入数值。

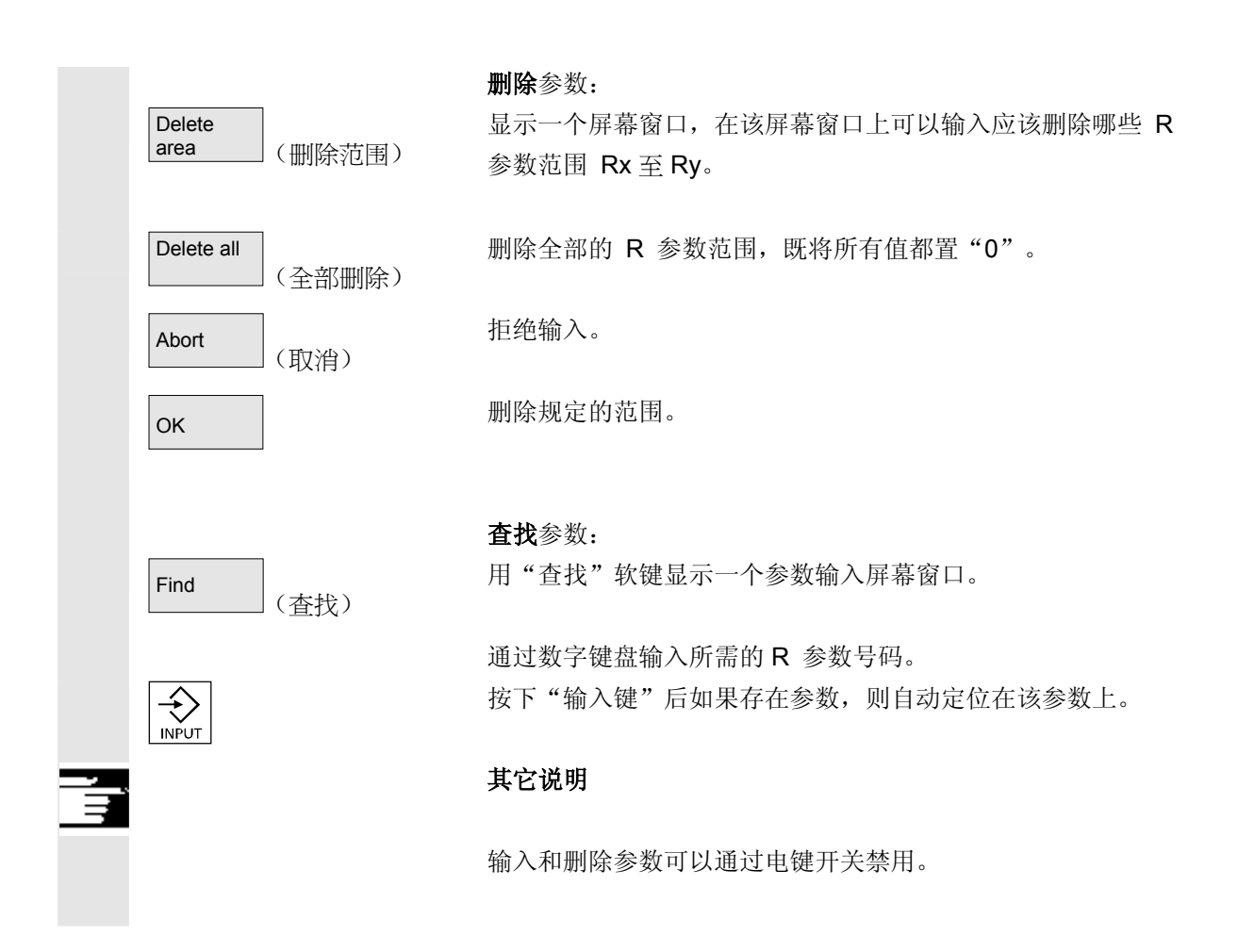

#### **5.5** 设定数据

#### **5.5.1** 工作区域限制

**Setting** data

f

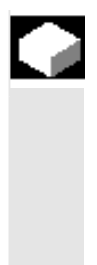

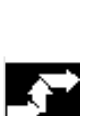

### 功能

使用"工作区域限制"功能可以限制所有通道轴中刀具的运行工作区 域。由此可以在工作区域建立一个保护区,刀具已被锁止进入该保护 区。

#### 操作步骤

按下软键"设定数据"。 切换垂直的软键条。

Working<br>area limitat. (工作区域限制)

(设定数据)

按下软键"工作区域限制"。 显示窗口"工作区域限制"。

#### 更改工作区域限制:

请将光标定位在所需的工作区域上。 通过数字键盘输入新的值。 保护区上限和下限按照输入发生相应改变。

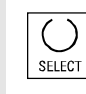

用"选择键"激活各个工作区域限制。

在工作方式"MDI"和"自动方式"下,工作区域限制按照设置的设定 数据在激活的 NC 程序中只能用命令"WALIMON"激活。

#### 其它说明

"工作区域限制"功能可以通过电键开关位置禁用。

**5** 03.04 参数操作区 **5.5** 设定数据 **5**

#### **5.5.2** 手动数据

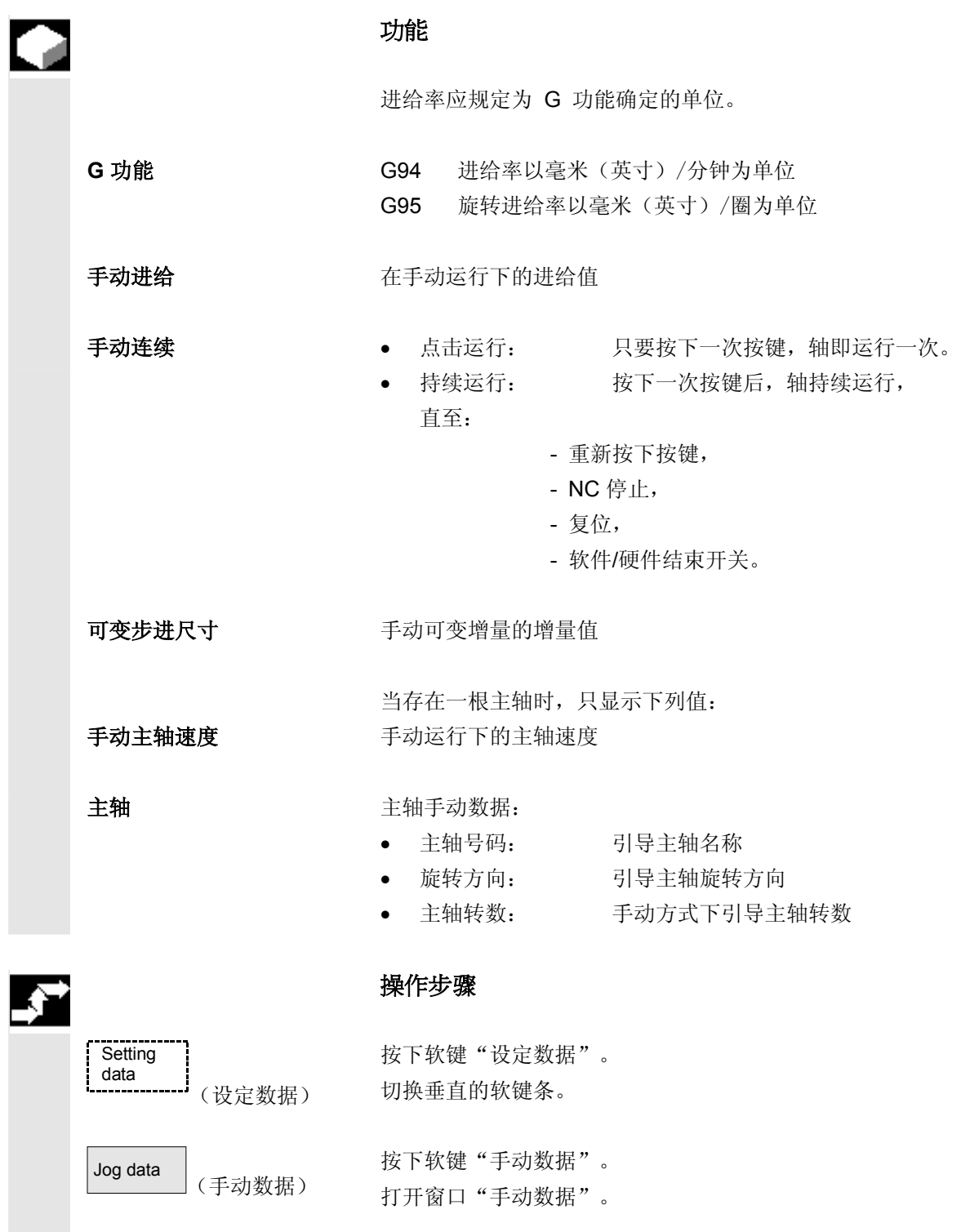

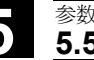

### **5** 参数操作区 03.04 **5.5** 设定数据 **5**

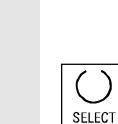

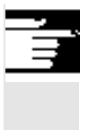

#### 更改手动数据:

将光标条定位在相应的输入栏上并输入一个新的数值或者

通过"选择键"选择一个新的值。

#### 其它说明

最大和最小许可值的极限值在机床数据中确定。

#### **5.5.3** 主轴数据

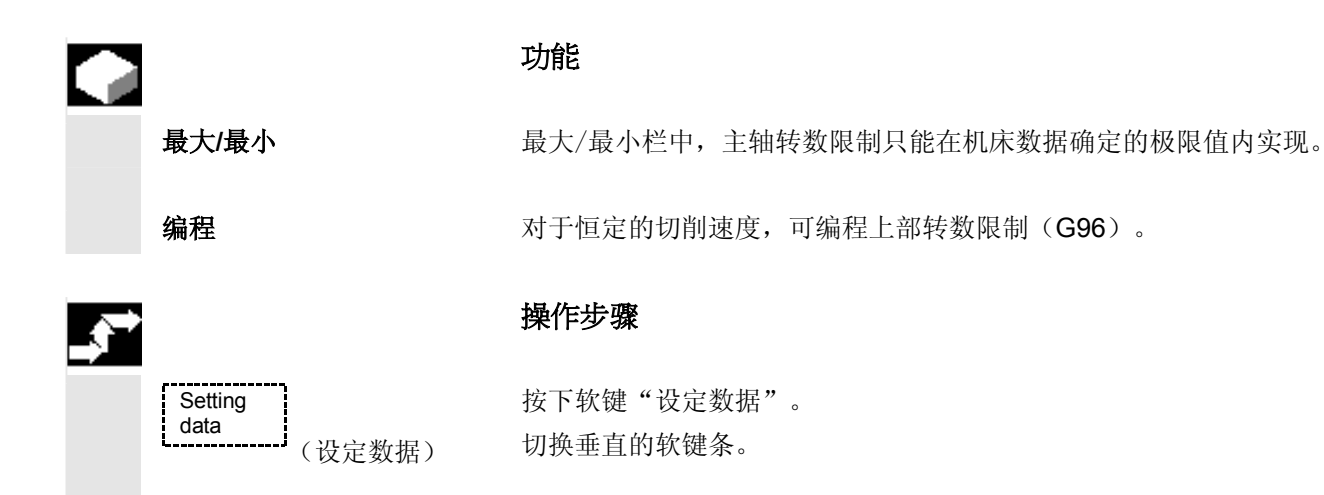

按下软键"主轴数据"。 打开窗口"主轴数据-限制"。 更改主轴数据: 将光标条定位在相应的输入栏上,并输入一个新的数值或者 通过"选择键"选择一个新的值。

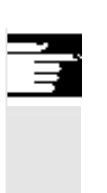

**Spindle** 

 $\left(\begin{array}{c} \end{array}\right)$ SELECT

data (主轴数据)

#### 其它说明

- 最大和最小许可值的极限值在机床数据中确定。
- 如果存在一根主轴,只显示功能"主轴数据"。

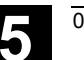

#### **5.5.4** 用于试运行方式 **DRY** 的测试运行进给速度

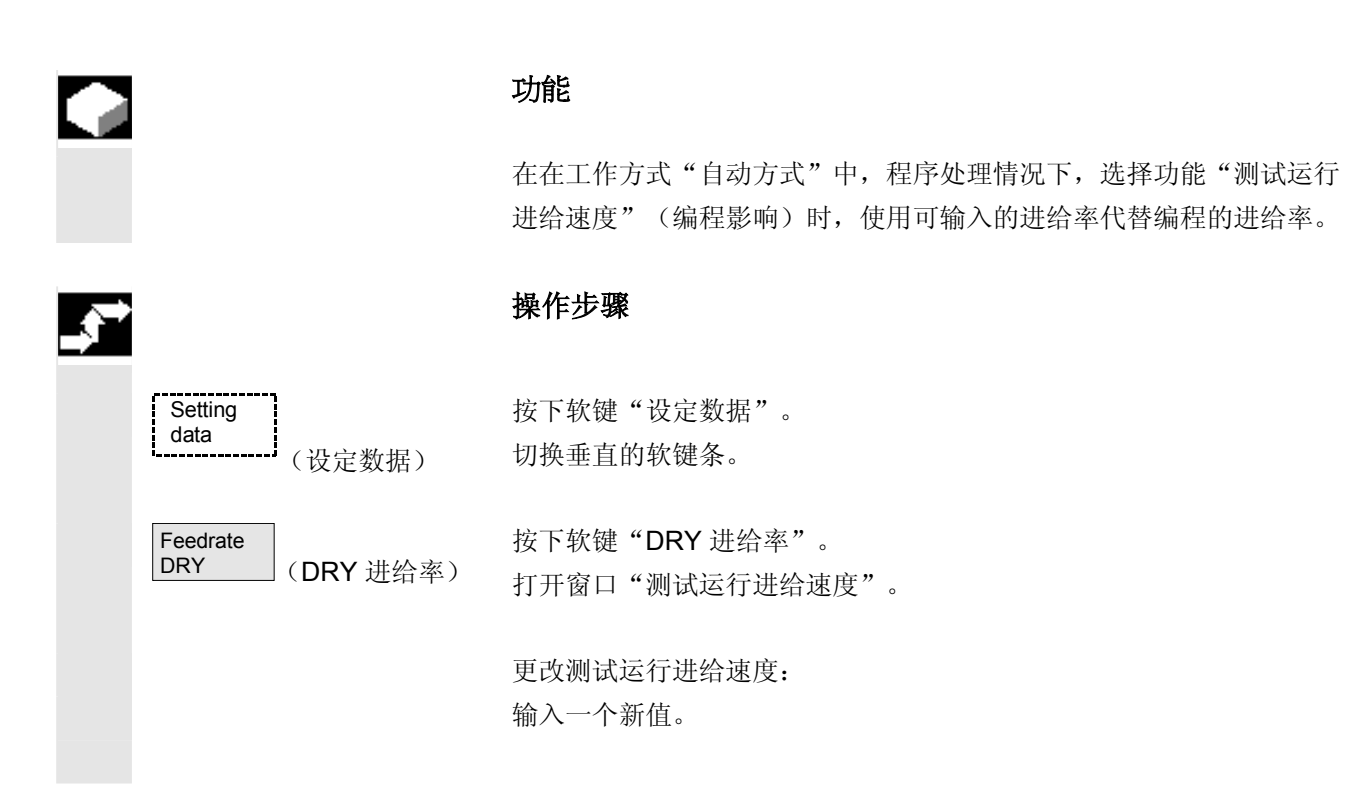

#### **5.5.5** 切削螺纹起始角度

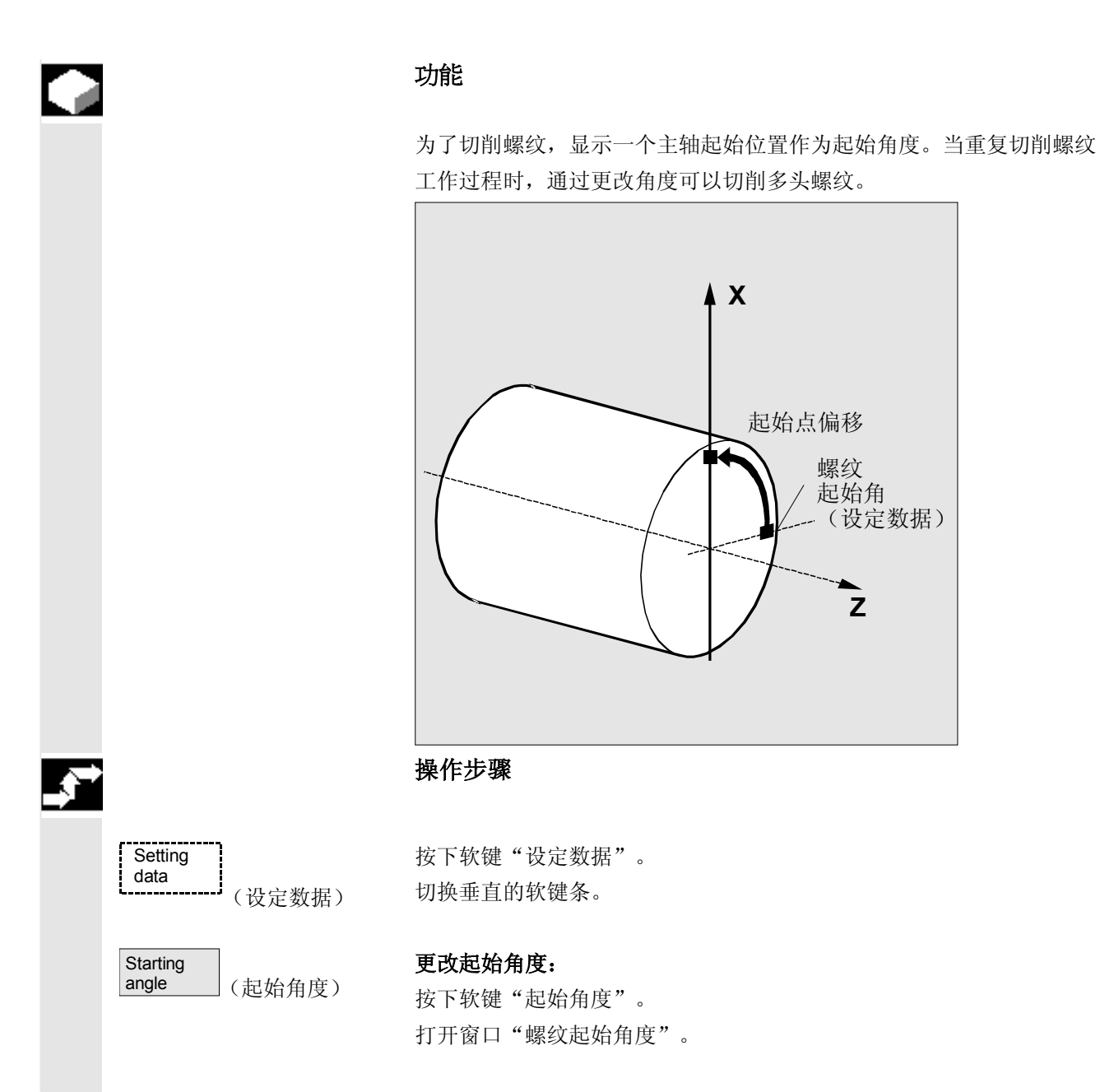

输入一个新值。

**5** 03.04 参数操作区 **5.5** 设定数据 **5**

#### **5.5.6** 其它设定数据

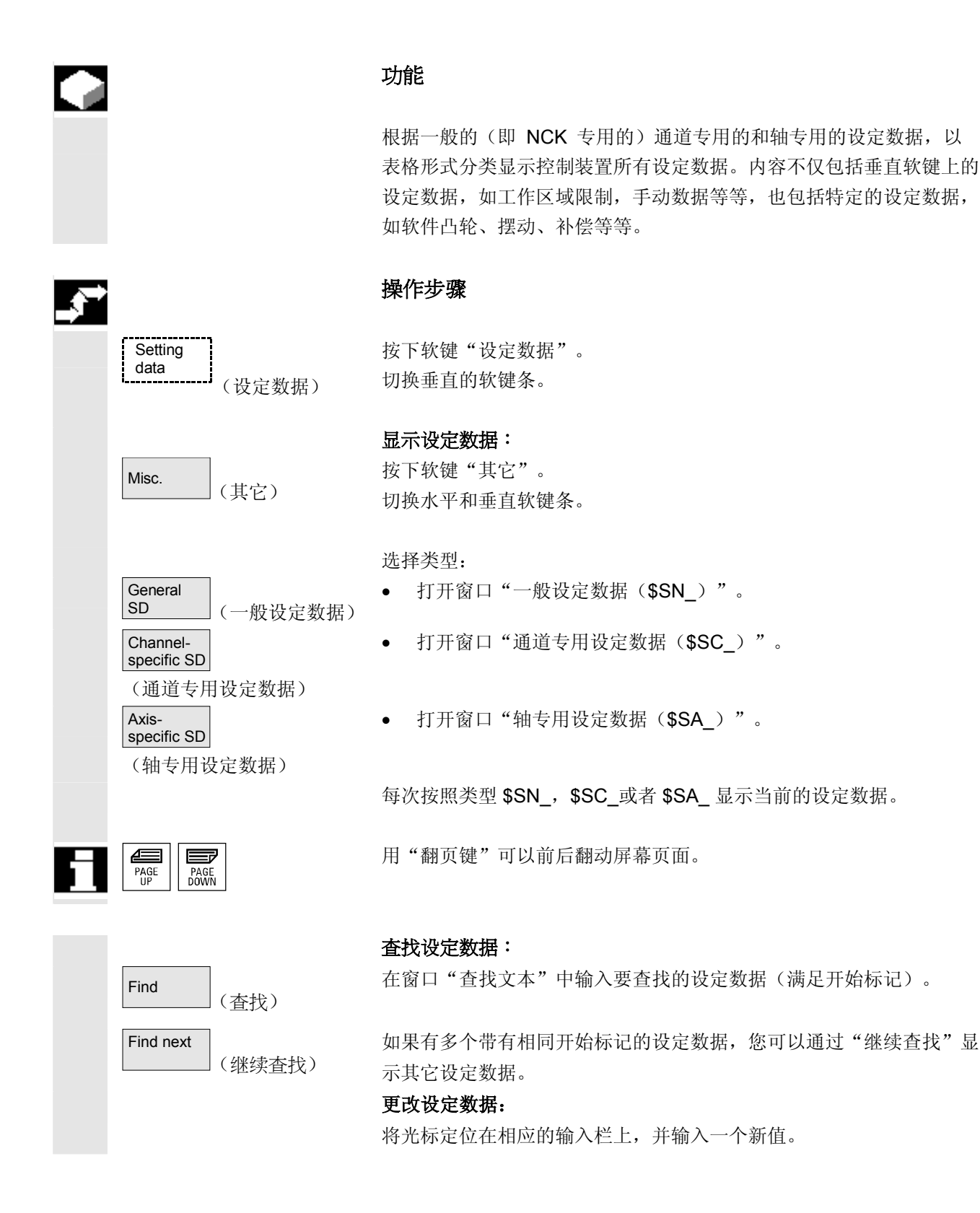

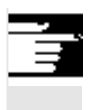

### 其它说明

根据存取保护,可以编辑数据或禁止编辑数据。

#### **5.5.7** 保护区

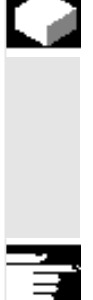

### 功能

通过功能"保护区"可以保护机床上不同的元件,防止您的装备以及要 建立的工件错误移动。您可以在 G17、G18 和 G19 层面中以图形形式 显示最多 10 个已编程的保护区。

保护区详细信息参见 /PGA/, 编程说明工作准备部分。

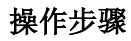

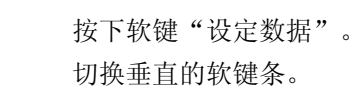

按下软键"保护区"。 显示窗口"工作区域限制和保护区"。 重新切换垂直的软键条。 按下软键"保护区 +"或者"保护区 -"。 最多依次显示 10 个保护区。

选择所需保护区所在的层面:

- 层面 G17 (X, Y; 进给方向 Z)
- 层面 G18 (Z, X; 进给方向 Y)
- 层面 G19 (Y, Z; 进给方向 X)

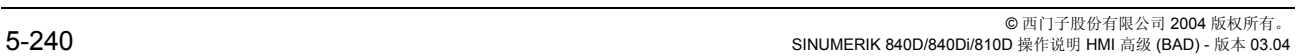

Protection<br>zones (保护区) Protection zone + Protection zone − (保护区 +)(保护区 -)

(设定数据)

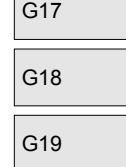

**Setting** data

I ÷

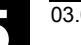

**5** 03.04 参数操作区 **5.5** 设定数据 **5**

#### **5.5.8** 电子齿轮(自软件版本 **SW 6.3** 起)

#### 功能

借助于功能"电子齿轮", 您可以移动一根驱动轴作为随动轴(取决于 最多五根导向轴)。电子齿轮通过随动轴分配并且有多根导向轴,导向 轴分别通过相应的传动比加载在电子齿轮上。驱动轴上的传动表现为直 线传动,定义为分子与分母的耦合系数。通过零件程序处理定义和激活 一个齿轮连接。

详细信息参见 /PGA/, 编程说明工作准备部分。

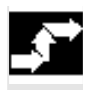

#### 操作步骤

ſ **Setting** 按下软键"设定数据"。 data 切换垂直的软键条。 (设定数据) Further 按下软键"其它 >>> "。 >>> (其它>>>) 在垂直的软键条中显示两个用于切换到第一个软键条的软键"齿轮耦合 "和"<<"。 Gearbox 垂直的软键条切换到工作区域 link (电子手轮耦接) "电子齿轮" 随动轴 耦合系数 同步位置 导向轴 分子 分母 随动轴 导向轴 ● 1 □ · · · · · · · · 显示位置, 在该位置上 2 □ · · · · · · · · · · · · · 啮合复制的电子齿轮。 • 3 **□** : • 4 **:**  • 5  $\Box$  : 用软键"随动轴 + +"或者"随动轴 - -"可以通过已设计的变速器等 Following Following axis  $+$  + axis - - 级在任意方向上运行随动轴。随动轴运动部分总是由各个导向轴的耦合 (随动轴+ +)(随动轴- -) 系数得出。

#### **5.6** 零点偏移

**5.6.1** 功能

机床**/**刀具零点 返回参考点后,实际值与机床零点相关。工件加工程序与工件零点相 关。 机床零点和工件零点不必相同。根据工件类型和夹紧情况,可以更改机 床零点和工件零点之间的尺寸。在零件程序处理时,要考虑该零点偏 移。

铣床上的零点偏移

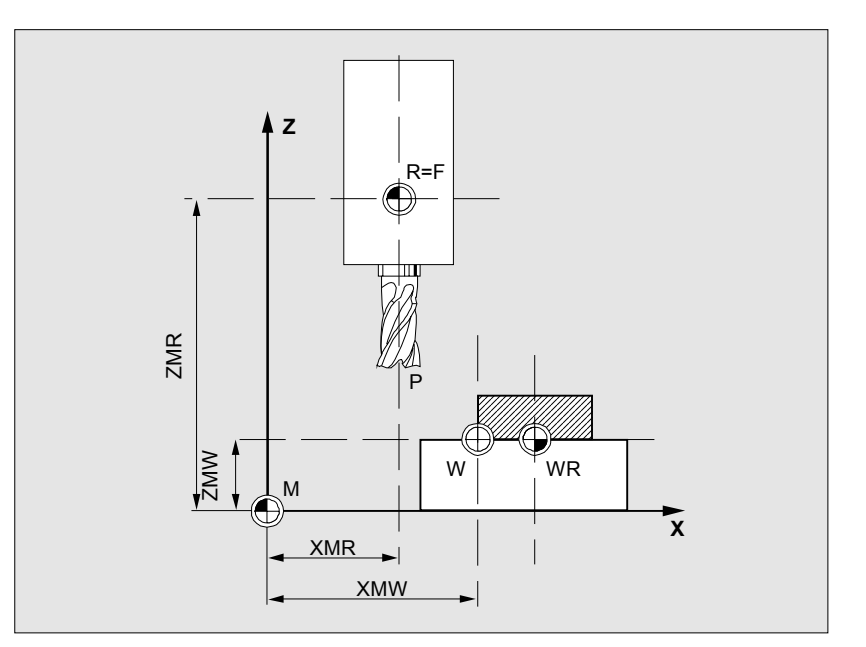

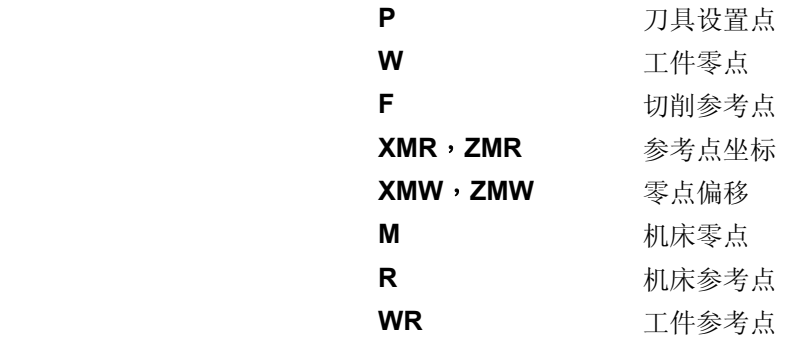

有效的零点偏移 轴上有效的零点偏移\$P ACTFRAME=.. 由下列零点偏移量的总和得出:

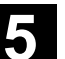

**5** 03.04 参数操作区 **5.6** 零点偏移 **5**

可设定的零点偏移 在已调用的零件程序中您可以用 G54 至 G57 和其它 G 功能或者用 \$P\_IFRAME=.. 激活一个可设定的零点偏移。 基准零点偏移(基准框架):显示一个可设定的零点偏移。 可编程的零点偏移 用可编程的零点偏移 \$P\_PFRAME=.. 您可以在调用的零件程序中为几 何轴和附加轴对一个附加的零点偏移编程。 编程的零点偏移值用编程结束或者复位删除。 外部零点偏移 子对对于所有确定工件零点位置的偏移可以通过手轮(DRF 偏移)或 者由 PLC 叠加一个外部的零点偏移。 DRF 偏移 **DRF**功能: NC功能, 在自动方式下利用电子齿轮产生增量式零点偏 移。 框架 框架是几何表达方法中的一种惯用说法,它指一种计算规范,比如平移 和旋转。 通过框架这个概念,可以从当前工件坐标系出发,通过坐标或者角度的 说明,描述一个目标坐标系的位置。 可能的框架 • 基准框架(基准偏移) • 可设定的框架(G54...G599) • 可编程的框架 文献:/PG/,编程说明工作准备部分 框架部件 框架部件 一个框架可以由以下的计算准则构成: • 零点偏移, TRANS, ATRANS • 旋转, ROT, AROT • 缩放, SCALE, ASCALE • 镜像, MIRROR, AMIRROR

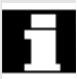

在零件程序中,可以用 G53 以程序段方式取消选择全部的零点偏移。

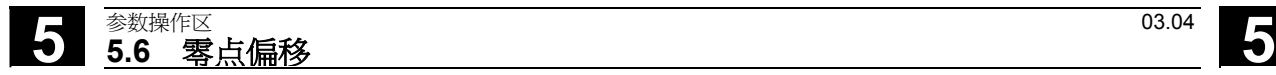

**5.6.2** 更改可设定的框架(**G54...**)

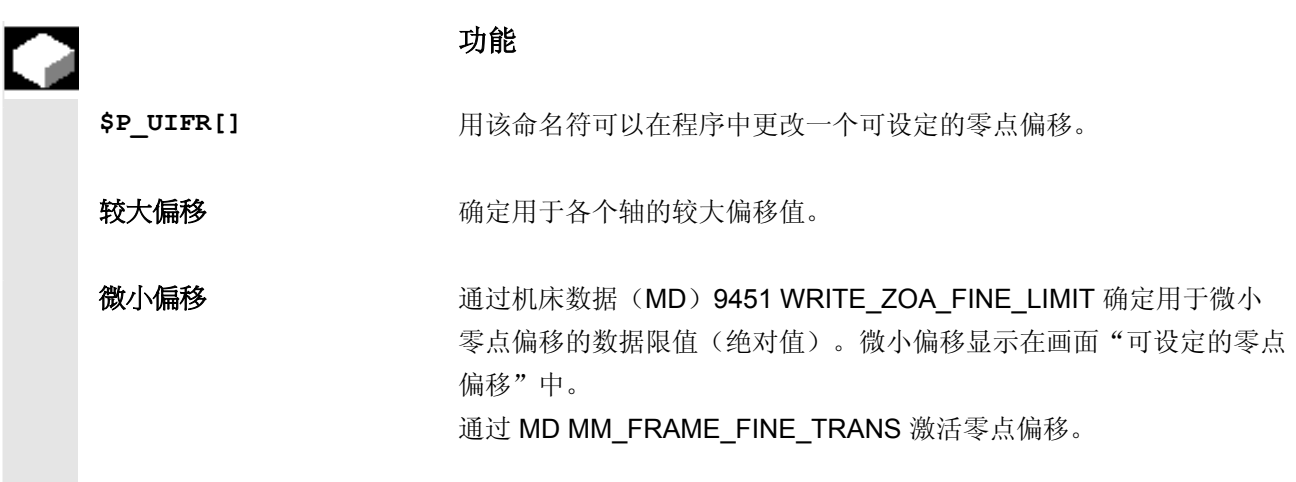

#### **5.6.3** 全局零点偏移**/**框架

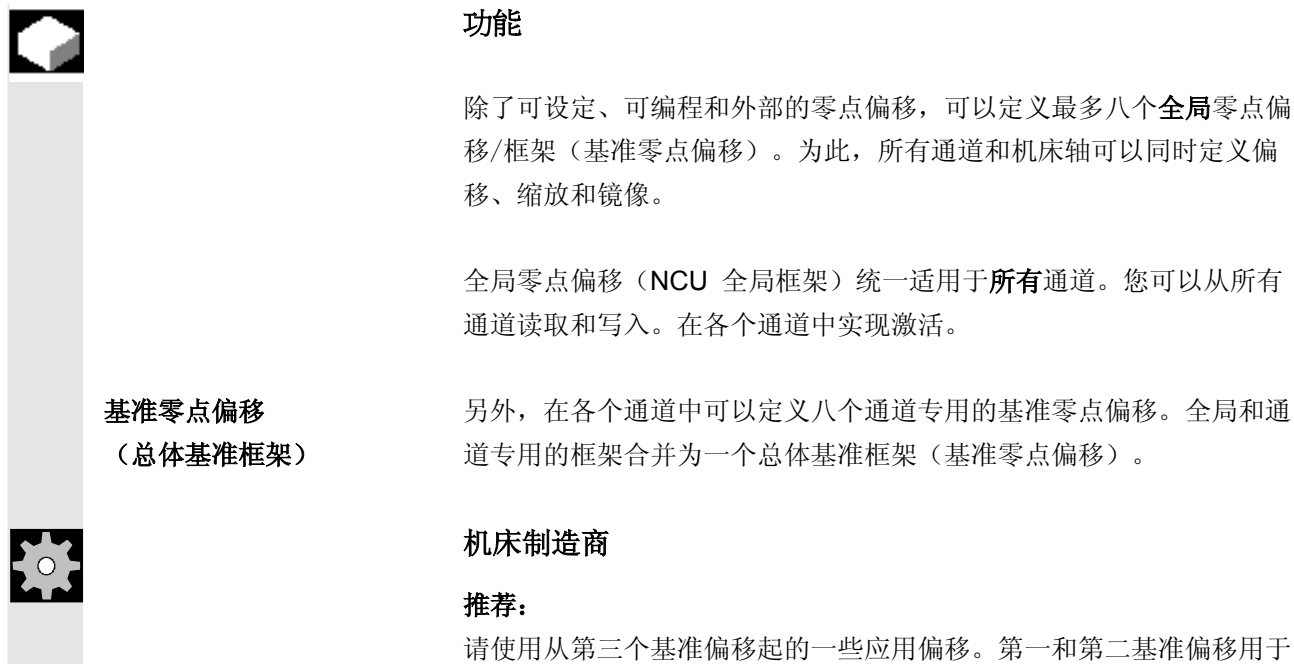

实际值设置和外部零点偏移。

ı

**5**  $\frac{03.04}{2}$  **5.6** 零点偏移 **5** 

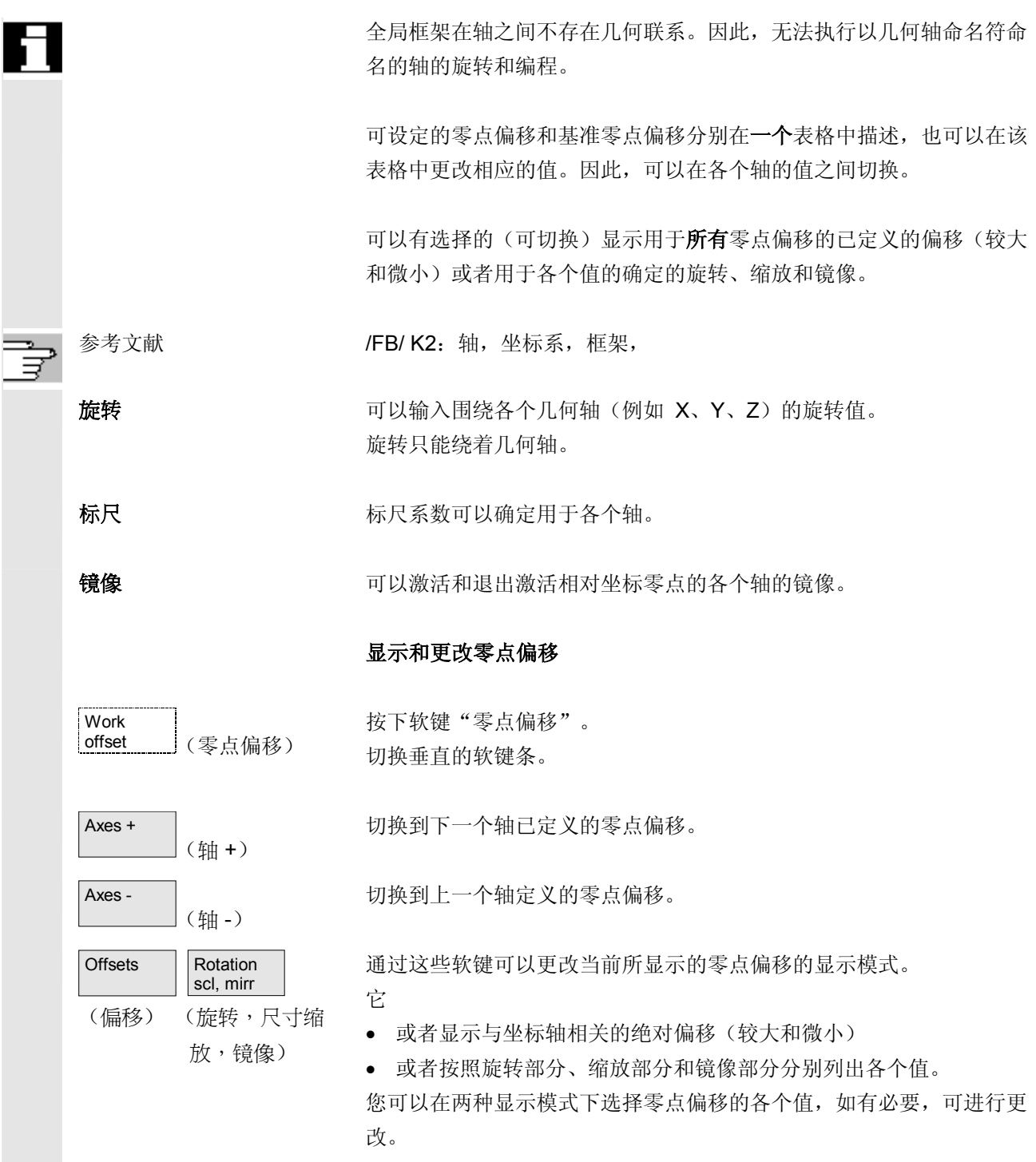

## **5** 参数操作区 03.04 **5.6** 零点偏移 **5**

Active WO + offset

Axes +

Axes -

**Offsets** 

Change<br>active WO

(激活的零点偏移 + 补偿)

(轴 +)

(轴 -)

Rot. dim. mirr. (偏移) (旋转,尺寸缩

放,镜像)

(激活更改)

 $\overline{\phantom{a}}$ 

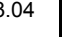

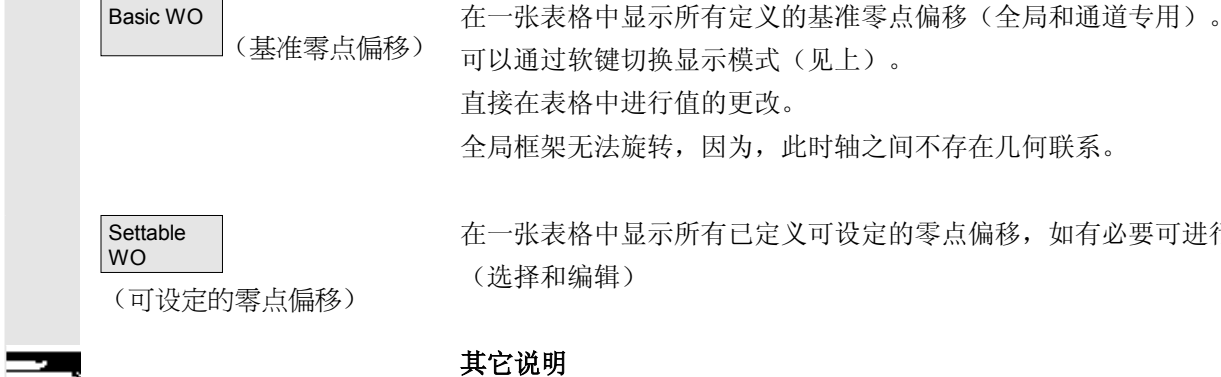

在一张表格中显示所有已定义可设定的零点偏移,如有必要可进行更改 (选择和编辑)

- 通过输入更新零点偏移上的更改。不再需要附加操作。
- 如果在表格中不全部显示零点偏移,可以用相应的按键在表格中翻 页显示。

#### 显示和更改激活的零点偏移

按下水平软键"激活的零点偏移 + 补偿"。 切换垂直的软键条。

显示下一个轴已激活的零点偏移。

显示上一个轴已激活的零点偏移。

通过这些软键可以更改当前所显示的零点偏移的显示模式。

显示一张所选轴当前激活的零点偏移和补偿的表格。您可以在表格中选 择单个值,如有必要,可进行更改。

此时,显示下列值:

- 全局基准零点偏移;较大和微小(如果已定义)
- 通道专用的基准零点偏移;较大和微小(如果已定义)
- 可设定的零点偏移;较大和微小(G57)
- 可编程的零点偏移; G58 (TRANS), G59 (ATRANS)
- 激活的刀具的 T 号码和 D 号码
- G17(几何尺寸,磨损,基准)。

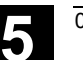

**5.6** 零点偏移 **5**

#### **5.6.4** 显示激活的可设定的零点偏移

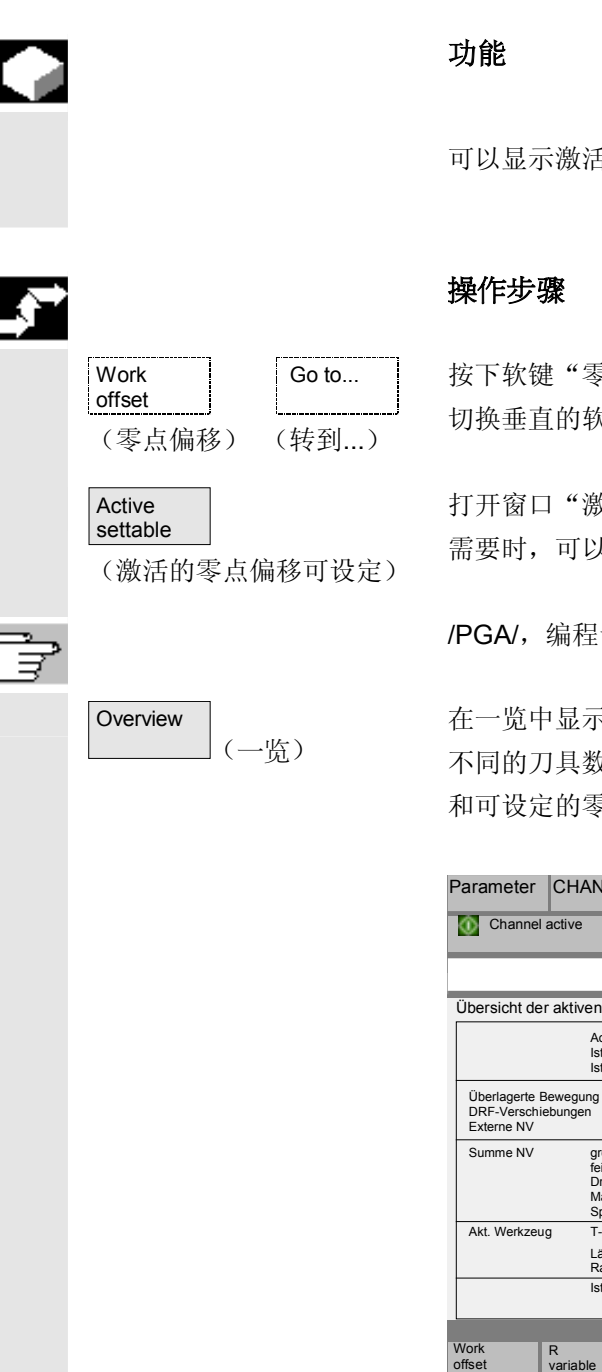

可以显示激活并已选择的(从零件程序或者MDI)可设定的零点偏移。

按下软键"零点偏移"和"转到..."。 切换垂直的软键条。

打开窗口"激活的零点偏移可设定"。 需要时,可以更改该值。

/PGA/,编程说明工作准备部分

在一览中显示所有激活的零点偏移值和补偿值(无法进行更改),包括 不同的刀具数据(T号码,D号码等等)。在总和中描述基准零点偏移 和可设定的零点偏移。

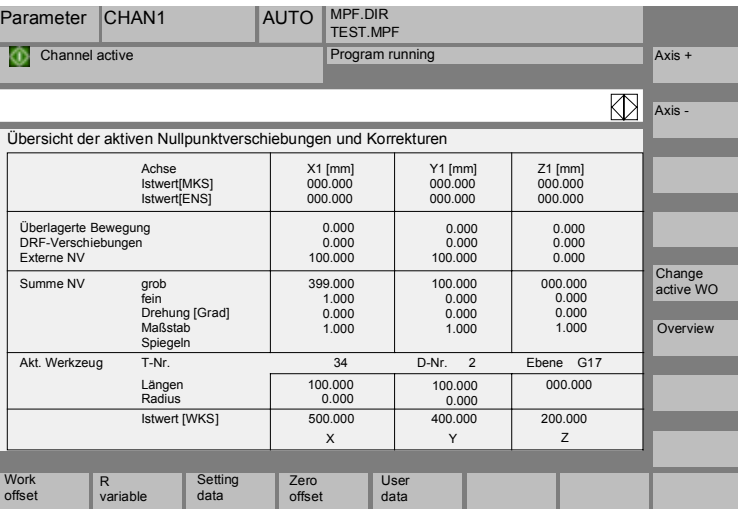

此时,显示下列值:

- MCS 和 ENS 实际值(可设定的零点系统)
- 叠加的运动
- DRF 偏移
- 外部零点偏移
- 零点偏移总和;由基准零点偏移、可设定并可编程的零点偏移得出 (按照表格"更改激活的...")
- 激活的刀具数据(T号码,D号码(与层面 G17相关), 长度, 半径)
- WCS 实际值。

#### 其它说明

仅允许在已停止的NC程序上更改激活的零点偏移。更改立即被覆盖。 显示的零点偏移值循环更新。

#### **5.6.5** 显示激活的可编程的零点偏移

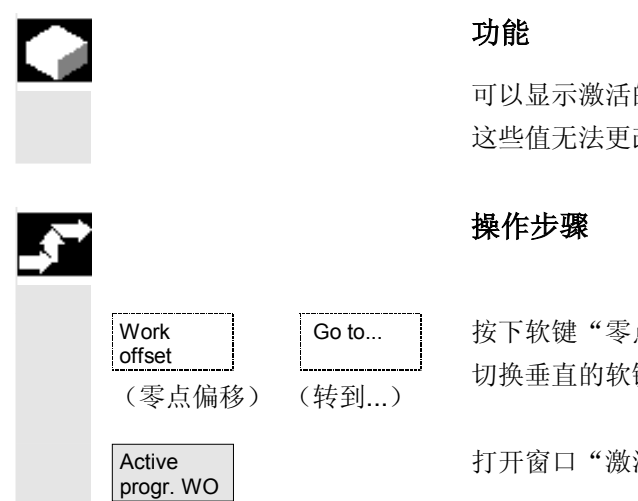

(激活的可编程零点偏移)

可以显示激活的可编程零点偏移(从零件程序或者 MDI)。 这些值无法更改。

按下软键"零点偏移"和"转到..."。 切换垂直的软键条。

打开窗口"激活的零点偏移可编程"。

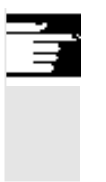

# **5** 参数操作区 03.04 **5.6** 零点偏移 **5**

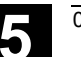

#### **5.6.6** 显示激活的外部零点偏移

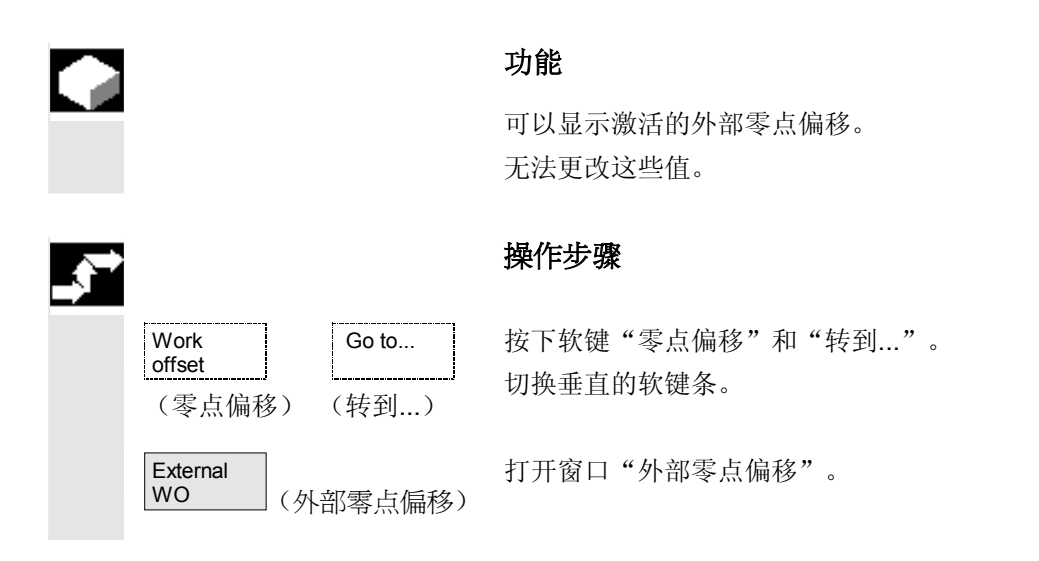

#### **5.6.7** 显示激活的零点偏移总和

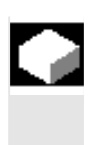

#### 功能

可以从零件程序显示激活的零点偏移总和。 无法更改这些值。

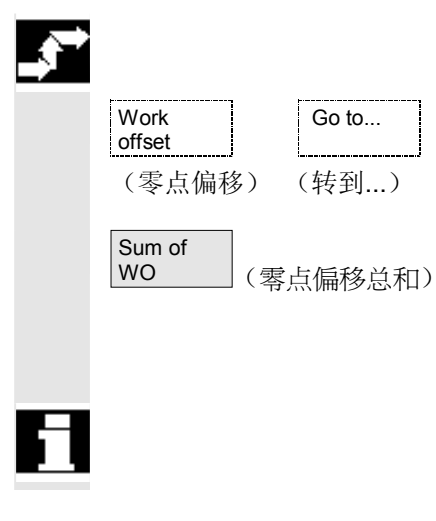

#### 操作步骤

Go to...

按下软键"零点偏移"和"转到..."。 切换垂直的软键条。

打开窗口"零点偏移总和"。

零点偏移总和以如下公式计算: 零点偏移总和 = 激活的可设定零点偏移 + 激活的可编程零点偏移

 只能在菜单"可设定的零点偏移"中更改值。 (参见章节菜单"可设定的零点偏移")

#### **5.6.8** 设置激活的零点偏移和基准框架立即生效

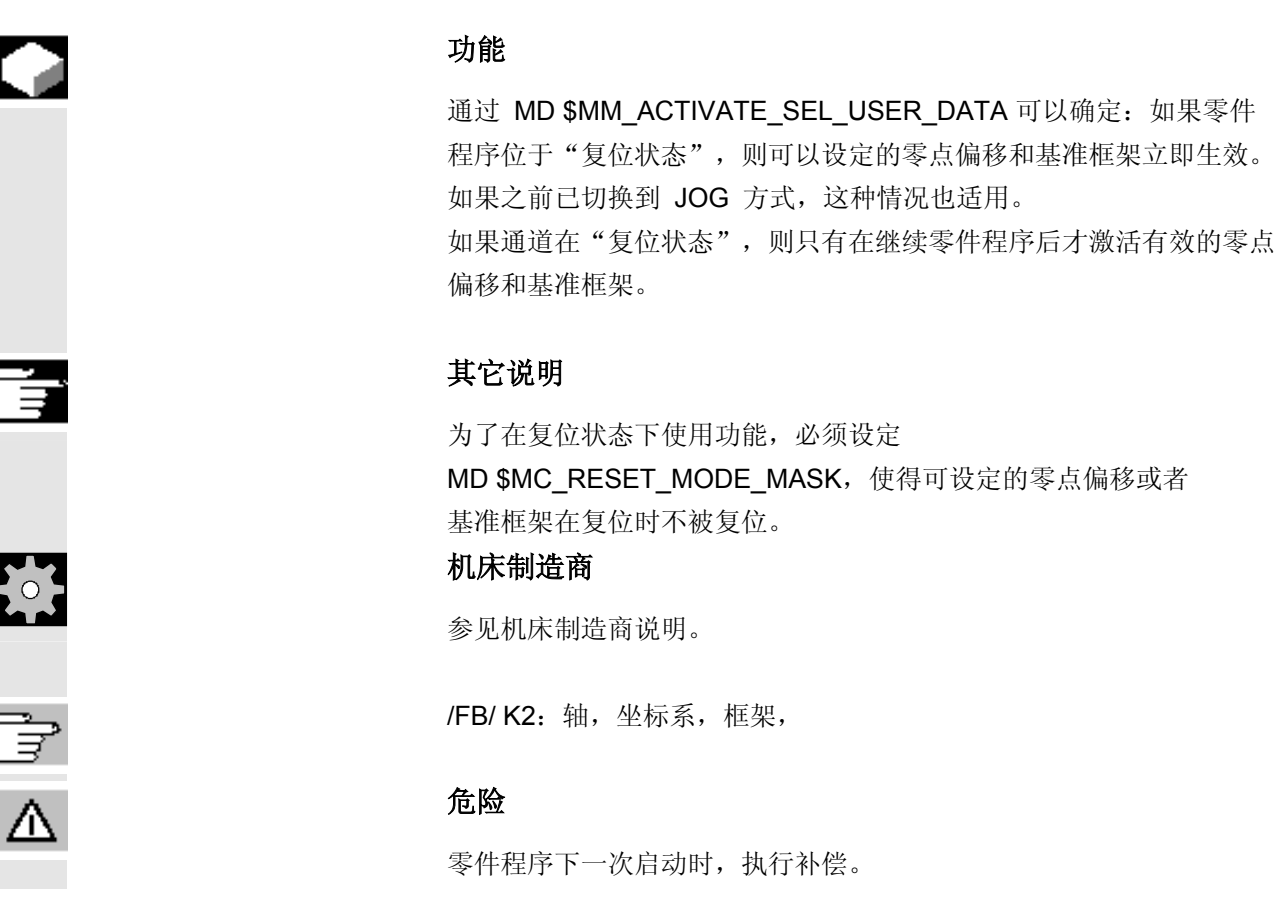

#### **5.6.9** 实际值显示:可设定的零点系统,**ENS**

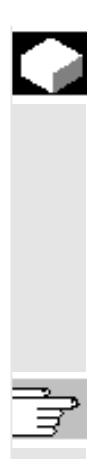

#### 功能

通过 MD 可以设定, 是否

- 定位工件坐标系、WCS(= 编程的位置,按照标准设置)或者
- 与工件零点相关的已激活的刀具接受位置(可设定的零点系统 ENS)

应该在实际值显示中显示。

 设计参见 /IAM/ IM4: 开机调试功能 HMI, 章节零点偏移

#### **5.7** 用户数据**/**用户变量(**GUD**、**PUD**、**LUD**)

#### **5.7.1** 概述

#### 功能

可以通过不同的变量定义用户数据:

- GUD 全局变量,适用于所有程序。
- LUD 局部变量,仅适用于您已定义的程序或子程序。
- PUD 程序全局变量。 主程序中定义的局部变量(LUD)通过设置机床数据可变为程序全 局变量(PUD)。 由此,它适用于所有子程序层面并可以在那进行读写操作。

用户数据定义 (GUD)可以 不用重新安装在 HMI 服务操作区中(在目录定义中)建立。 此时适用:

- 位于硬盘上的定义文件不处于激活状态。
- 用"激活"软键将文件传输到 NC 中并激活。

 在将 GUD 定义文件装载到控制装置中之前,用户存储器必须配置足够 大的空间。所有重要的机床数据有名称组成部分的GUD。

可以通过电键开关或者口令禁用全局用户数据(GUD)显示。

 进一步信息,如保护零件程序全局用户数据可以参见 /PGA/,编程说明工作准备部分, 章节"文件和程序管理"

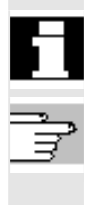

#### **5.7.2** 更改**/**查询用户数据**/**用户变量

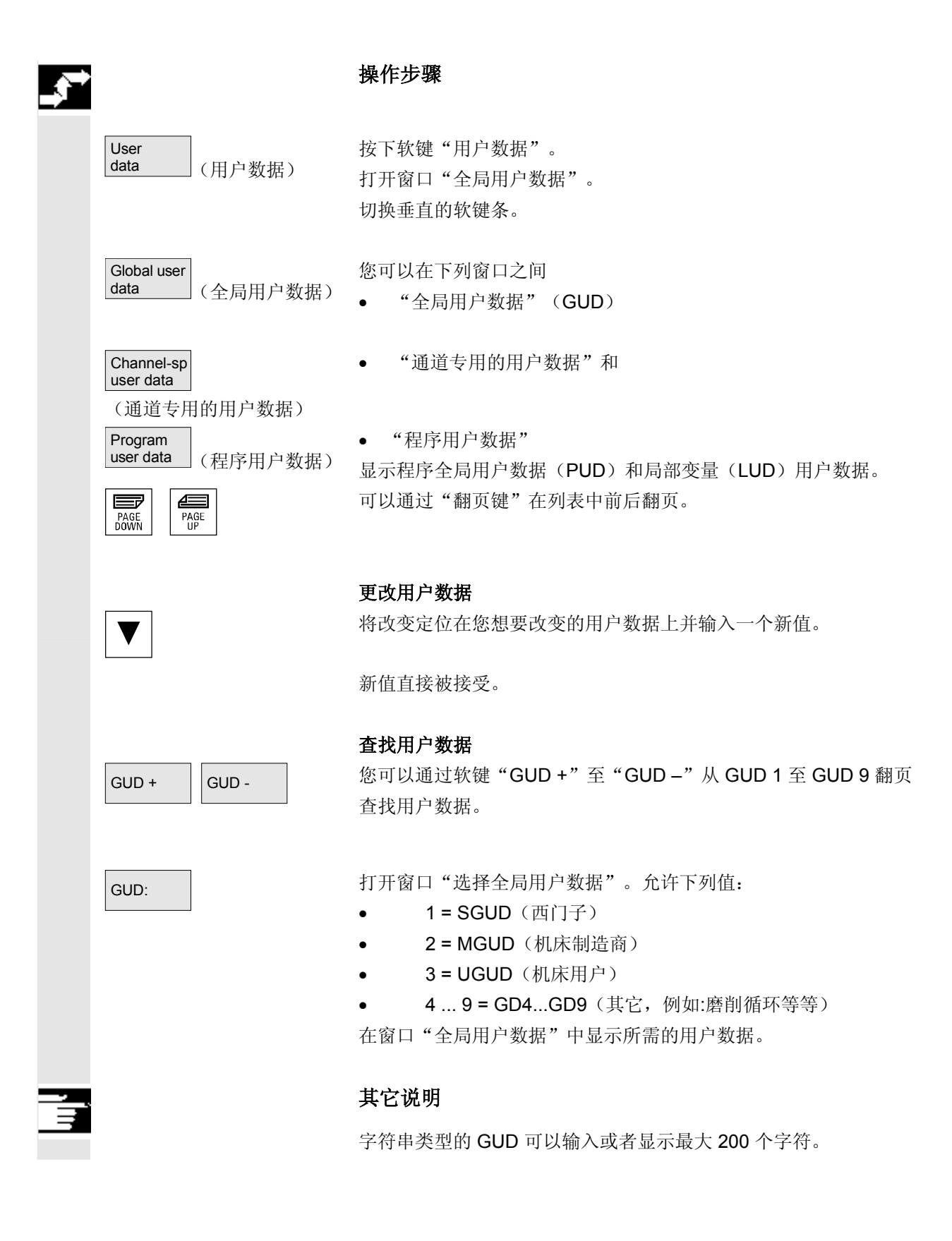
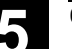

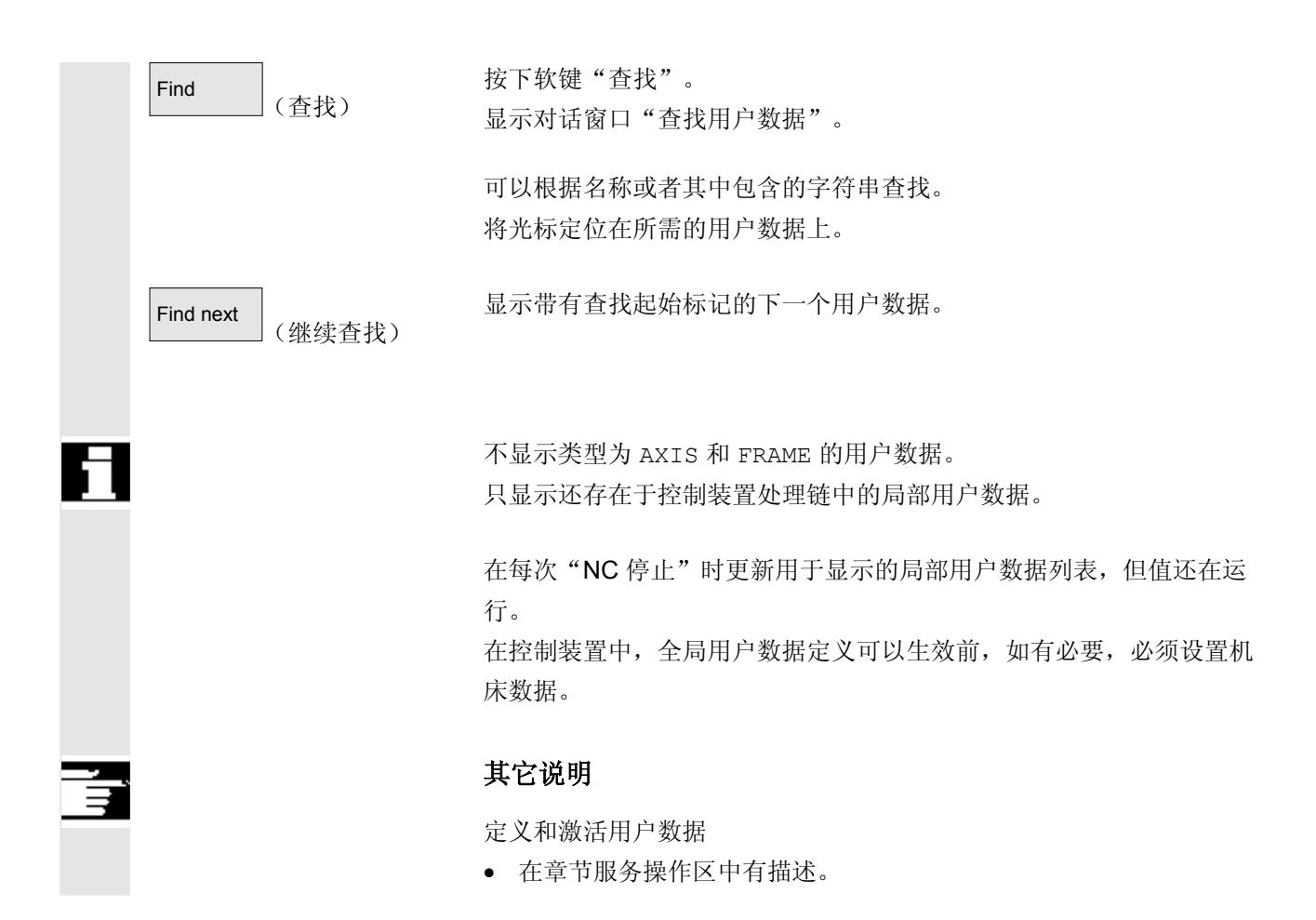

# **5.8** 显示系统变量

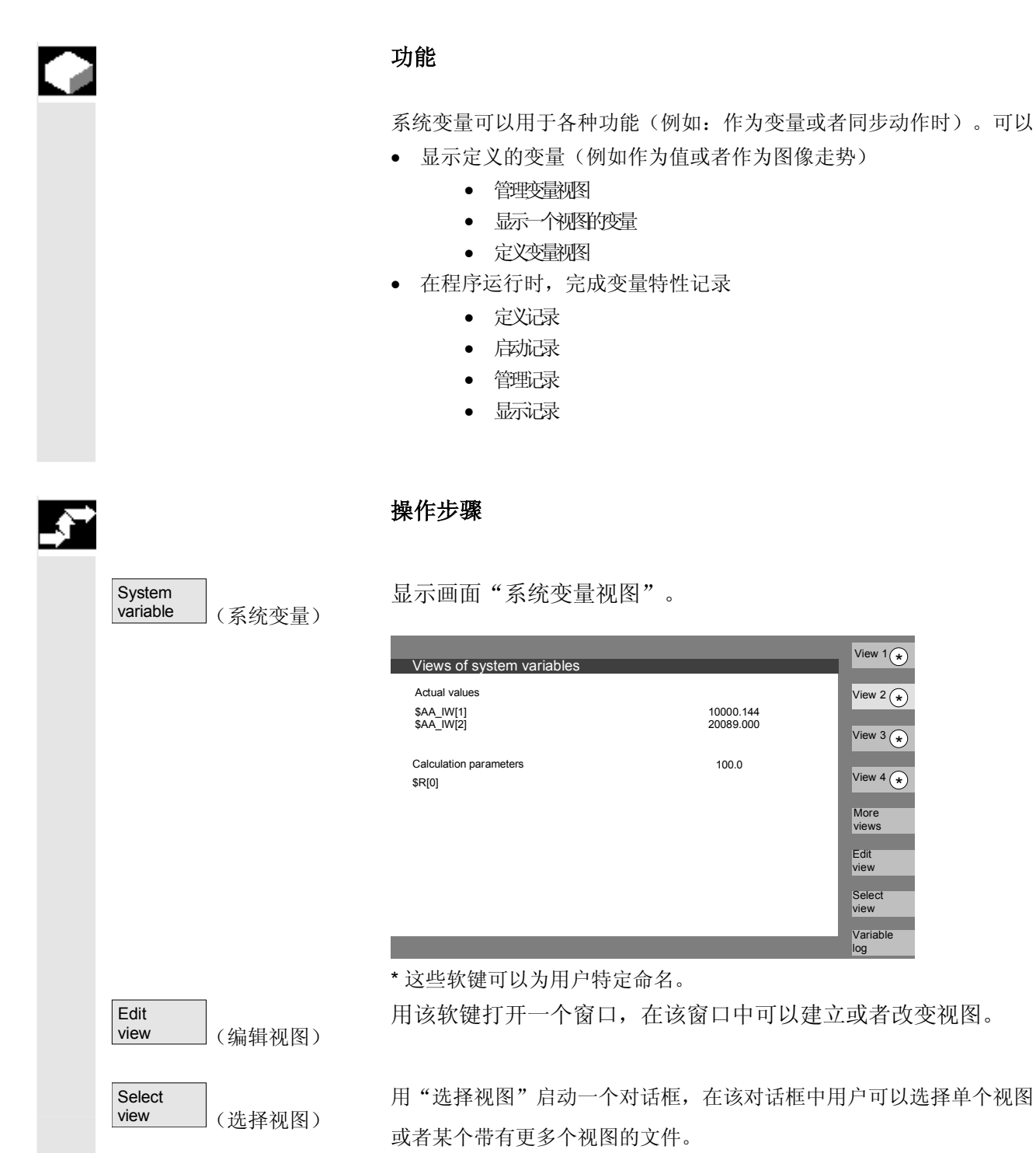

More views

Edit view Select view Variable log

View  $1\left(\star\right)$ View  $2\left(\star\right)$ View  $3\left(\star\right)$ View  $4\left(\ast\right)$ 

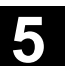

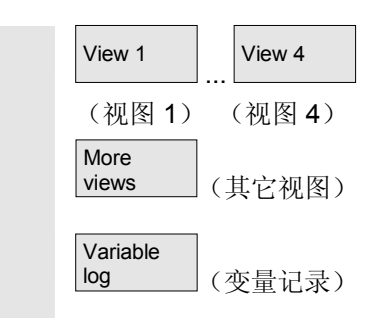

在垂直软键"视图 1"至"其它视图"上标有文件视图名称。 如果一个文件中包含5个以上的视图,用软键"其它视图"切换到文 件管图上方的正方形块中。

用"变量记录"软键选择画面"系统变量记录"。

# 5.8.1 编辑/创建变量视图

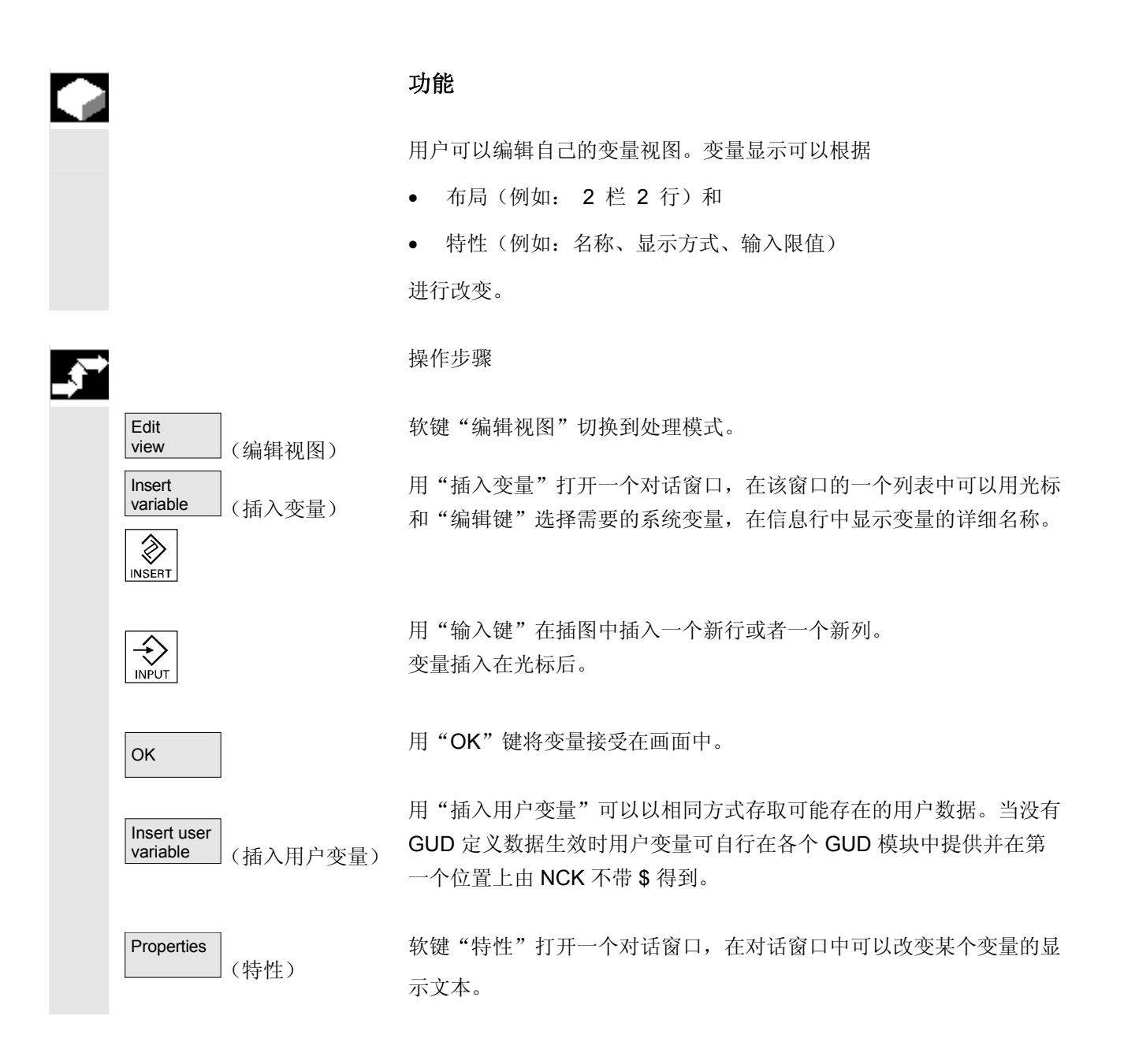

下列特性可以改变:

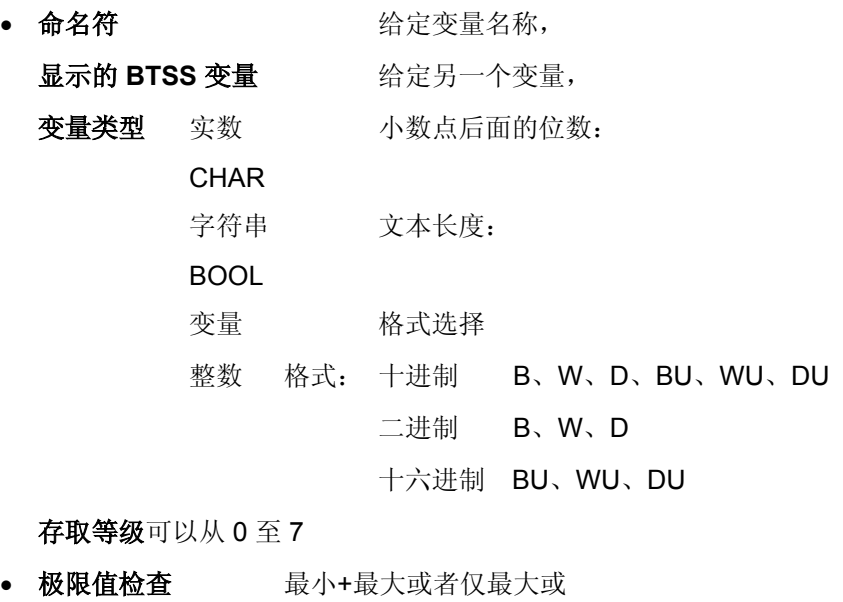

列表记录

• 文本:

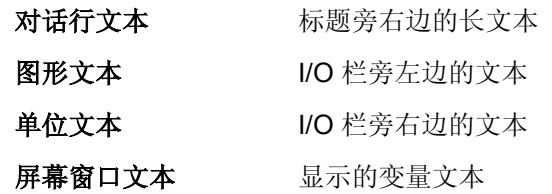

• 文本校正和文本定位, (在输入 0 值时栏自动设置为标准值。)

• 文本大小(字符长度)和显示类型,

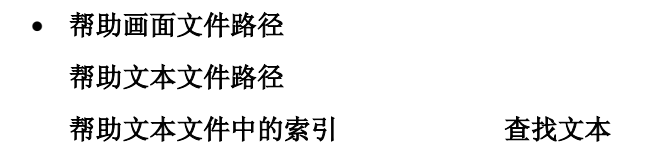

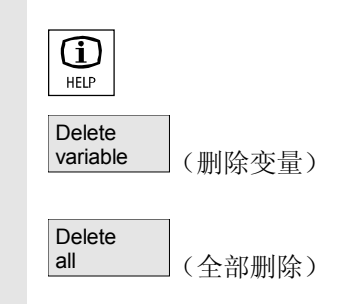

通过"信息键"可以显示变量(变量描述)的附加信息。

如果要从一个管图中去除系统变量或者用户变量,您可选择该变量并按 下软键"删除变量"。

用"全部删除"删除整个屏幕内容,此时,已保存的视图不影响屏幕基本 内容。

**5** 03.04 参数操作区 **5.8** 显示系统变量 **5**

# 5.8.2 管理变量视图

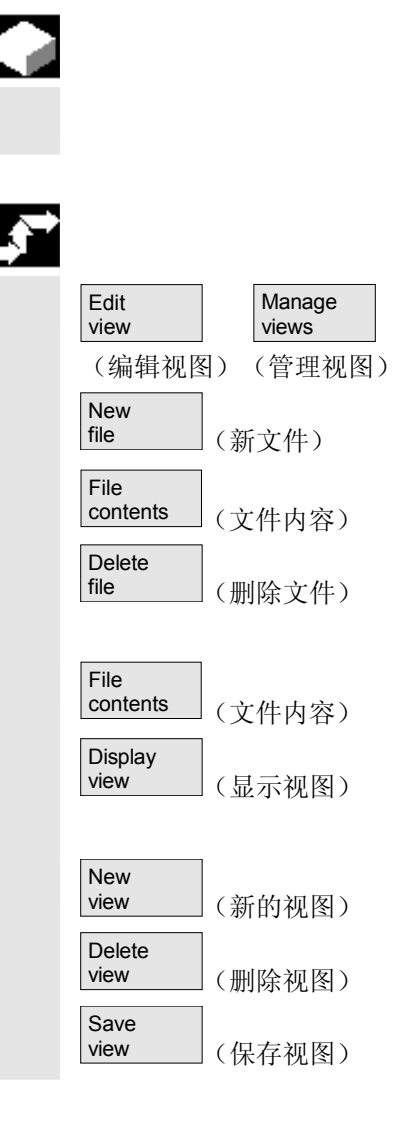

### 功能

创建的变量管图作为文件保存和管理。

# 操作步骤

此时,用软键"编辑视图"和"管理视图"打开一个窗口,在该窗口中 您可以对文件和视图进行

- 编制、
- 显示和
- 删除。

软键"文件内容"切换到另一个窗口, 在该窗口内一个列表中显 示之前选择的文件视图。用软键"显示视图"退出对话窗口,并 在画面"系统变量视图"中显示之前选择的视图。

另外,您可以编制新的视图,

删除视图

和以所选的名称保存当前的视图

# **5.8.3** 记录系统变量

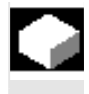

# 功能

 在同步动作时,可能需要评估和显示插补周期中的状态。此时,记录定 义中确定的值以规定的周期写入在一个已定义大小的记录文件中。

\$A\_PROTO=0

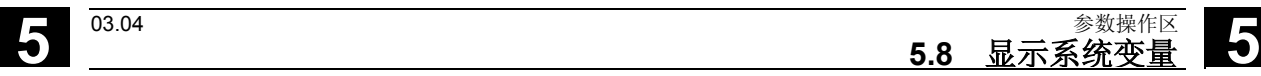

**Manage** log [6] (管理记录) **Graphic** log (以图形形式记录) t[ms]=2000 \$A\_OUT[3]=0

快捷图标"管理记录"可通过一个对话窗口提供

- 在文件中保存一条新的记录或者
- 再次选择一条已存储的记录。

通过快捷图标"以图形形式记录"在屏幕上显示一个窗口,在该窗口中 以曲线走势描述时间上变量内容的变化情况。

测量时间在水平方向上输入,变量内容在垂直方向上输入。当左上方显 示相应的变量名称时, 由各条曲线相互描述。

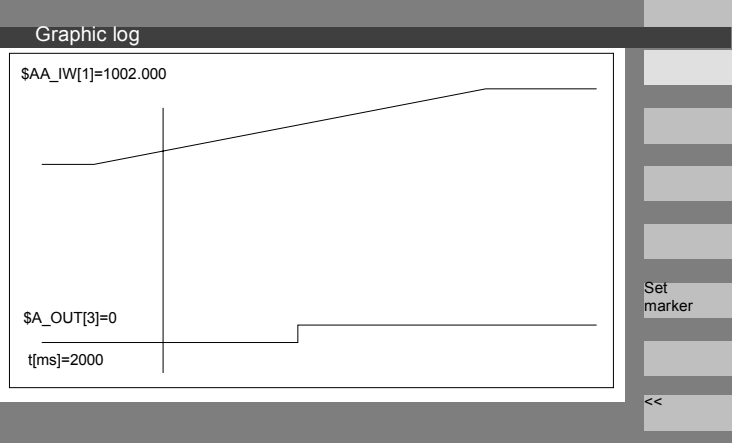

在画面"以图形形式记录"中提供放大功能,通过该功能可以放大整个 描述宽度上预先所选的截面。

通过软键"设置标记"可得到一条垂直的光标线,该光标线可以用向右 箭头键或向左箭头键移动。

此时,软键文本从"设置标记"切换到"设置标记 2"并从"设置标记 2"切换到"展开"。

通过光标线标记的变量值显示在画面左侧。

显示不需要进行标准化,它自动确定。曲线走势自动以最小值和最大值 之间的数值进行标准化。展开描述二进制信号。

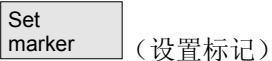

■

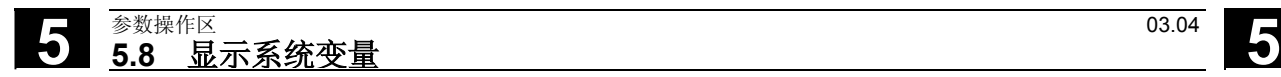

用于记录

6

# 程序操作区

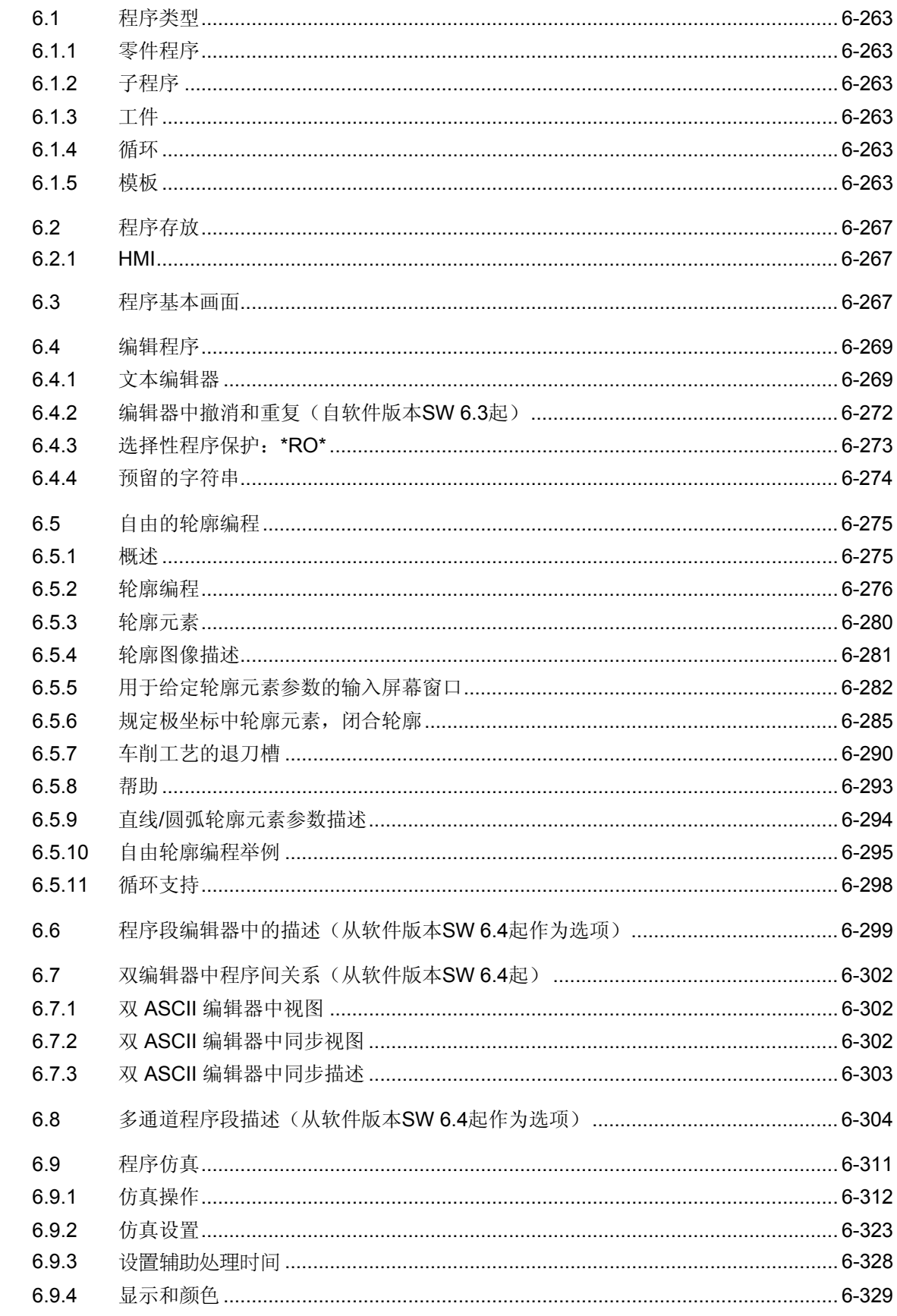

6

6

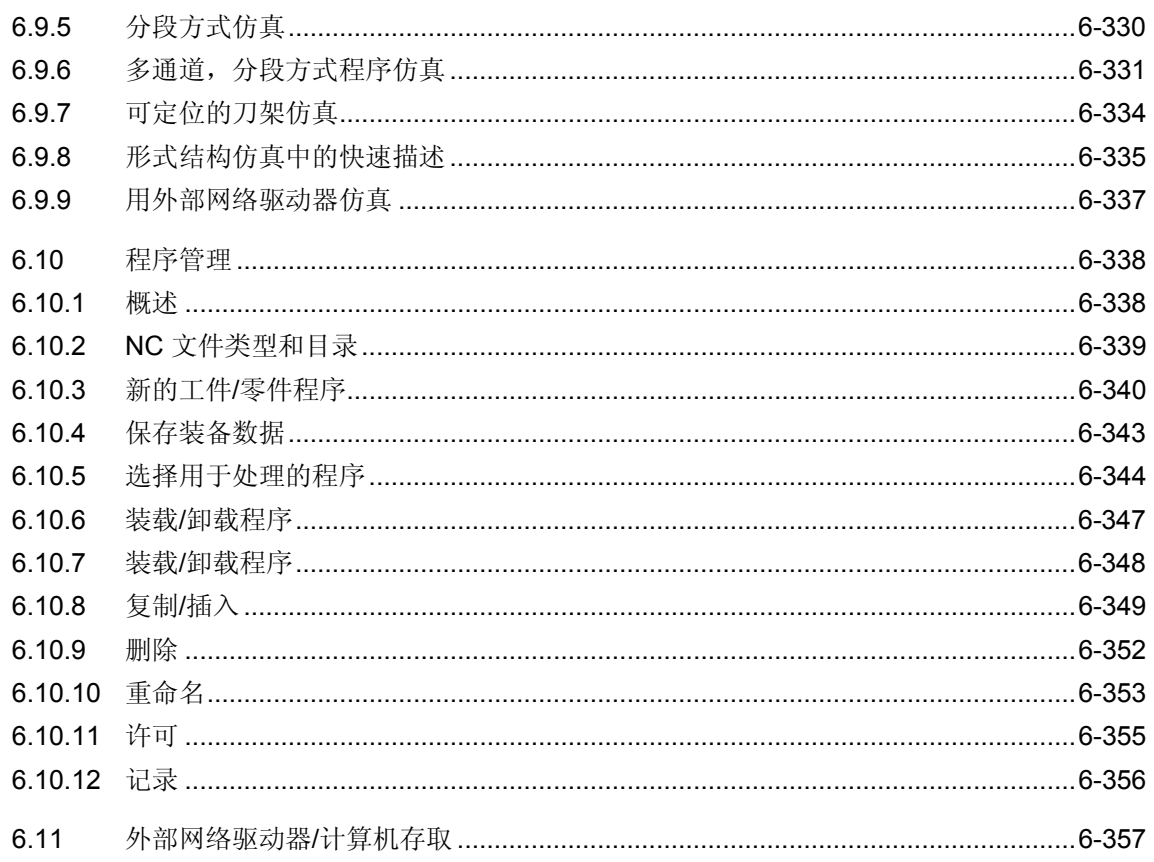

<span id="page-262-0"></span>**6** <sup>03.04</sup> <sup>8/</sup> <sup>03.04</sup> **6.1** 程序类型 **6**

# **6.1** 程序类型

# **6.1.1** 零件程序

 一个零件程序由一系列连续的 NC 控制装置上的指令组成,这些指令 全部用来制造某个工件或者对一个指定的毛坯进行特定的加工。

### **6.1.2** 子程序

 子程序是一系列连续的零件程序指令,可以通过设定不同的参数反复调 用这些指令。循环是子程序的一种形式。

### **6.1.3** 工件

- 1. 工件是一个由机床进行制造/加工的零件或者从 HMI 视图
- 2. 一个目录,在目录中存放用于加工某个指定工件的程序和其它一些 数据。

#### **6.1.4** 循环

循环是子程序,用于执行工件上反复出现的加工过程。

## **6.1.5** 模板

 模板是编制新的工件、零件程序、子程序、工作列表、零点偏移...时 的目标,可以将之作为用于进一步编辑的原始模式使用。HMI高级的工 作列表模板作为标准存放在文件系统中。

# **6** 程序操作区 03.04 **6.1** 程序类型 **6**

 特殊用户模板必须预先编制在模板目录中,以便在安放新的目标时可以 存取。可以通过相应的命名(视语言而定)提供模板。在激活当前工件 名称时,带有一个占位符的模板作为名称组成部分接受。

 模板创建不是由工件、零件程序、子程序、工作列表、零点 偏移... .的创建进行区分。用管理功能和相应的命名在模板目录中输 入作为模板的预定目标。从服务操作区可以在相应的目录中一样创建模 板。见下。

已有的模板在创建新的目标时提供选择建议。

模板名称协议 **\_TEMPL**\_

如果该字符串已作为模板名称部分给出,在激活模板时由工件名称 替换。如果替换后名称超出 24 个字符,不复制模板。

# **\_XX**

如果模板名称以 XX(XX 是某种语言的缩写, 例如: GR 为德语) 结尾,则模板目录中仅目标作为模板提供,对于该模板,当前语言与模 板名称中的缩写保持一致。因此,在模板目录中可以一起存放各种语言 的模板。

 **1\_1**  如果模板名称以 1 1 开头, 则在标准配置中提供模板。

# **M\_N**

如果模板名称以 M\_N 开头, 则在 M:N 设备配置 (已配置netnames.ini)中提供模板。

1 1 或者 M N 可以与 XX 组合。

# 其它说明

同语言有关的模板比带有相同核心名称的并与语言无关的模板更具有优 先权。因此,可以创建一个默认模板,该模板用于所有语言,没有语言 相关的模板用于默认模板。

**6** <sup>03.04</sup> <sup>8/</sup> <sup>03.04</sup> **6.1** 程序类型

**6**

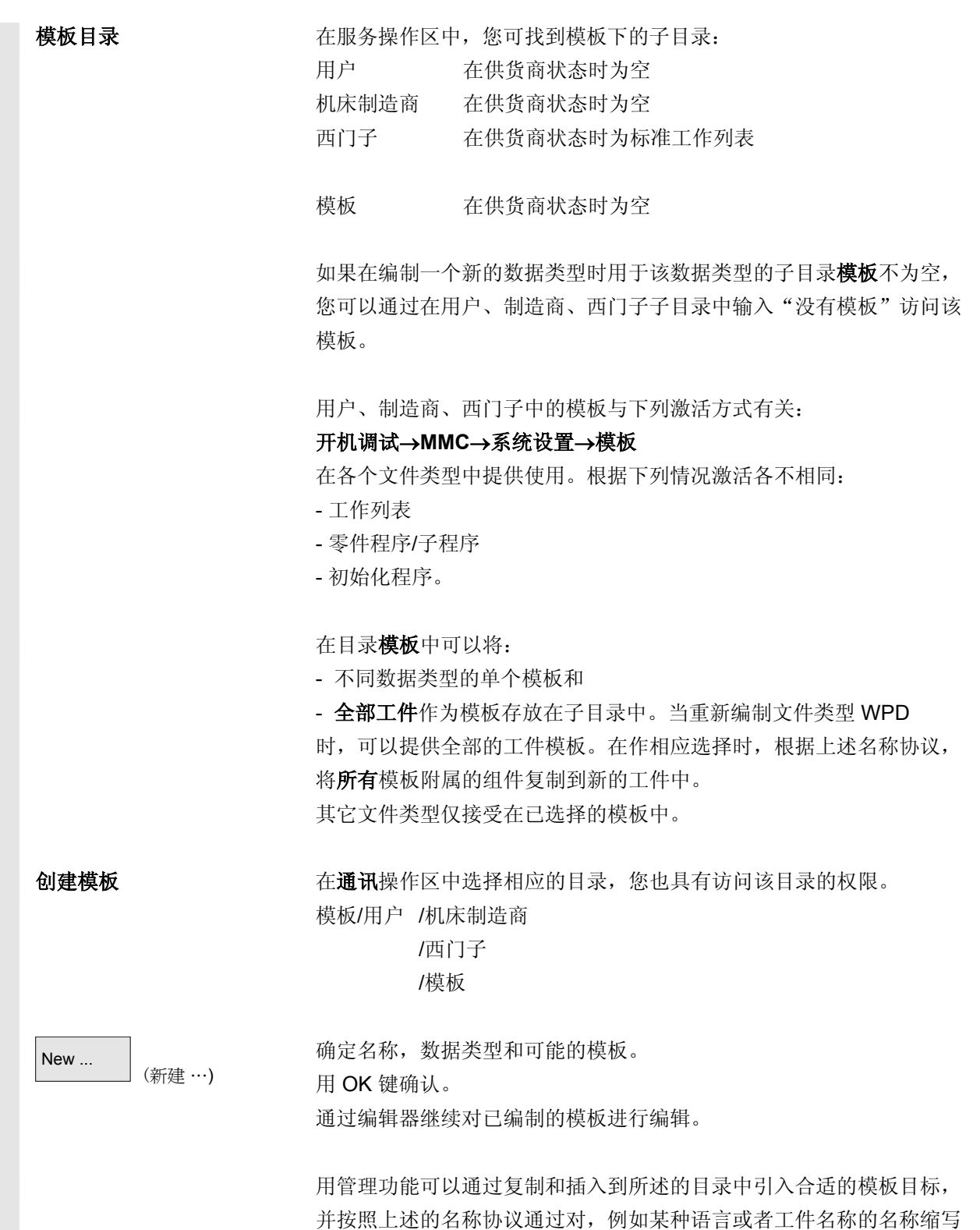

重新命名进行标记。

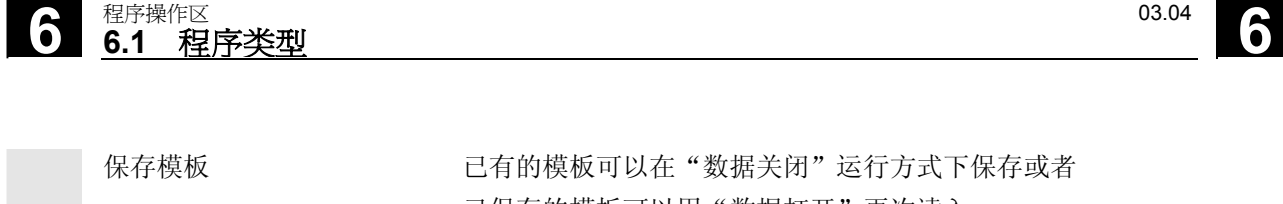

已保存的模板可以用"数据打开"再次读入。

<span id="page-266-0"></span>● <sup>03.04</sup><br>● <sup>03.04</sup><br>● 8.2 程序存放

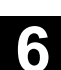

# **6.2** 程序存放

# **6.2.1 HMI**

 程序可以保存在 NC存储器中或硬盘上。可用的存储器显示在对 话行上方。 循环可以另外存放在 NC闪存文件系统中。

# **6.3** 程序基本画面

程序基本画面包含一个完整的有关所有工件和程序目录的一览。

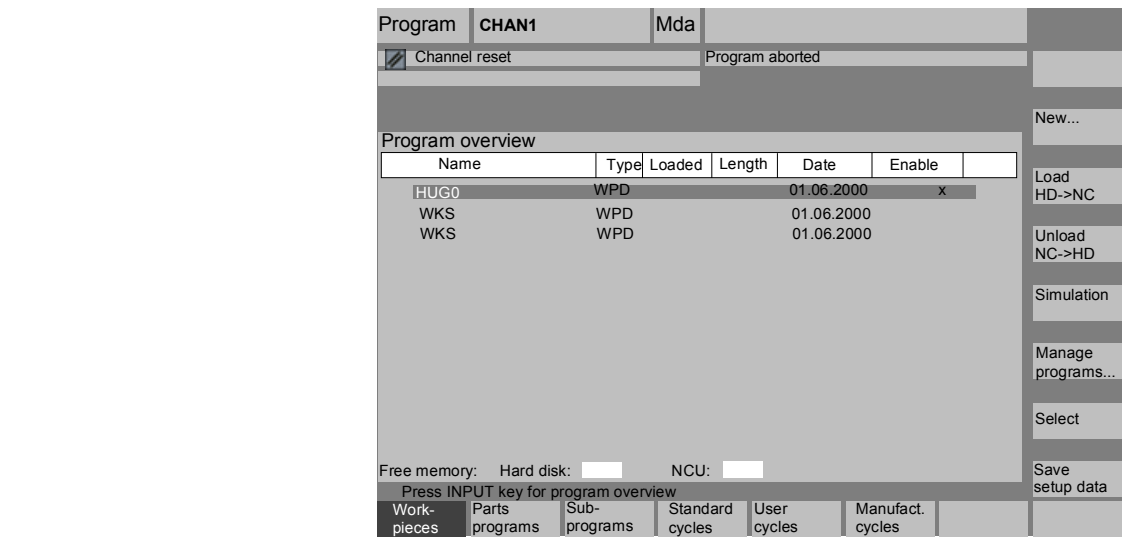

#### **6** 程序操作区 03.04 **6.3** 程序基本画面 **6**

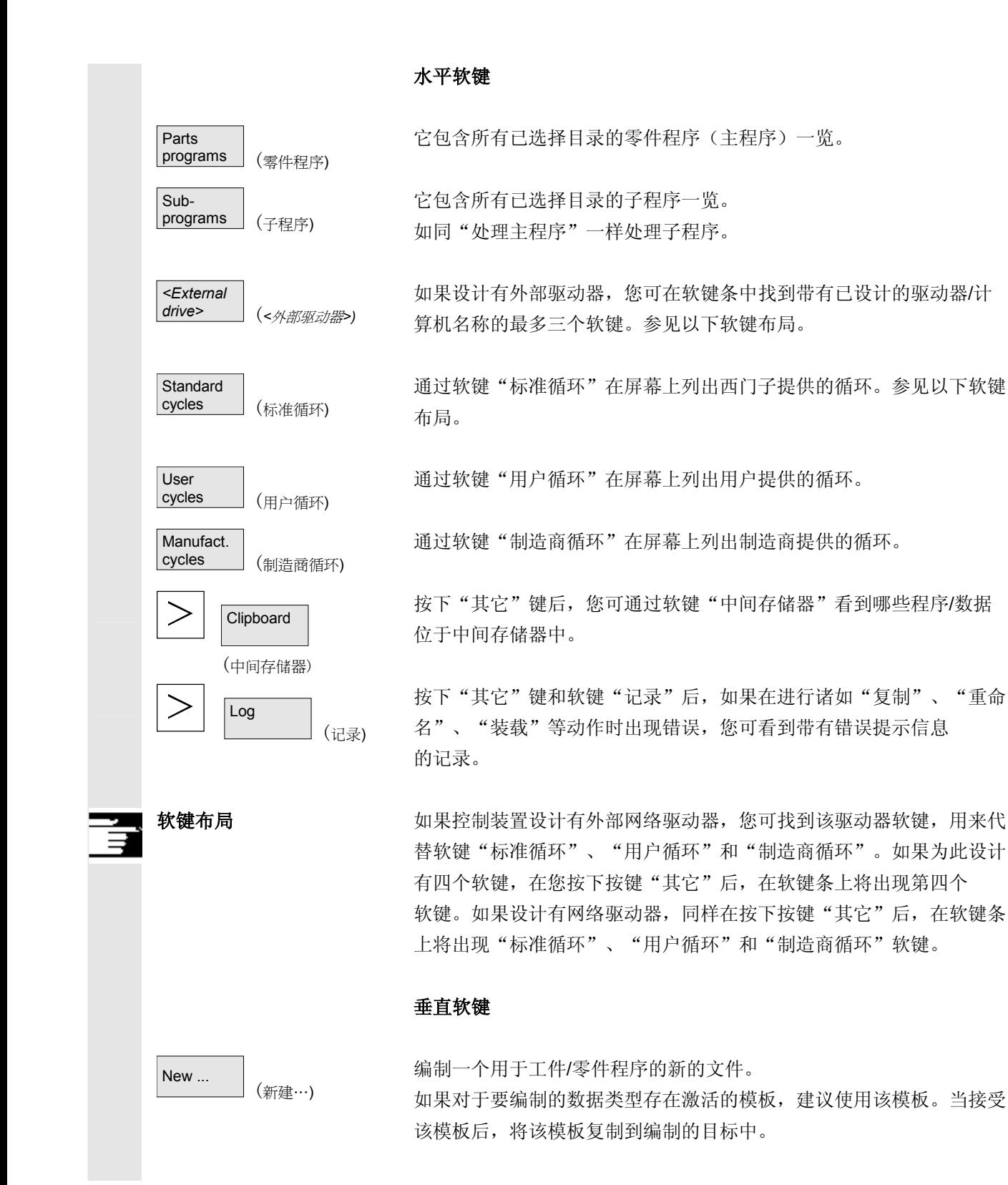

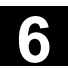

<span id="page-268-0"></span>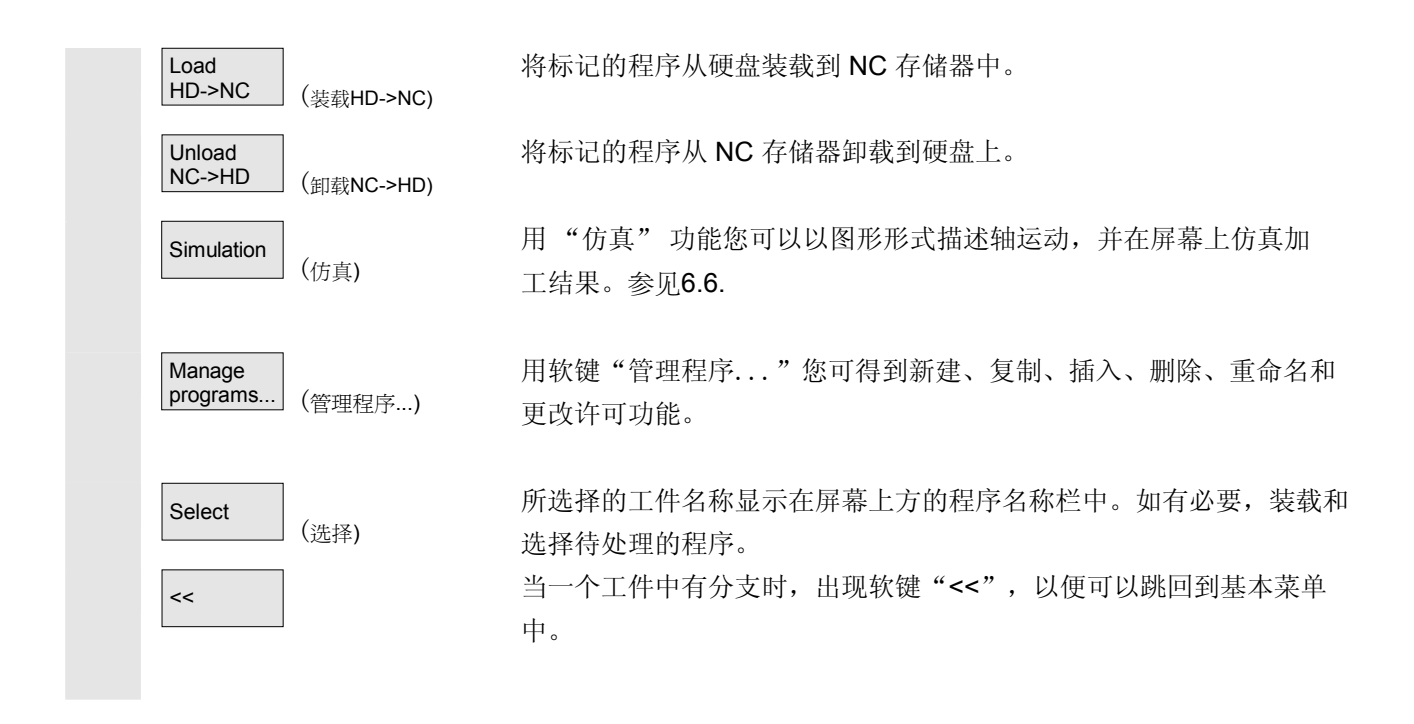

### **6.4** 编辑程序

#### **6.4.1** 文本编辑器

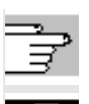

章节 2, "一般操作过程"

- 在编辑器中只显示通过操作面板键盘可输入的字符。
- 由编辑器打开的零件程序无法同时在 NC 中启动(不被许可), 显示一个报警(14011)。 如果控制装置在编辑器打开时关闭,可能必须手动设置许可。
- 在处理 NC 上循环(也存放在闪存文件系统中) 后退出编辑器时,在复制到闪存文件系统中时, 屏幕上可见到一个激活标记。(风扇符号)。参见章节 6.2.1 "HMI" $_{\circ}$

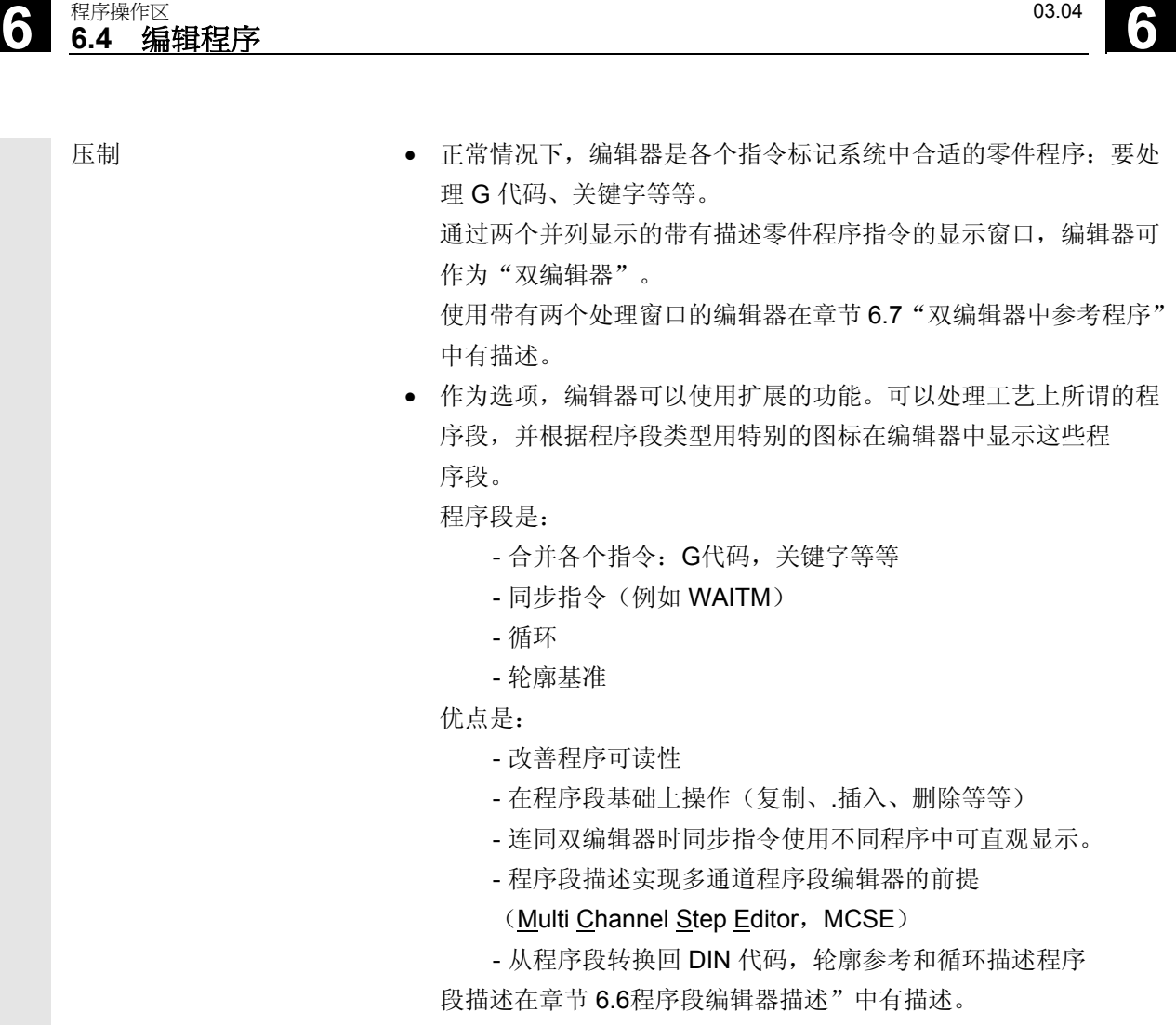

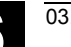

**6** 03.04 程序操作区 **6.4** 编辑程序 **6**

- 作为选项提供多通道程序段编辑器的功能。 其特征是:
	- 同时描述多个工件程序在多通道程序段描述中
	- 有选择地固定程序段长度或者在通道中描述程序段长 度时间比例
	- 显示程序段处理时间和同步位置上的等待时间
	- 时间计算前提条件:
		- 实际处理程序在相应通道中
	- 多通道描述的优点:
		- 加上程序段描述优点
		- 评估通道之间的同步,因此,可以根据具体的处理时间优化
		- -在不同通道程序之间的快速切换重要

程序改变后,必须重新进行时间计算。

• 有关多通道程序段描述的进一步说明,您可在章节 6.8 "多通道程序段描述"中找到。

# <span id="page-271-0"></span>**6.4.2** 编辑器中撤消和重复(自软件版本**SW 6.3**起)

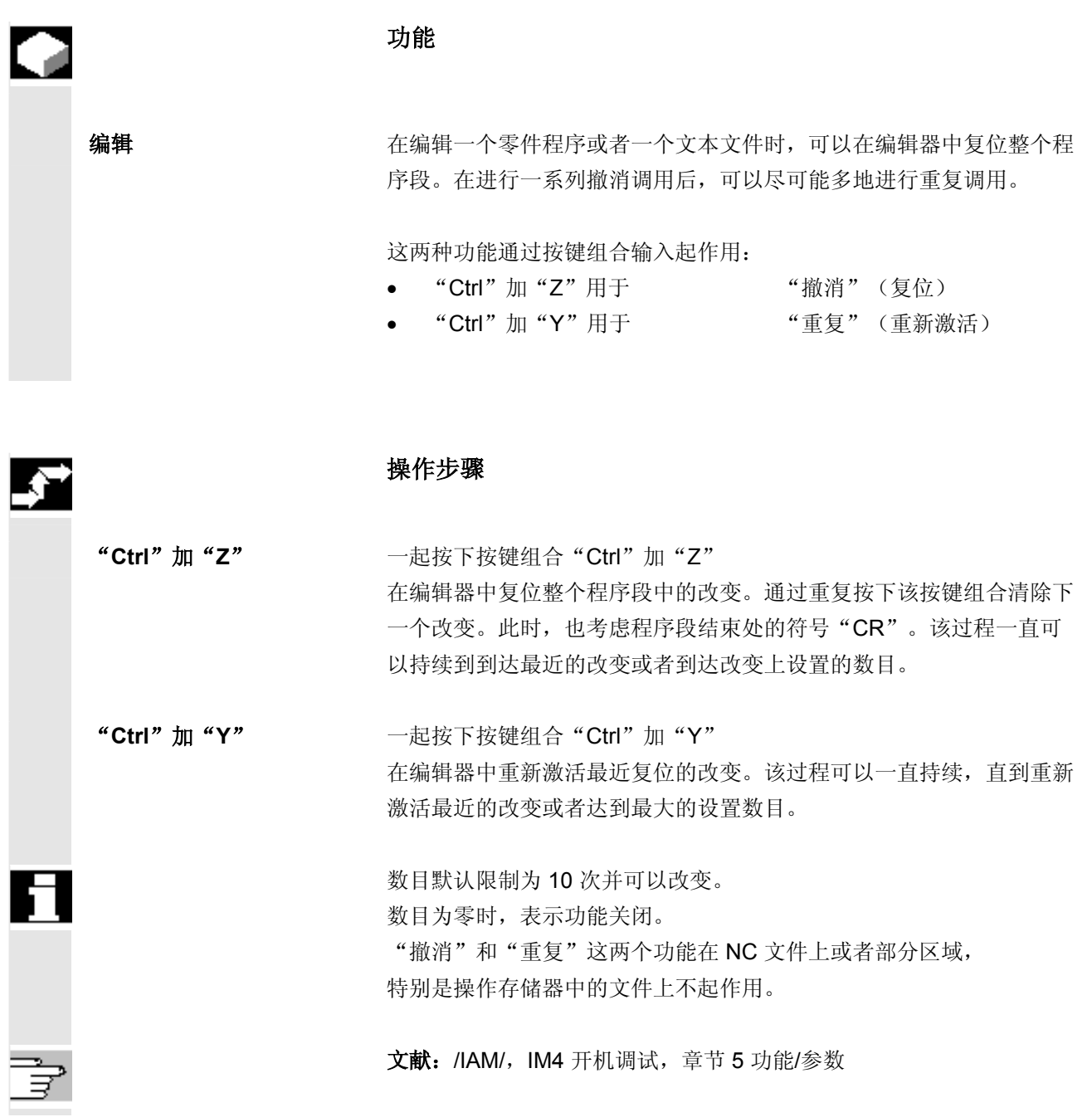

<span id="page-272-0"></span>**6** 03.04 程序操作区 **6.4** 编辑程序 **6**

# **6.4.3** 选择性程序保护:**\*RO\***

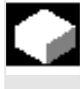

# 功能

 在用程序模板写的程序时或者使用程序支持时,可以保护某个机床特定 的代码行不被更改。

代码段包含程序段末尾上得一个只读标记作为注释( ";\*RO\*")。 ASCII 编辑器识别程序段,它可以显示只读文本颜色(灰色文本) 或者不显示只读文本,并禁止对这些程序段进行更改。

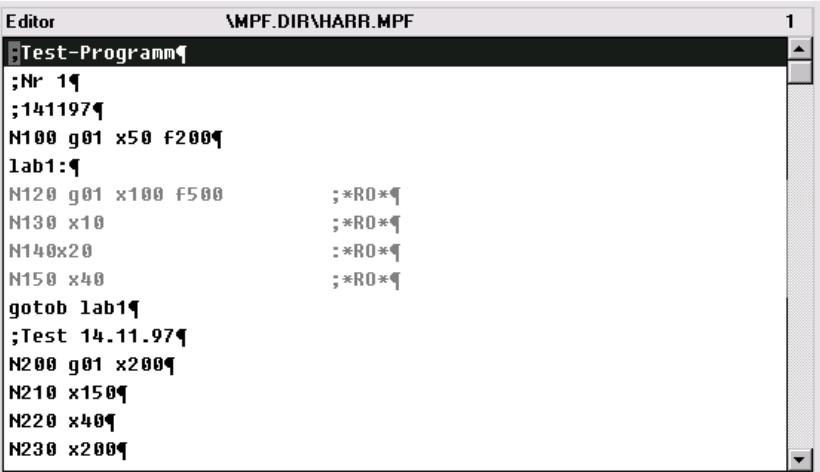

但通过只读标记(";\*RO\*")可识别为用户保护的程序部分。 通过提示"程序段不可写"拒绝试图更改带有只读标记保护的程序 部分。

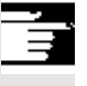

# 其它说明

在创建程序模板时,注意只读标记直接位于程序段结束处。

<span id="page-273-0"></span>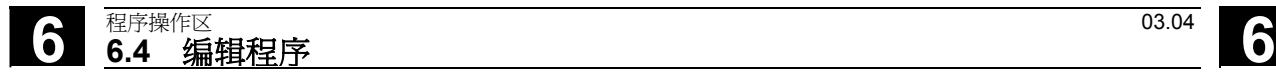

# **6.4.4** 预留的字符串

在零件程序通过循环和轮廓基准编程调用产生的代码行中显示预留的字 符串。当编辑器激活设置"显示隐藏行"时,它切换为可见。

在直接输入的零件程序行中不允许使用下列字符串:

;# ;#END ;NCG ;\*RO\*

;\*HD\*

## 其它说明

参见选择性程序保护:\*RO\*

<span id="page-274-0"></span>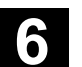

**6** 03.04 BED 2004 BED 2004 BED 2004 BED 2004 BED 2004 BED 2004 BED 2004 BED 2004 BED 2004 BED 2004 BED 2004 BED 2004 BED 2004 BED 2004 BED 2004 BED 2004 BED 2004 BED 2004 BED 2004 BED 2004 BED 2004 BED 2004 BED 2004 BED

# **6.5** 自由的轮廓编程

## **6.5.1** 概述

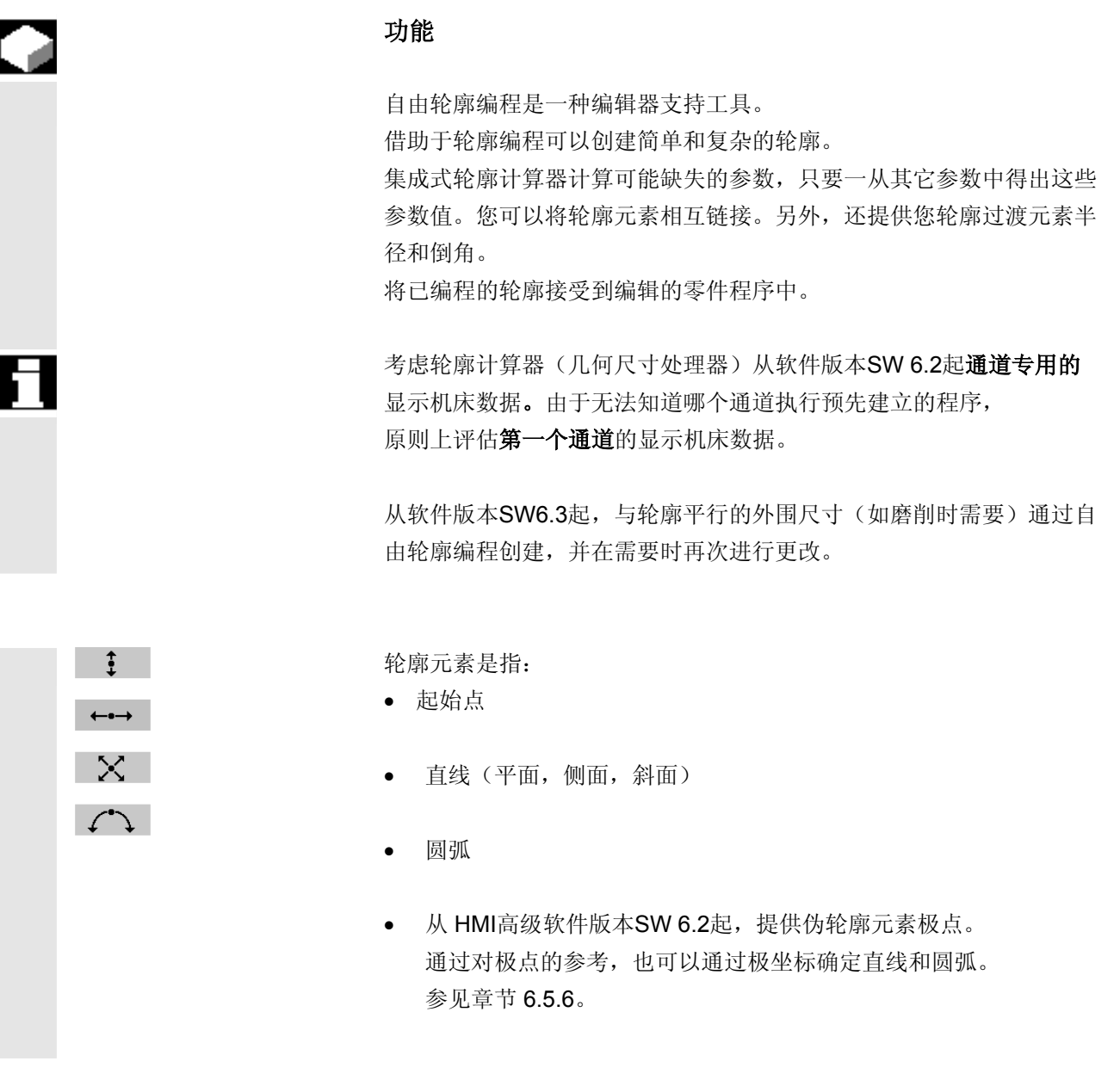

<span id="page-275-0"></span>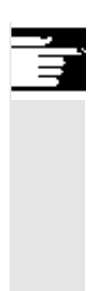

# 其它说明

- 1. 确定第一个通道中有效的几何轴并运用于零件程序中。
- 2. 轮廓编辑器使用最后一次在零件程序中已编程的轴位置作为起始 点,不考虑以前有效的 G功能。
- 3. 需要附加规定外围尺寸所在侧面(例如"右侧"或者"左侧")及 轮廓外围尺寸所在的侧面。

# **6.5.2** 轮廓编程

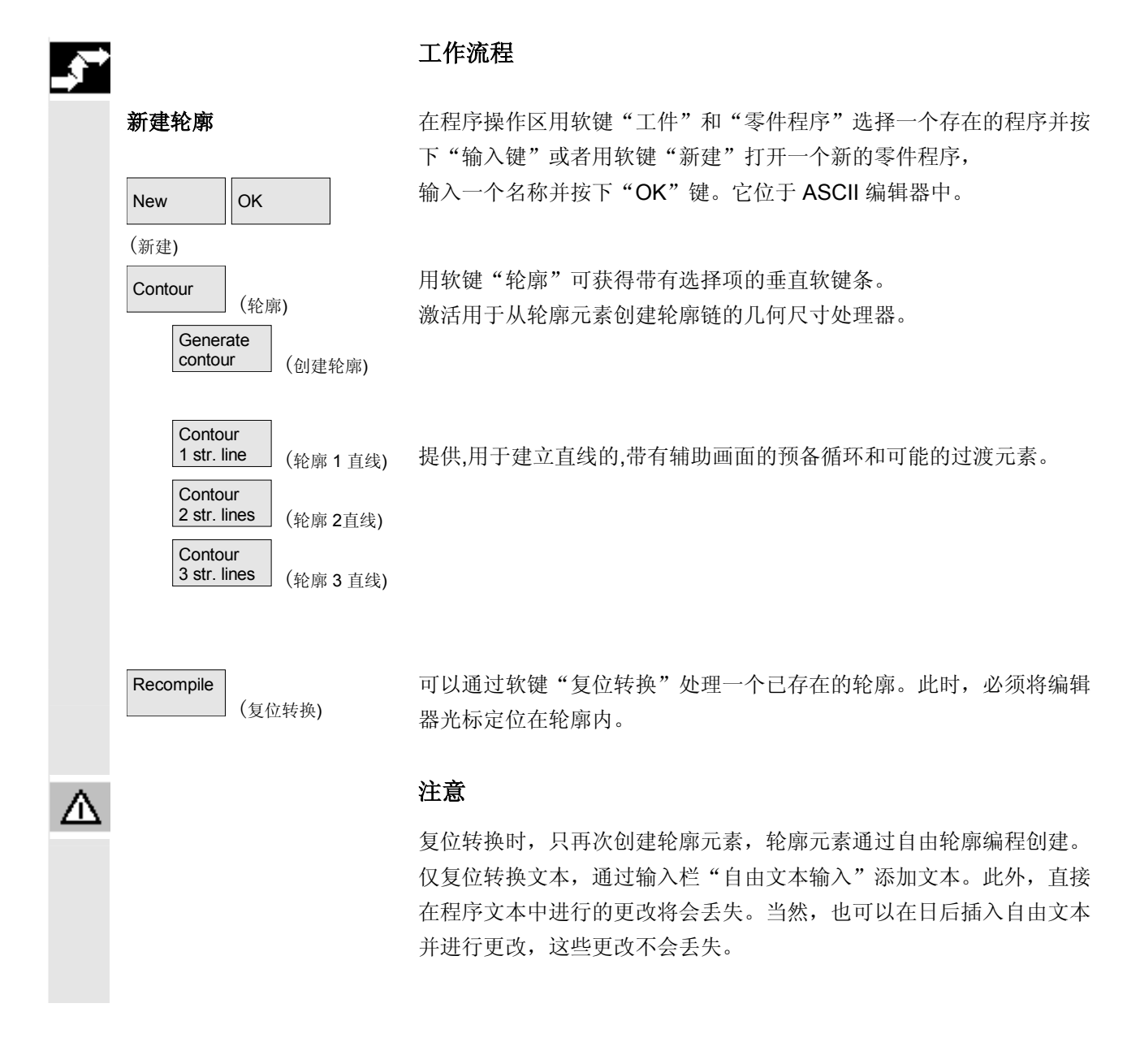

确定起始点 网络罗马 医二甲基丙二甲酸丙氨酸 医病毒病口。

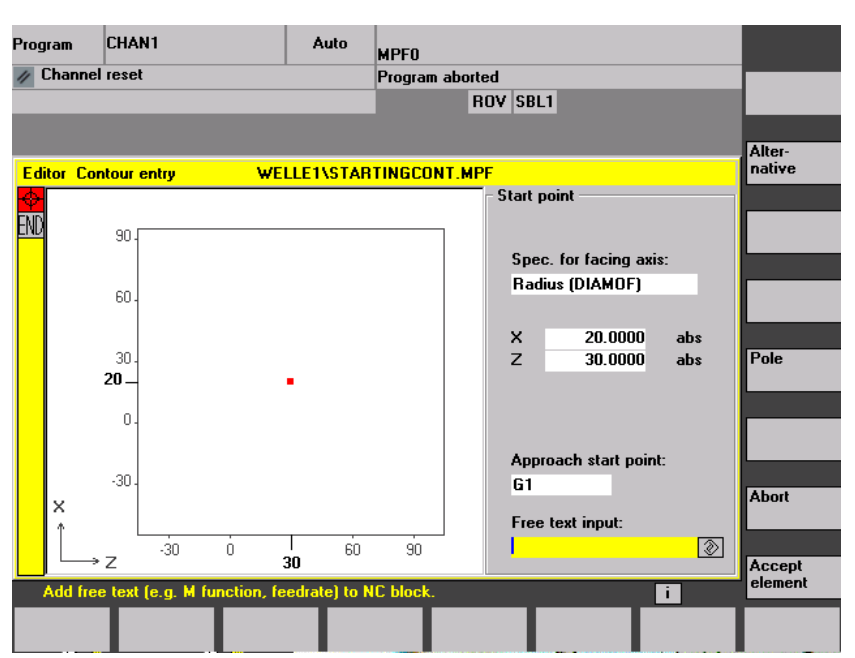

带有输入焦点的输入栏通过黄色背景标记。只要一通过"接受元素"或 者"取消"结束输入,就可以在轮廓链中用箭头键 ↑、↓ 导航。 链中的当前位置以红色标记。

 输入轮廓时,在一个作为起始点输入的已知位置开始。 预设的刀具轴或者程序层面(已通过机床数据确定)对于带有超过两根 几何轴的机床可以进行更改。此时,附属的起始点轴自动匹配。 自软件版本SW6.2起,与确定轮廓起始点并在一起。 可以在极坐标中确定用于轮廓编程的极点。极点也可以用于以后的一个 时间点确定或者重新确定。极坐标编程总是与最近确定的极点 有关。 参见章节 6.5.6。

Accept<br>element element (接受元素) 用"接受元素"保存起始点。下一个元素可以通过软键添加:

可以通过栏"返回起始点"将返回起始点运动改变为从 G0(快速移动)到G1(直线插补)。通过栏"自由文本输入"可以规 定用于 G1 的一个特定的进给, 例如: G1 F0.3。

# **6** <sup>程序操作区</sup> 6.5 自由的轮廓编程 12.000 12.000 12.000 12.000 12.000 12.000 12.000 12.000 12.000 12.000 12.000 12.000 12.000 12.000 12.000 12.000 12.000 12.000 12.000 12.000 12.000 12.000 12.000 12.000 12.000 12.000 12.000 12.000

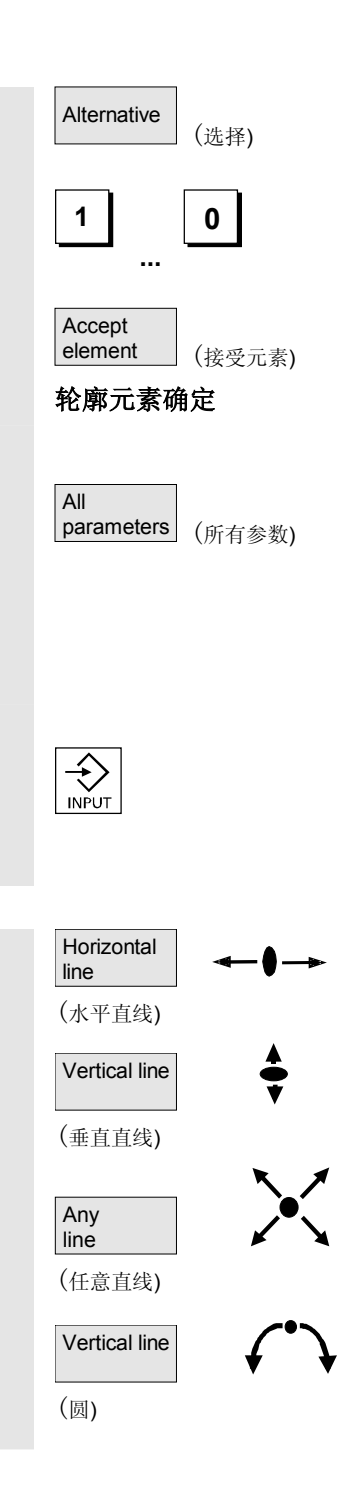

请将光标定位在"平面轴尺寸数据"栏上,并用软键"选择"(或者 "选择键")进行多次切换,直至显示所需的尺寸数据。 输入起始点值。

用"接受元素"接受该值,并可以通过软键添加下一个元素。

轮廓元素确定 有一种起始点起输入第一个轮廓元素,例如直线。输入所有来源于车间图纸 的数据:直线长度、终点位置、过渡到随动单元、上升角度等等。

通过软键"所有参数"提供待输入的所有轮廓元素参数。

 如果没有编程参数输入栏,则控制装置识别不出这些值并尝试由其它参 数计算这些值。

总是在已编程的方向上处理轮廓。

用"输入"选择已有的轮廓元素。通过选择一个水平软键条上的轮廓元 素将一个新的轮廓元素插入在光标后, 输入焦点切换到显示图形的右侧 参数输入上。用"接受元素"或者"取消"可再次在轮廓链中导航下列 轮廓元素(例如车削:G18)提供您一个轮廓定义

水平方向上的直线。输入一个直线终点(通过软键"选择"可选择增量 /绝对值),确定过渡到随动单元,按下软键"接受元素"。

X 方向上的直线。

X/Z 方向上的斜线。通过坐标或角度输入直线终点。

带有任意转向的圆弧

# **6** 03.04 BED 2004 BED 2004 BED 2004 BED 2004 BED 2004 BED 2004 BED 2004 BED 2004 BED 2004 BED 2004 BED 2004 BED 2004 BED 2004 BED 2004 BED 2004 BED 2004 BED 2004 BED 2004 BED 2004 BED 2004 BED 2004 BED 2004 BED 2004 BED

轮廓过渡元素 当存在两个限制元素的交叉点并可以由输入值计算出该值时,则总是可 以使用过渡元素。 作为两个任一轮廓元素之间的过渡元素,您可以在一个半径 **RD** 和一个倒角 **FS** 之间进行选择。过渡元素总是添加在轮廓元素的末端。 在各轮廓元素的参数输入屏幕窗口中选择一个轮廓过渡元素。 Abort (取消) 用"取消"拒绝该轮廓元素值,并返回到基本画面。焦点再次切换到轮 廓链上。 Delete value | (删除值) 拒绝元素值。

带有灰色背景的参数 这些参数通过控制装置计算并不能由用户改变。 在更改可编程的参数输入栏(白色背景)时,控制装置计算新的数据, 这些数据立即再次显示在输入屏幕窗口中。

输入值已计算 轮廓一致时,控制装置可能已从其它值计算出要输入的值。 当计算出的输入值与车间图纸不一致时这可能导致问题。在这种情况下 必须再次删除可计算出显示值的这些值。接着准确输入车间图纸中 的值。

自由文本输入 在"自由文本输入"下可以输入一个注释,该注释放在程序中轮廓末端 (例如工艺,进给,M功能数据)。

轮廓外围尺寸 (自软件版本**SW6.3**起) 在"轮廓外围尺寸"下,可以指定与轮廓平行的外围尺寸和外围尺寸所 在的侧面。在图形窗口中作为外围尺寸可见。 可以用一个原始的轮廓更改外围尺寸和参数。以后加工时(例如:磨削 时),该更改将一并被考虑在零件程序中。

# <span id="page-279-0"></span>**6.5.3** 轮廓元素

# 功能

轮廓链 的第三个字和可能的极点按照产生的顺序以符号形式显示在图形窗口旁的 轮廓链中。

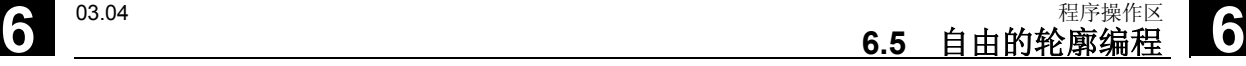

# **6.5.4** 轮廓图像描述

# 功能

 运行的轮廓元素参数化的同步进行在建立轮廓时以图形形式在步骤图形 窗口中显示。

在图像窗口中以红色显示各自选择的元素。

轮廓内部的导航在"轮廓编程"中有描述。

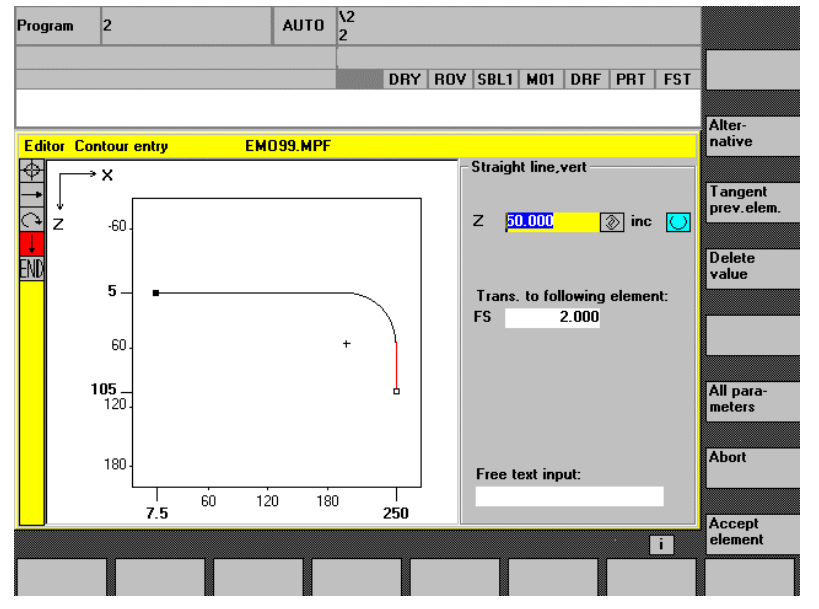

此时,创建的轮廓元素可以区分为不同的线型和颜色状态:

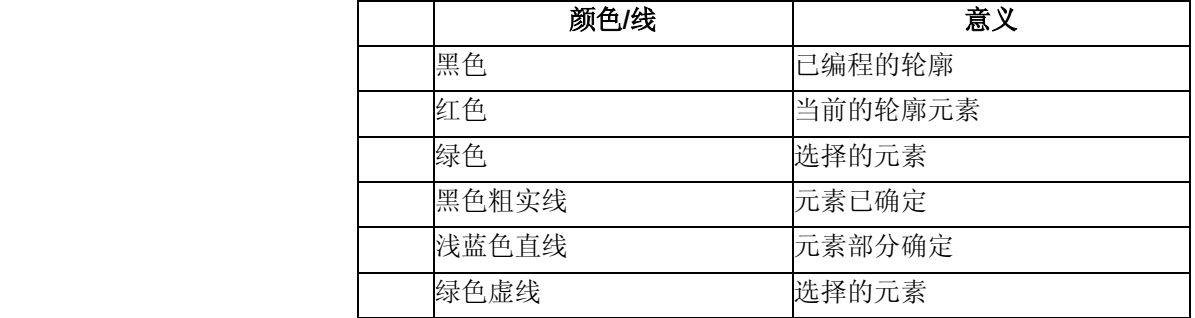

 正如各个时间点参数输入已知一样,也一并画出轮廓。如果轮廓还未在 编程图形中显示,必须输入其它值。如有必要,检查已创建的轮廓 元素。可能还未对所有已知的数据编程。

<span id="page-280-0"></span>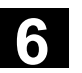

坐标系缩放与整个轮廓的改变相匹配。

在图形窗口中显示坐标系位置。

<span id="page-281-0"></span>轮廓外围尺寸 (自软件版本**SW6.3**起) 此处输入与轮廓平行的外围尺寸的全部走势和外围尺寸所在的侧面。

# **6.5.5** 用于给定轮廓元素参数的输入屏幕窗口

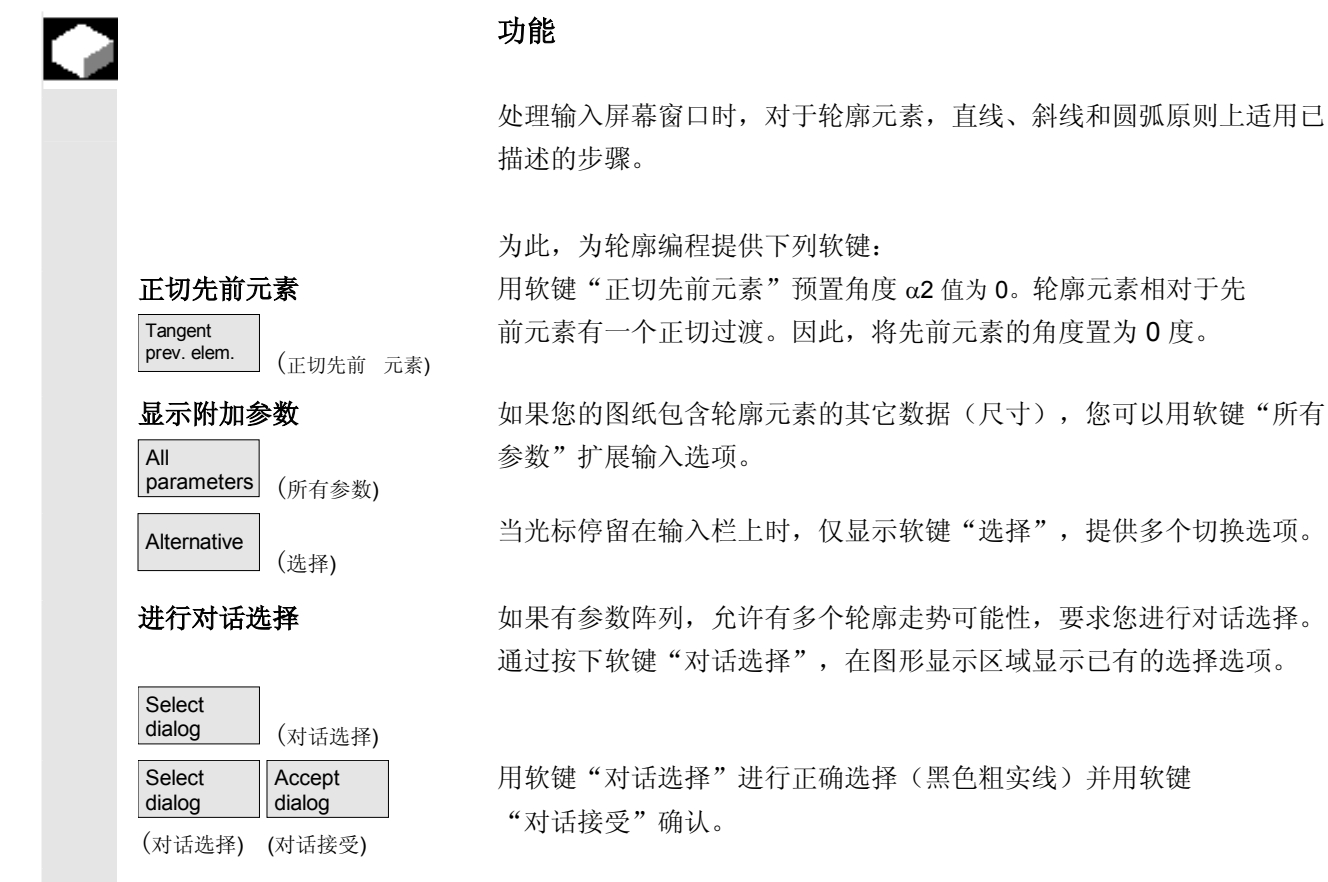

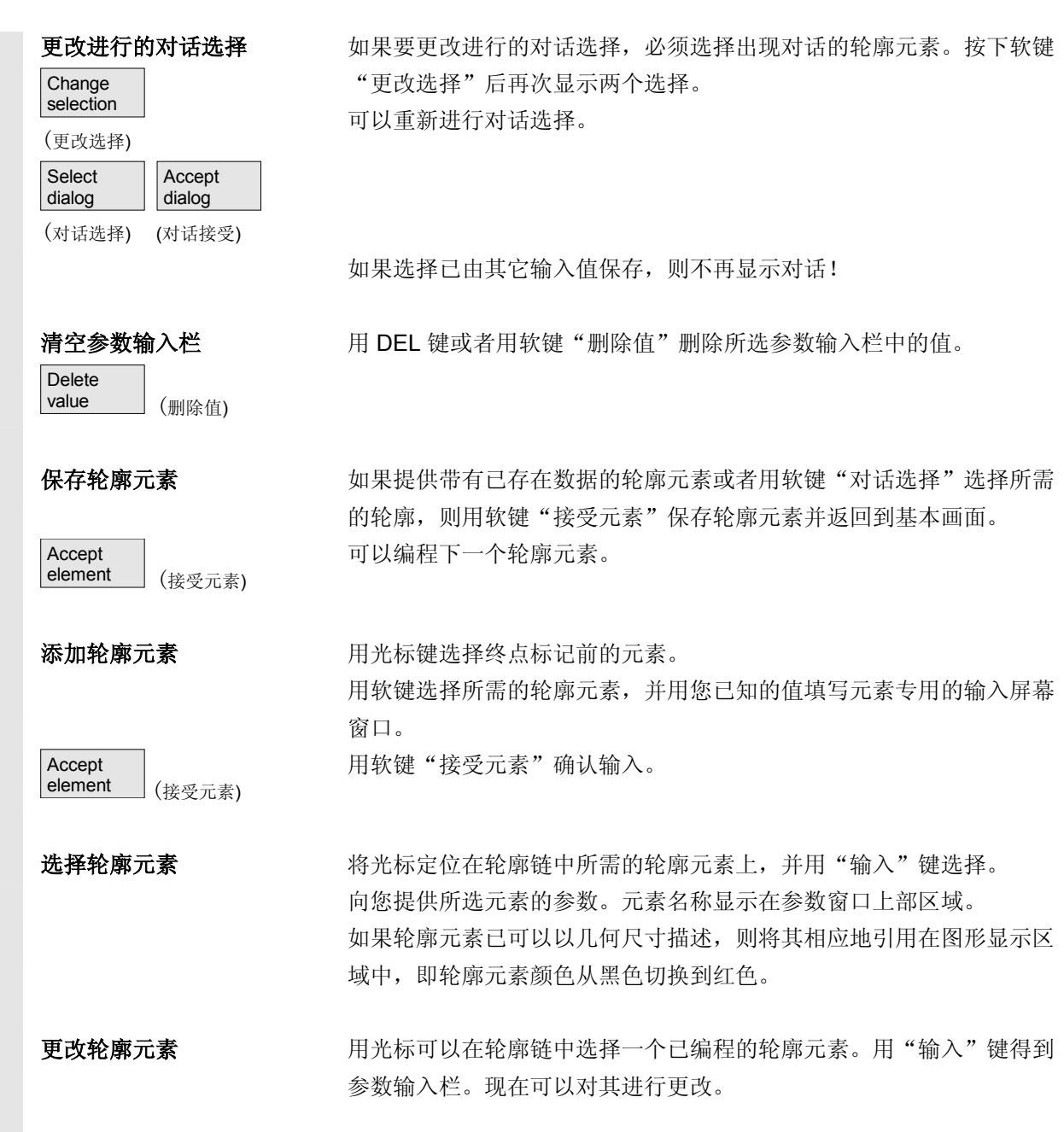

# **6** <sup>程序操作区</sup> 6.5 自由的轮廓编程 12.000 12.000 12.000 12.000 12.000 12.000 12.000 12.000 12.000 12.000 12.000 12.000 12.000 12.000 12.000 12.000 12.000 12.000 12.000 12.000 12.000 12.000 12.000 12.000 12.000 12.000 12.000 12.000 插入轮廓元素 网络罗斯光标在轮廓链中选择要插入在该轮廓元素后的轮廓元素。 接着在软键条中选择要插入的轮廓元素。 Accept<br>element (接受元素) 新的轮廓元素参数化后,用软键"接受元素"确认插入过程。 下列轮廓元素根据新的轮廓状态自动更新或者用箭头键移动光标到所需 位置。插入位置后,不更新的轮廓元素在轮廓链中以绿色显示。 删除轮廓元素 Delete<br>element (删除元素) 用箭头键选择要删除的轮廓元素。所选择的轮廓符号和附属的轮廓元素 在编程图形中以红色标记。接着,按下软键"删除元素"并确认询问。 返回输入 Abort (取消) 用软键"取消"返回到基本画面,而不接受最近编辑的值。

<span id="page-284-0"></span>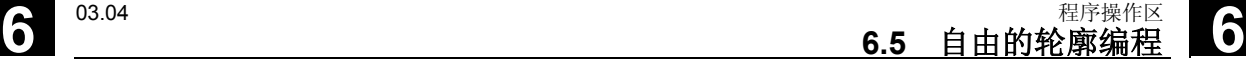

# **6.5.6** 规定极坐标中轮廓元素,闭合轮廓

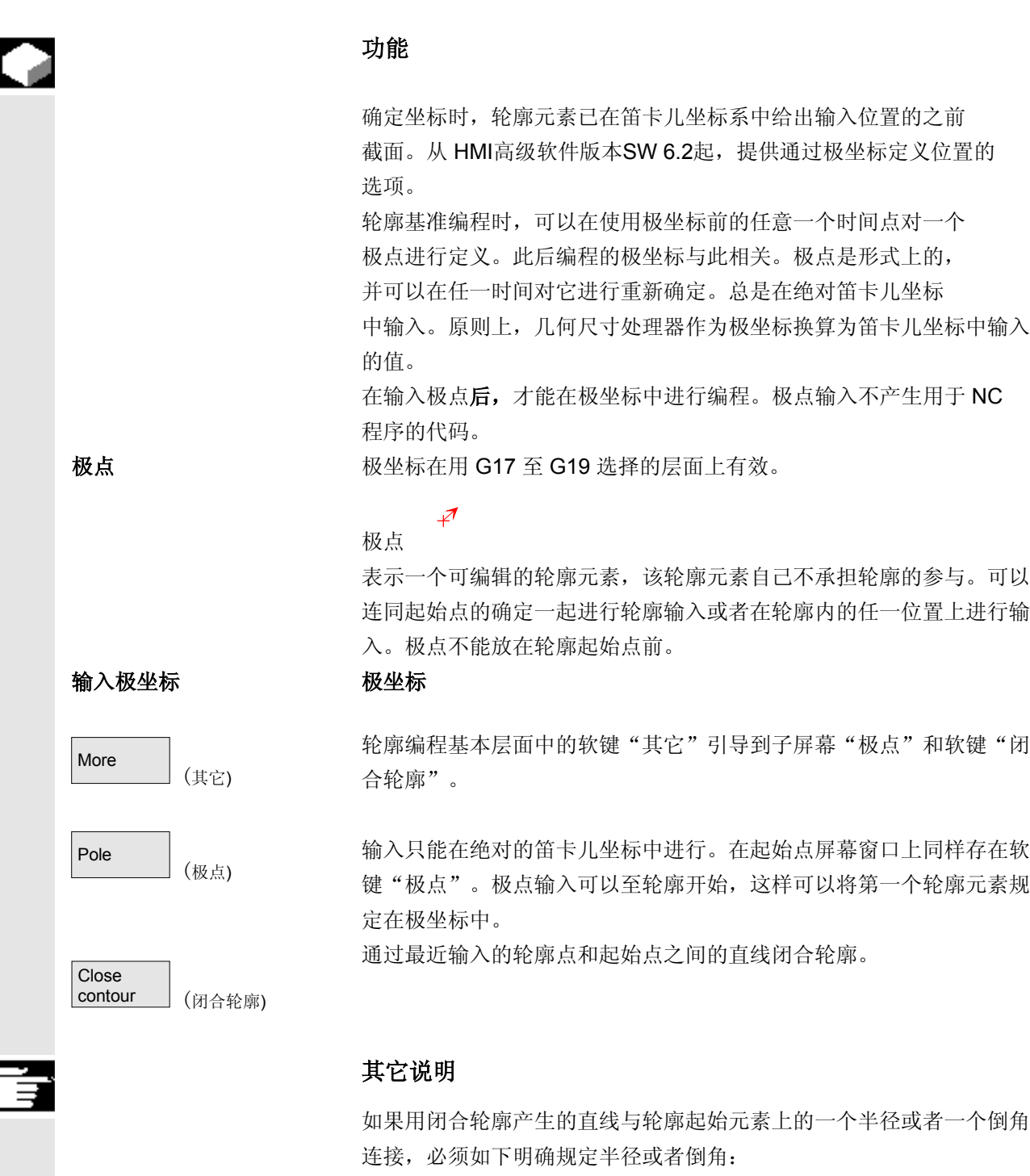

# **6** <sup>程序操作区</sup> 6.5 自由的轮廓编程 12.000 12.000 12.000 12.000 12.000 12.000 12.000 12.000 12.000 12.000 12.000 12.000 12.000 12.000 12.000 12.000 12.000 12.000 12.000 12.000 12.000 12.000 12.000 12.000 12.000 12.000 12.000 12.000

 闭合轮廓、输入键、输入半径/倒角、接受元素。如果用通过半径/倒角 输入闭合元素,则结果与产生的情况刚好相符。

当轮廓起始点已设置极点且用于闭合时间点的相同极点还有 效时,则只能在极坐标中输入轮廓元素时闭合轮廓。

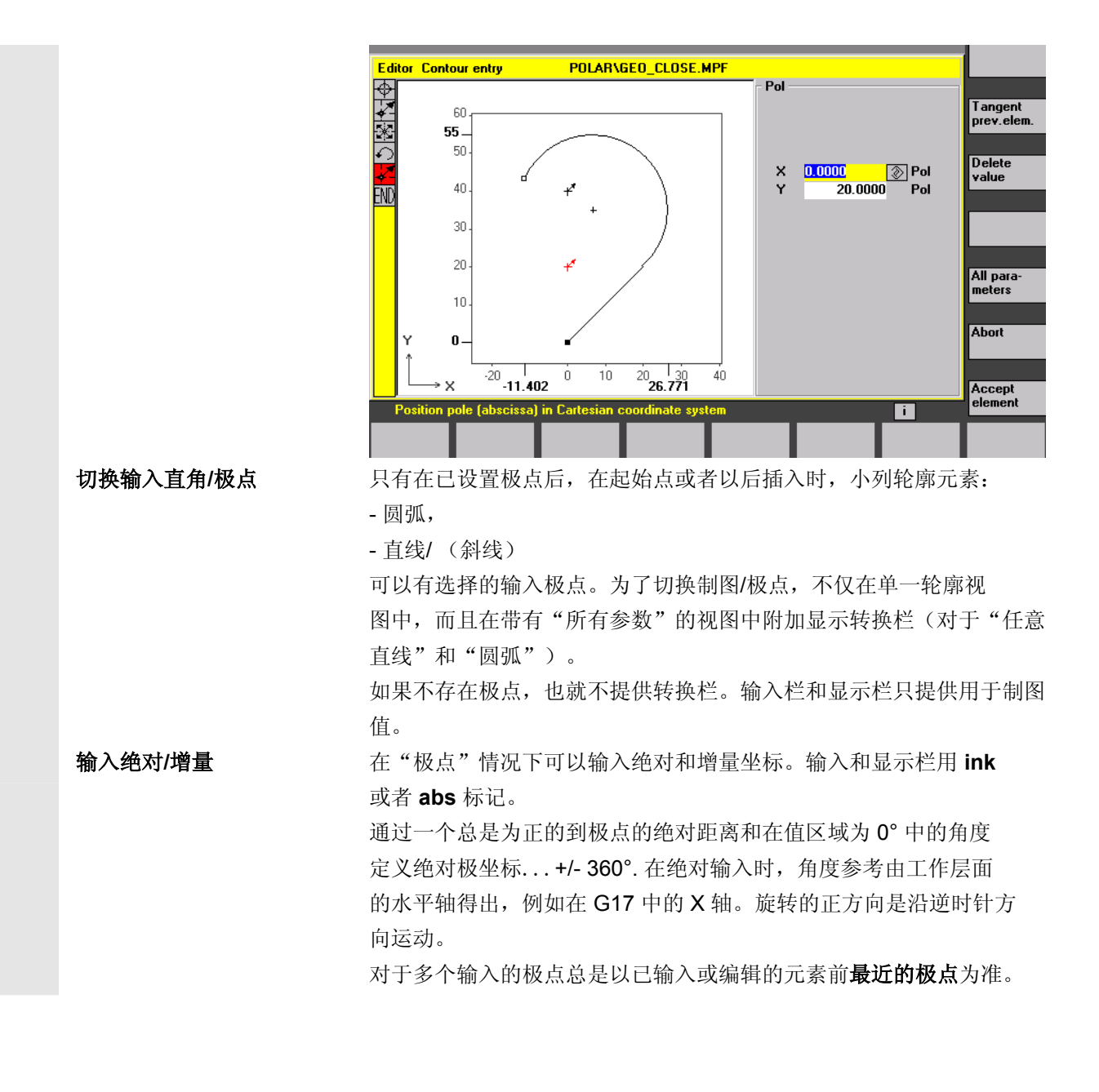

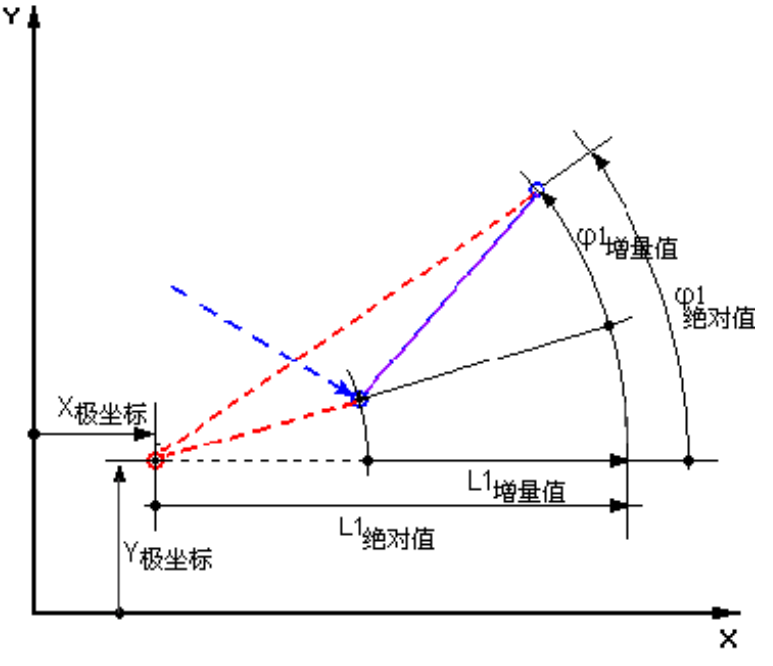

增量极坐标不仅与作为基准的极点有关,而且与先前元素的终点有关。

在增量输入时,到极点的绝对距离由先前元素的终点到极点的绝对距离 加上输入的长度增量算出。

增量即可以为正值,也可以为负值。

绝对角度由先前的绝对极角度加上角度增量算出。此处无需输入先前元 素极点。

 轮廓编程几何处理器总是标根据定位基准的极点将先前终点 的制图坐换算为极坐标。这也适用于,当已输入先前元素时, 因为当设置一个极点时可能涉及到其它极点。

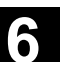

# **6** <sup>程序操作区</sup> 6.5 自由的轮廓编程 12.000 12.000 12.000 12.000 12.000 12.000 12.000 12.000 12.000 12.000 12.000 12.000 12.000 12.000 12.000 12.000 12.000 12.000 12.000 12.000 12.000 12.000 12.000 12.000 12.000 12.000 12.000 12.000

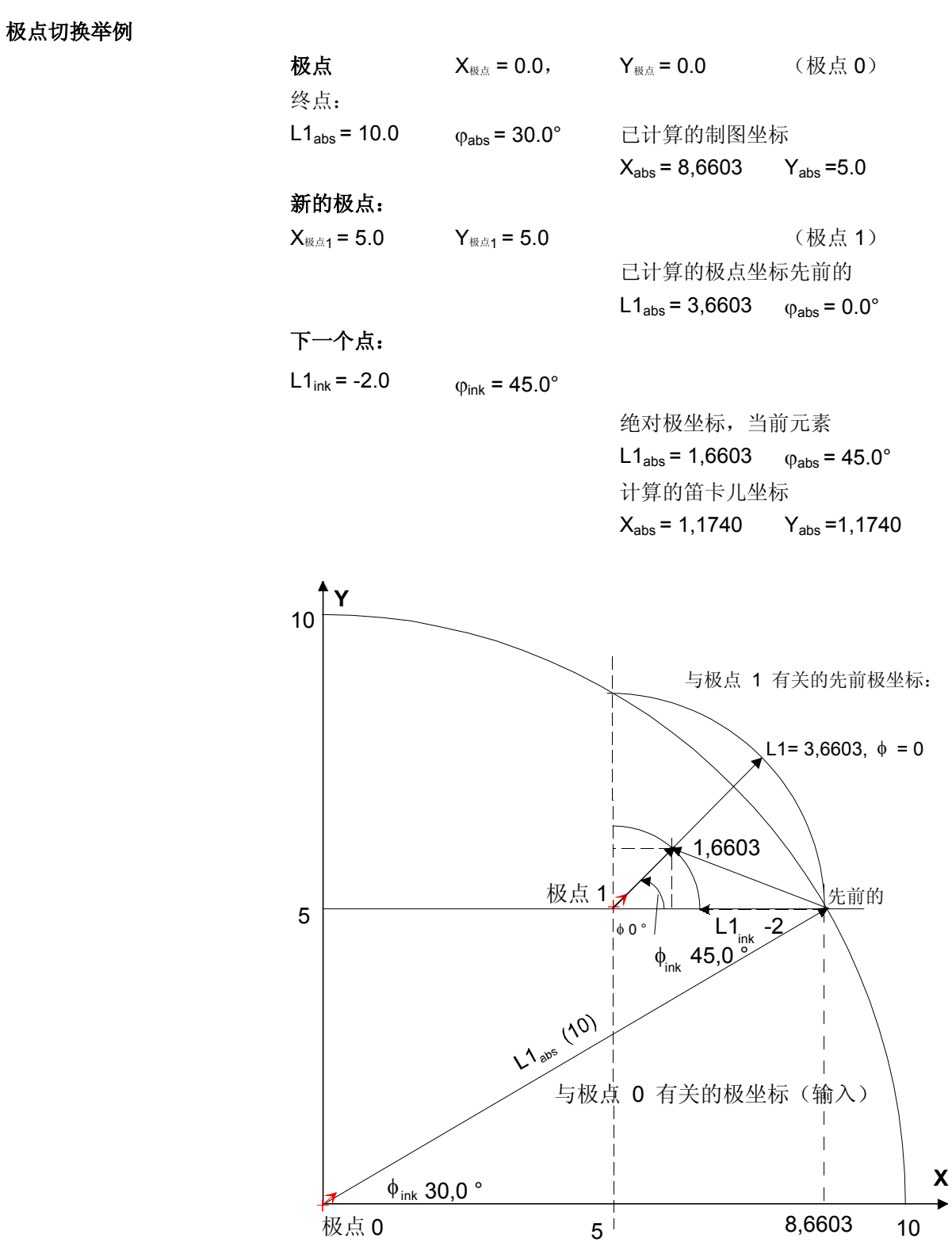

**X**
### 输入圆弧极点举例

 圆弧应该从起始点 X67.5 Y80.211起以逆时针方向以中点 I=50、J=50 (相当于极点)和半径 34.913 运行到带有一个绝对极角 200.052 度的终点上。

圆弧输入如下所示:

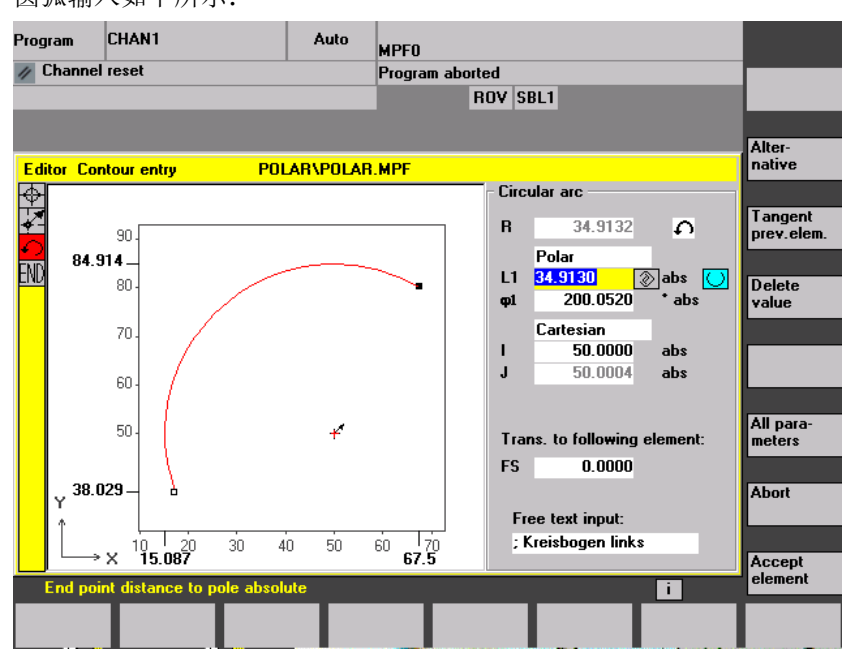

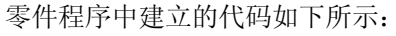

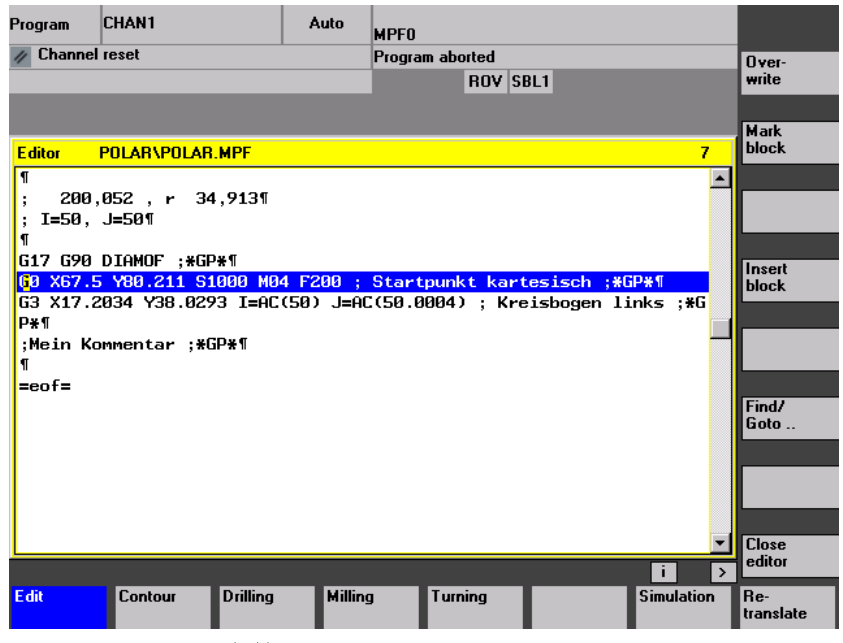

在这里进行比较: 文献: /PG/, 程序说明基础部分

"用极坐标圆弧编程"

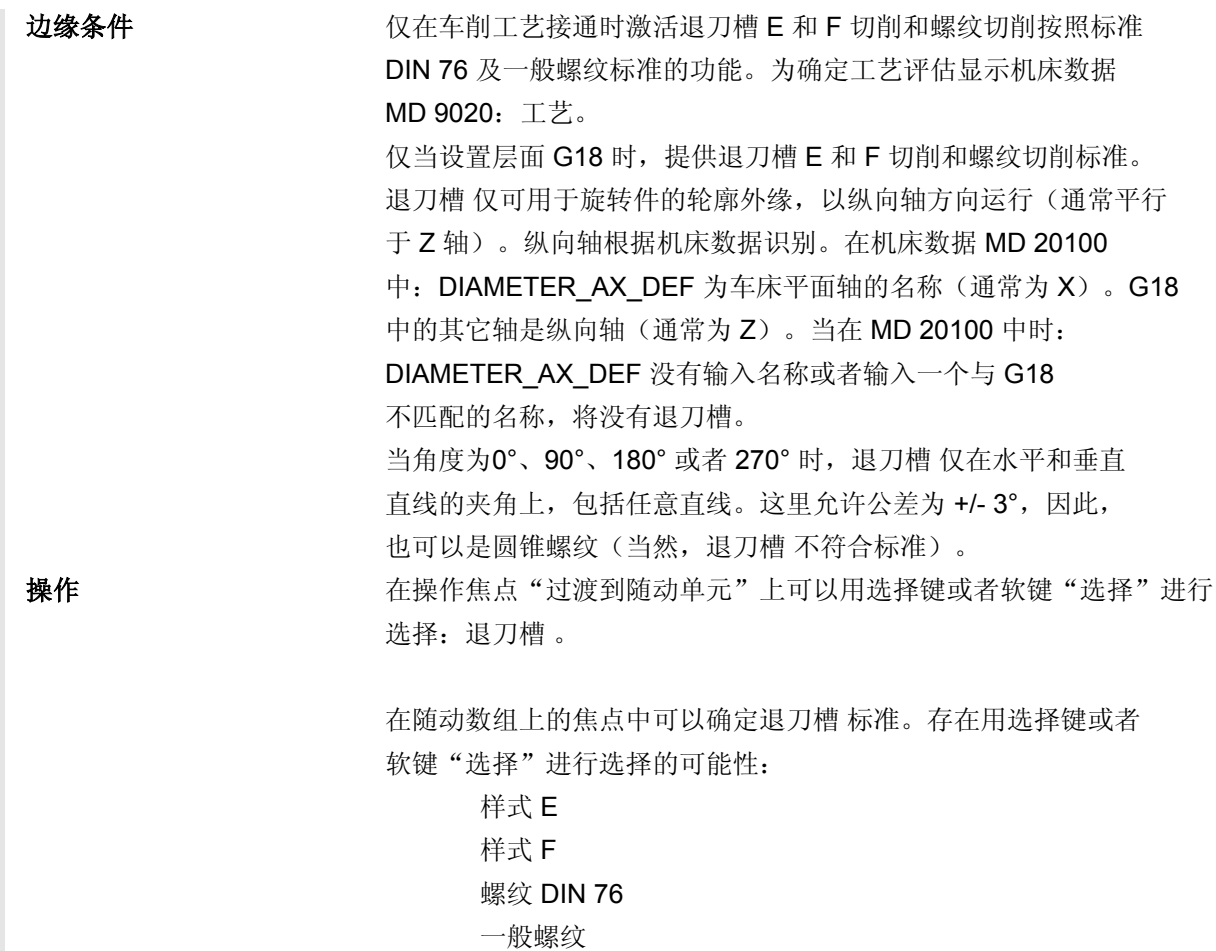

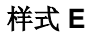

样式 **F**

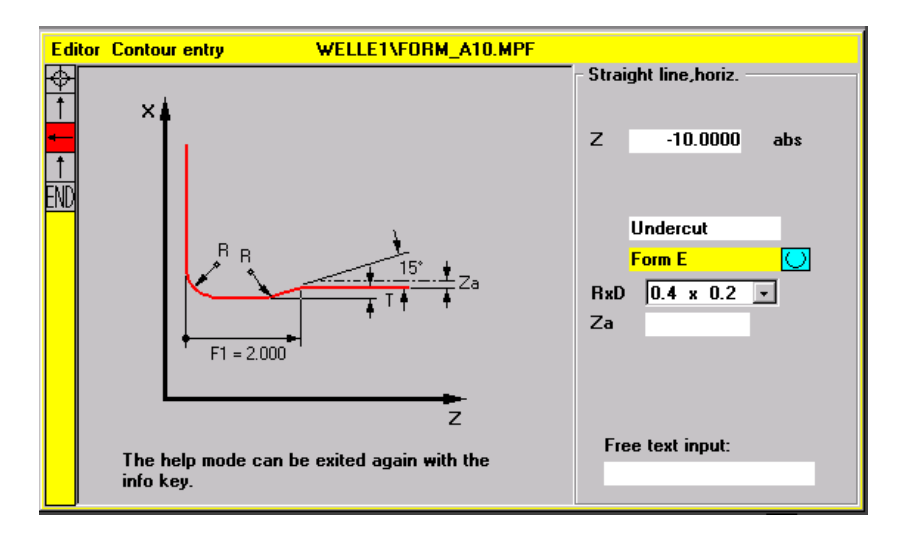

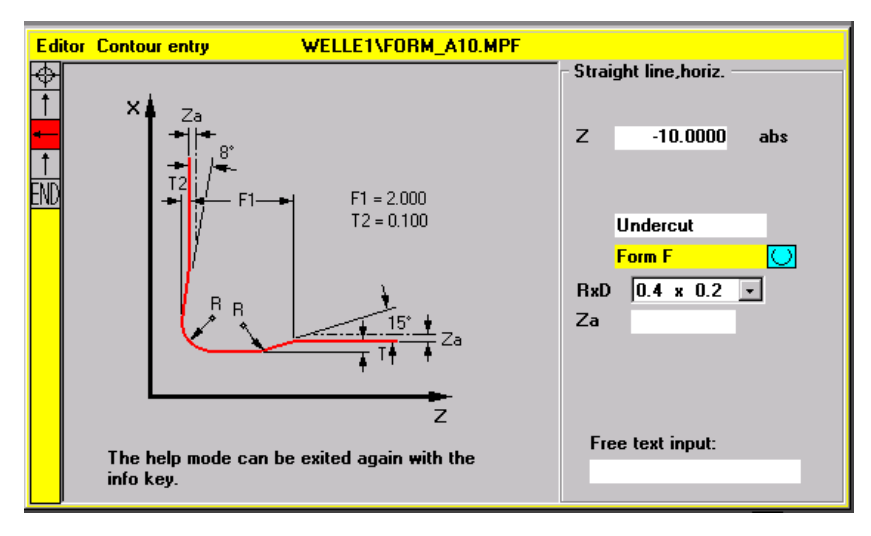

继续操作 当确定退刀槽 标准时,可以用输入键打开栏 RxT 并用光标键选择所 需的一对值。也可以通过按下选择键确定所需要的一对值。 当选择退刀槽 时已知道直径,则列表框设置为一个建议值。*Za* 是根据 DIN 509 的一个加工外围尺寸(磨削外围尺寸)。

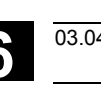

### **6** <sup>程序操作区</sup> 6.5 自由的轮廓编程 12.000 12.000 12.000 12.000 12.000 12.000 12.000 12.000 12.000 12.000 12.000 12.000 12.000 12.000 12.000 12.000 12.000 12.000 12.000 12.000 12.000 12.000 12.000 12.000 12.000 12.000 12.000 12.000

螺纹 **DIN**

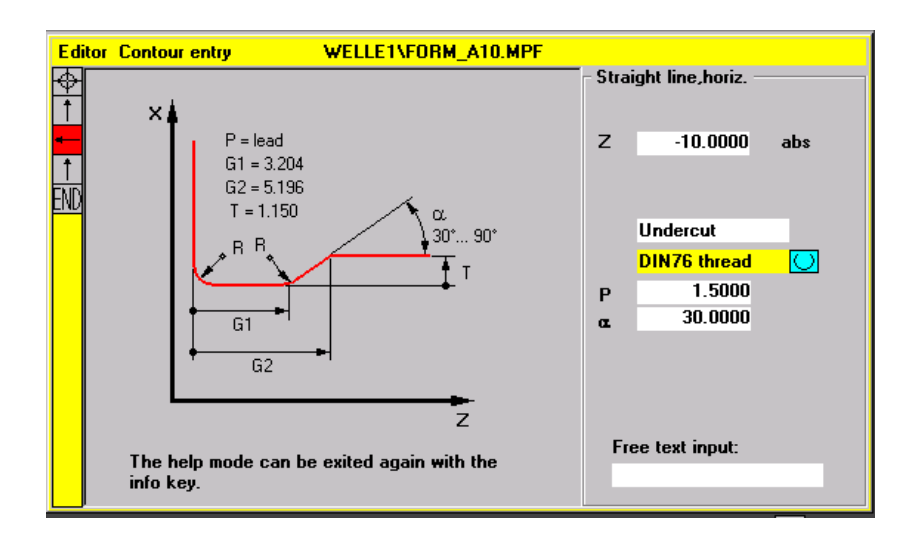

 对于标准螺纹切削,特征尺寸是螺纹螺距 P。由此根据 DIN 标准得出深度和长度以及退刀槽 过渡半径。可以使用 DIN76 中列出的(公制)螺距。可以在范围 30°-90° 间自由选 择进入角度。如果在选择退刀槽 时已知直径,则会建议一个合 适的螺距。实现标准 DIN76 A (外部规定)和 DIN76 C (内部规定)。程序根据几何尺寸和工艺自动识别两个标准。

螺纹一般 根据符合 DIN 的螺纹退刀槽 (上图)可以通过退刀槽 "一般 螺纹"创建任意特殊螺纹,例如:用于英制螺纹。 可以进行下列输入:

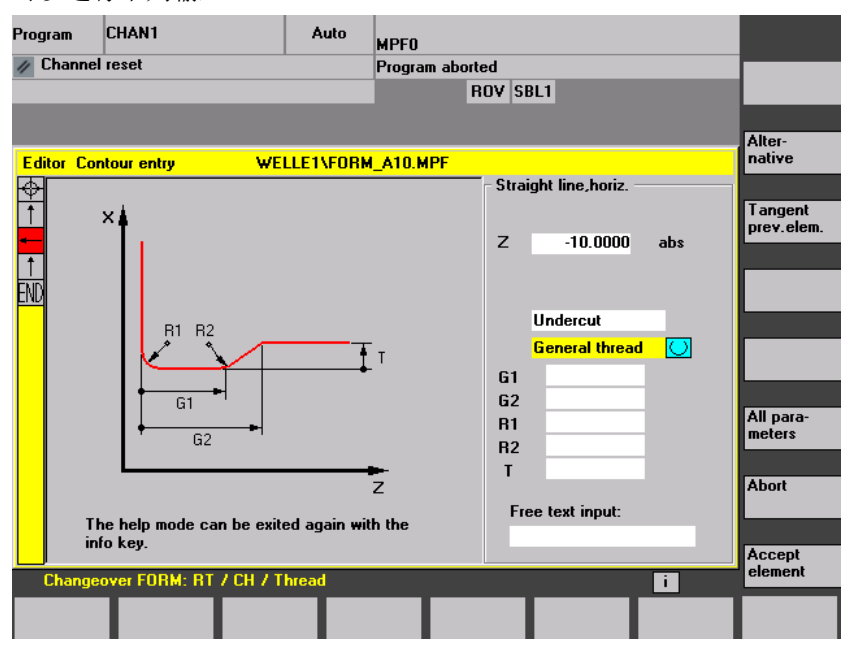

#### **6.5.8** 帮助

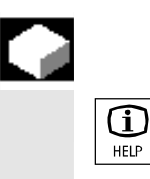

### 功能

输入参数时,通过信息键显示帮助画面,以图解方式描述显示的参数。 帮助画面类型取决于参数画面中的光标位置。

显示图重叠显示。

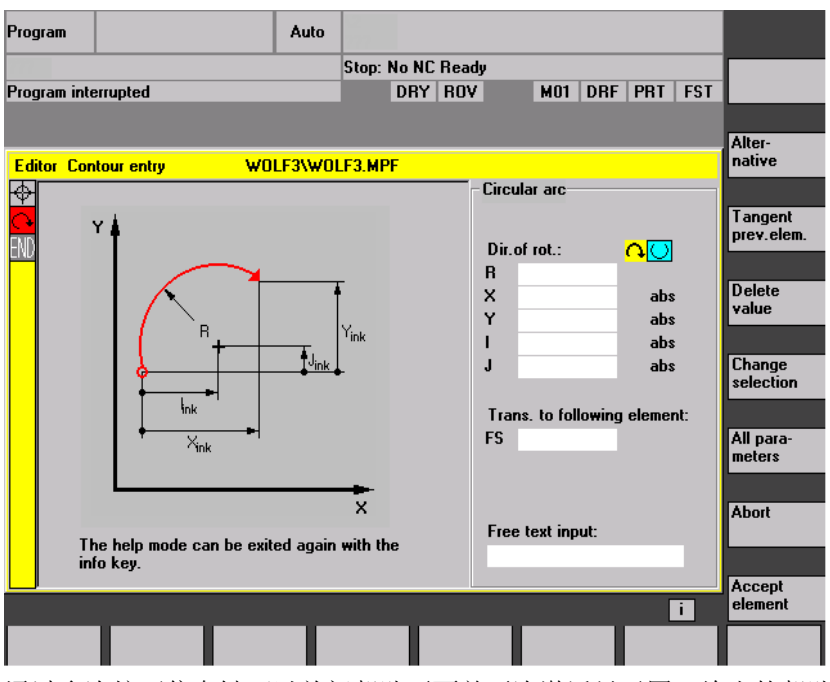

通过多次按下信息键可以关闭帮助画面并再次激活显示图。给出的帮助 画面与所选的坐标系一致。从几何轴名称中确定当前轴命名符。 帮助画面显示下列输入项:

- 起始点
- 垂直直线
- 垂直直线,角度输入区
- 水平直线
- 水平直线,角度输入区
- 任意直线
- 任意直线,角度输入区
- 圆
- 圆,角度输入区
- 半径/倒角

### **6.5.9** 直线**/**圆弧轮廓元素参数描述

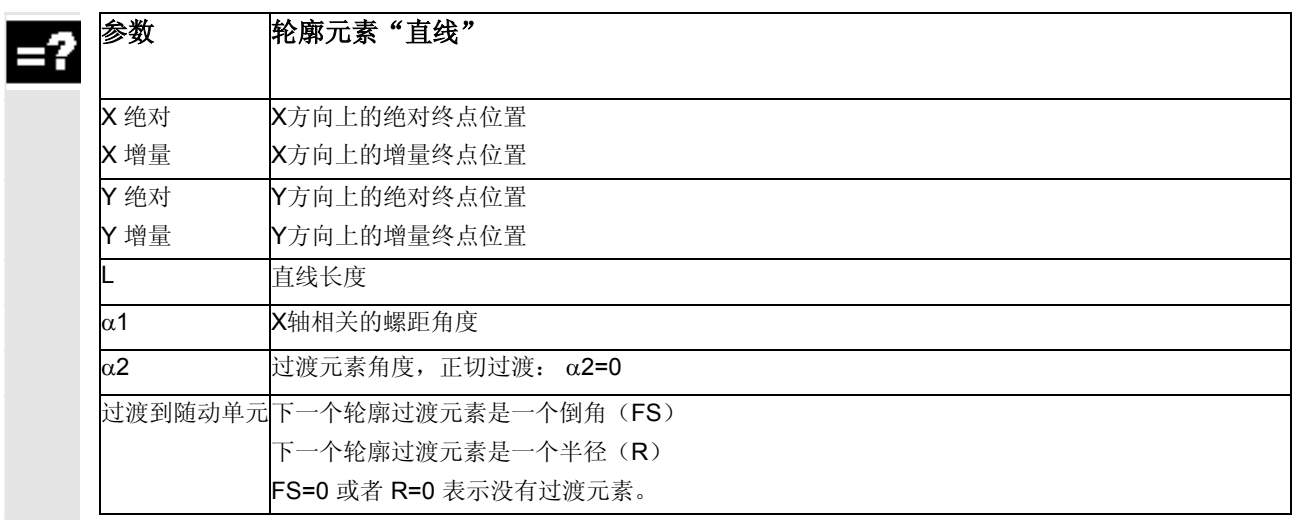

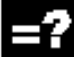

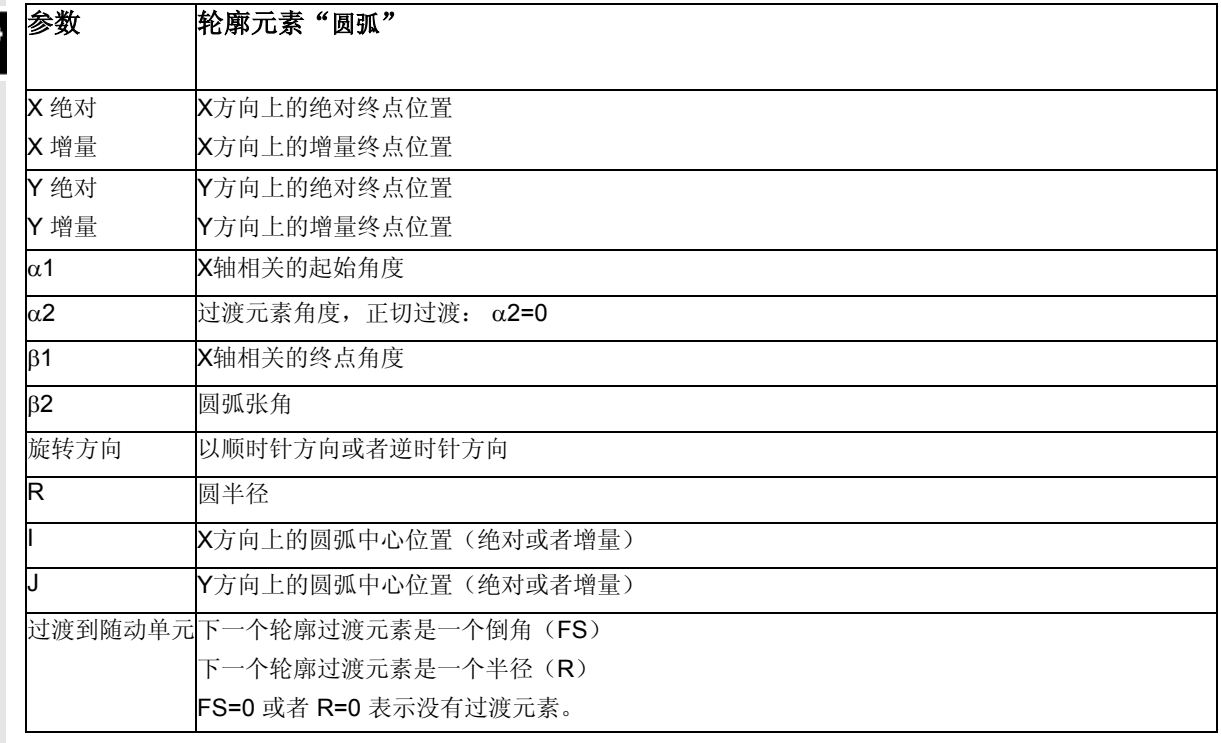

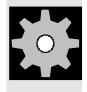

### 机床制造商

命名符名称(X 或者 Y ……)通过机床数据确定并可以更改。

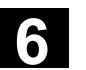

### **6.5.10** 自由轮廓编程举例

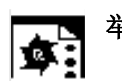

**举例1 2000** 2000 起始点: **X=5.67** 绝对, Y=0 绝对, 加工层面 G17 轮廓以逆时针方向编程。

轮廓车间图纸

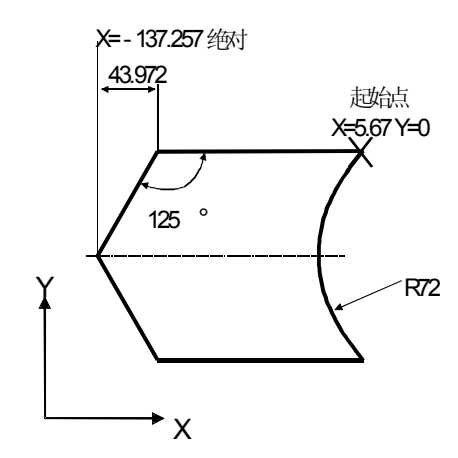

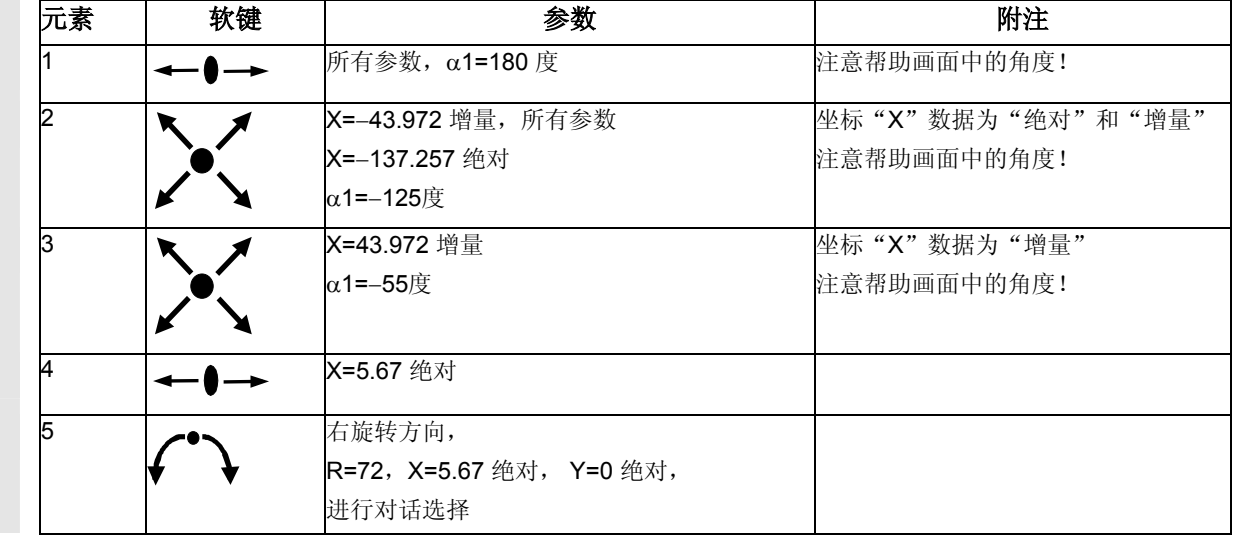

举例**2** 起始点: X=0 绝对,Y=0 绝对加工层面 G17

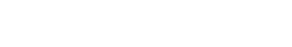

轮廓车间图纸

虾

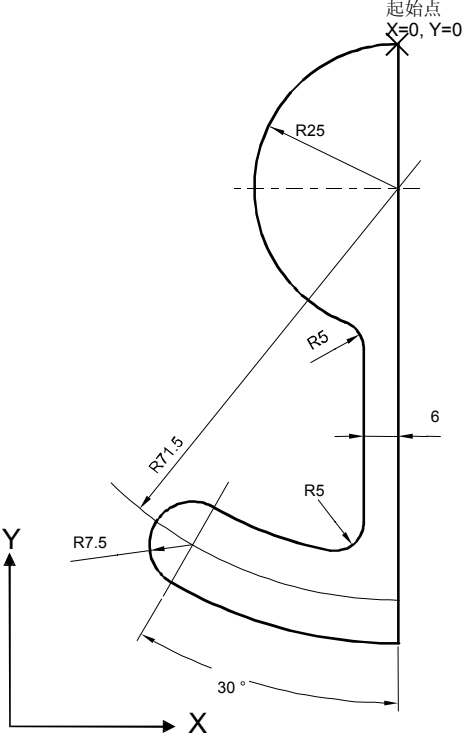

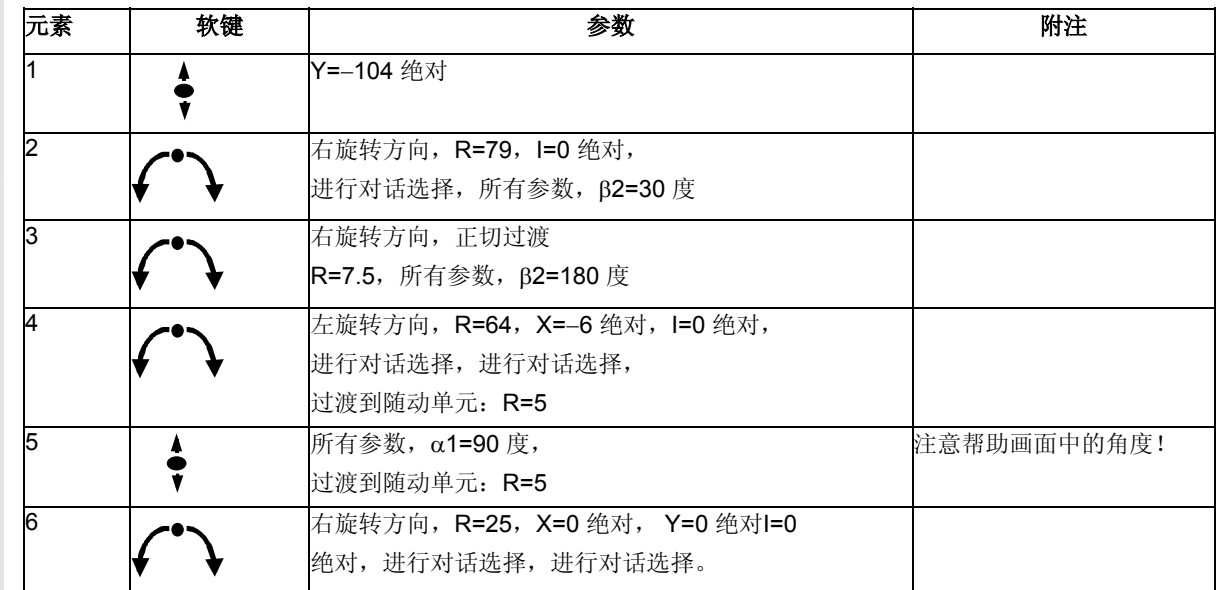

**6** <sup>程序操作区</sup> 6.5 自由的轮廓编程 12.000 12.000 12.000 12.000 12.000 12.000 12.000 12.000 12.000 12.000 12.000 12.000 12.000 12.000 12.000 12.000 12.000 12.000 12.000 12.000 12.000 12.000 12.000 12.000 12.000 12.000 12.000 12.000

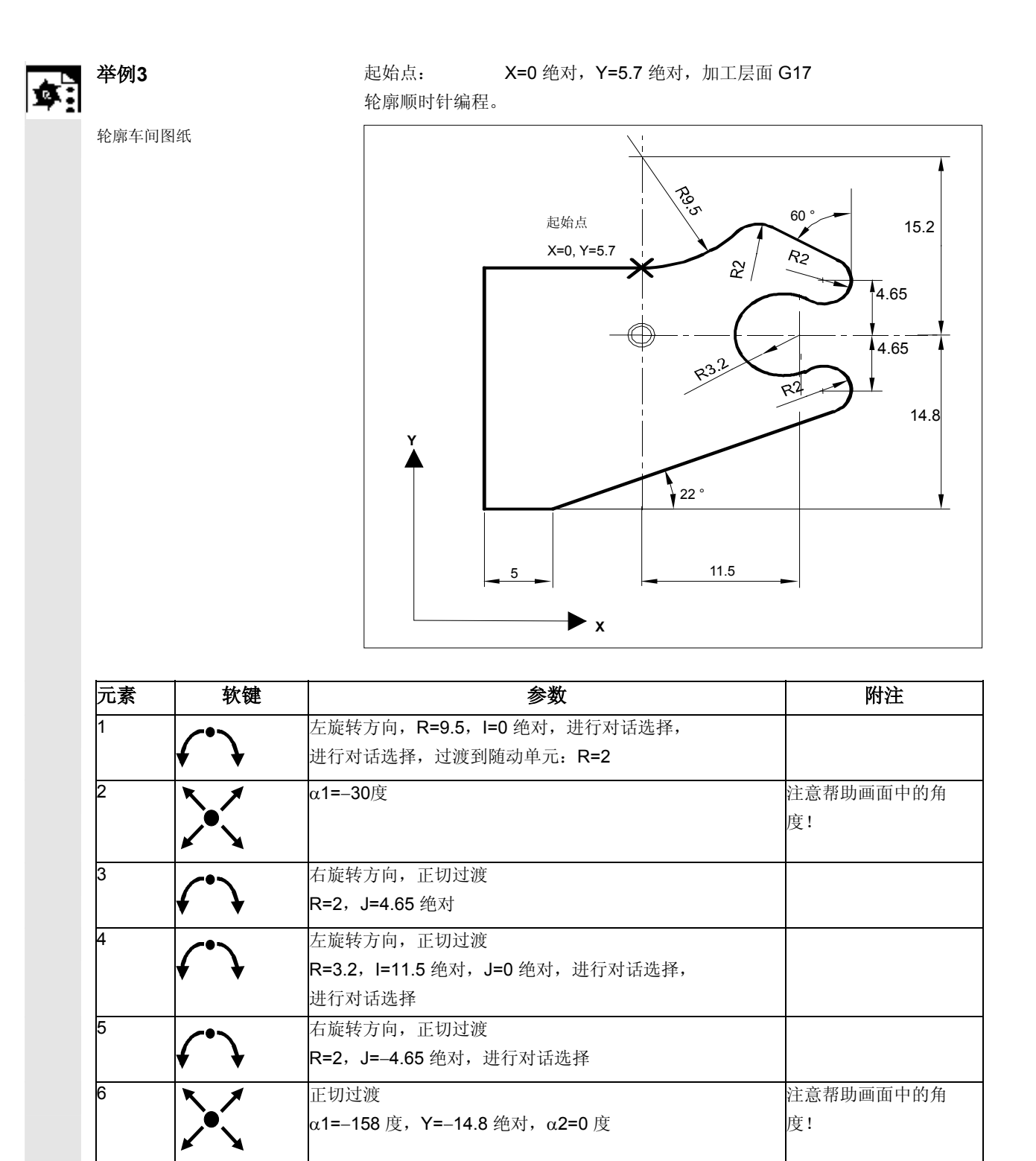

所有参数, L=5, 进行对话选择

Y=5.7 绝对

9 X=0 绝对

8

### **6.5.11** 循环支持

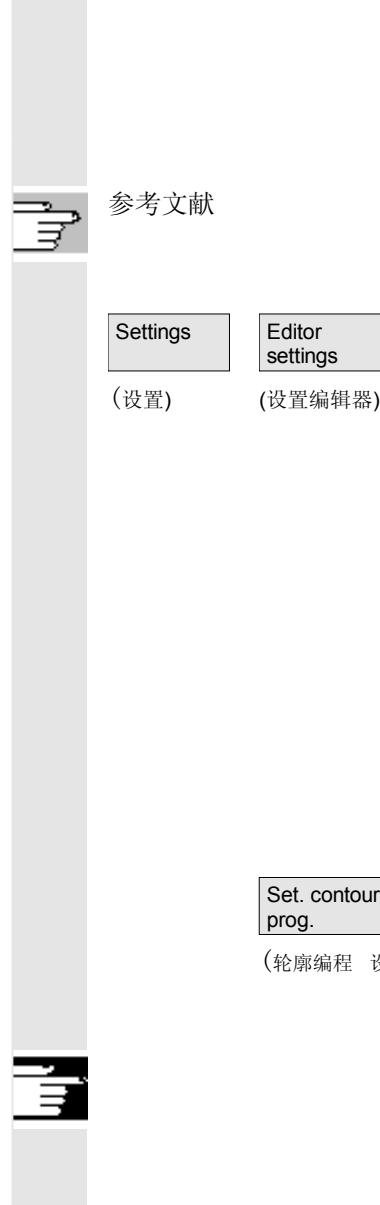

### 用于工艺:

- 钻削
- 铣削
- 车削

 您可找到符合必须仅参数化的预备循环标准的其他辅助手段。 编程说明一循环部分

### 设置

- 在窗口"设置编辑器"中确定下列值:
- 水平滚动 打开/关闭
- 显示隐藏行 打开/关闭
- 自动保存时间间隔 自动保存时,您可以确定应该保存的时间间隔(仅适用于硬盘上的 文件)。当输入值≠0时,软键"保存文件"不显示。当输入值为 0 时不进行自动保存。
- 自动编号 打开/关闭 在行数更换后,自动指定一个新的程序段号码。如果以后在程序中 指定程序段号码,可使用功能"重新编号"。
- 第一个程序段号码
- 程序段号码步进宽度(例如 1、5、10)

设置)

在轮廓编程时可以进行下列设置: • 最近的行

在每个轮廓编程的程序步骤后,在退出时可以在最近的行中给定一 个文本(例如"轮廓末端")

### 其它说明

- 通过机床数据设置坐标系设置和使用工艺的确定;参见 /IAM/ 开机调试 HMI高级。
- 编辑的程序在保存后自动释放。

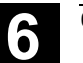

#### **6.6** 程序段编辑器中的描述(从软件版本**SW 6.4**起作为选项)

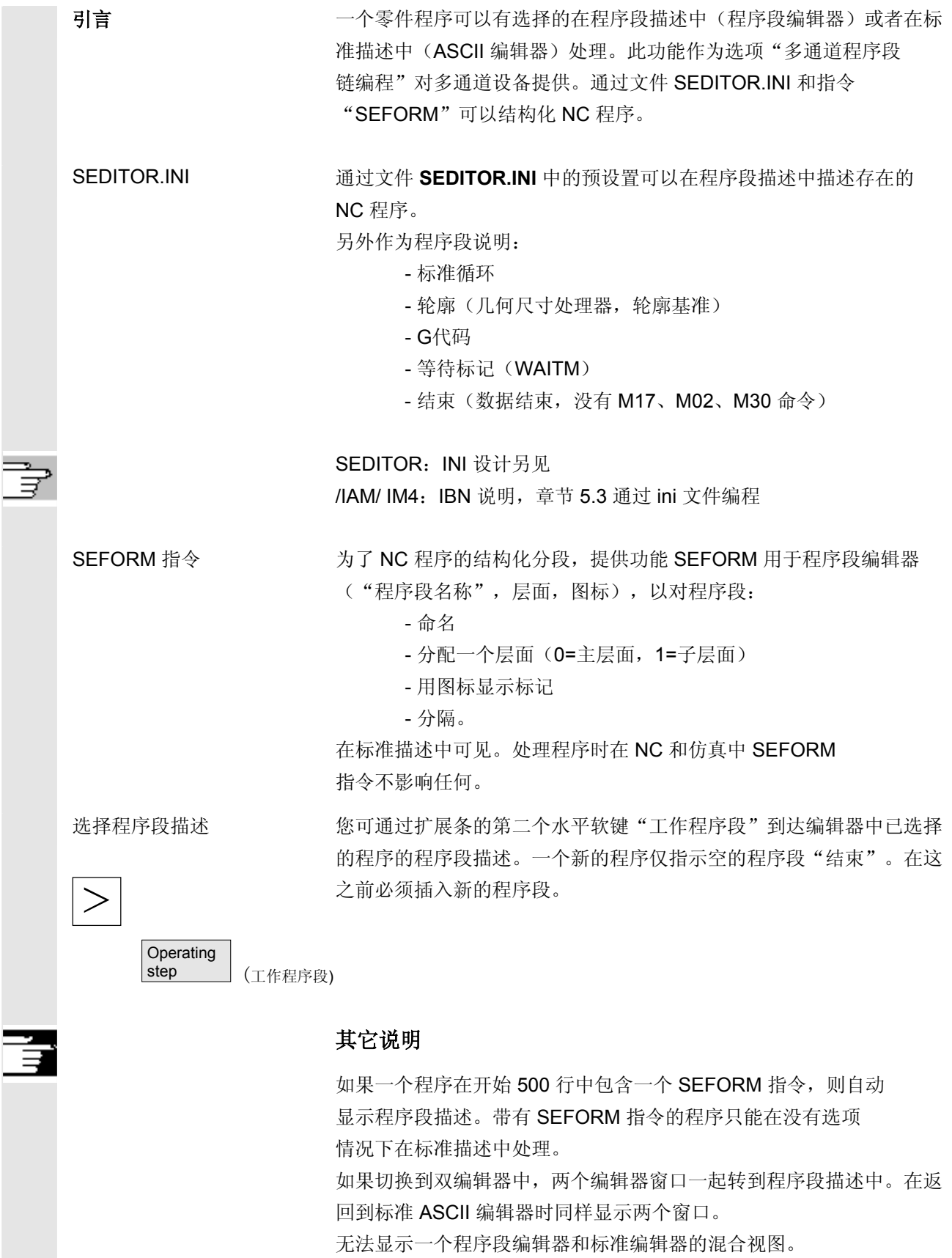

### **6** 程序操作区 03.04 **6.6** 程序段编辑器中的描述(从软件版本**SW 6.4**起作为选项) **6**

在程序段视图中可以描述两个层面。在整个程序段编辑器上或者展开显 可变程序段描述 示(主层面和子层面)或者单显(主层面)。通过按下 - 键 + 和 + - 符号 – 或者 在两个描述之间切换。 **Schritteditor**  程序段描述单显 P NO Kanal 1  $\overline{\bigcup}_{\mathbb{Z}}$  N20 TT2\_K1 NS Rechtecktasche  $\frac{1}{200}$  N15 Freistich E **LE N10 Einstich 22** N25 Gewinde Längs 툃 N30 Ausführen N35 Spiegelung  $d\star\mathbf{k}$ G N40 ; 1233465  $\rightarrow$ **N45** ELG.  $\frac{a}{2E}$  N50 Abstich  $\frac{33}{32}$ e NSS Bohren Mittig **M**<sub>7</sub>N60 Zentrieren END Programmende 程序段描述展开 d:\test1.mpf hraihan nana<br>amin' Konturbearb. Schruppen  $\boxed{\circledast}$   $\blacktriangle$ **Block** ⊿⊩ Konturbearb. Schlichten onoon<br>markieren Se p Nuten bearbeiten Block<br>kopieren  $\overline{C}$   $\leftarrow$  CYCLE71(1,2,3,4,5,6,7,8,9,10,11,12,13,14,11,15) ∞ – CYCLE82(1,2,3,4,0,5) Block<br>einfügen u. Messen Konturbearb. Schruppen rua<br>mi Block<br>löschen ः<br>‱द्धान् Nuten bearbeiten  $\stackrel{\sim}{\bullet}$   $\leftarrow$  CYCLE71(1,2,3,4,5,6,7,8,9,10,11,12,13,14,11,15) Suchen/<br>Gehe zu  $\not\models$  Drehen 器  $\vdash$  Kippen Datei<br>speichern  $\leftarrow$  CYCLE85(1,2,3,4,0,5,6,9) .<br>Seria 图  $\vdash$  Kippen **Editor** runu<br>schließen  $EXIT$ Ready Neu Einstellun-7 Datei iffnen. 程序段编辑器操作 下列描述根据 ASCII 编辑器的操作, 程序段编辑器的按键功能有 偏差: • 程序段如 G 代码和等待标记用 ASCII 编辑器打开。

 $\left\langle \bigstar \right\rangle$ <br>INPUT 和 $\begin{array}{|c|c|c|}\n\hline\n\text{Edit} & \text{Edd} \\
\hline\n\end{array}$ Recompile

• 重新编译标准循环和轮廓(几何尺寸处理器,轮廓基准)。

ASCII 编辑器功能并不在全部范围内提供编辑功能。

(重新编译)

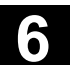

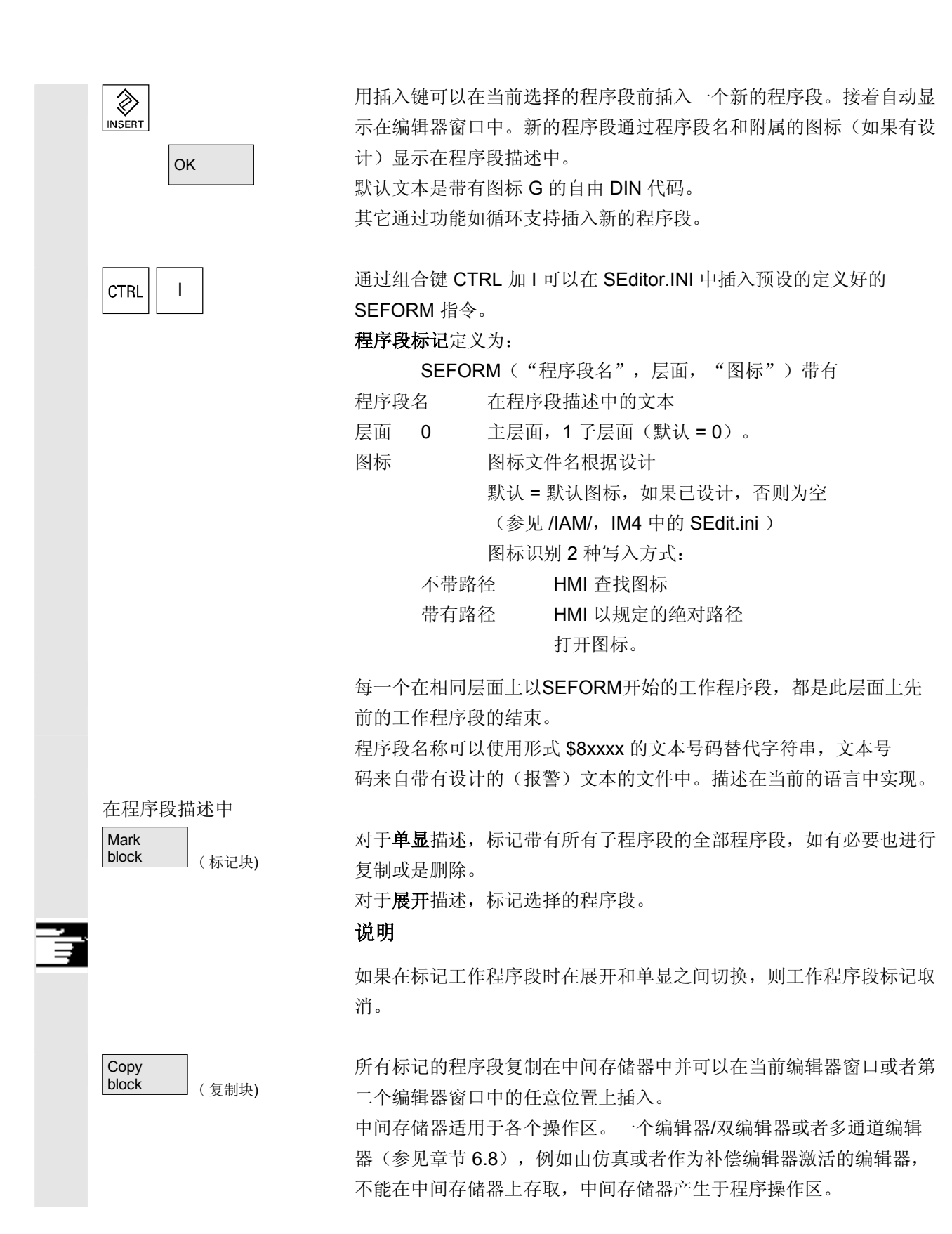

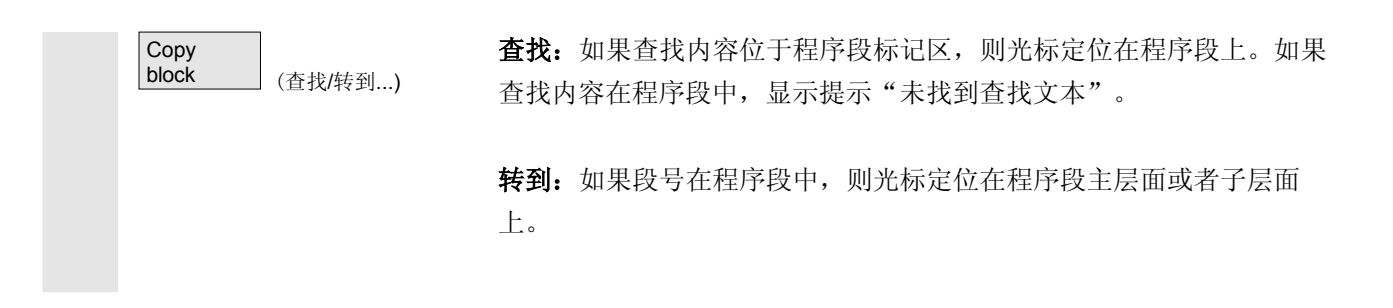

### **6.7** 双编辑器中程序间关系(从软件版本**SW 6.4**起)

### **6.7.1** 双 **ASCII** 编辑器中视图

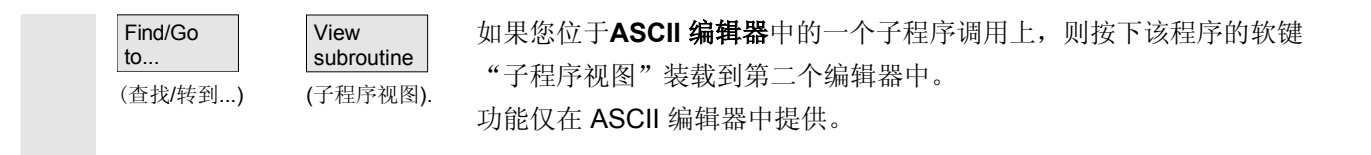

### **6.7.2** 双 **ASCII** 编辑器中同步视图

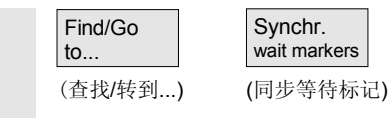

在 **ASCII** 编辑器中可以跟踪附属的指令。在一个双 ASCII 编辑器 中将光标置于一个等待标记指令上。 按下软键"同步等待标记",在第二个编辑器中查找该字符串并用光标 在第一个编辑器中置于某个高度上。焦点保留在第一个编辑器中。如果 未找到一个包括括号的等待标记指令,在临近窗口中显示下一个不考虑 括号的等待标记指令。

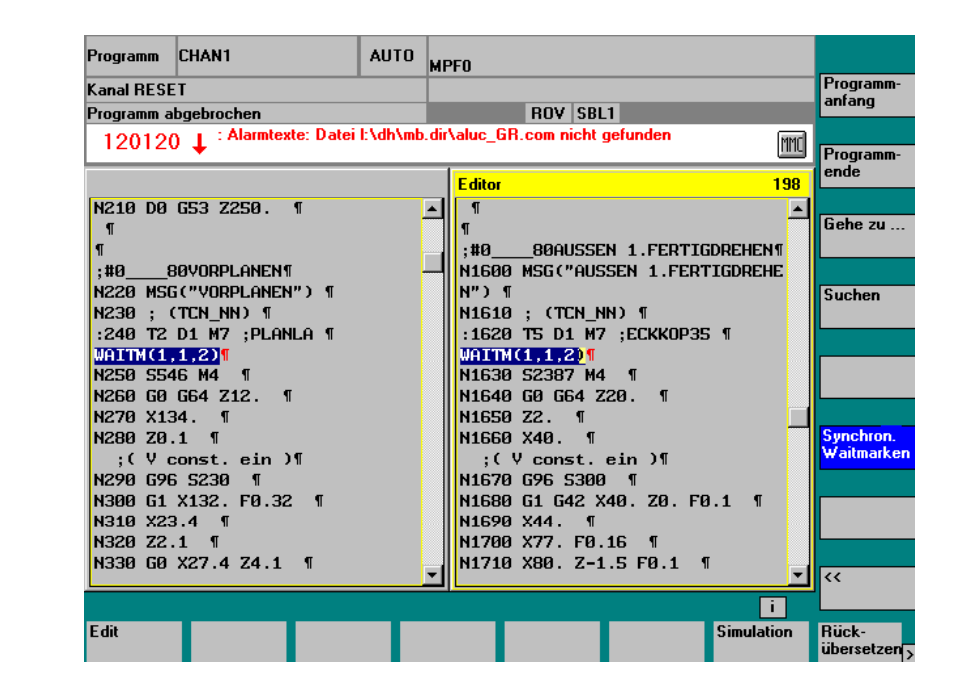

### **6.7.3** 双 **ASCII** 编辑器中同步描述

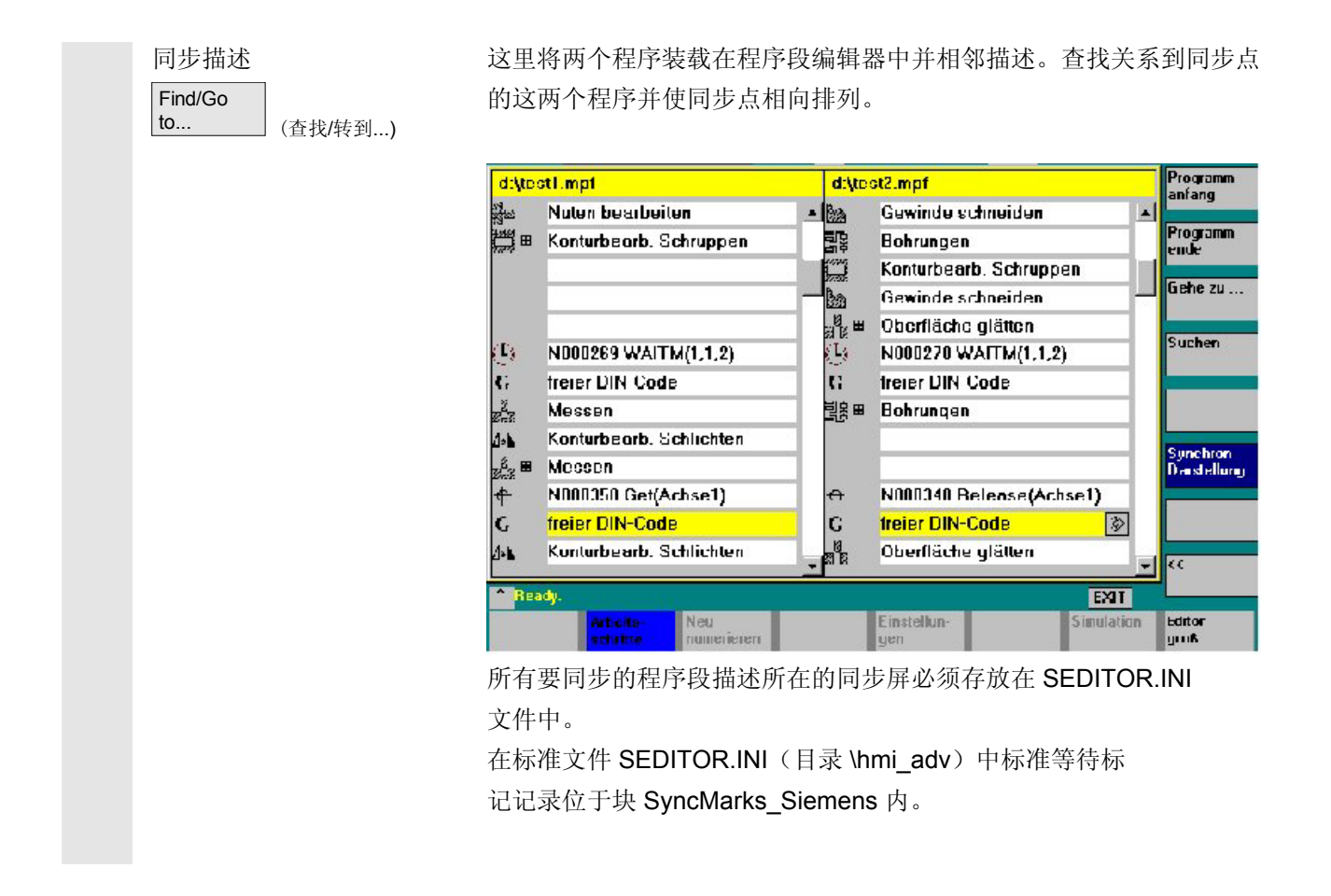

**6** <sup>程序操作区</sup> 6.8 多通道程序段描述(从软件版本SW 6.4起作为选项) **6.8 30.04** 5

 机床制造商或者用户可以在 SyncMarks\_User 块中进行其它记录。 相应的扩展可以参照循环在块 Old\_or\_User\_Cycles\_User 中进 行。可以存放任意多的记录。参见 SEDITOR.INI 或者 /IAM/ IM4: IBN 说明, 章节 5.3 通过 ini 文件编程

### **6.8** 多通道程序段描述(从软件版本**SW 6.4**起作为选项)

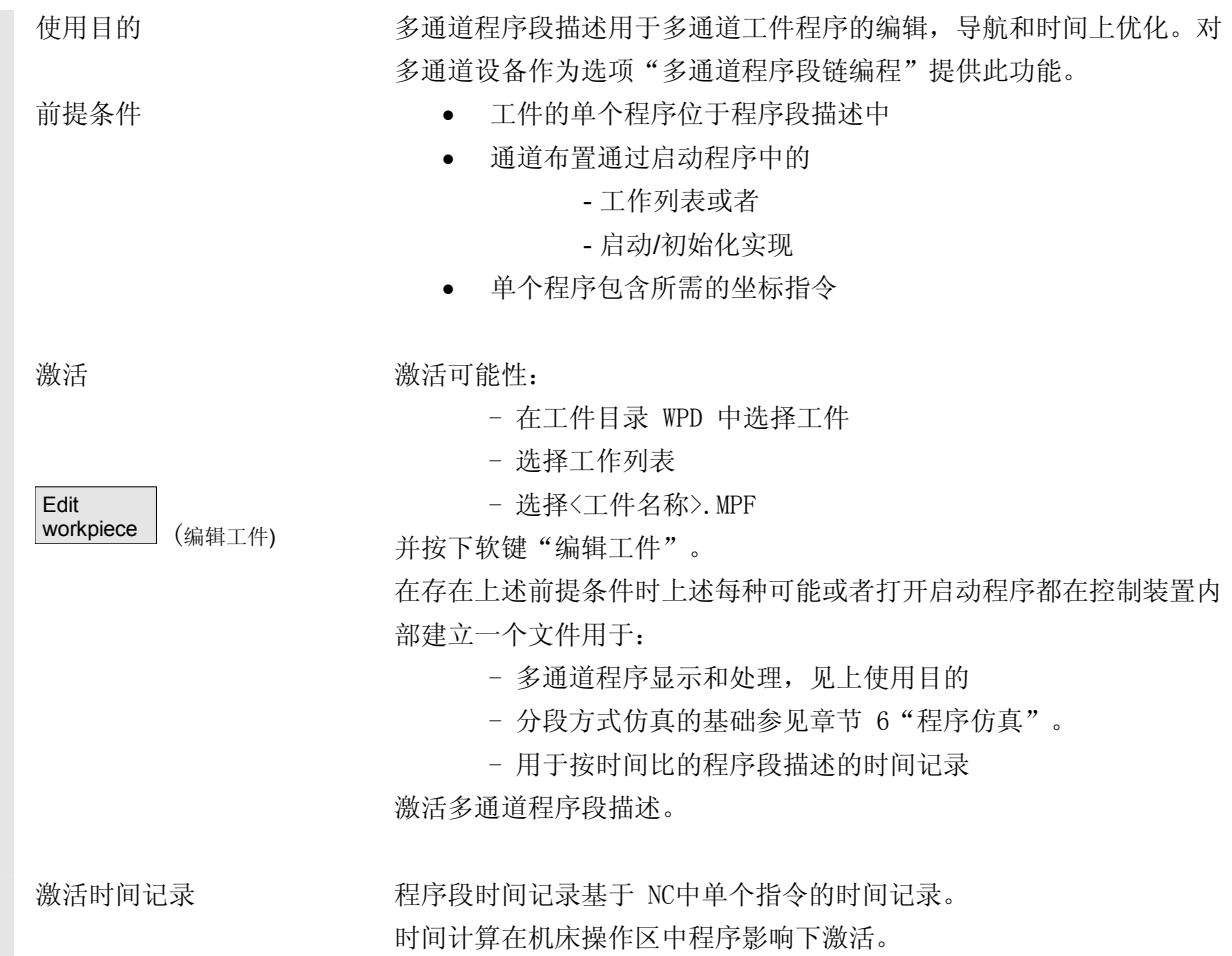

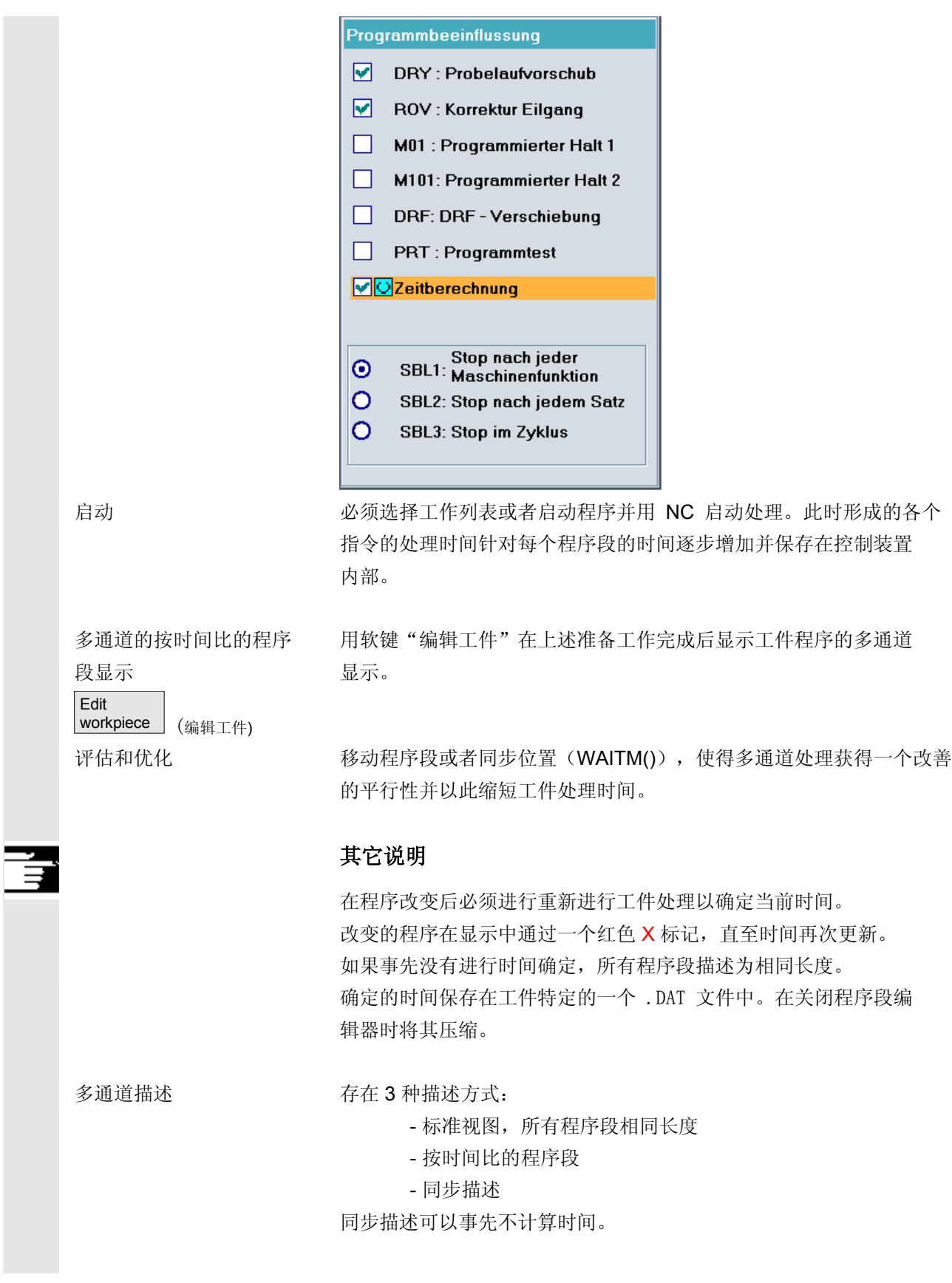

### **6** <sup>程序操作区</sup> 6.8 多通道程序段描述(从软件版本SW 6.4起作为选项) **6.8 30.04** 5

 标准视图 File: WKS.DIR\mitsync.wpd\1\_0.mpf **HAN1** Editor 嘂 5  $\overline{2}$ **H<sub>NE</sub>** e Mordrehen an Hauptspindel Ō. The Wait2 G G o L TheWait2 **DI**N  $\frac{1}{26}$ Z Verfahren БÑ<br>Ом  $\mathbf{C}$ N270 WAITM(4,1,2) G Œ ¥. Verfahren 區 놊 N320 WAITM(5,1,2)  $\circ$ ē Œ lzn Σ Verweilzeit G zZ. lz۷ Verfahren 區  $\mathbf G$ N440 WAITM(6,1,2) G b Verweilzeit M ٥ J Z۴ zž Verfahren G  $\overline{O}$ N550 WAITM(7, 1, 2) Ιv Verfahren Fertig. (0,657 s) EXIT 特点 不管其内容,每个程序段以相同长度描述。显示用于有焦点的程序的程 序段命名符。在第一通道状态程序画面中:不显示"程序数据已 修改"。 按时间比的视图 CHAN<sub>2</sub> Editor DIRNSYNC4CHANNEL WPDNCHANNEL2 MPF H  $\overline{1}$  $\overline{\mathbf{2}}$  $\overline{3}$ π Ġ freier Dincode ノノー  $\mathbf{C}$ **WAITM(1,2,1)** G G **freier Dincode** B & Main Step  $2,5$ B s - pSub Step 1 G s - Sub Step 2 G Sub Step 3 s io. Į s L Sub Step 4 D  $\overline{P}$  $\mathbb{C}$ WAITM(3,2,1,3,4) ∦s 7,5 G freier Dincode ls Programmende ē BID ę в Ś 1B 복 Fertig. (0,500 s) EXIT டு 特点 特点 医异丙基苯基丙烯基丙程序段处理时间成比例。对于等待标记,描述程序段与等 待时间成比例。 前提条件 必须已通过工件程序处理记录时间。如果缺失时间记录,不显示标准的 描述。根据时间记录修改的程序用"数据已修改"标记。新的时间确定 后会设置所有程序为"当前数据"。见下文。 时间确定 预备阶段: 信息: 正在初始化时间确定。请等待。 启动执行:信息:时间确定已激活。

同步视图

Sychron.

view | (同步视图)

### **6** <sup>03.04</sup> 图 2014 12:05 2014 12:05 2015 2015 2020 12:05 2020 12:05 2020 12:05 2020 12:05 2020 12:05 2020 12:05 2020 12:05 2020 12:05 2020 12:05 2020 12:05 2020 12:05 2020 12:05 2020 12:05 2020 12:05 2020 12:05 2020 12:0

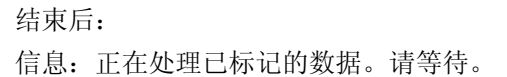

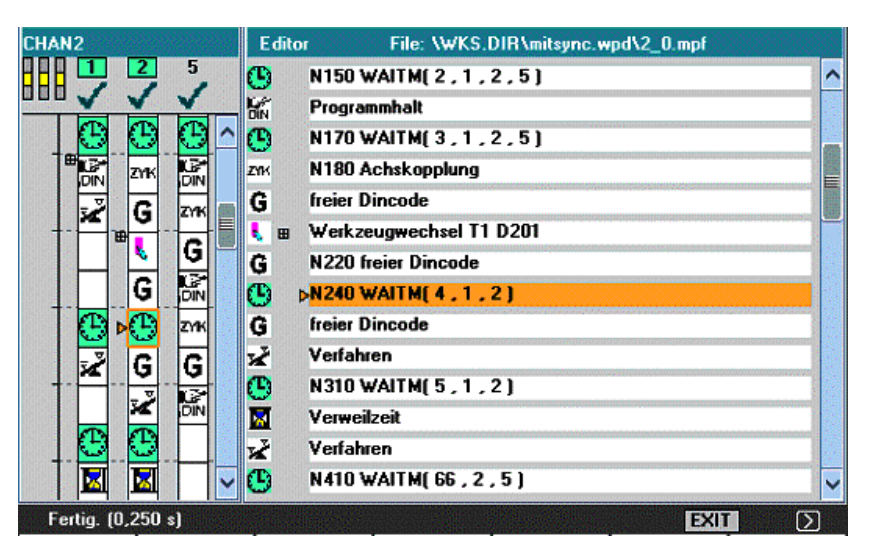

特点 有效的 医心理疗段需要的与时间无关的图标用一个固定的尺寸描述,此时附属的通 道同步程序段相向排列,且如有必要用空程序段填写。 在切换到同步视图中后首先是所有程序"当前"数据。通过更改,程序 获得标记"数据已修改"。通过切换到标准视图并返回到同步视图,所 有程序再次重新同步并作为当前描述。

同步图标背景颜色 绿色:

正确的同步程序段 -> 设计文件 SEDITOR.INI 中规定的同步句 法和参数化已识别并找到所有标有地址的参加者。

### 黄色:

不是所有伙伴都可检查,因为在同步句法中至少有一个通道已标有 地址,此通道不包含在工件.DAT 中。

### 红色:

未找到所有伙伴 -> 提示编程人员应检查同步句法或者在标有地址的 通道中补上缺失的同步编程。

另外:对于找到的同步伙伴存在不对称的通道号码数据。

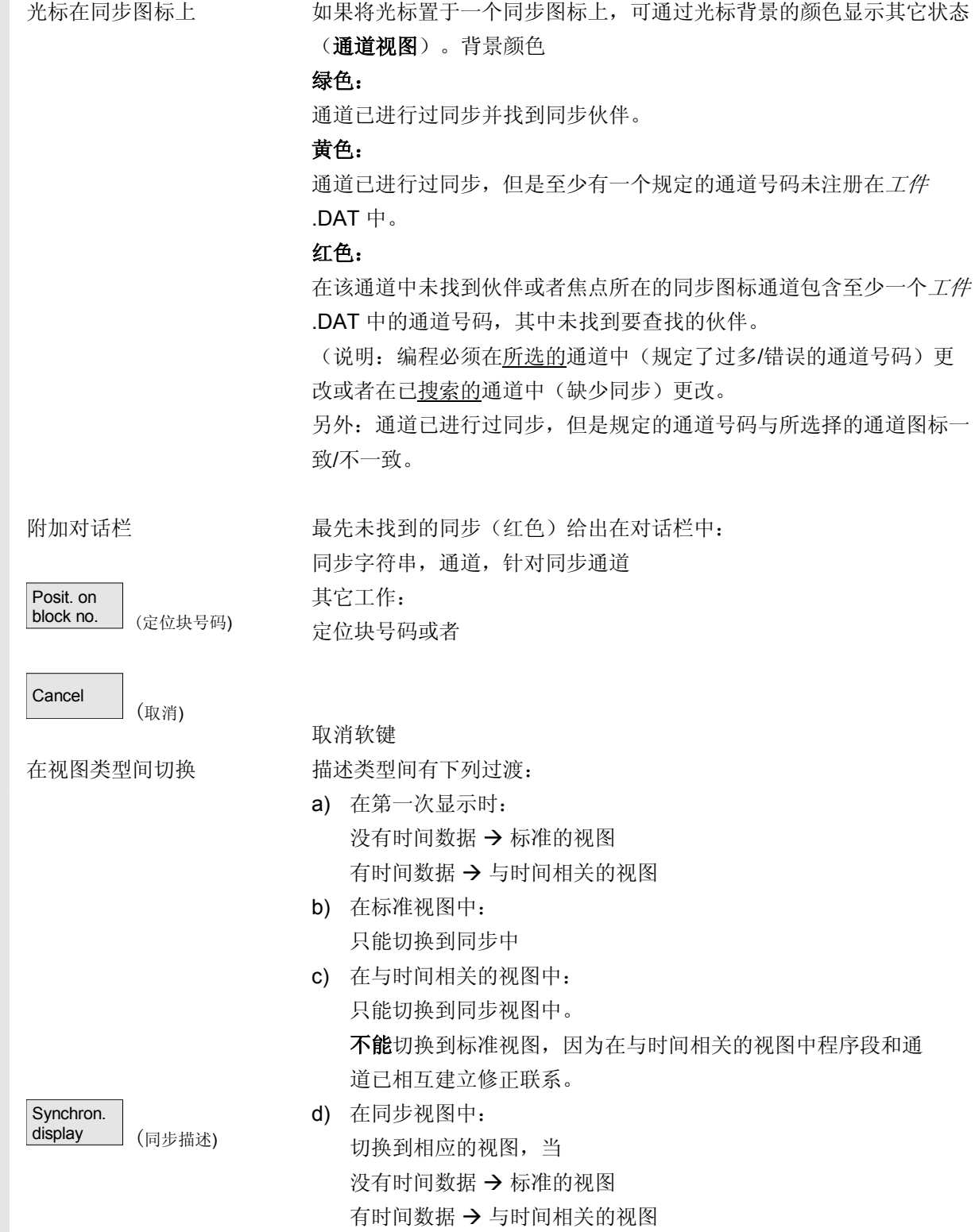

**6** <sup>03.04</sup> 图 2014 12:05 2014 12:05 2015 2015 2020 12:05 2020 12:05 2020 12:05 2020 12:05 2020 12:05 2020 12:05 2020 12:05 2020 12:05 2020 12:05 2020 12:05 2020 12:05 2020 12:05 2020 12:05 2020 12:05 2020 12:05 2020 12:0

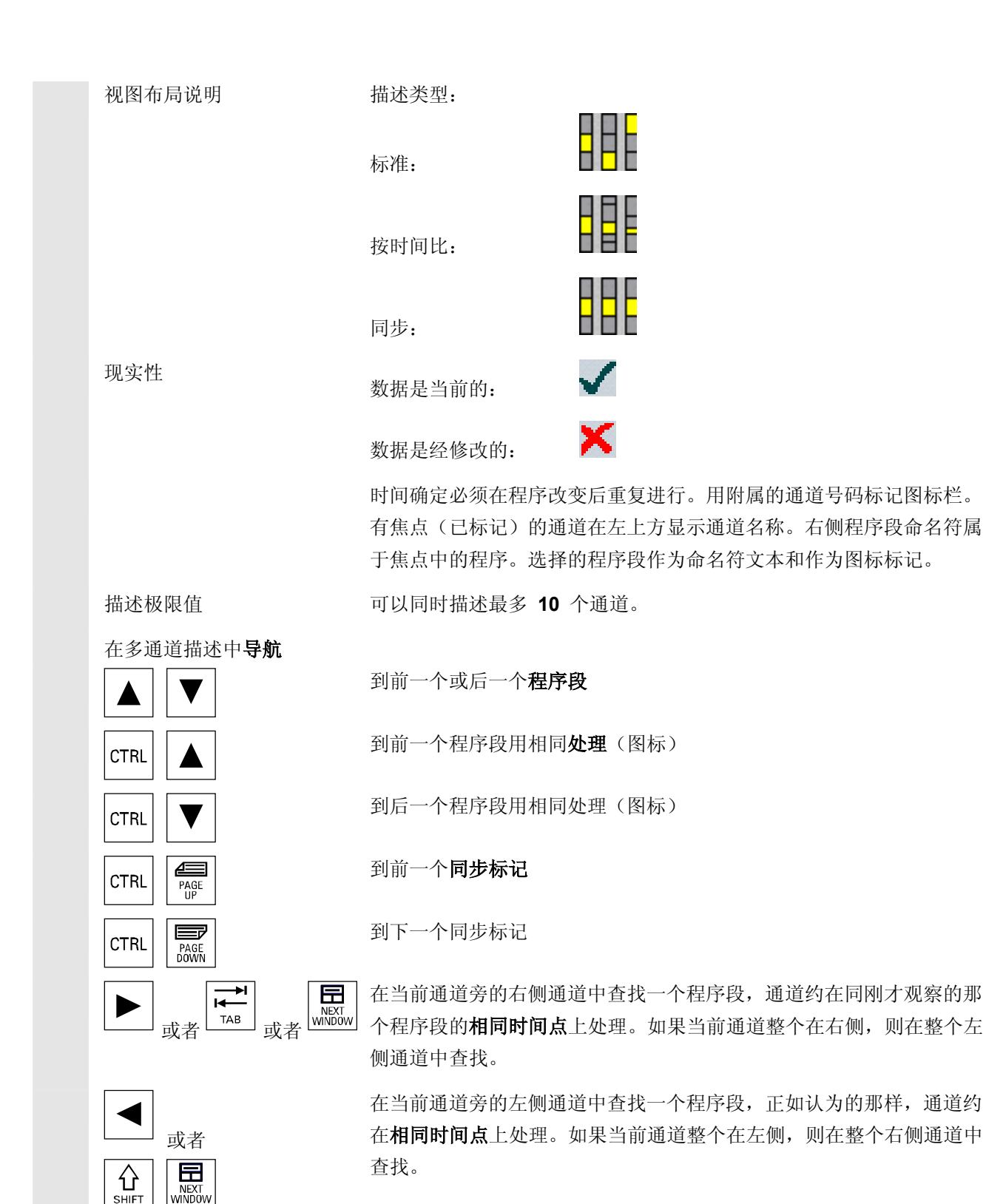

**SHIET** 

### **6** <sup>程序操作区</sup> 6.8 多通道程序段描述(从软件版本SW 6.4起作为选项) **6.8 30.04** 5

其它操作符合那些简单的程序段描述。

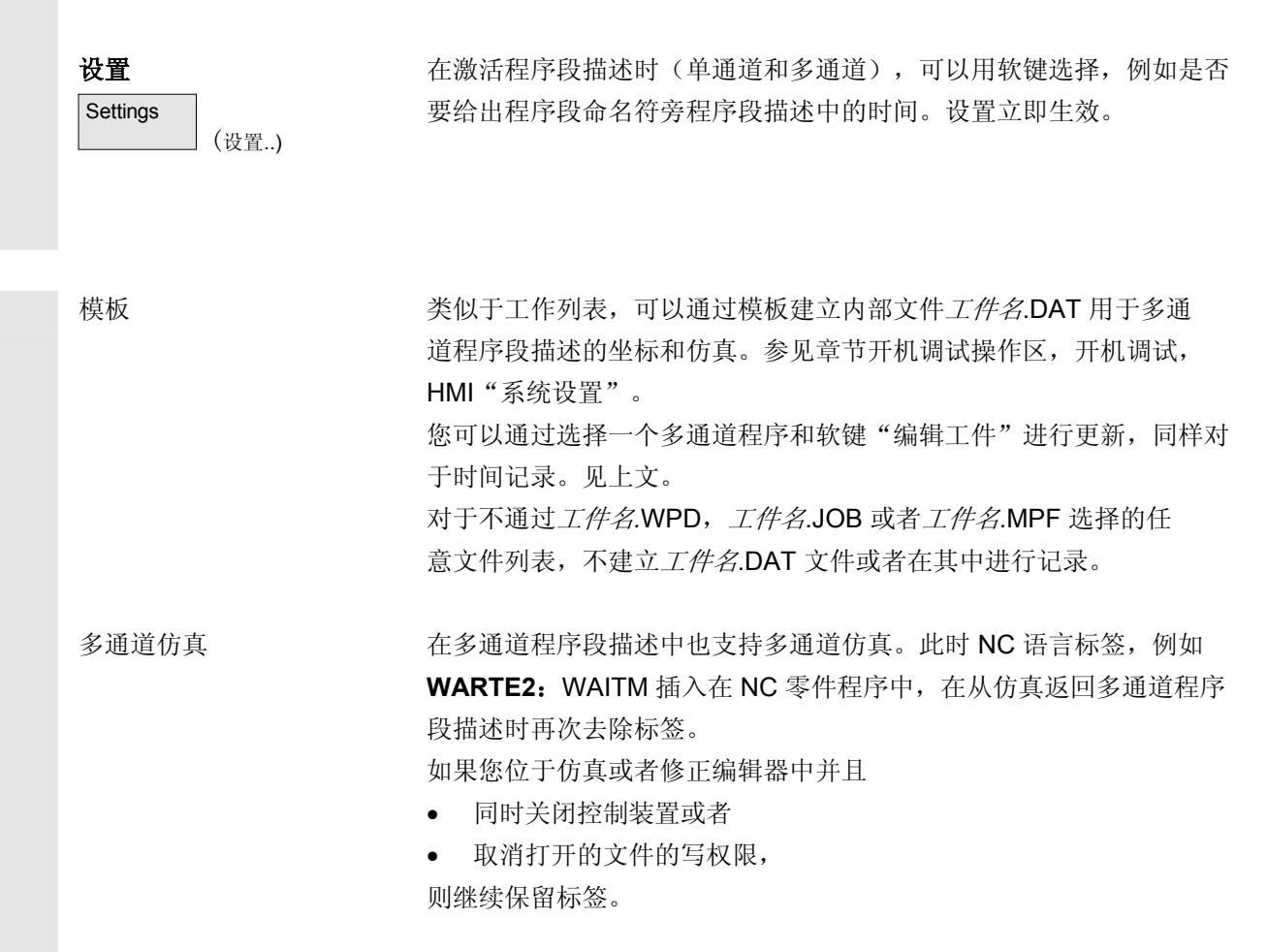

**6**  $\frac{03.04}{2}$  **6.9** 程序仿真

### **6.9** 程序仿真

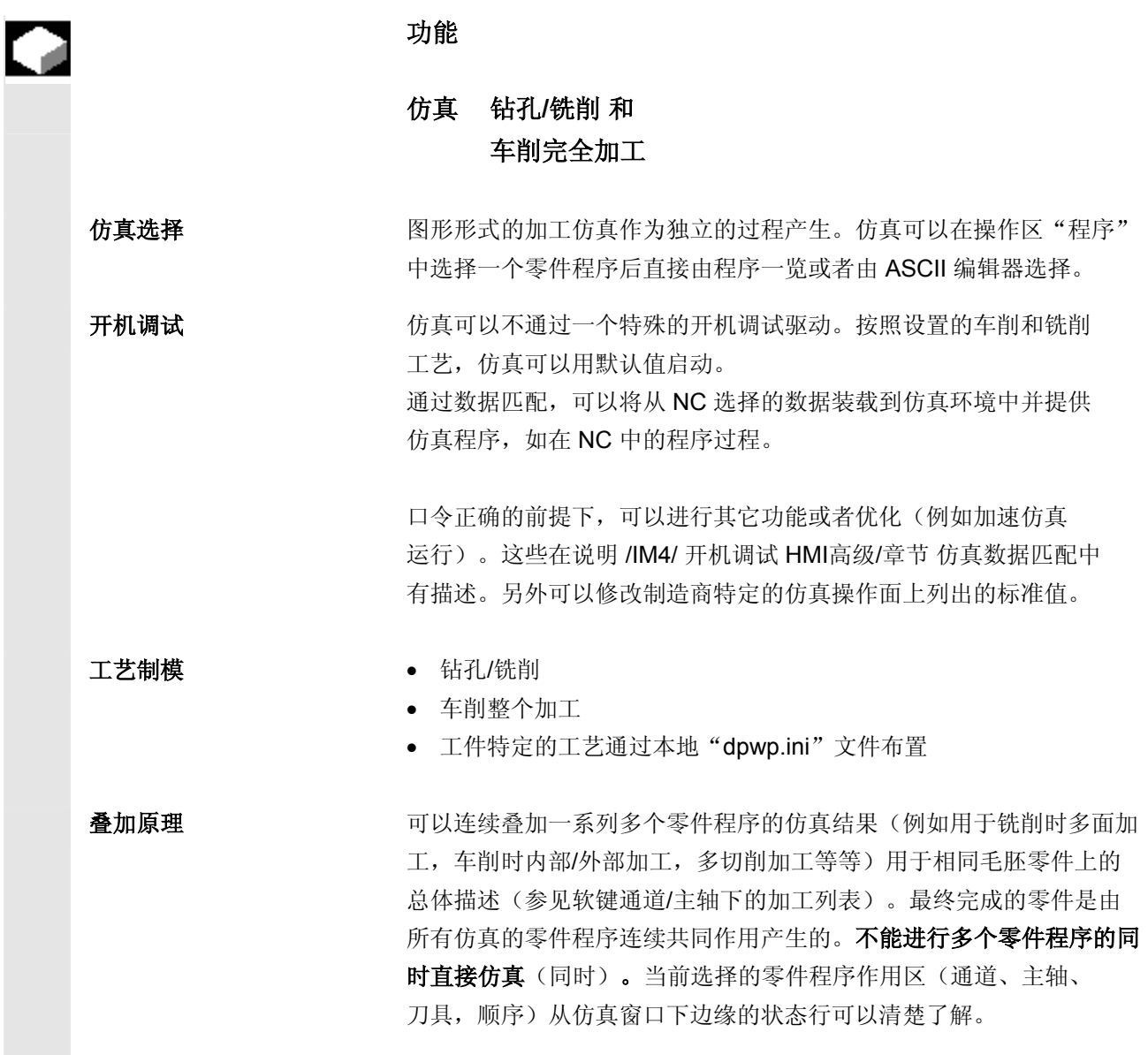

ASCII 编辑器连接 有有目的的中断(仿真停止或者在仿真基本菜单中的单程序段)或者在 报警时可以用软键"程序修正"跳转到编辑器中的中断位置。在被保护 的循环中中断时程序指示器定位在带有相应 UP 调用的行上。 如果在编辑器中改变,仿真再次返回最后有效的段(如果存在中间 模型)。

### 其它说明

- 1. 仿真数据的现实性(程序,子程序,刀具数据,...)通过一个系 统的时间印记评估在所有装载过程时确保。
- 2. **NC** 语言标签(例如 **WARTE2**:WAITM...)...),该标签已编程用 于标记特定程序位置,可以作为轨迹标记显示在仿真图形中。您可 以同时在该程序位置初始化中间模型的建立(参见"管理设置\显示 和颜色...\轨迹标记")。
- 3. 所使用的模型由制图 3D 模型得到。

#### **6.9.1** 仿真操作

基本菜单 在选择一个程序或者一个工件后提供软键"仿真"。

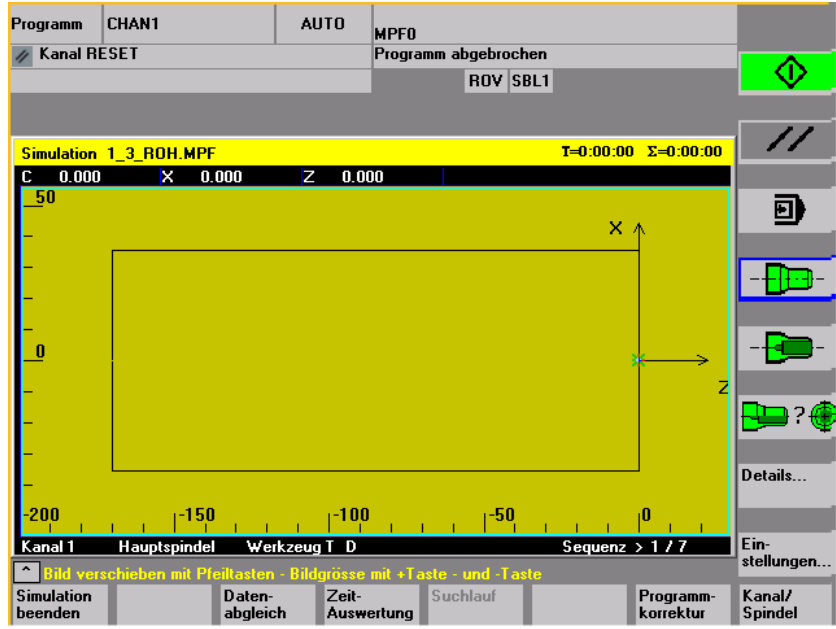

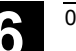

**6** 03.04 程序操作区 **6.9** 程序仿真 **6**

> 车削工艺基本画面在选择仿真时通过一个工件首先由菜单通道/主轴 (见下)显示加工列表。如果选择 OK 退出,同样显示基本菜单。

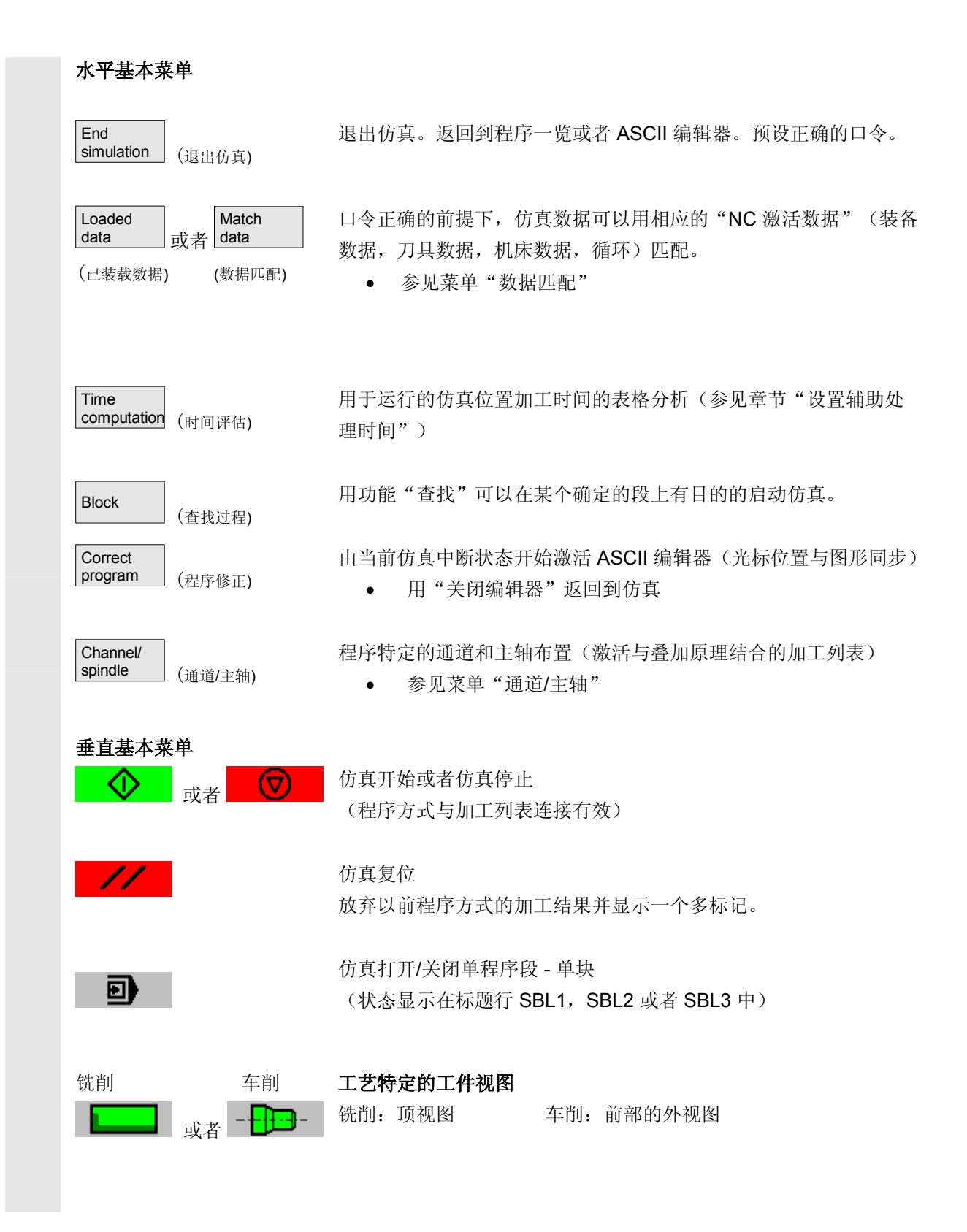

#### ● <sup>程序操作区</sup><br>● 8.9 程序仿真 03.04 **6.9** 程序仿真 **6**

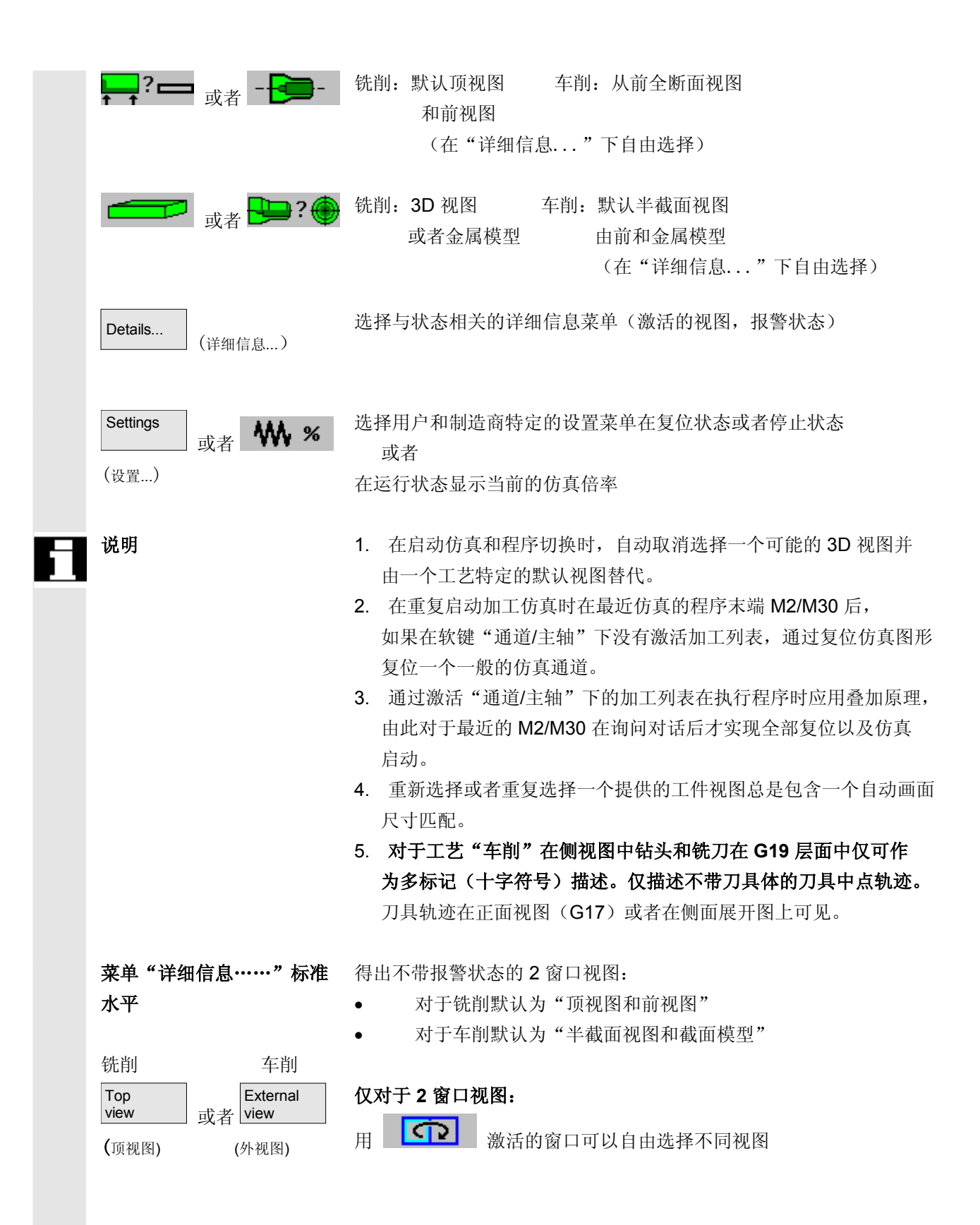

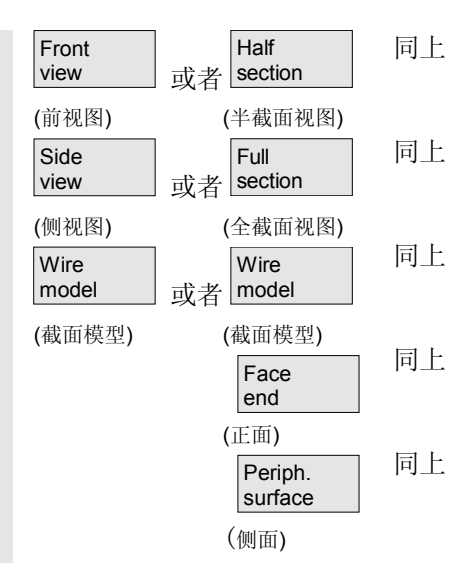

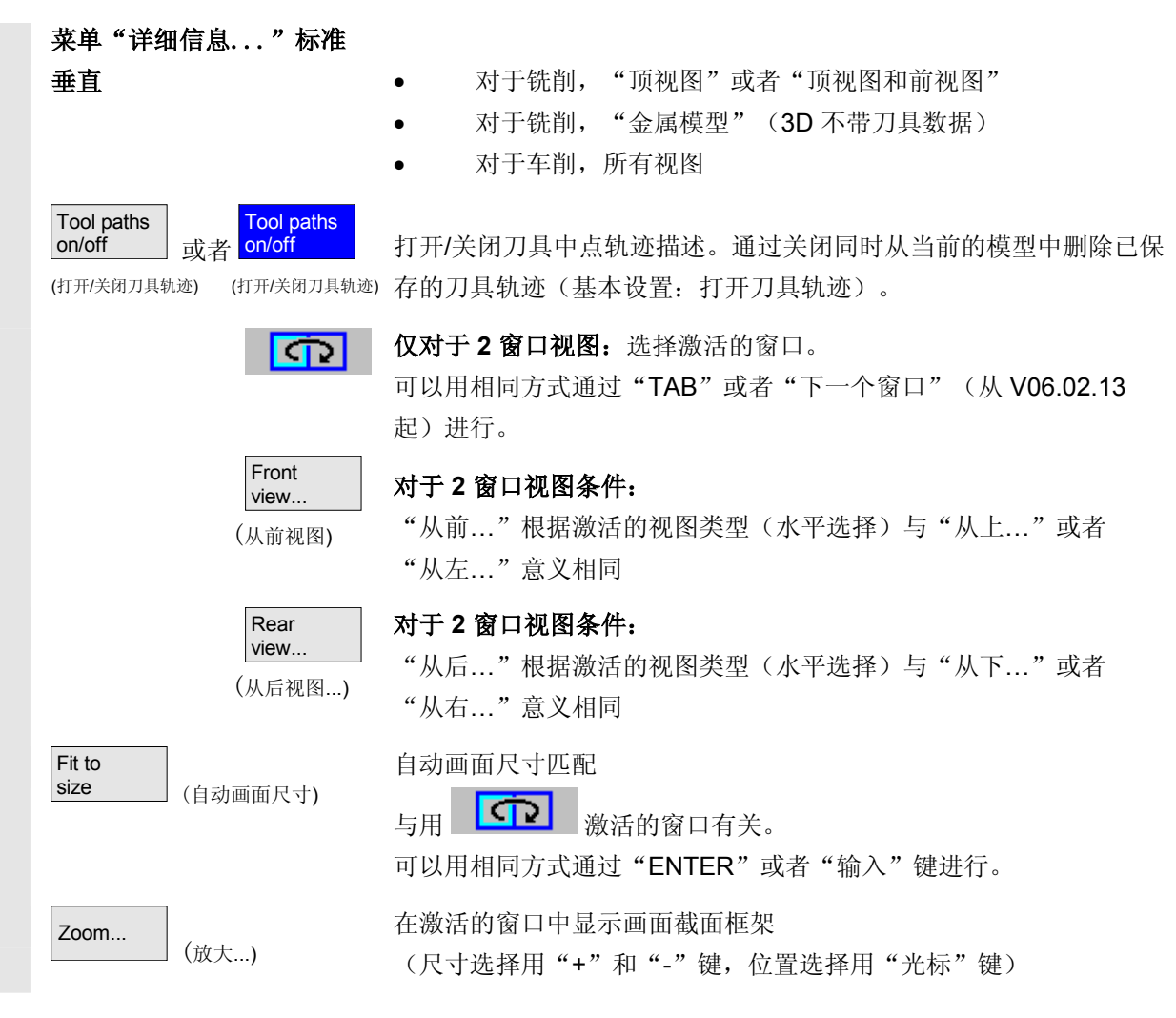

## **6** 程序操作区 03.04 **6.9** 程序仿真 **6**

I

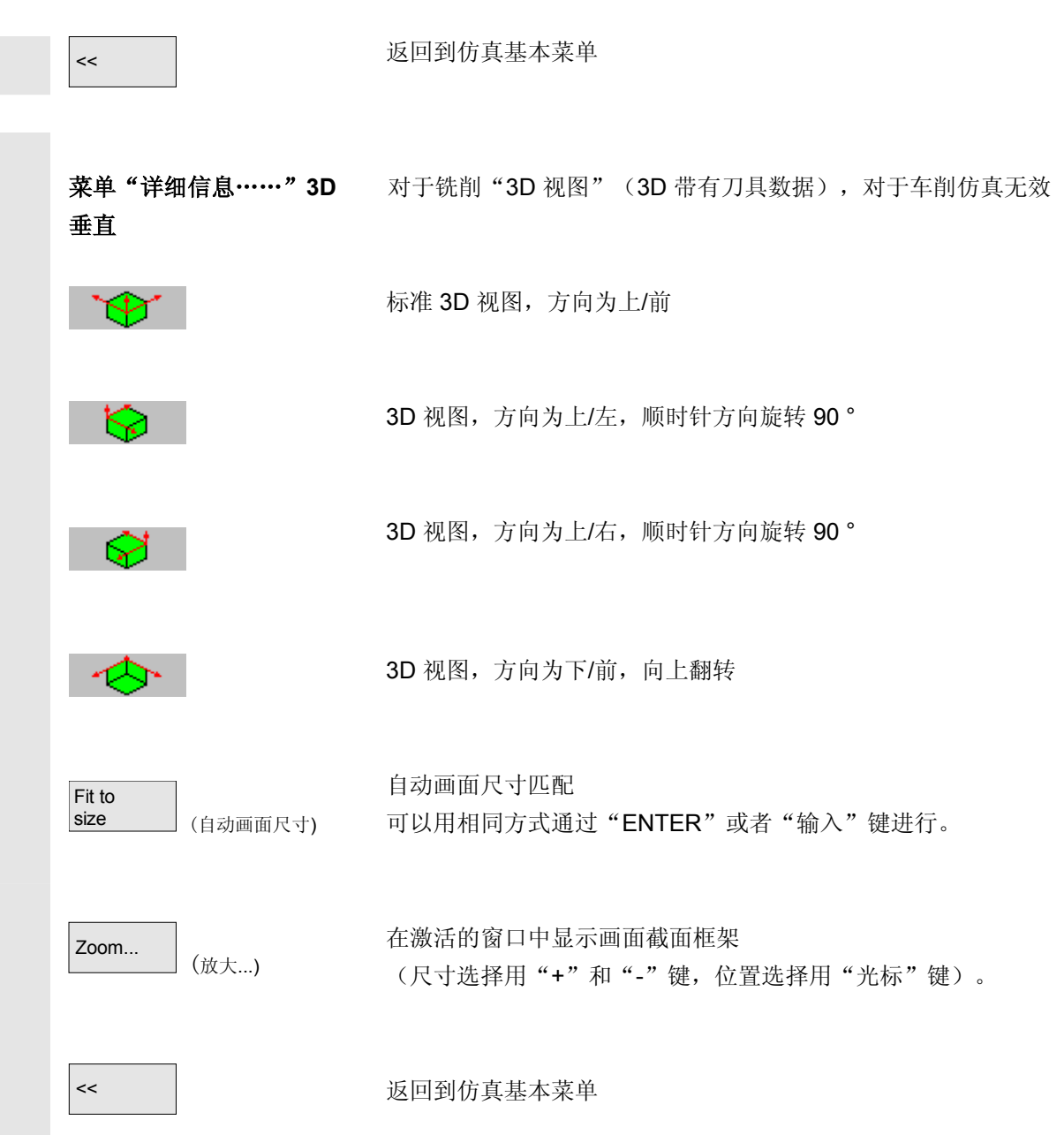

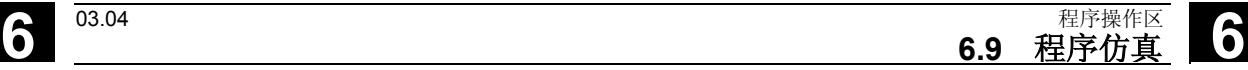

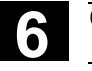

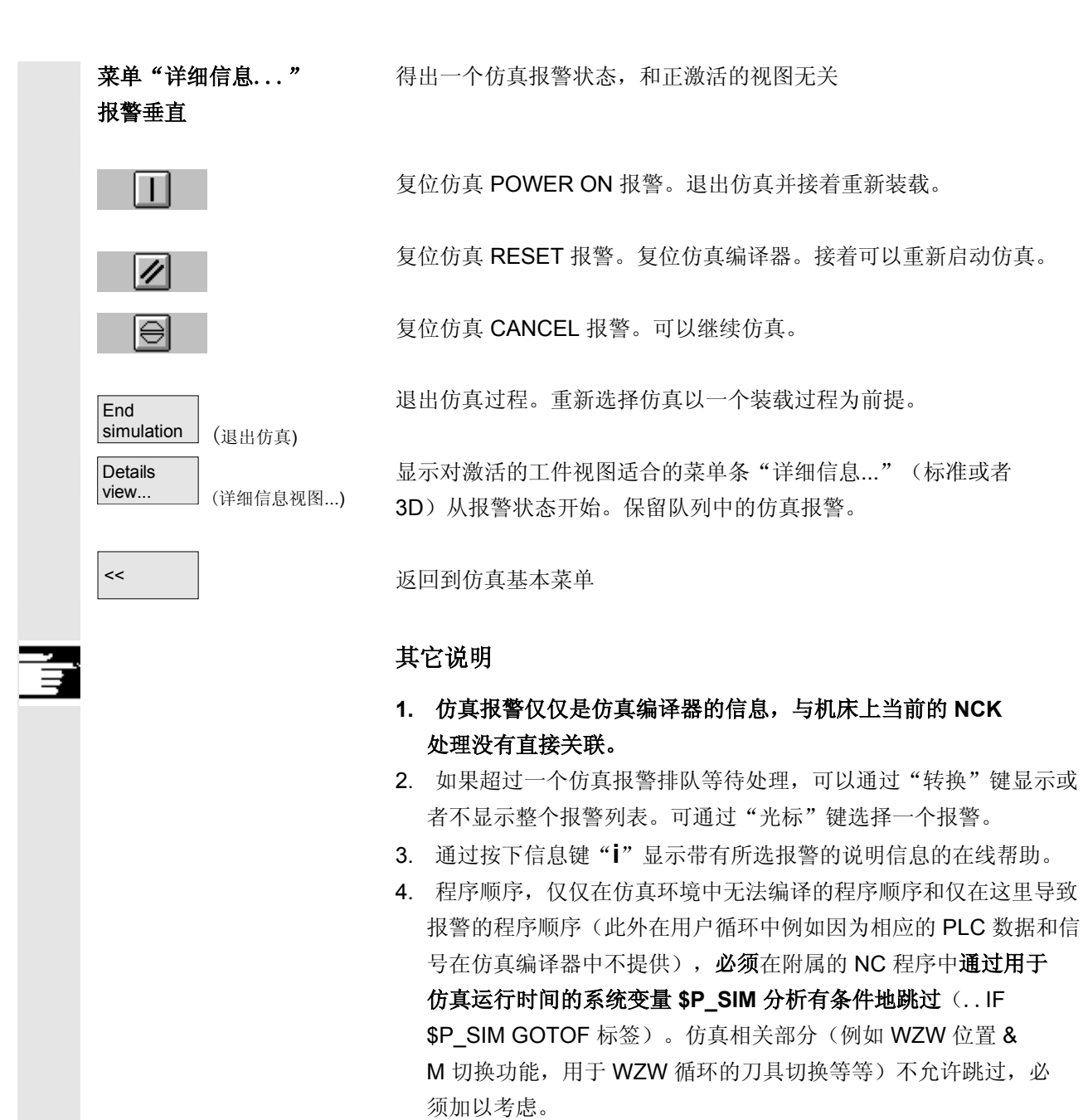

5. 仿真不分析由 MD 20108 设置的导致程序激活的结果。

# **6** 程序操作区 03.04 **6.9** 程序仿真 **6**

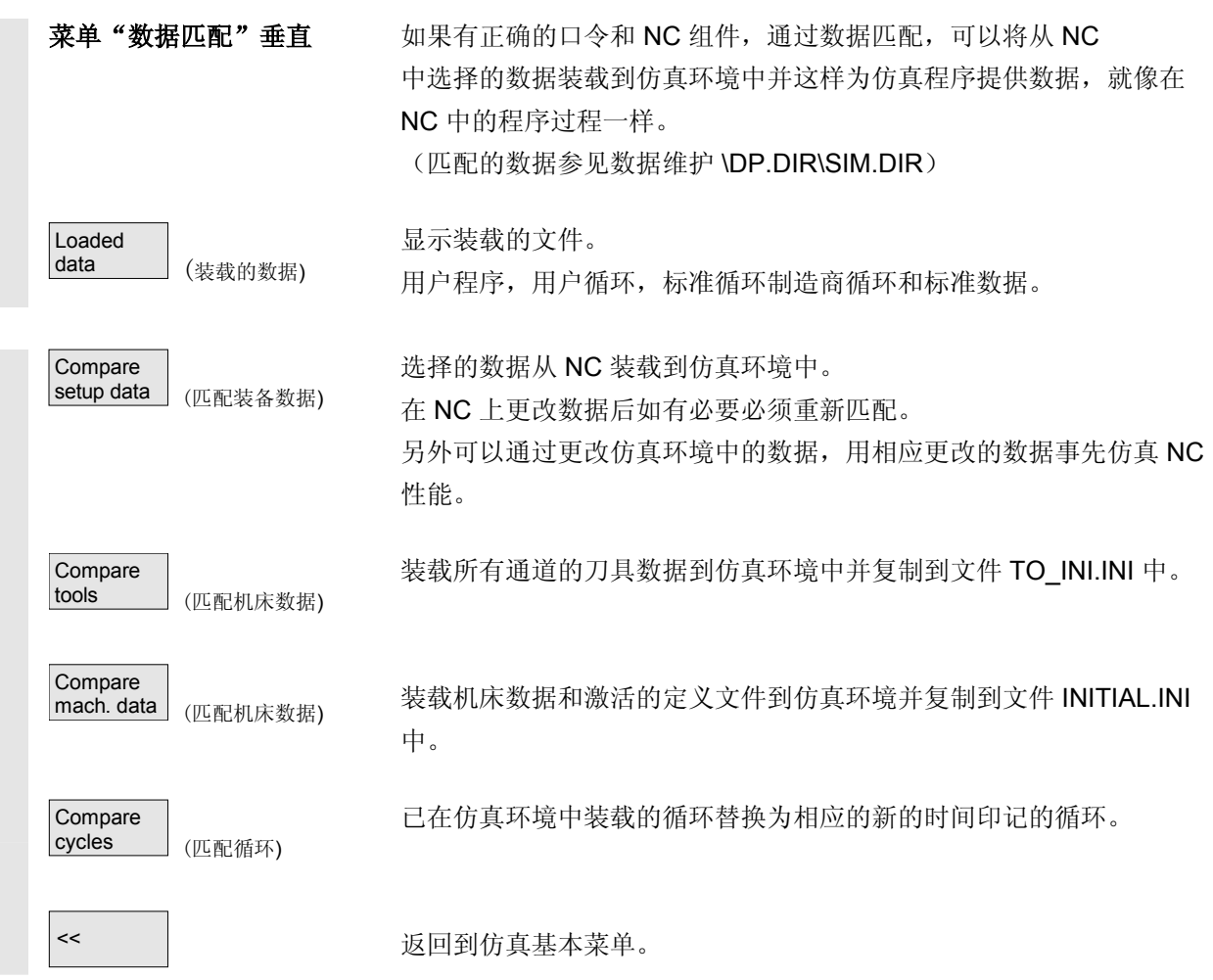

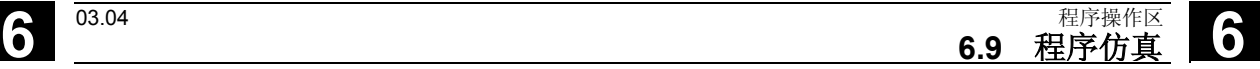

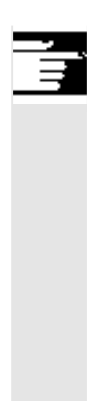

### 其它说明

- 1. 如果还未进行数据匹配(对于已有的 NCK 组件), 在初始 化仿真时自动发出一条信息形式的相应要求。同时自动向用户指示 刀具数据的修改。
- 2. 工作循环在首次运行时从零件程序中一次性装载并对所有下列仿真 位置有效。
- 3. 按下软键"匹配循环"装载带有新的时间印记的更新的循环到仿真 中,此时受到存取保护的循环总是再次装载,和时间印记无关。只 有当与循环改变再次连接时才需要重新匹配。
- 4. 推荐设置 MD11210=0 "匹配所有机床数据"。

#### 菜单"通道**/**主轴" 只能达到 RESET 或者 STOP 状态。

#### 垂直

Channel/<br>spindle spindle (通道/主轴)

该画面指示所选零件程序的当前处理列表。

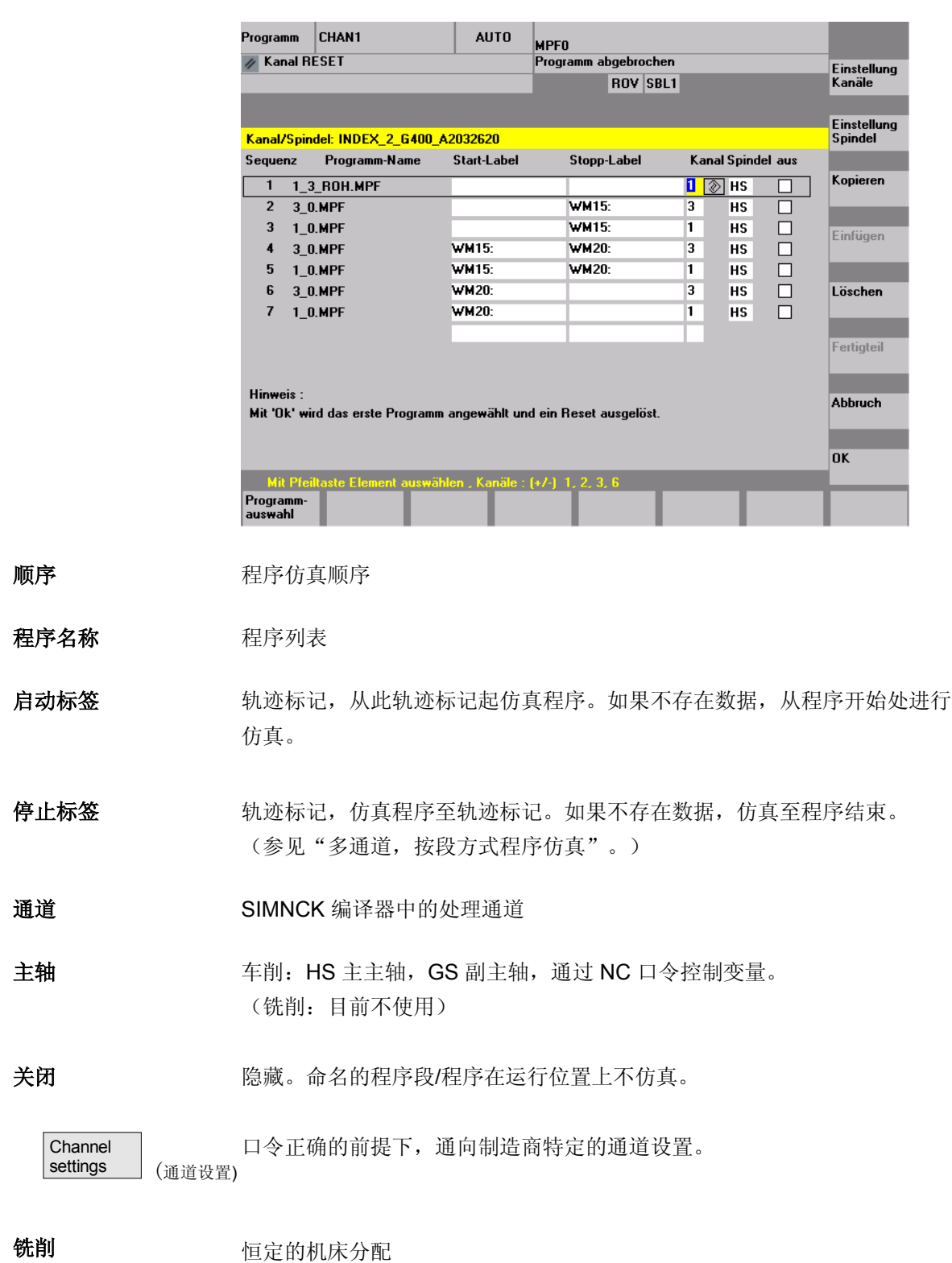

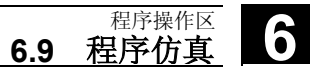

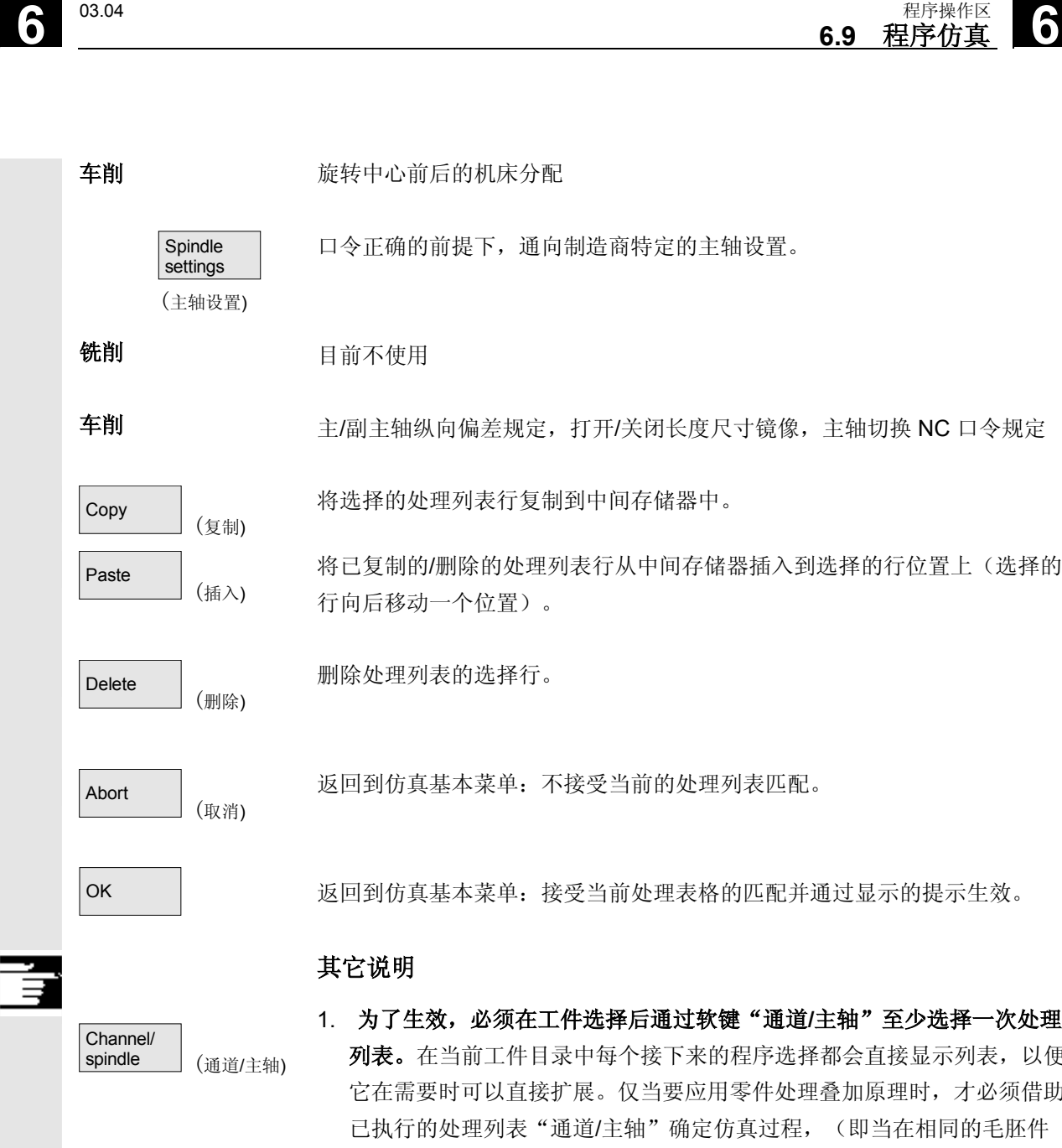

配并通过显示的提示生效。

通道/主轴"至少选择一次处理 5选择都会直接显示列表,以便 它在需要时可以直接扩展。仅当要应用零件处理叠加原理时,才必须借助 过程, (即当在相同的毛胚件 上时,必须考虑多个零件程序的仿真结果)。在这种情况下另外要特别注 意屏幕下边的提示。此外也包括已产生中间模型的行,一个特别的状态显 示。通过选择处理列表中的这样一行,可以在附属的中间模型上直接再次 设置仿真。

- 2. 在仿真单程序时,标准预设处理列表可以确保正确的仿真过程,不通过选 择菜单项"通道/主轴"(因此不使用叠加原理)。
- 3. 口令正确的前提下,可以在菜单项"设置通道"和"设置主轴"下通过" 更改标准"确定制造商特定的标准设置值,这些值适用于所有新工件。

### **6.9.2** 仿真设置

菜单"设置..."

Load<br>standard

Options<br>on/off

(标准装载)

**Options** 

Change default (标准更改)

on/off 或者 on/off

(选项 打开/关闭) (选项打开/关闭)

只能从仿真的 RESET 或者 STOP 状态(例如单程序段运行)达到。 其它设置仅可以用正确的口令通过 SK 选项打开/关闭显示。

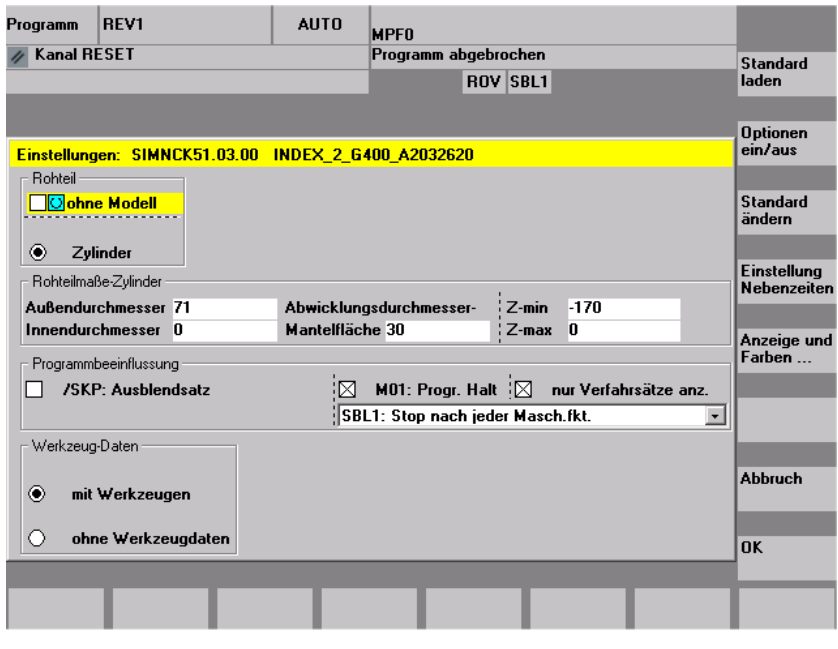

装载制造商特定的标准设置值。

(参见数据维护: \DP.DIR\SIM.DIR\SIMINI\_M.COM 用于铣削 或者SIMINI T.COM 用于车削和目录 \USER 中的差异文件。

在当前窗口中显示/隐藏作为可选的设置参数,

(基本设置是选项关闭)。

口令正确的前提下,可以修改制造商特定的标准值。 在文件"SIMINI\_M.COM"或者"SIMINI\_T.COM"中更改制造商特定 的标准值同时也在目录 \USER 下文件"DPMWP.INI"或者 "DPTWP.INI"中作为差异参数一起进行,因此,对于所有 新的工件都要加以考虑。

口令正确的前提下,可以设置用于辅助处理时间的所希望的时间记录模

Downtime settings (设置

辅助处理时间)

时间。

可设置的参数: 参见章节"设置辅助处理时间"

式和给定用于 NC 功能 T、S、M 和H(选择性)的总共辅助处理

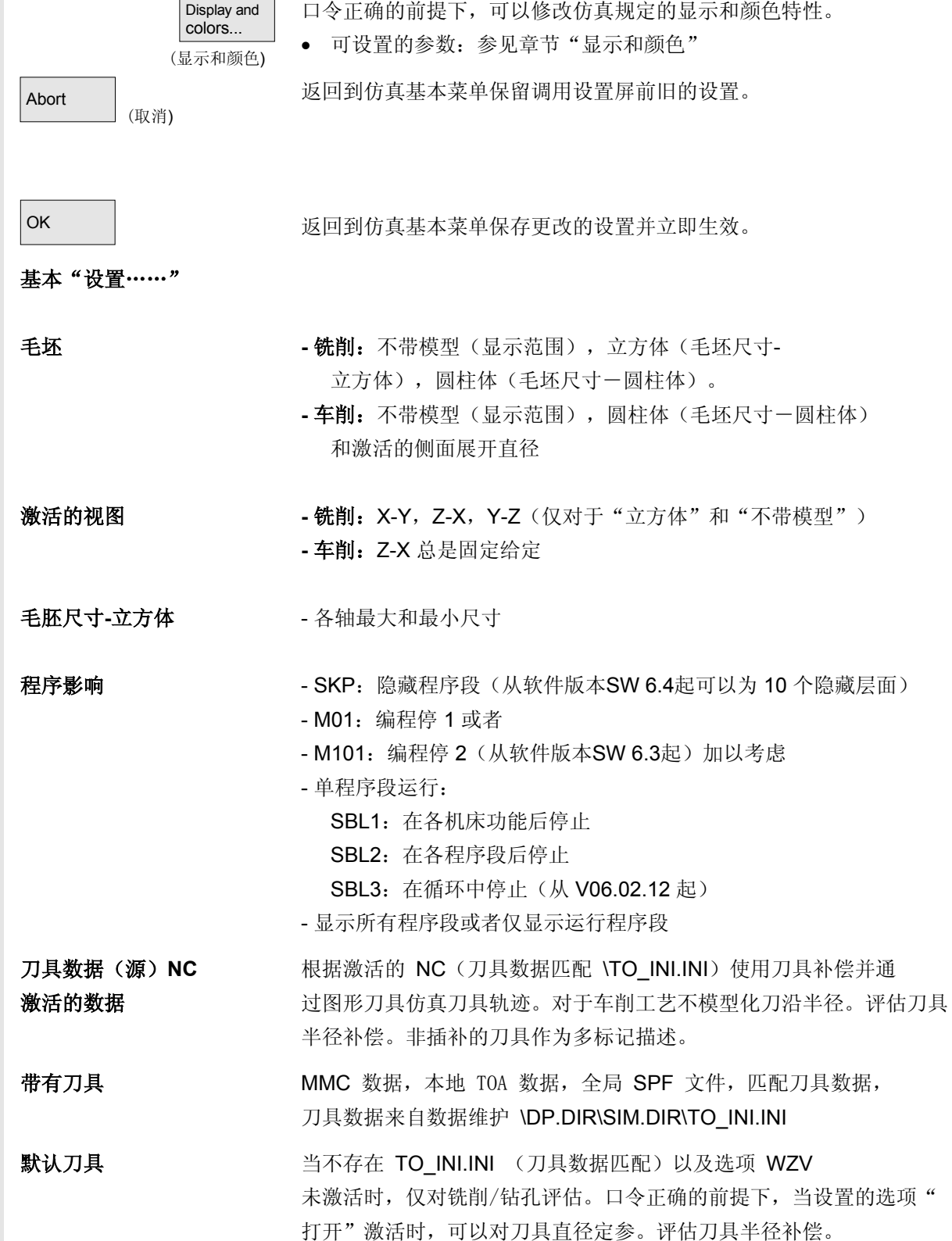
**6**  $\frac{03.04}{2}$  **6.9** 程序仿真

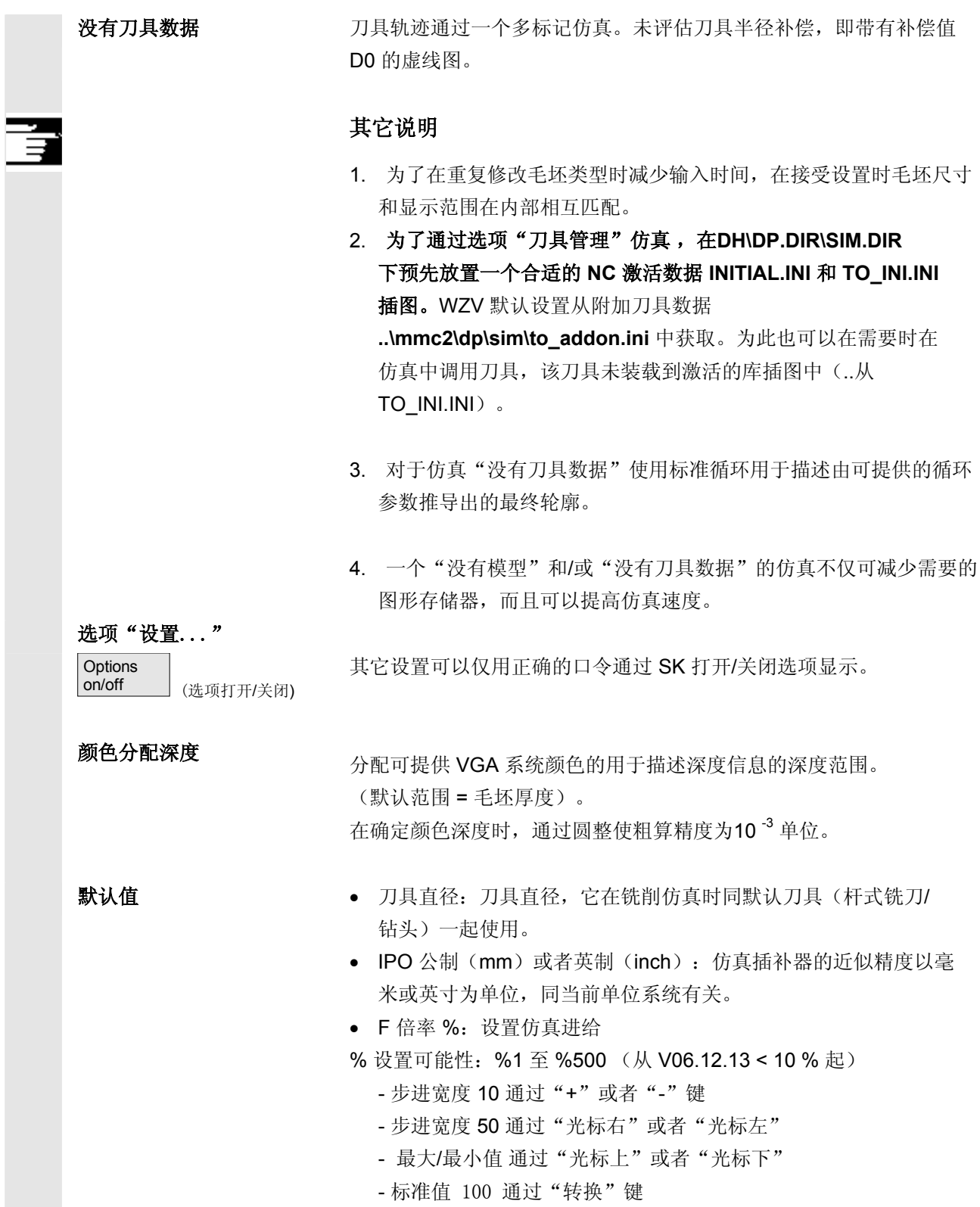

## **6** 程序操作区 03.04 **6.9** 程序仿真 **6**

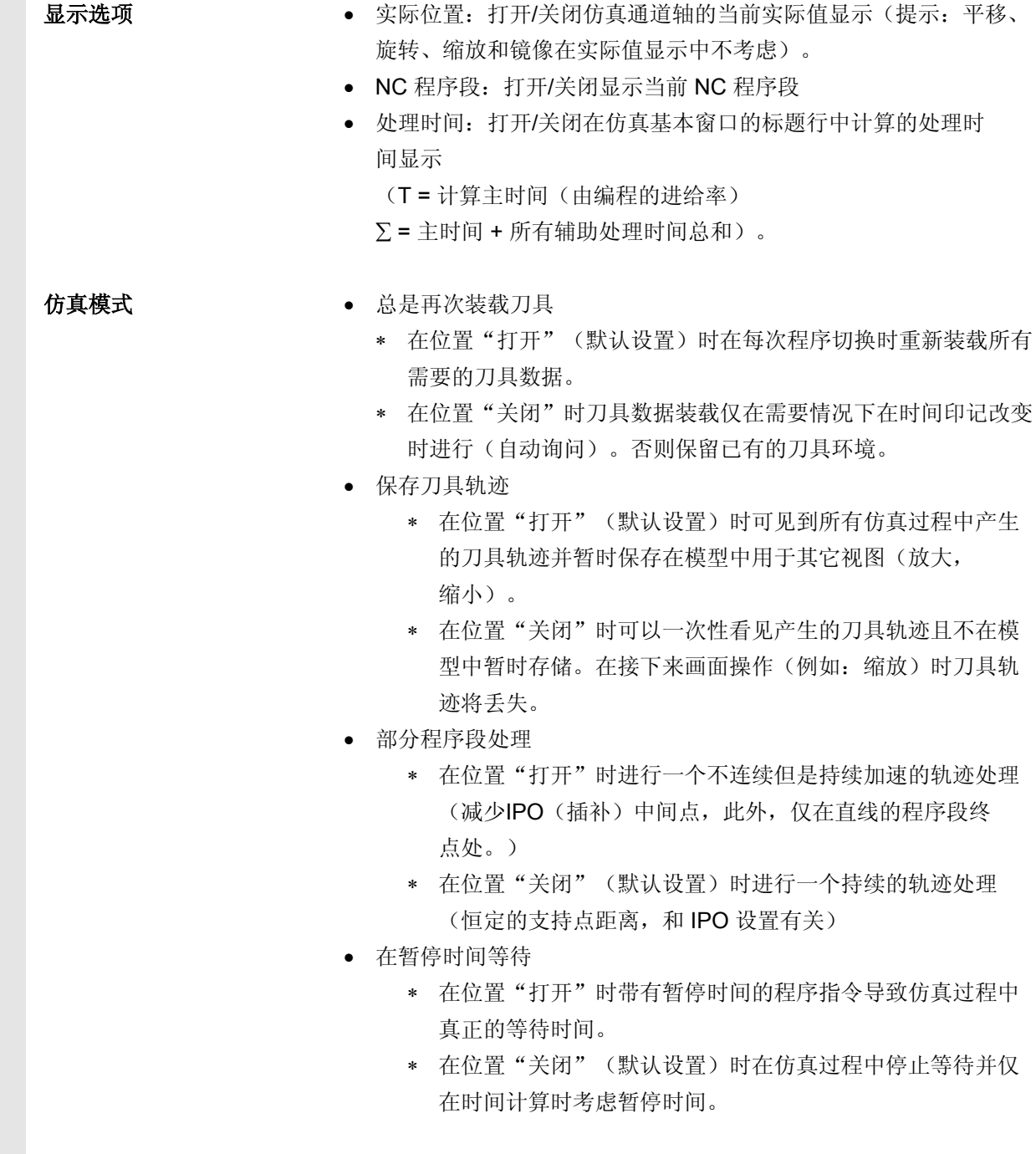

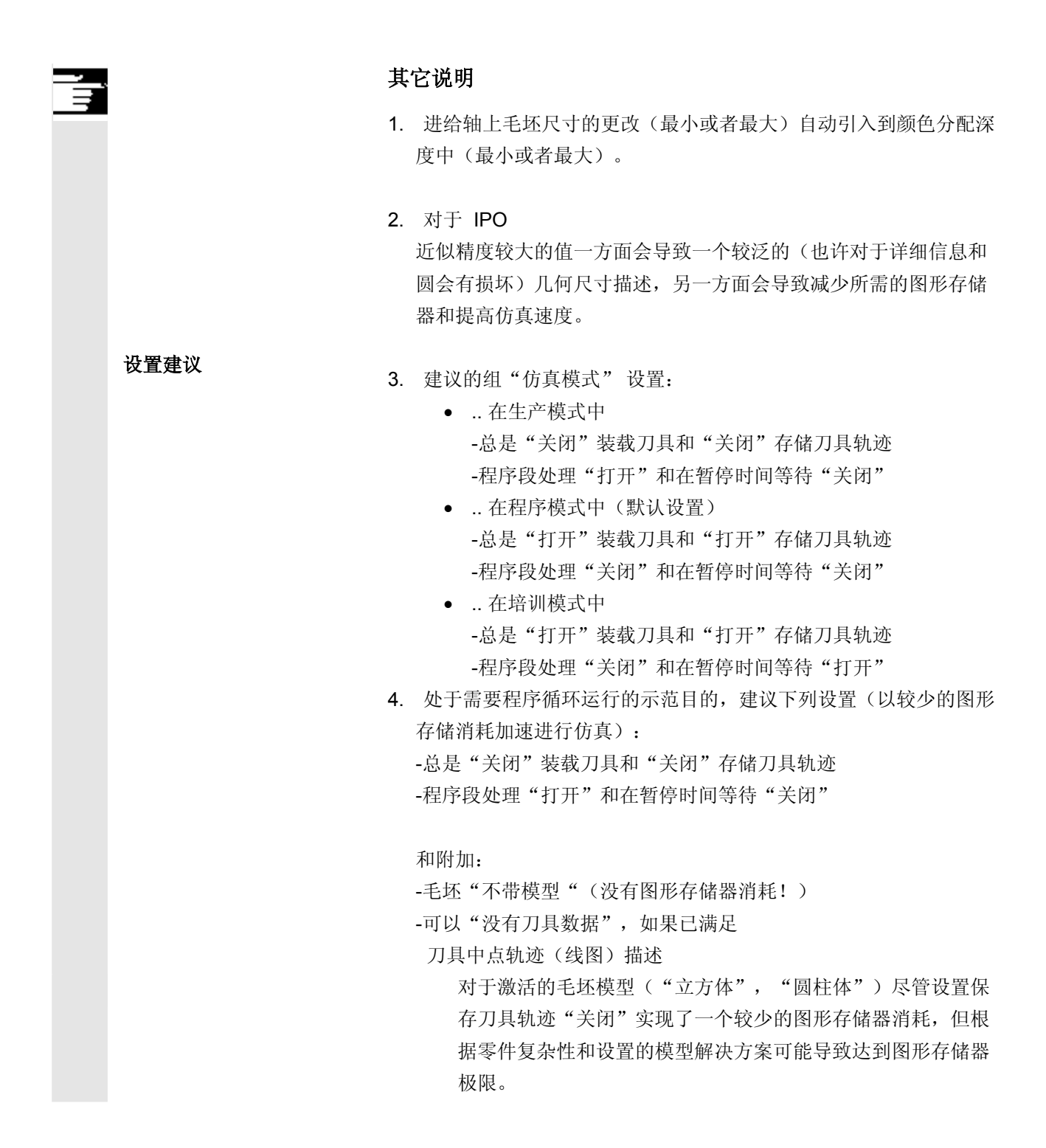

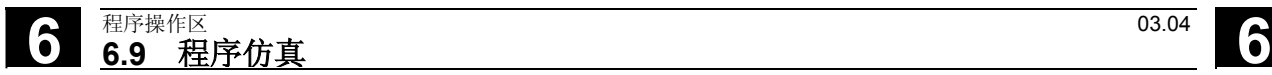

#### **6.9.3** 设置辅助处理时间

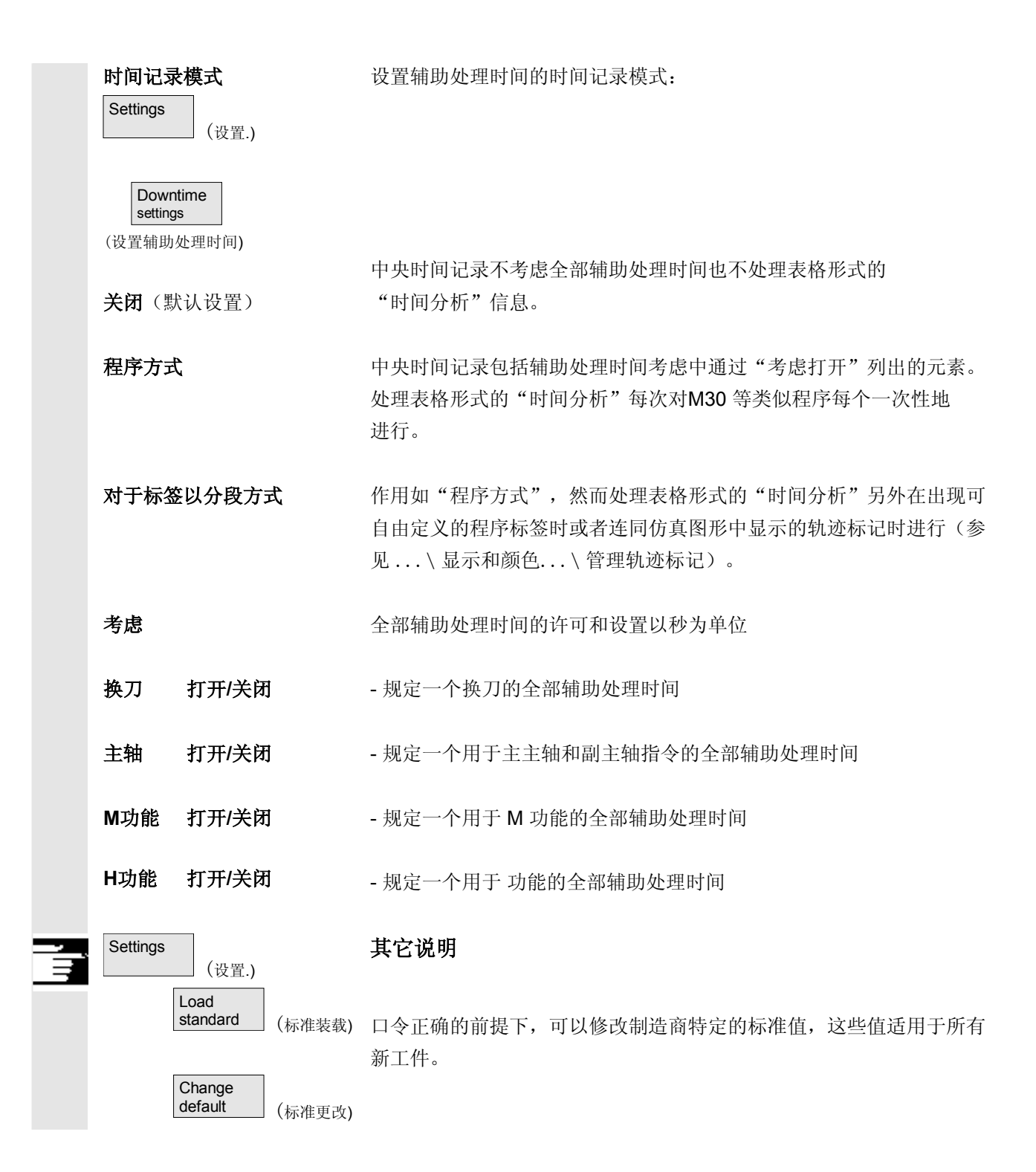

**6.9** <sup>03.04</sup><br>6.9 程序协真 **6.9** 程序仿真 **6**

#### **6.9.4** 显示和颜色

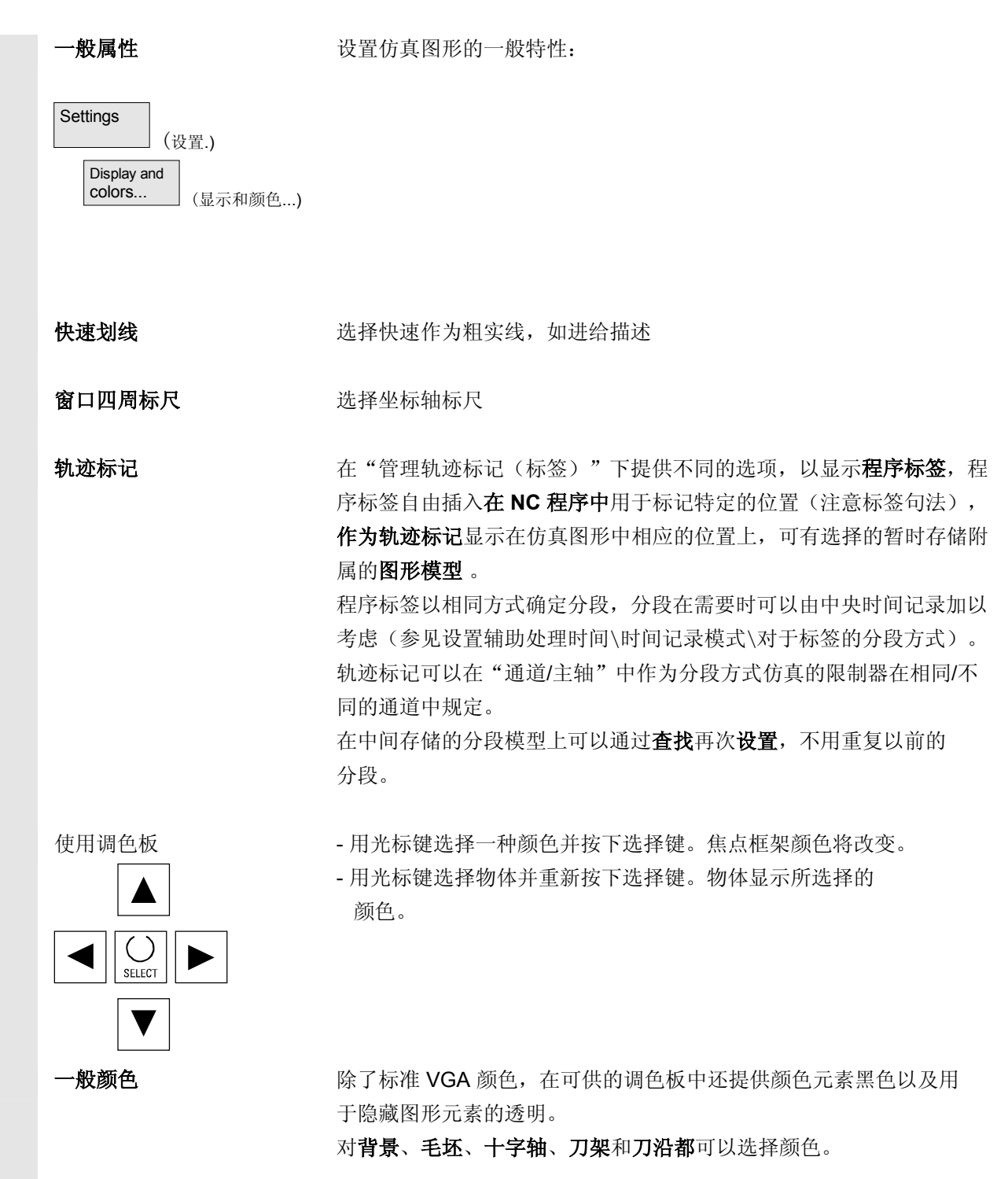

### 刀具轨迹调色板 提供两个可自由定义的调色板用于刀具轨迹,以便与进给和快速移动区 分开。 可以在各个调色板中区分基本刀具类型(没有刀具、钻刀、铣刀、 车刀、螺纹刀、特殊刀具),在轨迹视图中可以见到相应的差别。 通道布置调色板 每个所需的仿真通道可以自由分配两个刀具类型特定的调色板中 的一个。 颜色分配层面 对于铣削/钻孔,可提供的颜色将分配在规定的截面深度范围上。默认 值与毛胚厚度相同。 **Settings**  (设置.) Load<br>standard standard (标准装载) 新工件。 Change default (标准改变) 其它说明 口令正确的前提下,可以修改制造商特定的标准值,这些值适用于所有

**6** 程序操作区 03.04 **6.9** 程序仿真 **6**

#### **6.9.5** 分段方式仿真

在图形方式运行零件程序时大部分情况下一个连续的操作方式优先,以 便可以在第一步中在不用考虑碰撞的情况下依次优化各个零件处理。 分段方式仿真实现了有目的地通过设置点达到处理的零件分段中(通过 查找)。

给定设置点总是通过轨迹标记实现(程序标签)。

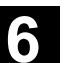

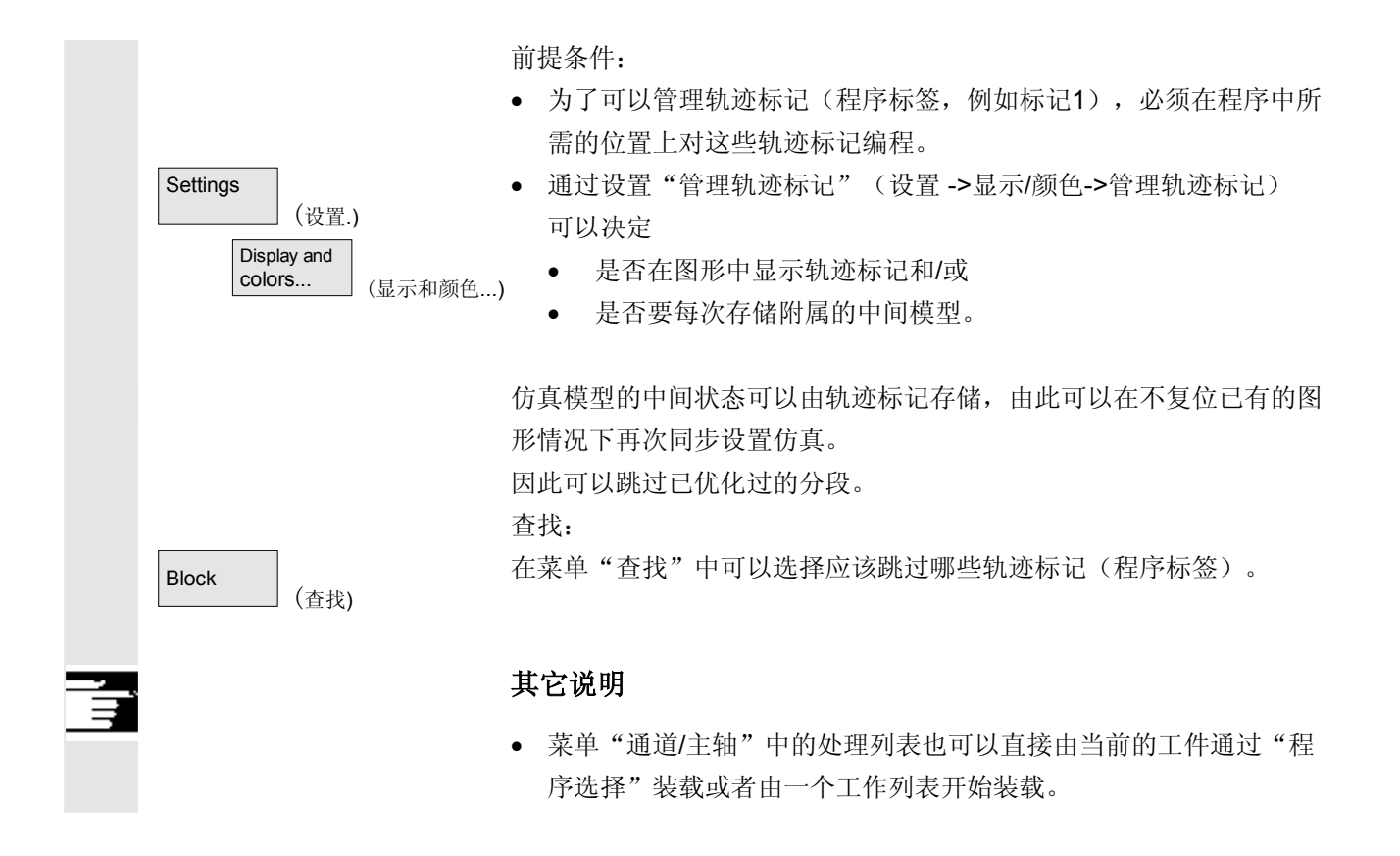

#### **6.9.6** 多通道,分段方式程序仿真

引言 计二进制 计选择作可以允许一个带有下列特征的多通道,分段方式的程序仿真。 对于多通道制造工件所需的程序过程同步,有特别的程序指令用于程序 协调(*INIT(..)*,*START(..)*, *WAITM(..)*  等等)根据原理相互有关的程序分段可以在平行的通道中类似同时(同 时)启动并在附属的处理过程后在下一个分段启动前暂时另外通过 *WAITM*(标记号码*,...*)同步。

> 在仿真中只能顺序模拟同时的外观。**NC** 程序标签用于标记程序分段。 在仿真中模拟多通道程序协调目的在于需要时可标记 NC 指令用于带有 NC 标签的程序协调 (在建立程序时手动或者机械方式)。

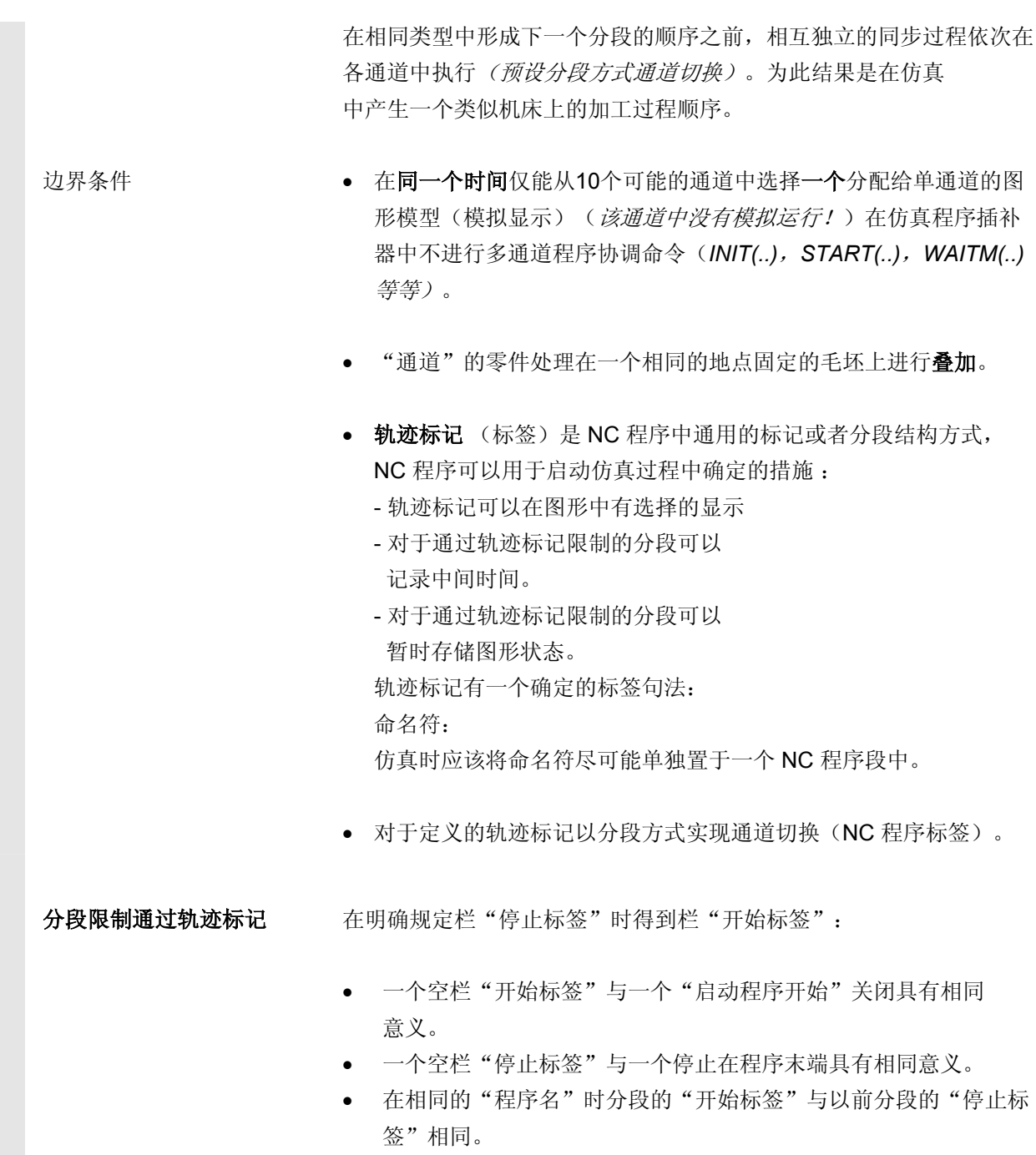

• 在没有开始标签和停止标签数据时处理整个程序。

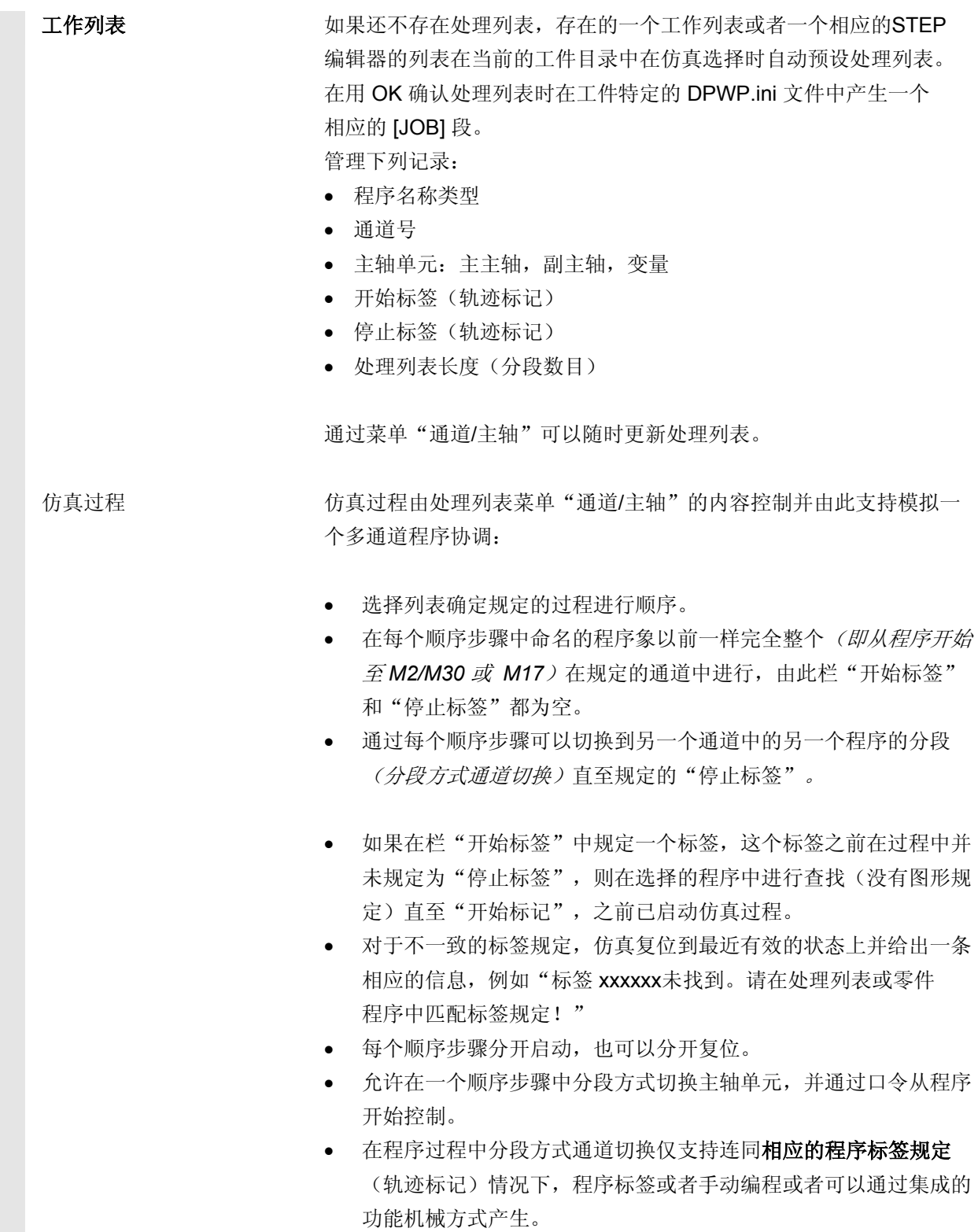

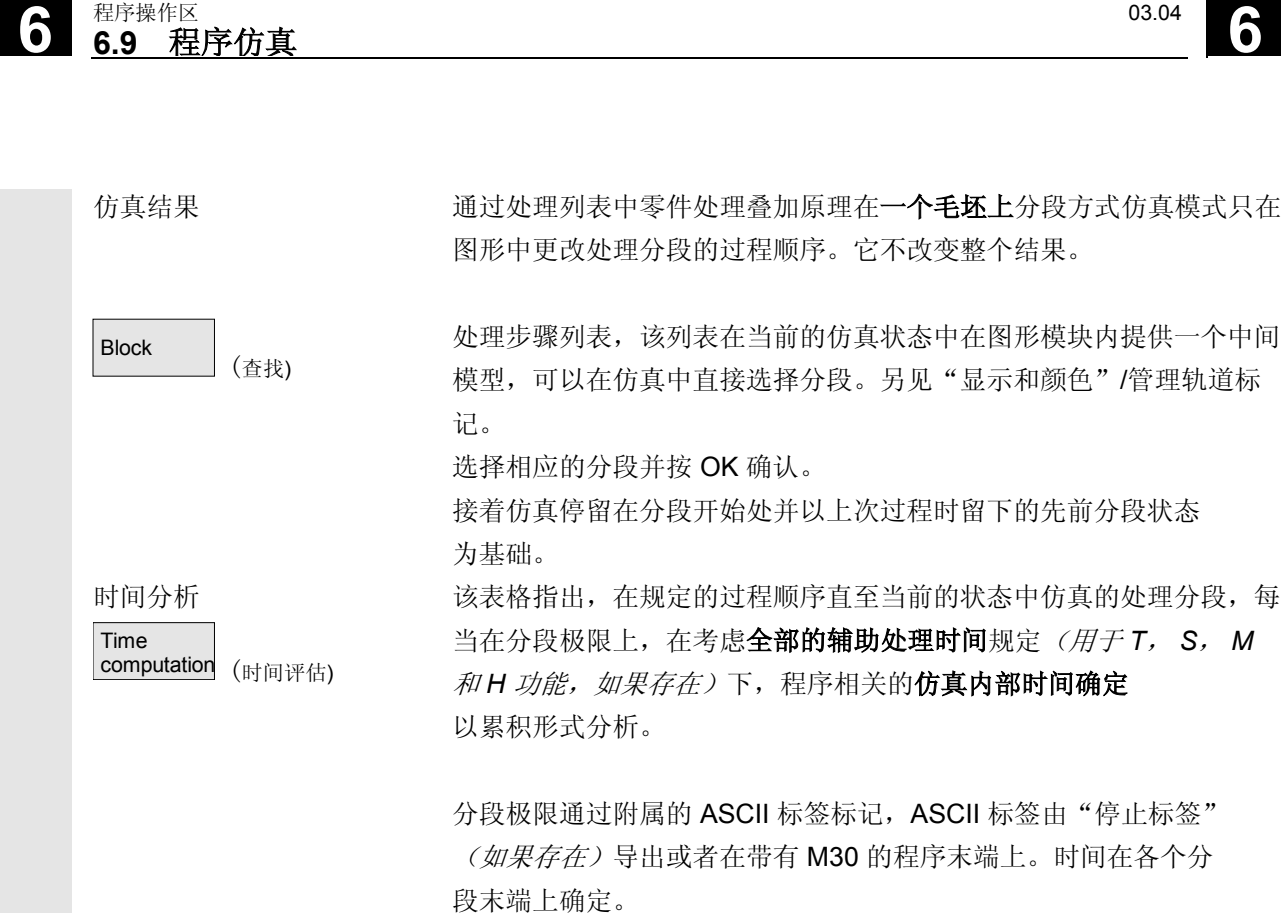

#### **6.9.7** 可定位的刀架仿真

. .

#### 功能

可定位刀架零件程序可以通过仿真处理。此时应注意下列框架条件:

- 仿真区分是否已针对一个刀具 y 激活一个刀架 x。
- 不识别激活刀架的改变。因此仿真使用刀架运动,对于刀具 y 设置哪个运动作为第一个。

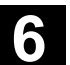

**6**  $\frac{03.04}{2}$  **6.9** 程序仿真

- 不考虑第一个激活(TCARR=x)后所做的改变。
- 一个刀具 y 使用多个刀架运动,通过编制多个带有不同的刀架设 置的相同的刀具实现。
- 刀具总是与轴平行描述。

#### **6.9.8** 形式结构仿真中的快速描述

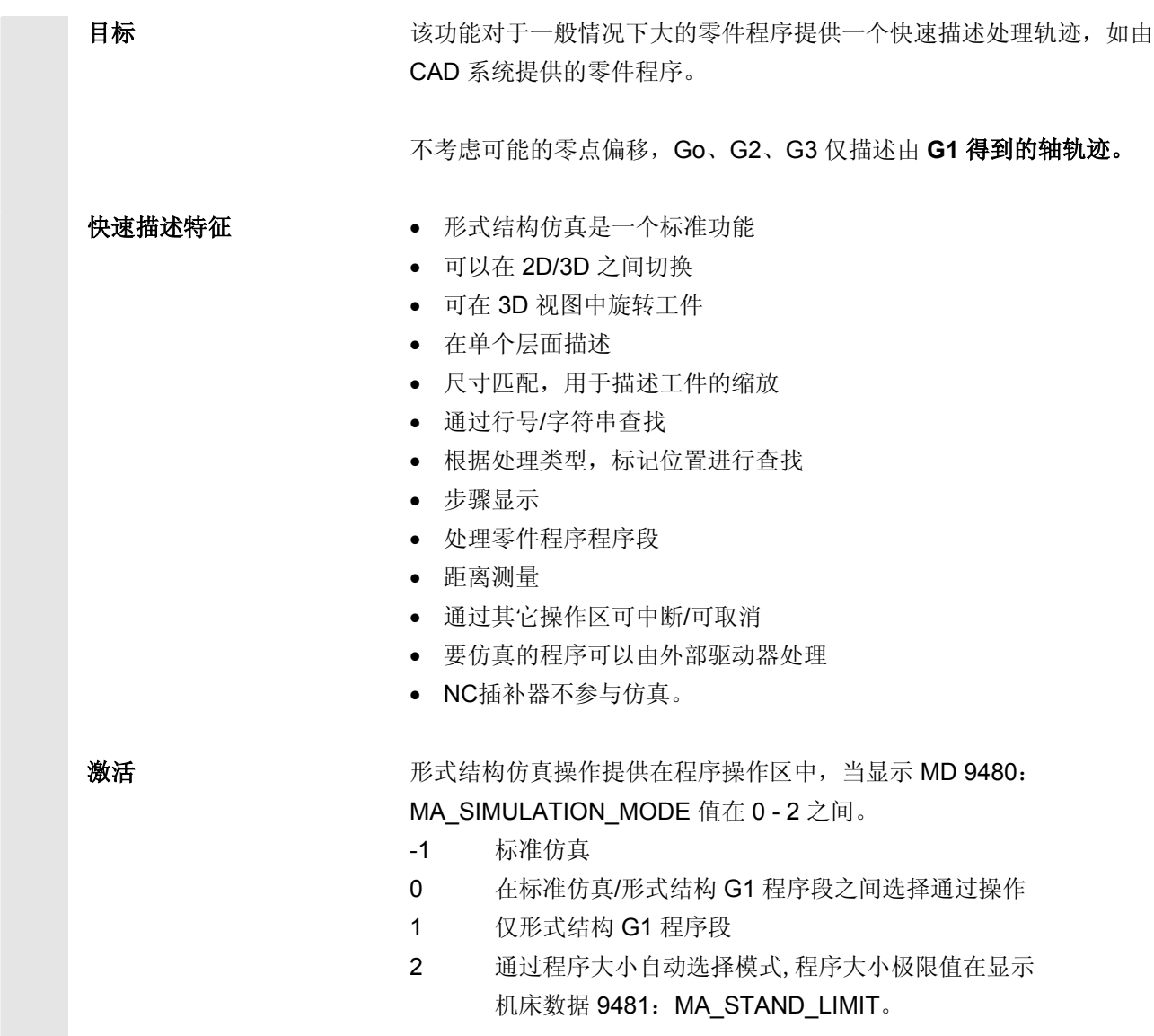

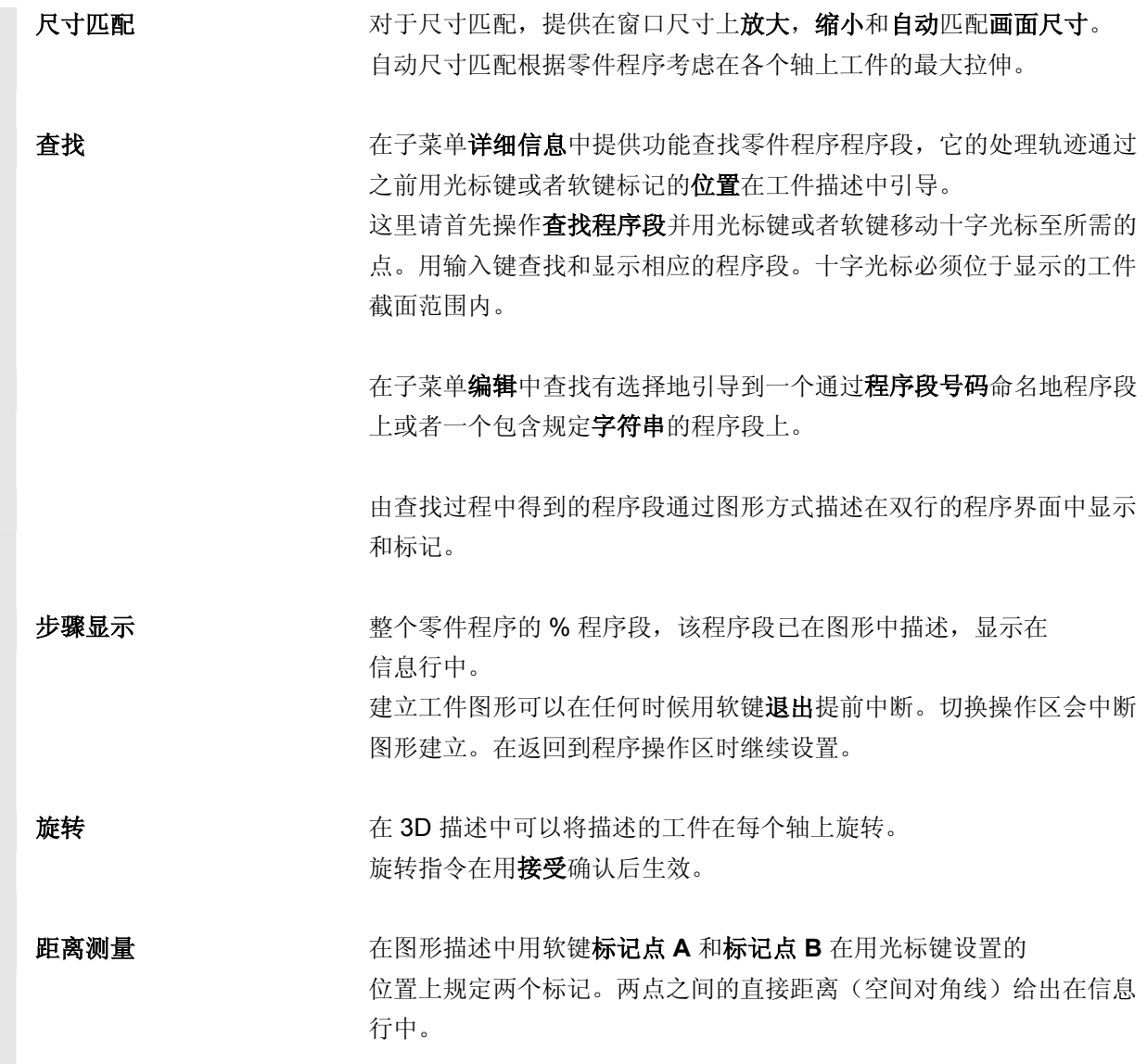

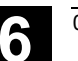

**6.9** <sup>03.04</sup><br>6.9 程序协真 **6.9 程序操作区 6.9 程序仿真** 

#### **6.9.9** 用外部网络驱动器仿真

## Œ

#### 功能

 您可以通过相关软件 SINDNC 将控制装置与外部网络驱动器 或者其它计算机相连并在相关程序中仿真。在网络驱动器的文件上可以 用命令 EXTCALL 从一个零件程序开始存取。

- 当程序在没有路径数据情况下调用时,对于 EXTCALL 网络驱动器附加查找子程序(仅 SPF)。此时不查找子目录。 如果通过变量 \$SC\_EXT\_PROG\_PATH 规定查找范围或者 在网络驱动器中的一个文件上有一个正确的路径,也或者在一个子 目录下,则同样可找到该程序。
- 可以仿真网络驱动器(标记 MPF 和 SPF)上的程序。
- 如果网络驱动器有写权限,则编制文件 DPWP.INI,当前 目录如同一个工件一样处理。
- 如果没有写权限,在 HMI 的TEMP 目录下编制一个 DPWP.INI 用于各网络驱动器,与当前目录无关。在这种情况下仿真设置当驱 动器上目录切换时将会丢失。

#### **6.10** 程序管理

#### **6.10.1** 概述

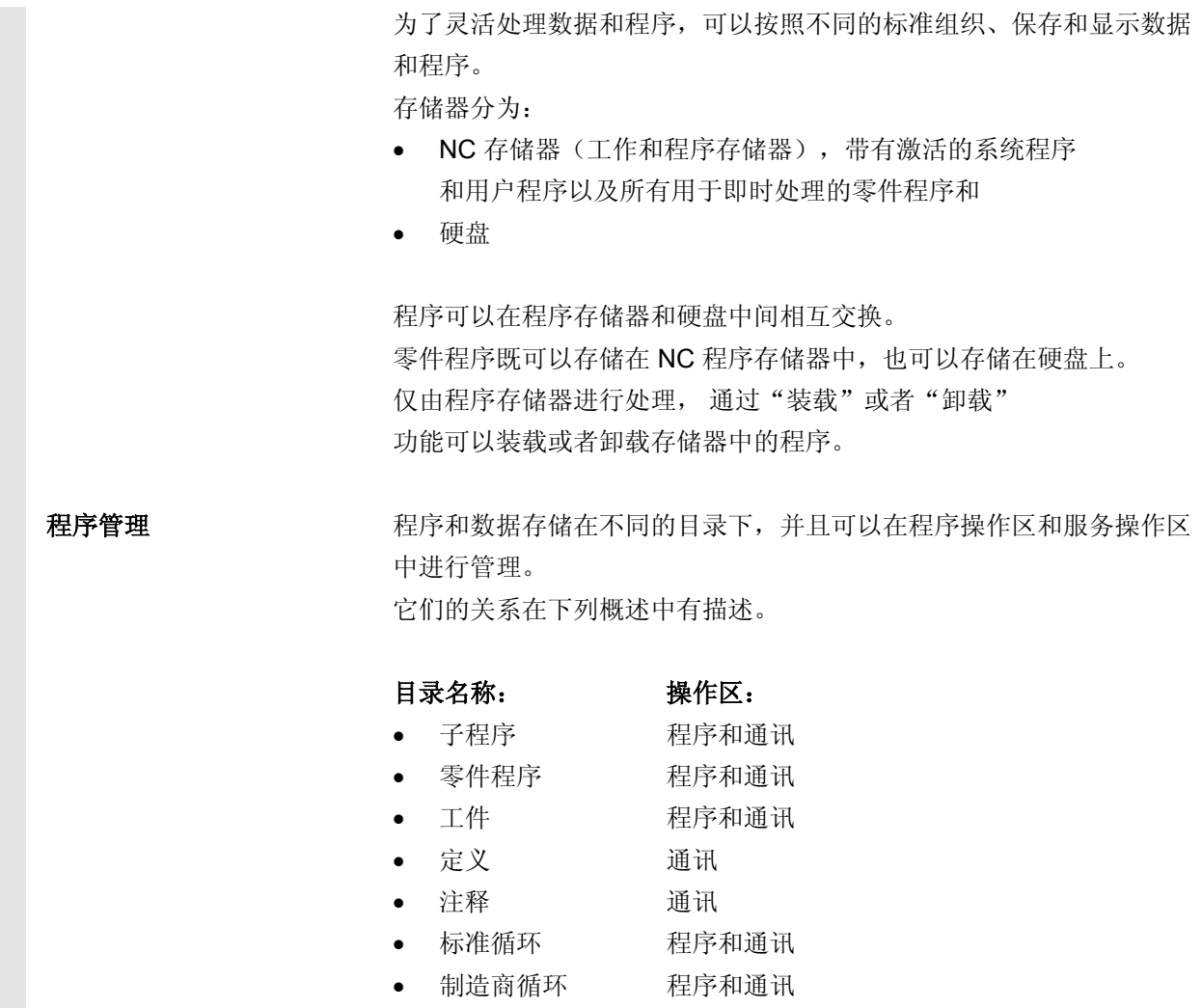

• 用户循环 程序和通讯

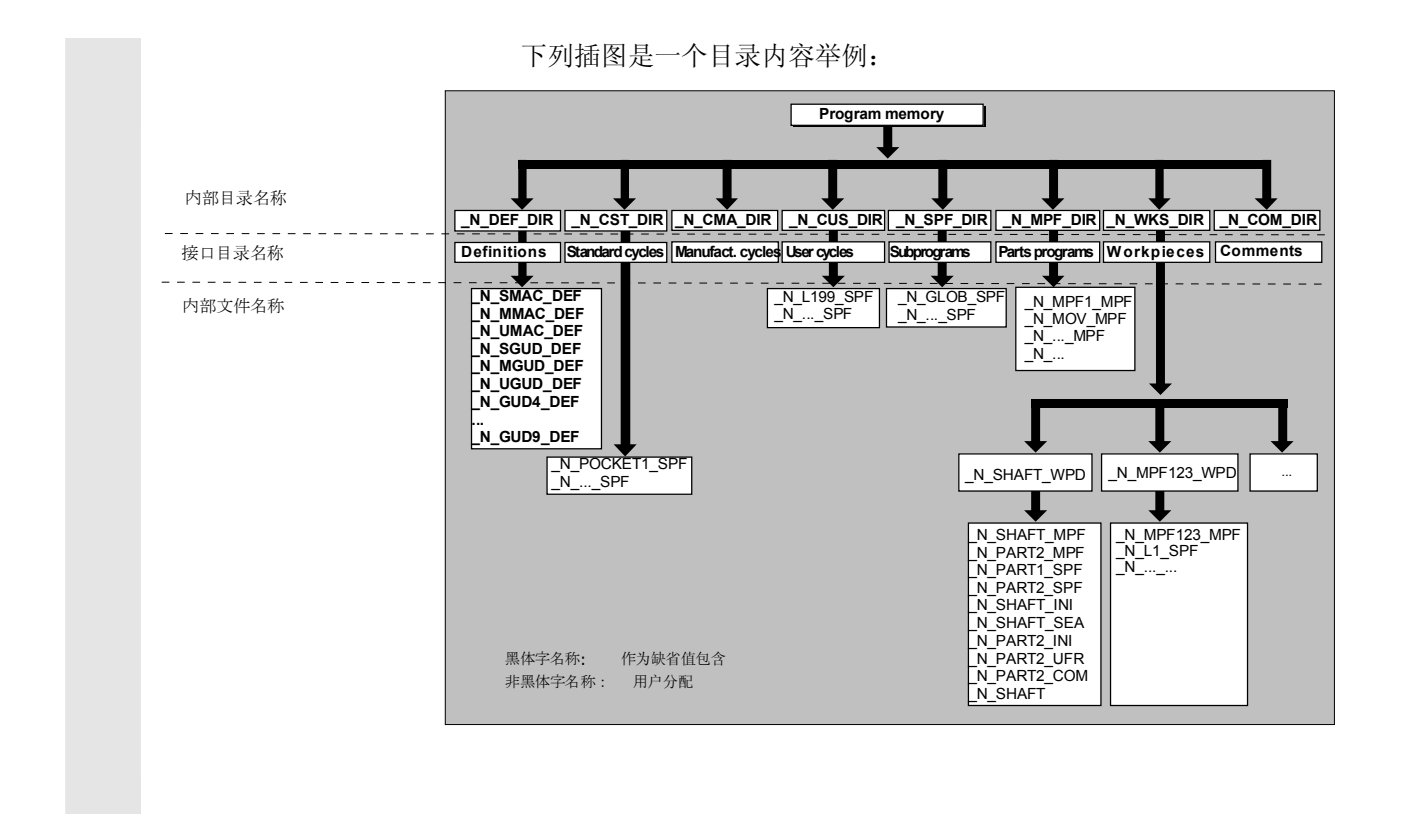

#### **6.10.2 NC** 文件类型和目录

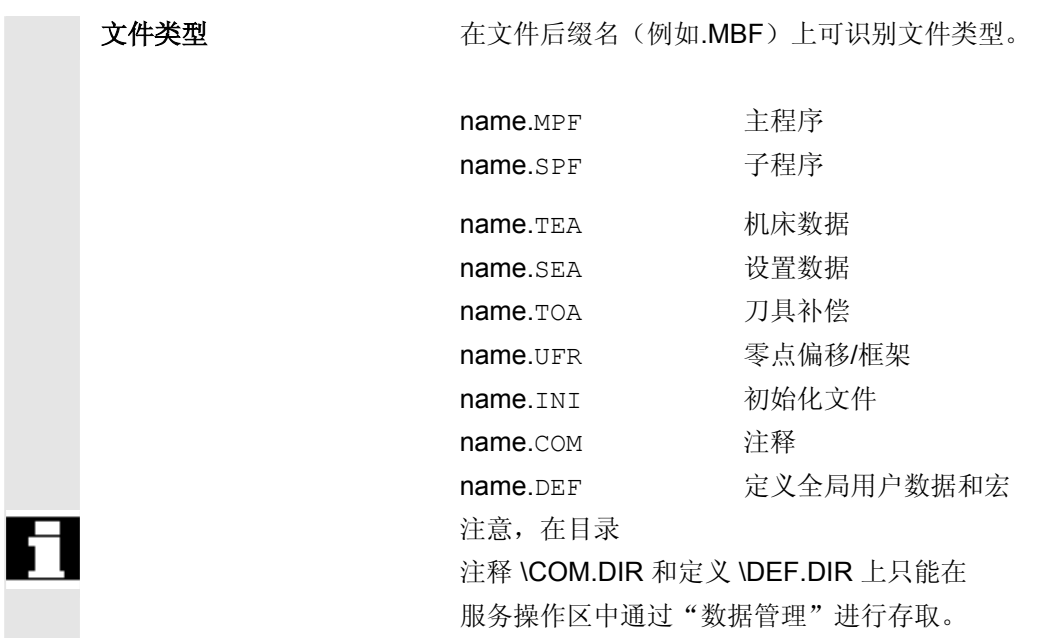

#### **6.10.3** 新的工件**/**零件程序

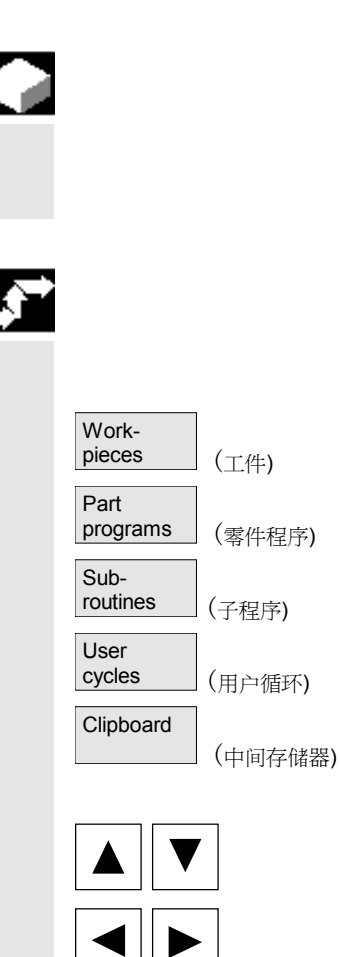

 $\leftarrow$ 

 $\left\langle \bigstar \right\rangle$ <br>INPUT

#### 工件**/**选择零件程序

 此处您可获悉如何在目录中选择工件和零件程序。接着,可以在文本编 辑器中调用和处理所选的文件。

#### 操作步骤

#### 选择工件**/**零件程序:

- 工件
- 零件程序
- 子程序
- 用户循环
- 中间存储器

请将光标定位在目录中所需的文件上。 针对每个文件,显示文件名称、文件类型、长度并建立日期或者更改日 期。 可设置文件显示属性(参见章节"开机调试",菜单"设置")

#### 调用零件程序: 用光标从程序一览中选择一个文件,按下"输入"键。 通过所选的文件调用文本编辑器。

现在可以编辑零件程序。

#### 打开工件:

打开一个工件目录,显示包含的程序。

#### 编制工件目录

在新的工件目录下您可以如同主程序一样建立文件类型,初始化文件, 刀具补偿。

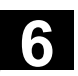

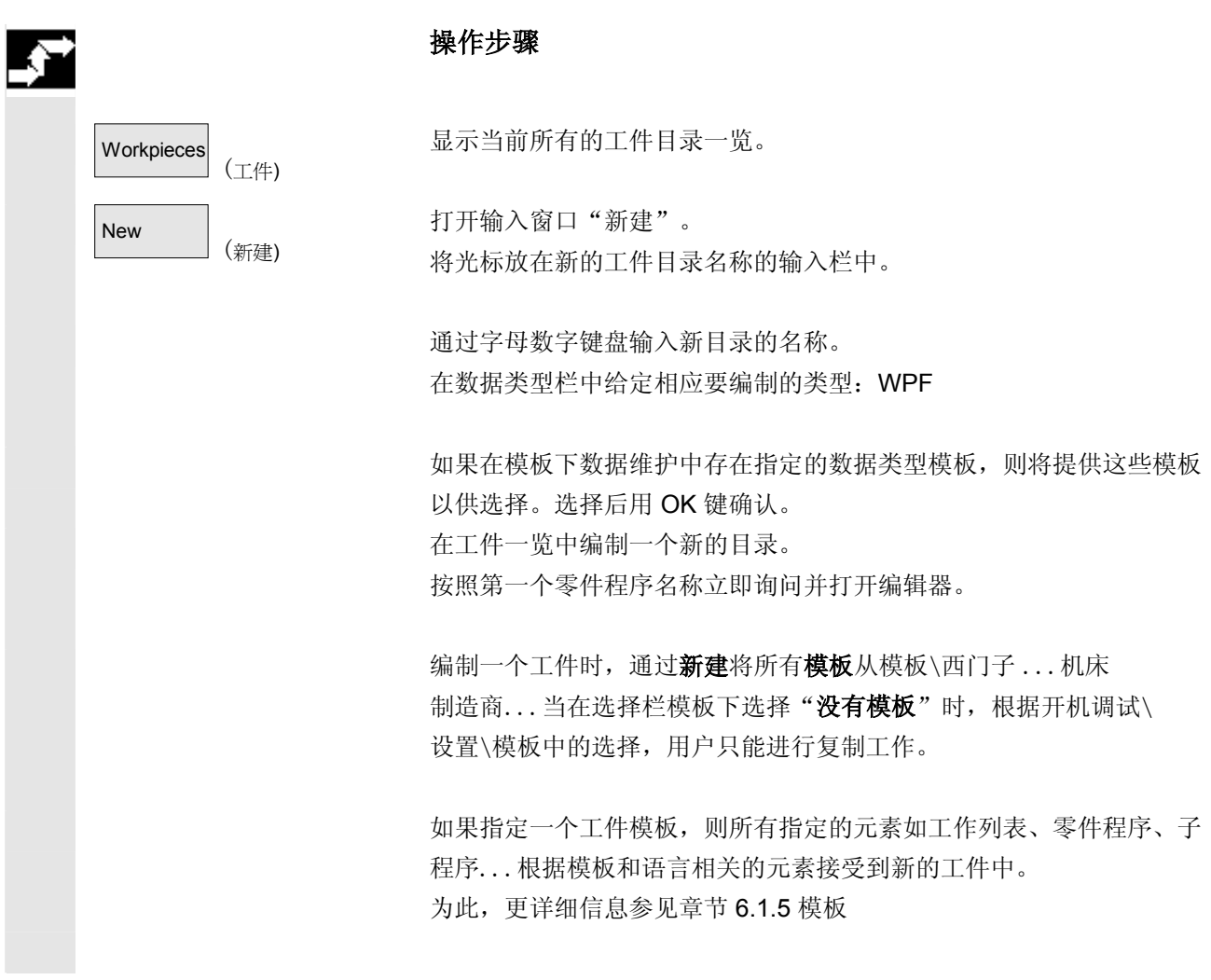

## **6** 程序操作区 03.04 **6.10** 程序管理 **6**

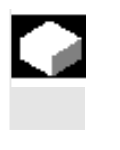

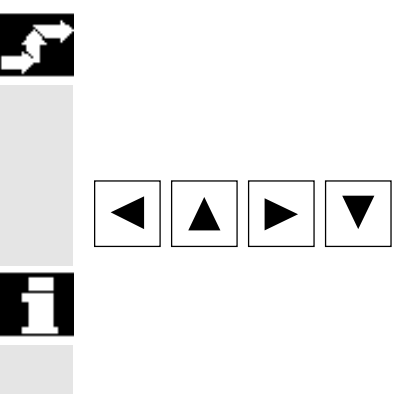

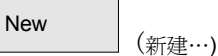

您可以输入新的文件名称。

没有数据,显示一个空的程序一览。

按下软键"新建"后得到一个对话窗口。

在工件目录中编制程序**/**数据

显示 NC 中存放的工件目录的当前工件一览。

请将光标定位在所需的工件目录上并打开该目录。

操作步骤

 $\hat{\diamondsuit}$ INSERT 通过"插入键"可以同时给定相应的文件类型。其中,可以是下列文件 类型:

它包含一个数据和程序一览,数据和程序已编制在工件目录下。如果还

此处您可获悉如何编制一个用于零件程序或者工件的新的文件。

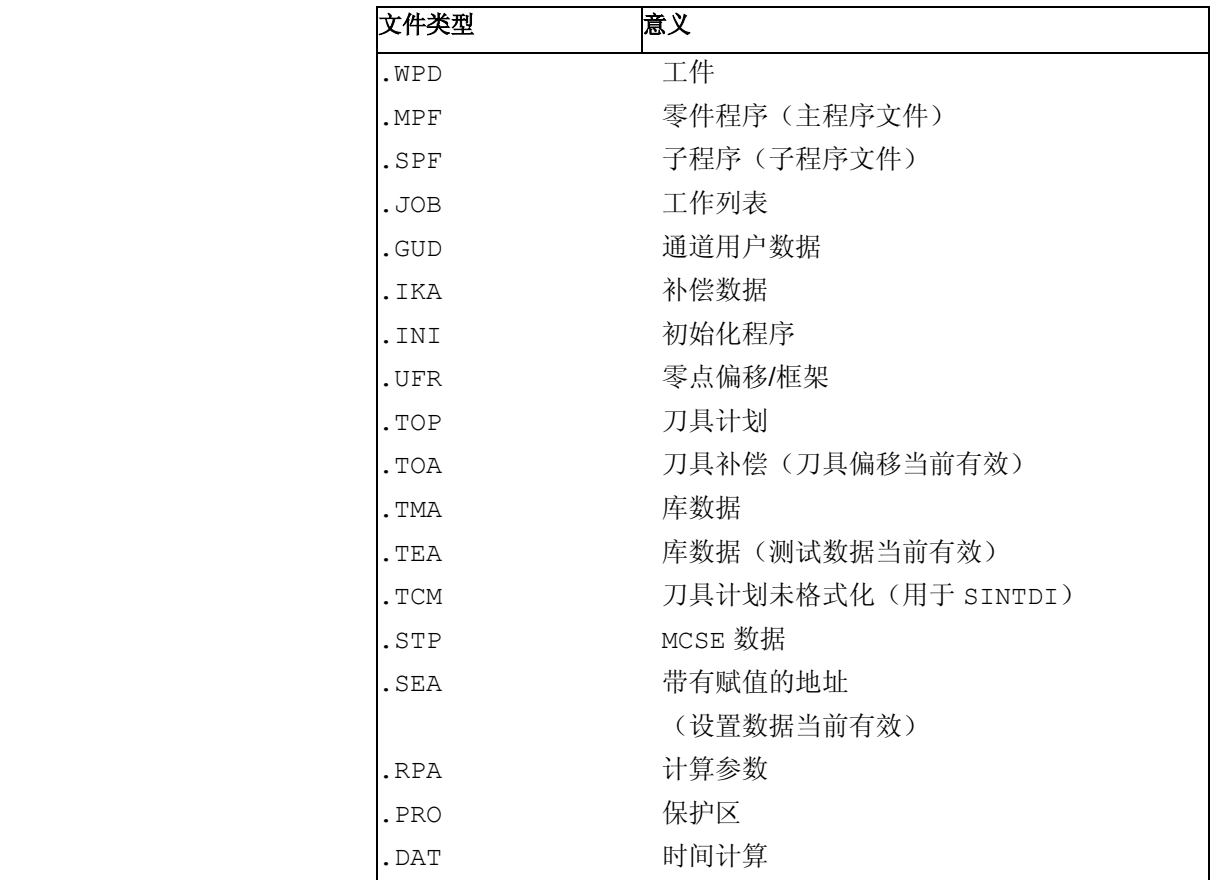

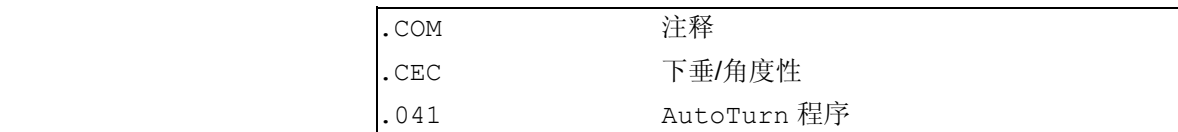

#### 在零件程序目录**/**子程序目录中编制零件程序:

通过切换到目录"零件程序"或者"子程序"总是可以在那里编制主程 序和子程序。

按下软键"新建"后得到一个对话窗口,在对话窗口中输入新的主程序 和子程序名称。

此处,自动指定相应的文件类型。

Part

New

(新建...)

programs 或者

(零件程序) (子程序)

Subroutines

工件数目 有一个目录可以最多管理 310 个工件/程序/文件。

#### **6.10.4** 保存装备数据

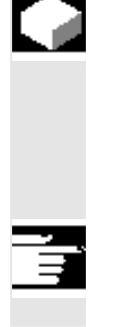

#### 功能

通过软键"保存装备数据"可以保存所有属于工件的已激活的数据(这 些数据位于 NC 工作存储器中)。 通过通道以相同的名称在一个工件下保存这些数据。

#### 其它说明

"保存装备数据"制造商可通过保护等级禁用。

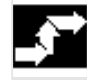

操作步骤

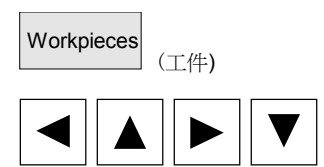

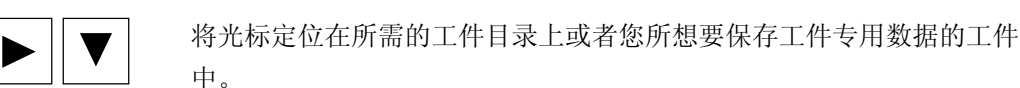

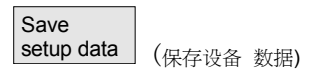

在按下"保存装备数据"后,打开输入窗口"保存工件数据"。 您可以在输入窗口中选择需要保存哪些工件数据。

- 例如在以下数据类型中选择: •  $R$ 参数  $(RPA)$
- 零点偏移(UFR),

显示当前所有的工件目录一览。

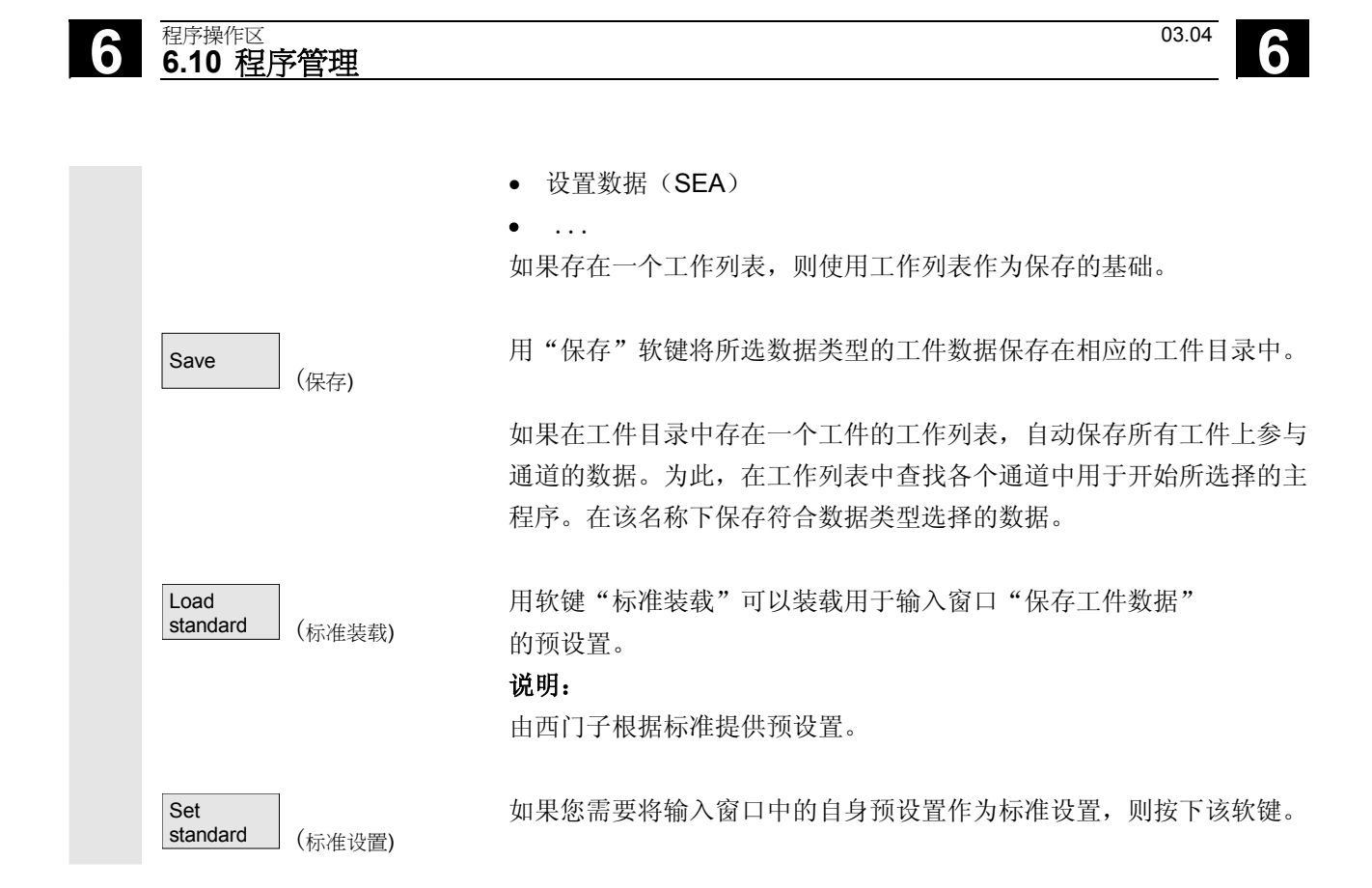

#### **6.10.5** 选择用于处理的程序

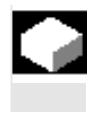

#### 功能

必须在按下 NC 启动键之前选择待处理的工件和零件程序。

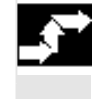

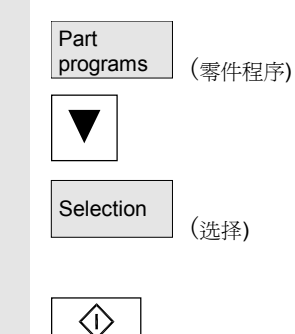

Cycle Start

#### 操作步骤

 选择程序: 在程序一览中,例如零件程序,

用光标键选择一个程序

并按下软键"选择"。 程序名称显示在窗口"程序名称"的右上方。

用"NC 启动"键可以启动零件程序。

#### 选择工件:

可以在当前选择的通道中选择用于处理的一个工件目录。

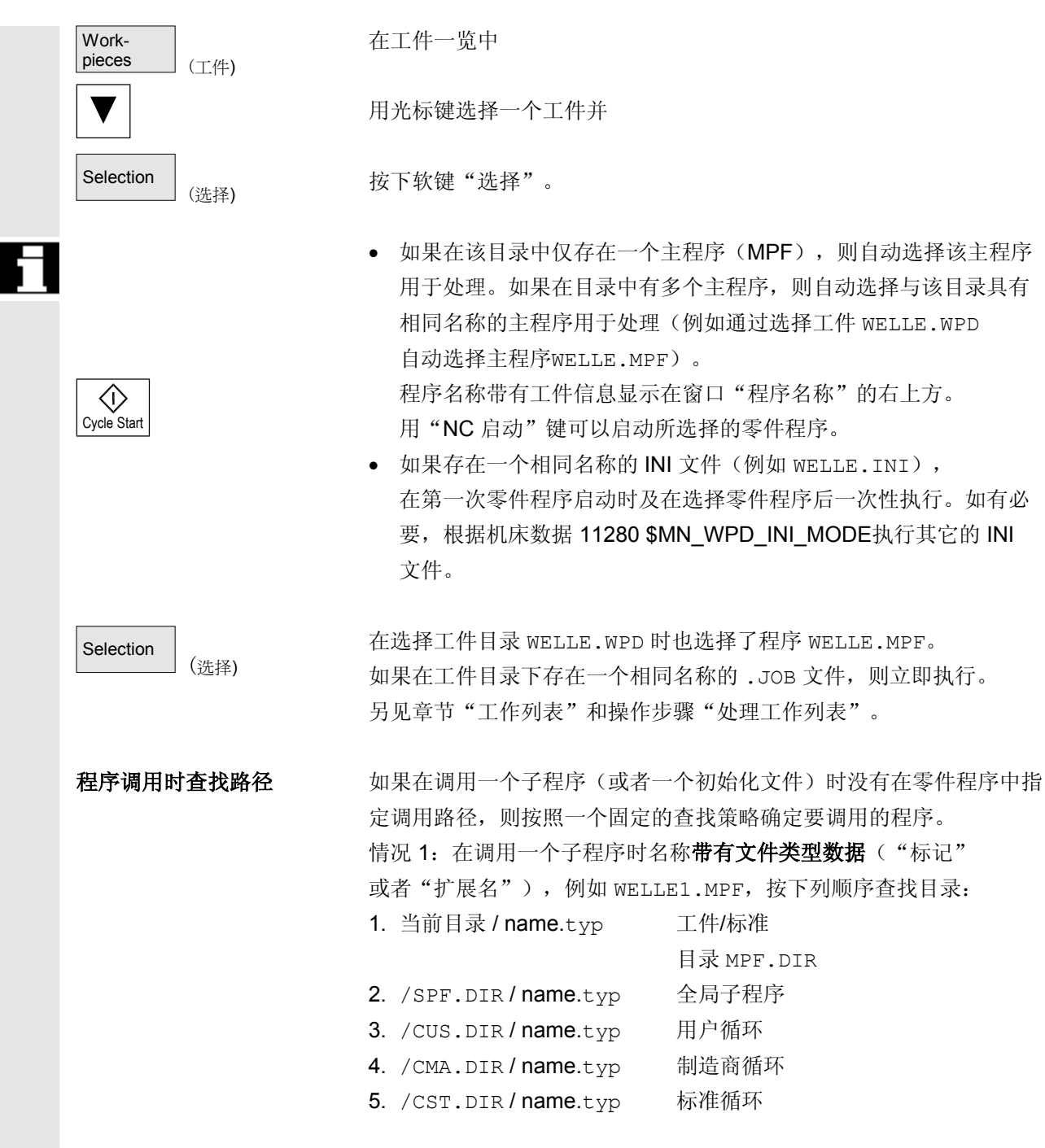

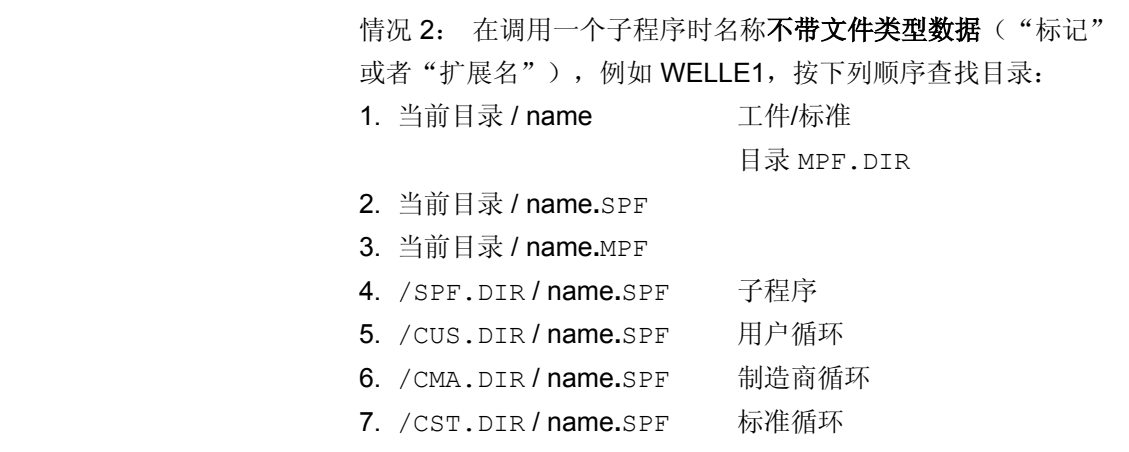

/PGA/,编程说明工作准备部分

#### 机床制造商

参见机床制造商说明。

此时,前提条件是:

- 在工件目录中已选择一个主程序(MPF)

- 已按下"NC 启动"

\$MN\_WPD\_INI\_MODE=0:

执行 INI 文件,该 INI 文件具有与所选工件相同的名称。 例如,选择 WELLE1.MPF 时,用"NC 启动"执行 WELLE1.INI。 (特性如同以前的软件状态)

\$MN\_WPD\_INI\_MODE=1:

按已知的顺序执行所有带有INI、SEA、GUD、RPA、UFR、PRO、 TOA、TMA 和 CEC扩展名的文件,这些文件与所选 主程序具有相同的名称。

• 存放在工件目录中的主程序可以由多个通道选择和处理。 其它描述参见

/IAM/, HMI/MMC, IM4 开机调试说明

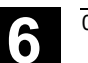

**6** 03.04 **6.10** 程序管理

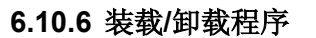

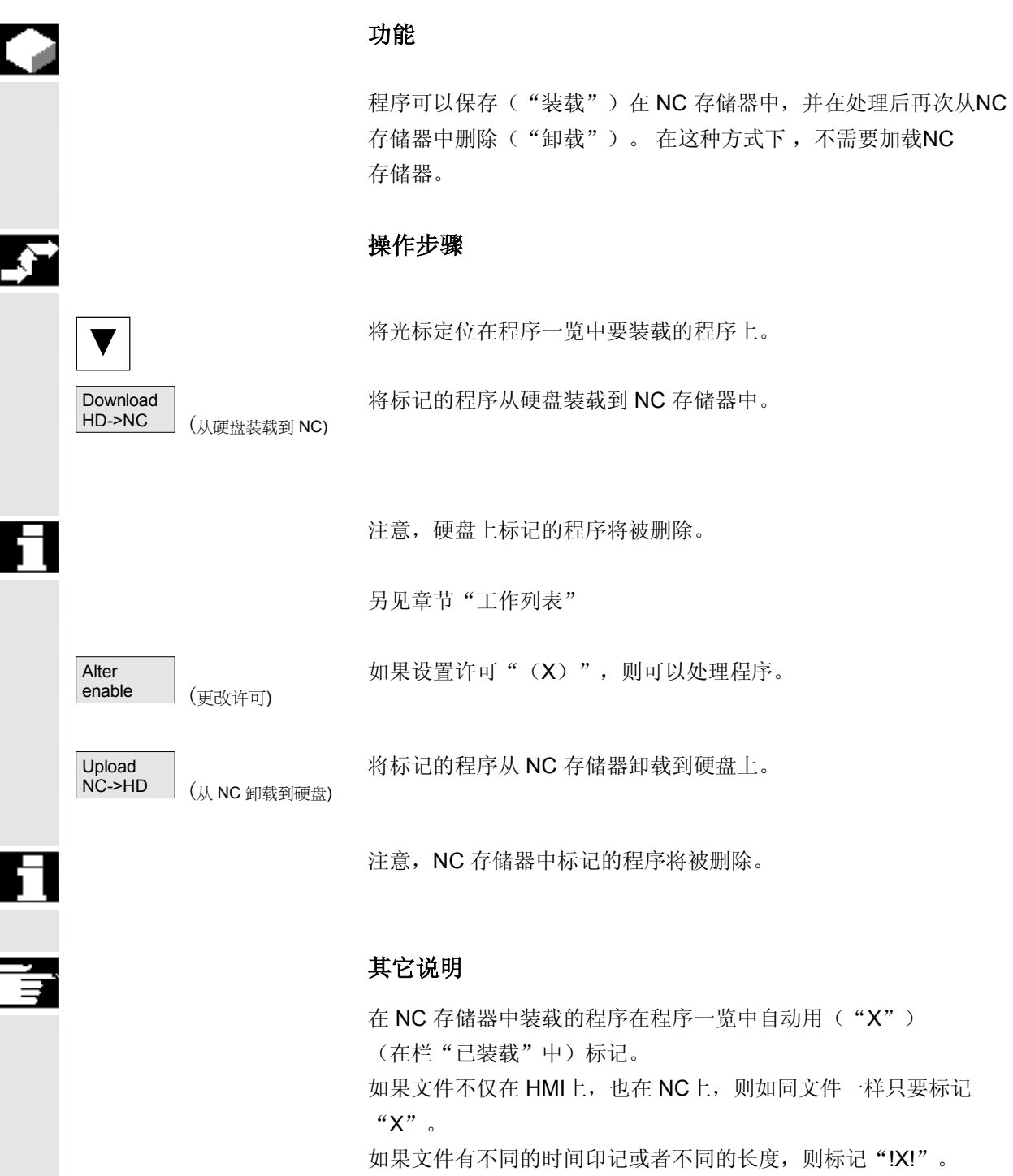

 如果您想要"装载/卸载"一个工件目录且在目录中存在一个带有目录 名称的工作列表,则处理该工作列表。 如果不存在工作列表,则所有目录中的文件都将被装载/卸载(在

NC中可能溢出工作存储器!)

#### **6.10.7** 装载**/**卸载程序

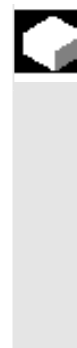

#### 功能

在"程序一览"中可以通过"管理程序"如下重新组织程序和文件:

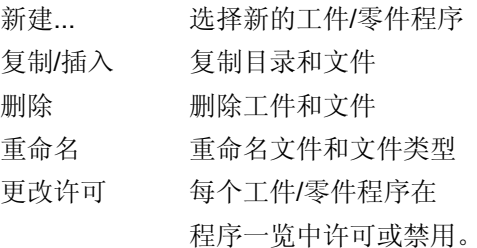

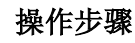

按下对话窗口"程序一览"中的水平软键"管理程序..."通过相关软键 的黑色背景文本标记所有激活的功能。未激活的软键以蓝色表示。

按下软键"新建..."以选择一个新的工件或零件程序。窗口 "对话编程"打开并将光标放在新目录名称的输入栏中。给定新的 程序名称。自动分配相应的文件类型。同样显示是否存在一个模板。

预设置 您可以在对话编程和文本编辑器之间选择。预设经常性使用情况,用 "对话编程"处理一个文件。要编辑文本,您可以选择设置文本编 辑器。

请用"输入键"确认您的输入。

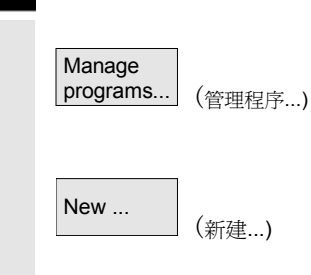

 $\begin{array}{c} \bigoplus \text{NPUT} \end{array}$ 

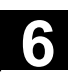

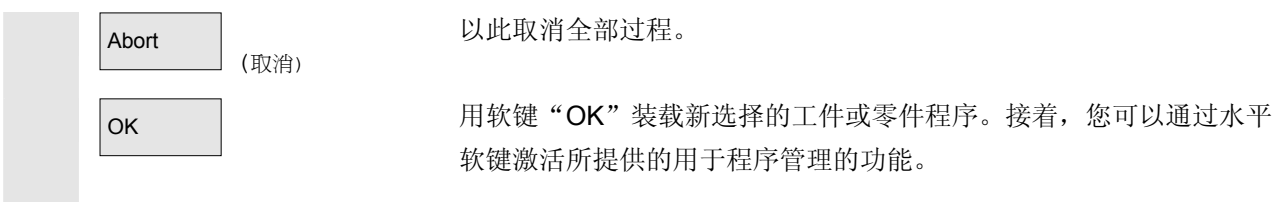

#### **6.10.8** 复制**/**插入

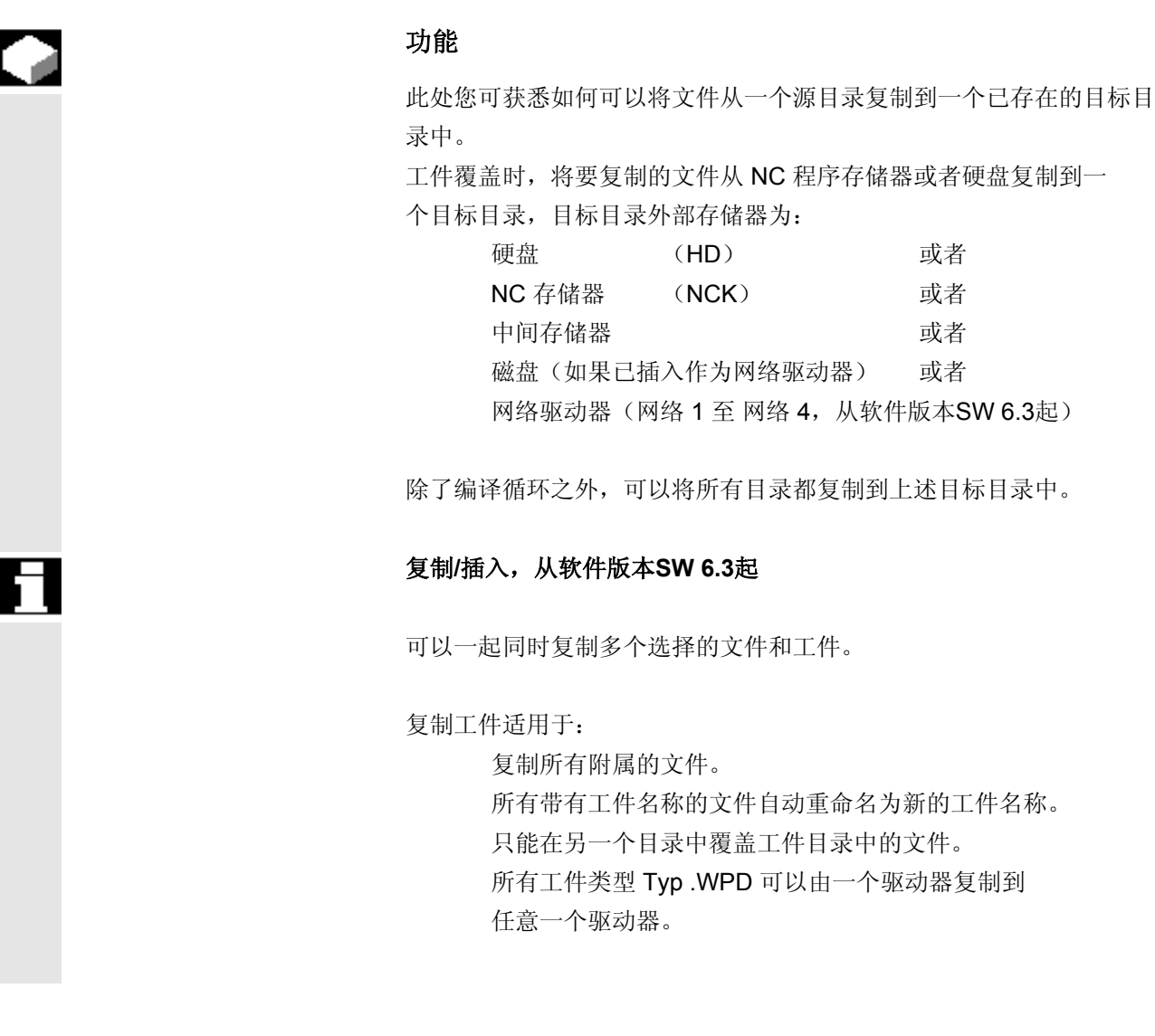

确定文件名称和文件类型 复制网络驱动器(从软件版本SW 6.3起): 所有 HMI 已知的数据类型根据它的后缀和数据 维护模式设置。 带有未知后缀的文件通过一个对话框显示并以此 对名称和数据类型(最大允许3个字母)进行更改。 如果一个文件已存在于硬盘上或者 NC 存储器上,可以通过询问对话

框更改名称和文件类型。如果源文件和目标文件相同,不覆盖已存在的 文件。复制过程可以中断,或者已存在的文件名全部用下一个较高的输 入结束。

# Manage programs (管理程序) Copy (复制) Paste OK (插入)  $\left(\begin{array}{c} \end{array}\right)$

SELECT

#### 操作步骤

必须按下软键"管理程序"。

将光标定位在想要复制的文件上并按下软键"复制"。 该文件标记为复制源。一个已存在的文件或者被覆盖, 或者当名称或文 件类型改变时用更改的名称保存。

注意: 覆盖文件前可能出现多个询问对话框"保存为",可以借此更改 文件名和文件类型。

当没有按下垂直软键"全部不询问"和以下情况时,显示对话框"保存 为":

- 1. 在第一次按下"插入"时。
- 2. 当前目录中的文件无法编制。
- 3. 文件已存在。

按下软键"插入",输入新的名称并用"OK"确认!。

在插入到一个工件目录时,可以用"转换键"更改文件类型。在全局零 件程序和全局子程序目录中,文件类型自动匹配:

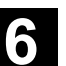

**6** 03.04 **6.10** 程序管理

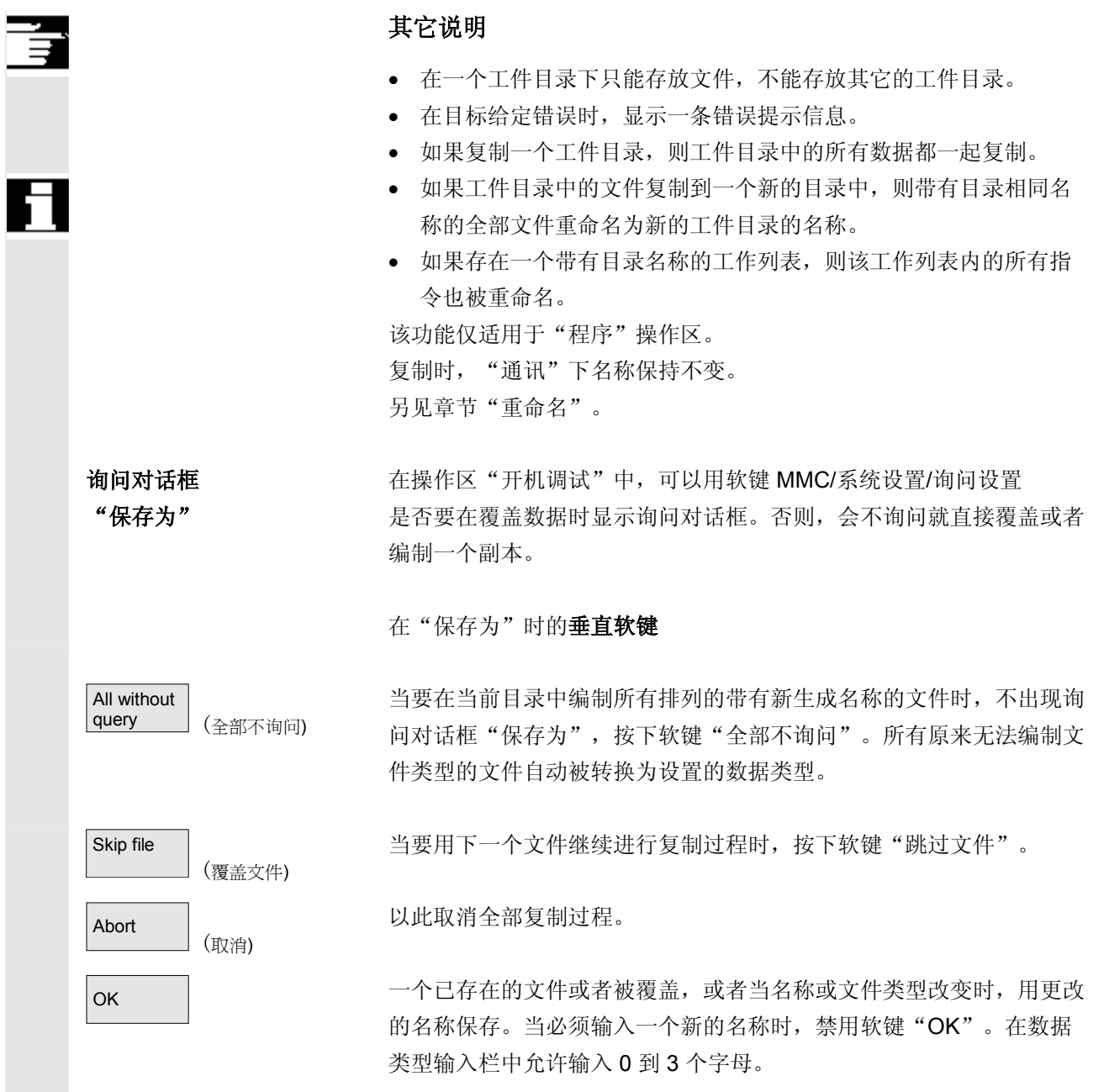

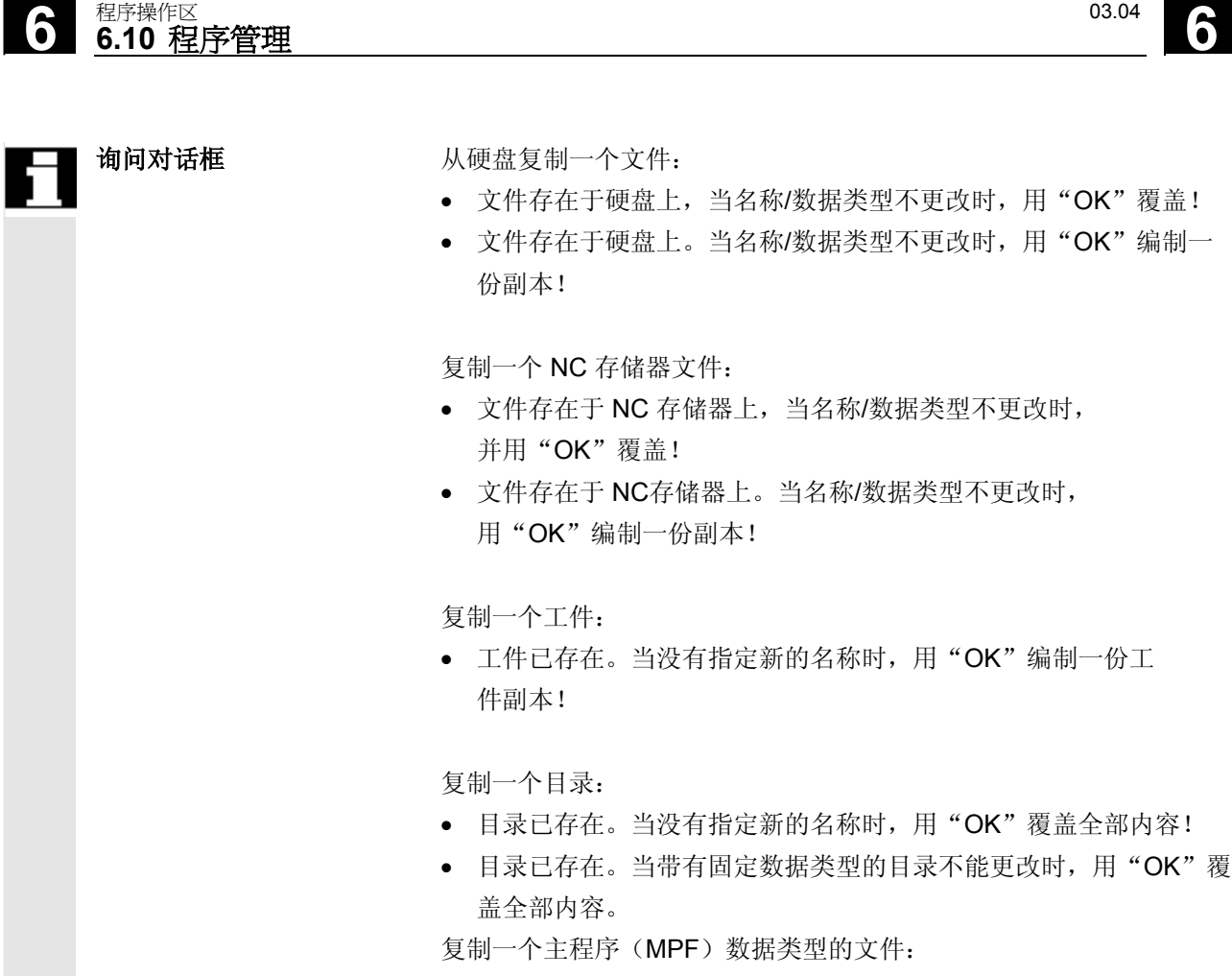

• 在其原来的数据类型"主程序"下,不能在该位置上编制文件!

#### **6.10.9** 删除

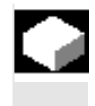

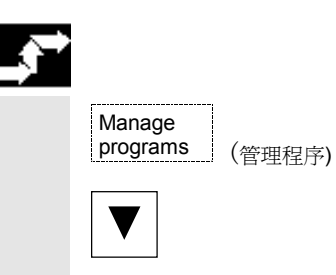

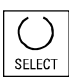

#### 功能

此处您可获悉如何删除工件或文件。

#### 操作步骤

必须按下软键"管理程序"。

将光标定位在您要删除的工件或者文件上。

删除多个文件: 如果您想删除多个文件,将关标定位在第一个文件上,按下"选择"键 并将光标定位在最后一个文件上。 这样所选的文件都被标记。

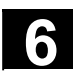

**6** 03.04 **6.10** 程序管理 **6.10** 程序管理 **6**

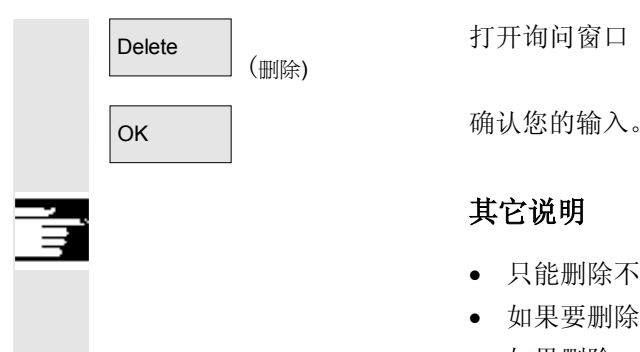

打开询问窗口"是否真的要删除该文件?"。

#### 其它说明

- 只能删除不在处理中的程序。
- 如果要删除一个工件目录,不允许选择该工件目录下的程序。
- 如果删除一个工件目录,则所有该工件目录下的文件都被删除。

**6.10.10** 重命名

Manage

Rename

programs (管理程序)

(重命名)

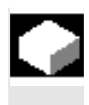

#### 功能

除了文件名称外,也可以改变文件类型。

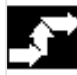

#### 操作步骤

必须按下软键"管理程序"。

请将光标定位在要重命名的文件上。

打开对话窗口"重命名"。

输入新的名称。

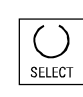

在重命名一个工件时,可以用"转换键"更改文件类型。 文件类型在零件程序和子程序目录中自动匹配。

可以有两种方式重命名文件:

- 重命名一个工件目录
- 重命名工件目录中的一个文件

#### 重命名一个工件目录:

在重命名工件目录时,所有该目录下具有相同目录名称的工件文件都被 重命名。

 如果存在一个带有目录名称的工作列表,则该工作列表中的指令也被重 命名。 注释行保持不变。

#### 举例:

将工件目录 A.WPD 重命名为 B.WPD: 将所有带有名称 A.XXX 的文件重命名为 B.XXX,即保留扩展名。 如果存在一个工作列表 A.JOB,则被重命名为 B.JOB。 如果该文件列表中指令是文件 A.XXX,文件 A.XXX 位于该工件目录中,则该文件也重命名为 B.XXX。

如果工作列表 A.JOB 包括一个指令 LOAD/WCS.DIR/A.WPD/A.MPF 则更改为 LOAD/WCS.DIR/B.WPD/B.MPF 但是,如果工作列表包括指令 LOAD/MPF.DIR/A.MPF 或者 LOAD/WCS.DIR/X.WPD/A.MPF 则这些文件不改变。

#### 重命名工件目录中的一个文件:

如果重命名工件目录中的一个文件,则所有文件都被重命名为相同的名 称,但扩展名不同。 例外:在目录中存在一个带有相同名称的工作列表,则在这种情况下工 作列表不被重命名。

**6** 03.04 **6.10** 程序管理 **6.10** 程序管理 **6**

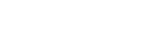

**6.10.11** 许可

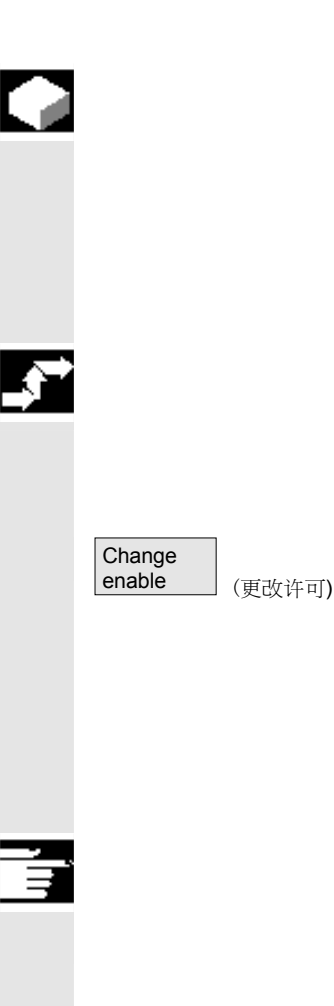

#### 功能

针对每个工件和零件程序,在程序一览中显示是否分配许可。 这表明: 一个程序允许通过"程序选择"软键和"NC 启动"键由控制装置处理(例如,因为已运行)。 如果新建一个程序,则自动分配一个许可。

#### 操作步骤

为了设置或者取消一个程序许可,请在程序一览中将光标定位在所需的 工件或者零件程序上。

按下软键"更改许可"。 在工件或者零件程序后显示一个十字"已分配许可"。

(x) 已分配许可(程序可以运行)

( ) 没有许可(不允许处理程序)

#### 其它说明

• 在调用该程序时,对程序是否可以处理进行检查(通过操作处理或 者由零件程序选择)。之前必须进行一个可能所需的许可。 (另见章节 6 "更改文件/目录/存档特性")

## **6** 程序操作区 03.04 **6.10** 程序管理 **6**

#### **6.10.12** 记录

#### 功能

当用硬盘进行工作时,在记录中显示下列数据:

- 显示当前处理的程序(用于外部工作)
- 显示以前处理的程序
- 询问: 例如"真的要删除任务吗?"
- 错误列表:显示以前处理并出现过错误的程序。

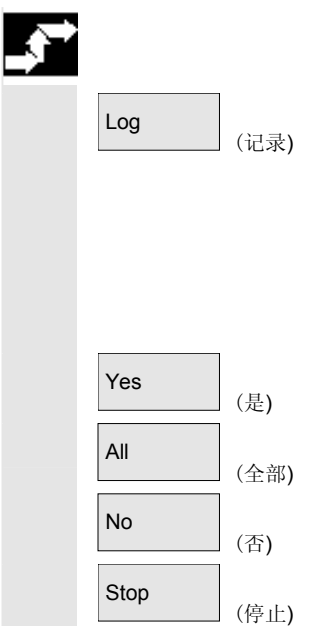

#### 操作步骤

按下软键"记录"。 打开窗口"程序任务记录"。

根据当前处理的程序过程,通过垂直软键条可执行下列功能 (例如在窗口"询问"中询问"真的要删除吗?"):

- 删除当前处理的程序。
- 删除当前任务列表中的全部程序。
- 不删除当前处理的程序。
- 取消当前处理的程序。

### **6.11** 外部网络驱动器**/**计算机存取

#### 功能

 您可以将控制装置通过软件 SINDNC 与外部网络驱动器或其它计算机 相连接。为此,适用于下列前提条件:

- 已安装软件 SINDNC。
- 要连接的计算机或驱动器已做好存取准备/许可。
- 已连接计算机或驱动器。
- 要通过在文件"MM.INI"中的记录设计用于选择驱动器/计算机连接 的软键,参见/IAM/ 开机调试说明 HMI/MMC, IM4

#### 操作步骤

在程序操作区中层面 0 上通过软键 4 至 6 可到达网络驱动器 1 至 3。用"其它"键可以在层面 2 上通过水平软键 6 存取网络驱动 器 4。同样,循环目录位于层面 2 上并分配软键 4 至 6。

按下一个软键,例如"驱动器 F: "或者"R4711", 在屏幕上显 示带有外部驱动器(例如"驱动器 F"或者计算机"R4711") 数据的浏览器。

可以在程序操作区中通过垂直软键进行下列操作处理(翻页除外):

• 文件复制/插入(不包括目录)由:

1. 网络驱动器到数据维护。根据目标目录不能进行类型转换。 2. 数据维护或一个网络驱动器在网络驱动器上。按照 DOS 术语在网络驱动器上编制文件。保留数据维护(源)的文件标记。

- 删除网络驱动器上的文件(不包括目录)
- 仿真
- 当许可写入驱动器时,标记文件(查找/转到、标记块、更改)。
- 可以仿真网络驱动器上的文件。这也适用于带有标记 MPF 或者 SPF 的文件。

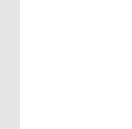

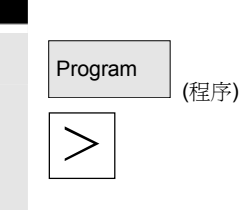

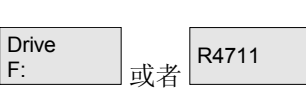

(驱动器 F:)

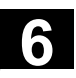

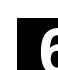

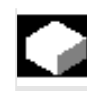

■

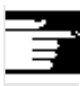

#### 其它说明

- 如果未连接驱动器/计算机或未许可,显示信息"不存在数据"。
- 为了可以选择根目录作为复制目标,在显示中用"**.**"表示。
- 在机床操作区中, 仅可以选择带有 HMI 一致名称"由硬盘处理" 的文件(即最多 27 个字符,没有特殊字符,没有空格)
- 在程序操作区中,只能在名称中不含空格符的文件上使用功能 复制、插入和删除。
- 显示文件名称与 Windows 资源管理器一样用长文件名,然而 在显示器上只能最大显示 25 个字符。

**74** 

#### 服务操作区

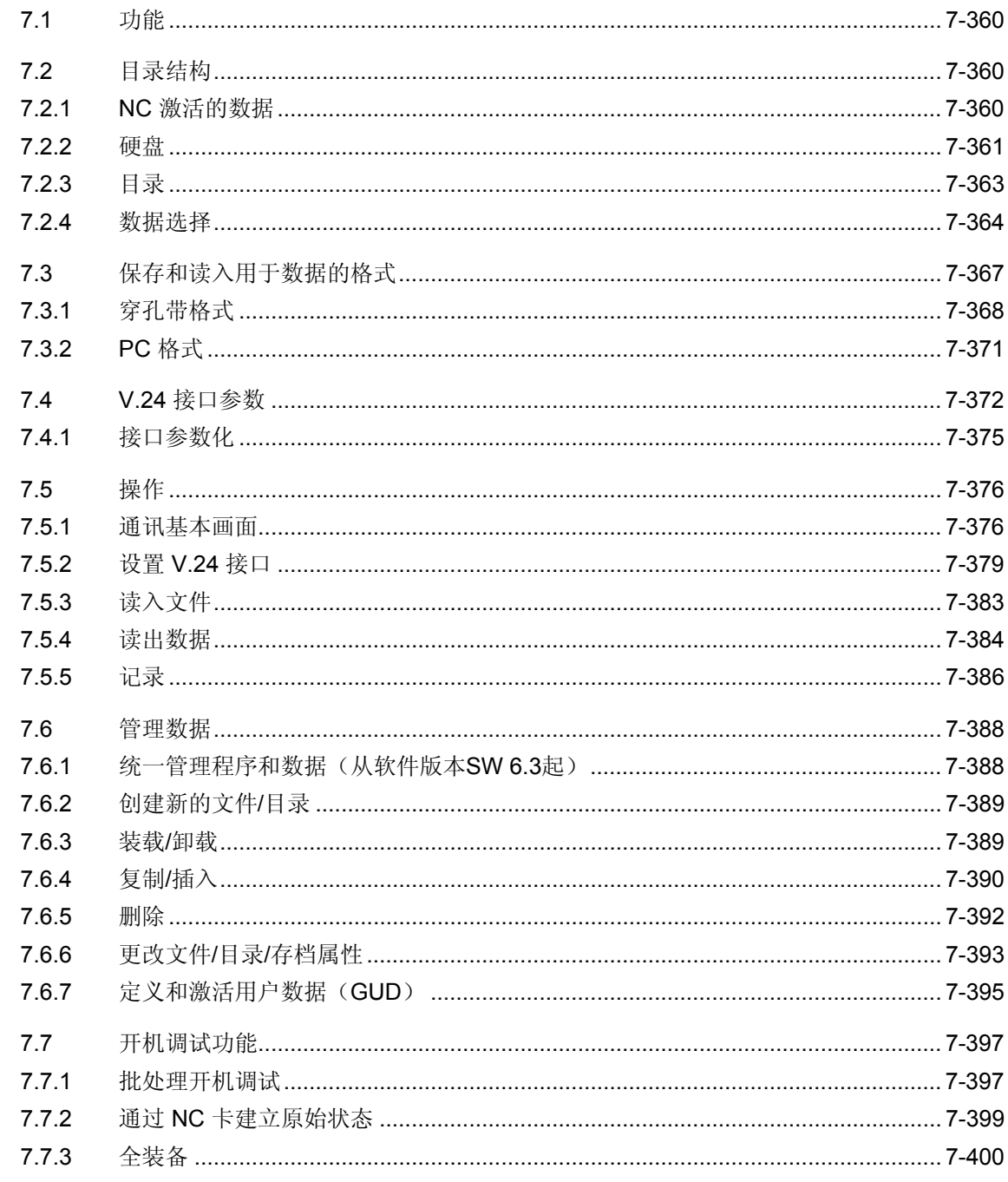

<span id="page-359-0"></span>**7.1** 功能

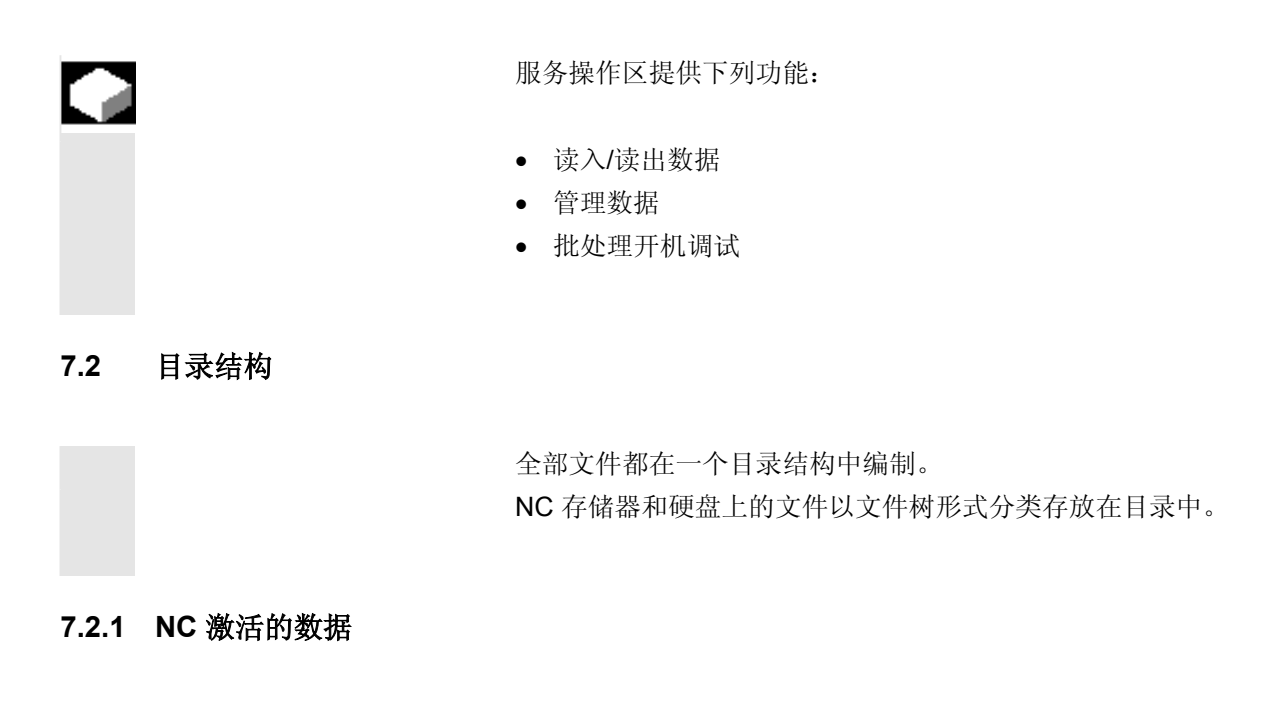

存在于 NC 存储器中的数据(例如 R 参数, 刀具补偿值, 机床数 据...)不以文件形式存放。 尽管如此,为使操作员可以存取这些数据而以文件形式存储在硬盘上, 在目录树中有目录"NC 激活的数据"。 此处给出可从 NC 存储器上复制的数据一览。 如果操作员想将这些数据保存在硬盘上的文件中,他可以在任意已知的 目录"NC 数据" (.MDN) 下编制相同的目录结构. 在那里可以通过"复制/插入"从 NC 中提取任意激活的数据并以文件 形式保存在硬盘上。

不能卸载 NC激活的数据。
**7** 03.04 服务操作区 **7.2** 目录结构 **7**

#### **7.2.2** 硬盘

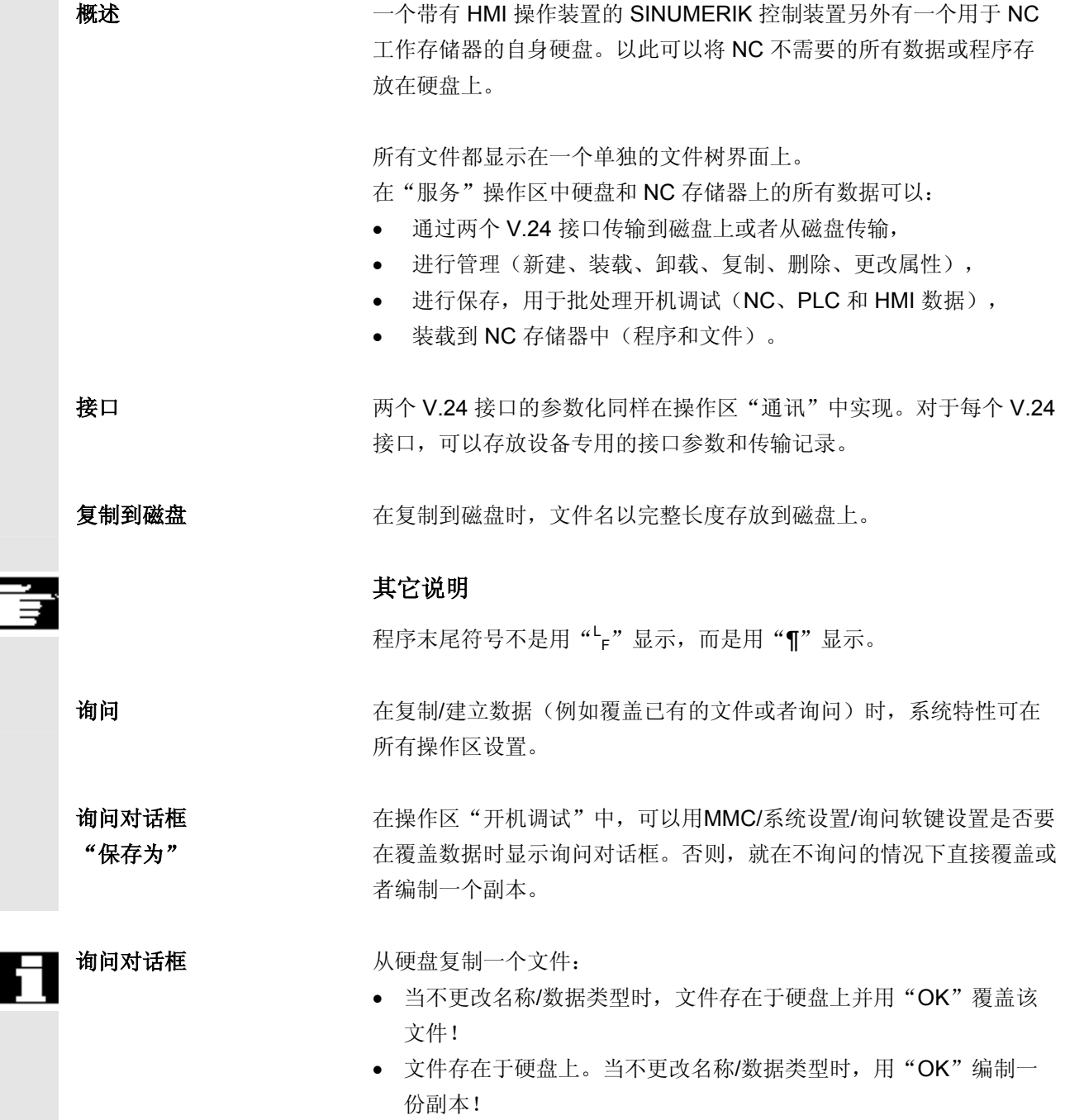

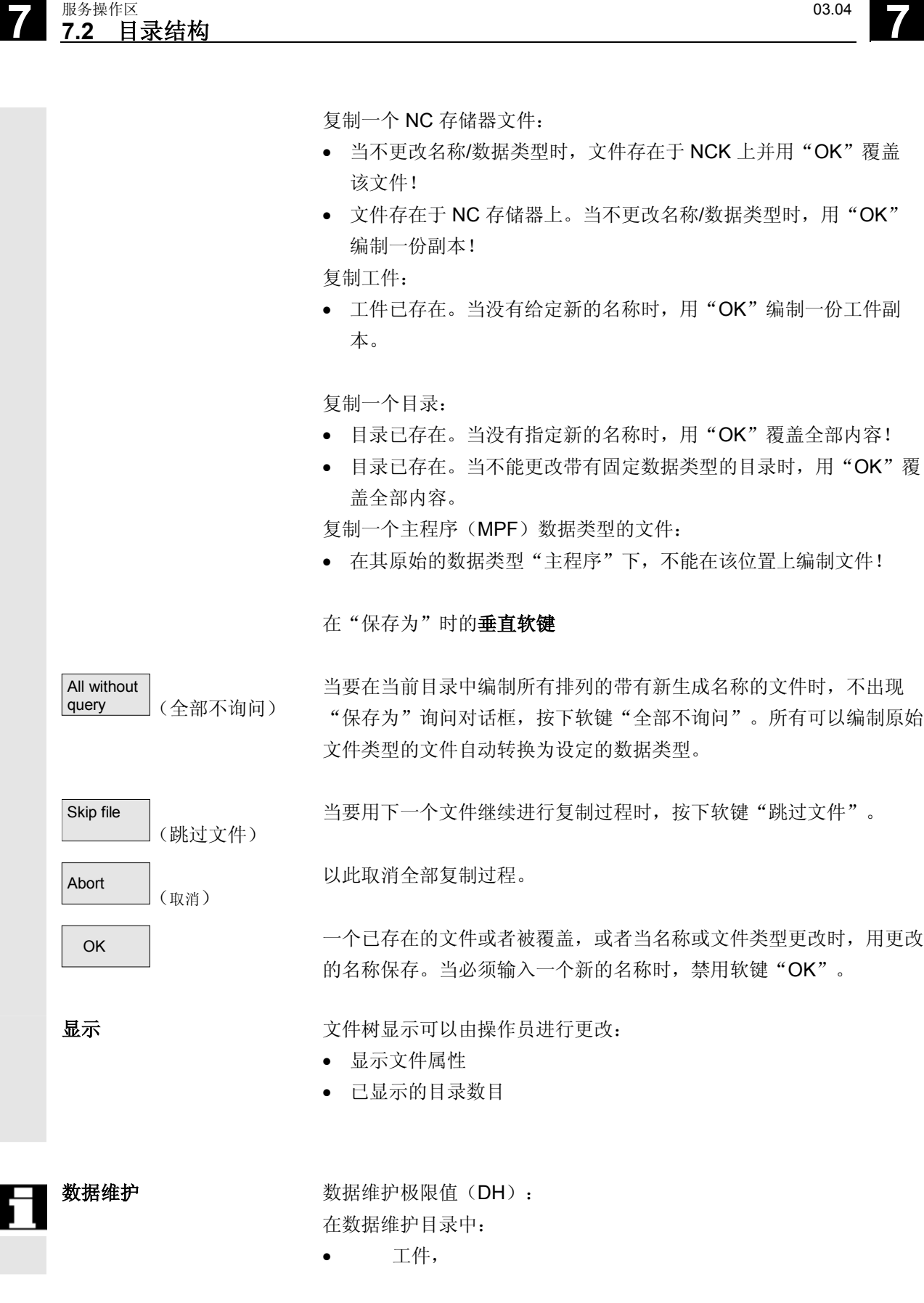

I

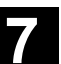

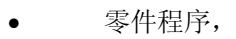

- 子程序,
- 用户循环,
- 标准循环,
- 制造商循环

允许存放最大总和为 100 000 个文件,此时,目录下文件数目(对于 工件按照工件目录 \*.WPD)最大允许为 1000。

其它 DH 目录在总和 100 000 中不考虑, 但此时, 一个目录下也最 多只能有 1000 个文件, 例如, 在目录存档中最多有 1000 个存档。 对于网络驱动器,每个目录下最多只能有 1000 个文件。

实际情况取决于文件大小和可用的存储器空间。在目录显示时过多的文 件会使画面建立非常缓慢。

#### **7.2.3** 目录

下列目录包含特殊的文件:

1. 中间存储器: 在中间存储器中允许创建/存放所有文件和目录。另外,可用于复制 (通过重命名文件和目录)。

如果在中间存储器中存放文件,该文件在读取一个存档时不能载入备份 目录中(例如,因为未识别该文件类型或者在备份目录中不被许可)。

#### 2. 存档:

要保存多个文件,可以将这些文件存放在一个存档文件(.ARC) 中。以一个特殊格式创建存档文件:

- a. 穿孔带格式
- b. PC 格式

(另见章节"穿孔带"和"PC格式") 同时保存存档文件中保存的文件源路径。 由此,压缩文件在再次解压缩存档文件时,解压到原先保存的相同 目录中。

同样,将一个批处理 IBN 存档存放到该目录中。

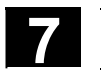

# **7** 服务操作区 03.04 **7.2** 目录结构 **7**

# **7.2.4** 数据选择

 用软键"文件选择"确定要在服务操作区中提供给用户的目录。目录可 以选择两个不同的存取等级:

- 用户
- 保养

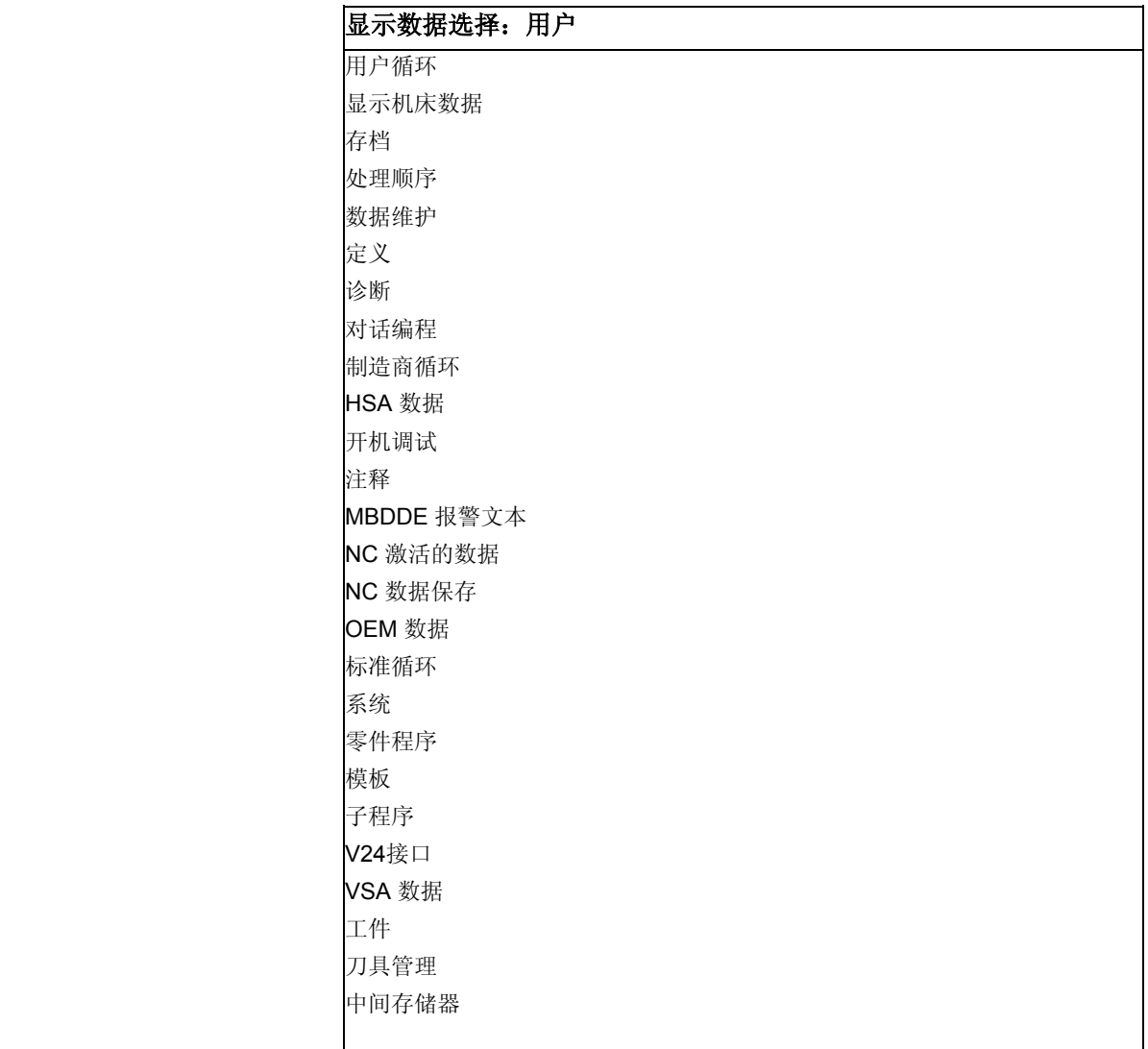

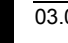

**7** 03.04 服务操作区 **7.2** 目录结构 **7**

文件树中总概念/目录 在下列目录下提供不同的文件用于传输:

- 数据(一般)
	- − 选选数据
	- − 机床数据(所有、NC 机床数据、通道机床数据、轴机床数据)
	- − 设定数据
	- − 刀具补偿
	- − 零点偏移
	- − 全局用户数据
	- − R 参数
- 开机调试数据
	- − NCK 数据
	- − PLC 数据
- 补偿数据
	- − 丝杠螺距 /传感器错误
	- − 象限错误
	- − 下垂/角度
- 显示机床数据
- 工件
- 零件程序
- 子程序
- 用户循环
- 标准循环
- 注释数据
- 定义
- 进给驱动
- 主轴驱动
- OEM 数据
- 系统数据(NC)
- 日志
- 通信错误记录
- 您可在控制装置的当前文件树中获取附加的目录。

# **7** 服务操作区 03.04 **7.2** 目录结构 **7**

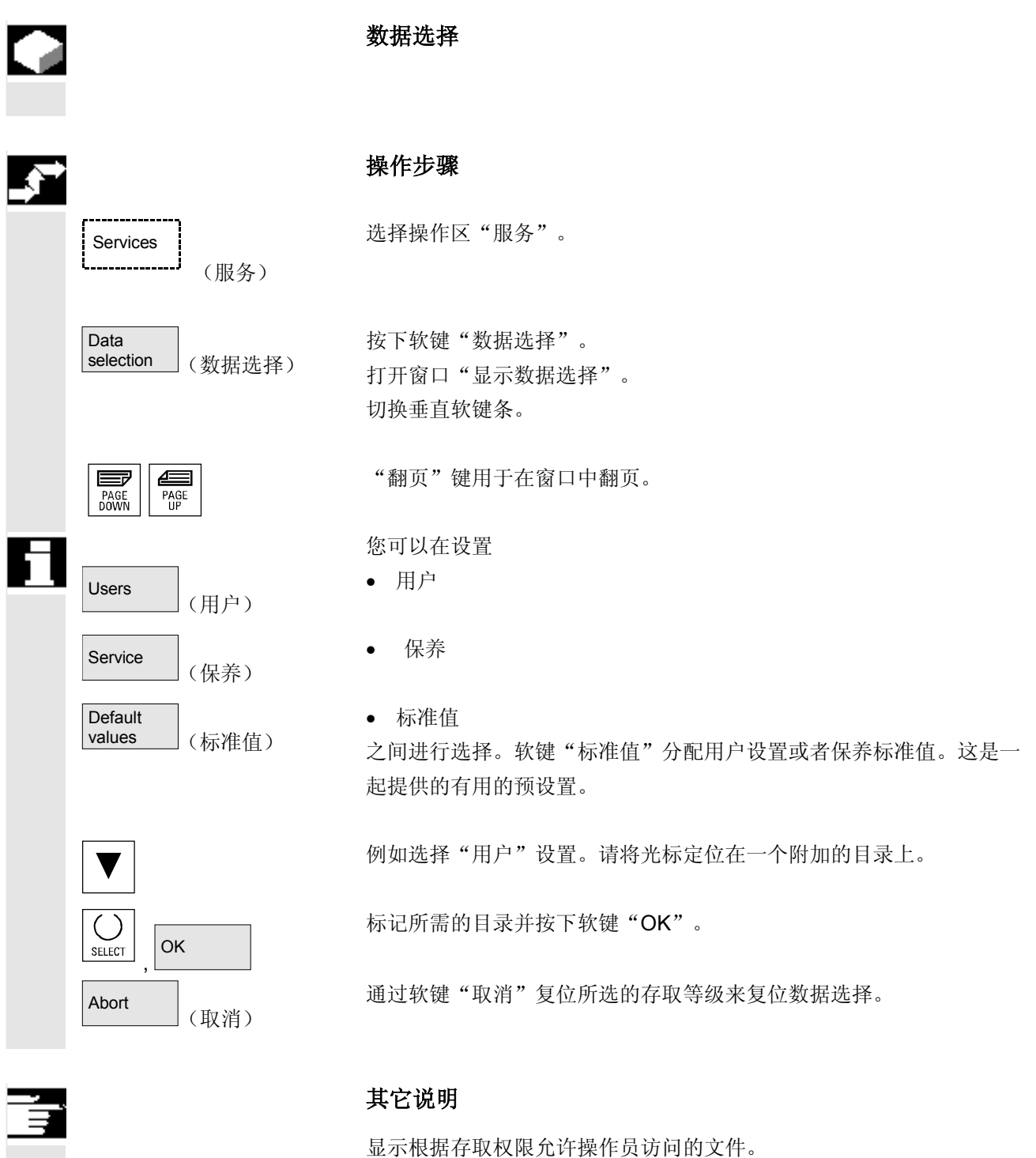

**The Contract** 

# **7.3** 保存和读入用于数据的格式

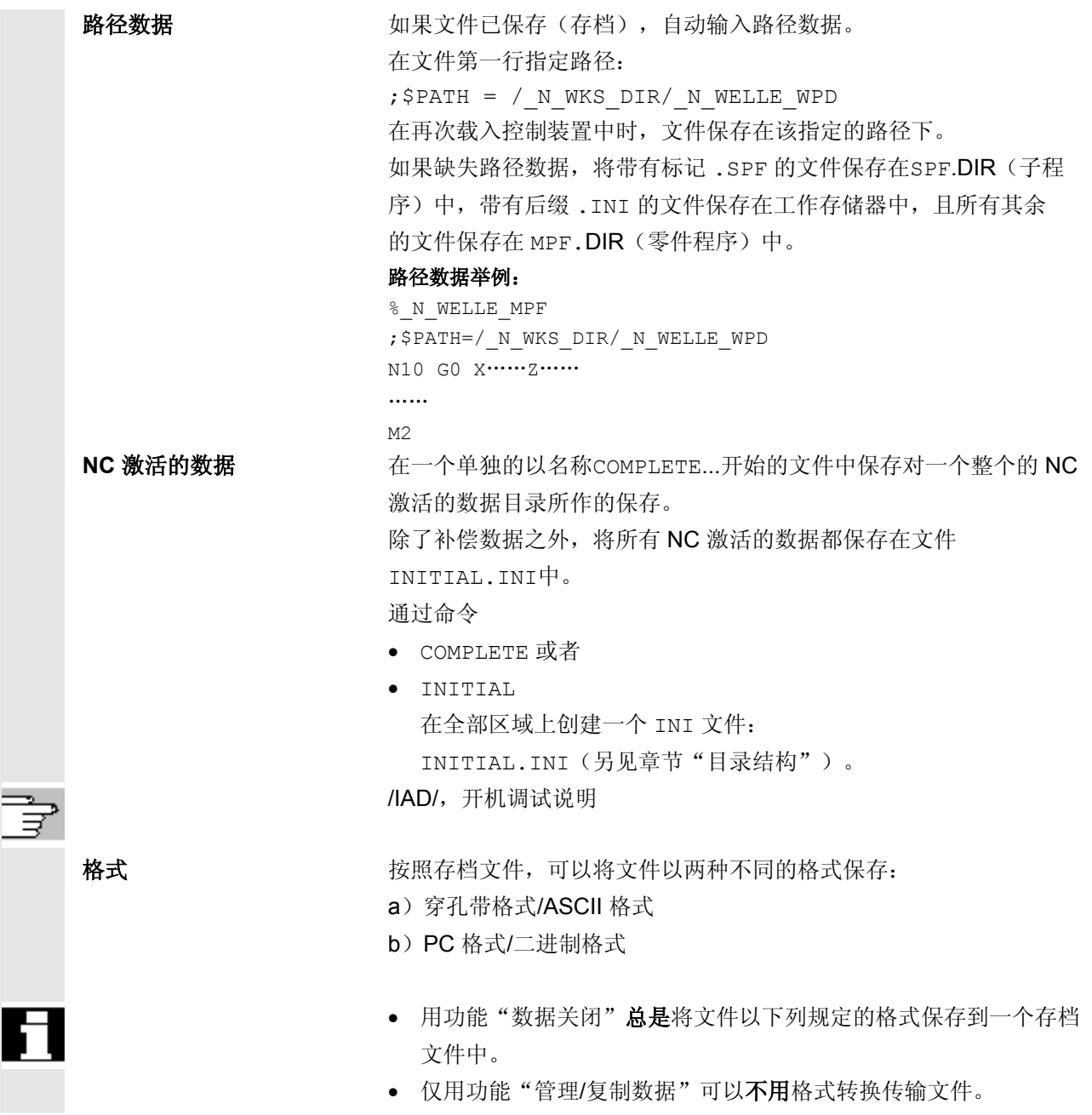

### **7.3.1** 穿孔带格式

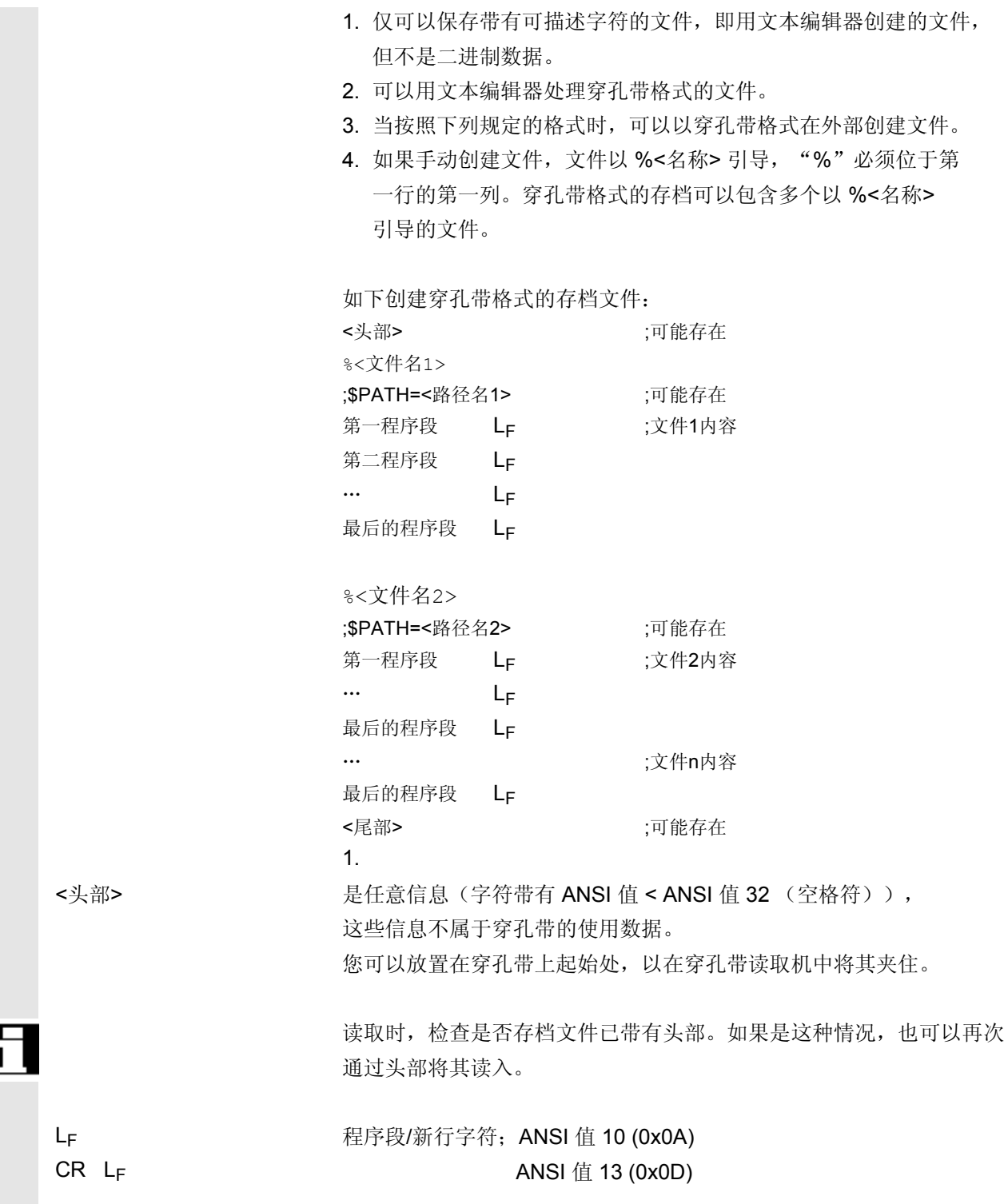

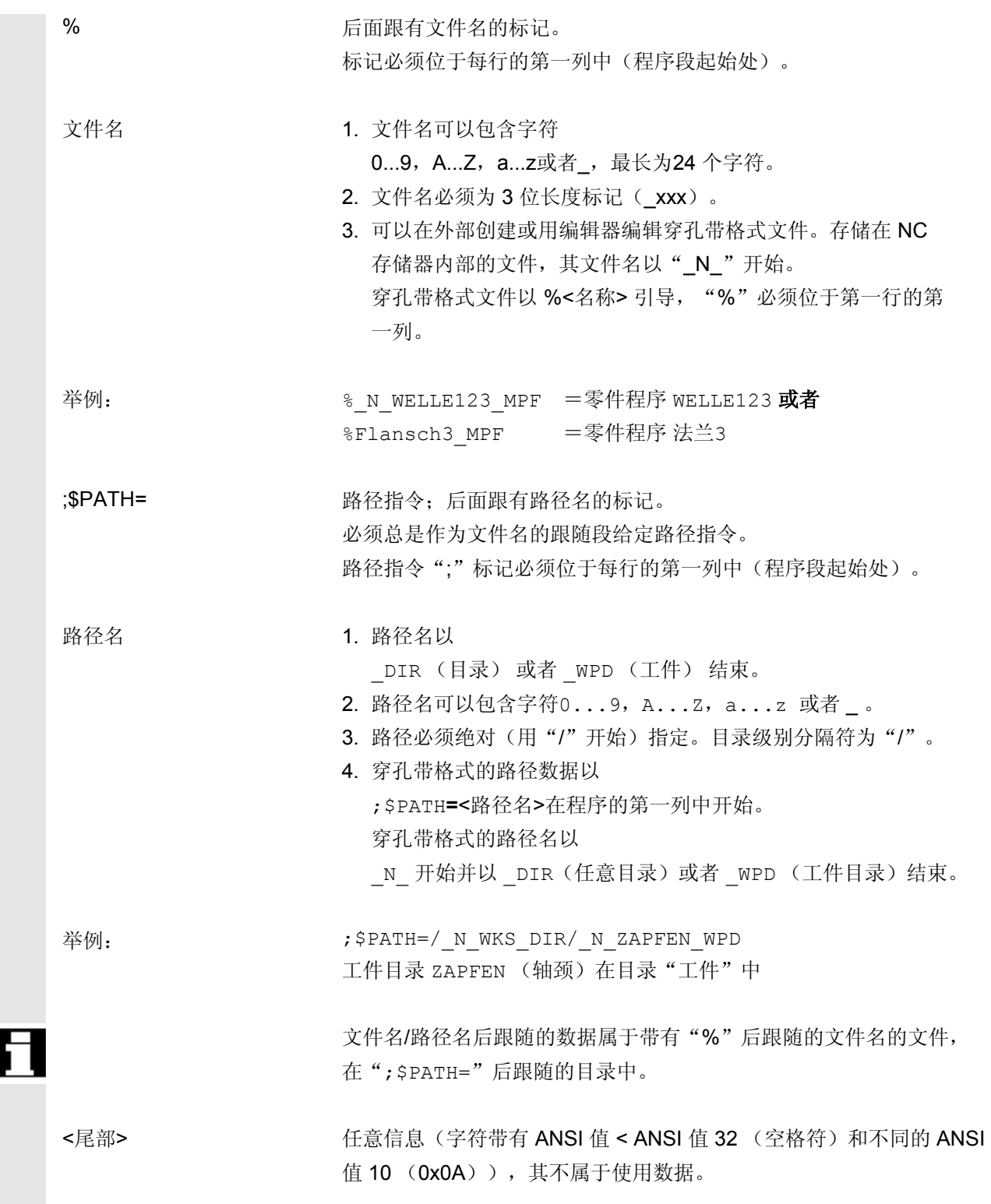

# **7** 服务操作区 03.04 **7.3** 保存和读入用于数据的格式 **7**

按照下列策略在文件树中进行存放:

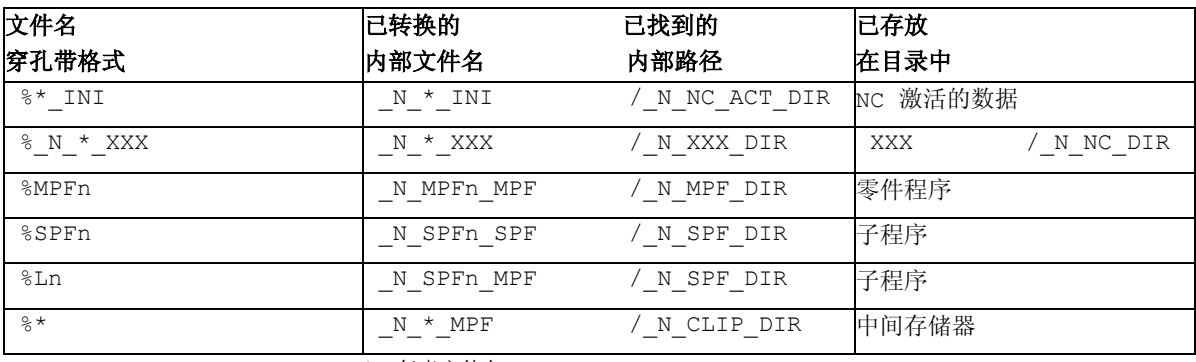

\* = 任意文件名

n = 任意的程序号(例如 MPF123)

- 当没有指定路径数据时,才需用查找策略,否则,通过查找策略找 到的路径由";\$PATH="指令覆盖。
- 无需注意名称中可能存在的空格符。

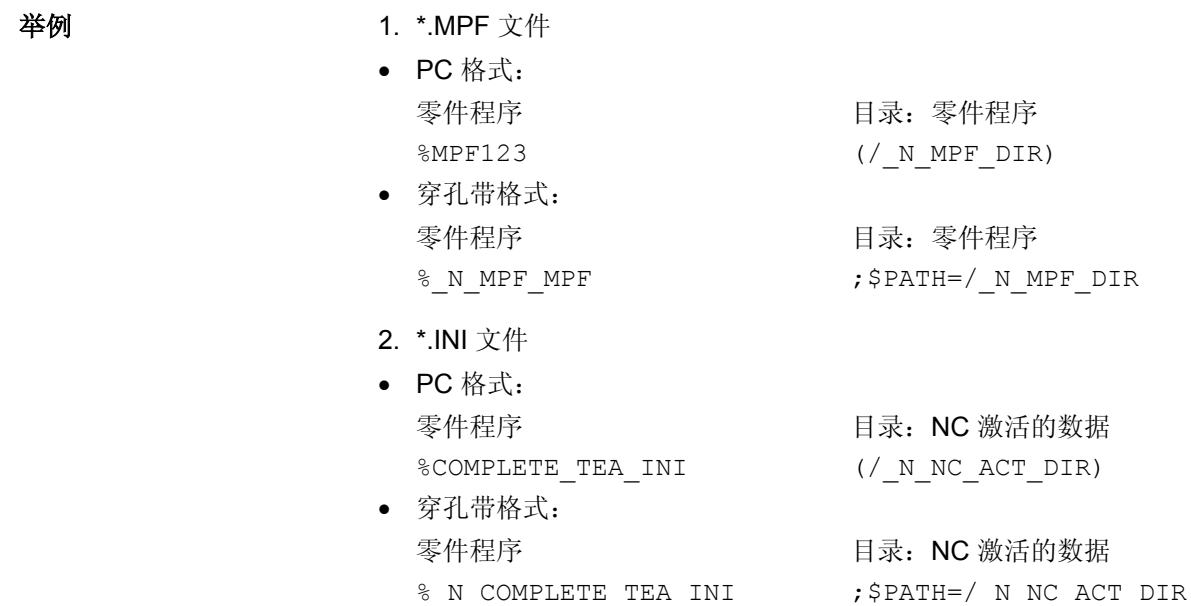

- 3. 带有不能分配名称的零件程序
- PC 格式: 零件程序 有一种 有一种 医最长 中间存储器 %HUGO (/ N CLIP DIR) • 穿孔带格式:
- 零件程序 有一种 有一种 医尿:中间存储器 %\_N\_HUGO\_MPF ;\$PATH=/\_N\_CLIP\_DIR
- 

#### **7.3.2 PC** 格式

只能以 PC 格式保存不包含可描述的字符/二进制格式的文件。

- 一些文件类型如 ARC、BOT、AWB、TRC、BIN、BMP、..., 只能以 PC 格式保存。 PC 格式包括一个标题, 在该标题中输入有关使用内容的检查和。 在再次读入文件时检查此选。由此可以检查一个无错误的传输。
- 在 PC 格式中也可能包含诸如 NC-RESET、PLC\_STOP 或者 PLC\_MEMORYRESET 的命令。因此,开机调试和全装备存档总 是以 PC 格式存放。
- 如果用文本编辑器编辑 PC 格式保存的文件,以后可能无法再次读 取该文件。不能编辑该文件,因为,在此之后,检查和不再匹配。
- 必须总是以 PC 格式保存开机调试和全装备数据。

# **7.4 V.24** 接口参数

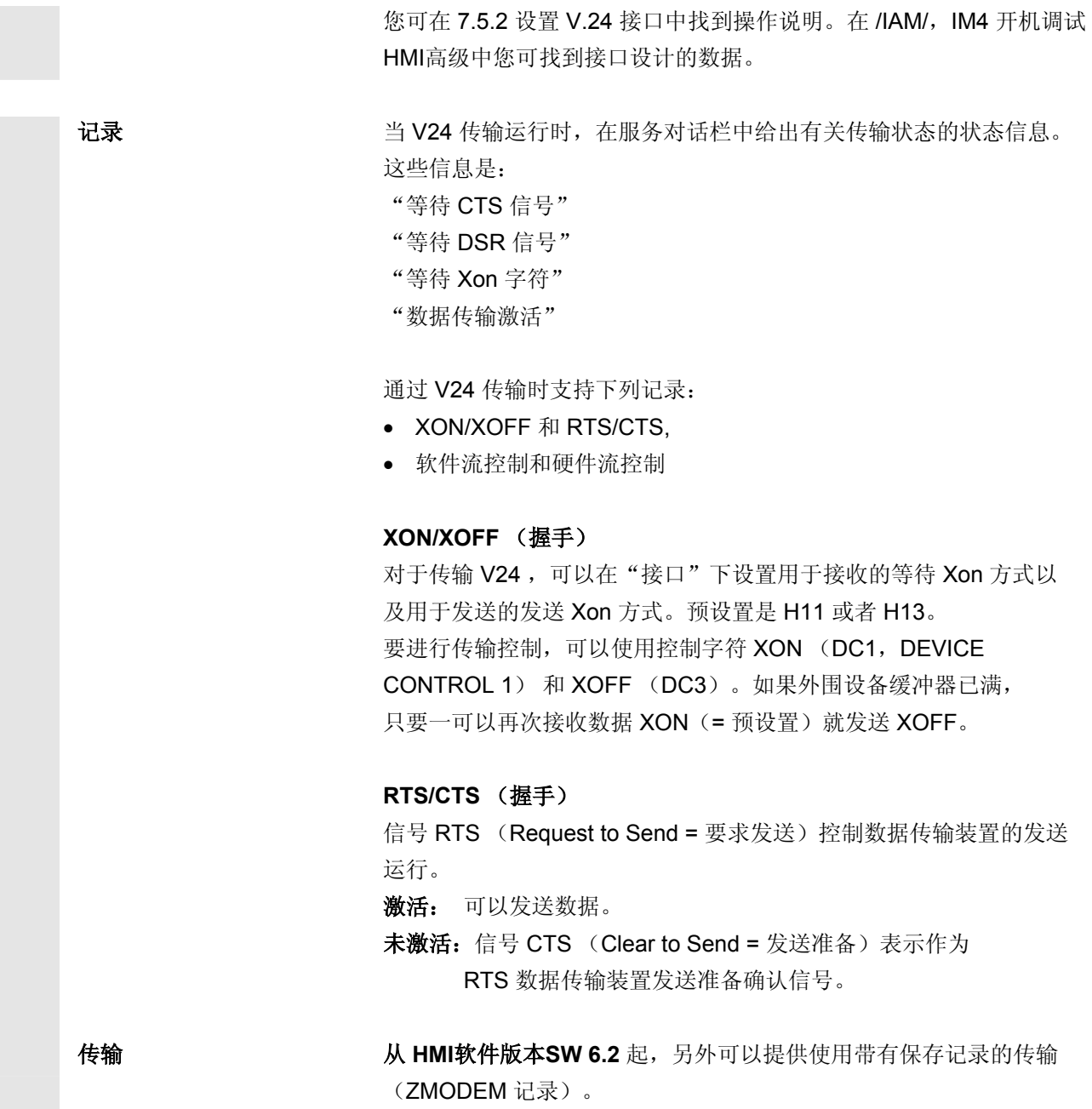

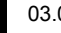

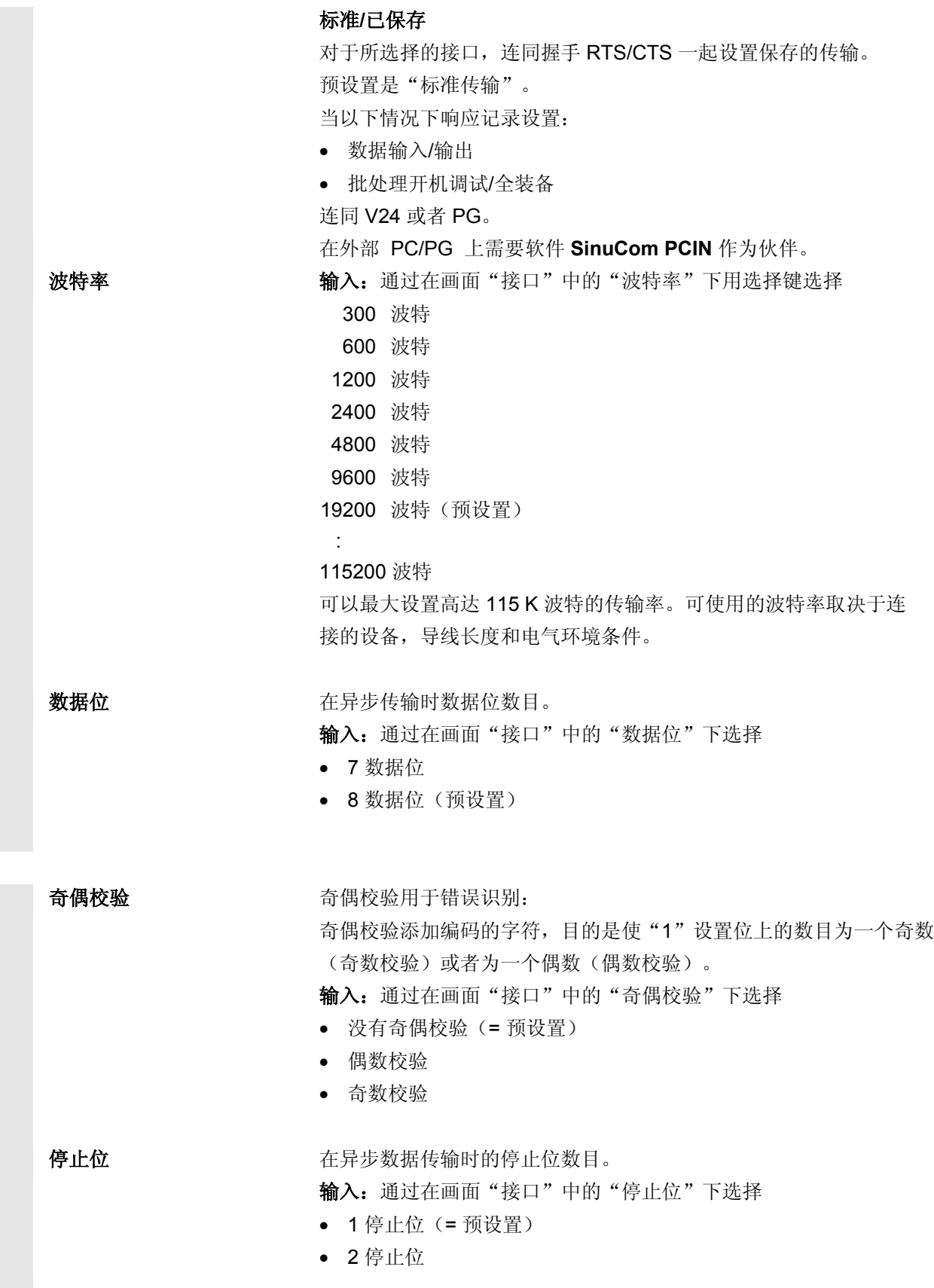

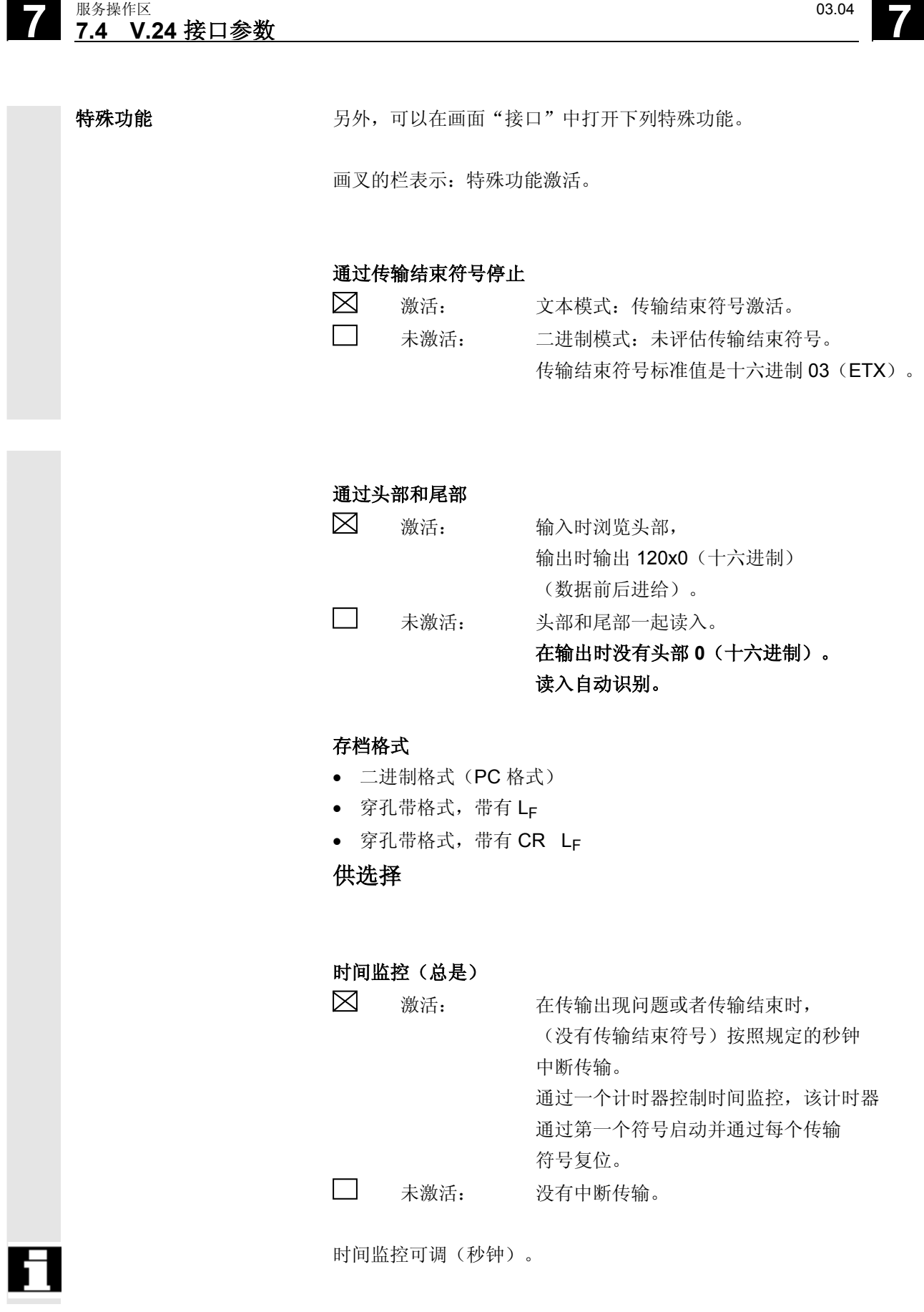

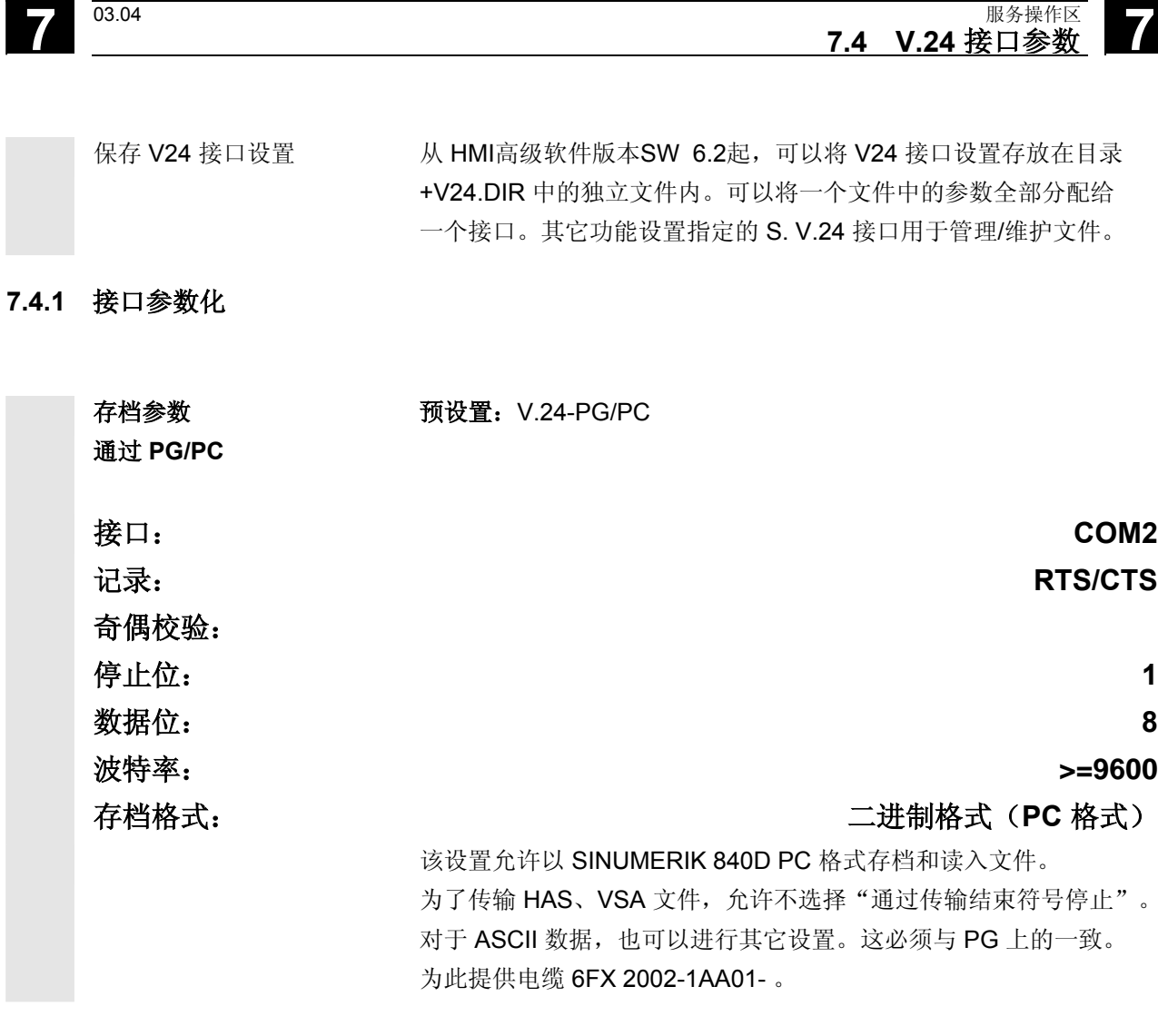

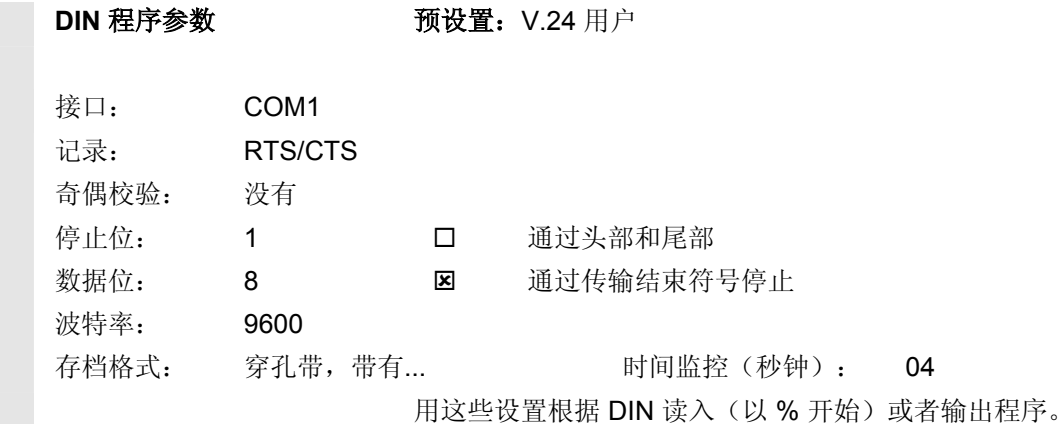

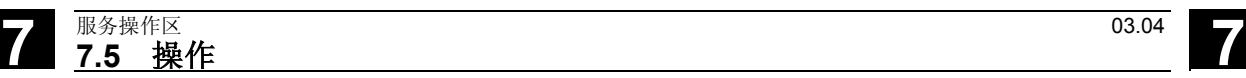

#### **7.5** 操作

#### **7.5.1** 通讯基本画面

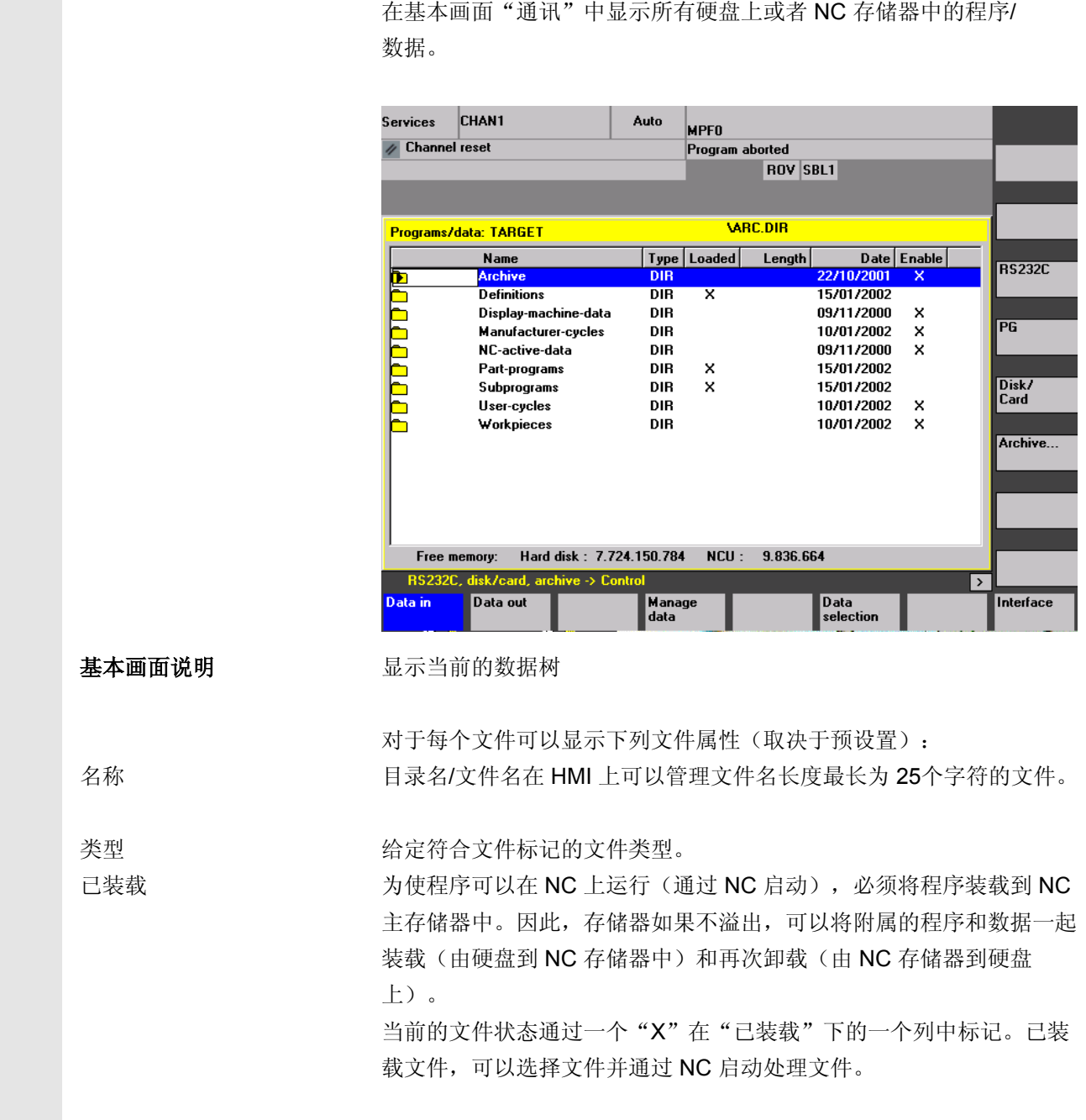

**7** 03.04 服务操作区 **7.5** 操作 **7**

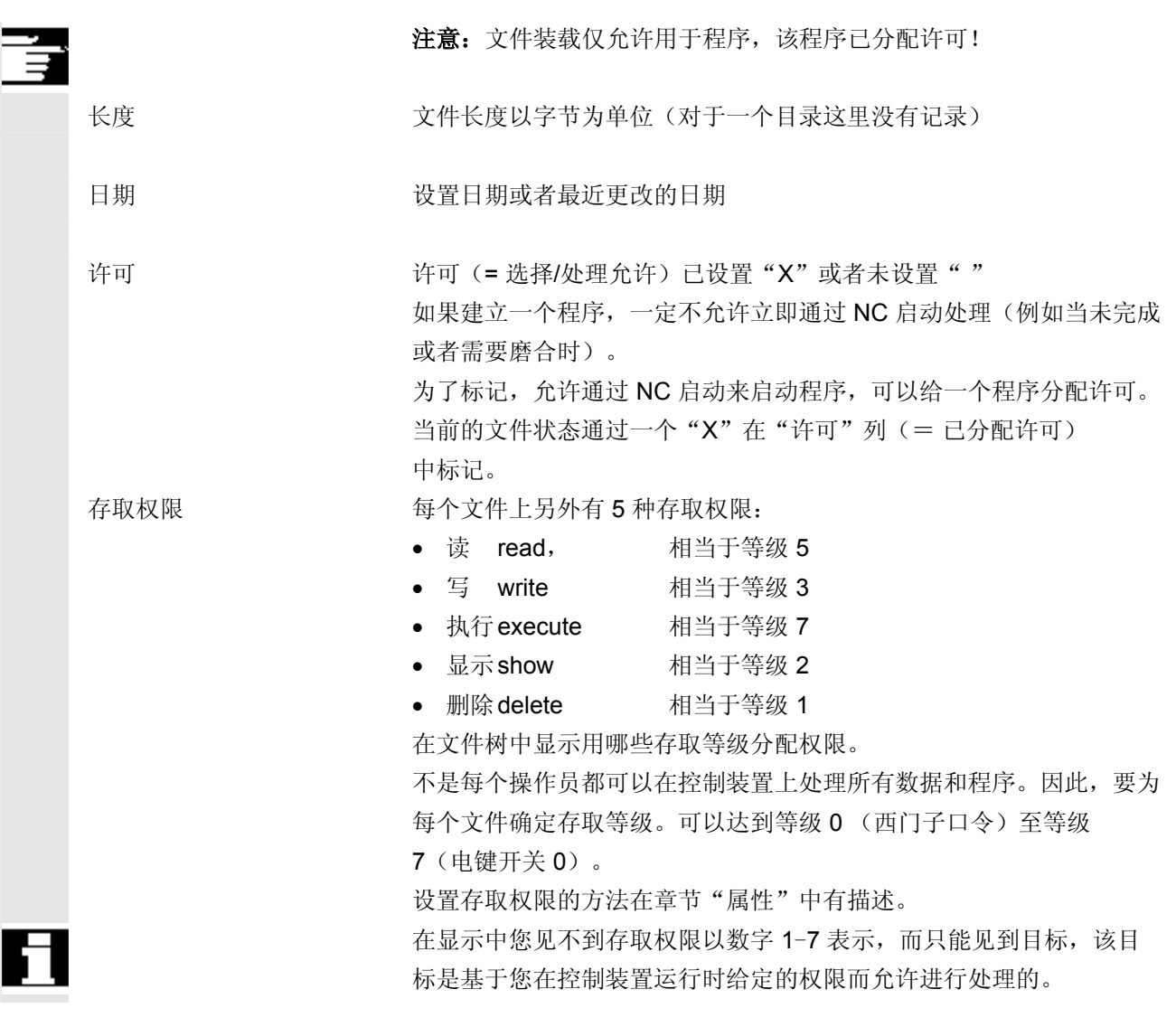

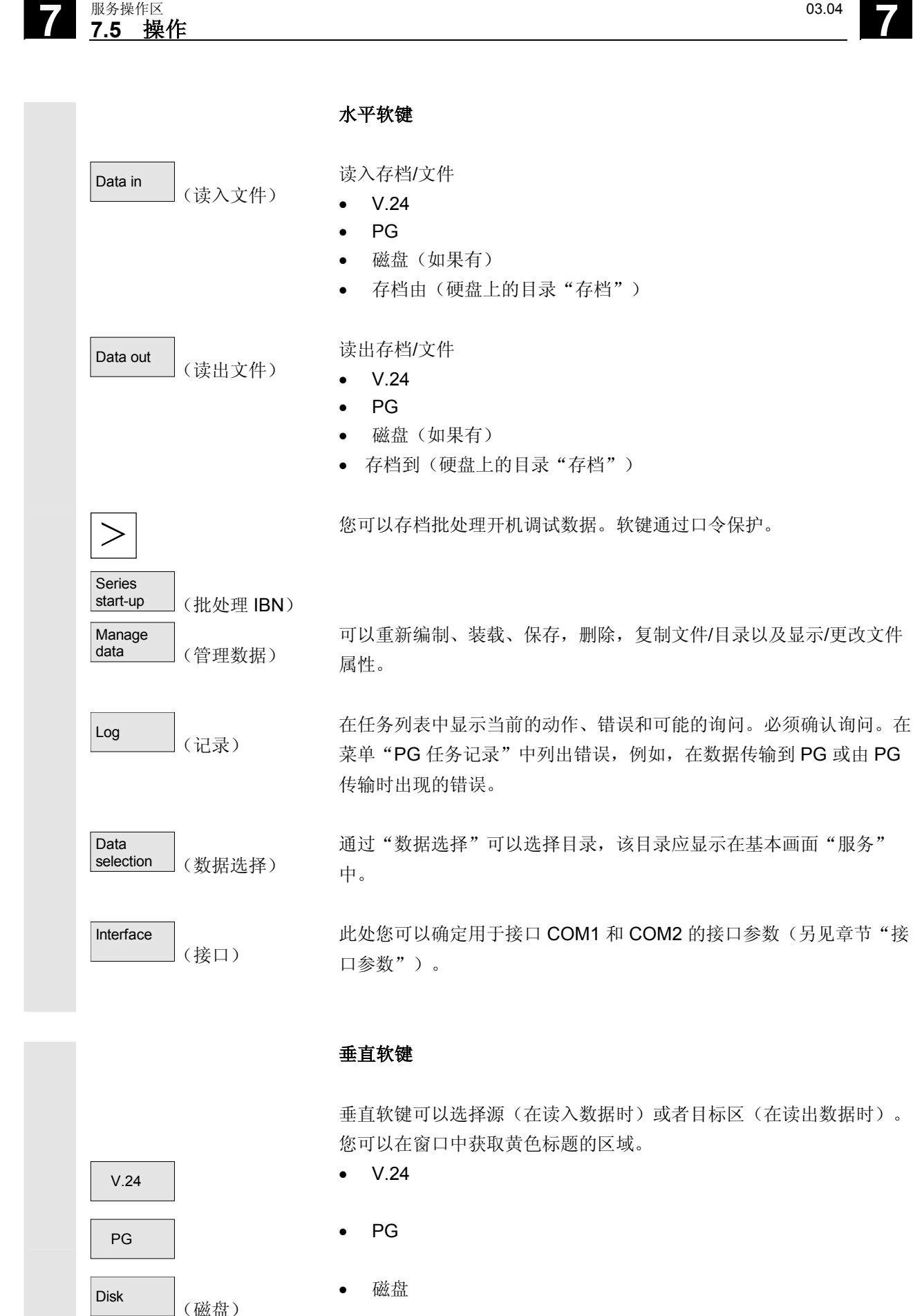

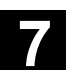

**7** 03.04 服务操作区 **7.5** 操作 **7**

Archives (存档) • 硬盘上的目录"存档" NC card (NC 卡) • NC 卡上的目录"存档"

# **7.5.2** 设置 **V.24** 接口

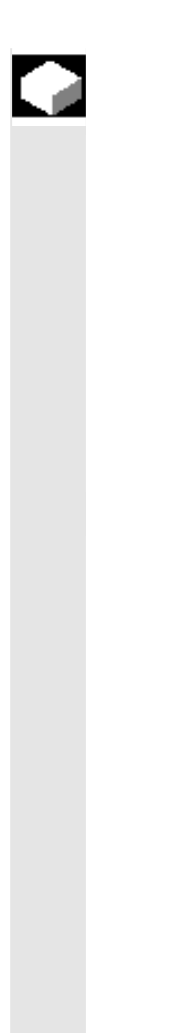

### 功能

通过 SINUMERIK 840D/810D 的 V.24 接口, 可以将数据输出到外部 设备上或者由外部设备读入数据。V.24 接口和其设备必须相互匹配。 控制装置提供相应的输入屏幕窗口,在输入屏幕窗口中可以确定用于设 备的特定数据。

您可以为每个 V.24 接口确定一个参数。

- 1. V.24
- 2. PG/PC

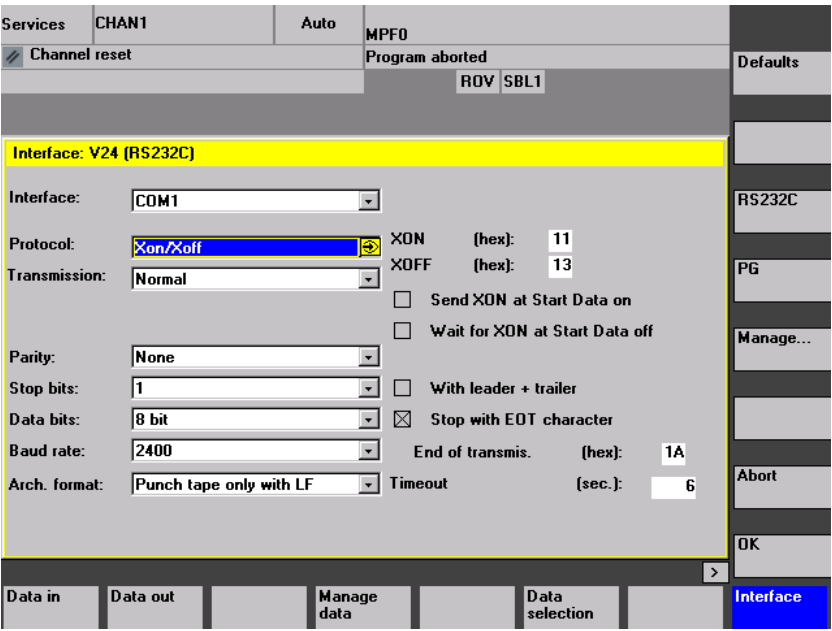

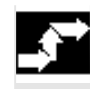

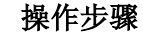

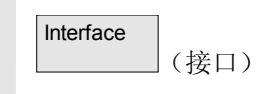

按下软键"接口"。 切换垂直软键条。 选择您想要参数化的接口:

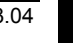

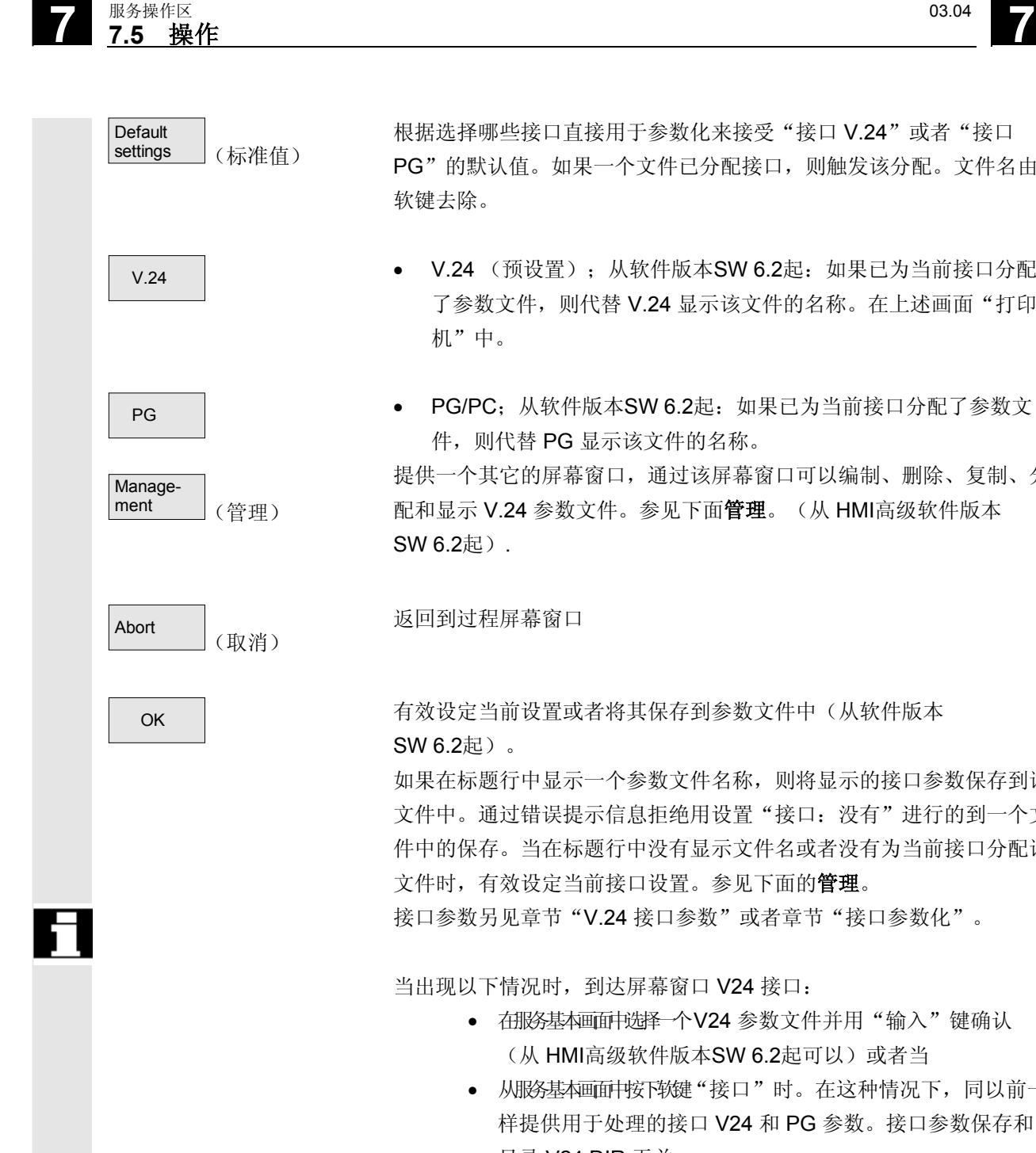

根据选择哪些接口直接用于参数化来接受"接口 V.24"或者"接口 PG"的默认值。如果一个文件已分配接口,则触发该分配。文件名由 软键去除。

- V.24 → P.24 (预设置);从软件版本SW 6.2起: 如果已为当前接口分配 了参数文件,则代替 V.24 显示该文件的名称。在上述画面"打印 机"中。
- PG | ● PG/PC; 从软件版本SW 6.2起: 如果已为当前接口分配了参数文 件, 则代替 PG 显示该文件的名称。

提供一个其它的屏幕窗口,通过该屏幕窗口可以编制、删除、复制、分 配和显示 V.24 参数文件。参见下面管理。(从 HMI高级软件版本 SW 6.2起).

返回到过程屏幕窗口

OK | THE 有效设定当前设置或者将其保存到参数文件中(从软件版本 SW 6.2起)。

> 如果在标题行中显示一个参数文件名称,则将显示的接口参数保存到该 文件中。通过错误提示信息拒绝用设置"接口: 没有"进行的到一个文 件中的保存。当在标题行中没有显示文件名或者没有为当前接口分配该 文件时,有效设定当前接口设置。参见下面的管理。 接口参数另见章节"V.24 接口参数"或者章节"接口参数化"。

当出现以下情况时,到达屏幕窗口 V24 接口:

- 在服务基本画面中选择一个V24 参数文件并用"输入"键确认 (从 HMI高级软件版本SW 6.2起可以)或者当
- 从服务基本画面中按下软键"接口"时。在这种情况下,同以前一 样提供用于处理的接口 V24 和 PG 参数。接口参数保存和 目录 V24.DIR 无关。

© 西门子股份有限公司 2004 版权所有。 **7-380** SINUMERIK 840D/840Di/810D 操作说明 HMI 高级 (BAD) - 版本 03.04

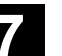

管理

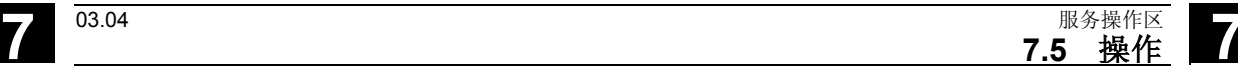

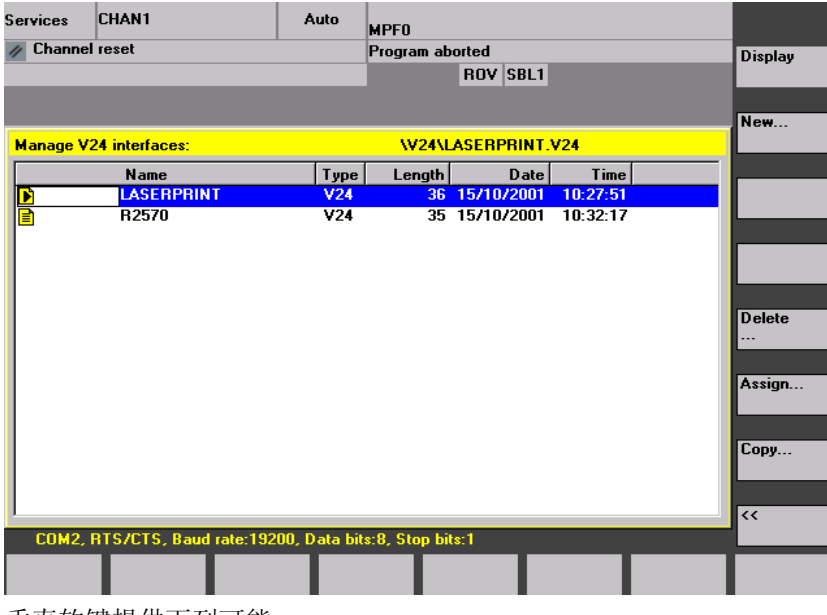

垂直软键提供下列可能:

在"V24 接口"画面中显示所选 V24 参数文件的参数。在屏幕窗口 的标题行中显示文件名。

在输入一个文件名(最多10个字符)后, 当前 V24参数写入在目录 V24.DIR 中的一个新的文件内。

所选的V24 参数文件在确认后由用户删除。如果已删除分配有一个文件 的接口,则它的文件名由接口软键去除。

从软件版本SW 6.2起: 通过一个对话框为当前接口分配一个 V24 参数 文件。有效设定附属的参数并在相应的软键(代替V24 或者 PG)上显 示文件名。状态行指出文件中保存的参数。

可以通过垂直软键临时改变当前分配的接口。

- 1. a) 当前 V24 参数文件在输入一个新的名称(最多 10 个字符) 后复制到目录 V24.DIR中或者
	- b) 通过按下软键"磁盘"复制到磁盘上或者
	- c) 通过按下软键"中间存储器"复制到中间存储器中
- 2. 如果选择多个文件,则可以仅复制到磁盘上或者在中间存储器中激 活。

在复制到磁盘上或者中间存储器中时,不能给定新的文件名。

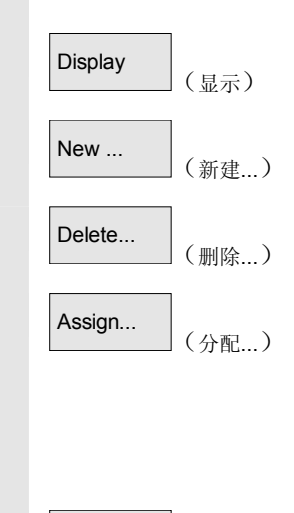

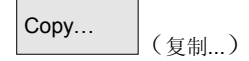

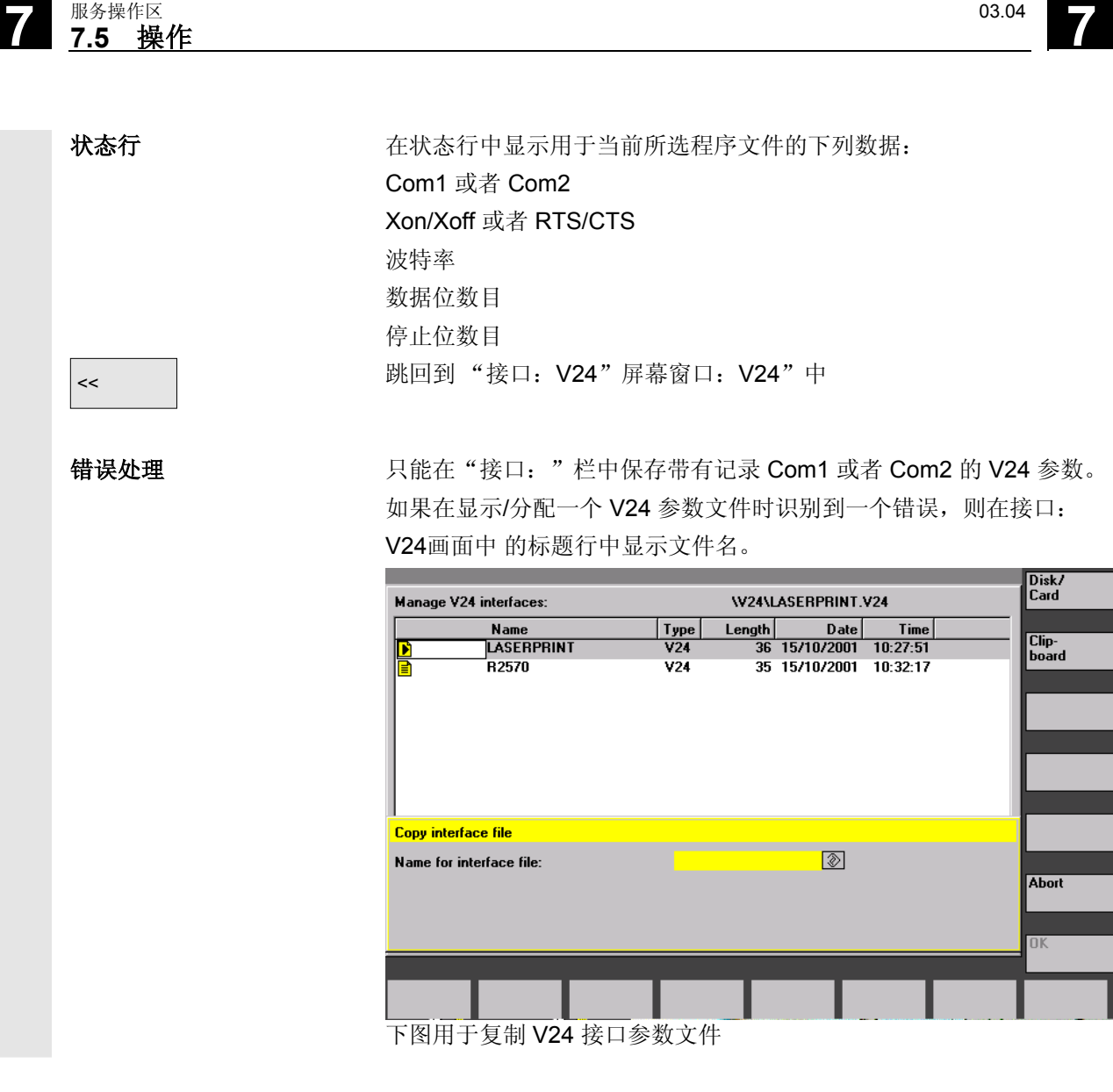

取消分配 不对象 在"接口:V24"画面中有接口栏:"没有",如果已分配一个 V24 参数文件,当用 OK 确认时取消分配。 加速 2000 运行后在软键 V24、PG 上显示分配的文件,并有效设定接口设置。

如果未找到分配的文件,则再次显示标准文本(V24 或者 PG)。 然后,相应的接口用最近的 V24 参数占用。

**7** 03.04 服务操作区 **7.5** 操作 **7**

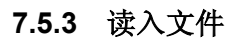

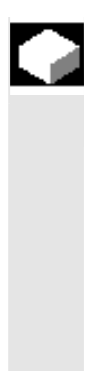

## 功能

读入存档和文件:可能的源区域是

- 一个 V24 接口上连接的设备(例如 PC)
- 一个编程装置
- 一个磁盘驱动器
- 一个目录树中的存档(这是指目录"存档")(即使通过数据 选择不显示)。
- NC 卡(当 NC 卡上的一个 Flash 文件系统已格式化)
- 在读入存档时自动识别格式(穿孔带/PC 格式)。
- 可以读入带有长文件名(> 8 + 3 字符)的磁盘数据。

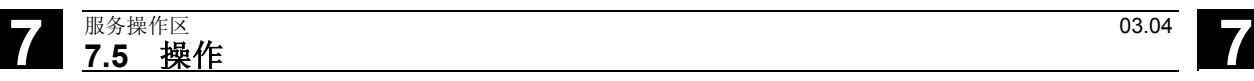

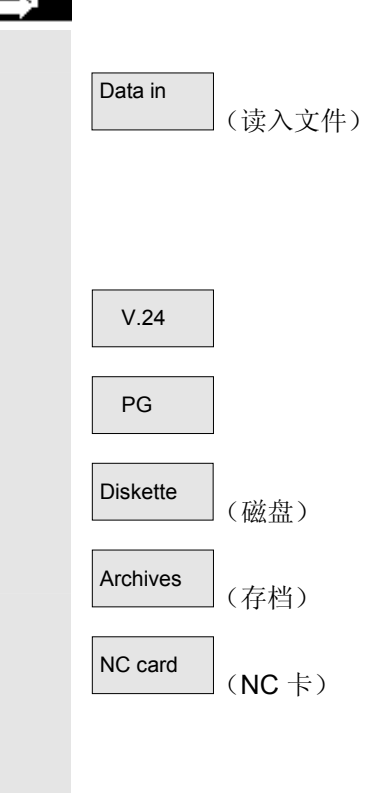

#### 操作步骤

显示文件树"程序/数据"。 切换垂直软键条。

 当要在文件中读入存档时,标记所需的文件。 选择源区域(参见窗口中的标题):

- V.24 V.24 接口 接口已准备接收。(1. V.24 接口)
- 编程装置 (2. V.24 接口)
- 磁盘驱动器:显示磁盘内容。选择要读入的存档。
- 打开硬盘上目录"存档"。选择要读入的存档。
- 在 NC 卡上显示存档目录的内容。 选择要读入的存档.。 从存取等级 3(用户)起可达到软键。当存档 N ORIGINAL ARC 存在于 NC 卡上时,仅显示软键。

#### **7.5.4** 读出数据

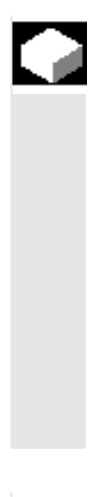

#### 功能

建立存档:

操作步骤

在功能"数据关闭"旁是用于显示的目录树数据传输的源区域(参加窗 口标题)。

可能的目标区域是

- 一个 V24 接口上连接的设备(例如PC)
- 一个磁盘驱动器
- 硬盘上的目录"存档"
- NC卡上的空闲存储器区域

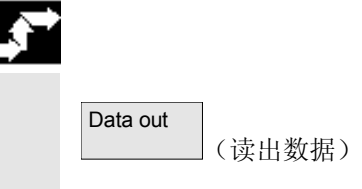

显示文件树"程序/数据"。 切换垂直软键条。

Diskette  $(\overrightarrow{w}$ 盘 Archives (存档) NC card (NC 卡) Start (启动)

 标记您需要保存/存档的数据。 选择目标区域(参见窗口中的标题):

- V.24 │ V.24 接口 (HMI) (1. V.24 接口) 要求启动数据接收器。
- **PG** V.24 接口 (编程装置) (2. V.24 接口) 要求启动数据接收器。
	- 磁盘驱动器:显示磁盘内容。 给定新的存档文件名称。
	- 显示硬盘上目录"存档"的内容。 给定新的存档文件名称。
	- 在 NC 卡上显示存档目录的内容。 给定新的存档文件名称。

在从磁盘/存档读出时按下软键"启动",否则控制装置立即进入接收 准备。 启动数据传输。切换垂直软键条。目标区域软键标签切换到"停止"。 通过多次按下各个软键可以中断数据传输。

# É

### 其它说明

要在磁盘上存放的存档不必整个匹配一个独立的磁盘,可通过多个磁盘 支持扩展。

两个 V.24 接口(V.24 和 PG)可以不同时激活。

#### 说明:

在包含相同名称工作列表的工件存档时,对于 m:n 情况出现一个询 问: 是否应该执行该工作列表以卸载。该动作可以通过"取消"退出, 否则首先执行所有工作列表,然后启动存档。

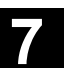

# **7** 服务操作区 03.04 **7.5** 操作 **7**

#### **7.5.5** 记录

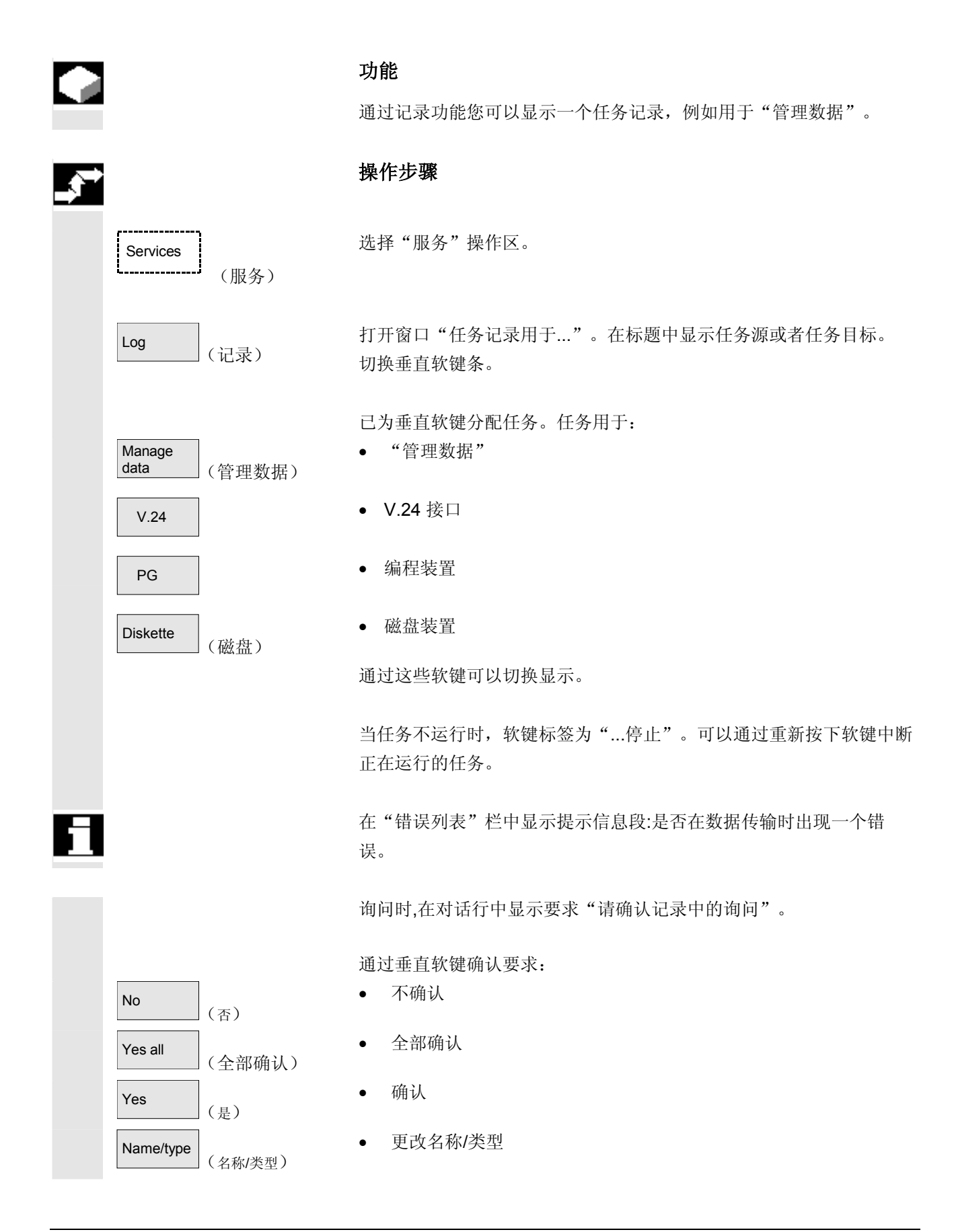

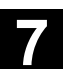

**7** 03.04 服务操作区 **7.5** 操作 **7**

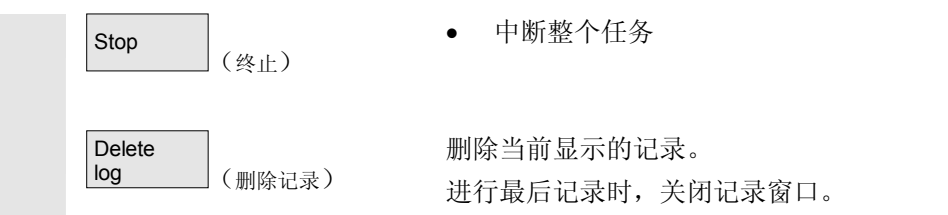

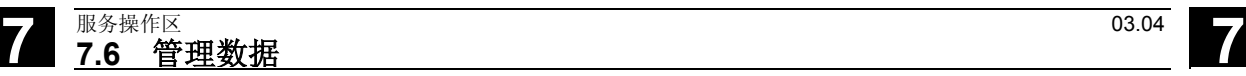

#### **7.6** 管理数据

#### **7.6.1** 统一管理程序和数据(从软件版本**SW 6.3**起)

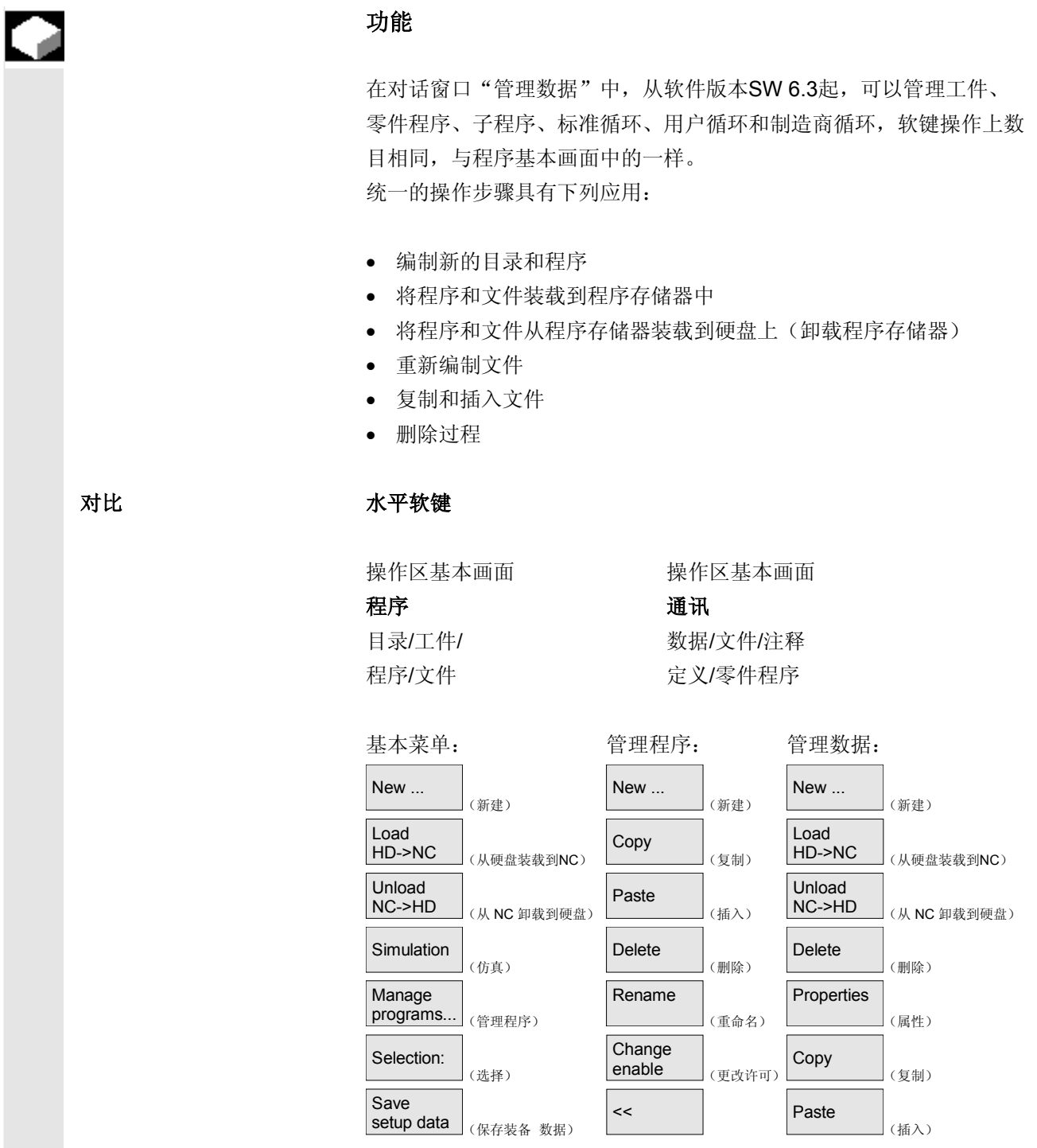

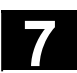

**7** 03.04 服务操作区 **7.6** 管理数据 **7**

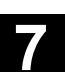

### **7.6.2** 创建新的文件**/**目录

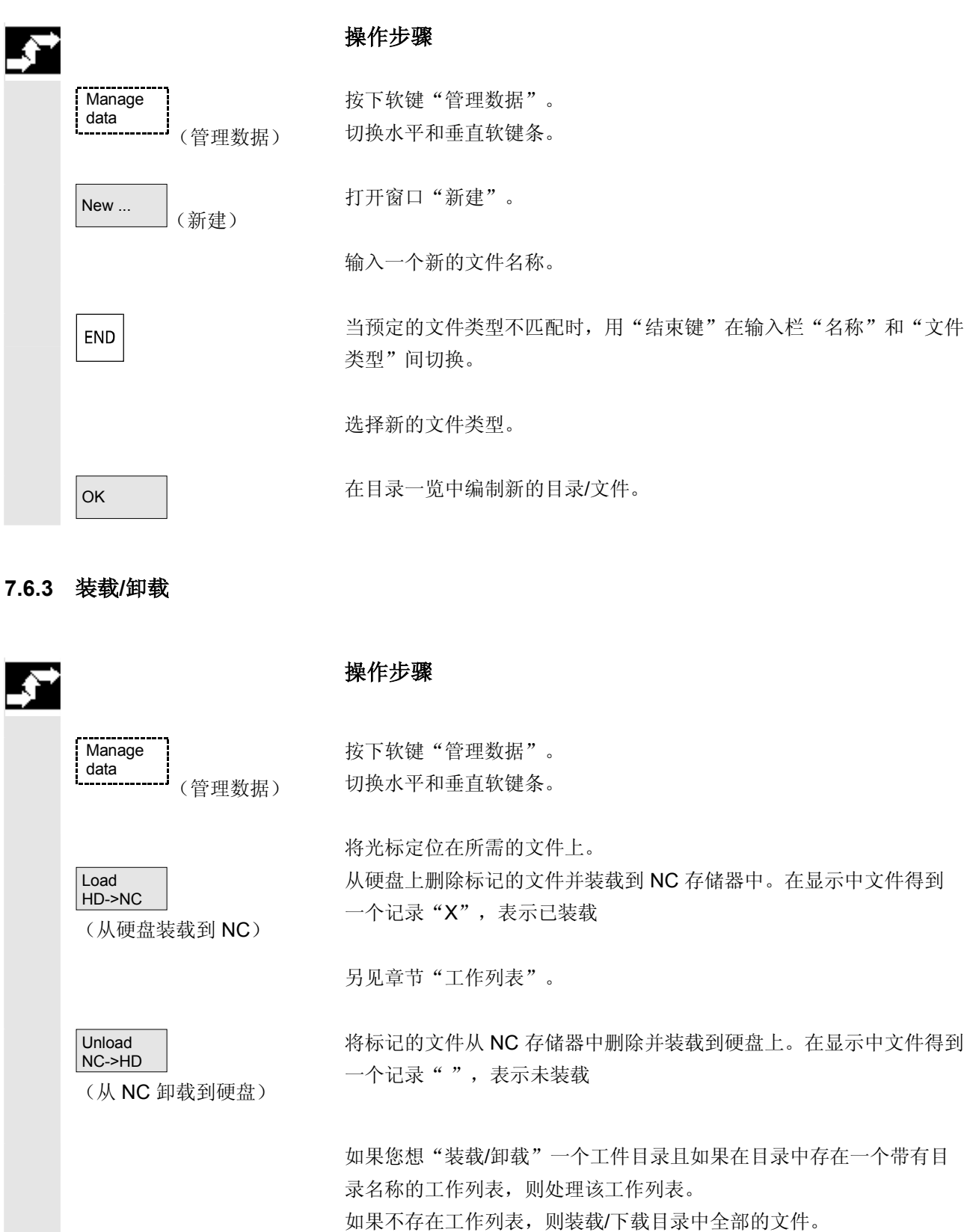

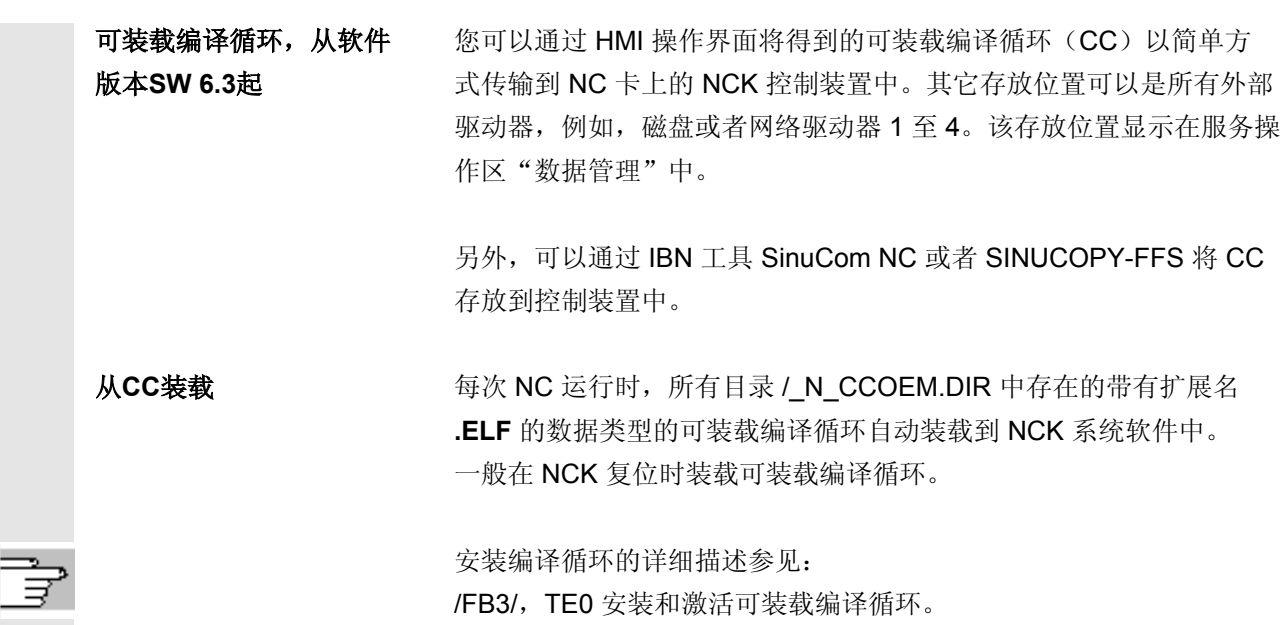

### **7.6.4** 复制**/**插入

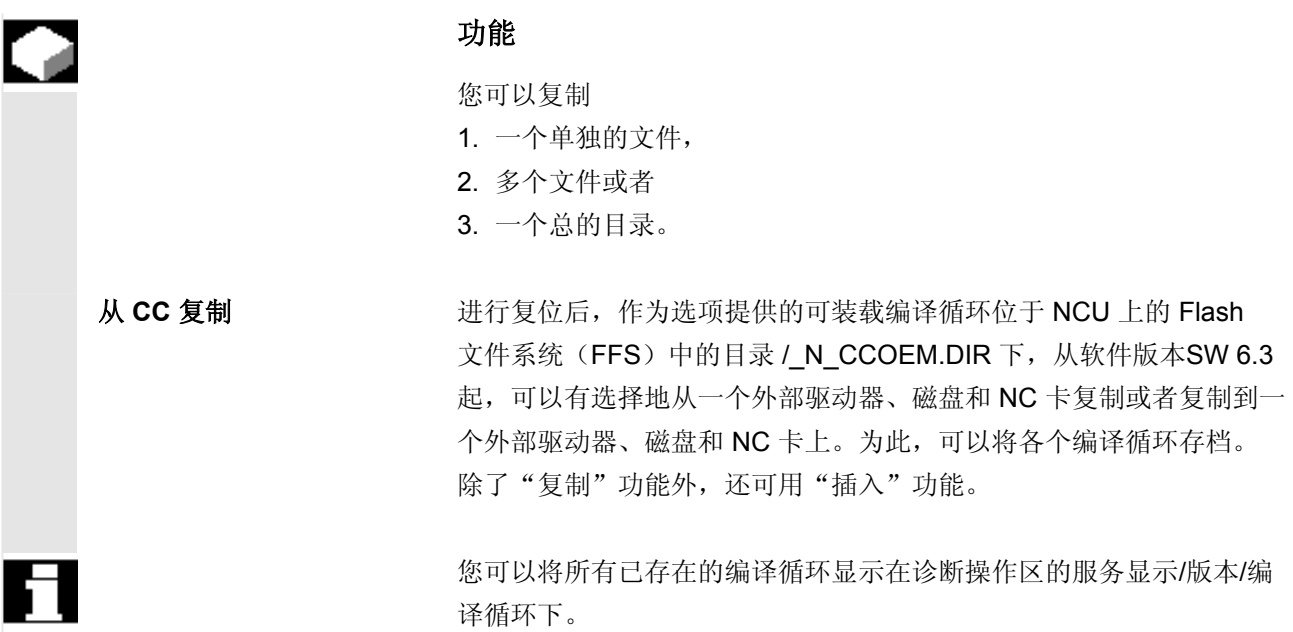

**Contract** 

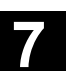

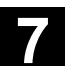

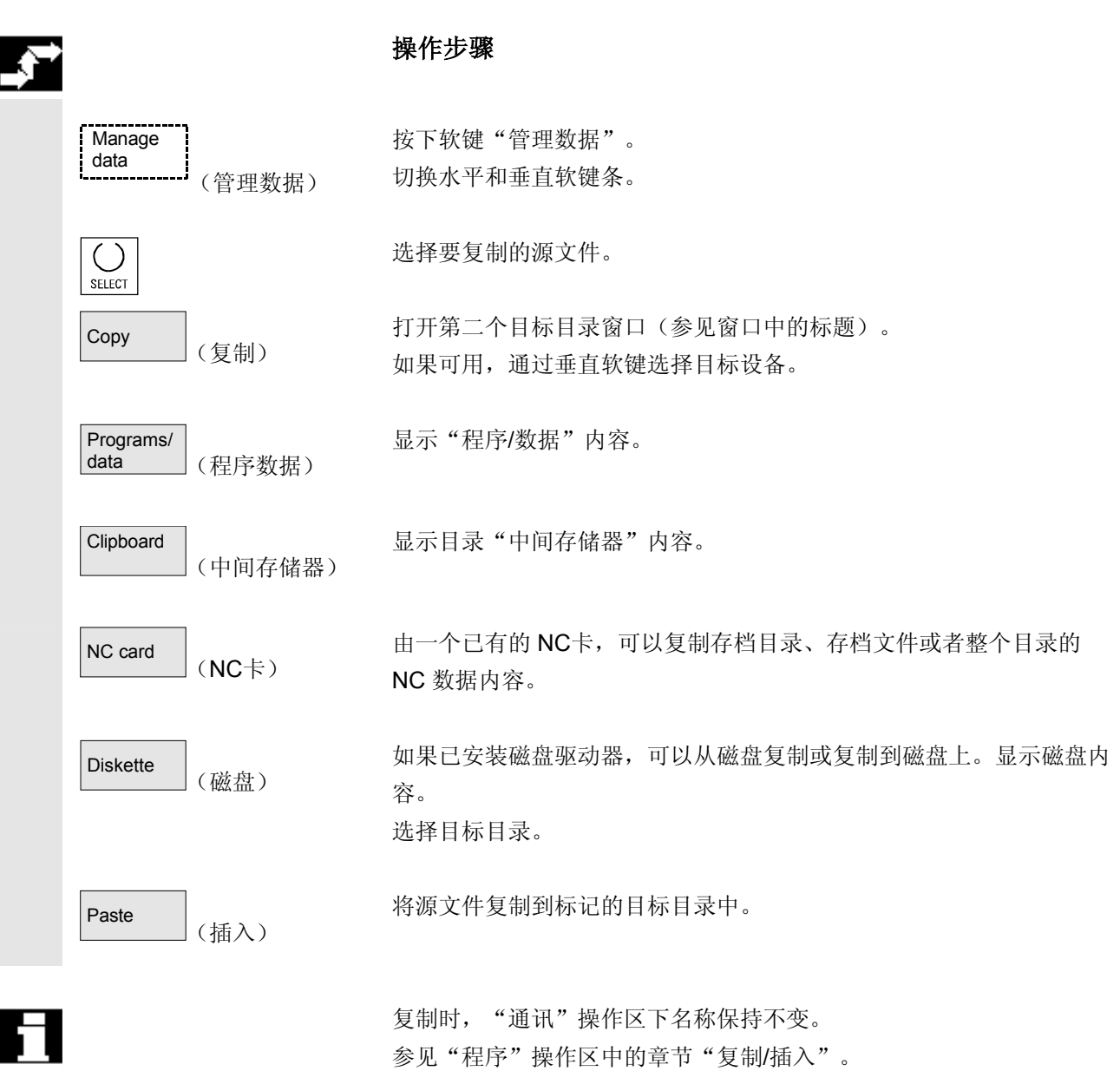

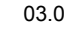

# **7** 服务操作区 03.04 **7.6** 管理数据 **7**

**7.6.5** 删除

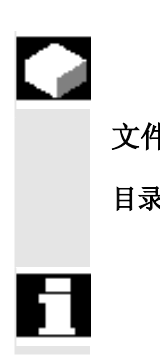

#### 功能

文件 **文件** 可以删除一个文件或者删除通过多次选择生成的文件组。

目录 可以删除一个目录的全部内容。

 是否在真正删除前提示一个询问操作取决于与删除相关的系统设置(另 见章节"开机调试操作区")。

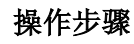

按下软键"管理数据"。 切换水平和垂直软键条。

将光标定位在所需的文件上。

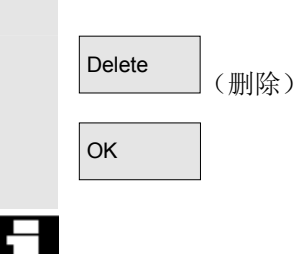

Manage data<br>---------

į

(管理数据)

打开一个询问窗口,

OK NOK 通过按下"OK"键可以删除标记的文件。

可以通过选择"管理数据"下的"NC卡"软键删除 NC 卡上存储的文 档。

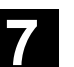

**7** 03.04 服务操作区 **7.6** 管理数据 **7**

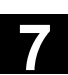

#### **7.6.6** 更改文件**/**目录**/**存档属性

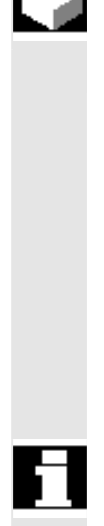

功能

 可以显示一个文件(或者目录)的内容和其它信息、属性并做一些修 改。

此时,可以

- 重命名一个文件,
- 转换一个新的文件类型,
- 更改文件/目录的存取权限和
- 显示可读取文件的内容。

针对文本文件显示内容。

只能通过相应的存取权限更改存取等级。

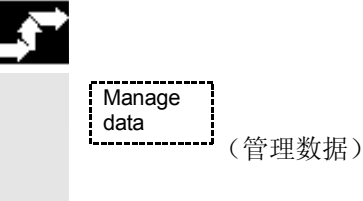

Properties

 $\hat{\mathscr{D}}$ INSERT (属性)

操作步骤

按下软键"管理数据"。 切换水平和垂直软键条。

显示窗口"属性"。 输入所需的更改,例如,重命名文件或者更改文件类型。

#### 重命名文件

将光标定位在文件名上并按下"编辑键"(在类型条旁显示),输入新 的文件名称。

可以以两种方式重命名文件:

- 重命名一个工件目录
- 重命名工件目录中的一个文件

#### 重命名一个工件目录:

在重命名工件目录时,所有该目录下具有相同目录名称的工件文件都被 重命名。 如果存在一个带有目录名称的工作列表,则该工作列表中的指令也被重

命名。

注释行保持不变。

# **7** 服务操作区 03.04 **7.6** 管理数据 **7**

#### 举例**:**

将工件目录 A.WPD 重命名为 B.WPD: 将所有带有名称 A.XXX 的文件重命名为 B.XXX, 即保留扩展名。 如果存在一个工作列表 A.JOB,则被重命名为 B.JOB。 如果该文件列表中文件指令是位于该工件目录中的 A.XXX,则该文件 也被重命名为 B.XXX。

#### 举例**:**

如果工作列表 A.JOB 包括一个指令

LOAD/WKS.DIR/A.WPD/A.MPF

则更改为

LOAD/WKS.DIR/B.WPD/B.MPF

但是,如果工作列表包括指令

LOAD/MPF.DIR/A.MPF 或

LOAD/WKS.DIR/X.WPD/A.MPF

则这些文件不改变。

#### 重命名工件目录中的一个文件:

如果重命名工件目录中的一个文件,则所有文件都被重命名为相同的名 称,但扩展名不同。

例外:如果在目录中存在一个带有相同名称的工作列表,则在这种情况 下,工作列表不被重命名。

#### 转换文件类型

用"编辑键"(在类型条旁显示)打开类型列表,在该列表中允许转换 文件。

只显示目录中文件允许的文件类型。

 通过"方向键"选择新的文件类型。 用"输入键"(在标记的文件类型旁显示)确认。

OK 对某些人的人的人们的文件类型。

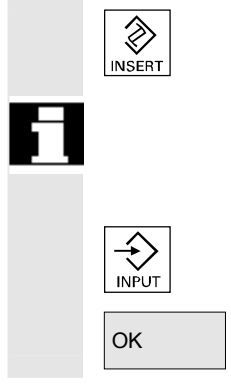

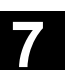

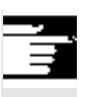

### 其它说明

- 不检查:是否许可新的文件类型中的文件内容。
- 文件内容在类型转换时保持不变。
- 在目录"中间存储器"中允许所有文件类型。
- 从软件版本SW 6.3起,在网络驱动器或者磁盘属性窗口中显示文件 类型,且在输入栏"类型"中可以修改扩展名(0到3个字母)。

### **7.6.7** 定义和激活用户数据(**GUD**)

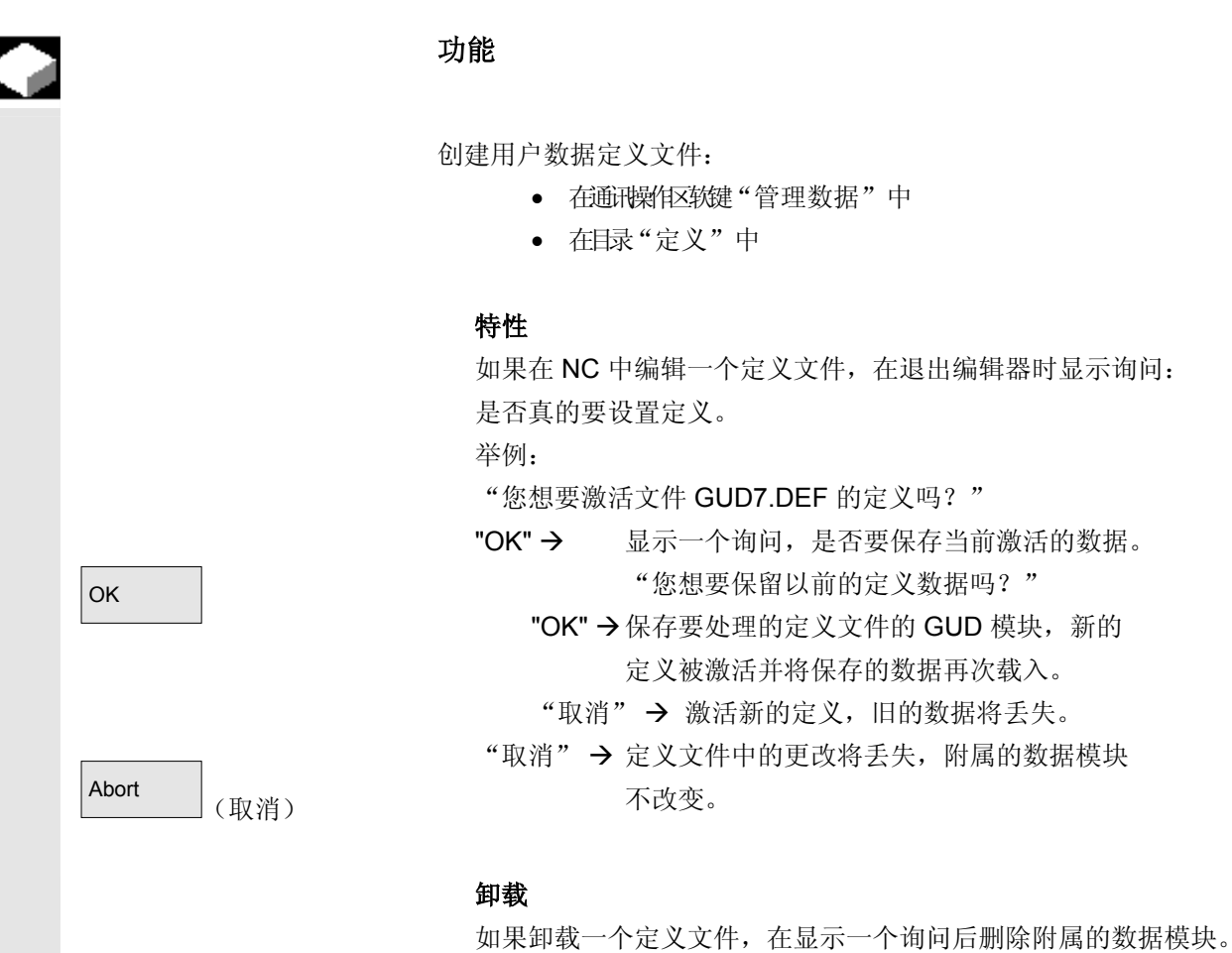

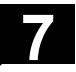

# **7** 服务操作区 03.04 **7.6** 管理数据 **7**

#### 激活

如果装载一个定义文件,则显示一个询问:是否激活文件或是否要保 留数据。如果拒绝激活,将不装载文件。

如果光标位于一个已装载的定义文件上,软键标签从"装载"更改 为"激活",以用于定义的有效设置。如果选择"激活",再次出 现询问:是否要保留数据。

数据保存只对变量定义文件有效,而对宏则无效。

#### 其它说明

如果所提供的用于激活定义文件的存储器空间不足,必须卸载定义 文件。之后,根据存储器大小将 NC 文件装载到 HMI 中并再次返回 NC 中。以此激活定义文件。

#### 编制定义目录

提供用户的定义文件

- SACCESS.DEF ( N SACCESS DEF)
- MACCESS.DEF ( N MACCESS DEF)

• UACCESS.DEF ( N UACCESS DEF) 在定义目录 \_N\_DEF\_DIR 下编制和编辑。这不必激活, 而是如下所述将之装载到 NCK 的被动文件系统中:

按下软键"管理数据"。

切换水平和垂直软键条。

在没有更改已有的存取权限情况下,将定义目录装载到 HMI中。

#### 更改写权限

通过批处理开机调试载入的

- SACCESS.DEF (\_N\_SACCESS\_DEF)
- MACCESS.DEF (\_N\_MACCESS\_DEF)
- UACCESS.DEF ( N\_UACCESS\_DEF)

在定义目录 N DEF DIR 下编制和编辑。这不必激活, 而是如下所述将之装载到 NCK 的被动文件系统中:

Manage data

New (新建)

(管理数据)

 定义和创建用户数据 参见 /PGA/,编程说明工作准备部分
**7** 03.04 服务操作区 **7.7** 开机调试功能 **7**

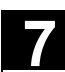

# **7.7** 开机调试功能

# **7.7.1** 批处理开机调试

Series

start-up (批处理 IBN)

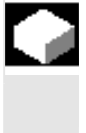

# 功能

 批处理开机调试表示在相同基本状态中多个控制装置载入数据。您可以 存档或者读入 PLC、NC及 HMI 数据选择和用于一个批处理开机调试的 可装载编译循环。

可以将补偿数据作为选项一起保存。驱动数据作为二进制数据保存,不 能改变。

## 操作步骤

前提条件: 设置口令, 例如, 带有 3 个存取权限(用户)。

按下软键"批处理 IBN"。 切换垂直的软键条。

打开窗口"设置批处理 IBN 存档"。

### 建立批处理开机调试文件存档:

您可以选择要保存哪些数据用于存档内容:

- $\bullet$   $\Box$  HMI
- □ NC □ 带有补偿数据
- 可装载编译循环(从软件版本SW 6.3起)
- $\bullet$   $\Box$  PLC
- 口 Profibus 驱动(从软件版本SW 6.4起)
- 存档名称:

建议存档名称按照所选的区域并可以更改。

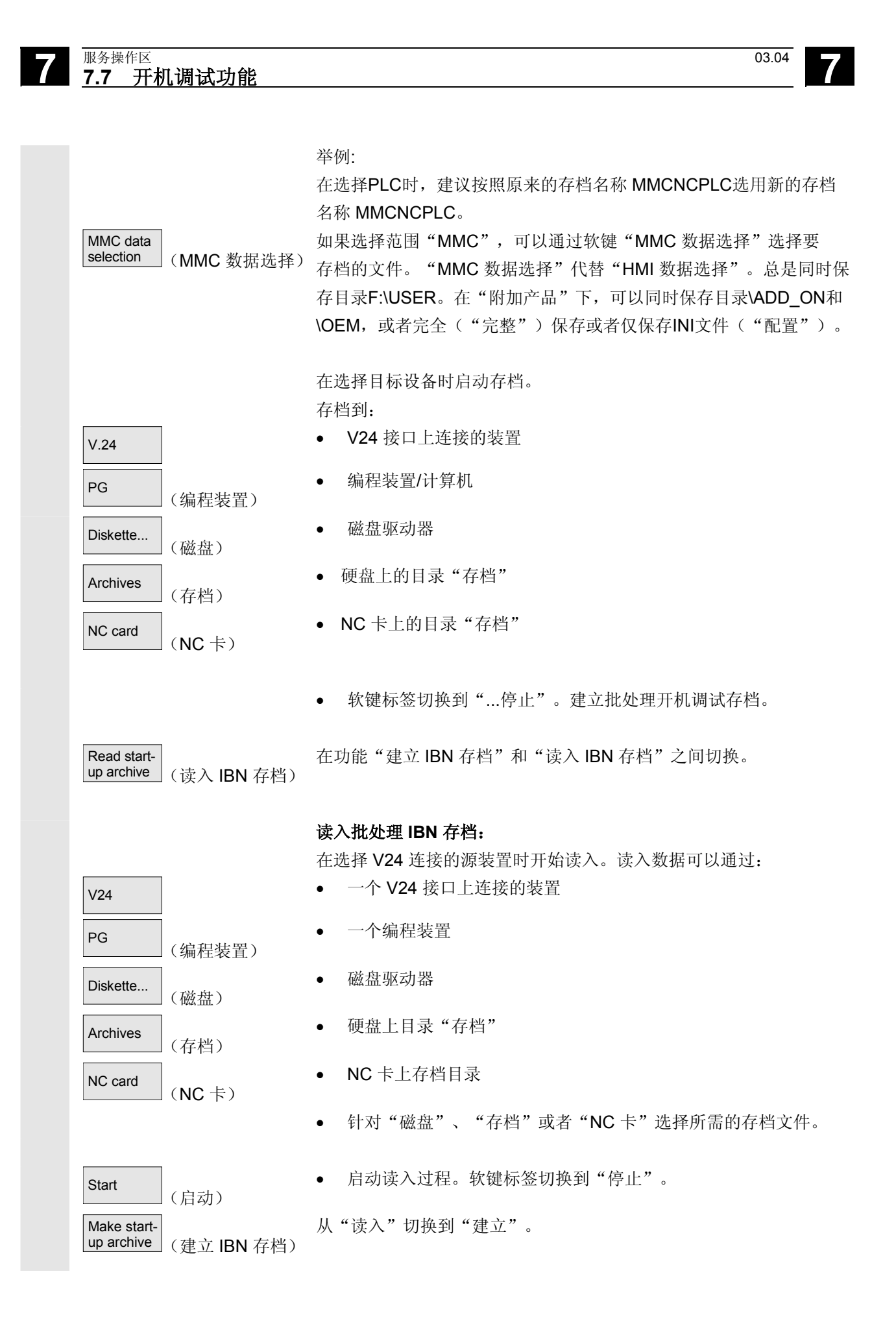

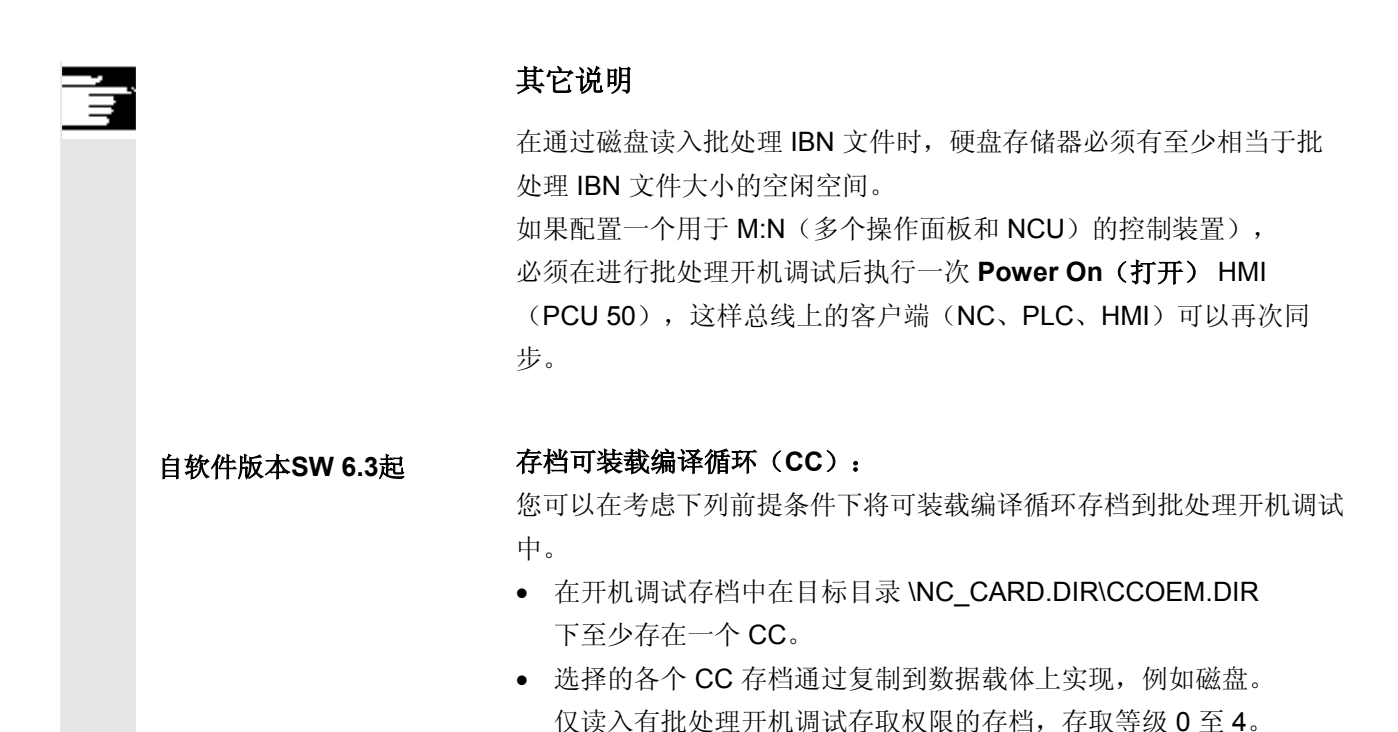

# **7.7.2** 通过 **NC** 卡建立原始状态

# 功能

可以使用 NC 卡(PCMCIA 卡)上的空闲存储器, 以存放一个开机调 试存档。

可以通过 SINUCOPY-FFS (在一个外部 PG/PC 上) 将存档载入到 NC 卡上。

批处理开机调试存档可以直接用 HMI 上的"原始"名称存放到 NC 卡上(参见建立批处理开机调试文件)。

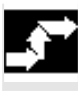

### 操作步骤

带有名称\_N\_ORIGINAL\_ARC 的开机调试文档位于 NC 卡上(在目录 N\_NC\_CARD\_DIR\\_N\_ARC\_DIR  $\overline{Y}$ ). 参见机床制造商的说明

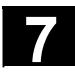

# **7** 服务操作区 03.04 **7.7** 开机调试功能 **7**

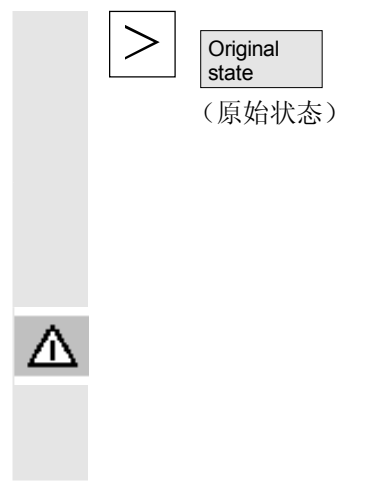

在服务基本画面中按下"其它键"和其上的软键"原始状态"。

按下软键后,出现带有询问的记录窗口: "批处理 IBN 存档: 要进行批处理开机调试吗?",确认后载入数据。

### 小心

全部的用户NC(和PLC,根据内容)数据将被删除并用存档中的数据 代替。

# **7.7.3** 全装备

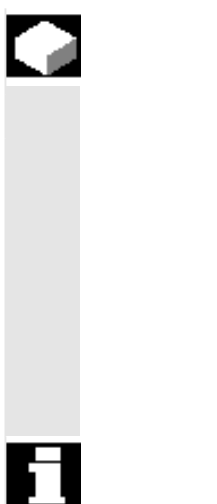

# 功能

该功能支持 NC 系统软件的全装备。

为此可以创建一个全装备文档。这包含所有的 NC 数据(如同批处理开 机调试存档),包括补偿数据。 从原理上,如同批处理开机调试一样运行软件全装备。基本区别是,在

全装备驱动数据时保存为ASCII格式并再次载入(因此驱动数据上的更 改不会保留)。其它与批处理开机调试基本区别是,在全装备时总是位 于同一机床上,即接受补偿数据有意义。

欲知其它信息,参见开机调试说明 840D 或者 810D。

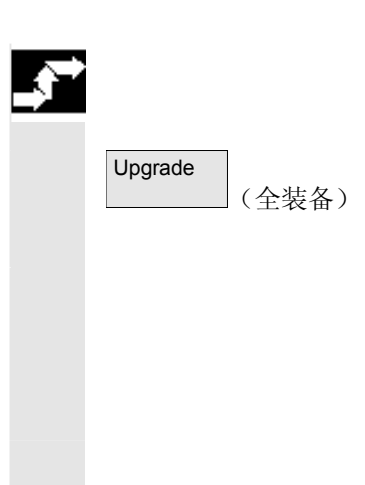

### 操作步骤

按下软键"全装备"。 切换垂直的软键条。

打开窗口"建立全装备存档"。 固定设置 NC 数据作为存档。 您可以输入任意存档名称。

 在选择目标设备时启动存档。 存档可以在:

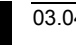

**7** 03.04 服务操作区 **7.7** 开机调试功能 **7**

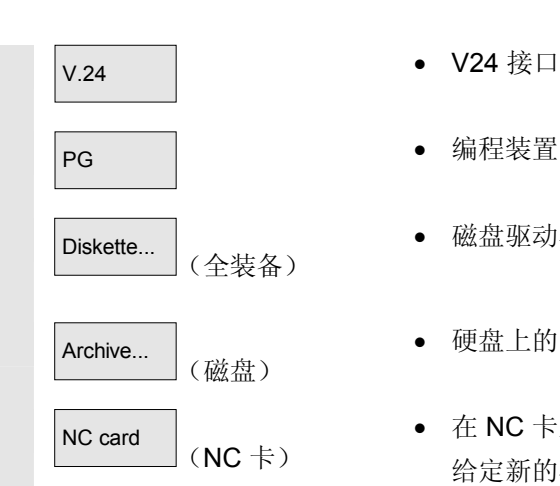

- **V.24** V24 接口上连接的装置
	-
	- 磁盘驱动器
	- 硬盘上的目录"存档"
	- 在 NC 卡上显示存档目录的内容。 给定新的存档文件名称。

软键标签切换到"...停止"。建立全装备存档。

## 读入全装备存档:

在选择 V.24 连接的源设备时启动读入。读入数据可以通过:

- **V24** → 一个 V24 接口上连接的设备
	-
	- 磁盘驱动器
	- 硬盘上的目录"存档"
	- NC 卡上的存档目录

对于"磁盘"、"存档"或者"NC卡"选择所需的存档文件。

启动读入过程。软键标签切换到"停止"。

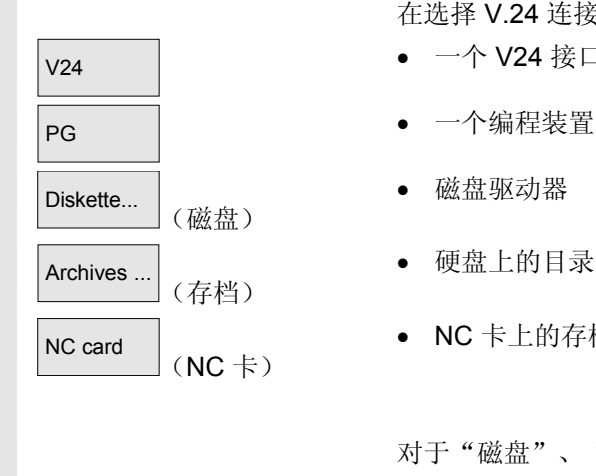

Start (启动)

■

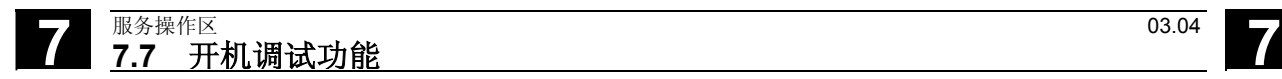

用于记录

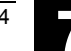

8

# 诊断操作区

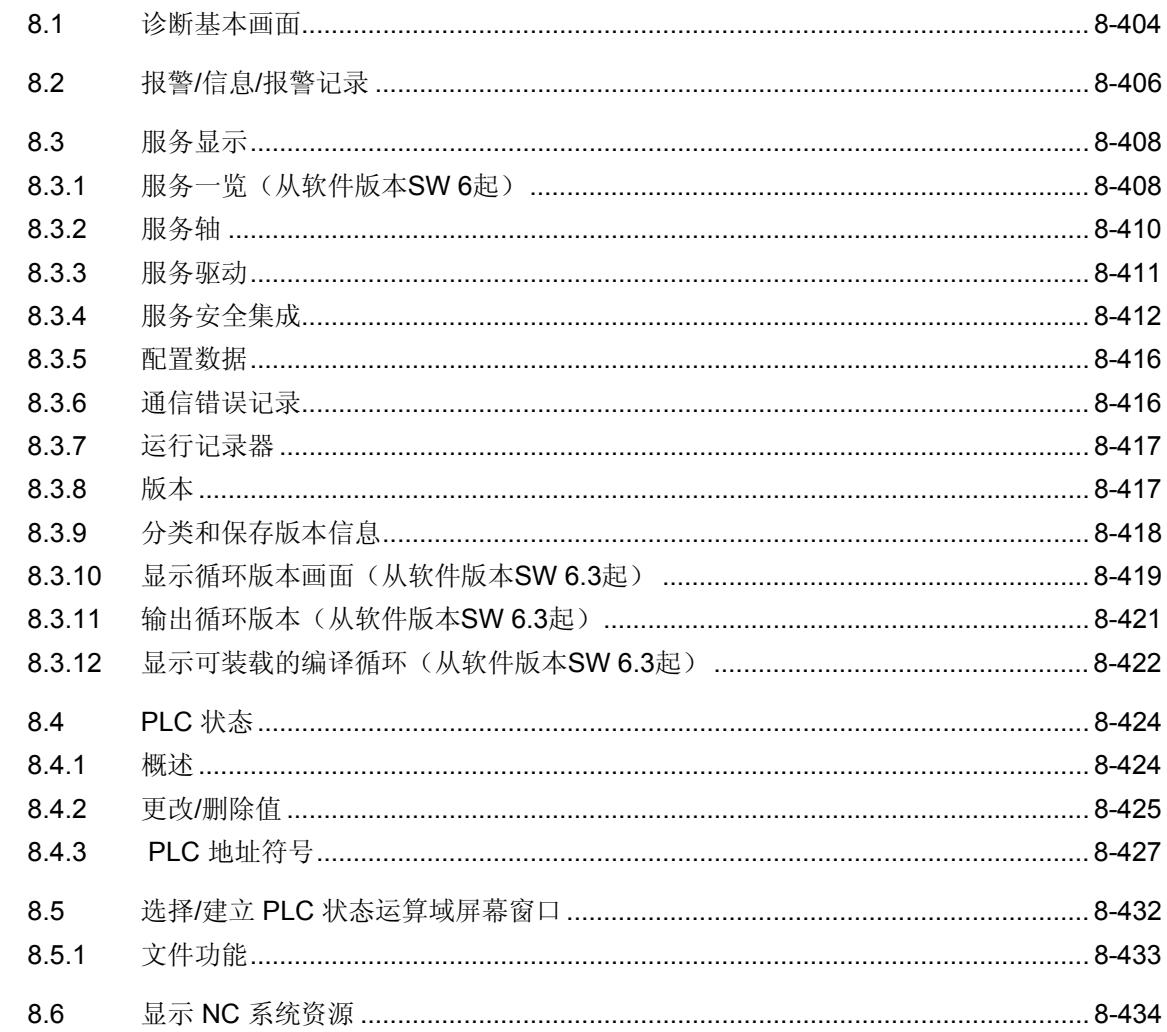

### <span id="page-403-0"></span>**8.1** 诊断基本画面

选择诊断操作区后显示画面"报警"。

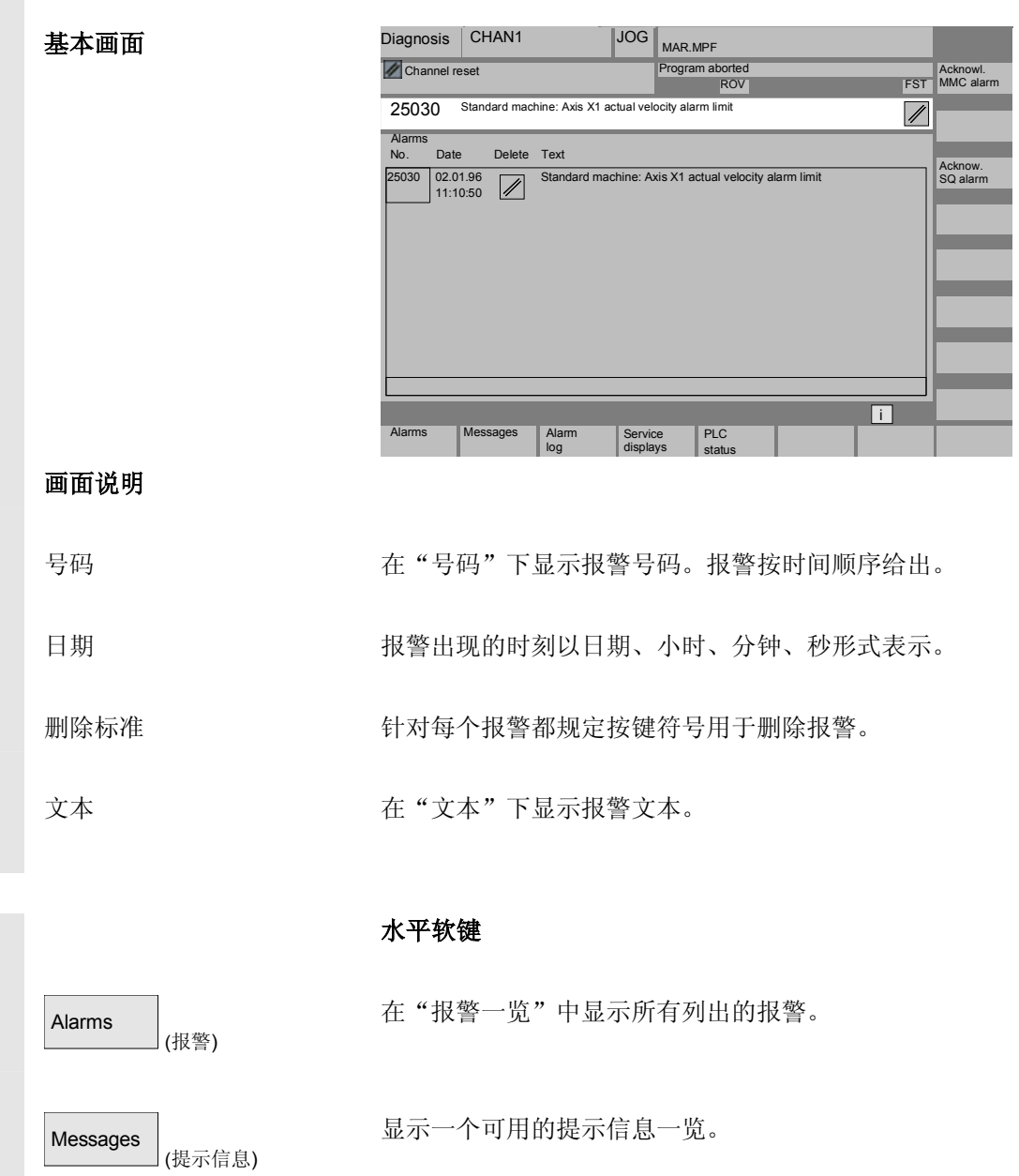

显示出现的报警记录和提示信息。也显示已删除的报警。 报警缓冲器标准设置:150 报警/信息

通过软键"服务显示"可以显示用于安装轴和驱动的当前信息。

Alarm<br>log

Service<br>displays

(报警记录)

(服务显示)

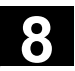

● <sup>03.04</sup> <sup>诊断操作区</sup><br>● 8.1 诊断基本画面 **8**

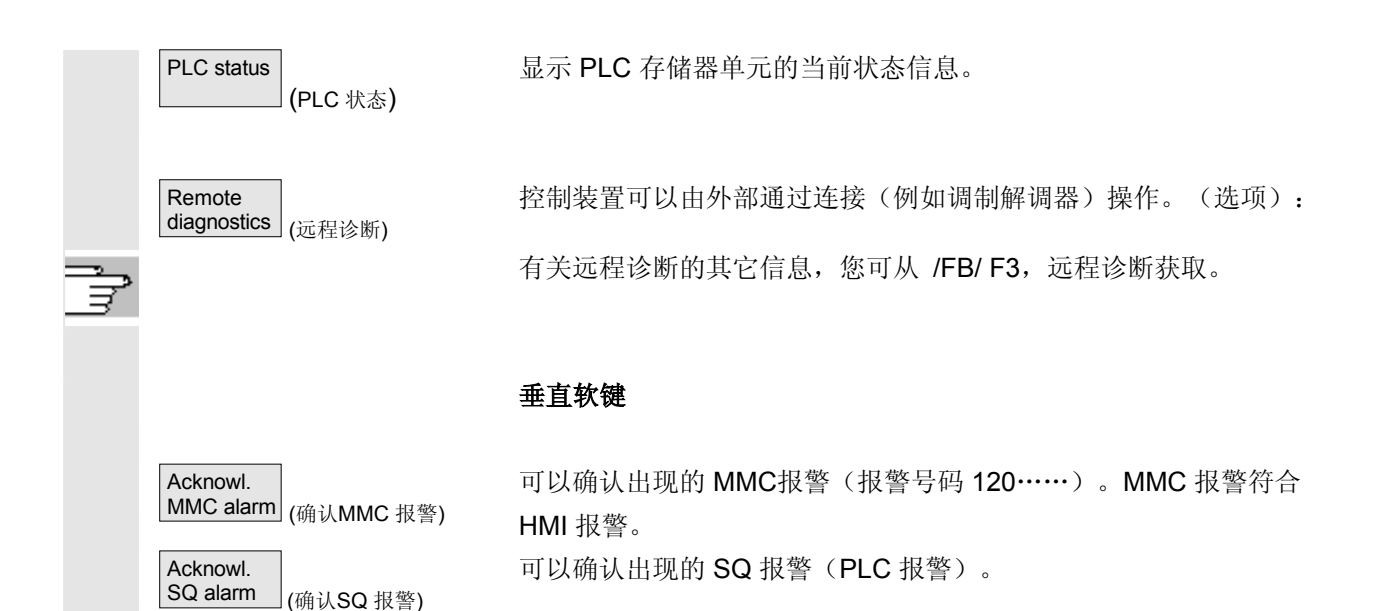

# <span id="page-405-0"></span>**8.2** 报警**/**信息**/**报警记录

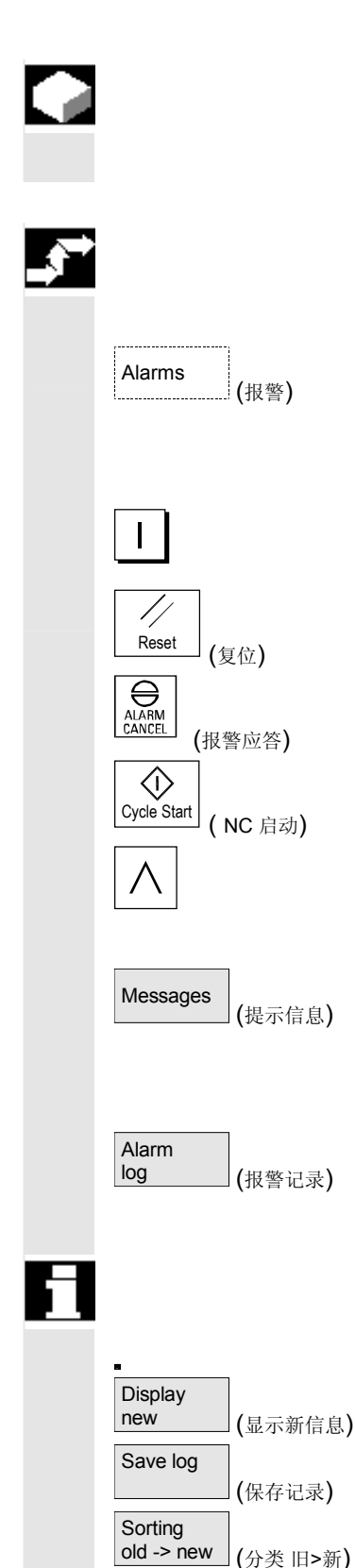

### 功能

可以显示报警和信息并对其进行确认。

# 操作步骤

### 报警:

在报警一览中显示带有报警号码、日期、删除标准和说明的所有列出的 报警。

用规定符号的按键可删除报警: 关闭或再次打开设备(主开关)或者NCK-POWER ON

按下"复位键"

按下"报警应答"键

用"NC 启动"删除报警

用"回叫"键删除报警

### 提示信息:

显示 PLC 运行提示信息, 不必(可设计)对其进行确认 (按照标准)。

# 报警记录:

显示一条带有以前出现的报警和提示信息的记录。可以按照标准记录 150 条报警/提示信息。

也包含已确认的报警。

该符号表示"报警还在队列中"。 更新报警记录(状态显示)。

用该软键将当前的记录状态按显示的路径保存并可以由此存档。

更改显示上的报警按时间分类的顺序。

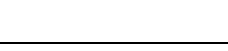

**8** 03.04 诊断操作区 **8.2** 报警**/**信息**/**报警记录

**8**

应答符号 http://www.适用 MMC 和 PLC 报警的应答符号: (MMC 报警符合 HMI 报警)。 HMI/MMC 报警: MMC PLC 报警: PLC 安全报警 S: 安全报警 SQ: SQ SQ 报警用软键"SQ 报警应答"删除。S报警即显示报警, 不必对其进行应答。S 和SQ 报警描述取决于文件"MMC.INI" 和"MBDDE.INI"中的记录。 针对PLC 报警,通过 INI 文件"DG.INI"中的一条记录可选择要显示 哪些应答符号。 可提供下列符号: PLC 报警: PLC 或者 符号激活在 /IAM/, IM4, 开机调试说明HMI/MMC 中有描述

<span id="page-407-0"></span>**8.3** 服务显示

# **8.3.1** 服务一览(从软件版本**SW 6**起)

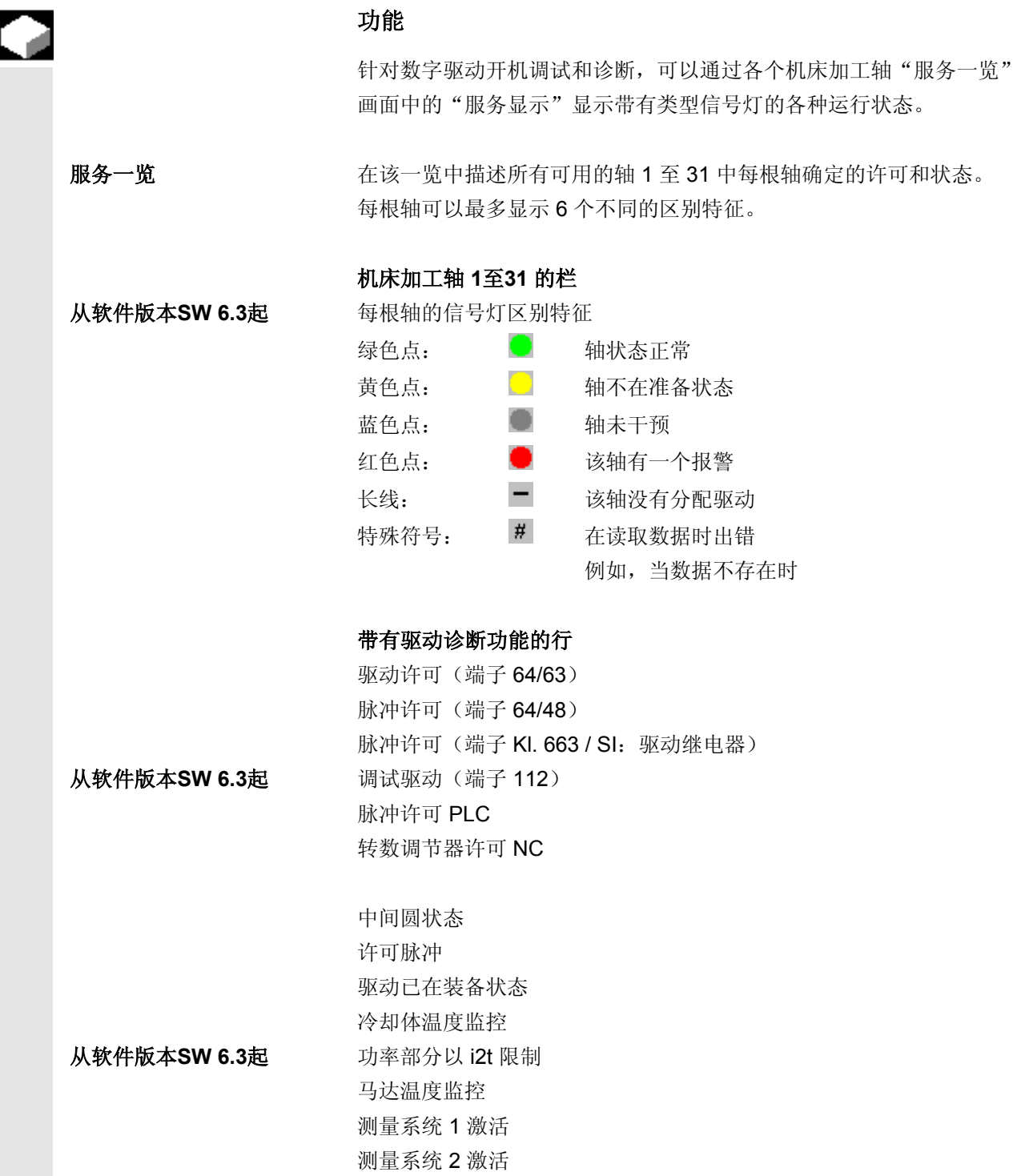

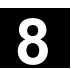

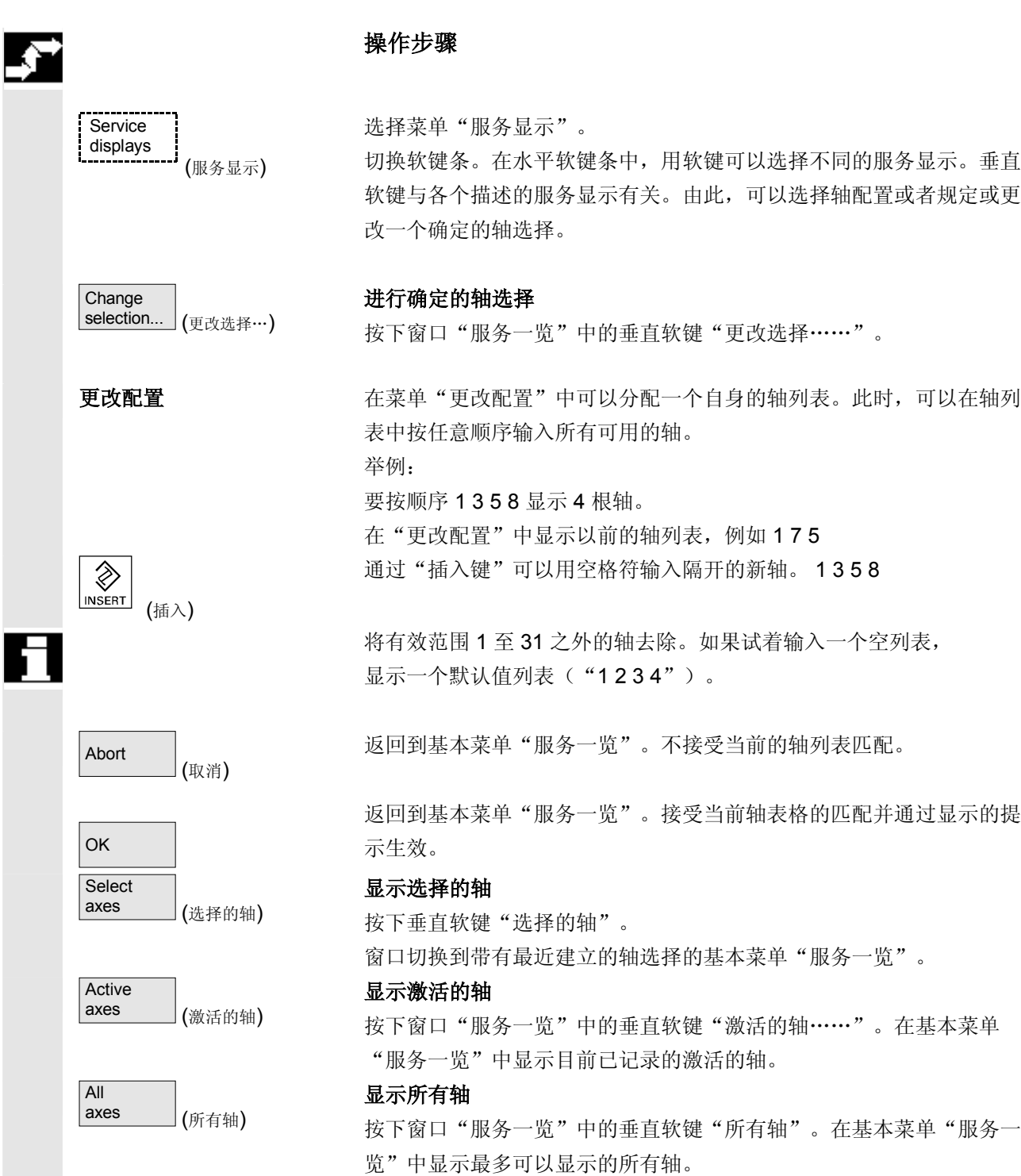

# <span id="page-409-0"></span>**8** <sup>诊断操作区</sup> 8.3 服务显示 <sup>03.04</sup> 8

# **8.3.2** 服务轴

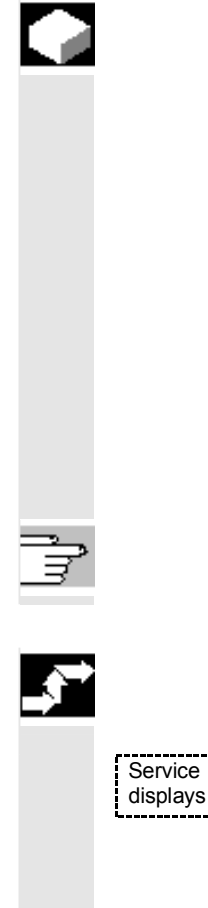

# 功能

在画面"服务轴"中的信息用于

- 检查各个额定值(例如位置额定值、转数额定值、主轴转数额定值 等等)
- 检查实际值(例如位置实际值、测量系统 ½、转数实际值) 优化轴的位置调节圆(例如拖移距离、调节偏差、Kv 系数)
- 检查全部的轴的调节圆(例如,通过位置实际值额定值、转数实际 值额定值之间的比较)
- 检查硬件错误(例如检查传感器:如果轴进行机械运动,必须得出 一个位置实际值更改信息)
- 轴监控设置和检查

文献:/FB/, 功能描述 D1, 诊断辅助手段

# 操作步骤

(服务显示)

**Service** 

巨

PAGE<br>DOWN

Axis

**Direct** 

+

(轴 +) (轴 -)

selection... (直接选择…)

Axis -

axis (服务轴)

 $\equiv$ 

PAGE

选择菜单"服务显示"。 切换软键条。垂直软键与各个描述的服务显示有关。在水平软键条中用

按下水平按键"服务轴"。在窗口"服务轴/主轴"中通过带有附属轴 名称和轴号码的机床加工轴的单元得到识别值。

可以用"翻页键"翻页。

软键可以选择相应的服务显示。

### 用于轴选择的垂直软键

显示以后(+)或者以前(-)轴的服务值。

通过垂直软键"直接选择"在相同名称的窗口中直接从可用的轴中选择 一根轴。

<span id="page-410-0"></span>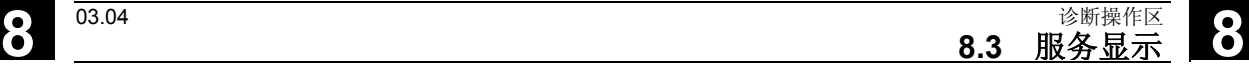

### **8.3.3** 服务驱动

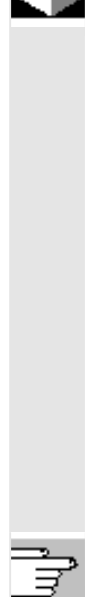

# 功能

在画面"服务驱动"中的信息用于

- 许可和控制信号状态检测(例如脉冲许可、驱动许可、马达选择、 额定参数程序段)
- VSA/HSA 工作方式状态检测(例如调试运行、停止轴)
- 显示温度监控
- 当前额定值/实际值显示检测(例如位置实际值、测量系统 ½、转数额定值、转数实际值)
- 检测驱动状态
- 显示当前运行阶段
- 显示一个错误汇总提示信息(提示信息 ZK1)
- 显示驱动状态提示信息(例如低于域值扭矩,实际转数=额定转速)

文献:/FB/, 功能描述 D1, 诊断辅助手段

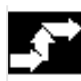

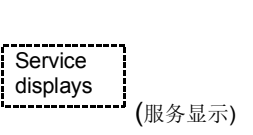

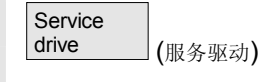

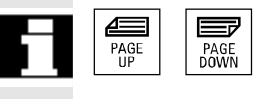

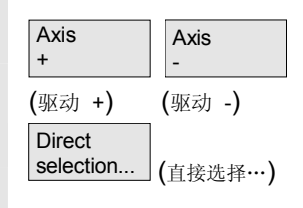

操作步骤

选择菜单"服务显示"。

切换软键条。垂直软键与各个描述的服务显示有关。在水平软键条中用 软键可以选择相应的服务显示。

在"服务驱动"窗口中显示有关带有附属轴名称和轴号码的轴驱动 信息。

可以用"翻页键"翻页。

### 用于轴选择的垂直软键

显示以后(+)或者以前(-)驱动的服务值。

通过垂直软键"直接选择"在相同名称的窗口中直接从可用的轴中选择 一根轴。

$$
\frac{1}{2}
$$

### <span id="page-411-0"></span>**8.3.4** 服务安全集成

# 功能

通过按下软键"服务安全集成(SI)"在用于选择轴的 HMI高级上提供三个有关安全集成相关数据的信息块。

- 状态安全集成(已通过默认值选择)
- SGE/SGA
- SPL

文献: /FBSI/, 功能描述 安全集成

状态安全集成

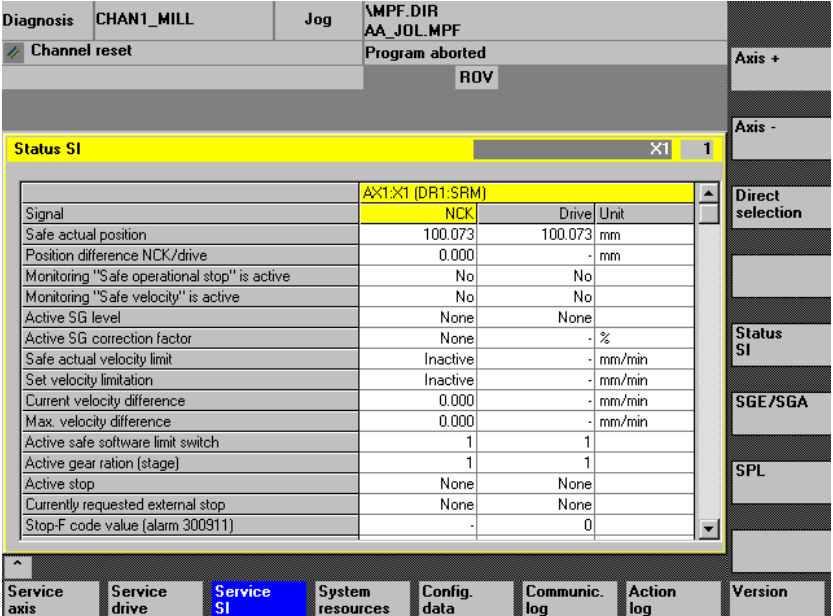

 垂直软键轴 +、轴 – 或者直接选择允许设置所需的轴。 在右半表格上部显示当前轴。

可用的信号/值 安全的实际位置

位置偏差 NCK/驱动 监控"安全运行停止"激活 监控"安全速度"激活 激活的 SG 等级 激活的 SG 补偿系数 安全的实际速度极限值 额定速度极限值 当前的速度差值 最大速度差值 激活的安全软件结束开关 激活转换比(等级)

**8** 03.04 诊断操作区 **8.3** 服务显示

**8**

激活的停止 当前要求的外部停止 停止 F 代码值(报警 300911) 许可脉冲 通过在其它轴上停止运行禁用 操作步骤 选择菜单"服务显示"。 Service<br>displays displays 切换水平软键条。 (服务显示) 在窗口"服务安全集成"中显示有关带有附属轴名称和轴号码的安全集 Service<br>SI SI (服务安全集成) 成数据信息。 可以用"翻页键"翻页。  $\equiv$  $\triangleq$ PAGE<br>DOWN PAGE<br>UP 显示以后(+)或者以前(-)轴的服务值。 Axis + (轴 +) Axis (轴-) Direct<br>selection. 可以直接从可用的轴中选择一根轴。 selection... (直接选择…) SGE/SGA | 我在我的工作的关系,而且这样的关系的关系是的输入端和输出端的信号显示。 SPL NET 网络软键选择安全可编程逻辑的信号显示。

**SGE/SGA**

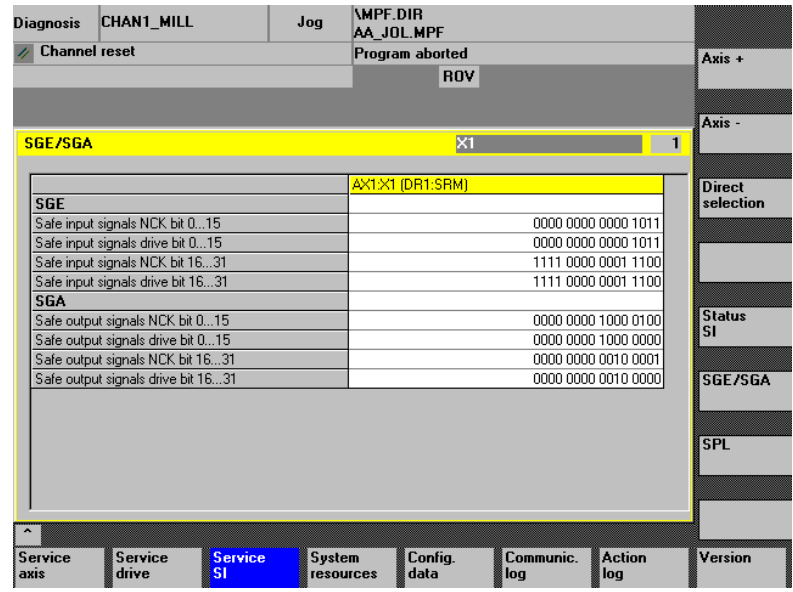

由上述画面显示可用的信号。

垂直软键状态安全集成引入到状态画面安全集成中,

SPL 引入在安全可编程逻辑的画面中。

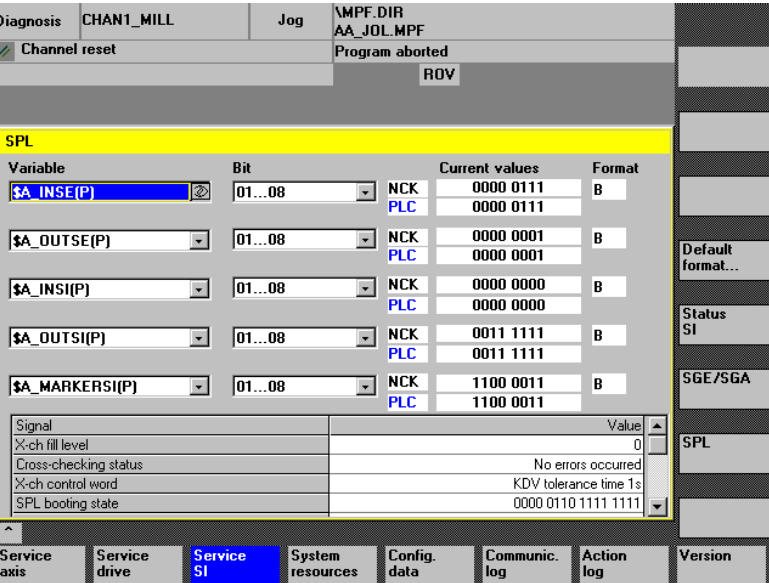

 在选择框"变量"中可以选择: \$A\_INSE(P) 相当于同时选择 \$A\_INSE 上部行来源 NCK 和 **\$A\_INSEP** 下部行来源 PLC 和按意义用于剩余变量: \$A OUTSE(P) \$A\_INSI(P) \$A\_OUTSI \$A\_MARKERSI(P) 在位下,可以每次要求一个所选信号的 8 位范围。 **8** 03.04 诊断操作区 **8.3** 服务显示 **8**

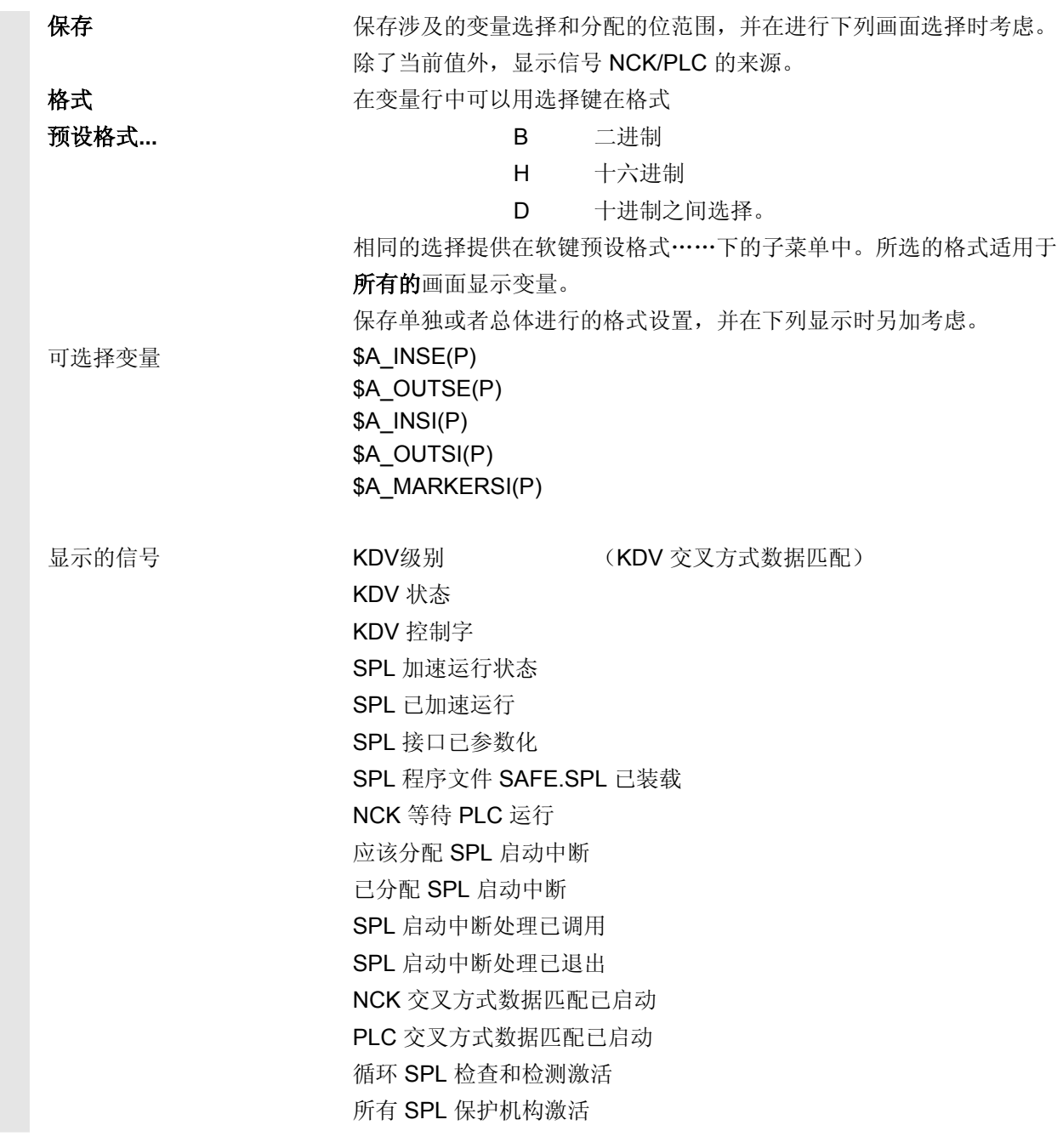

## <span id="page-415-0"></span>**8.3.5** 配置数据

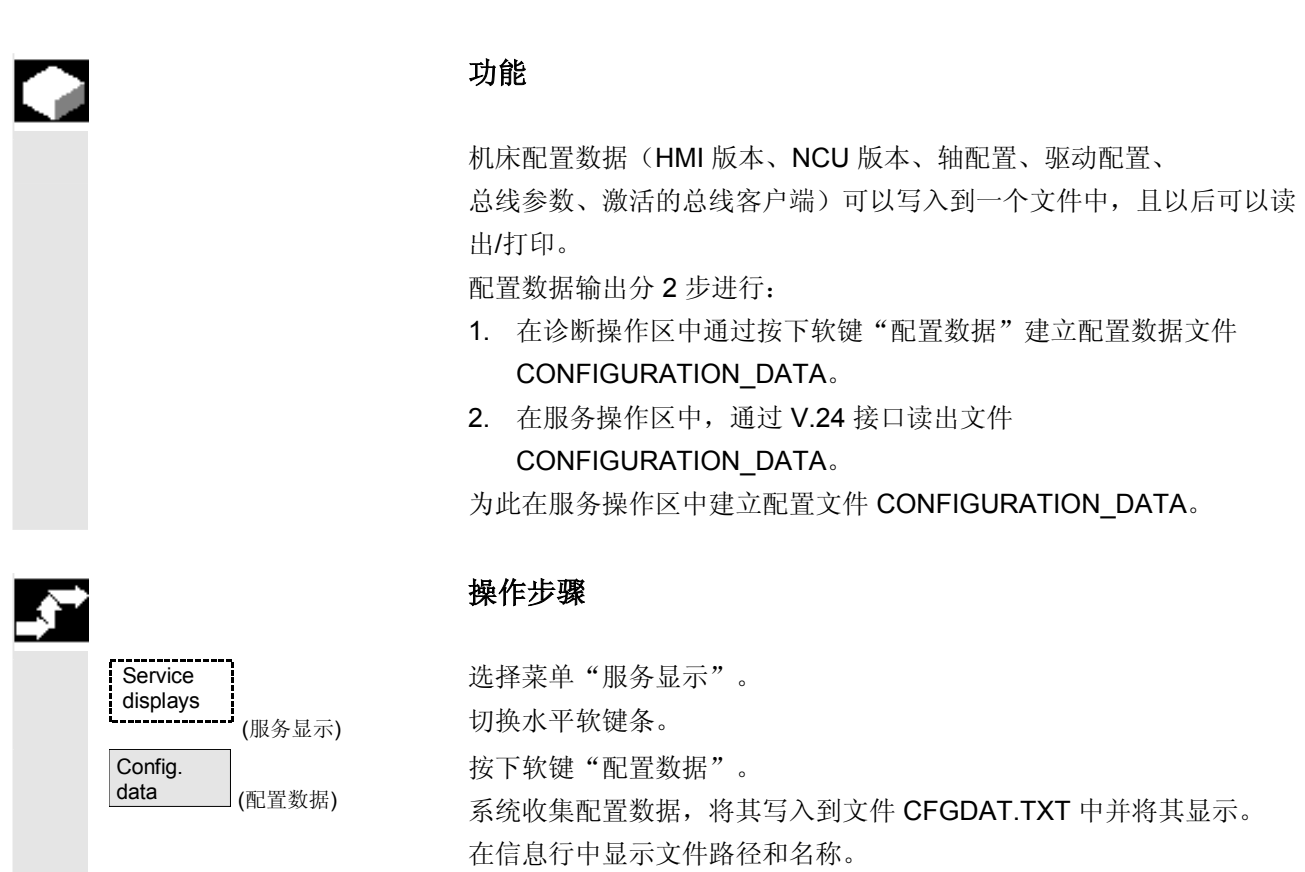

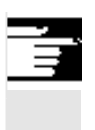

# 其它说明

可以在服务操作区中通过 V.24 接口读出配置数据。

# **8.3.6** 通信错误记录

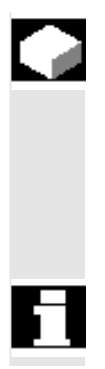

# 功能

在 HMI 和 NCK/PLC 之间通信时出现的错误输入在一个通信 错误记录中。

通过软键 protocol Communic. protocol (通信记录)可以显示这些错误。

 错误记录文件优先用于控制装置制造商(西门子)在通信错误时作为诊 断辅助。

<span id="page-416-0"></span>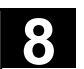

# **8.3.7** 运行记录器

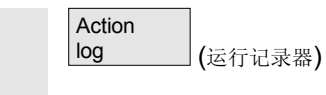

可以显示一个已有的运行记录器记录。设计运行记录器记录内容的其它 提示您可在开机调试说明 HMI高级(IM4)中找到。

## **8.3.8** 版本

# 功能

在版本画面中指定安装的系统软件的版本数据。 针对显示的版本数据,存在分类功能和保存功能。可以任意继续编辑作 为 ASCII 文件保存的版本数据, 或在服务情况下将其传送到热线 管理员处。

**Service** displays

Version

NCU<br>version

HMI<br>version

 选项用于 编译循环

Definitions

**version** (循环版本)

 $\equiv$ 

PAGE

(定义)

Cycle

巨

PAGE<br>DOWN

(服务显示)

(NCU 版本)

(HMI 版本)

(版本)

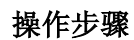

按下窗口"服务显示"。 切换水平软键条。

在菜单"服务显示"中打开窗口"版本"。 它包含软键 "NCU 版本"用于 NCU 版本数据

"HMI 版本"用于 HMI 版本数据。

当在 NCK 上存在"编译循环"时,显示版本。

有关所有循环包的"循环版本"版本数据(从软件版本SW 6.3起)

用"定义"定义版本数据

用"翻页"键翻页。

# <span id="page-417-0"></span>**8.3.9** 分类和保存版本信息

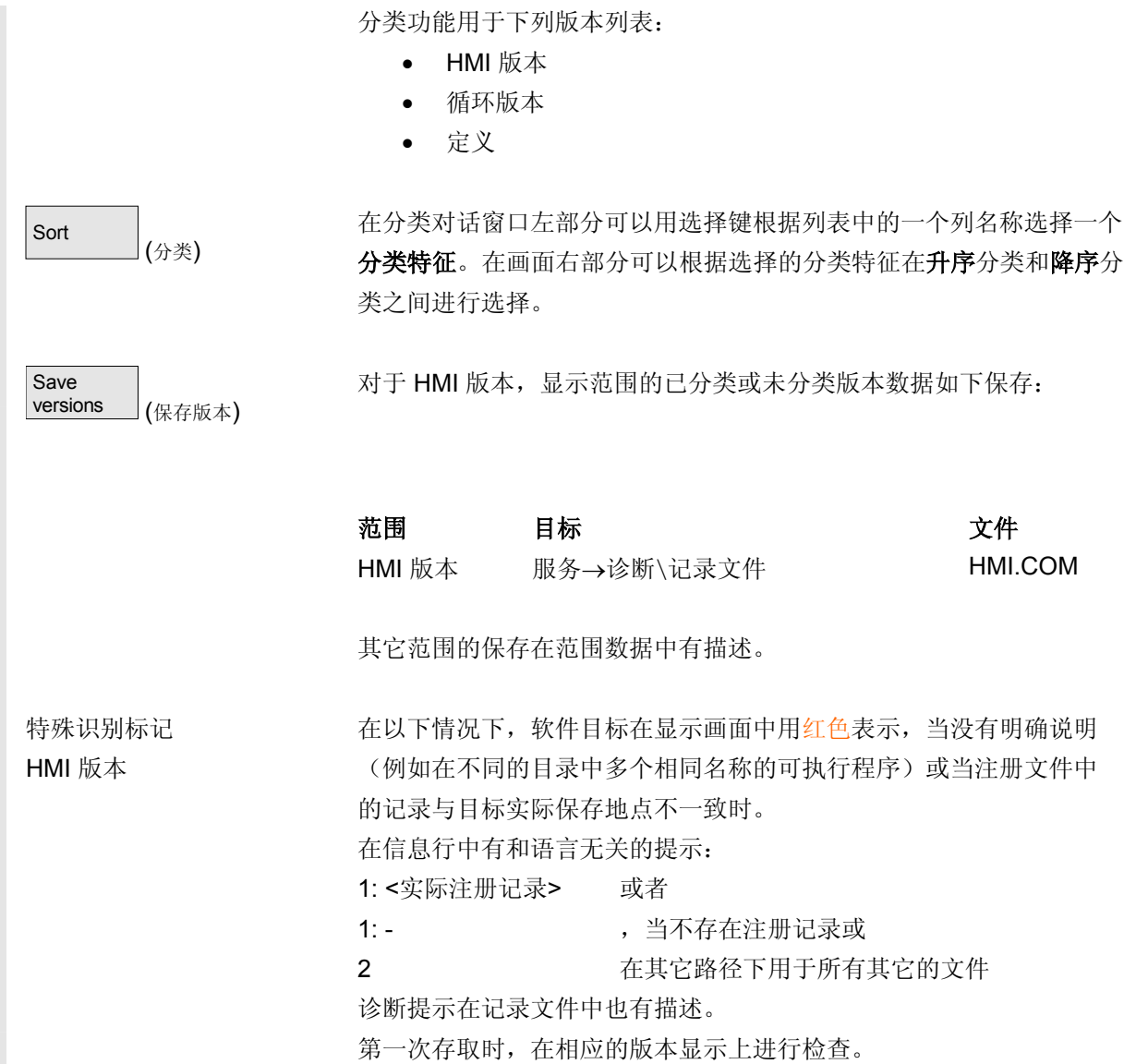

<span id="page-418-0"></span>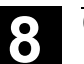

**8.3** 服务显示

**8**

# **8.3.10** 显示循环版本画面(从软件版本**SW 6.3**起)

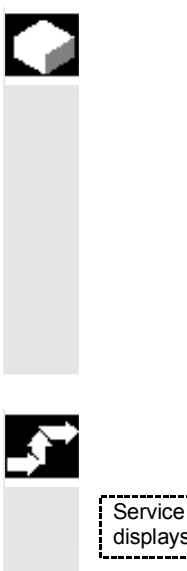

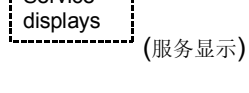

```
Versions 
 (版本)
```
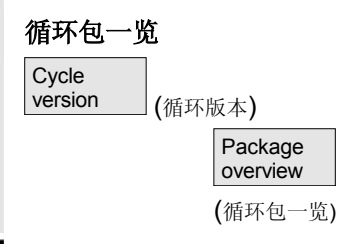

### 功能

要诊断相应的循环版本,从软件版本SW 6.3起显示和使用下 列版本画面:

- 控制装置中存在的循环软件包一览
- 各个软件包的详细信息。
- 所有可用的循环一览
- 自身的用户、制造商和标准循环一览
- 定义。

# 操作步骤

按下软键"服务显示"。 切换水平软键条。

在菜单"服务显示"中打开窗口"版本"。 它包含软键:

NCK 上存在的循环包可以通过水平软键"循环版本"显示在一 个自身的"循环版本数据"一览中。此时,自动包括垂直软键"循环包 一览"。

 附属的循环可以合并未循环包并在循环包列表中列出。为此整个包包含 一个包名称以及版本标记。该循环包列表文件类型为**.cyp**(循环包)。 包列表称为 cyc\_xxx.cyp 并定义下列名称作为标准:

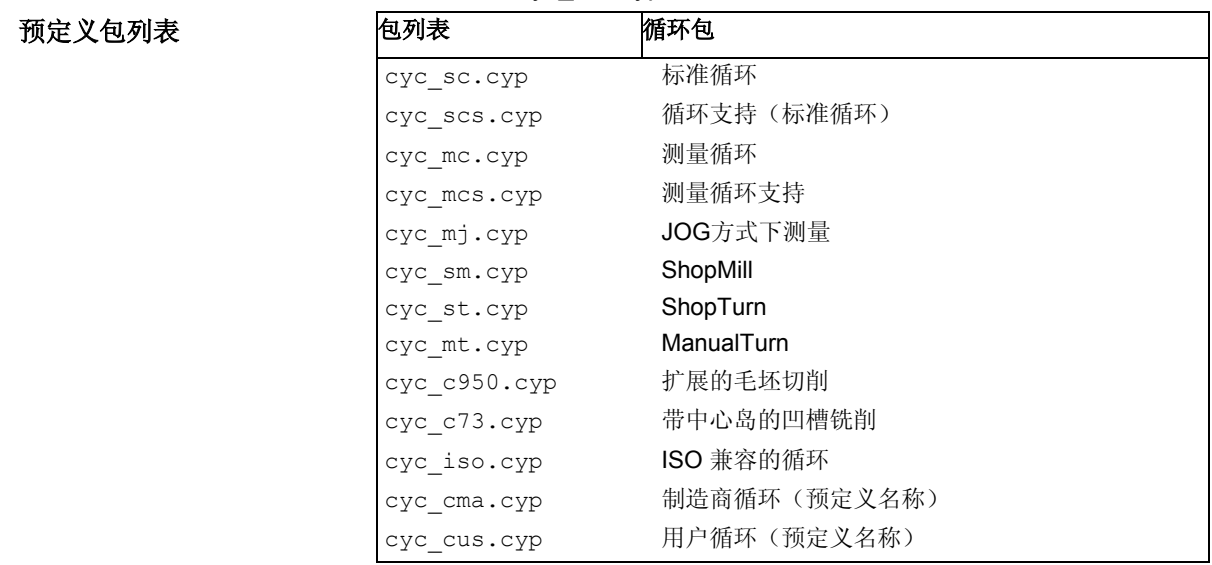

预定义包列表

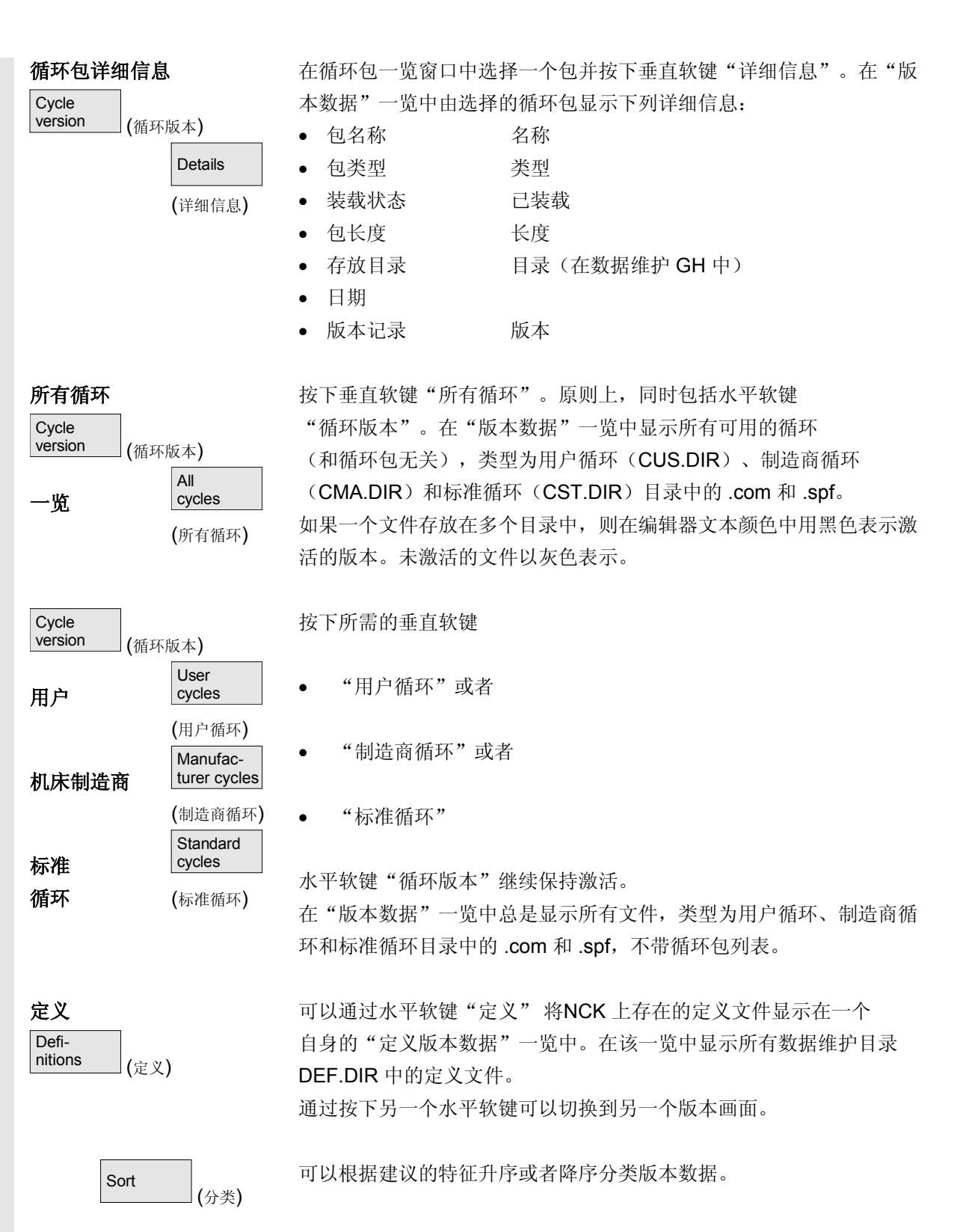

<span id="page-420-0"></span>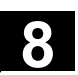

(保存版本) 所显示定义的已分类和未分类的版本数据如下保存:

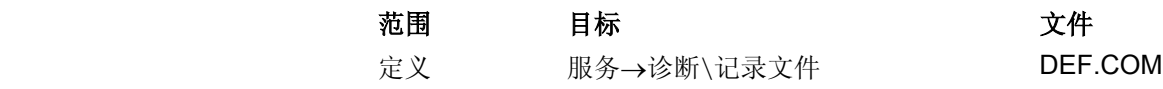

# **8.3.11** 输出循环版本(从软件版本**SW 6.3**起)

(服务显示)

(版本)

**Cycle** version (循环版本)

Save versions (保存版本)

Versions

Save<br>versions

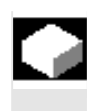

€

Service  $displays$ 

ſ

### 功能

可以将循环版本画面内容保存在一个自身的记录文件中。

# 操作步骤

在版本画面"类型循环版本数据"中总是可以通过按下垂直软键"保存 版本"编制一个下列版本内容的自身记录文件。

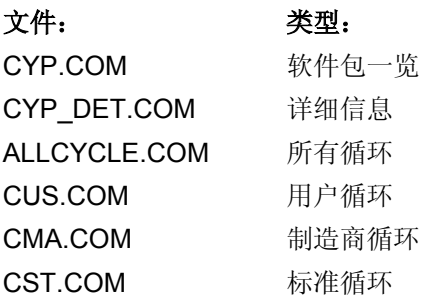

在结束存储过程后,显示带有下列内容的反馈提示信息:

"文件已保存!

Ö 服务:\诊断\记录文件\xxx.com。

xxx 表示各类型扩展名 .COM 前的相应文件名。

# <span id="page-421-0"></span>**8.3.12** 显示可装载的编译循环(从软件版本**SW 6.3**起)

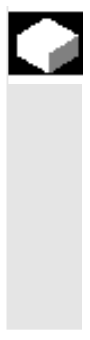

# 功能

可装载编译循环(CC)是您必须许可的一个选项。当 NCK 上存在可 装载编译循环时,您可以在一个自身的版本画面"循环版本数据"中在 服务显示\版本\编译循环下显示可装载编译循环。 从下列软件版本起可用的可装载编译循环:

- 从 NCK软件版本SW 6.3 起。
- 从 HMI高级软件版本SW 6.3 起。

### 操作步骤

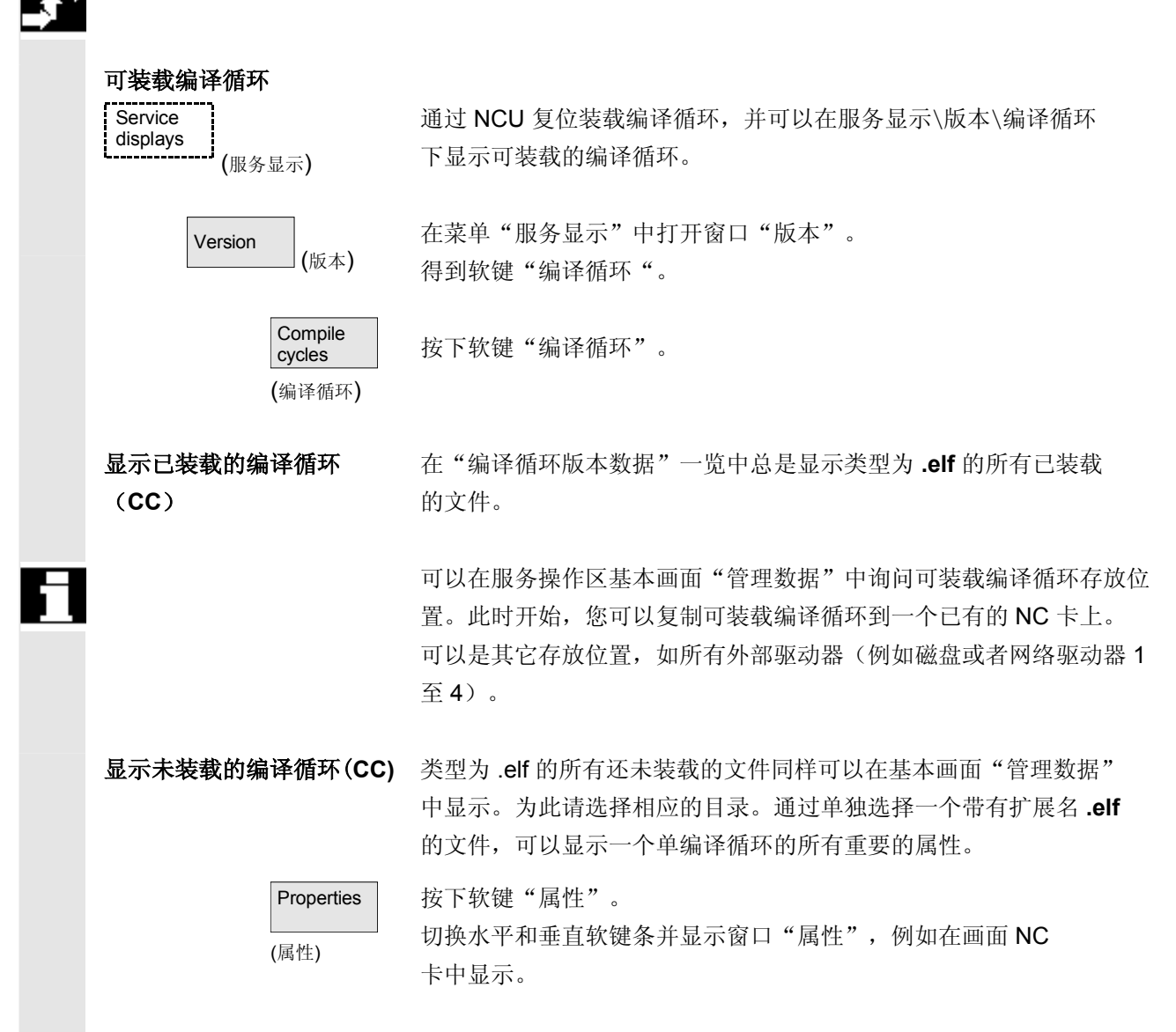

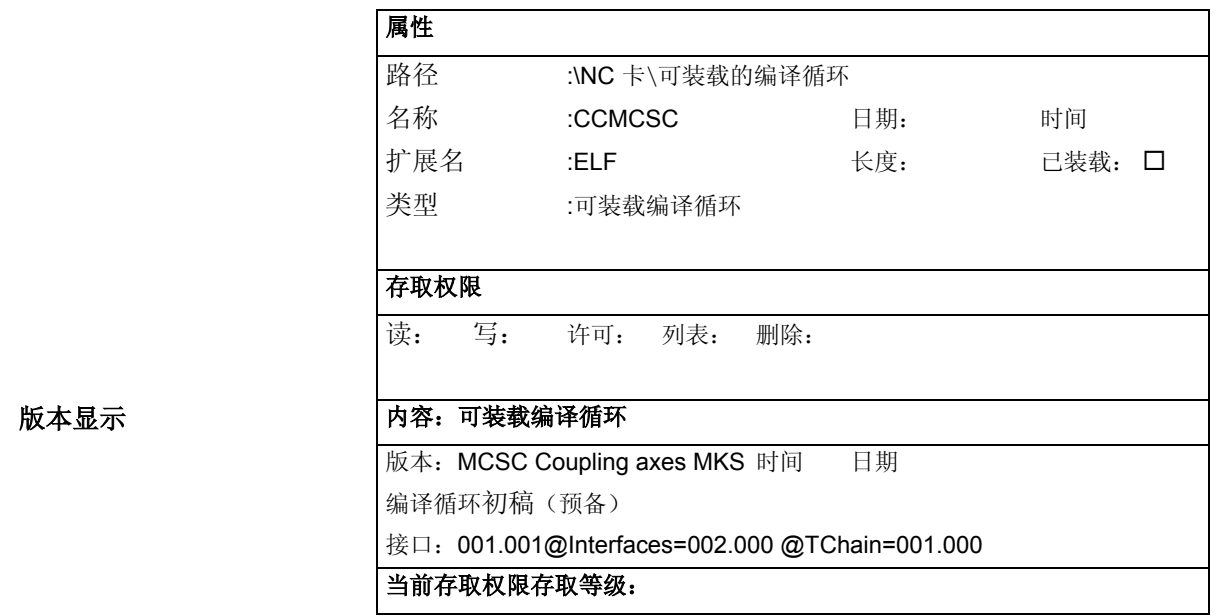

版本显示

# <span id="page-423-0"></span>**8** <sup>诊断操作区</sup> 8.4 PLC 状态 <sup>03.04</sup> 8

# **8.4 PLC** 状态

# **8.4.1** 概述

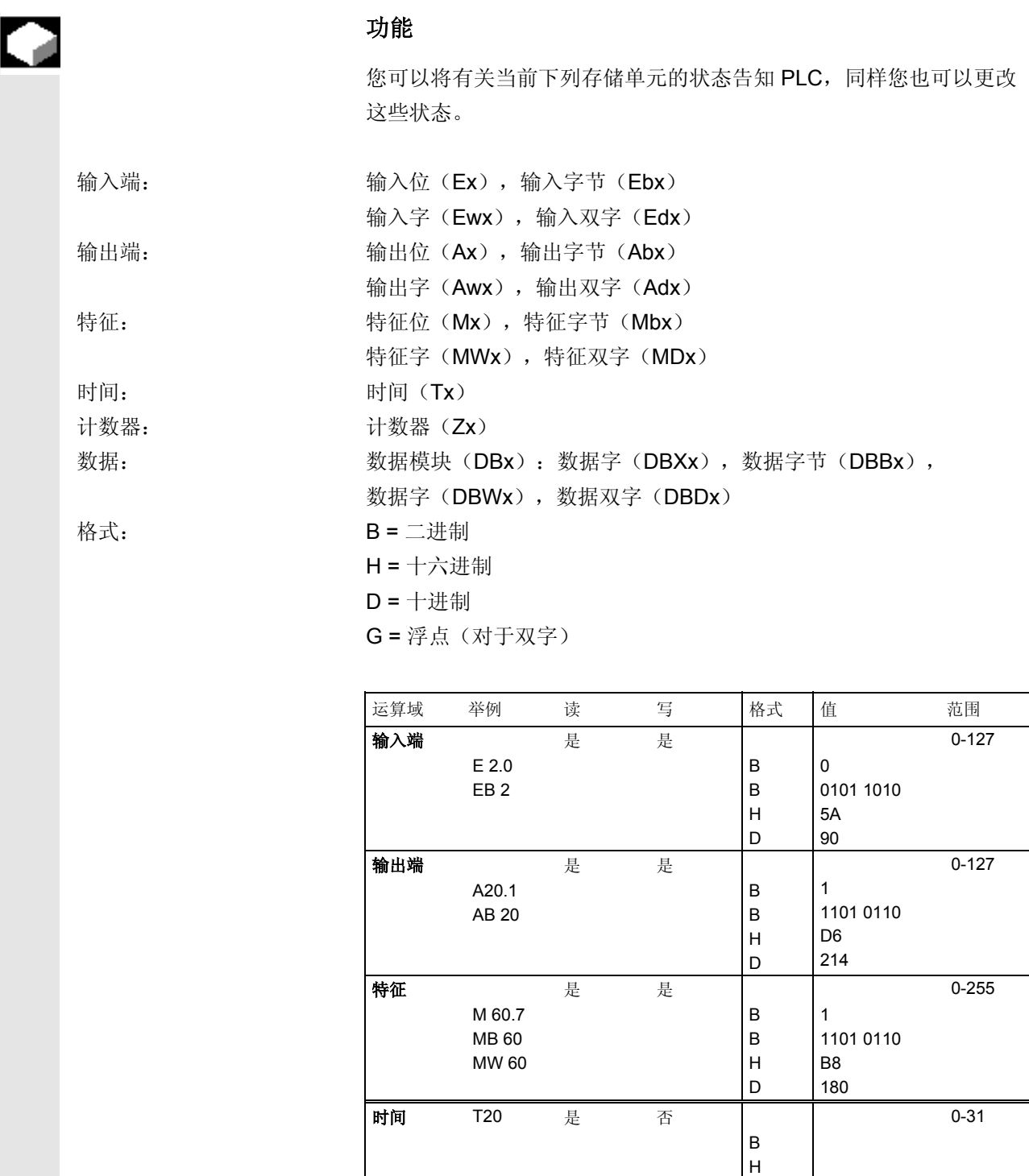

D

**8**

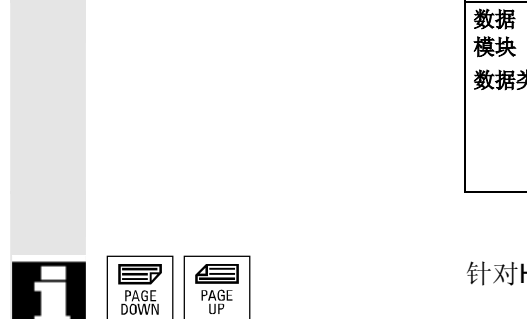

<span id="page-424-0"></span>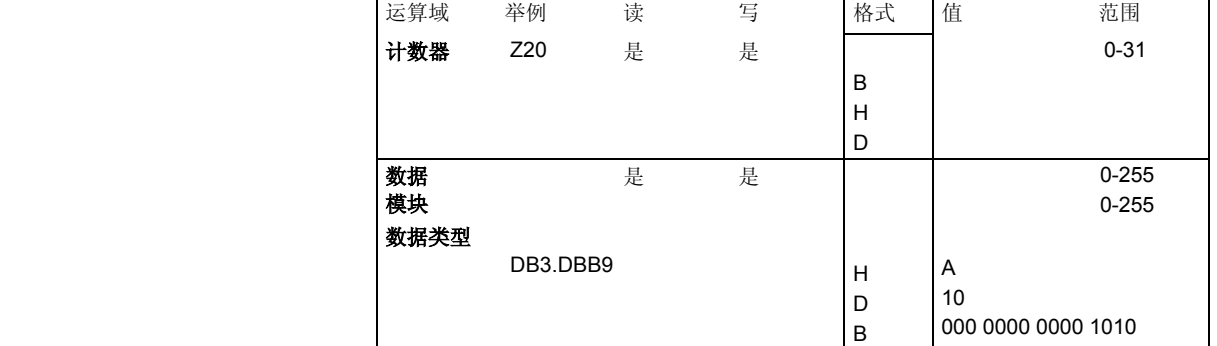

针对HMI, 可以用"翻页"键继续翻页。

## **8.4.2** 更改**/**删除值

**Diagnosis** (诊断)

**PLC** status (PLC 状态)

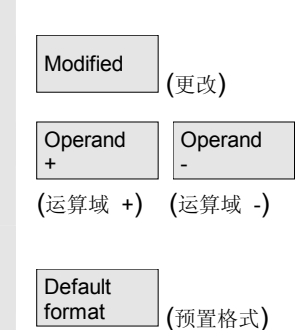

# 功能

可以更改运算域值。

# 操作步骤

选择操作区"诊断"。

按下软键"PLC 状态"。 显示第一个运算域屏幕窗口。 切换垂直软键条。

中断值的循环更新。

运算域值每次可以提高 1 或者降低 1。

# 软键布置

显示一个选择窗口。 您可以通过"B"(二进制)、"H"(十六进制)或者"D""十进 制"以及"G"(浮点)预置格式栏。

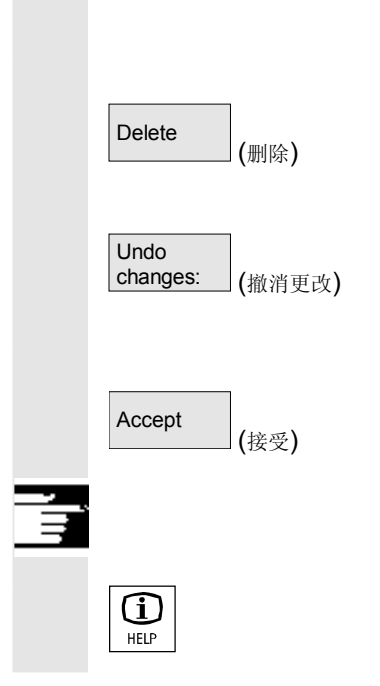

您可更改运算域,格式或者值。

## 删除:

删除所选运算域(格式和值)的记录。显示一个询问窗口。

# 撤消更改:

继续进行循环更新,输入的值不传输到 PLC 中。

# 接受:

输入的值传输到 PLC 上。继续进行循环更新。

# 其它说明

按下"信息键"。 显示有关允许的 PLC 状态显示输入句法的描述。

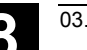

<span id="page-426-0"></span>**8** 03.04 诊断操作区 **8.4 PLC** 状态 **8**

# **8.4.3 PLC** 地址符号

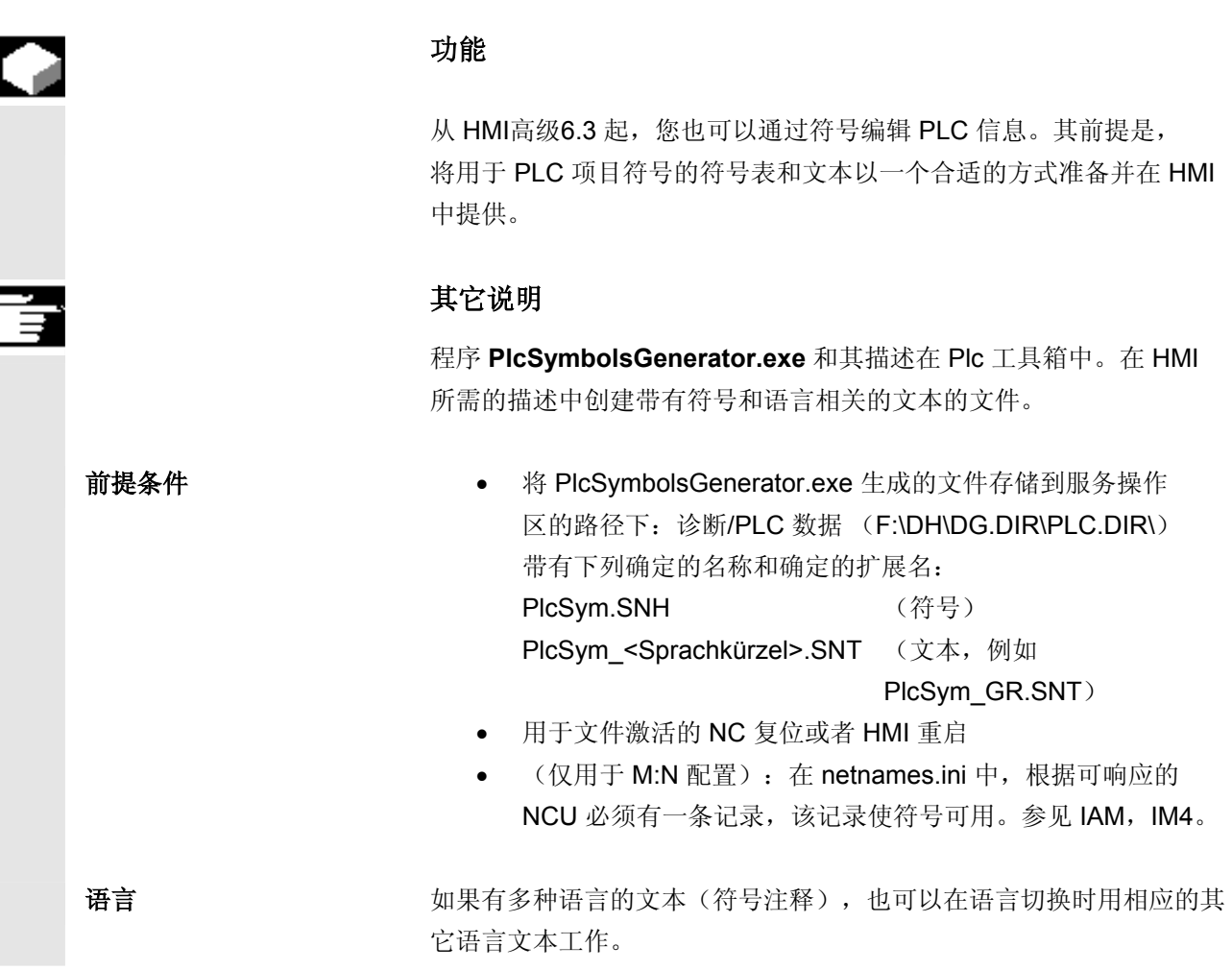

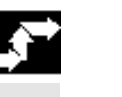

PLC

Diagnosis<br>————————(诊断)

symbols (PLC 符号)

# 操作步骤

已选择操作区"诊断"。如果满足上述前提条件,提供软键 PLC 符号。

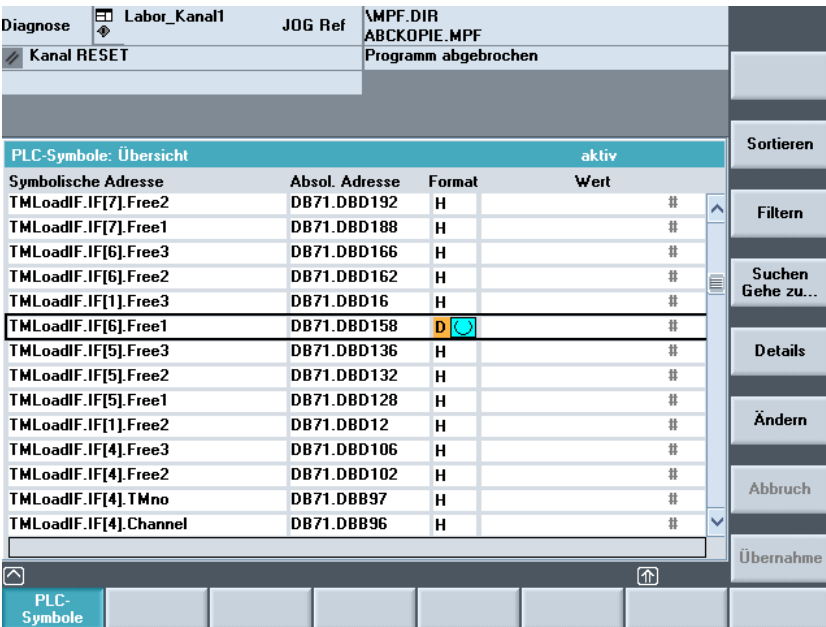

从左向右在显示的表格中描述:

- 符号地址
- 绝对地址
- 格式
- 值

从以下画面中选择一个分类选项:

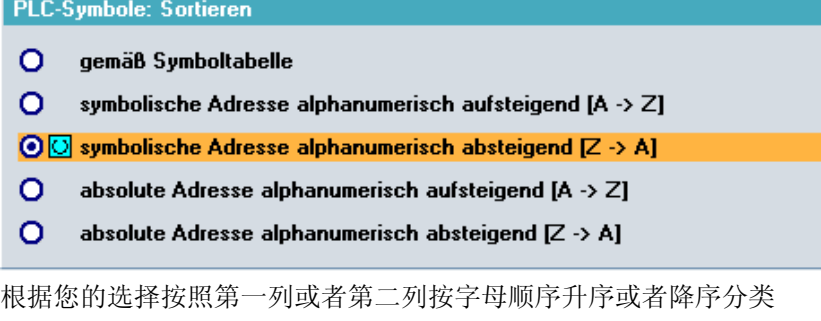

显示,便于您找到某个符号或者地址。"根据符号表"表示: 按照 PLC 项目中的符号表顺序。

# 垂直软键

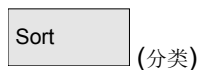

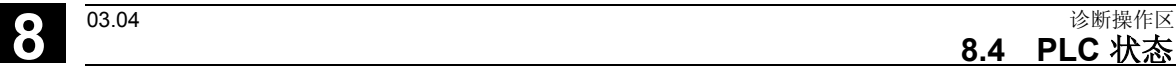

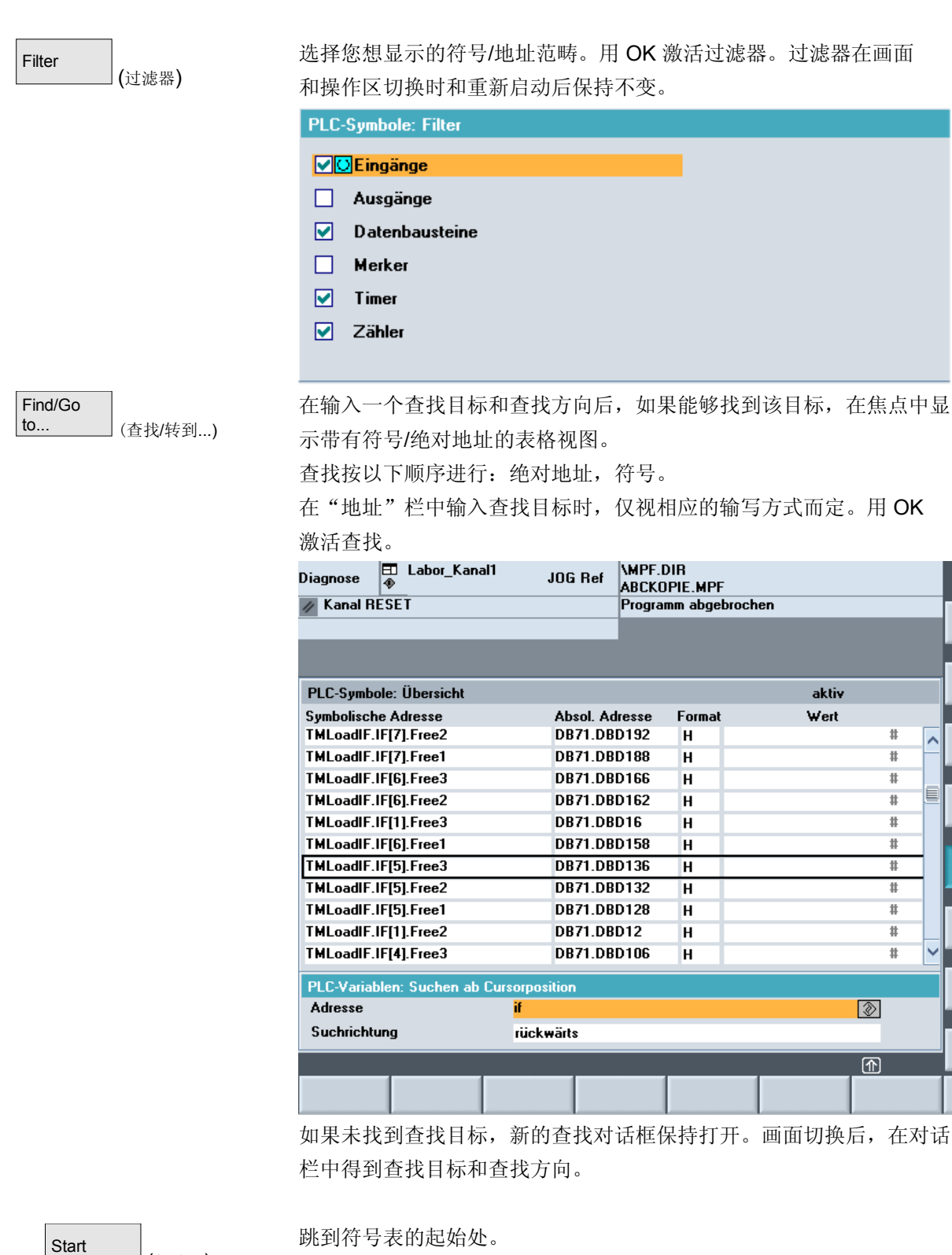

Start (起始处)

**8**

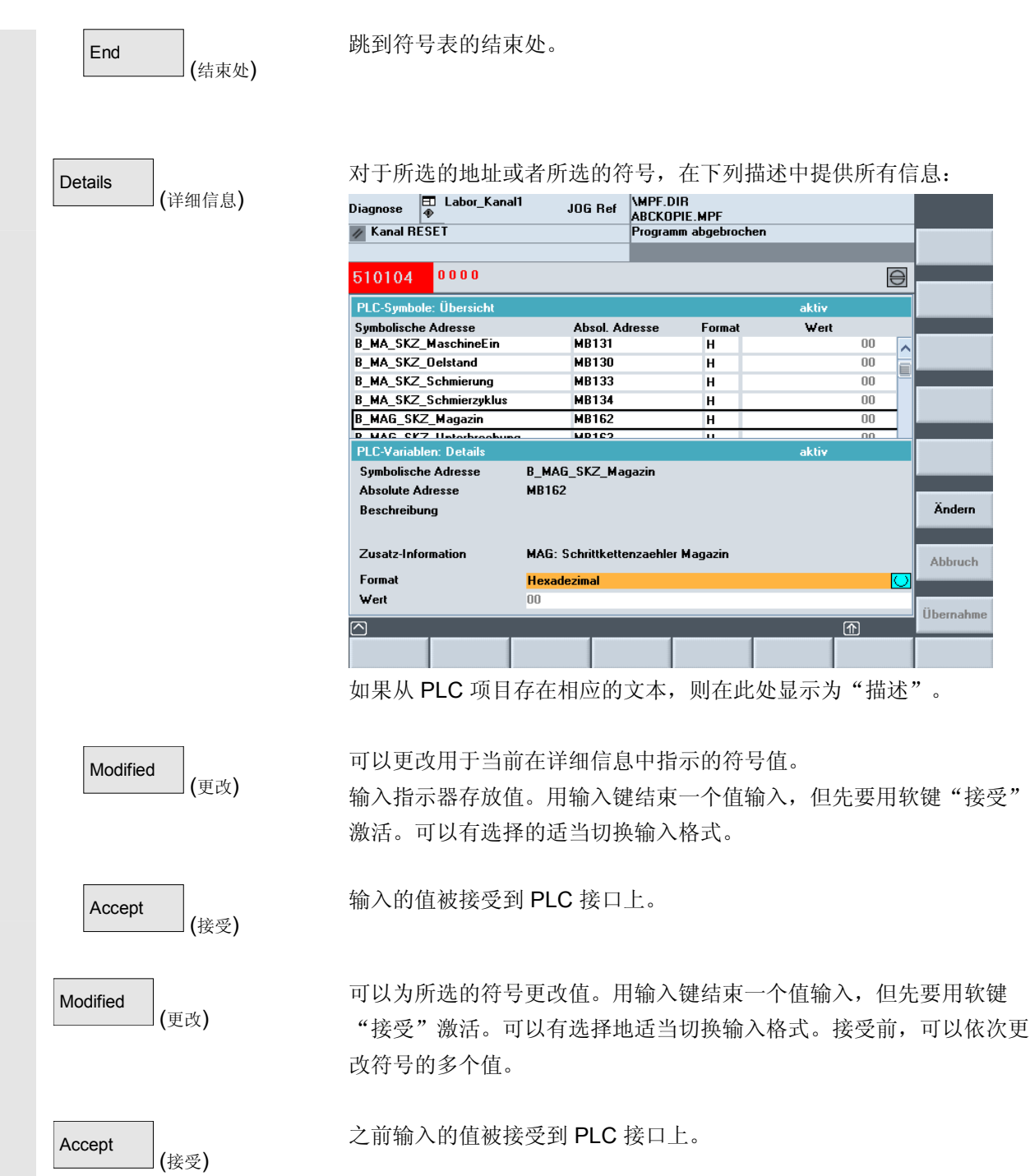

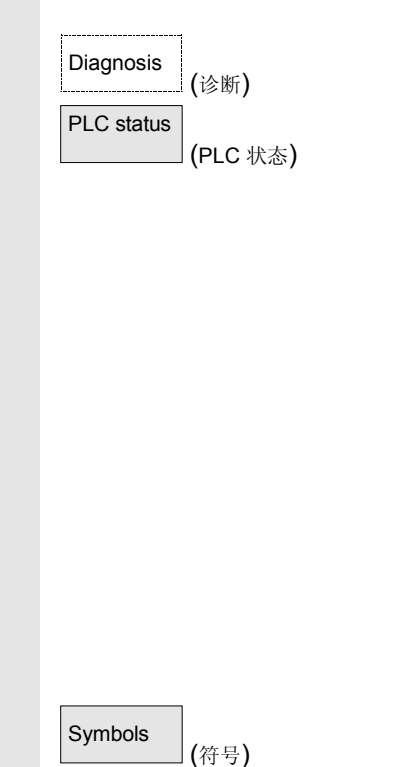

### 状态画面中的符号

如果满足上述前提条件,在 PLC 状态画面中另外提供垂直软键 "符号"。

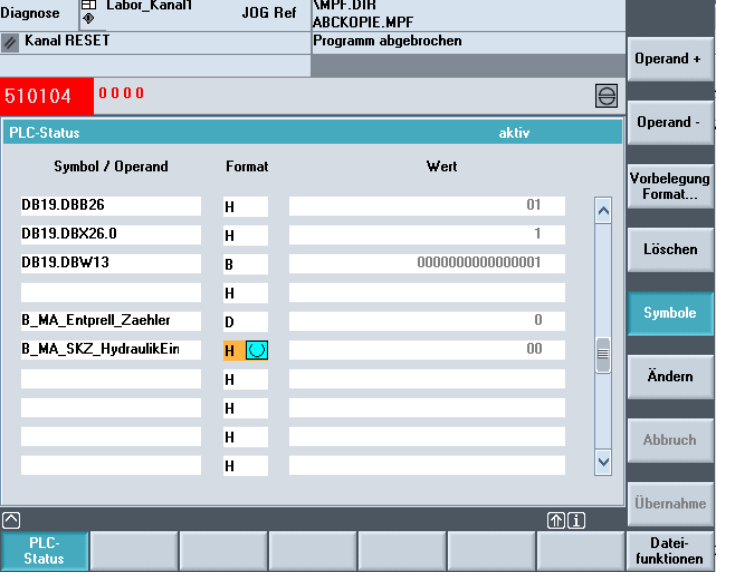

用该软键可以在状态画面中用于输入和显示的绝对地址和符号之间 切换。如果已选择一个符号,则不提供用于绝对地址定义的软键 "运算域 +"和"运算域 -"此外, 上面指定的描述在 PLC 状态下适用于状态画面。

**8**

### <span id="page-431-0"></span>**8.5** 选择**/**建立 **PLC** 状态运算域屏幕窗口

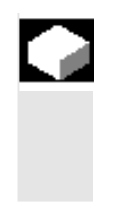

### 功能

在窗口"PLC状态"中输入的运算域可以保存到一个文件中,或者 可以读入一个已保存的运算域列表。

## 操作步骤

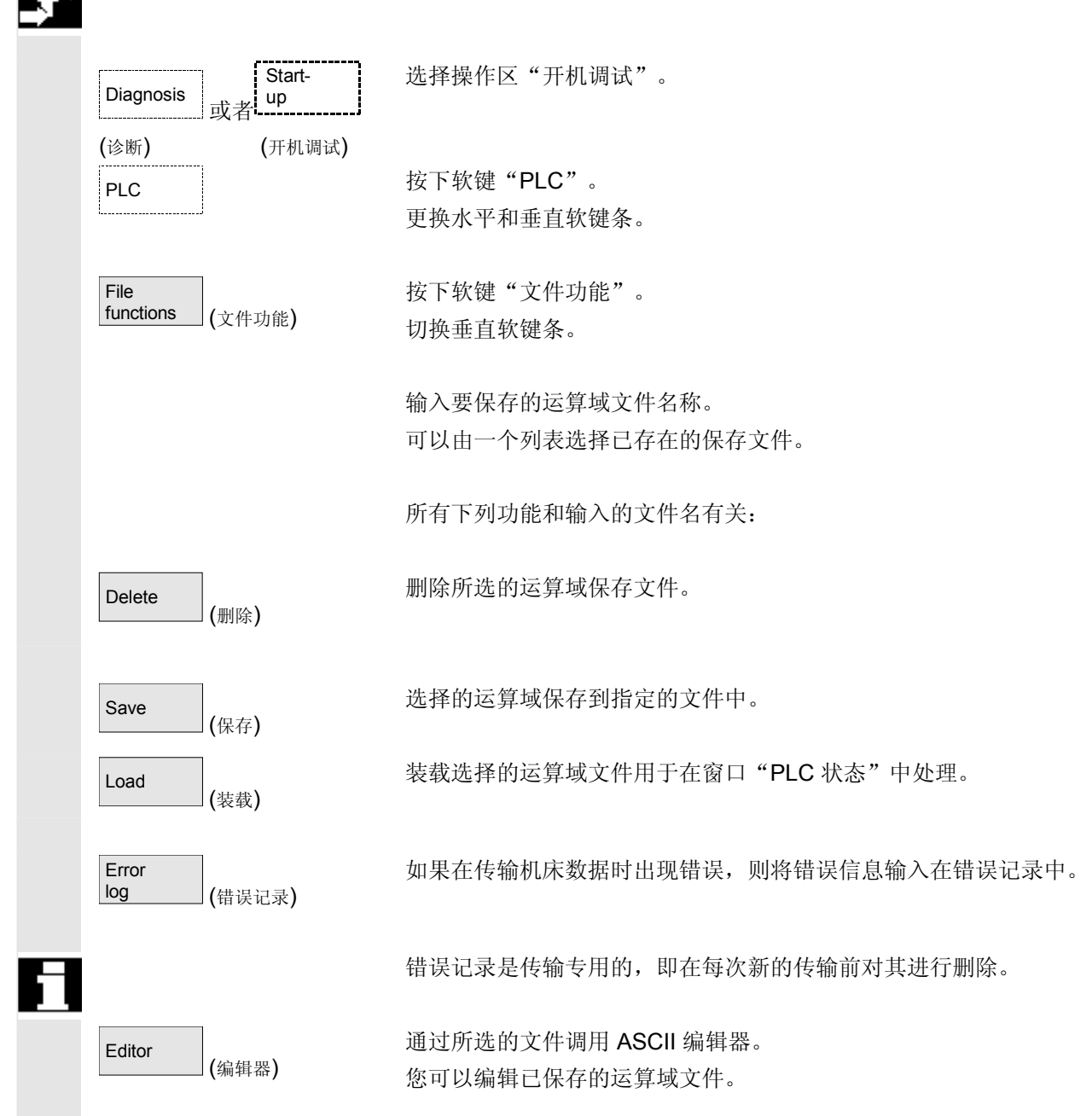
**8**

#### **8.5.1** 文件功能

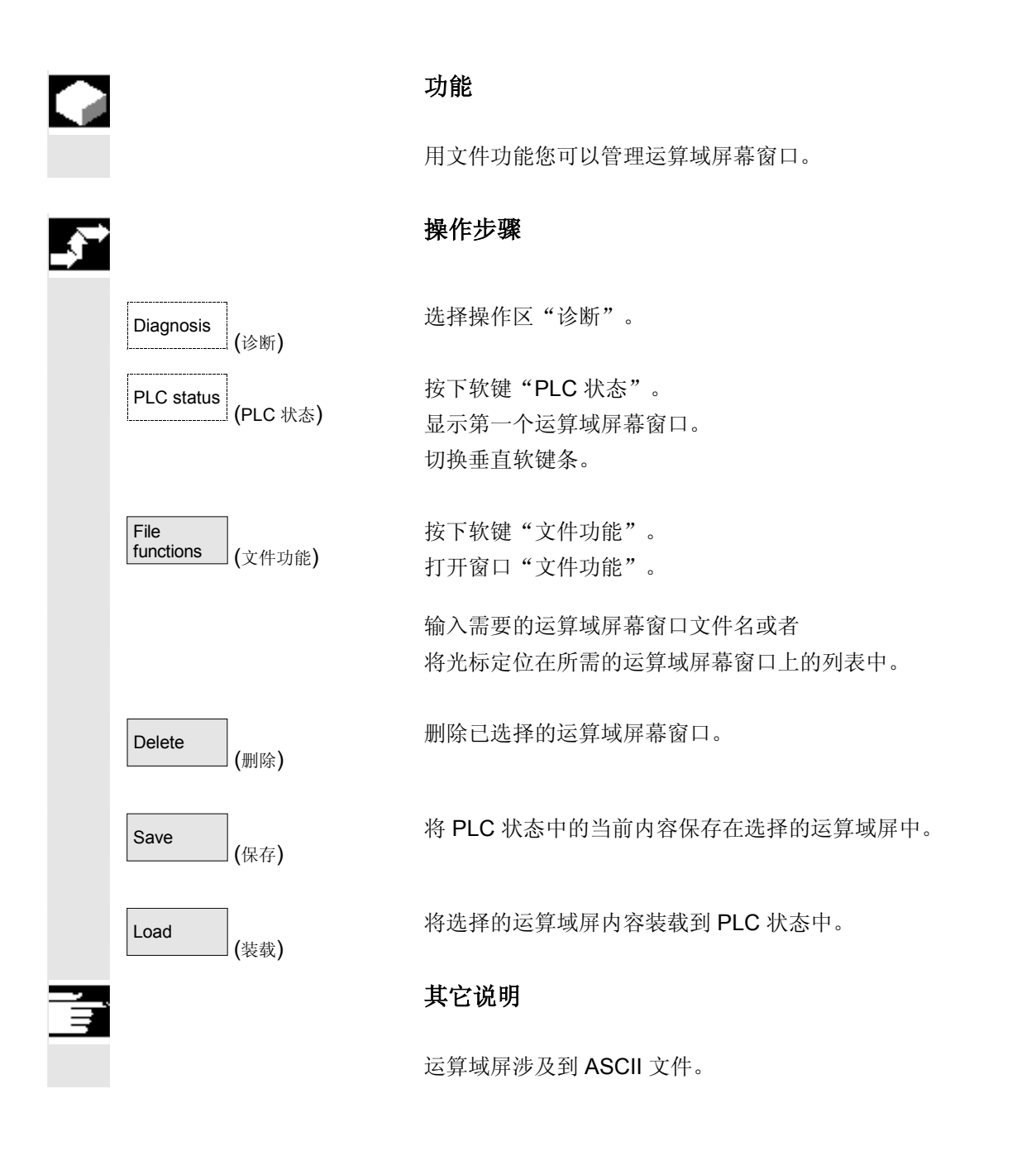

#### **8.6** 显示 **NC** 系统资源

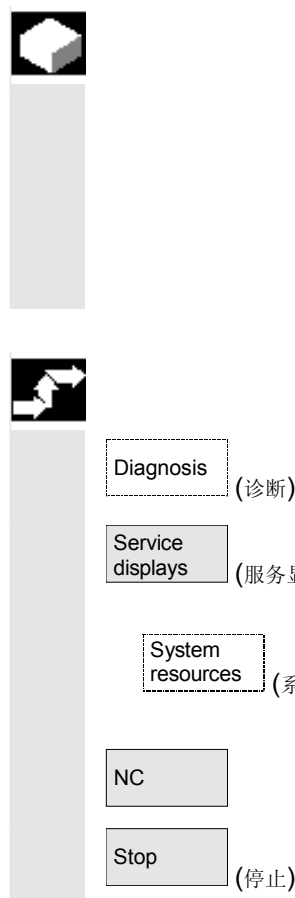

#### 功能

 您可以在 NC 操作区显示当前使用的系统资源 (装载显示) 净运行时间和总运行时间

- 位置调节器,
- 插补器和
- 进刀。

#### 操作步骤

选择操作区"诊断"。

按下软键"服务显示"和"系统资源"。

显示画面"NC 装载"。

显示下列用于伺服机构、IPO 周期和过程的最小/最大全部数据:

- 净运行时间,以毫秒为单位
- 总运行时间,以毫秒为单位
- IPO 缓冲器级别以百分比显示

• 全部装载,以百分比显示

可以用"停止"软键停止更新显示,用"启动"软键重新更新显示 的值。

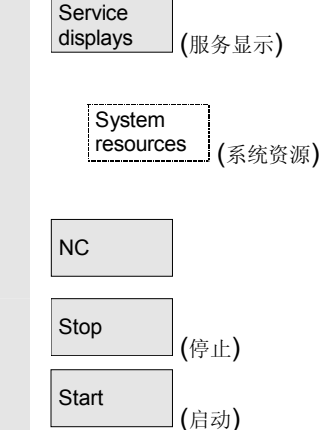

 $\blacksquare$ 

9

### 开机调试操作区

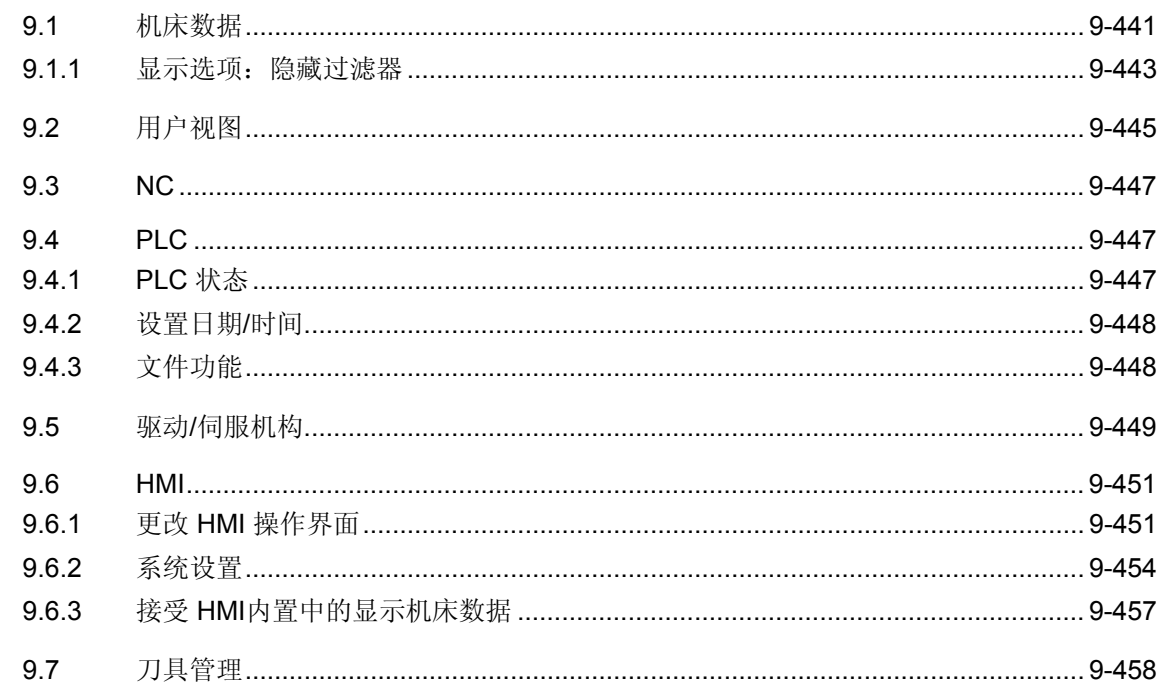

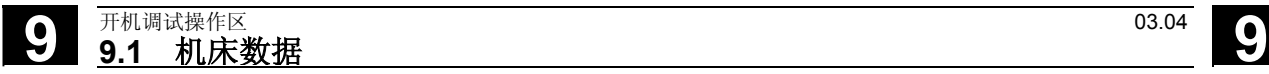

#### 开机调试基本画面

⚠

H

ਭ੍ਰੈ

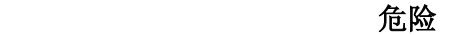

 在开机调试操作区中的更改对机床会有重大影响。有错误的参数化可能 危及人员生命,并导致机床损坏。

 在开机调试操作区中,某些菜单的使用权限可以通过电键开关或者口令 禁用。

此处将对机床操作员具有存取权限的功能进行描述。

有关下列开机调试的进一步信息

- 系统人员
- 机床制造商
- 服务人员
- 机床用户(调试者)

请从以下说明中获取:

/IAD/,开机调试说明,SINUMERIK 840D

/IAC/,开机调试说明,SINUMERIK 810D

/IAM/, IM4 开机调试 HMI高级

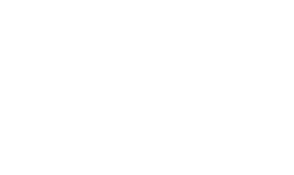

Machine<br>data

User<br>views

Drives<br>servo

Tool man-

agement <sub>(刀具管理)</sub>

(机床数据)

(用户视图)

(驱动伺服机构)

在基本画面"开机调试"中显示窗口"机床配置"。

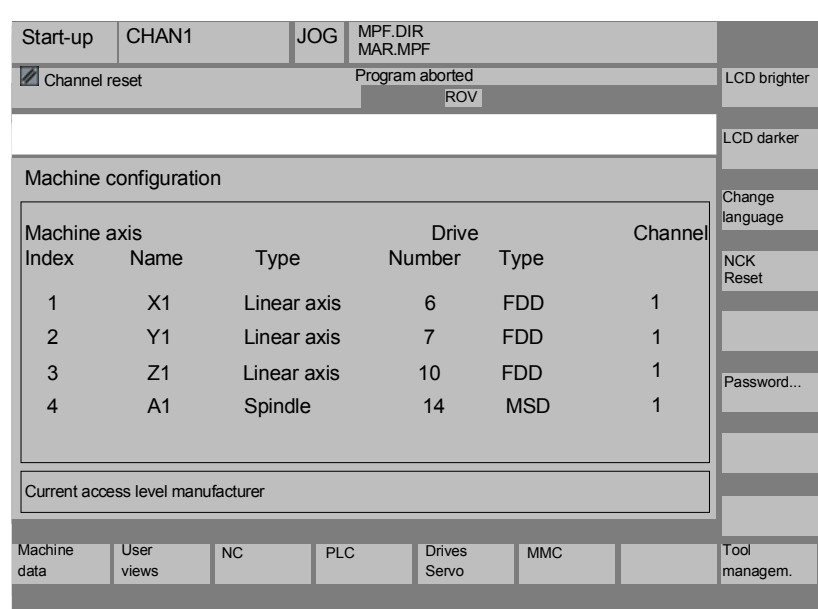

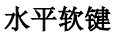

可以更改所有区域的机床数据。

您可以建立、显示和更改所有操作区机床数据上的用户定义视图。

NC | おような - 您可以在不同的模式下执行 NC 系统启动功能。

PLC No. 2 | No. 2 | 提供您功能 PLC 状态。 您可以更新 PLC 和 HMI 的日期和时间。

> 通过该软键您可使用用于驱动/伺服机构开机调试的特殊功能,例如功 能生成器和测量功能。参见章节"驱动/伺服机构"。

 有关开机调试的进一步信息参见 /IAD/, 开机调试说明, 用 IBN 工具驱动优化

MMC 此处您可以进行操作面板(例如颜色设置)的基本设置。

此处您可以进行对刀库的配置。

 垂直软键 LCD<br>brighter (液晶显示器变亮) 仅对于带有 STN 显示器的 OP 010: 您可以调节屏幕的亮度。 LCD<br>darker (液晶显示器变暗) 通过显示机床数据 \$MM LCD CONTRAST 可以指定高速运行设置。 显示在每次 Power-On (打开) 启动时使用。 Change **language** (更改语言) 您可以同时使用两种语言。 通过按下软键"语言切换"在屏幕上显示各种其它语言的文本。 NCK<br>Reset (NCK 复位) 您可以通过软键触发一个 NCK Power-On 复位。 当具有相应存取权限时才提供该软键。 Password... (口令…) 您可以设置、更改和删除一个口令。 功能 在控制装置中有用于数据区许可的保护等级概念。有保护等级从 0 至 7,在此 • 0 表示最高等级和 • 7 表示最低等级。 保护等级禁用 • 0至3 通过口令实现和 • 4 至 7 通过电键开关设置实现。 操作员只能存取符合某个保护等级和低于该保护等级的信息。机床数据 按照一定标准通过不同的保护等级设立。

**9**

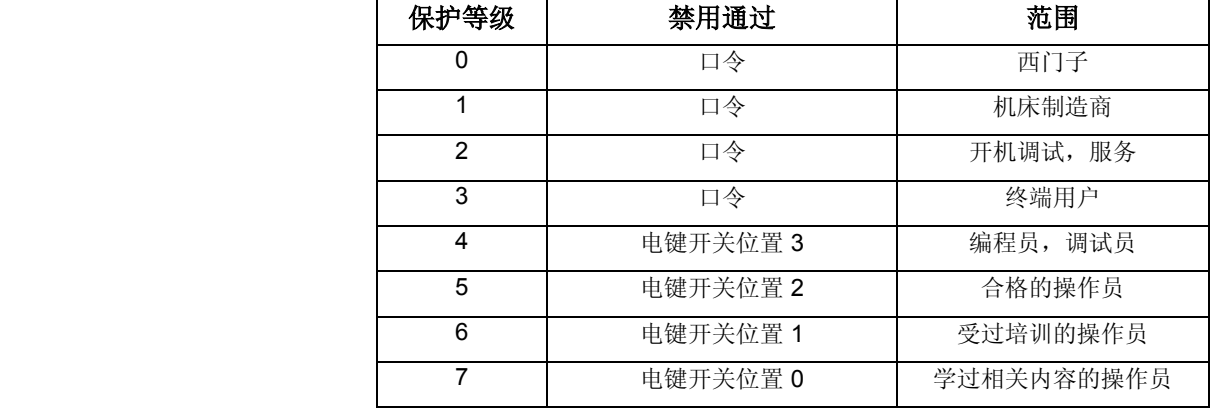

 根据存取权限可以处理数据,例如循环和机床数据。 保护等级 0 至 3 需要输入一个口令。保护等级 0 口令许可 访问所有范围。在 IBN 模式下(NCK-IBN 开关在位置 1)系统启动 时按照一定标准确定默认口令。

通过软键"口令"可在相应的软件版本标准上激活后改变系统启动时确 定的默认口令 1 至 3。 如果已设置一个所谓的口令,则电键开关无效。

 对此,进一步信息参见 /IAD/, 开机调试, "控制装置参数化"。 /IAM/, IM4 开机调试 HMI高级, "功能/参数化"

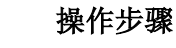

选择操作区"开机调试"。

按下软键"口令"。 通过水平软键设置、删除或者更改口令可以相应激活系统口令。

按下软键"设置口令"。 显示输入窗口"请输入口令"。 输入三个默认口令中的一个, 用输入键或通过符号确认该输入。 确认一个许可的口令为已设置,并显示当前有效的存取等级。不接受无 效的口令。在可以设置一个较低存取等级的口令作为当前激活前,必须 删除该口令。

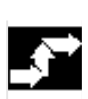

Start-up (开机调试)

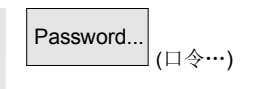

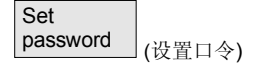

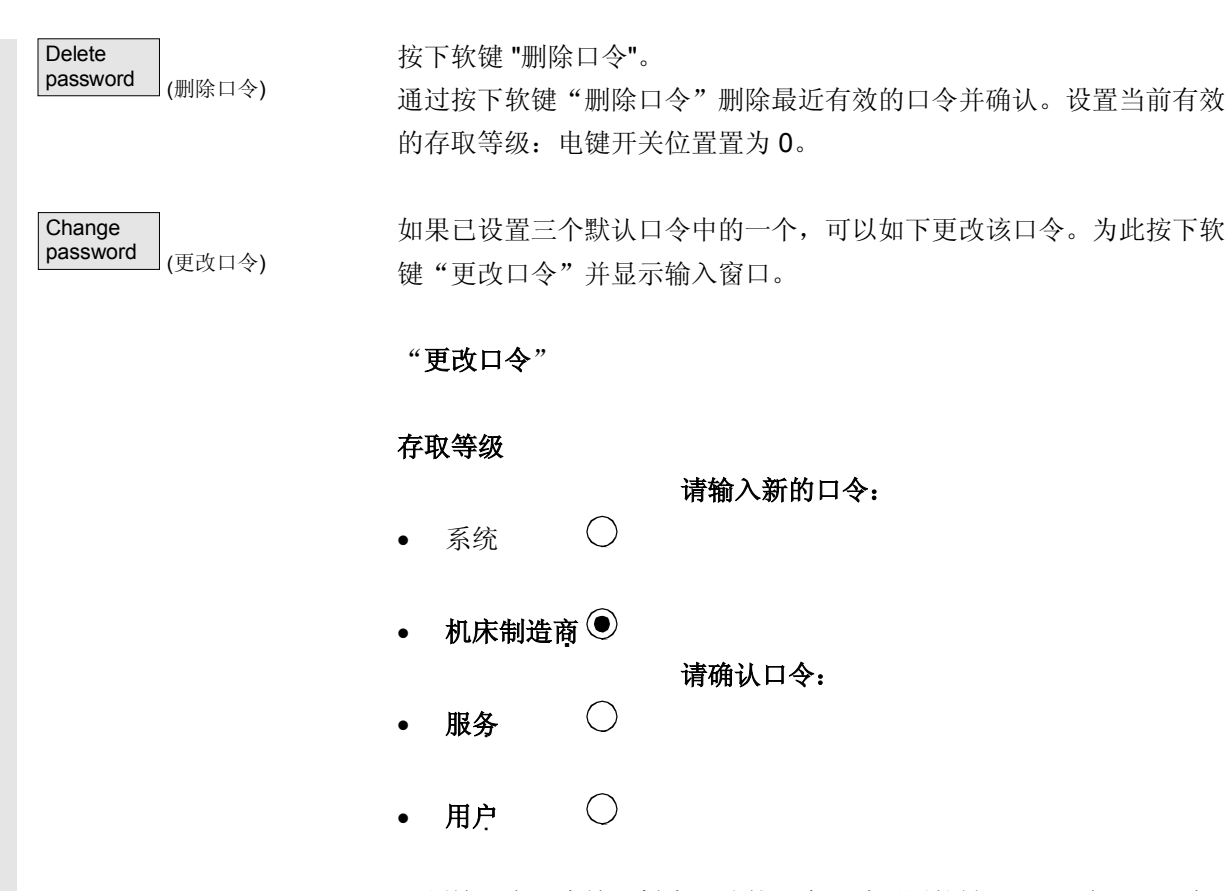

必须输入在两个输入栏中更改的口令,随后用软键"OK"确认。只有 当两个口令一致时,才接受有效更改的口令。

<span id="page-440-0"></span><u>9.1 机</u>床数据<br>2.1 机床数据 开机调试操作区<br>9.1 机床数据

**9**

#### **9.1** 机床数据

#### 危险

机床数据更改对机床会有重大影响。有错误的参数化可能危及人员 生命,并导致机床损坏。

机床数据区上的存取权限可以通过电键开关或者口令禁用。

 $\overline{\phantom{a}}$ 

Н

Λ

#### 功能

范围 有效的 机床数据分配在下列范围中:

- 1 一般机床数据(\$MN)
- 2 通道专用机床数据(\$MC)
- 3 轴专用机床数据(\$MA)
- 4 进给驱动机床数据(\$MD)
- 5 主主轴驱动机床数据(\$MD)
- 6 显示机床数据(\$MM)

每个范围存在一个自身的列表画面,在该画面中可以显示和更改机床数 据。

有关机床数据的下列信息从左向右显示:

- 机床数据号码
- 机床数据名称(不带范围标记 \$MN、\$MC、\$MA、\$MD、\$MM), 可能带有栏索引。
- 机床数据值
- 机床数据单位
- 有效性

 对于没有单位的机床数据,单位栏为空。 如果数据不可供,代替值显示"#"。 如果值以"H"结尾,则为十六进制值。

机床数据物理单位显示在输入栏旁的右侧。

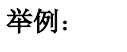

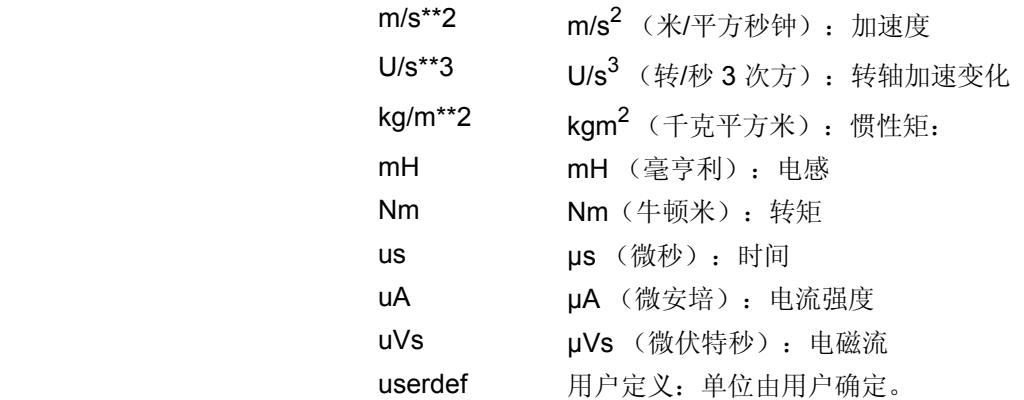

在右栏中显示什么时候机床数据有效:

- $so = \dot{\overline{x}}$ 即生效
- cf = 通过按下软键"机床数据有效设置"
- re = 复位
- po = POWER ON (NCK Power On 复位)

/IAD/, IAC/ 开机调试说明 840D, 810D

目

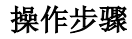

选择操作区"开机调试"。

按下软键"机床数据"。 切换水平和垂直软键条。 可以选择机床数据的所需范围, 例如"一般机床数据"

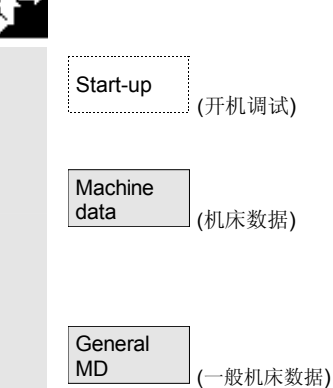

© 西门子股份有限公司 2004 版权所有。<br>SINUMERIK 840D/840Di/810D 操作说明 HMI 高级 (BAD) - 版本 03.04<br>CINUMERIK 840D/840Di/810D 操作说明 HMI 高级 (BAD) - 版本 03.04

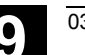

<span id="page-442-0"></span><u>9.1 机</u>床数据<br>2.1 机床数据 开机调试操作区<br>9.1 机床数据

**9**

#### **9.1.1** 显示选项:隐藏过滤器

# 4

#### 功能

 隐藏过滤器用于有目的地减小所显示的机床数据数目。为此,为范围中 的所有机床数据

- 一般机床数据
- 通道专用机床数据
- 轴专用机床数据
- 驱动机床数据

分配确定的组(例如配置数据等等)。

此时适用:

- 1. 每个有自身组分配的区域
- 2. 符合过滤器字中一个位的每个组(以前保留)
- 3. 每个区域最大有13组(组14为专家模式保留(见下), 位15 为扩展保留)

为了显示机床数据,从软件版本SW 6.4起实现一个组分配。 为此参见显示机床数据过滤器。

#### 过滤器标准

下列表格指出按评估顺序显示机床数据时的标准:

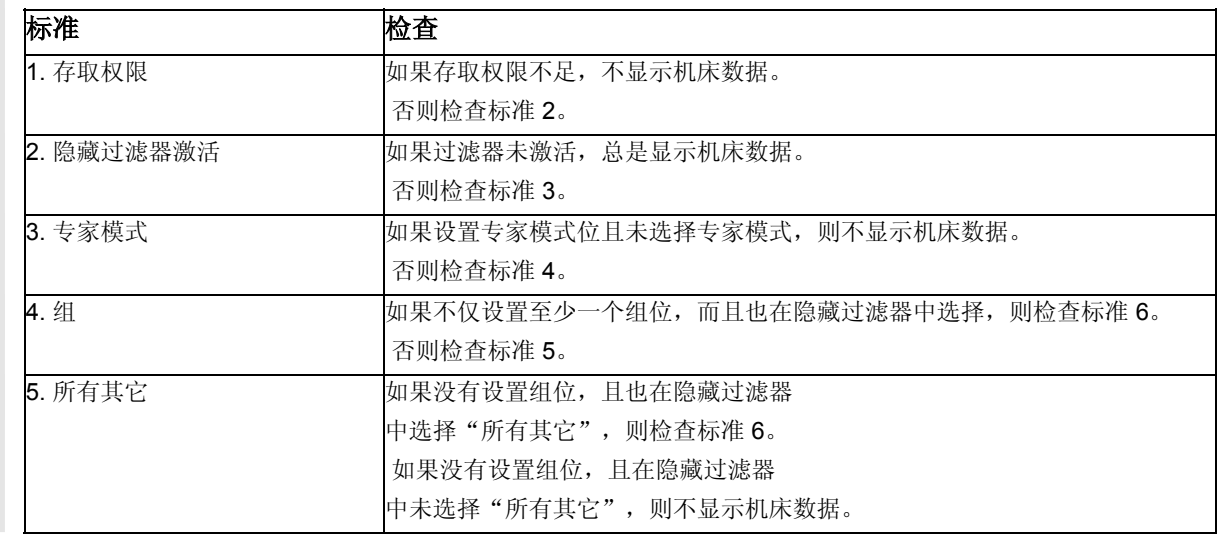

**9** 7 元机调试操作区 8.1 机床数据 2.2 1 1 2.2 1 2.3 1 2.4 1 2.4 1 2.5 1 2.5 1 2.5 1 2.5 1 2.5 1 2.5 1 2.5 1 2.5 1 2.5 1 2.5 1 2.5 1 2.5 1 2.5 1 2.5 1 2.5 1 2.5 1 2.5 1 2.5 1 2.5 1 2.5 1 2.5 1 2.5 1 2.5 1 2.5 1 2.5 1 2.5 1 2.5 1 2.5 6. 索引 从 至 如果已选择索引检查且在选择的范围中存在队列索引, 则显示机床数据。 如果已选择索引检查且在选择的区域中不存在队列索引, 则不显示机床数据。 如果未选择索引检查,显示机床数据。 自软件版本SW6.4起 显示机床数据过滤器 显示机床数据过滤器只用于有目的地根据使用区域作为"显示选项"显 示特定的显示机床数据。此时可以根据附属性分组机床数据: 显示分组 使用范围 **H01 ShopMill H02 ShopTurn H03 ManualTurn** H04 □ 有取等级 所有显示机床数据,机床数据存取保护 \* H05 □ 标准机床 HMI高级或者HMI内置 □ 所有其它 如果没有设置组位。 **\*** 用于确定特定的功能。 机床数据显示过滤器 激活 如果显示过滤器激活,仅显示设置的显示组。用"所有其它"显示没有 设置过滤器位的机床数据。软键性能如同一般机床数据的显示选项。保 存设置。 初始化 在打开一个机床数据窗口时,自动更新与范围相适合的过滤器设置。 操作步骤 Start-up (开机调试) 选择操作区"开机调试"。 Machine<br>data (机床数据) Display<br>MD (显示机床数据) Display 按下软键"机床数据"。 切换水平和垂直软键条。 按下软键"显示机床数据"。 切换水平和垂直软键条。 选择软键"显示选项",显示一个可显示/隐藏的范围列表。

options (显示选项)

<span id="page-444-0"></span>● <sup>03.04</sup> Twitter the control of the control of the control of the control of the control of the control of the control of the control of the control of the control of the control of the control of the control of the con **9.2** 用户视图 **9**

#### **9.2** 用户视图

## Start-up (开机调试) User views (用户视图) Edit view (编辑视图) Insert data... (插入数据…)  $\lt$ Insert text ... <sub>(插入文本…)</sub> Delete  $\frac{\text{line}}{\text{angle}}$  (删除行) Up (向上)/ Down (向下) **Properties** (属性)

#### 功能

用户视图是在一个名称下存放的用户专用机床数据汇总。它用于在显示 器上调用某个操作状态中的所有相关机床数据,如有必要,从用于处理 的不同操作区中调用。

切换垂直软键条。

在菜单"编辑视图"中您可以创建您自己的用户视图,如有必要,可进 行更改。

按下软键"插入数据"。切换垂直软键条。

通过垂直软键条您可以在用户视图中接受下列数据:

- 一般机床数据
- 通道专用机床数据
- 轴专用机床数据
- 进给主轴驱动数据
- 主主轴驱动数据

请将光标定位到所需的数据上。将标记的数据接受到用户视图中。

返回到窗口"编辑视图"中。

此处可以对用户视图进行注释。在标题行内显示在"文本"栏中的 输入,在用户视图脚注行中显示在"描述"栏中的输入。

将输入的文本接受到用户视图中。

不询问情况下删除当前选择的行。

用软键"向上"或者"向下"可以将光标所在行向上或者向下移动 一行。

此处可以显示和更改所选记录的属性。在"名称"栏中可以更改机床数 据名称。

在"描述"栏中您可以对您的输入进行注释。

### Manage views (管理视图)

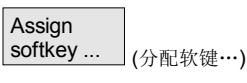

仅轴专用的机床数据。

在"轴"栏中可以输入轴号码或者从一个列表中选择相应的轴。在用户 视图中轴号码和轴名称一直用"\*"标记,直至分配被更改。

切换垂直的软键条。在菜单"管理视图"中您可以用自己的用户视图进 行工作。可以在用户视图上布置六个水平按键,并可以随时再次调出。 总是分配当前激活的用户视图。

#### 提示

随后,如果切换到菜单"用户视图"中,将自动显示第一个占用软键的 用户视图(在一般情况下为软键 1)。

如果在菜单"分配软键"中的"文件"栏内没有输入名称,同样,删除 当前激活的用户视图。

只有当接受该名称时,才可以分配视图软键。

删除当前激活的用户视图。

可以保存当前激活的用户视图

通过文件名称数据可以装载一个所需的用户视图。

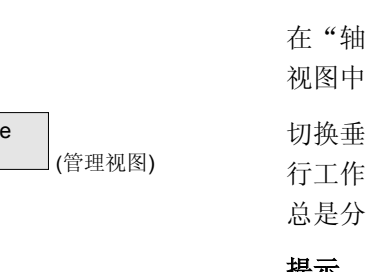

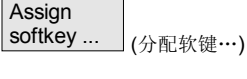

(删除)

(保存)

(装载)

Delete

Save

Load

<span id="page-446-0"></span>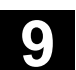

● <sup>03.04</sup> Two management is the contract of the contract of the contract of the contract of the contract of the contract of the contract of the contract of the contract of the contract of the contract of the contract of

**9**

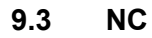

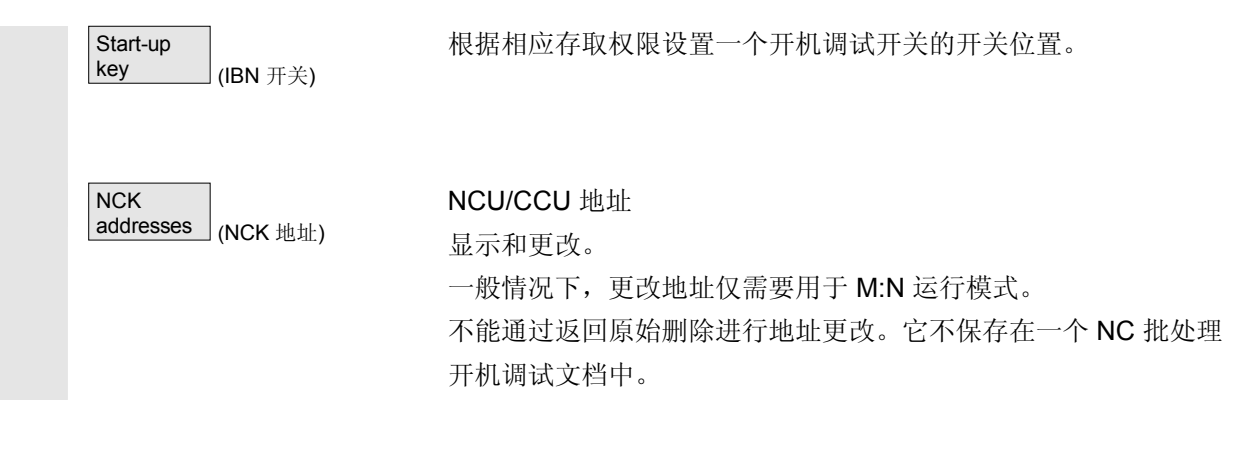

#### **9.4 PLC**

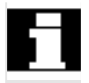

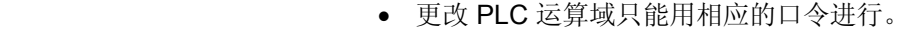

• PLC 运算域方式在章节 8 诊断操作区的段落"PLC"中有描述。

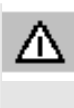

#### 危险

PLC 存储器单元状态更改对机床会有重大影响。 有错误的参数化可能危及人员生命,并导致机床损坏。

#### **9.4.1 PLC** 状态

参见章节 8 "PLC 状态"

<span id="page-447-0"></span>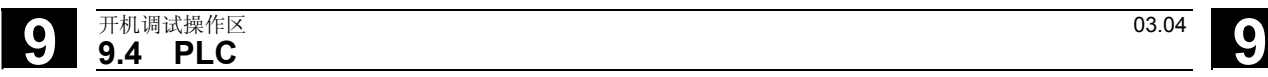

#### **9.4.2** 设置日期**/**时间

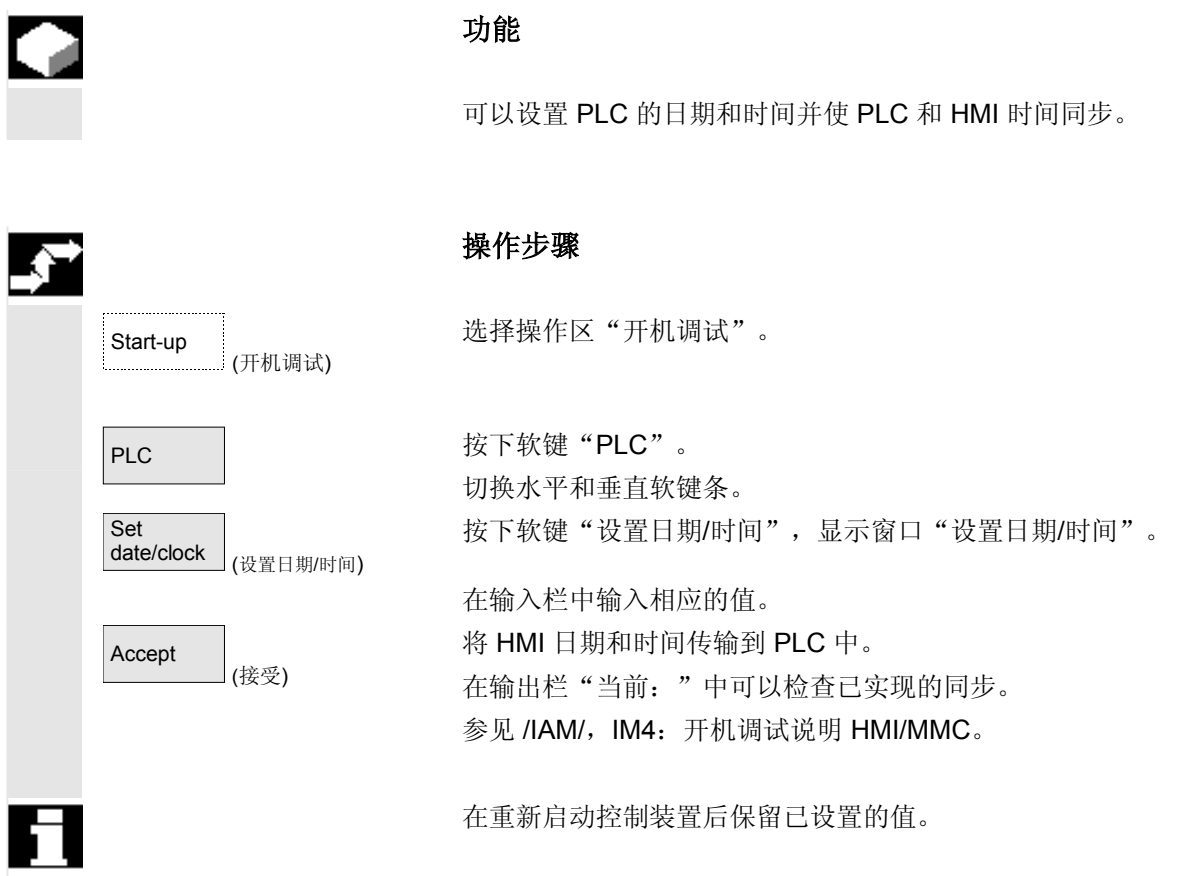

#### **9.4.3** 文件功能

输入要保存的运算域文件名称。可以由一个列表选择已有的保存文件。

<span id="page-448-0"></span>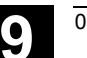

L

**9**

#### **9.5** 驱动**/**伺服机构

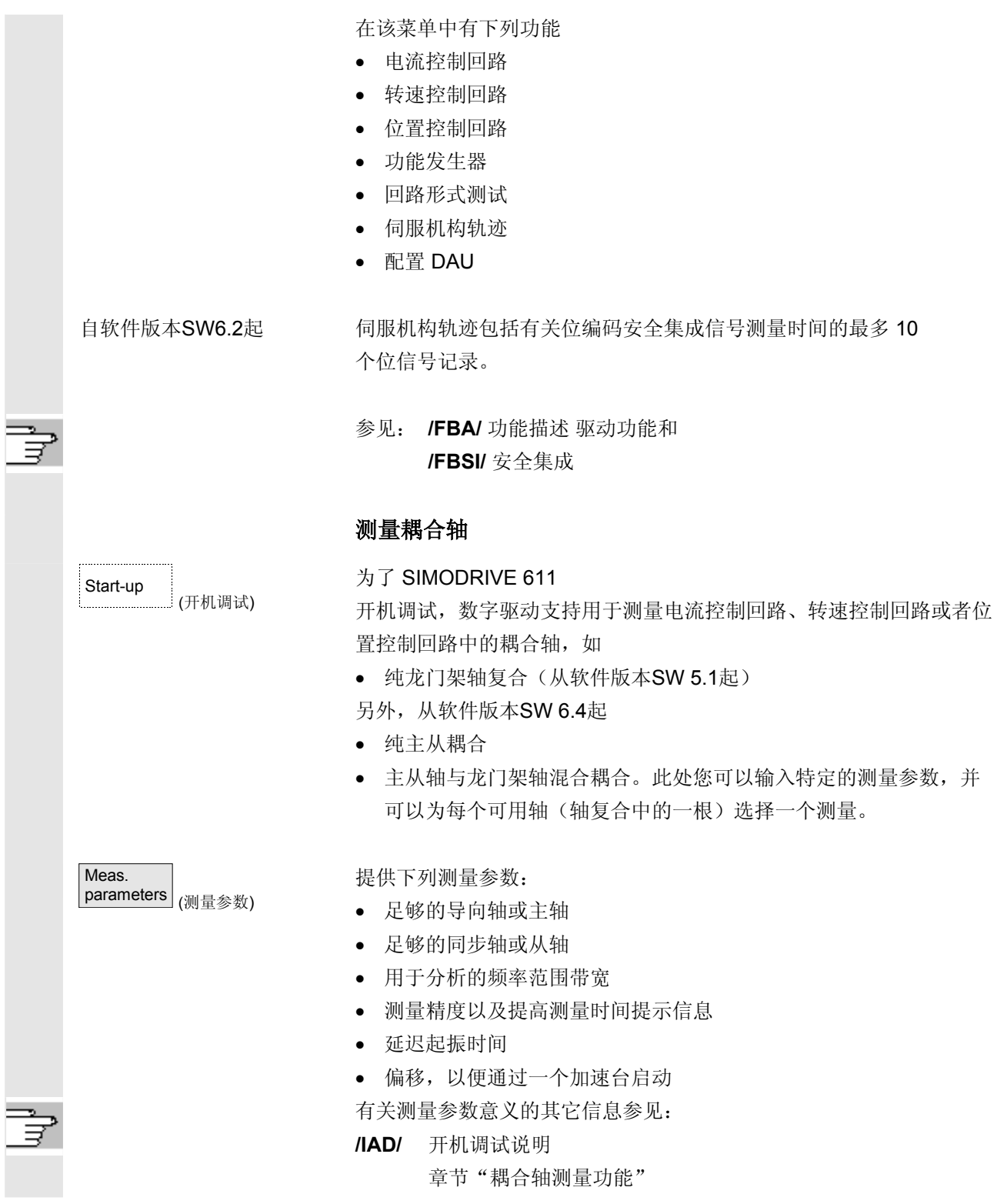

#### 自软件版本SW6.4起 显示所有耦合轴

您可以最多同时记录 2 根轴的结果。总是只有一根导向轴。 所有其它轴都是同步轴,同步轴可分别输入振幅。 显示所有耦合复合的当前轴。最大可以见到纯

- 龙门架轴复合的一根导向轴和两根同步轴。
- 主从耦合的一根主轴和两根从轴。

对于主从轴与龙门架轴的混合耦合

• 总是由龙门架轴复合得出导向轴。 所有其它轴都是同步轴。

更改操作界面显示的文本,此时,更新相关的激活耦合类型。

在选择窗口"龙门架轴测量"或者"主/从测量"中您可以通过所有激 活的轴导航并显示所有激活的耦合。您可以最多同时测量 2 根轴, 在成功选择后,必须重复相关轴所需的测量过程。

#### 其它说明

显示轴耦合的轴命名符, 例如, X1、Z1 或 A1 以及相应轴复合的轴号码。此处表示: **SRM** 同步马达(同步旋转马达) **ARM** 异步马达(异步旋转马达)

HMI 不支持在位置控制回路中激励主从轴耦合测量。 如果您在某根轴的位置调节器测量,虽然已耦合,但是 HMI 未激活, 则通过一条提示信息拒绝该从轴的启动。

<span id="page-450-0"></span>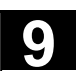

**9** 03.04 开机调试操作区 **9.6 HMI**

**9**

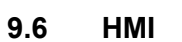

#### **9.6.1** 更改 **HMI** 操作界面

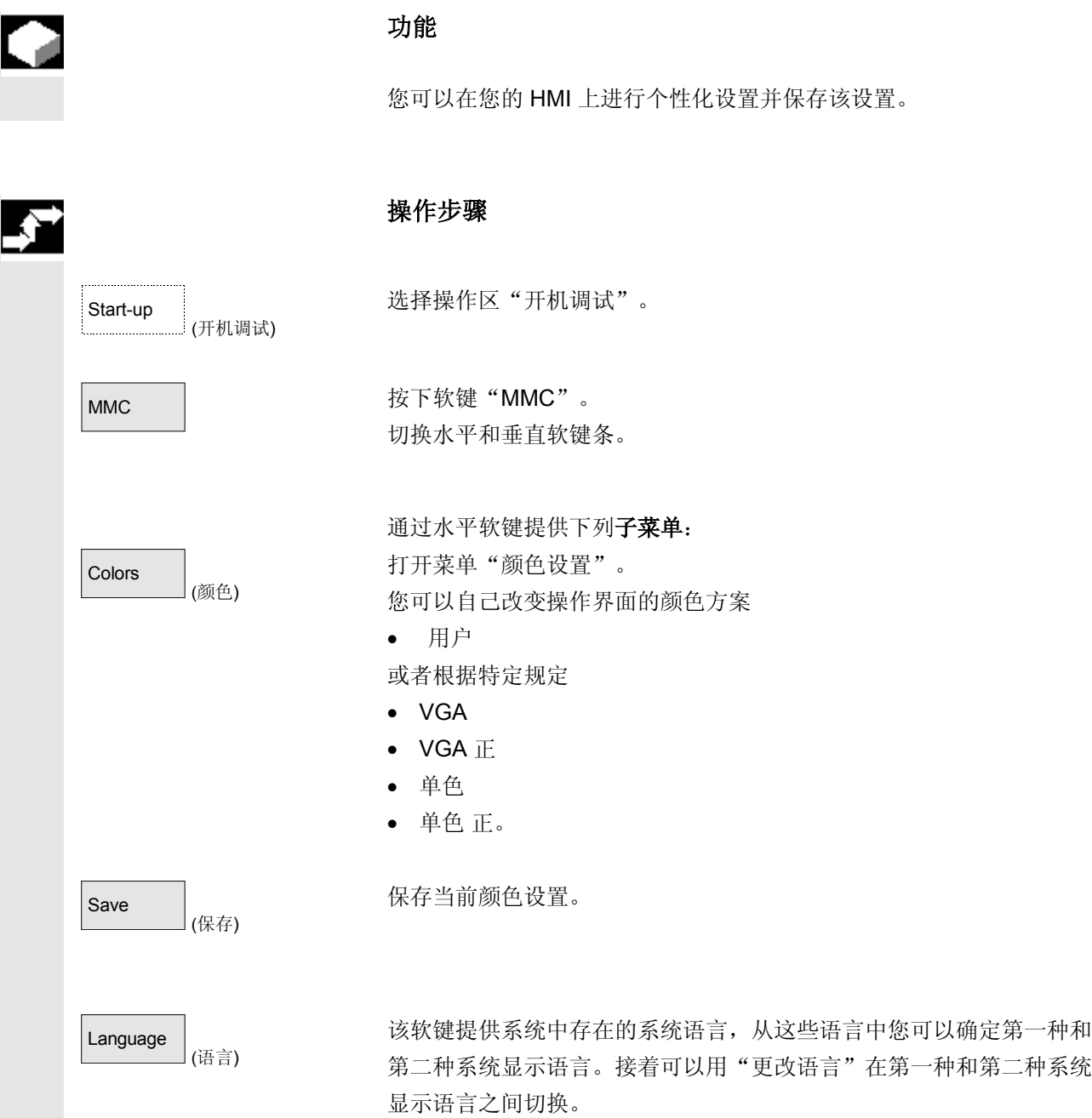

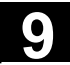

I

### **9** 开机调试操作区 03.04 **9.6 HMI 9**

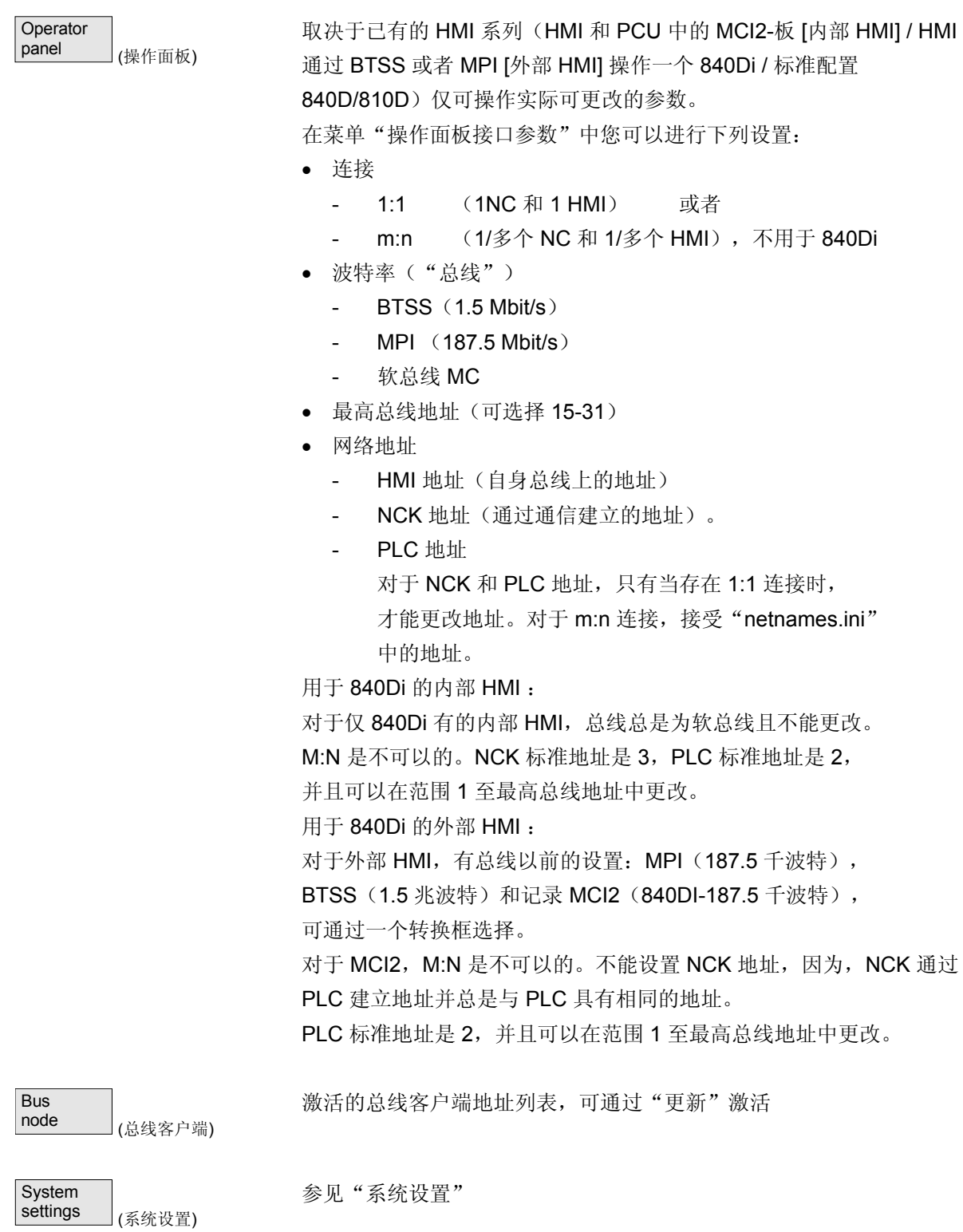

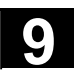

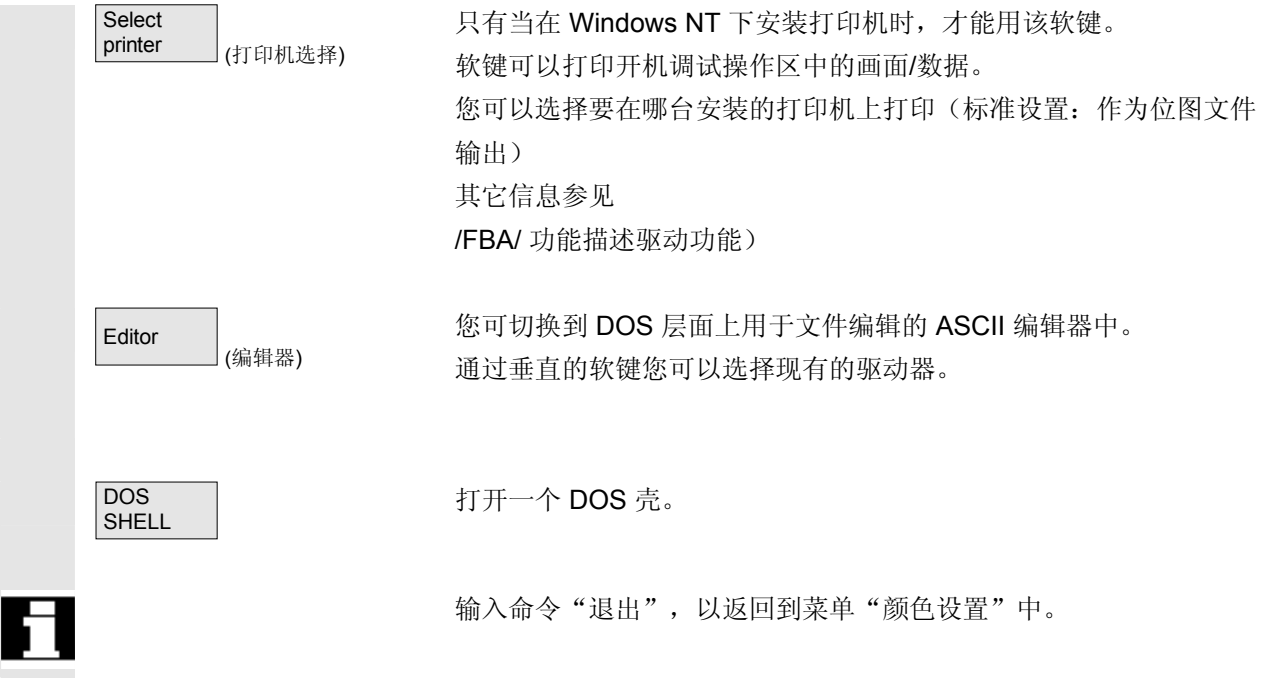

<span id="page-453-0"></span>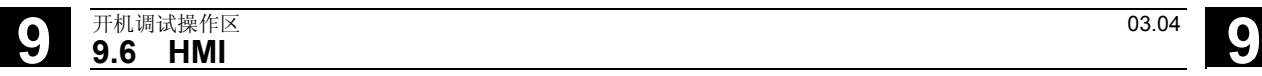

#### **9.6.2** 系统设置

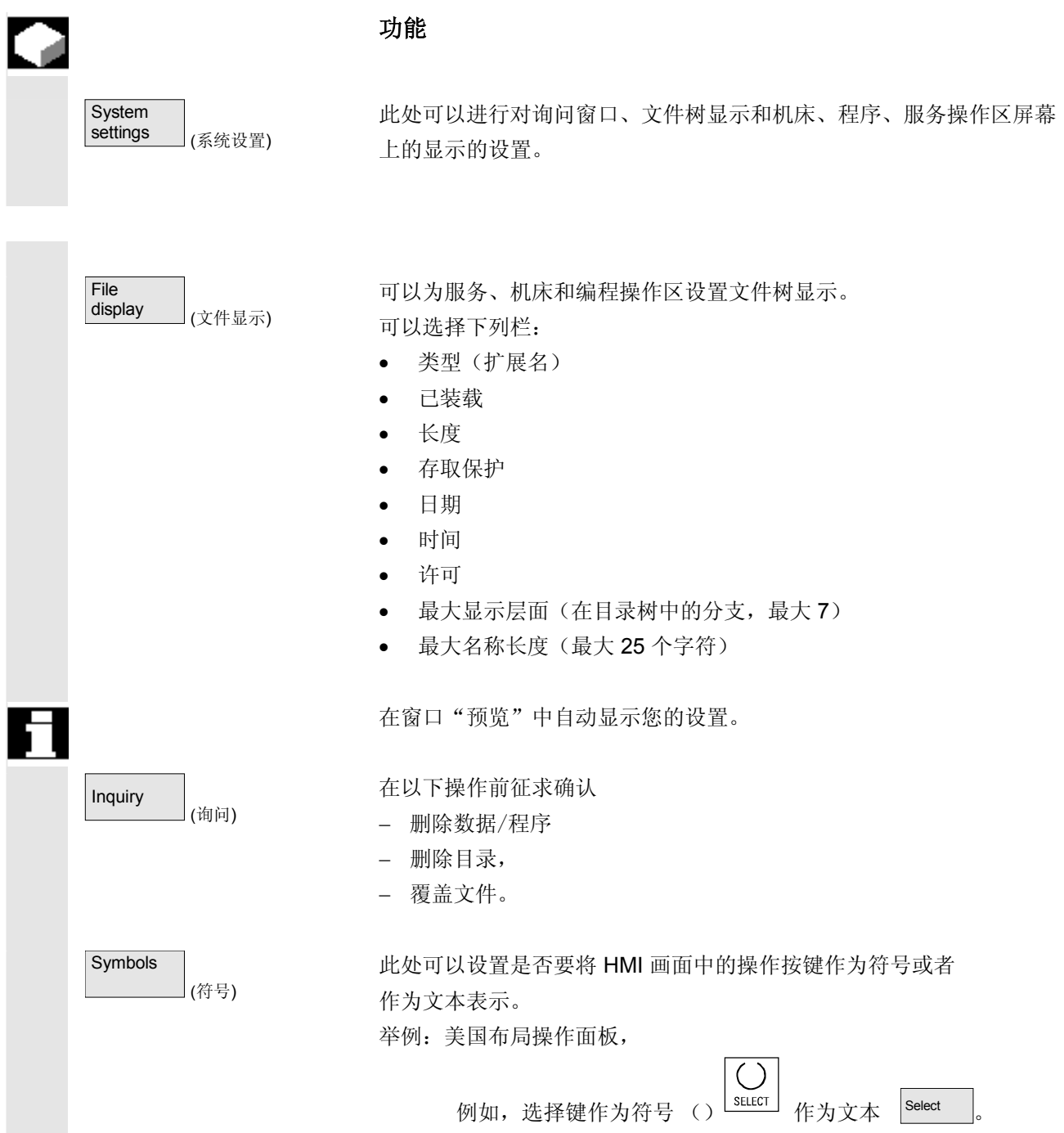

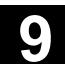

**9** 03.04 开机调试操作区 **9.6 HMI 9**

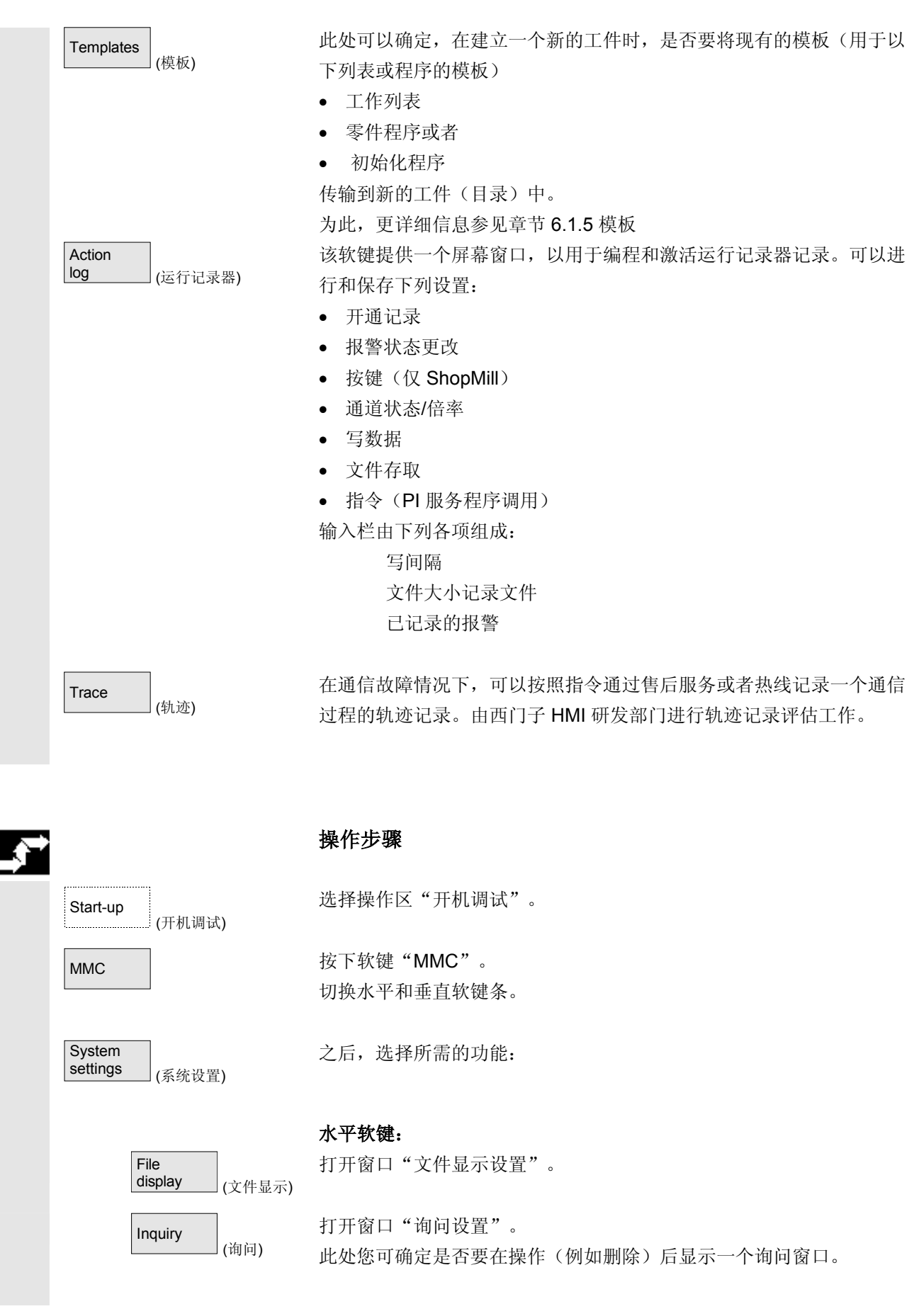

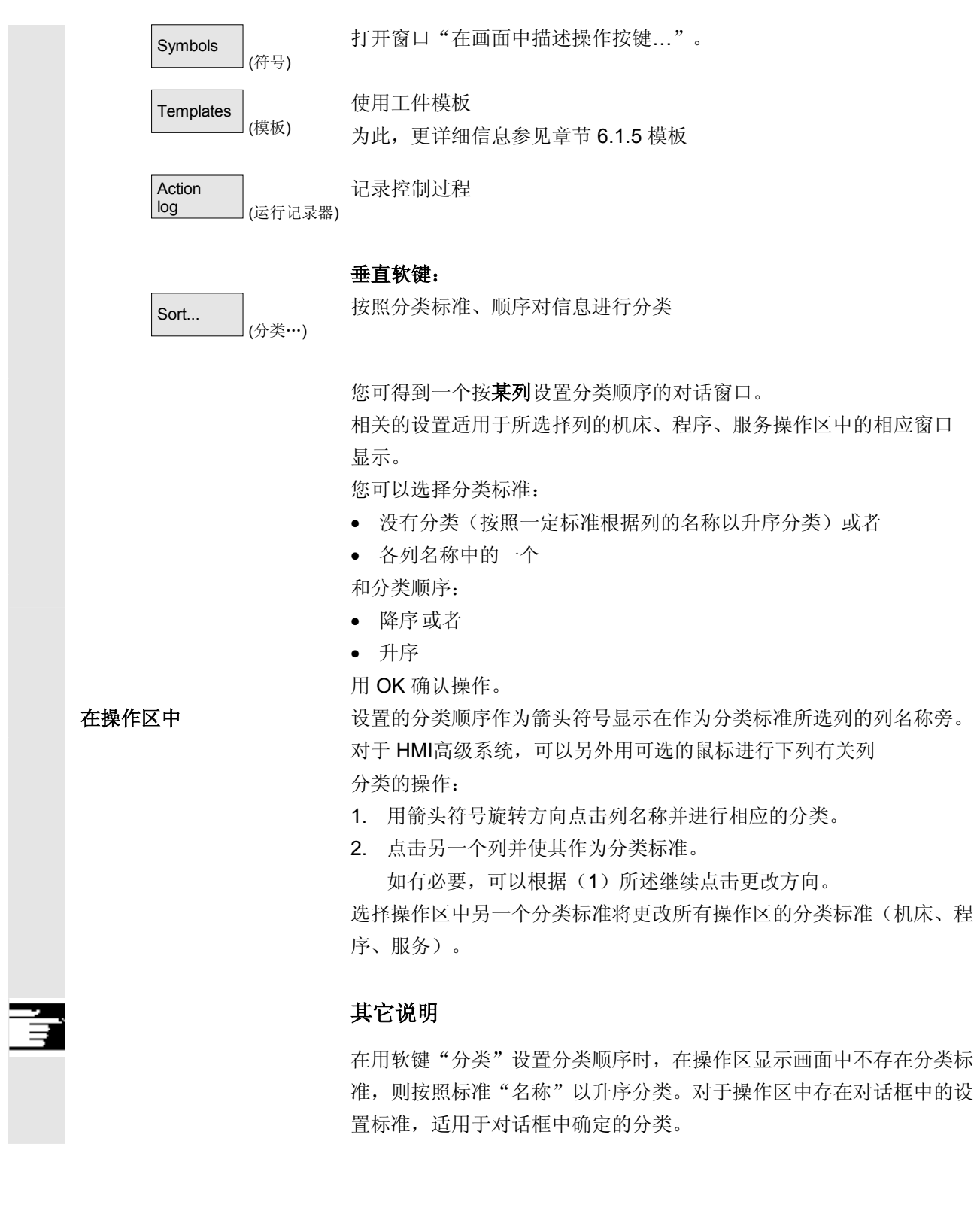

<span id="page-456-0"></span>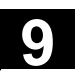

**9**

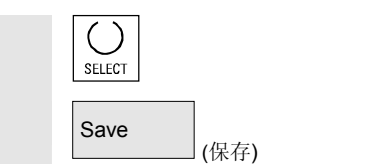

请将光标定位在所需的位置上并进行设置。

接受设置。

#### **9.6.3** 接受 **HMI**内置中的显示机床数据

使用 **Example 2018 在从 HMI内置(PCU20)向 HMI高级(PCU50/70)切换 HMI** 组件 时出现(例如在使用 ShopMill/ShopTurn 时)这种情况, 测试的 HMI内置配置中的显示机床数据要接受到 HMI高级配置中。 下面部分描述的是进行一个此类接受所需的操作步骤。

出口状态 对于NCU 中的 HMI内置, PCU50/70 硬盘上的 HMI高级进行显 示机床数据

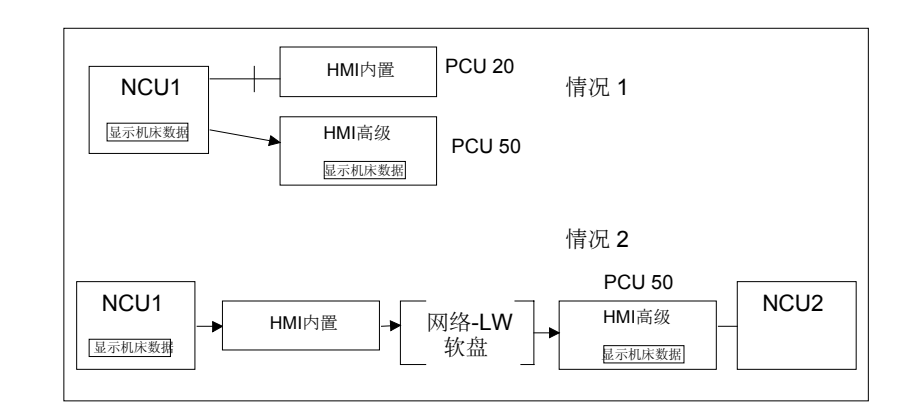

处理 接受由 2 步组成:

情况 1 根据草图 不可以 在 HMI高级系统上: 通讯操作区: 如果还未激活,将显示机床数据接受在显示中: 通讯 → 数据选择 标记"显示机床数据" OK 复制显示机床数据:

通讯 → 管理数据

显示机床数据\BDxxyy.tea

• 复制显示机床数据(带有 HMI内置) • 载入到 PCU50/70 中的 HMI高级下

复制

### <span id="page-457-0"></span>**9** 开机调试操作区 03.04 **9.7** 刀具管理 **9** 目标目录 选择目标目录: 诊断\机床数据\操作面板 插入 通过开机调试激活插入的显示机床数据: 开机调试 → 机床数据 → 显示机床数据 → 文件功能 设置目录和文件 BDxxyy.tea →装载 其它说明 HMI内置比HMI高级管理显示机床数据多。如果所有提供的显示机床数 据在 HMI高级中未定义或者有错误,则记录在错误记录中。

情况 2 根据草图 不对于 磁盘或者网络驱动器上的显示机床数据: 在 **HMI**内置系统上: 程序 → ETC → 设置操作数据 BDx.tea →复制  $\rightarrow$  ETC 选择目标媒介:网络驱动器或者磁盘 插入 在 **HMI**高级系统上: 服务 → 数据管理

选择传输媒介:网络驱动器或者磁盘

选择 BDxxyy.tea

→复制

其它如情况 1, 目标目录, 见上。

#### **9.7** 刀具管理

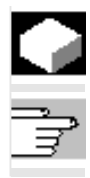

#### 功能

/FBA/刀具管理功能描述

 $\blacksquare$ 

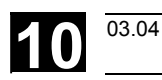

 $\bf{O}$ 

### 保养

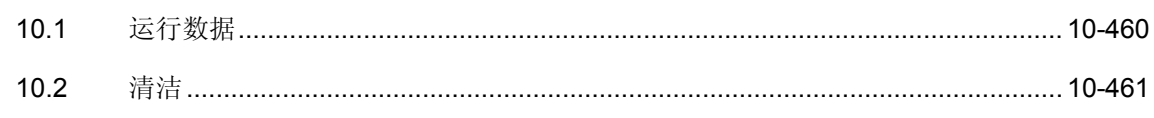

## <span id="page-459-0"></span>**10** 10.1 运行数据 20 20 20 20 20 20 20:04 20 20:04 20 20:04 20 20:04 20 20:04 20 20:04 20 20:04 20 20:04 20 20:04 20:05

#### **10.1** 运行数据

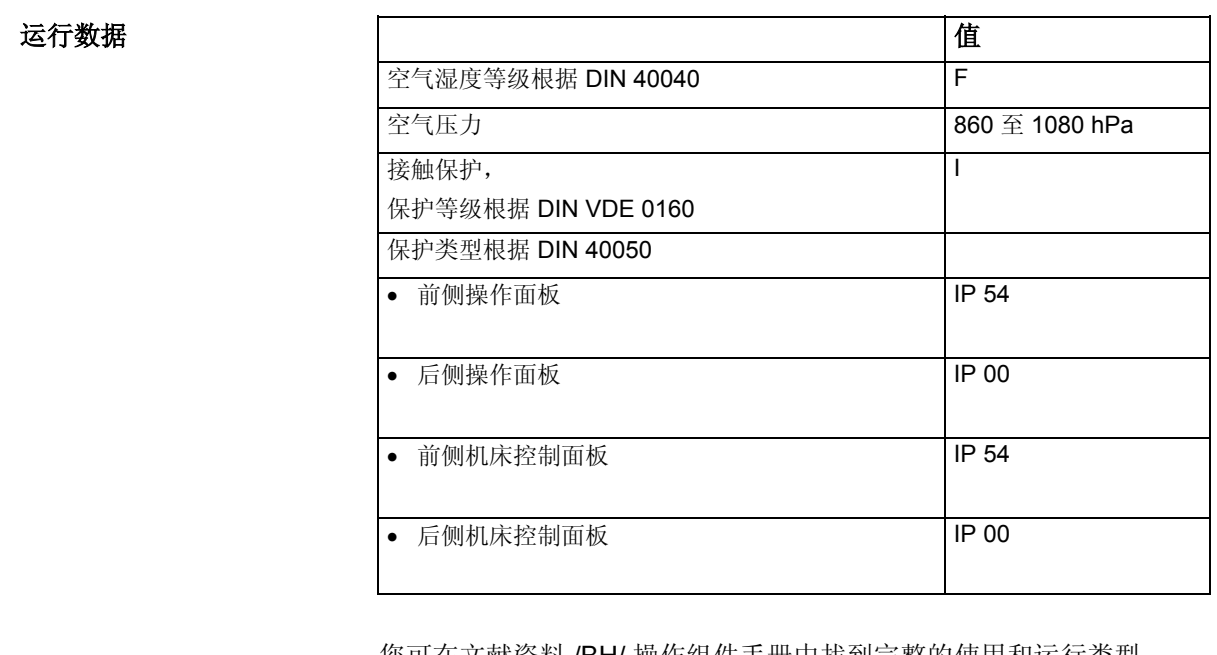

 您可在文献资料 /BH/ 操作组件手册中找到完整的使用和运行类型, 或者在相应的附页中有对它们的描述。

03.04 保养 **10.2** 清洁 **10**

<span id="page-460-0"></span>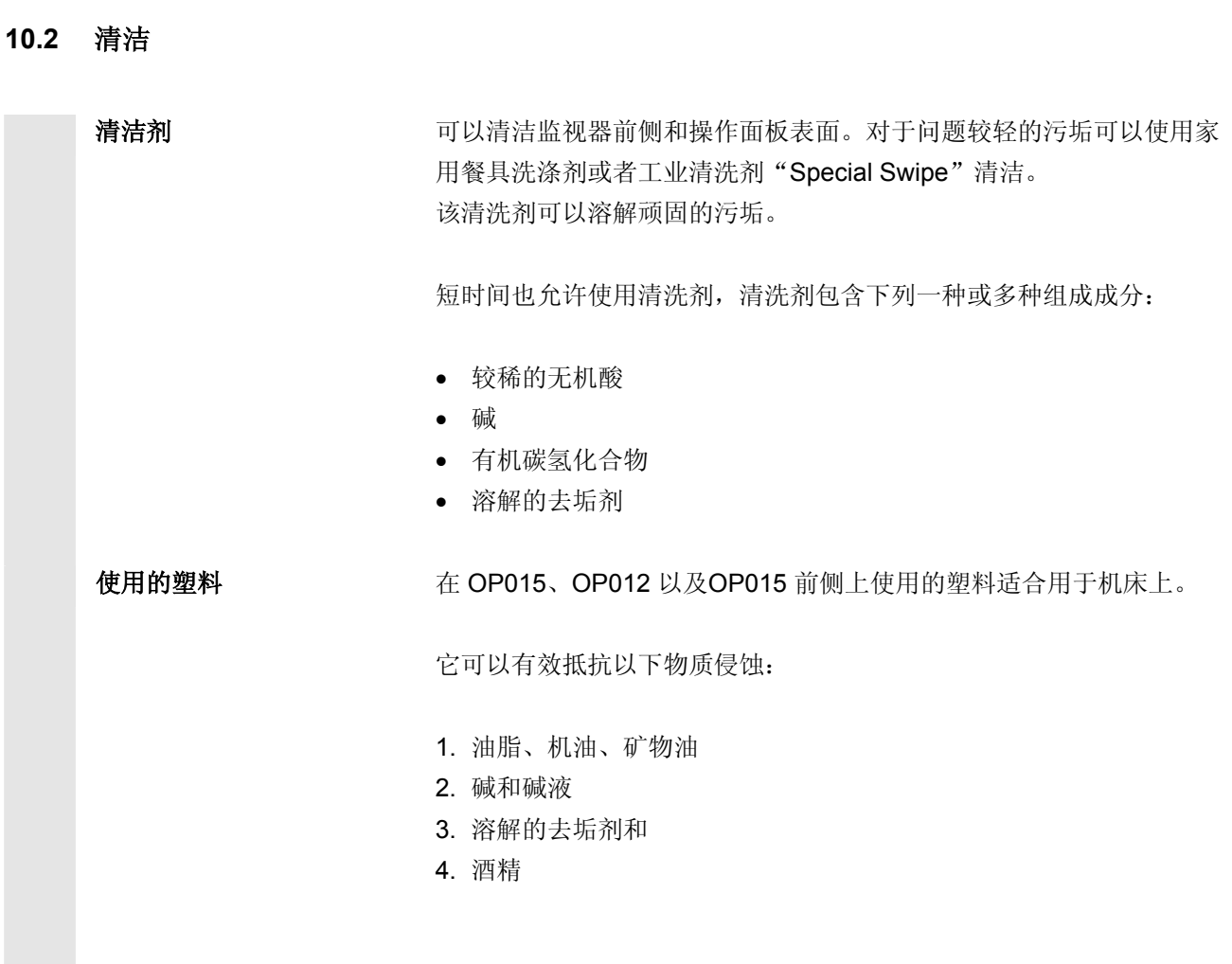

应避免溶剂的影响,例如碳氢氯化物、苯、酯和乙醚。

■

# **10**  $\frac{48*}{10.2 \frac{1}{1000}}$  **10**  $\frac{1}{1000}$  **10**

用于记录

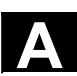

Δ

附录

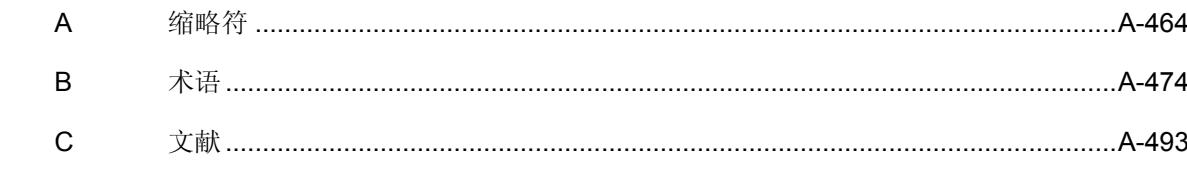

<span id="page-463-0"></span>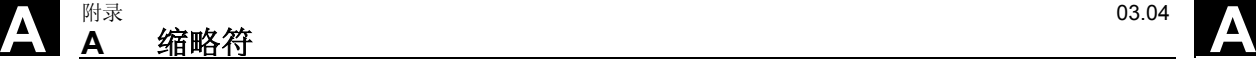

A 缩略符

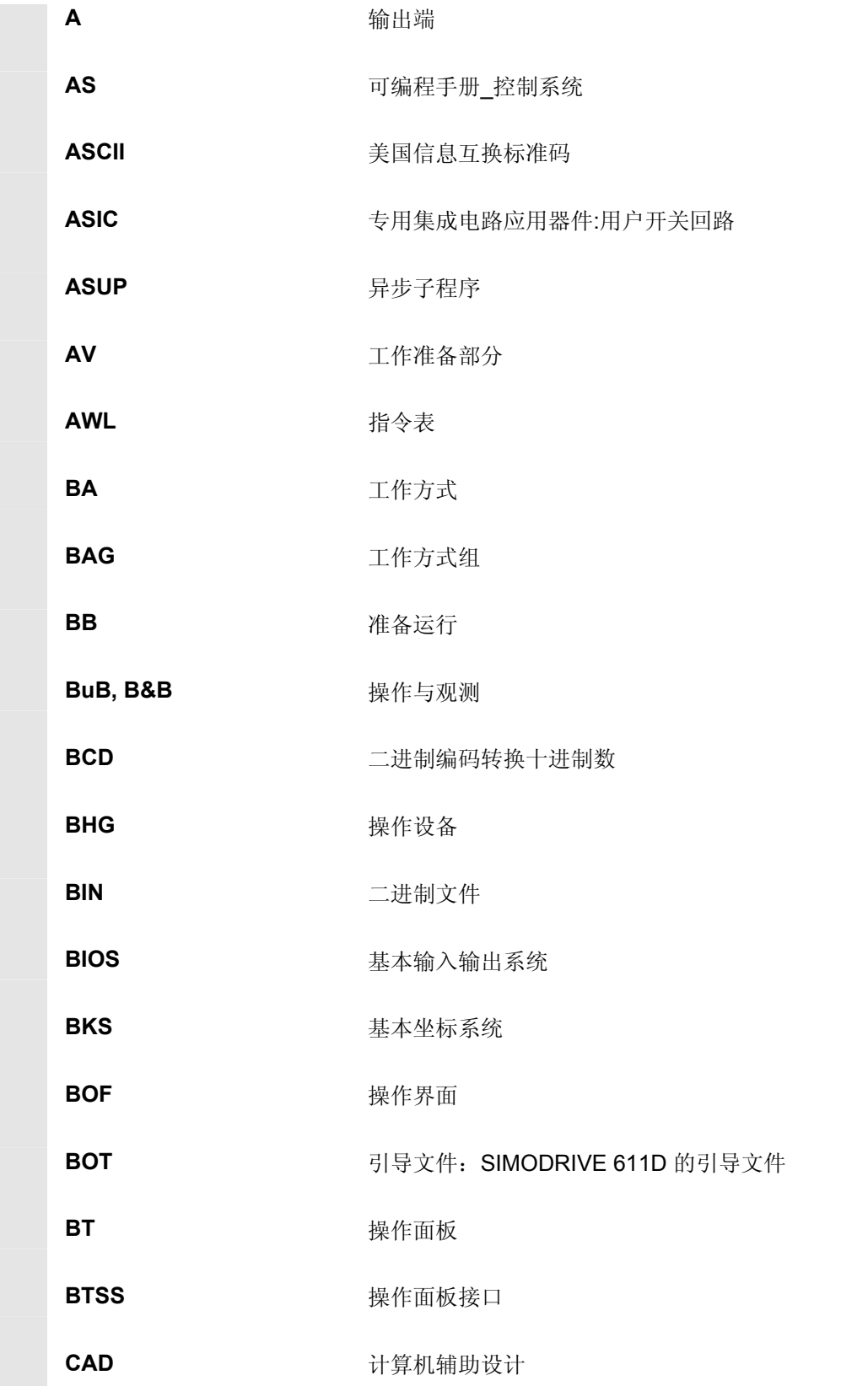

**A** <sup>03.04</sup> A 缩略符 A

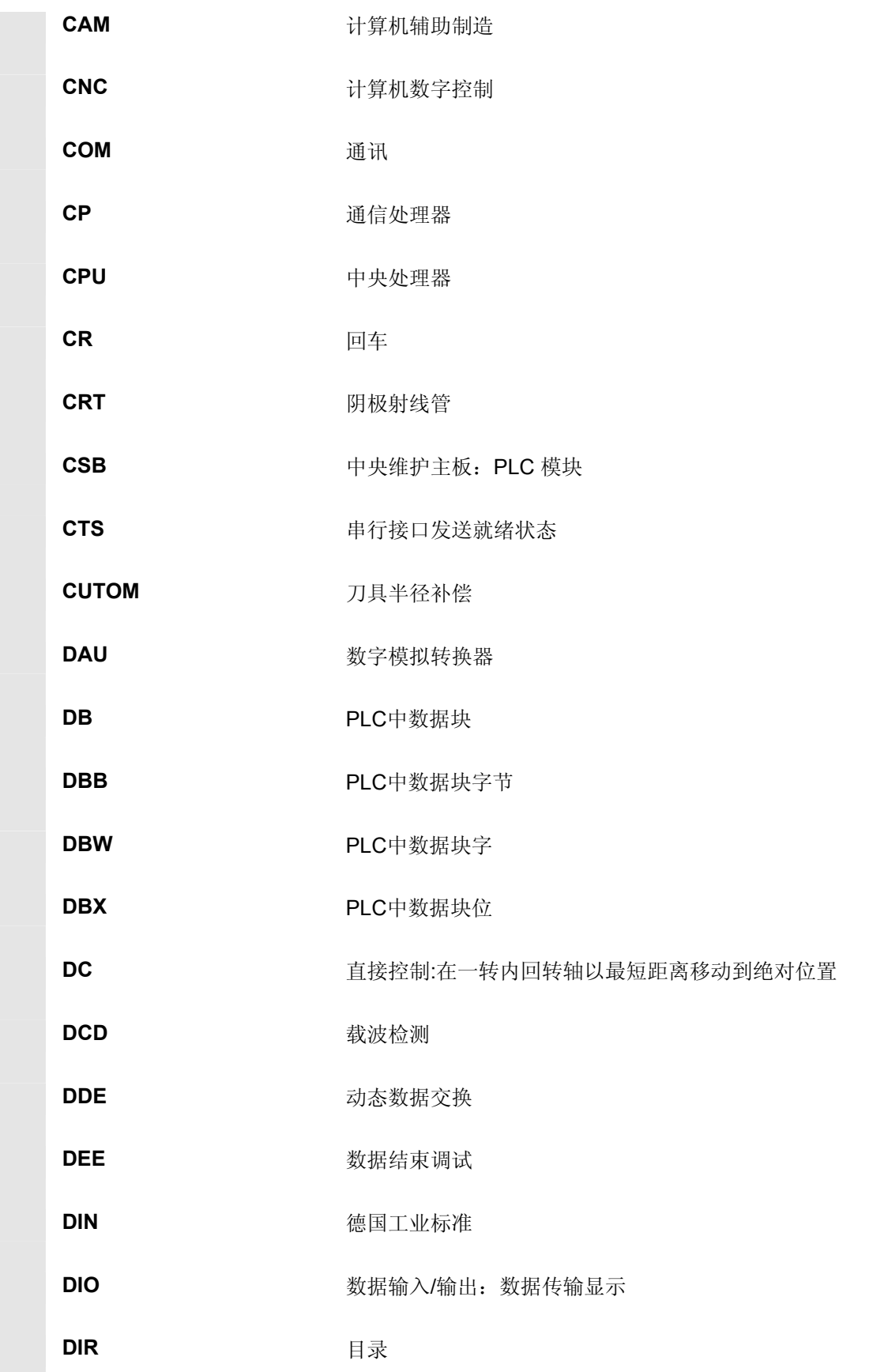

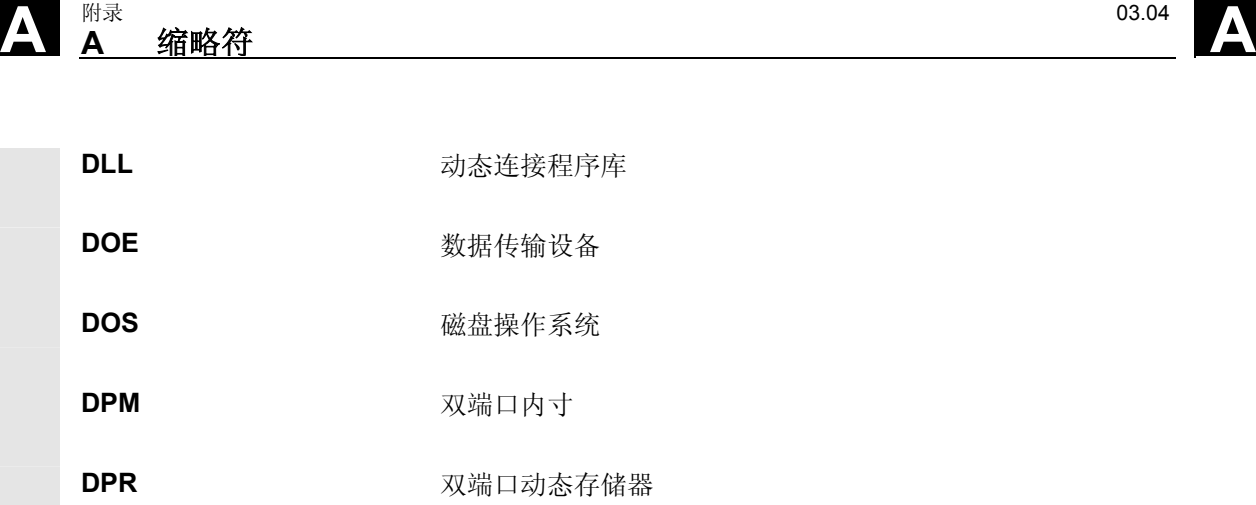

- DRAM **bram** 动态随机存取存储器
- DRF DRF功能: 直接测量功能(手轮)
- **DRY** 测试运行进给速度
- DSB **No. 2006年** 解码的单程序段
- **DW** 数据字
- E 输入端
- **E/A** 输入/输出
- **E/R** SIMODRIVE 611 (D) 馈电/回馈(电源)模块
	- EIA 代码 **No. 2000 电**与用孔带码,每个字符的穿孔数始终为奇数
	- ENC<br> **ENC**<br> **ENC**
- EPROM **T** 可擦除可编程只读存储器
- ERROR 打印机错误
- **FB** 功能块
- **FBS** 超薄显示屏
- FC 功能调用PLC中的功能块
- **FDB FDB** 产品数据库
- **FDD** 软盘驱动器

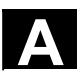

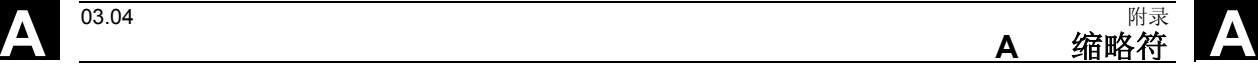

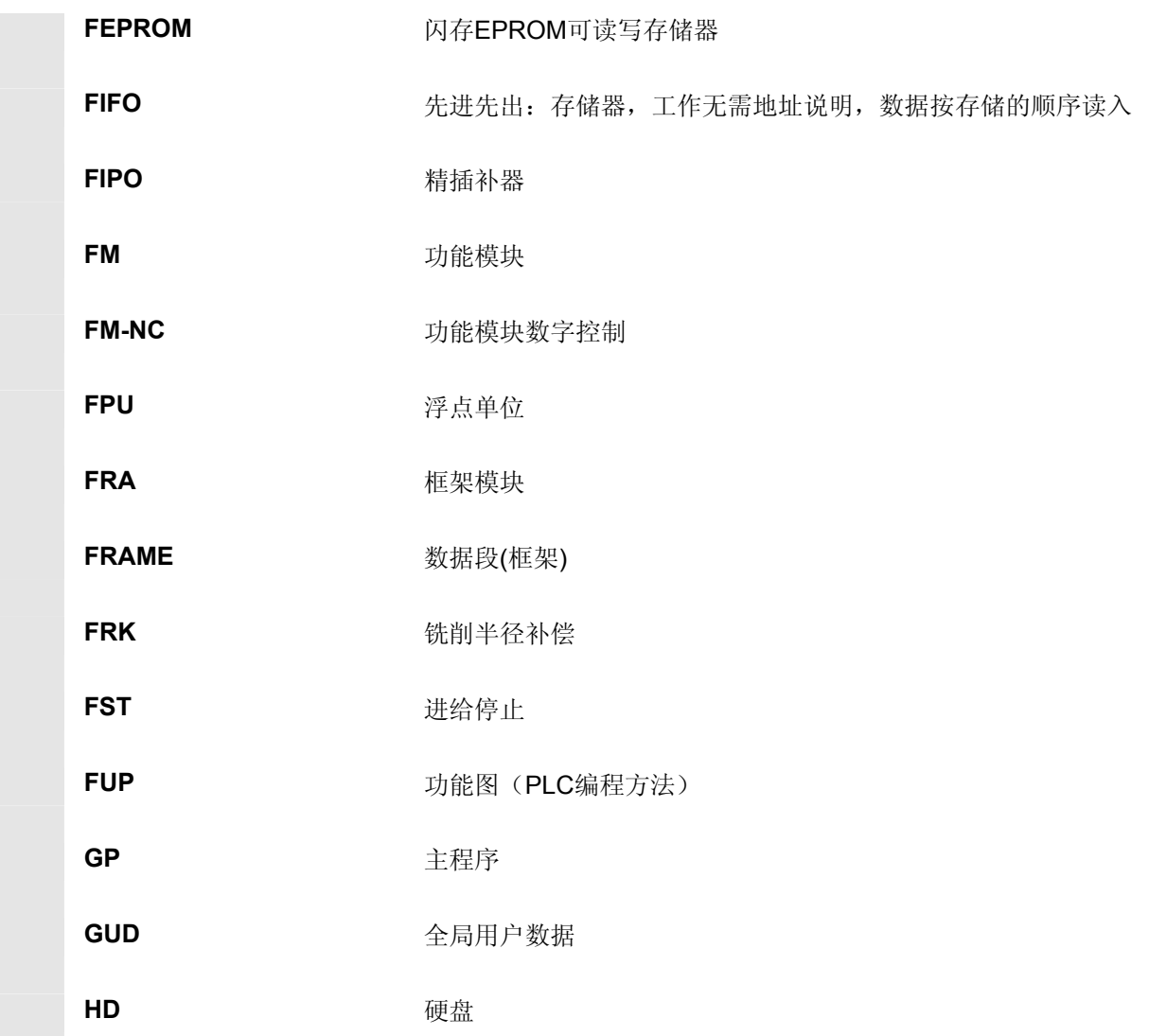

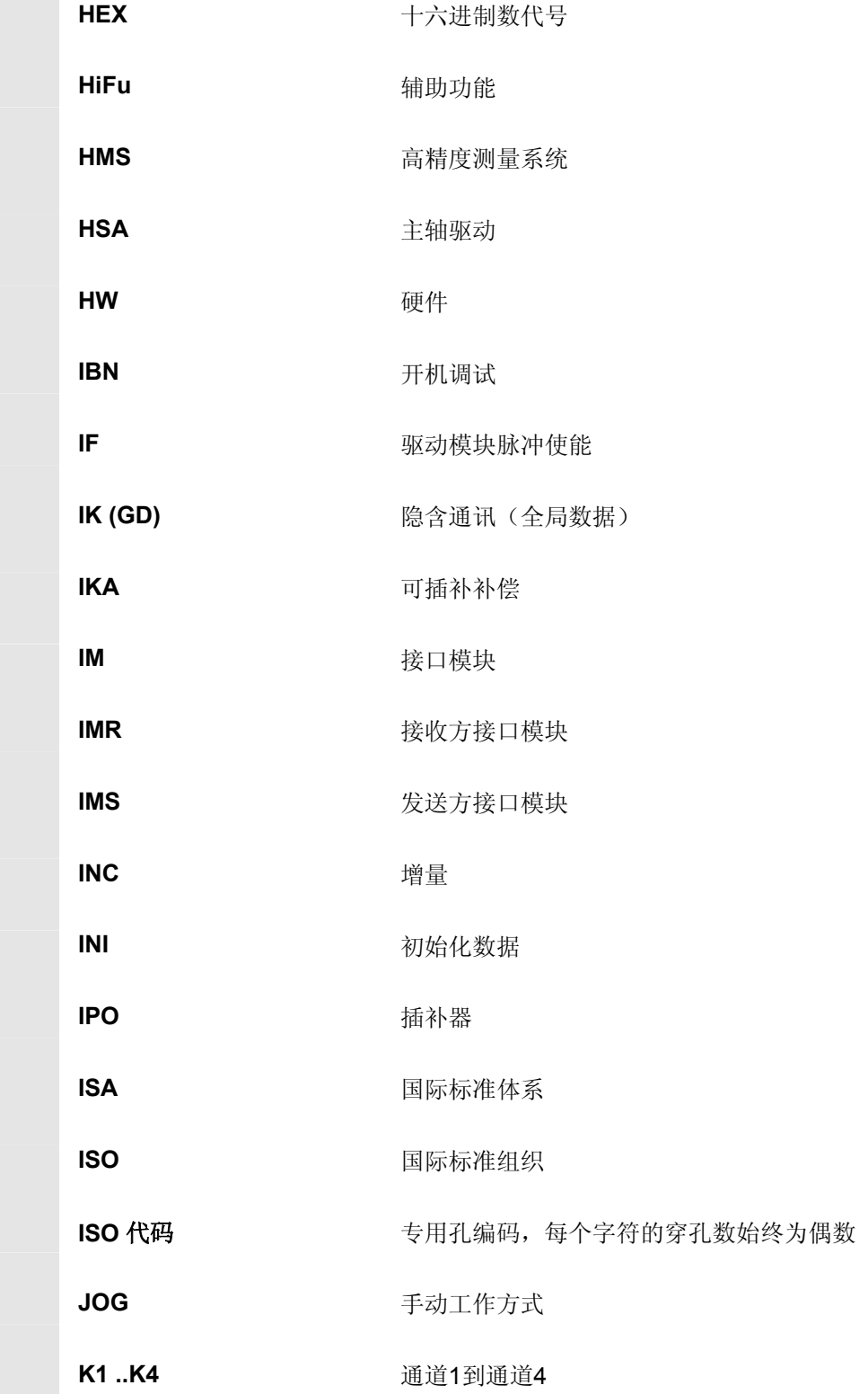
**A** <sup>03.04</sup> A 缩略符 A

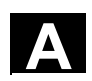

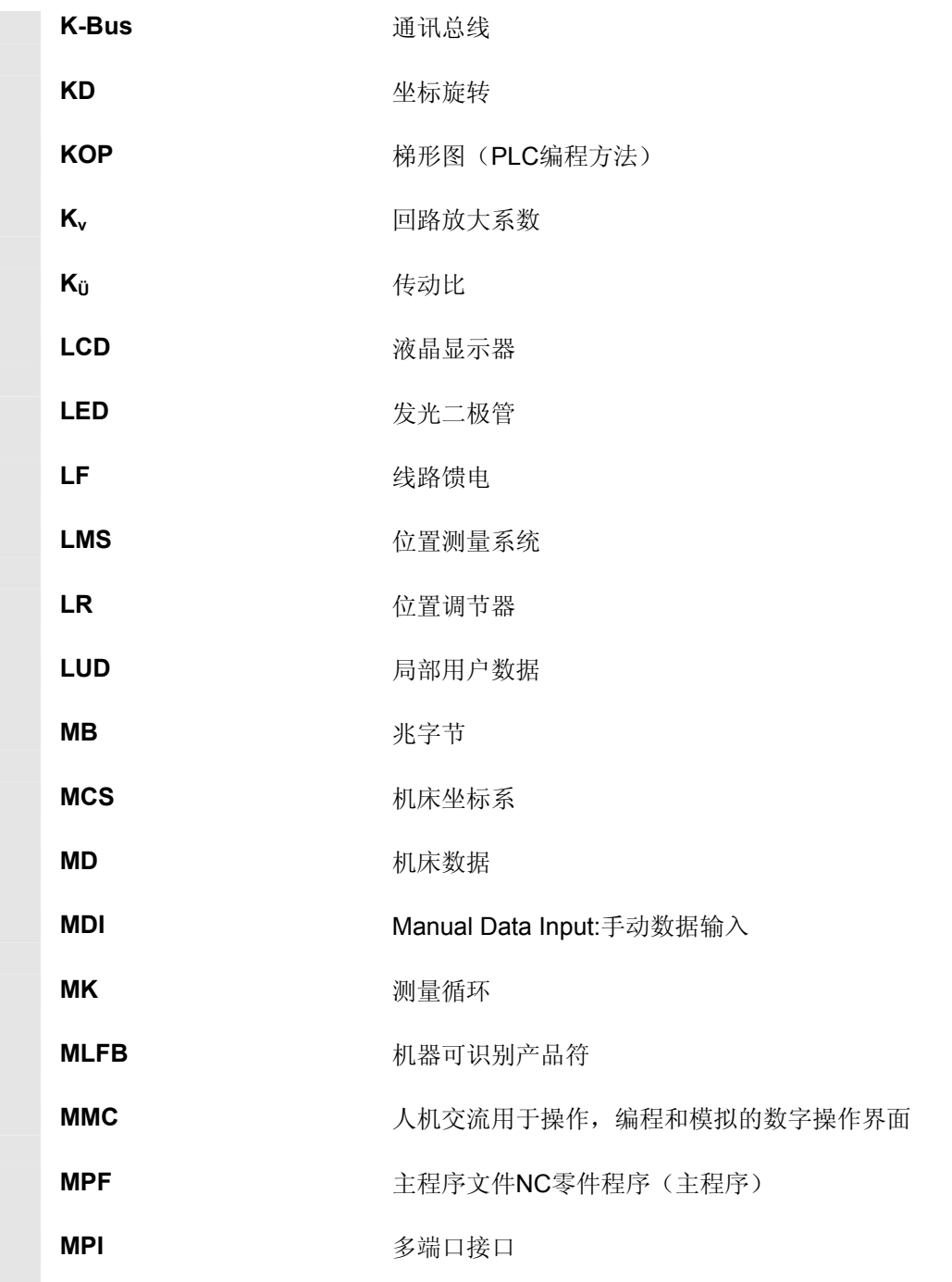

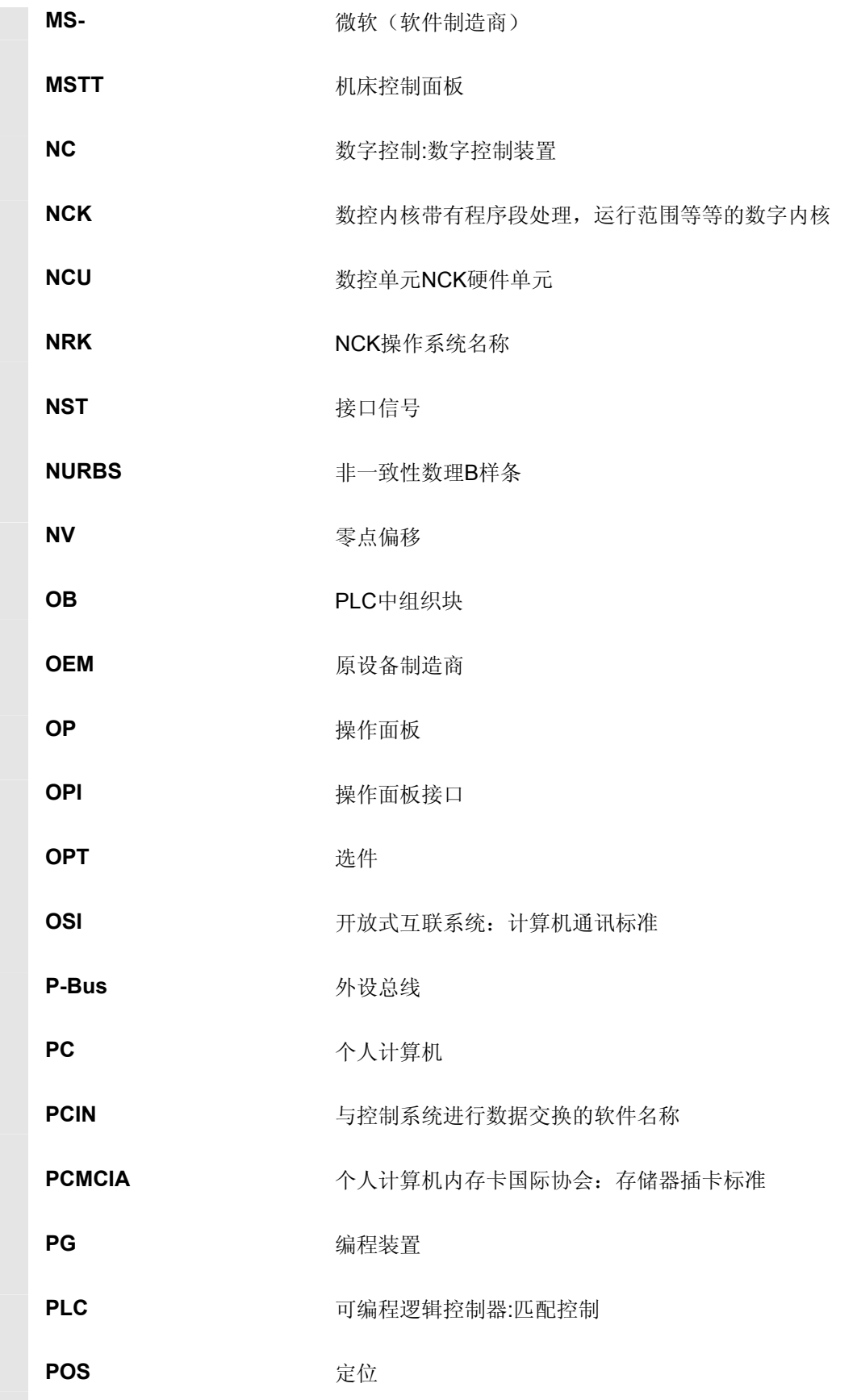

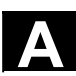

**A** <sup>03.04</sup> A 缩略符 A

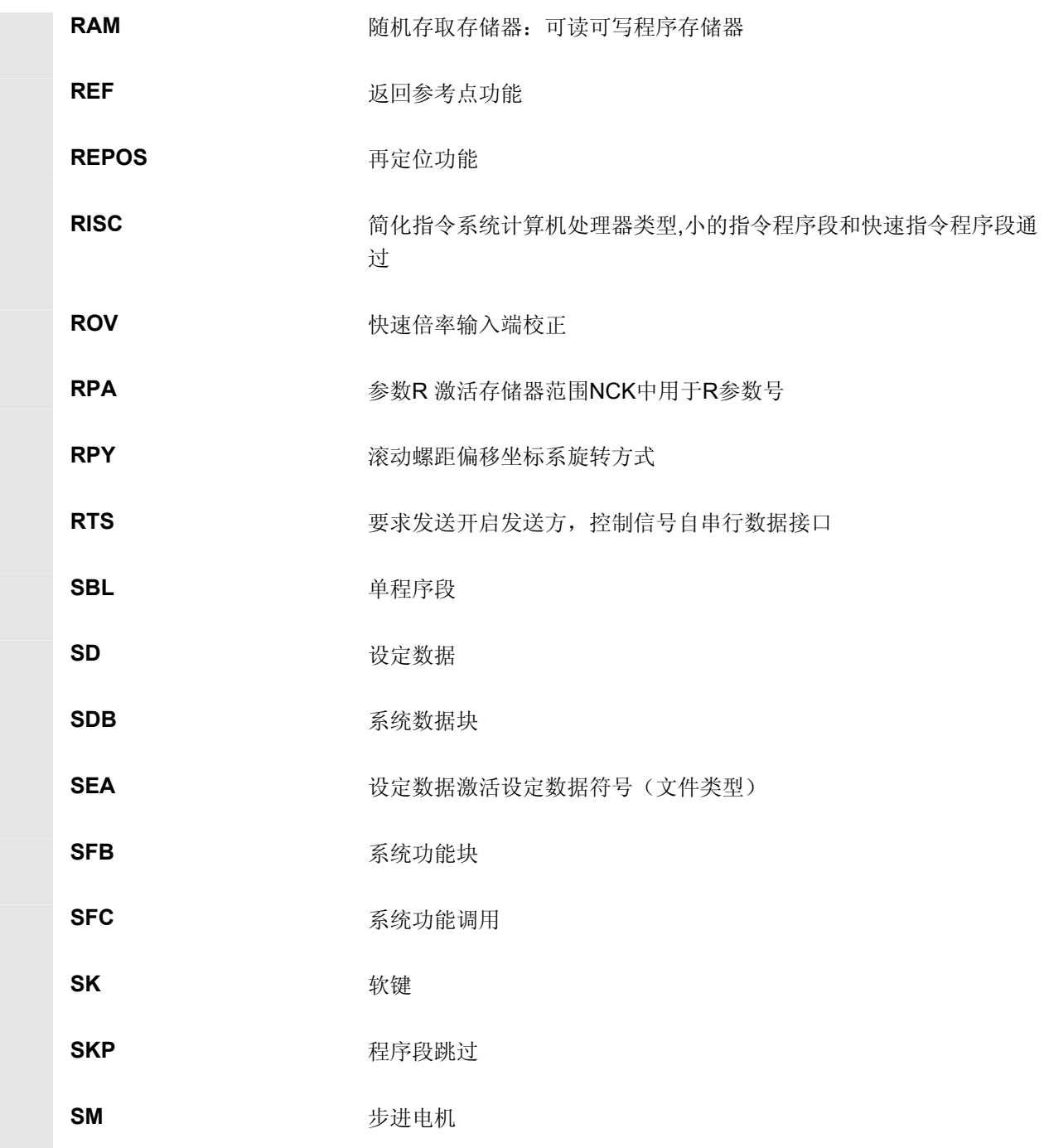

**A** <sup>附录</sup> 缩略符 2019.04

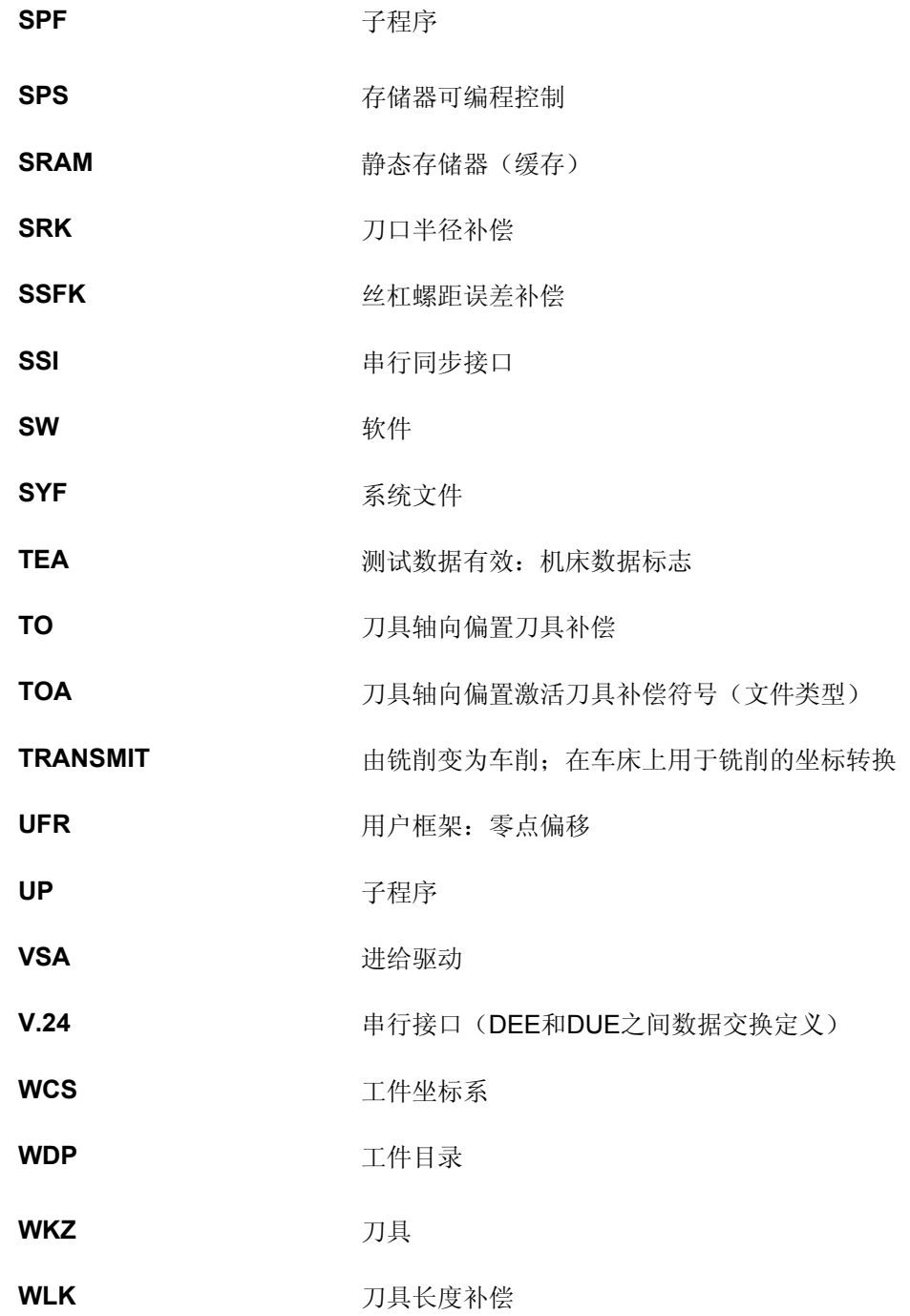

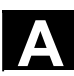

A <sup>03.04</sup> A 缩略符 <del>M</del><br>**A** 缩略符

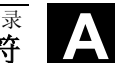

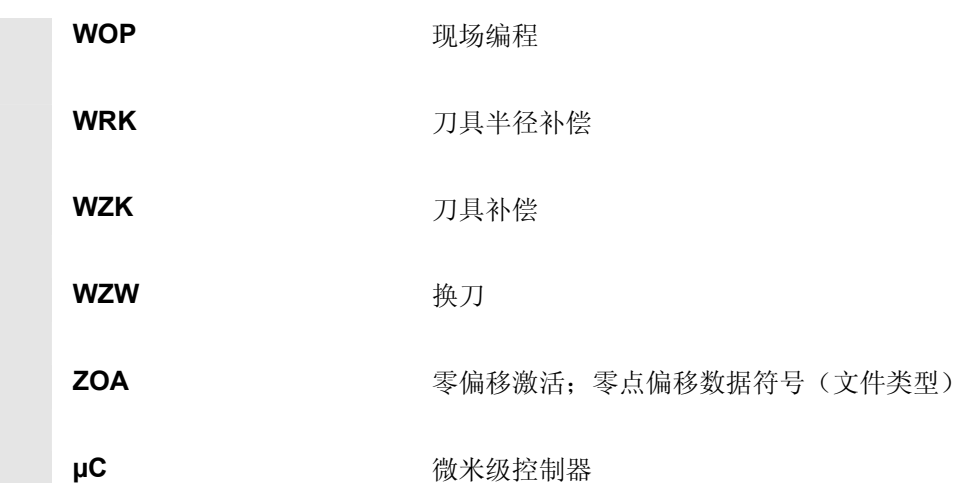

**B** 术语

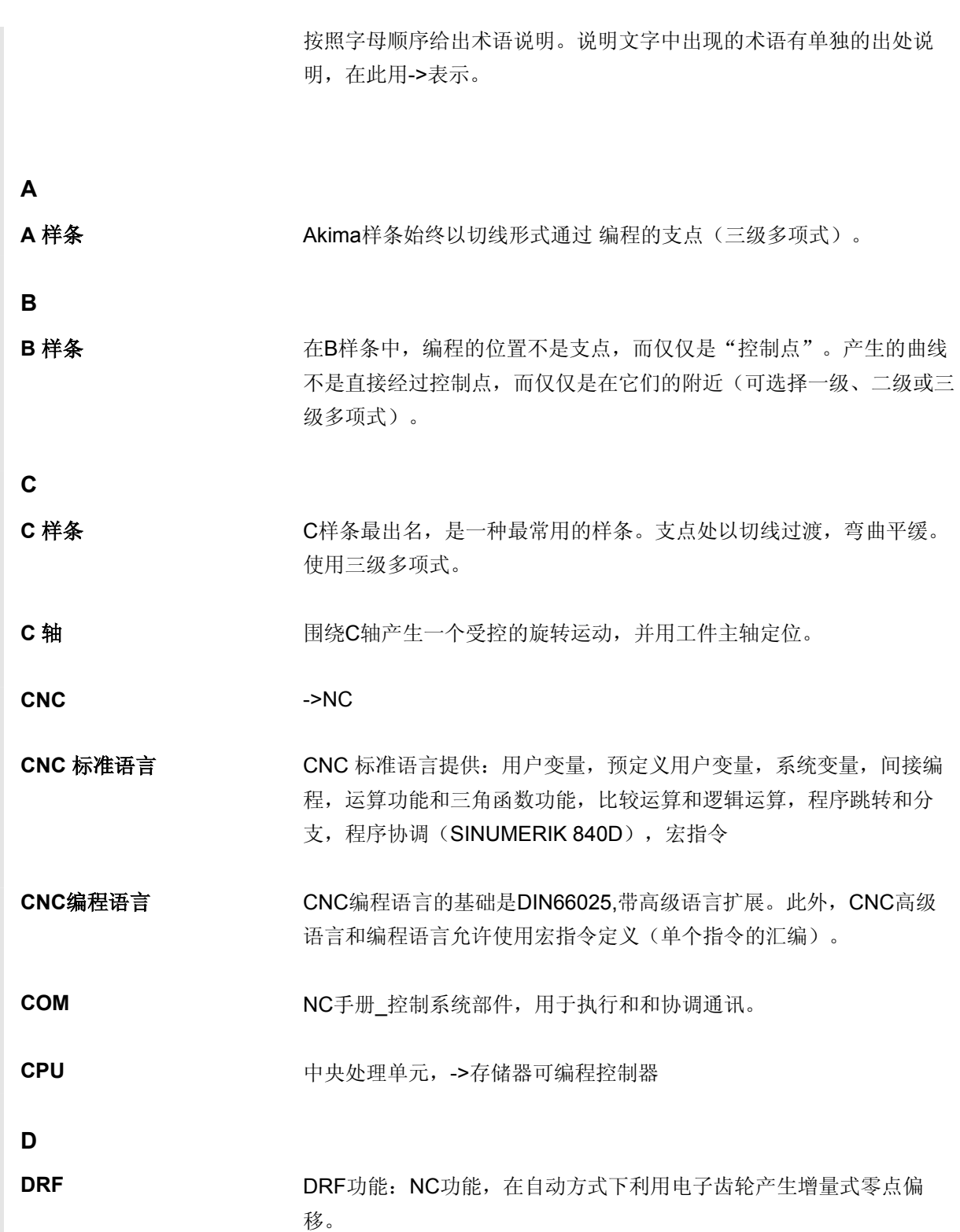

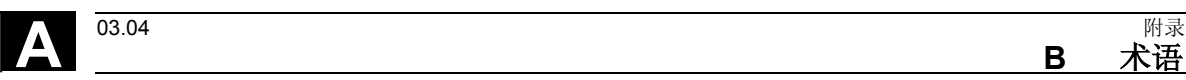

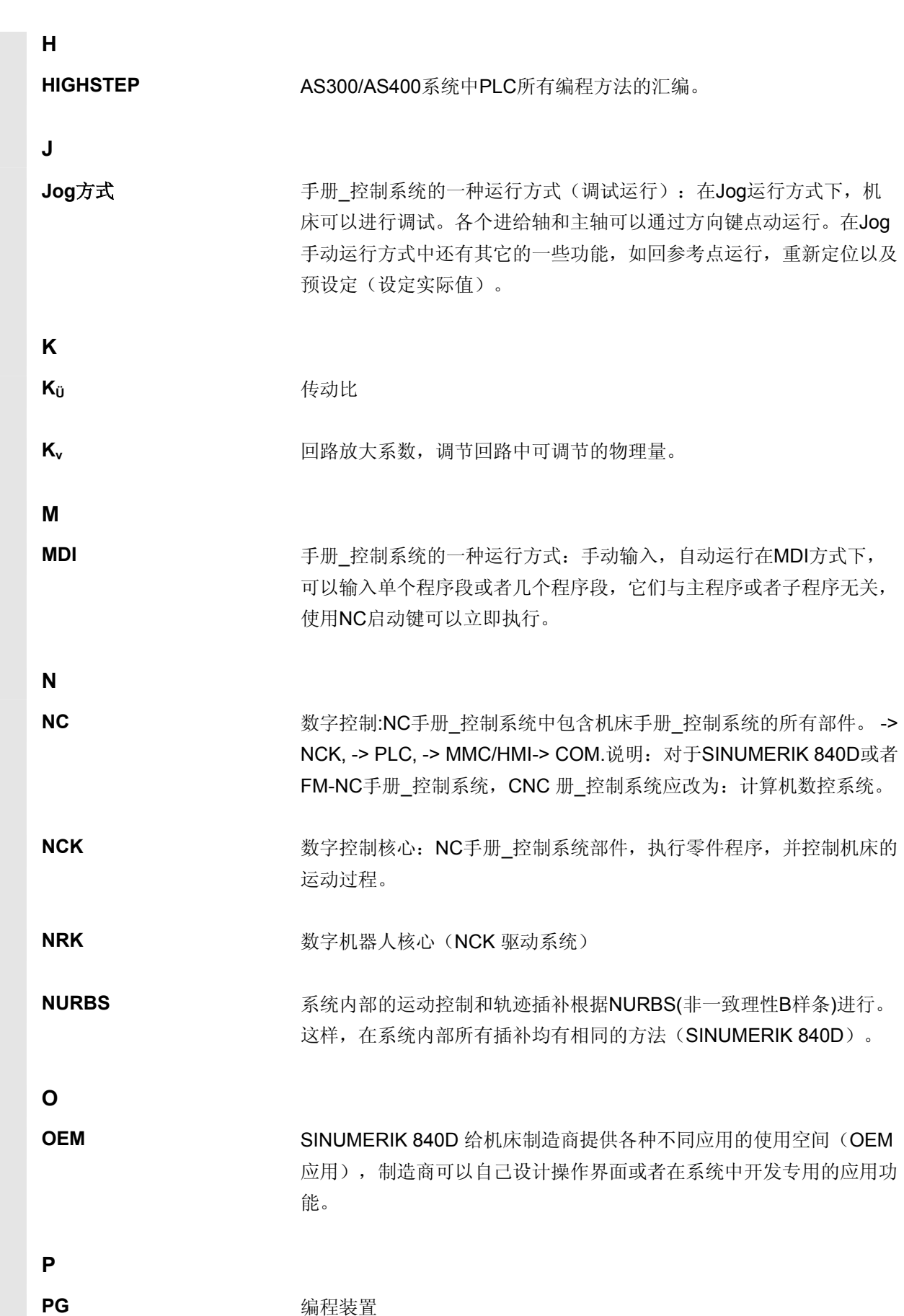

**B** 术语 A

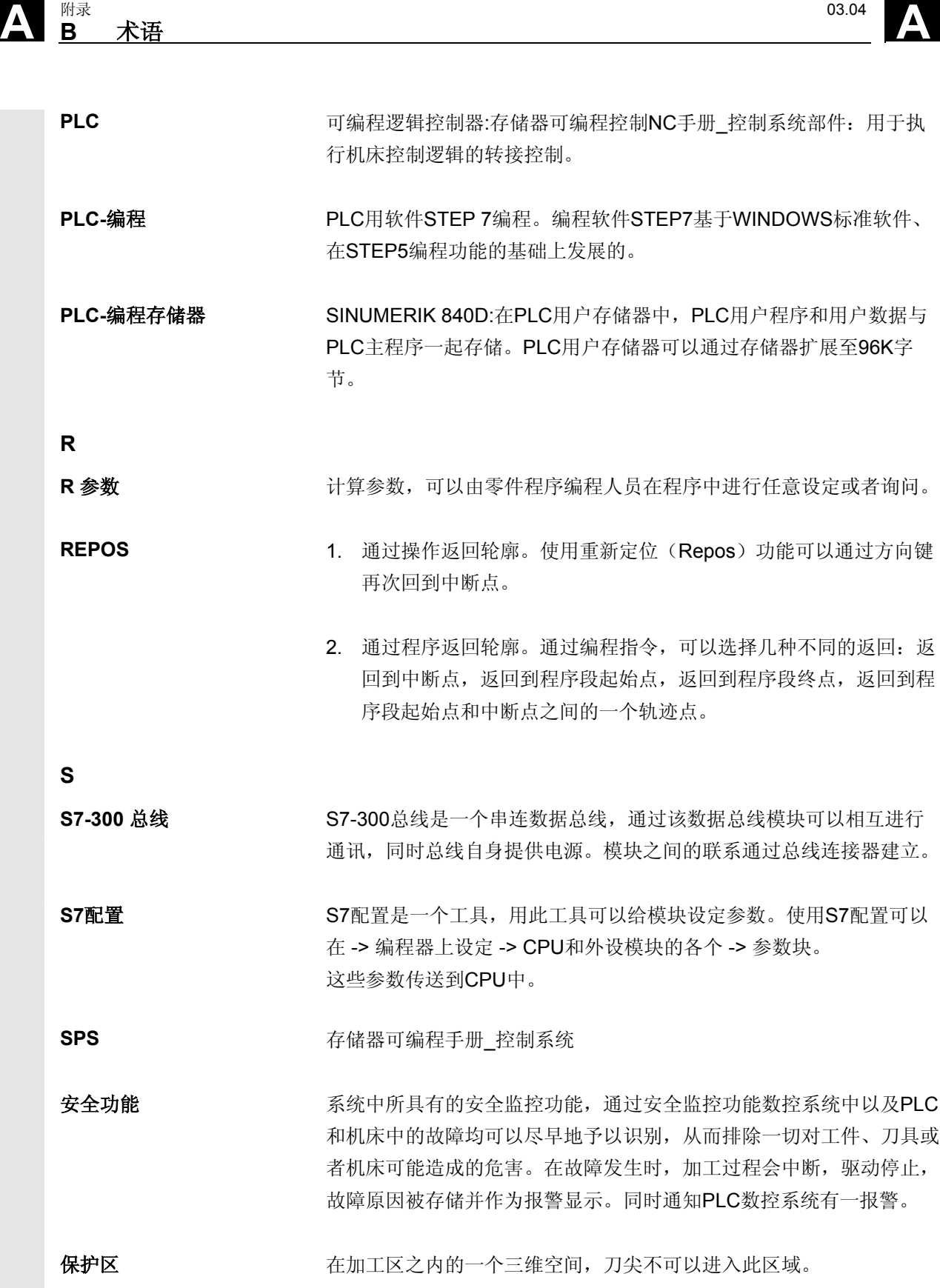

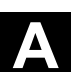

▲ <sup>03.04</sup> B 术语 **B** 术语 A

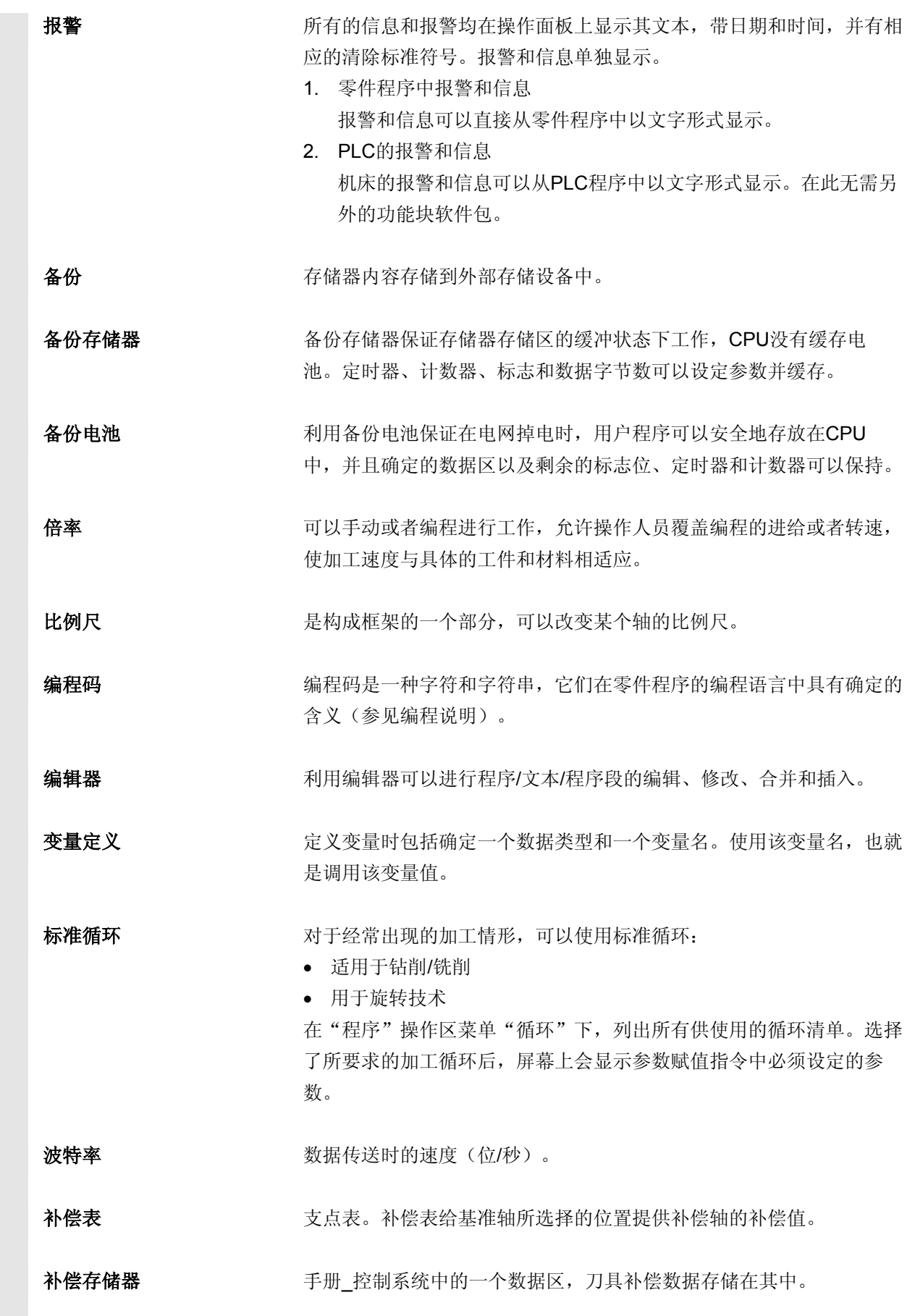

÷

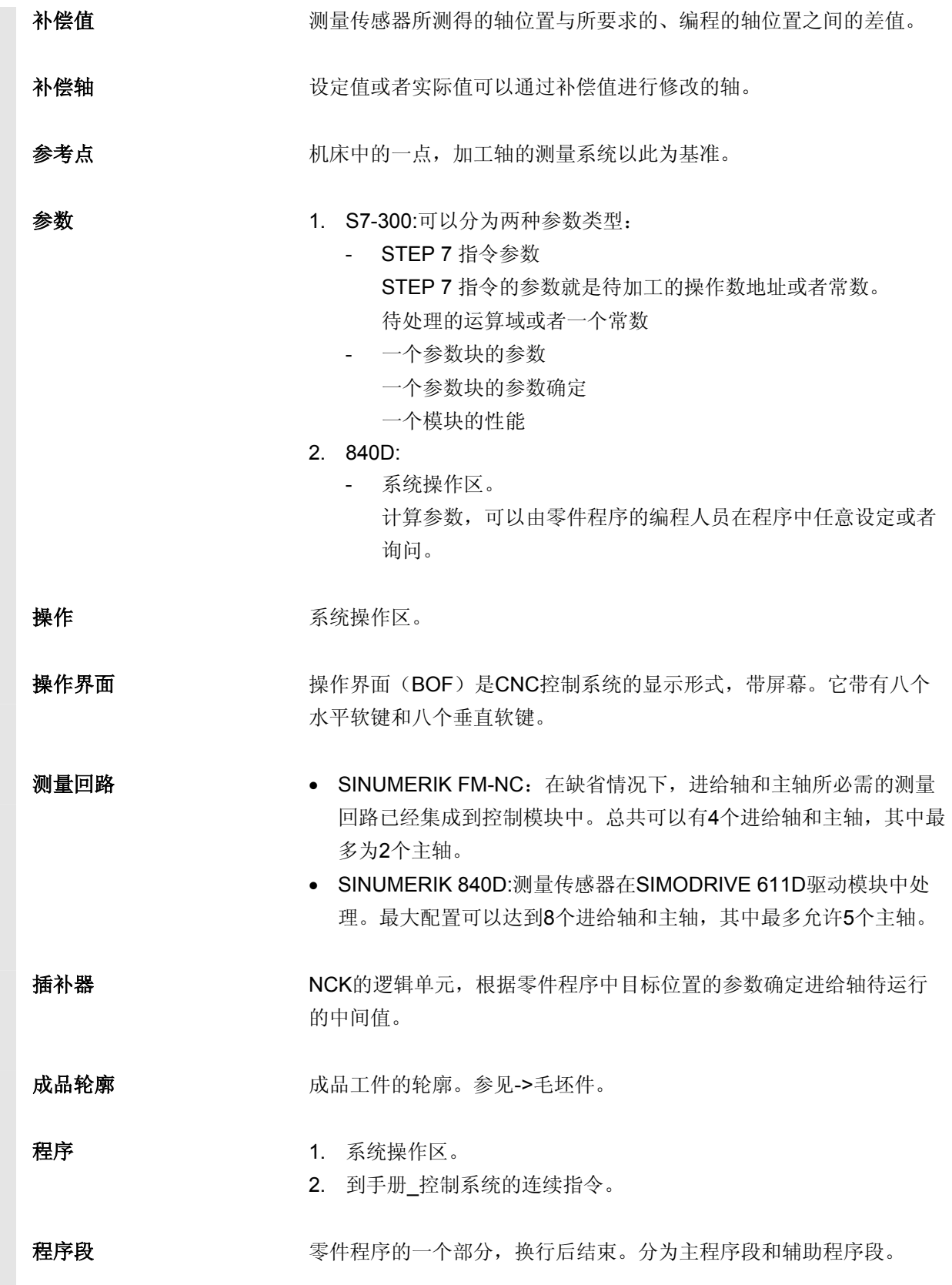

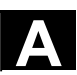

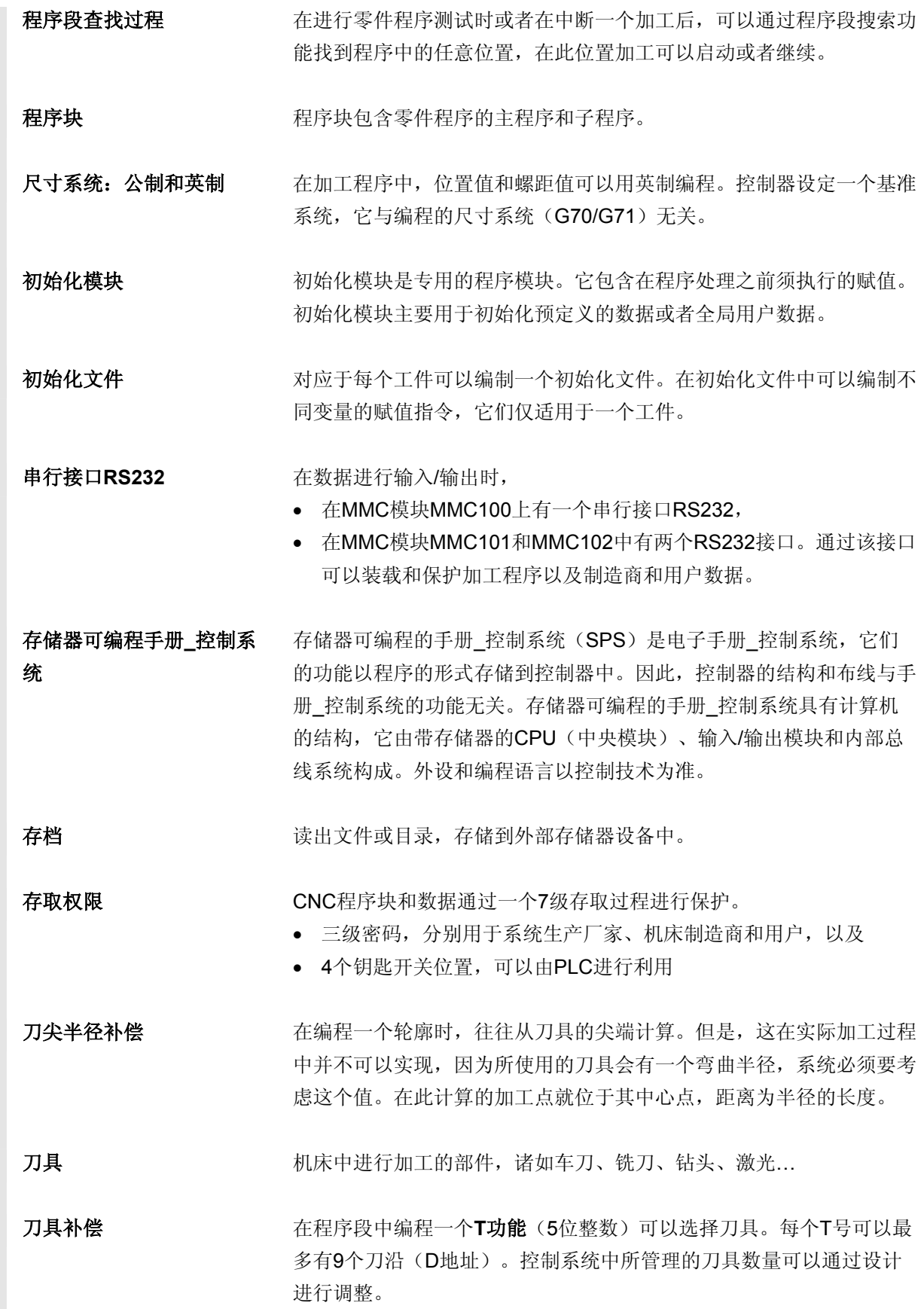

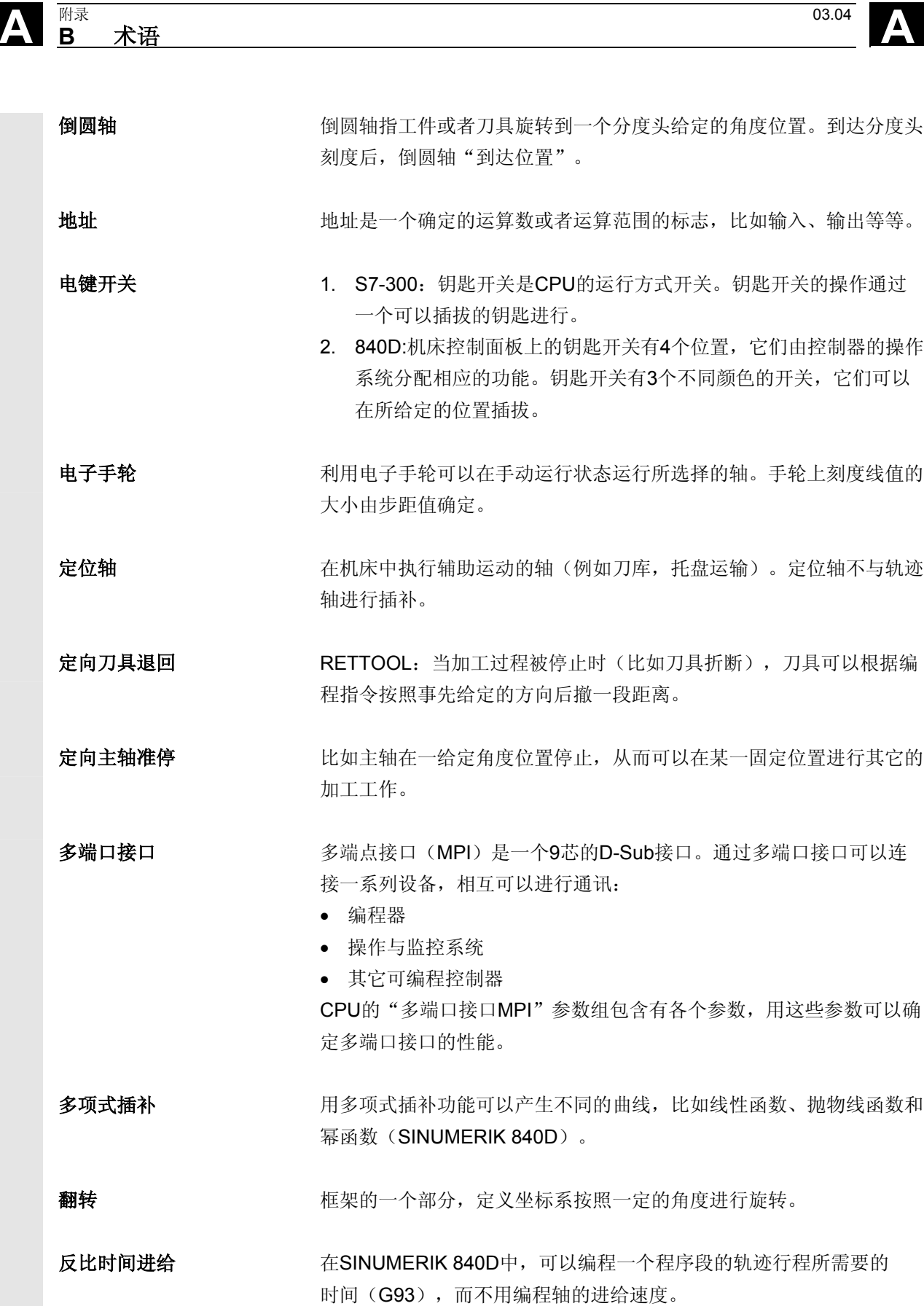

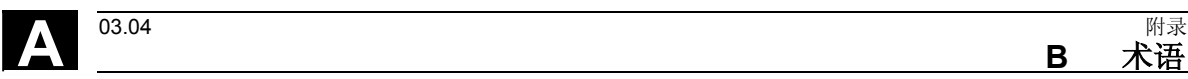

等,并可返回。这些点的坐标存储到手册\_控制系统中。手册 控制系 统控制相关轴运行,如果可能->以快速方式运行。 仿真器模块 **仿真器模块是一种模块**, • 通过操作部件可以模拟数字输入量, • 显示数字输出量 辅助程序段 通过"N"引导的程序段,包含一个加工步骤的信息,比如一个位置说 明。 辅助功能 有零件程序中,使用辅助功能可以把机床制造商定义的参数传送到PLC 中,并释放其所定义功能。 工件 机床待加工的零件。 工件零点 工件零点构成了工件坐标系的原点。它由与机床零点的距离定义。 工件轮廓 有力工工件的给定轮廓。 工件坐标系 工作坐标系的原点是工件零点。在工件坐标系中编程时,尺寸和方向以 工件坐标系为基准。 工具 一个工具是指用于输入和修改参数组参数的软件工具。工具如: • S7配置 • S7-TOP • S7-信息 工作存储器 不住存储器是一个RAM存储器, 在程序加工期间处理器可以对用户程 序进行存取。 工作方式 SINUMERIK 手册 控制系统的运行过程控制方式。它们是下面几种工 作方式: Jog (手动运行方式), MDI (手动输入, 自动运行方式), 自动方式。 工作方式组 不再 在某一时间所有的进给轴/主轴均精确地列入到某一个通道,每一个通 道均列入一个工作方式组。 同一个工作方式组中的通道均有相同的工作方式。 工作区域限制 除行程开关之外,还可以使用工作区域限制功能对进给轴的行程范围进 行限制。对于每个进给轴,可以使用两个数值对保护加工区进行设定。

返回固定点 机床中可以定义一些固定点,比如刀具更换点、装料点、托盘更换点等

**B**<br>木语

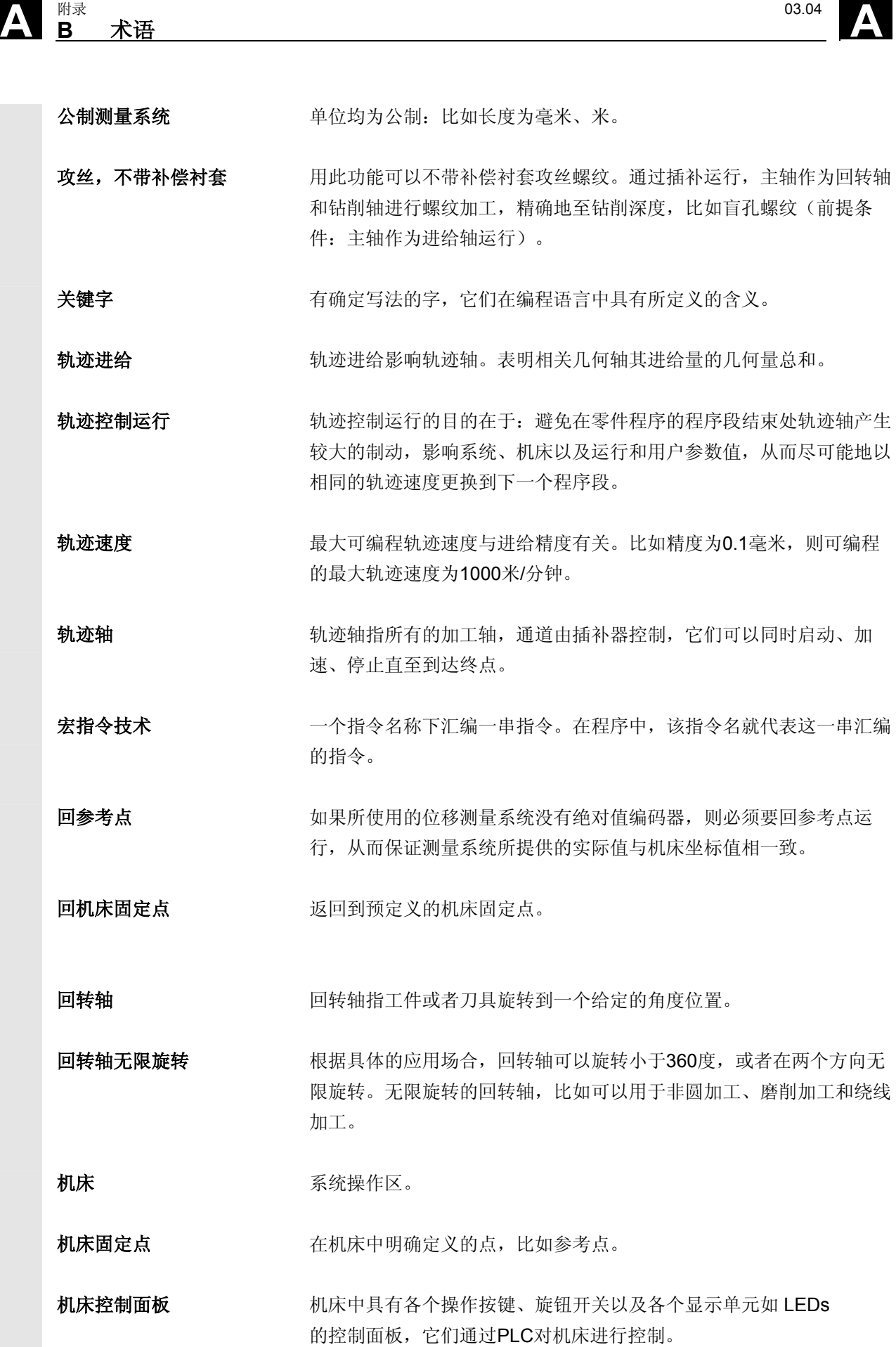

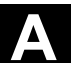

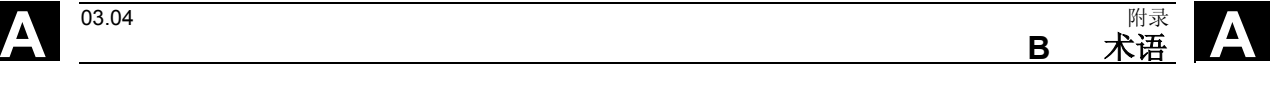

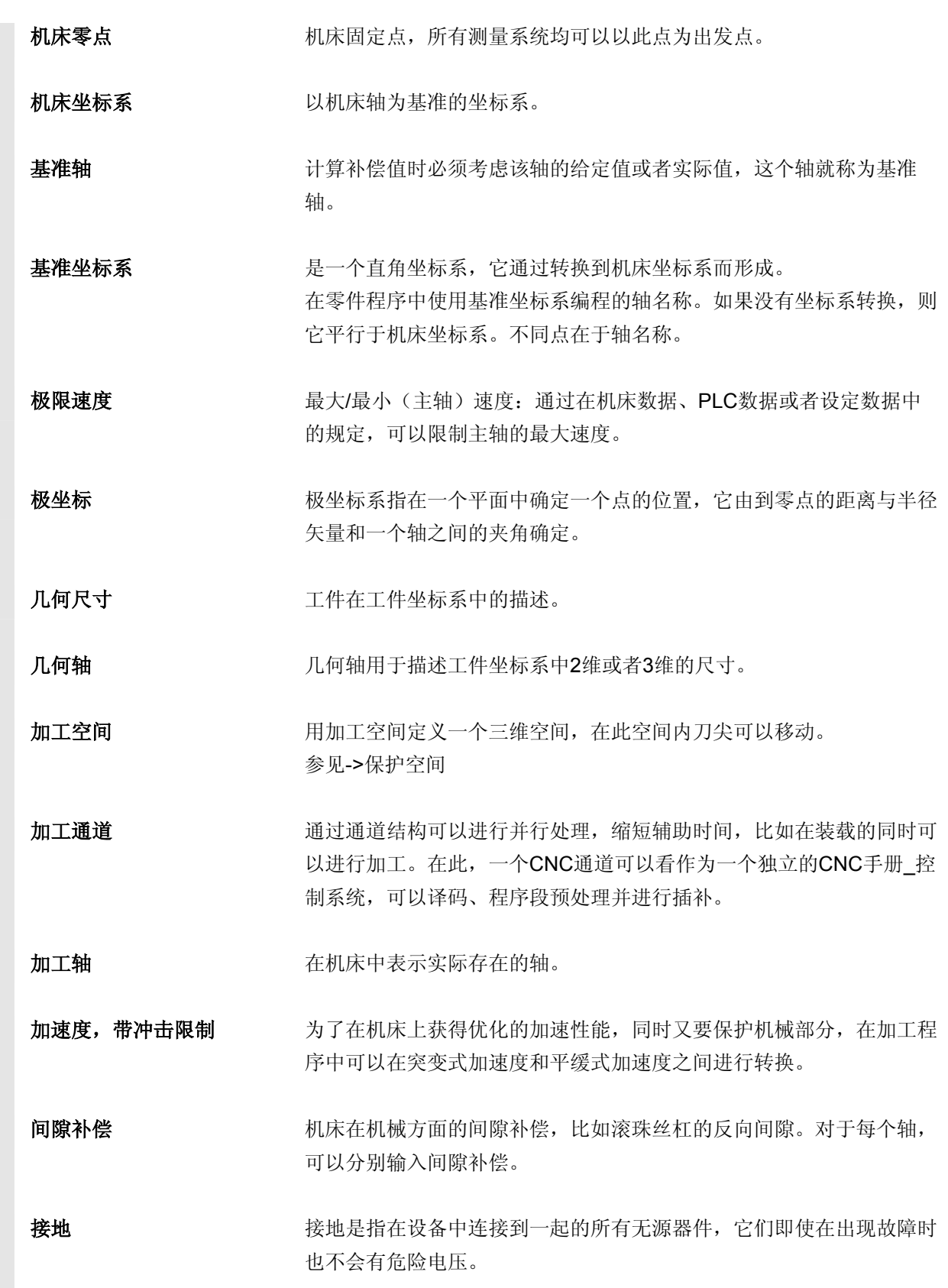

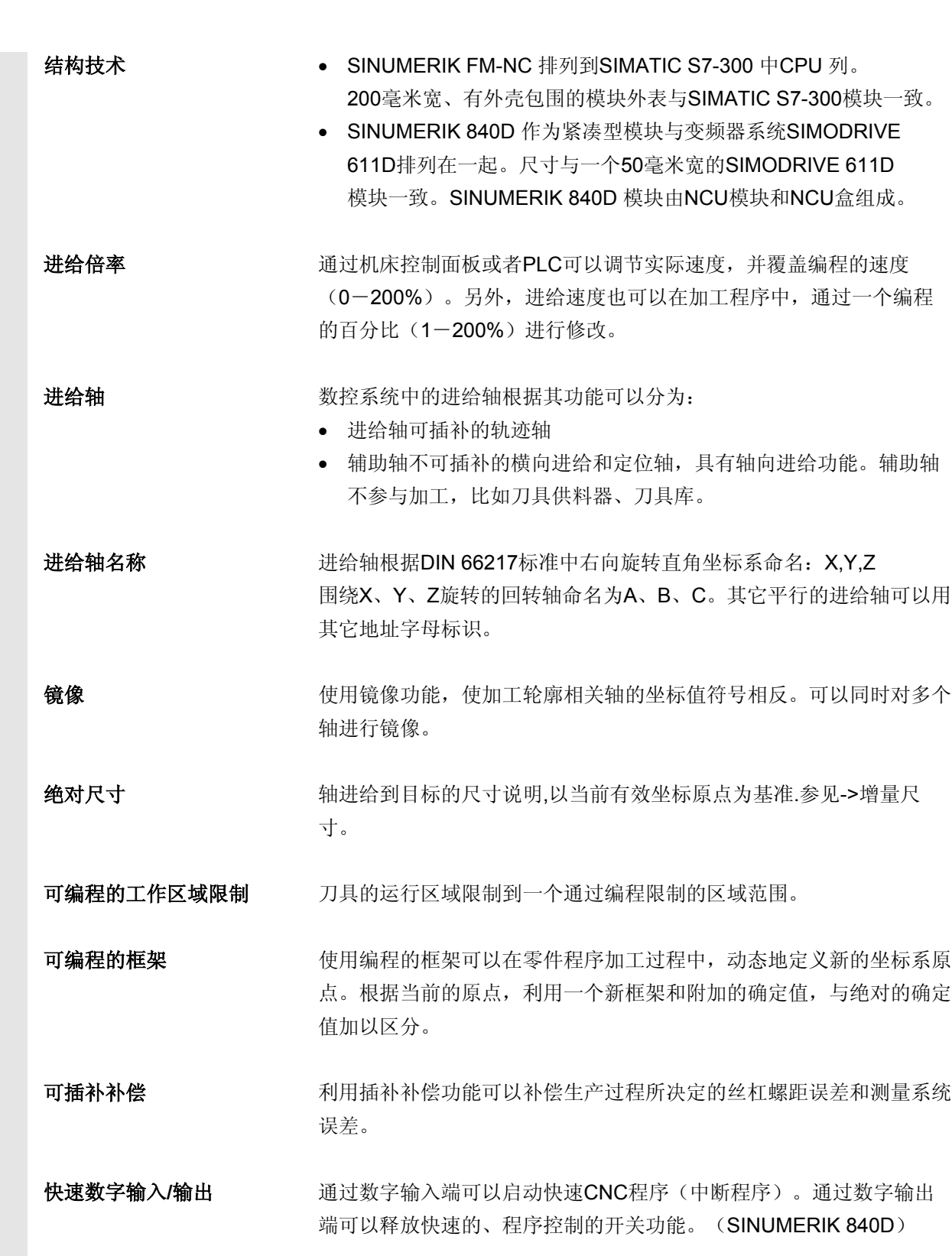

**A** 附录 03.04 **<sup>B</sup>**术语 **A**

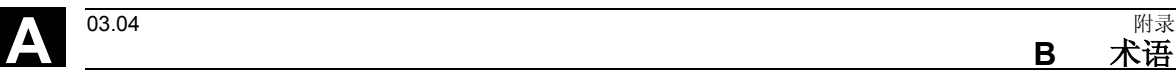

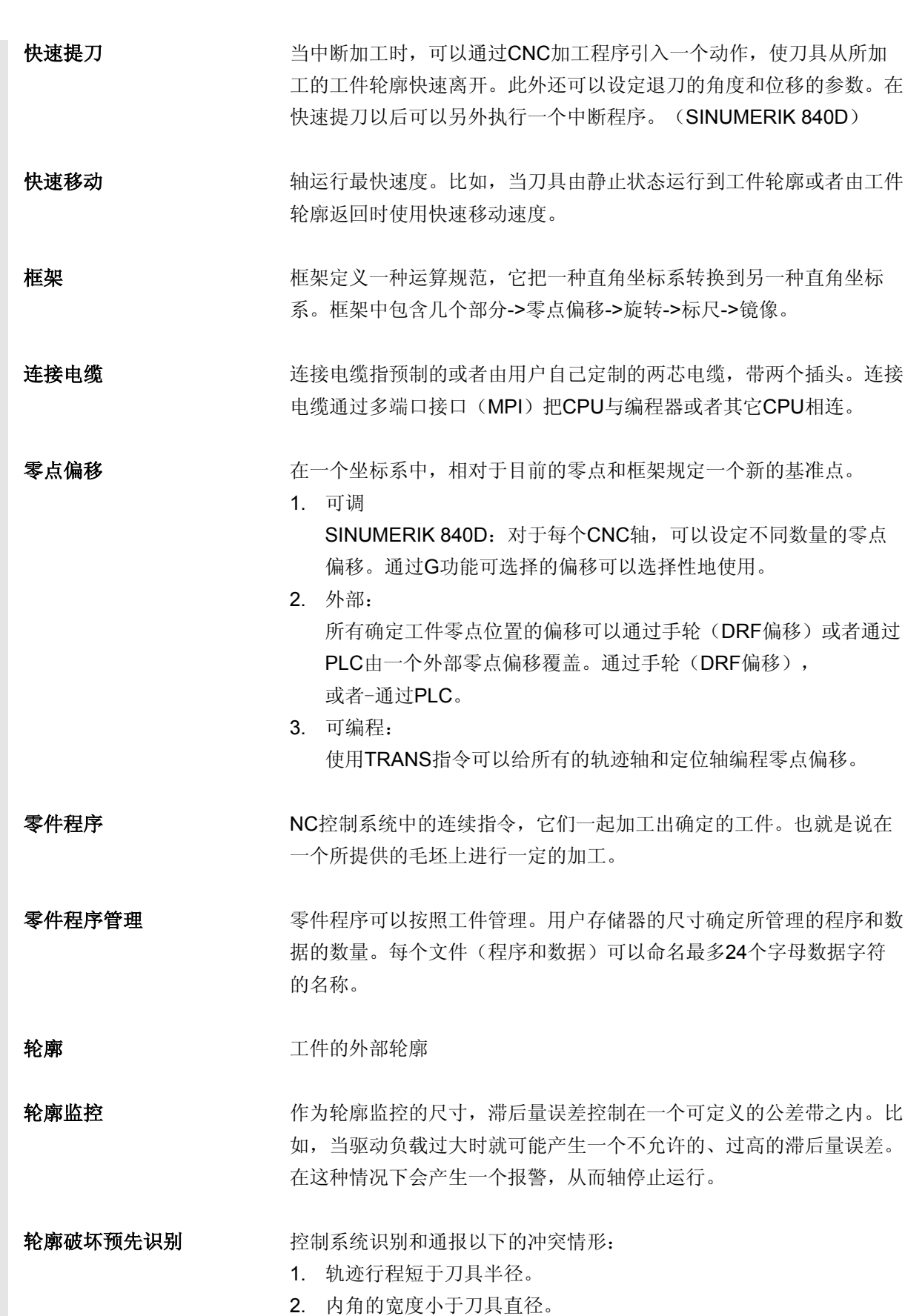

**B** 术语 A

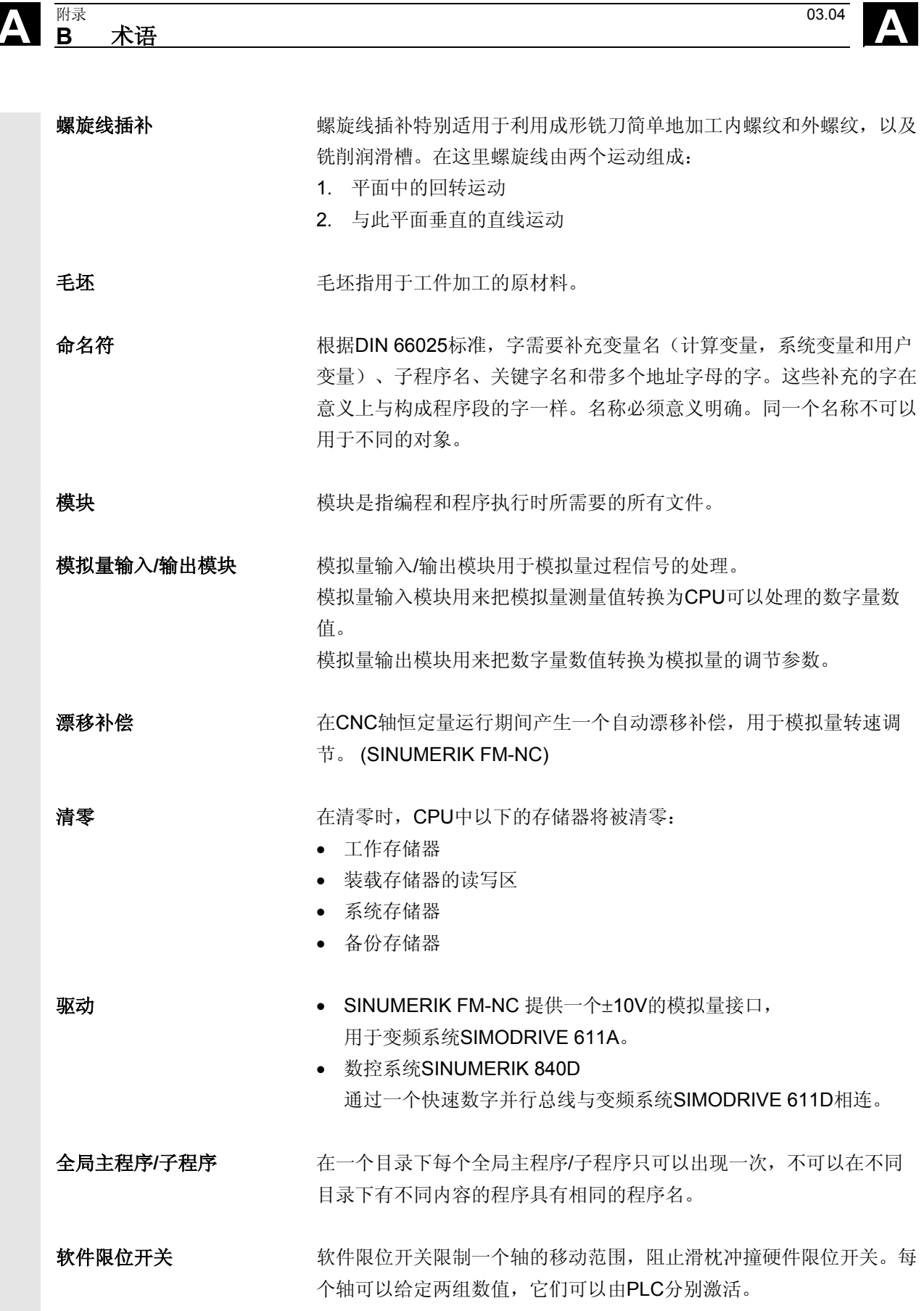

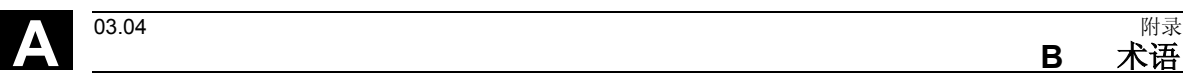

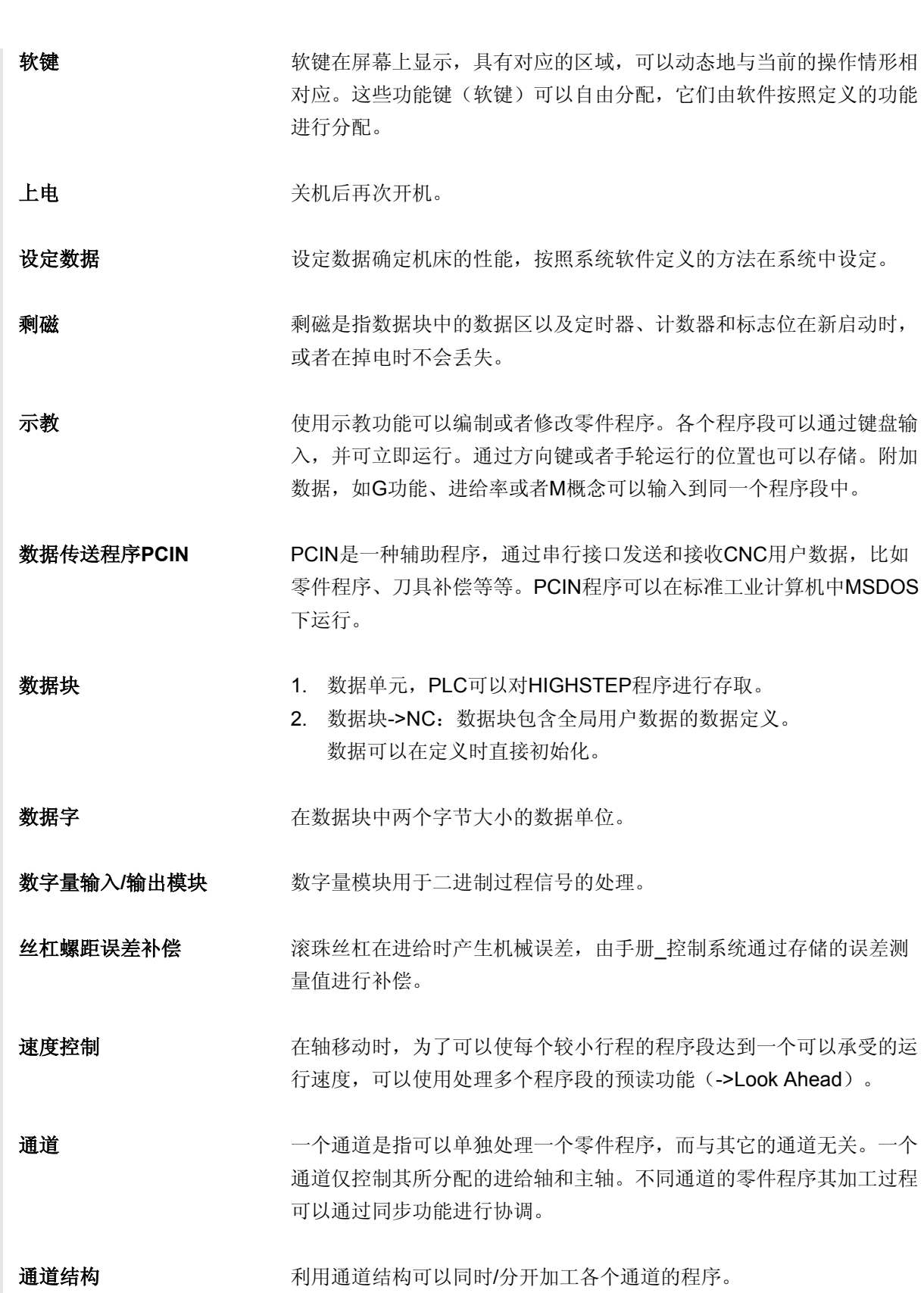

**B** 术语

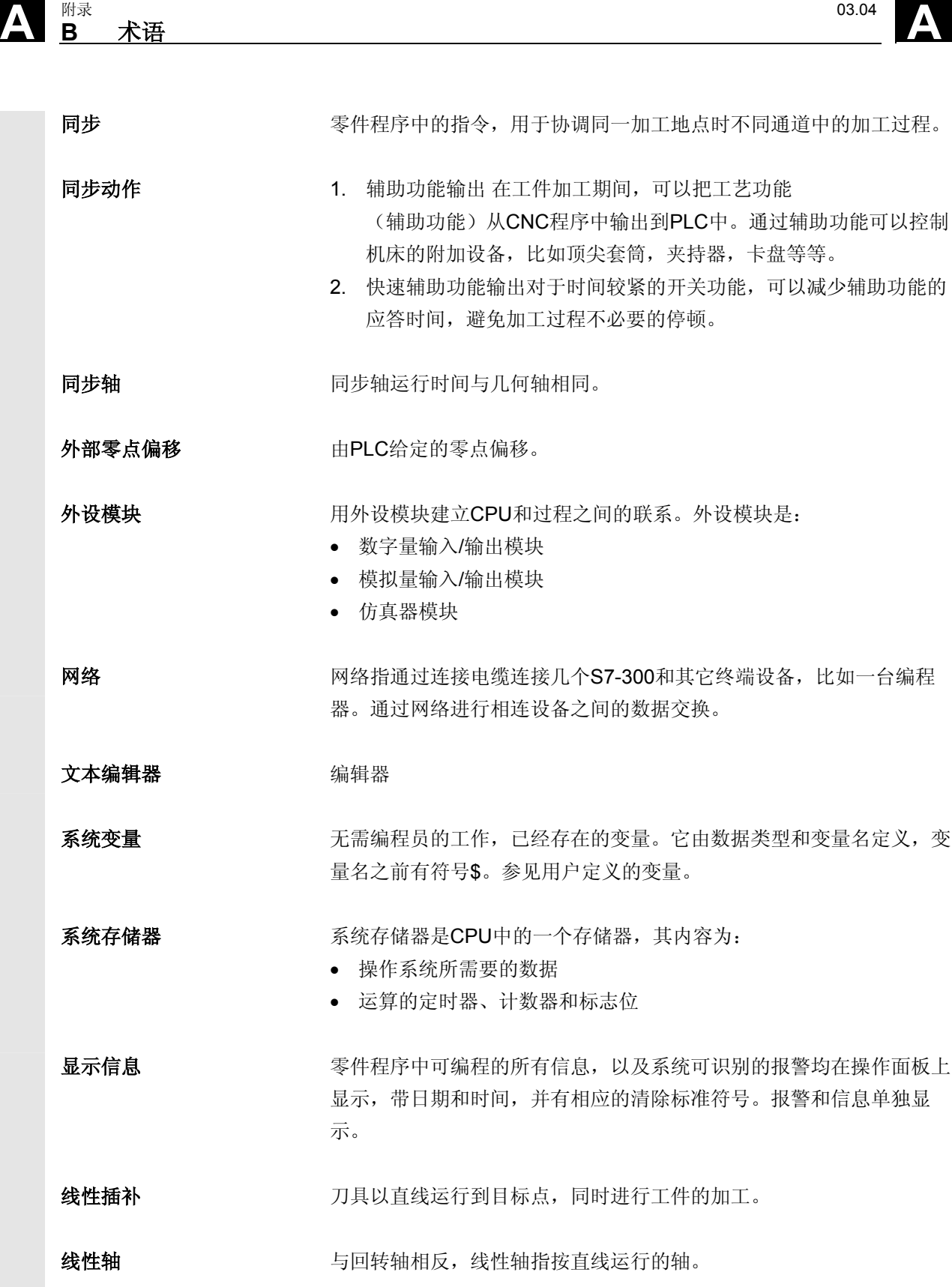

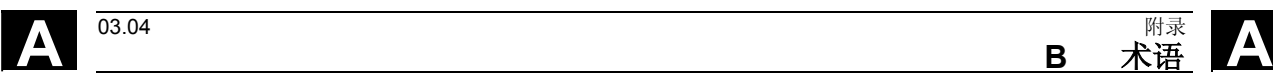

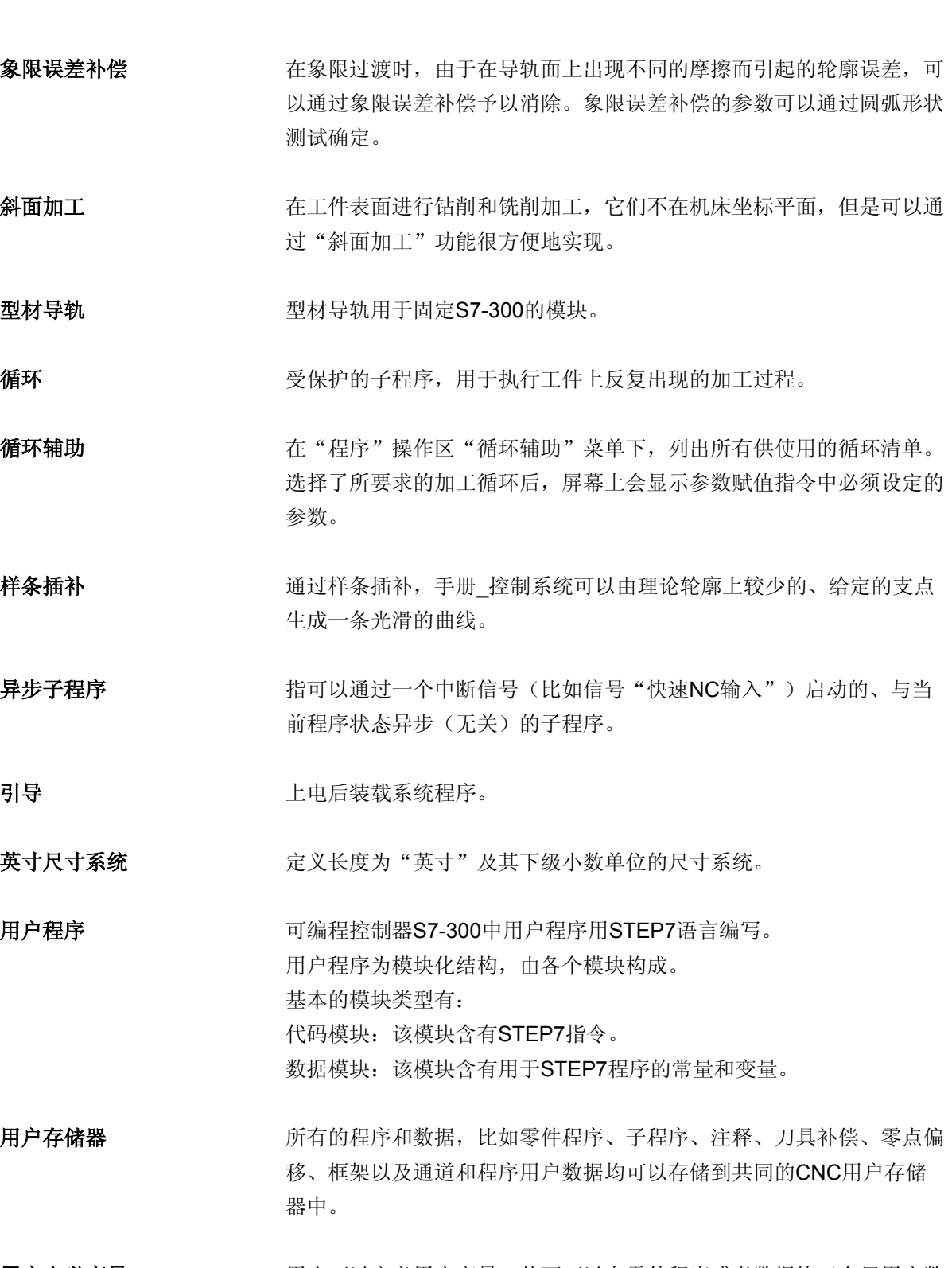

### 用户定义变量 **再** 网络可以定义用户变量,从而可以在零件程序或者数据块(全局用户数 据)中任意使用。一个定义通常含有数据类型和变量名称。 参见->系统变量。

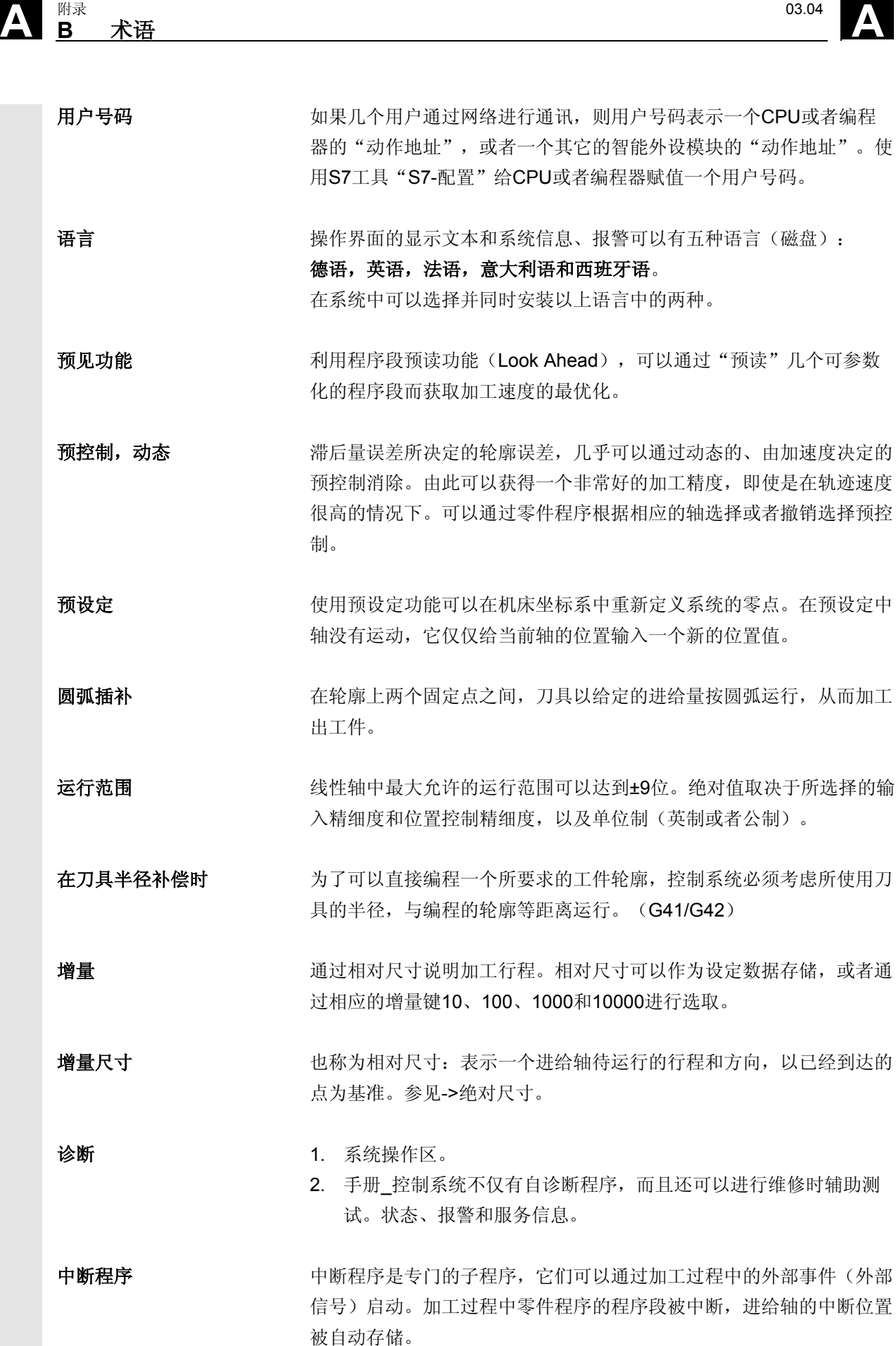

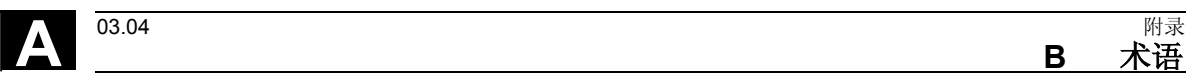

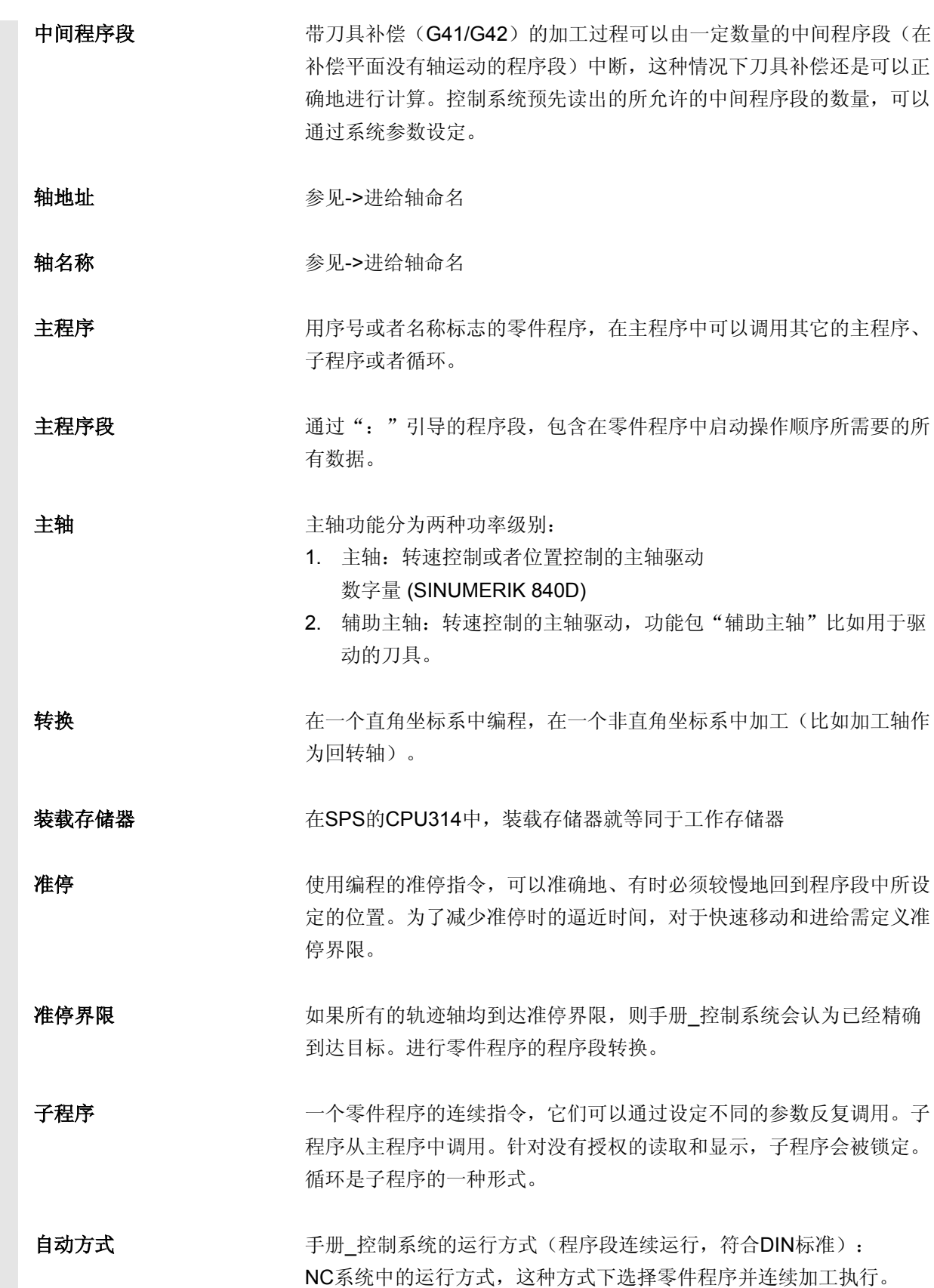

**B** 术语 A

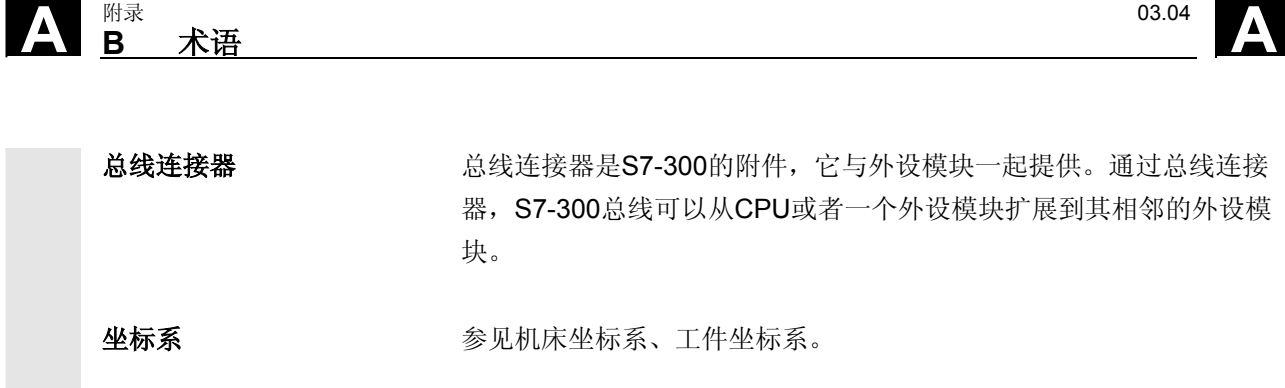

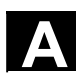

**A** 03.04 附录 **C** 文献

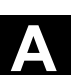

### **C** 文献

### 一般文献

- **/BU/** SINUMERIK & SIMODRIVE,工作机床的自动化系统 样本 NC 60 订购号码:E86060-K4460-A101-B1-7600 (英语) /IKPI/ T业通讯和现场仪表 样本 IK PI 订购号码:E86060-K6710-A101-B2-7600 (英语)
- **/ST7/** SIMATIC 可编程存储器控制 SIMATIC S7 样本 ST 70 订购号码:E86060-K4670-A111-A8-7600 (英语)
- **/Z/** MOTION-CONNECT **SIMATIC、SINUMERIK、MASTERDRIVES 和 SIMOTION** 特种机床的附件和装备 样本 NC Z 订购号码:E86060-K4490-A001-B1-7600 (英语)

 安全集成 应用手册 世界工业安全程序 订购号码:6ZB5000-0AA01-0BA0(英语)

#### 电子文献

**/CD1/** SINUMERIK 系统 **(出版日期 2004 年 3月) DOC ON CD** (带有所有 SINUMERIK 840D/840Di/810D/802 和 SIMODRIVE 印刷品) 订购号码:6FC5298-7CA00-0BG0

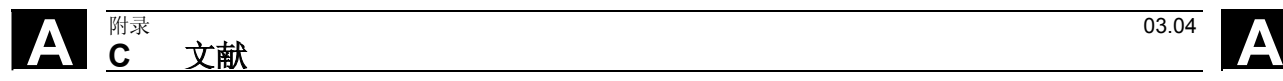

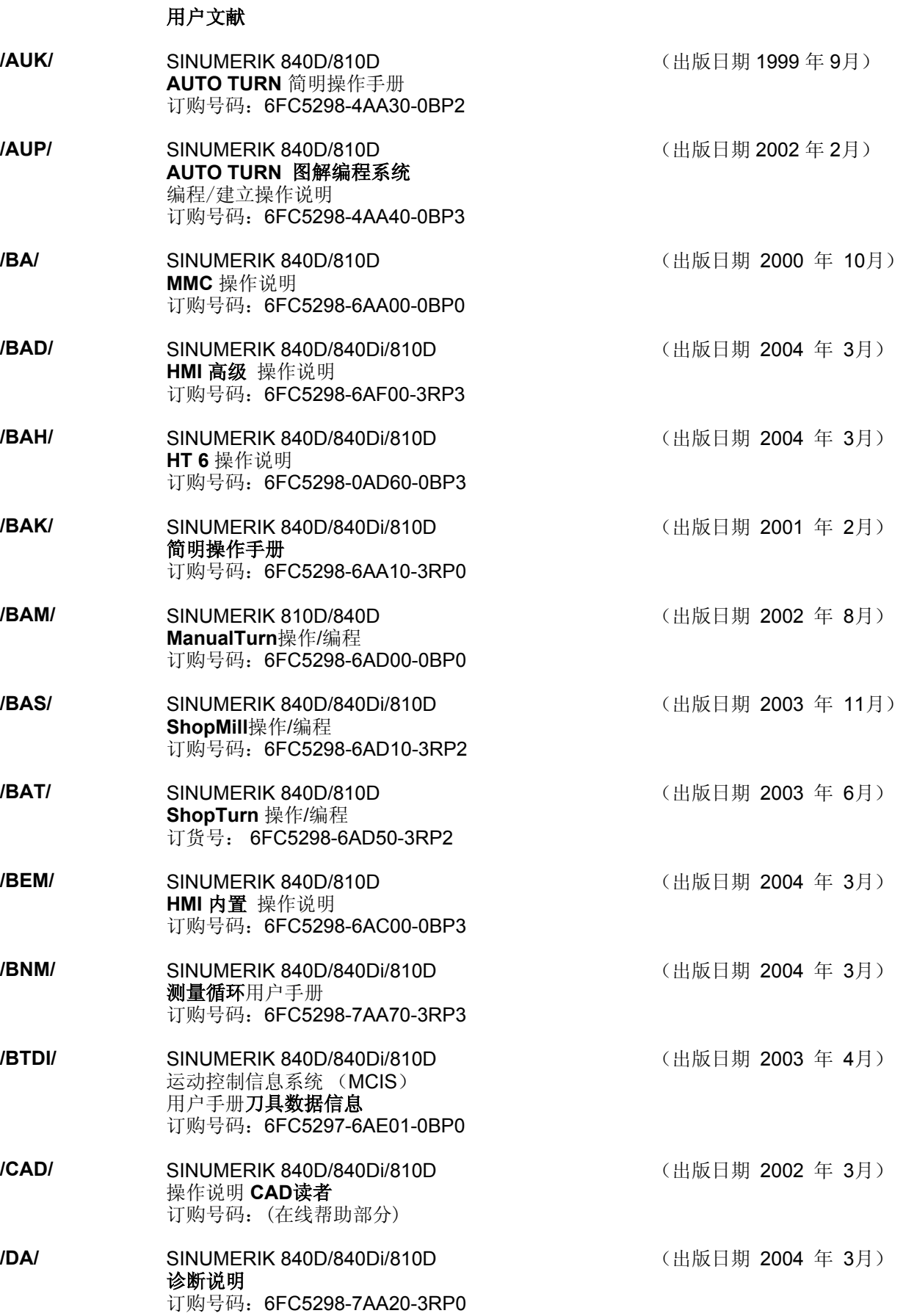

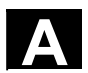

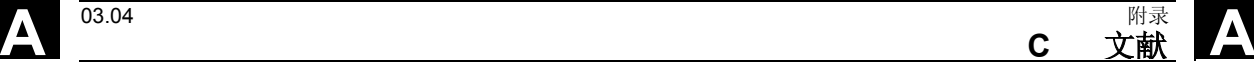

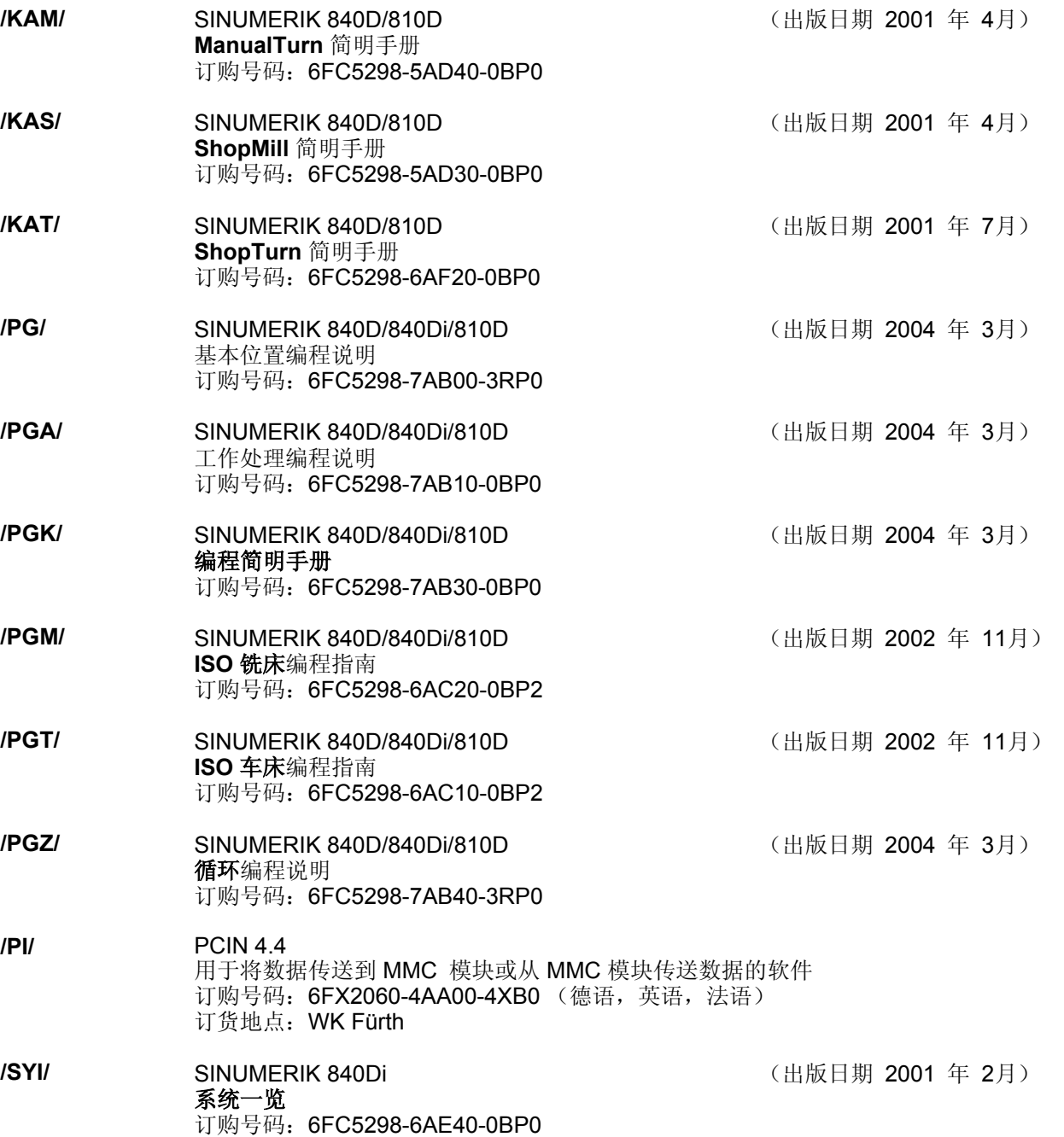

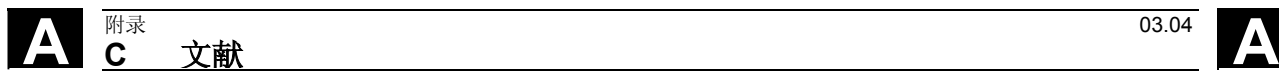

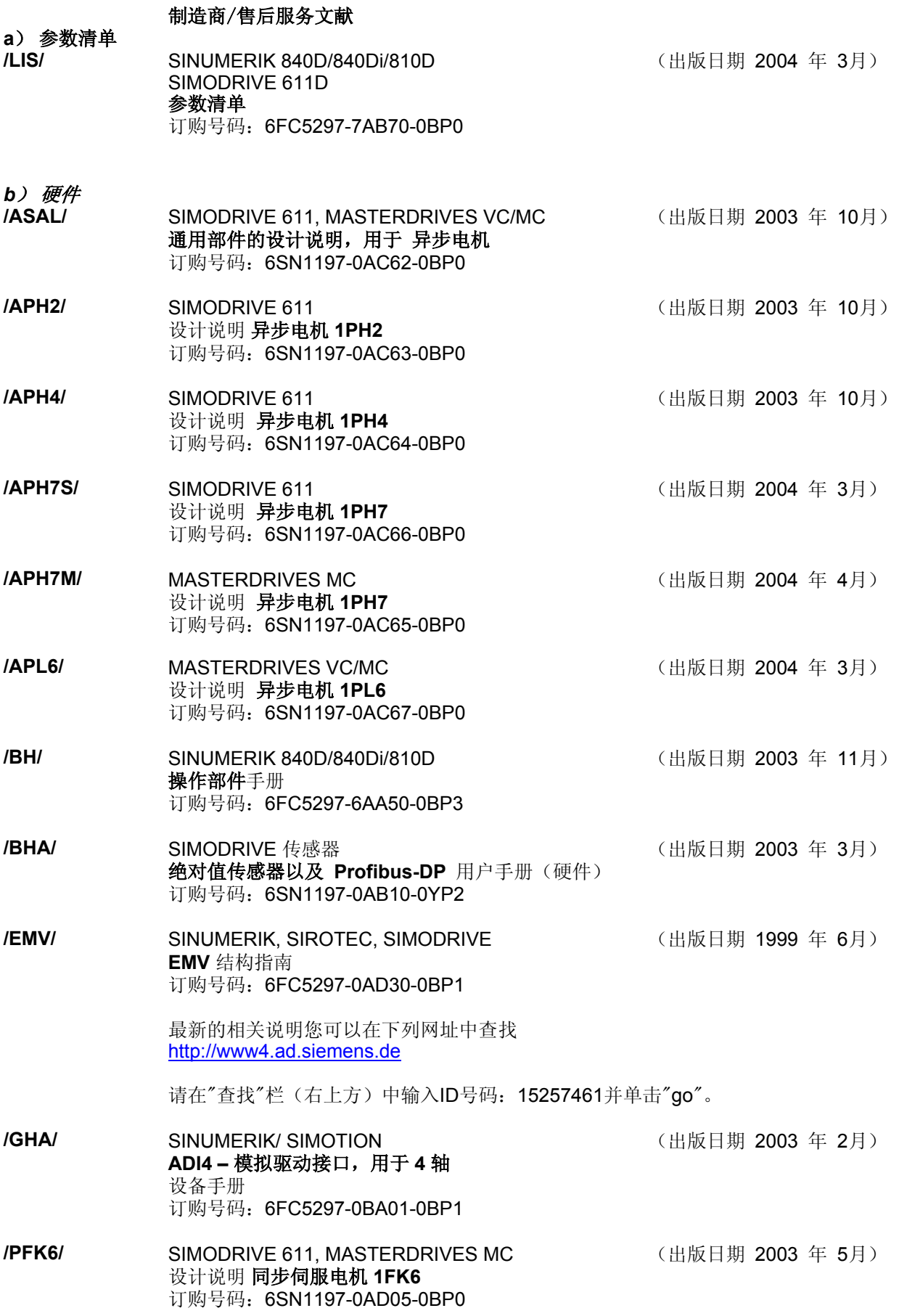

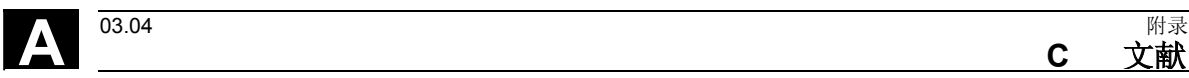

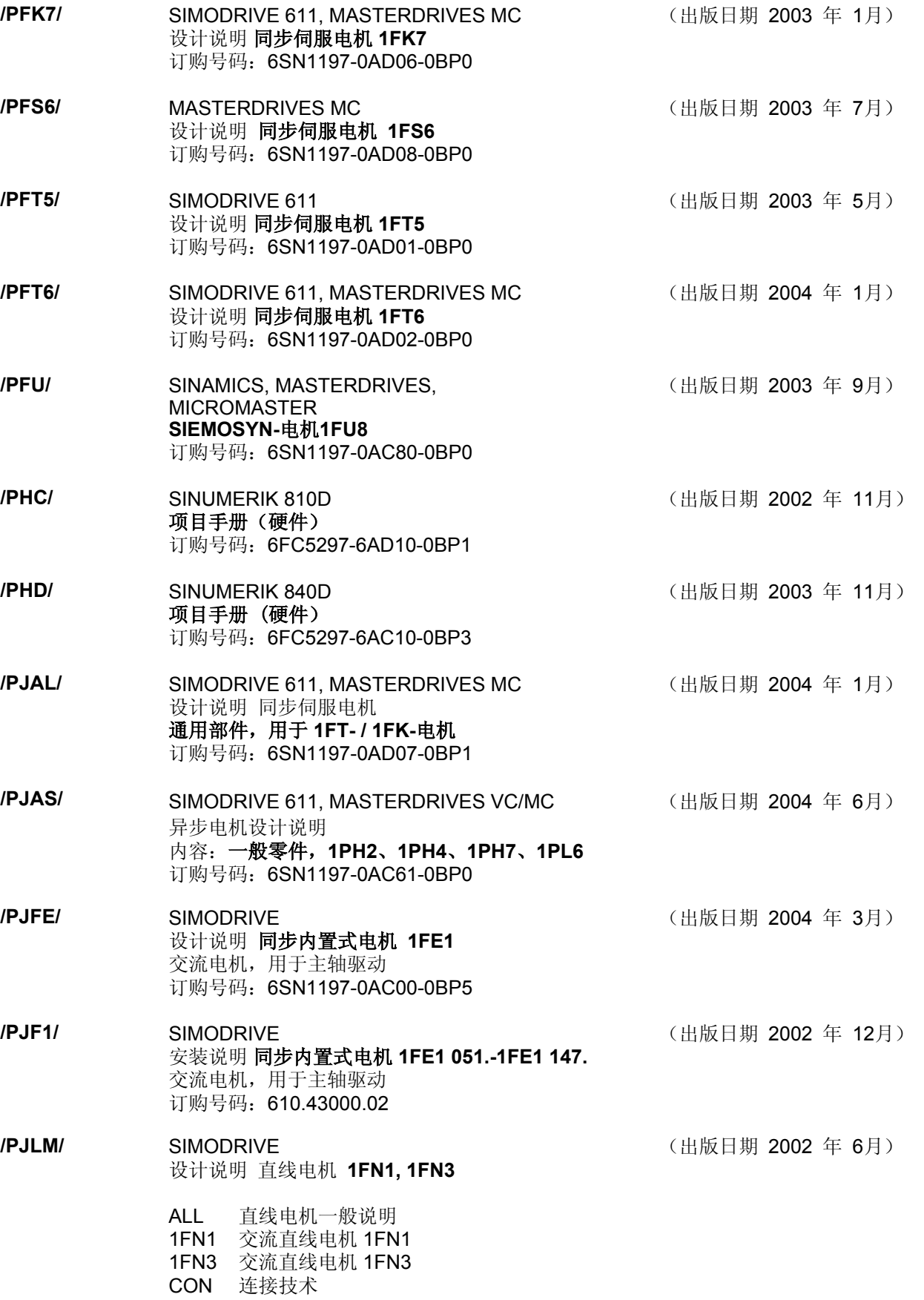

订购号码:6SN1197-0AB70-0BP4

**c** 文献 A

# **A** <mark>C 文献 203.04</mark> <br>● C 文献 2008年 2009年 2009年 2009年 2012年 2022年 2023年 2023年 2023年 2023年 2023年 2023年 2023年 2023年 2023年 2023年 2023年 2023年 2023年 2023年 2023年 2023年 2023年 2023年 2023年 2023年 2023年 2023年 2023年 2023年 2023年 2023年 20

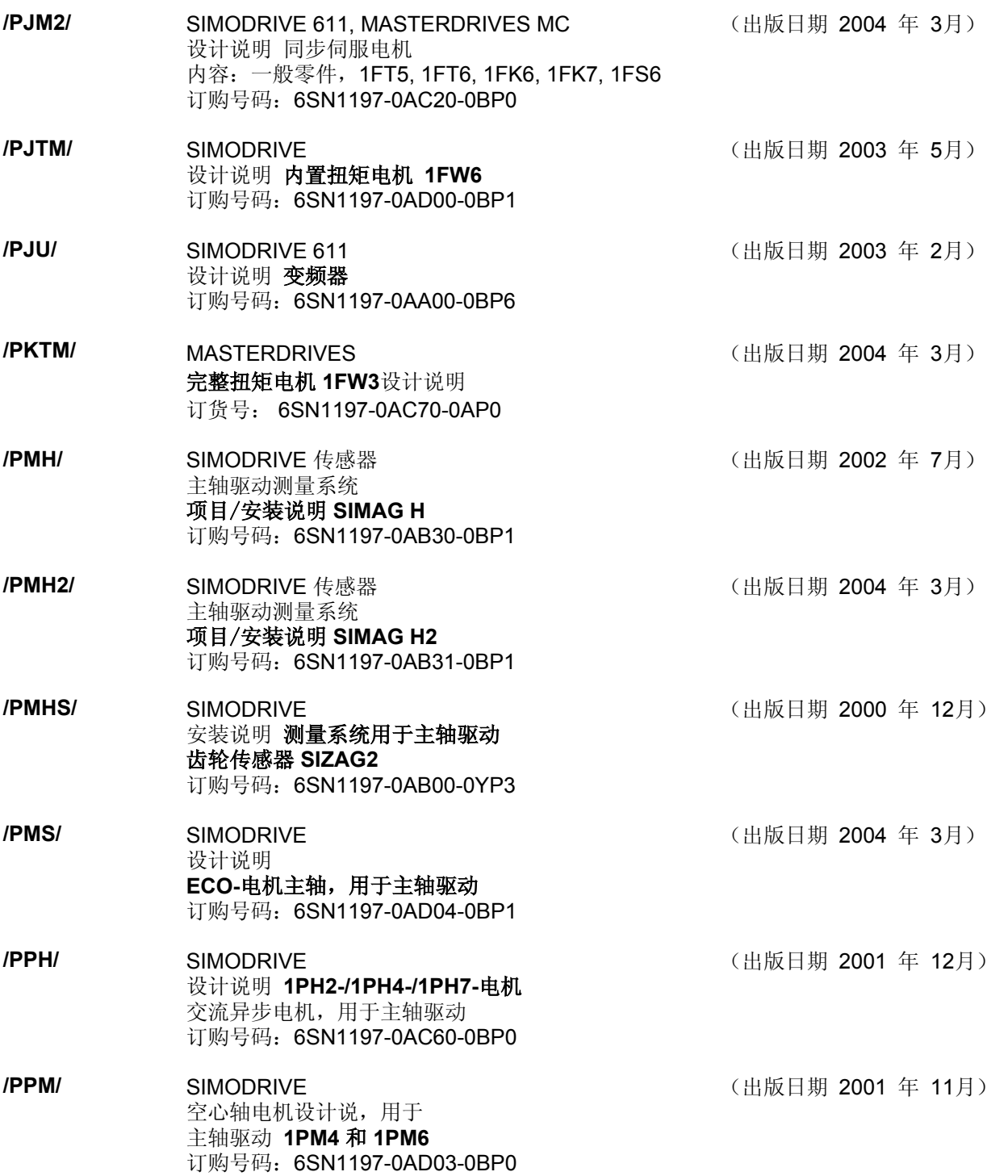

# **A** 03.04 附录

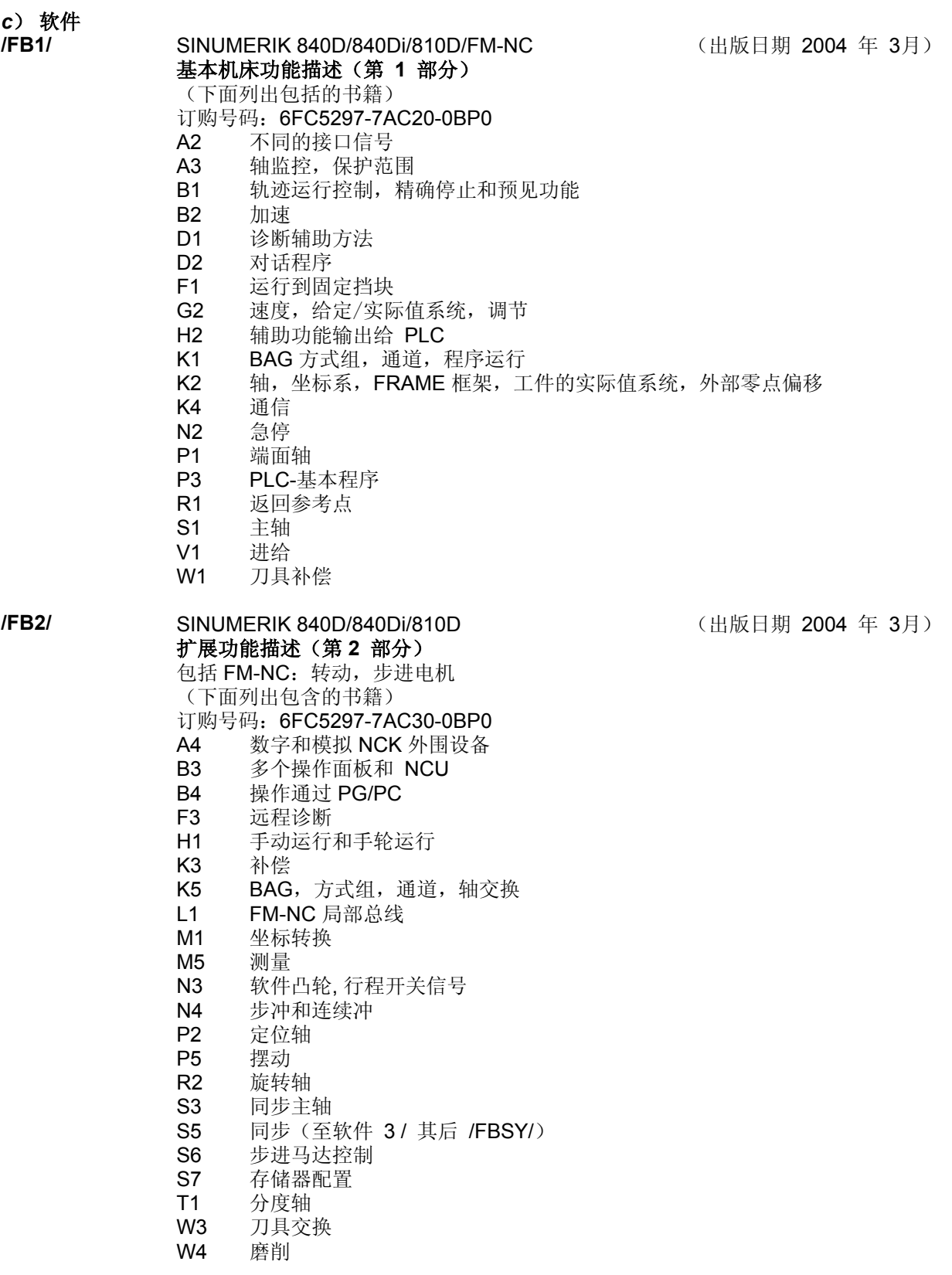

**c** 文献 A

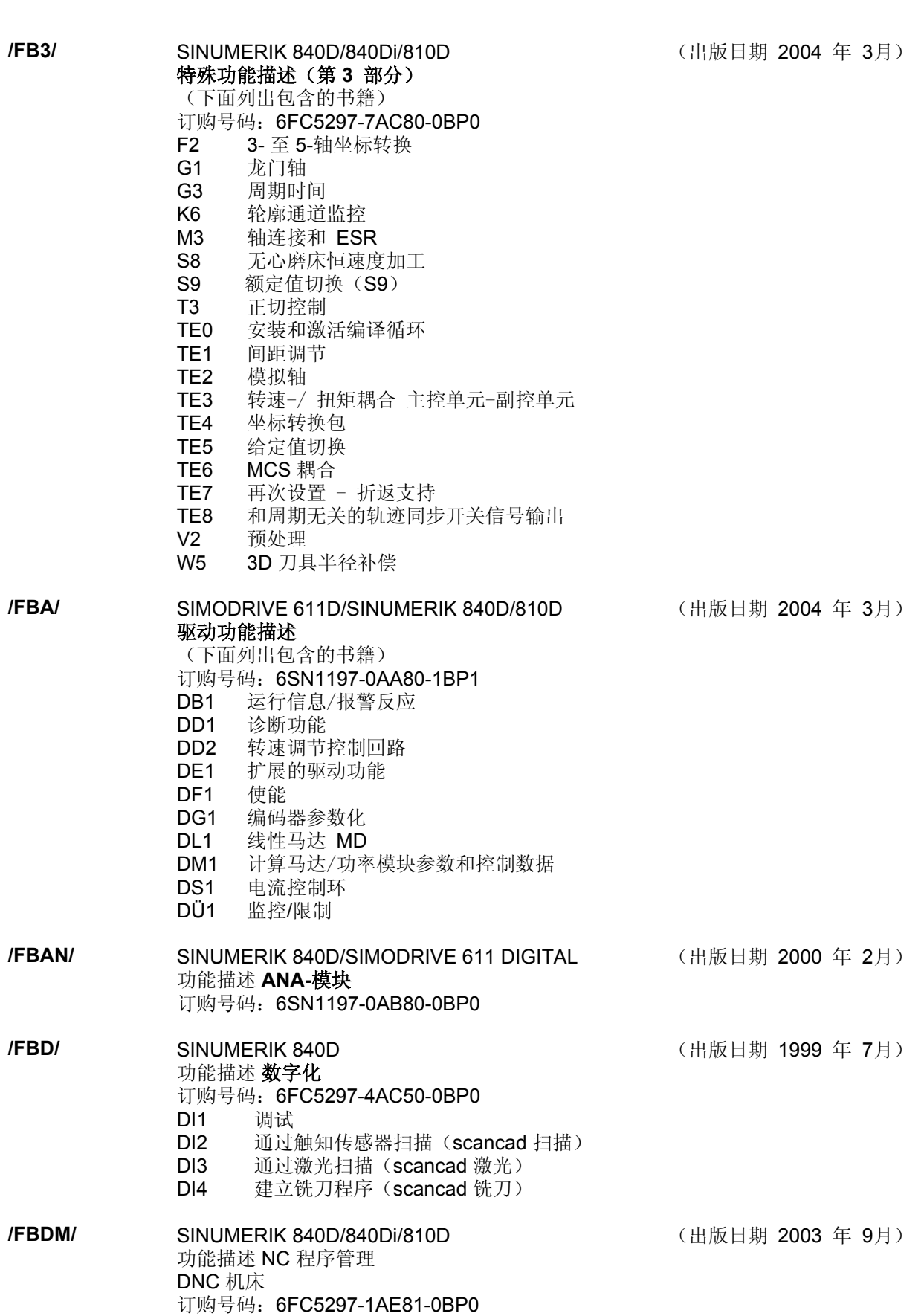

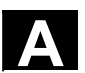

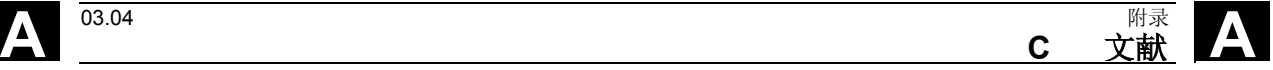

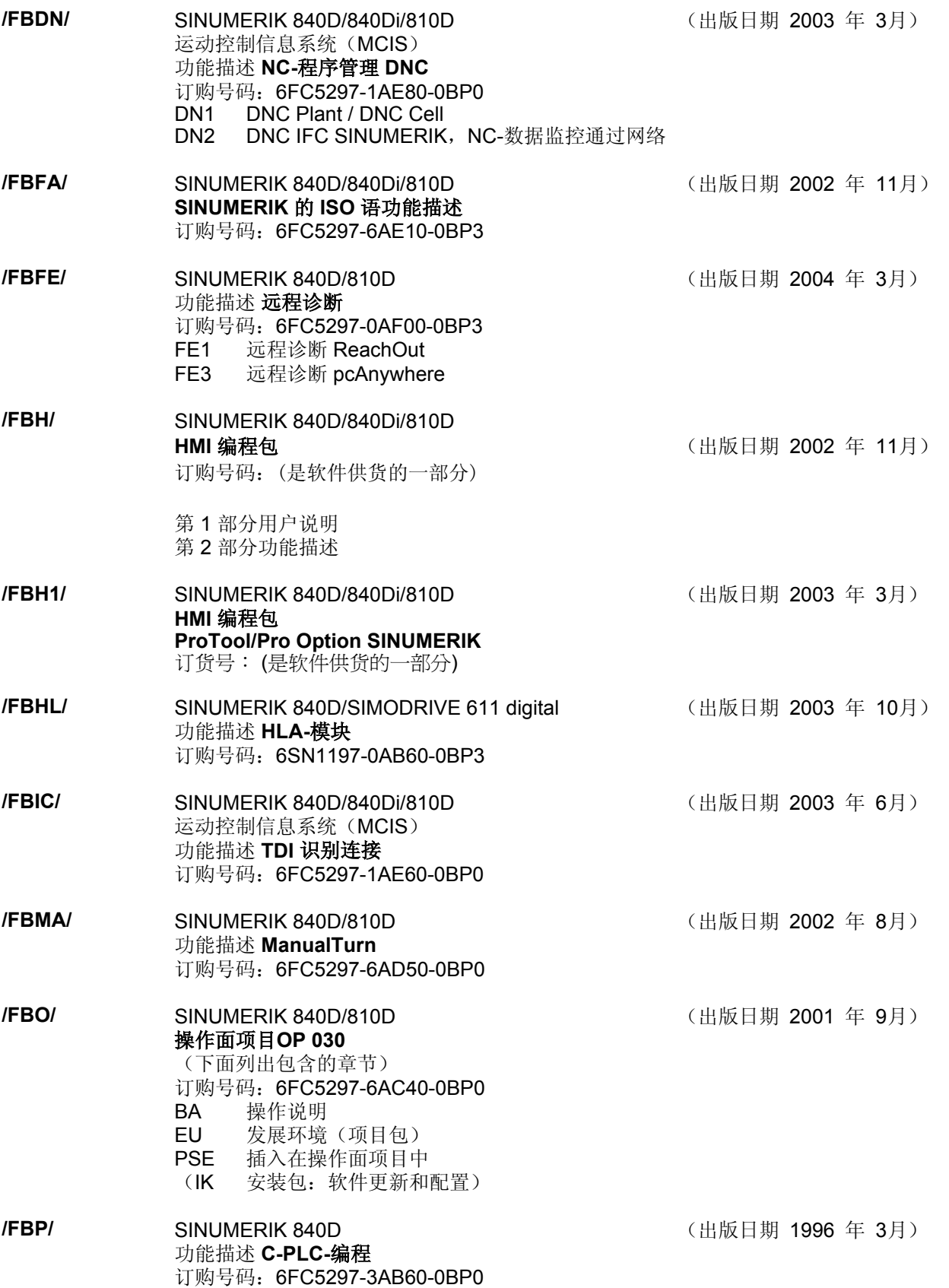

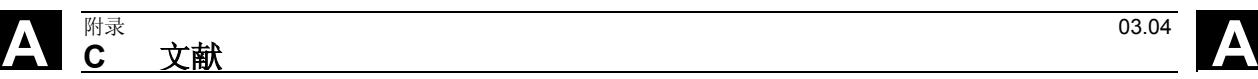

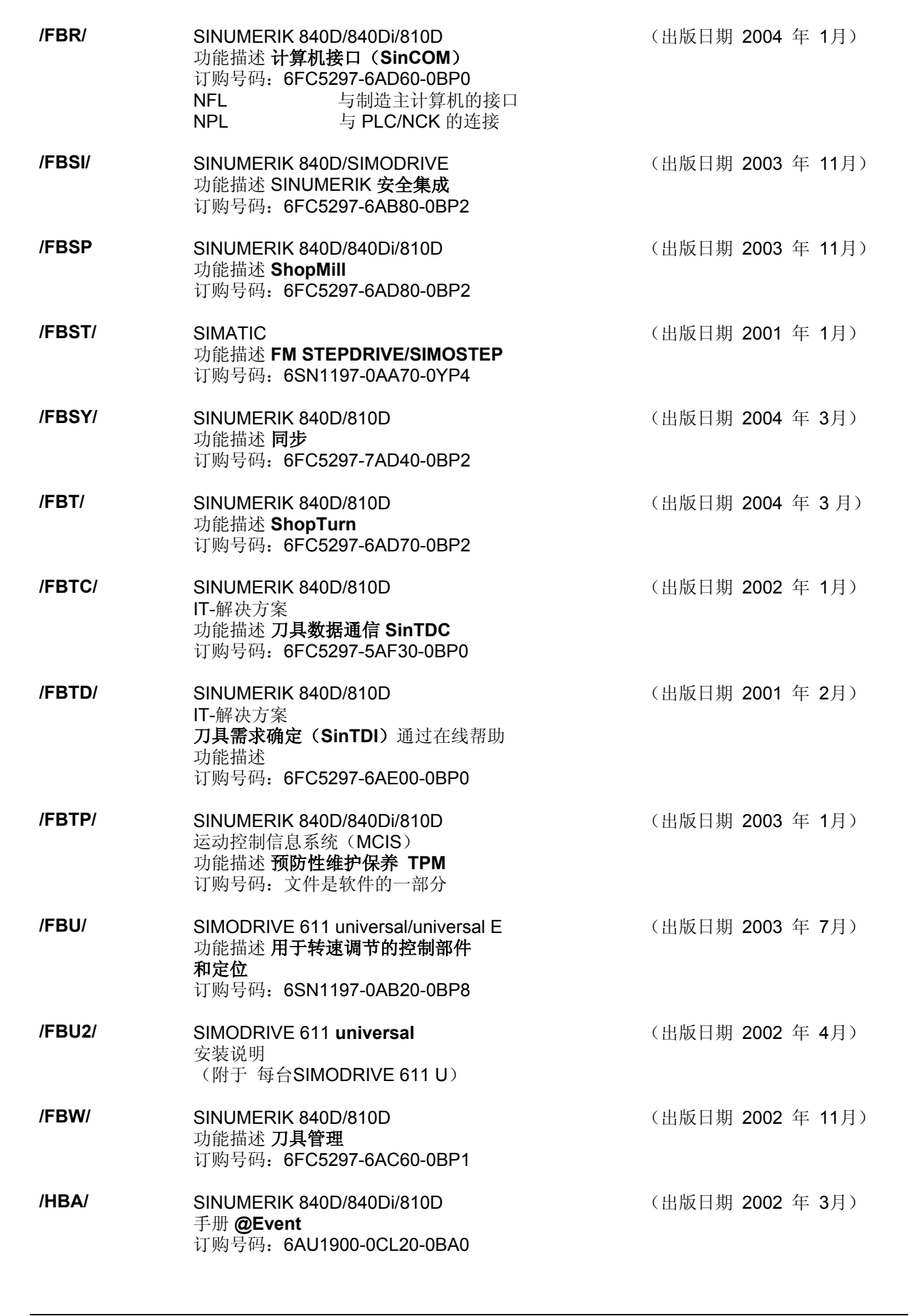

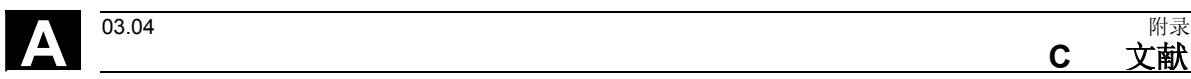

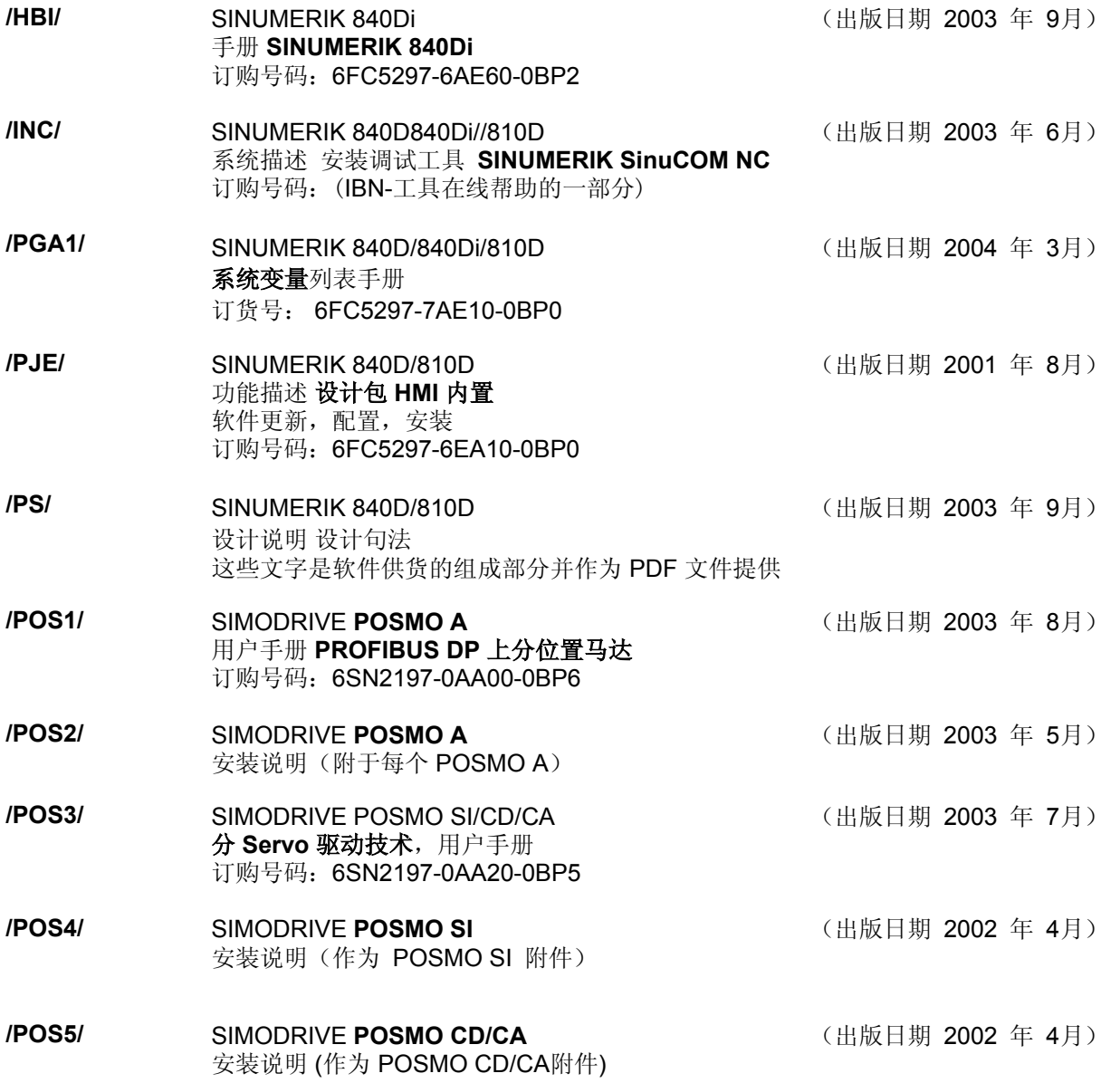

**C** 文献 A

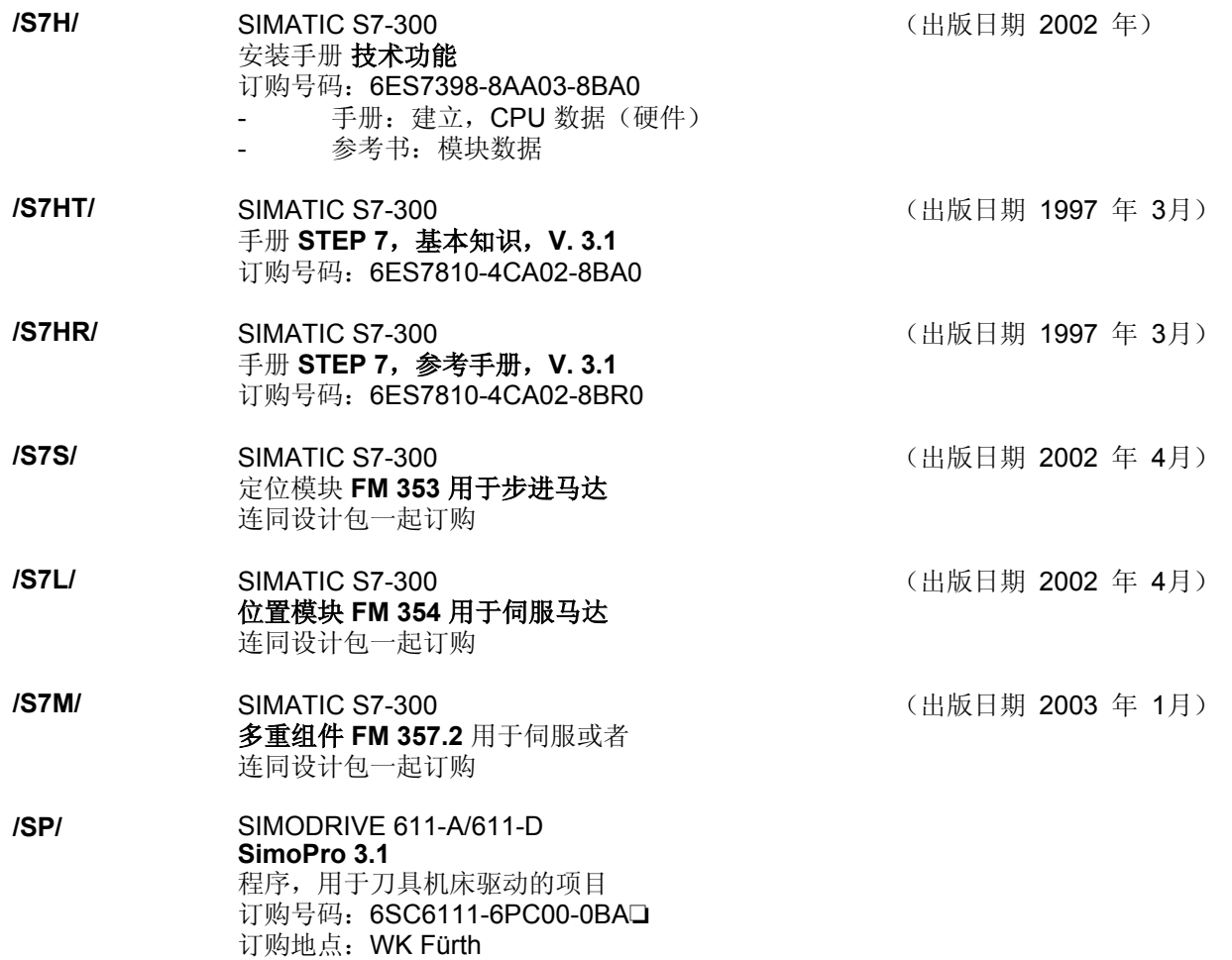
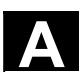

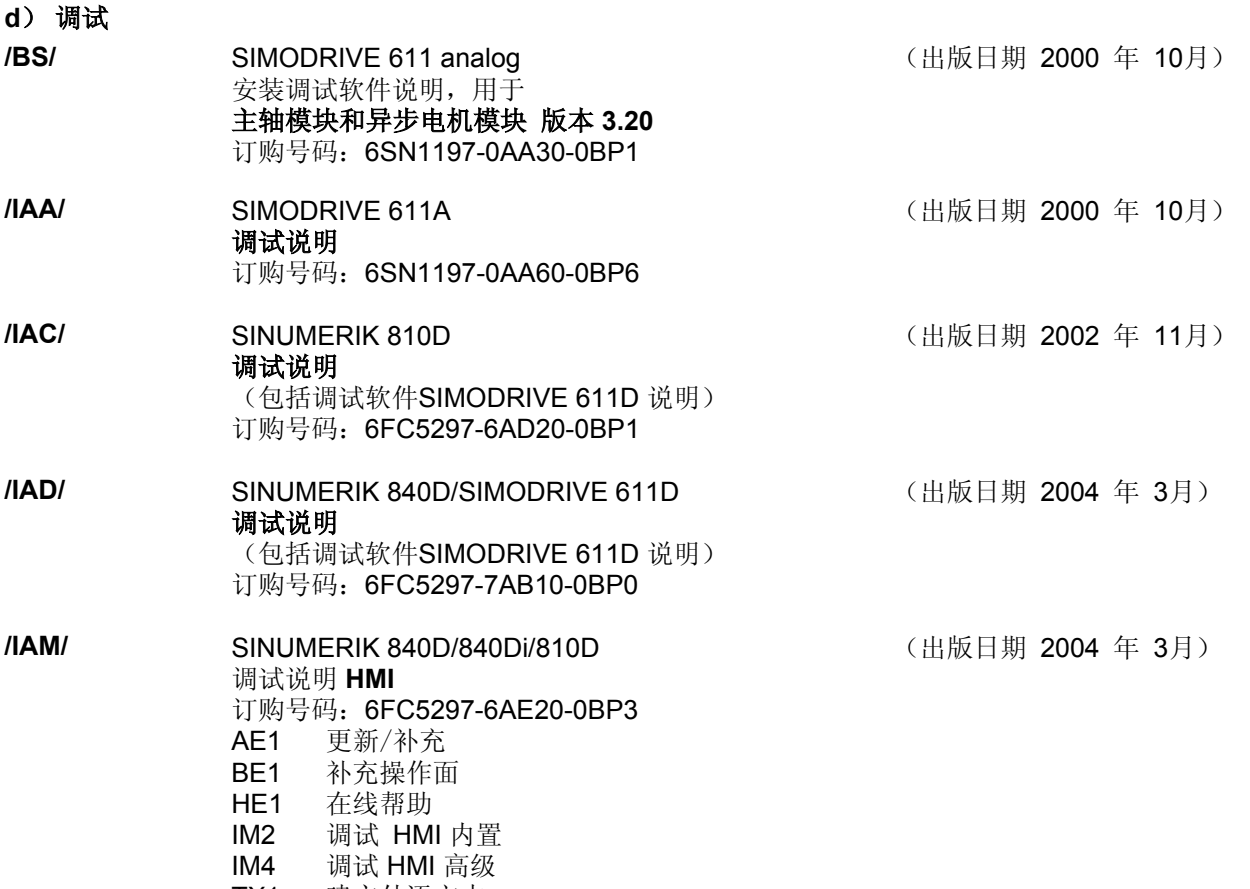

TX1 建立外语文本

■

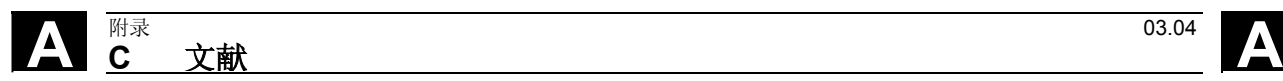

用于记录

**D** 索引

**I** 03.04 附附 索引 **I**

**A** Alt 键 [2-37](#page-36-0)  **C** COPY [2-82](#page-81-0)  Ctrl 键 [2-37](#page-36-0)  **D** DRF 偏移 [4-164](#page-163-0)  **G** GUD [5-251](#page-250-0)  **I** Inc 键 [2-41](#page-40-0)  **J** Jog [2-40](#page-39-0)  Jog:基本画面 [4-120](#page-119-0)  Jog方式 [4-119](#page-118-0)  **L** LOAD [2-80](#page-79-0)  **M** MAC:更改/查询用户数据 [5-252](#page-251-0)  MCS [4-104](#page-103-0)  MD 帮助 [2-71](#page-70-0)  MDI [2-40,](#page-39-0) [4-135](#page-134-0)  MF-2 键盘 [2-32](#page-31-0)  MCS [2-43](#page-42-0)  MMC 103:全装备 [7-400](#page-399-0)  MMC 103:基本画面 [7-376](#page-375-0)  MMC 103:批处理开机调试 [7-397](#page-396-0)  MMC 103: 记录 7-386 MMC 103: 设置接口 7-379 MMC 103:读入文件 [7-383](#page-382-0)  MMC 103:读出数据 [7-384](#page-383-0)  **N** NC 卡:全装备由…(从软件版本SW 5起) [7-401](#page-400-0)  NC 卡: 在 …上删除数据(从软件版本SW 5 起) [7-392](#page-391-0)  NC 卡:建立原始状态 ... (从软件版本SW 5 起) [7-399](#page-398-0)  NC 卡:批处理开机调试由 … (从 SW 5 起) [7-398](#page-397-0)  NC 卡:读入数据由... (从 SW 4.4 起) [7-384](#page-383-0)  NC 卡:读出数据到 ……(从软件版本SW 5 起) [7-385](#page-384-0)  NC 启动 [2-46](#page-45-0)  NC 激活的数据 [7-360](#page-359-0)  NC停止 [2-46](#page-45-0)  **P** PC 格式 [7-371](#page-370-0)  PLC [9-447](#page-446-0)  PLC 状态 [8-424](#page-423-0)  **R** R 参数:删除 [5-233](#page-232-0) 

R 参数: 更改 5-232 R 参数:查找 [5-233](#page-232-0)  Ref [2-41](#page-40-0)  Repos [4-124](#page-123-0)  Reset [2-46](#page-45-0)  R参数 [5-232](#page-231-0)  **S** SELECT [2-81](#page-80-0)  Shift 按键 [2-35](#page-34-0)  **T** Tab 键 [2-37](#page-36-0)  TCARR [4-107](#page-106-0)  **V** V.24 接口参数 [7-372](#page-371-0)  **W** WCS [4-104](#page-103-0)  不 不通过计算的加速的外部程序段查找过程 [4-153](#page-152-0)  不通过计算的程序段查找过程,外部:已加 速 [4-153](#page-152-0)  主 主轴倍率 [2-44](#page-43-0)  主轴号码 [5-181](#page-180-0)  主轴数据 [5-236](#page-235-0)  仿 仿真 [2-63](#page-62-0)  仿真:可定位的刀架 [6-334](#page-333-0)  仿真操作 [6-313](#page-312-0)  仿真车削完全加工 [6-311](#page-310-0)  仿真钻孔/铣削 [6-311](#page-310-0)  使 使有效的刀具补偿立即生效 [5-190](#page-189-0)  保 保存:装备数据 [6-343](#page-342-0)  保存文件 [2-62](#page-61-0)  保存程序(MMC 103) [4-137](#page-136-0)  保护区 [5-240](#page-239-0)  保护等级 [2-45](#page-44-0)  信 信息按键 [2-35](#page-34-0)  信息键 [2-74,](#page-73-0) [2-77](#page-76-0)  光 光标 [2-36](#page-35-0)  关 关闭 [1-25](#page-24-0)  几 几何轴 [4-104](#page-103-0)  刀 刀具:删除 [5-186](#page-185-0)  刀具:显示 [5-185](#page-184-0)  刀具:设立 [5-184](#page-183-0)  刀具:转换 [5-216](#page-215-0) 

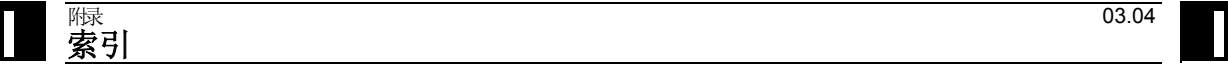

刀具专用参数 [5-173](#page-172-0)  刀具参数 [5-167](#page-166-0)  刀具数据 [5-167](#page-166-0)  刀具数据:显示/更改 [5-201](#page-200-0)  刀具目录 5-217 刀具管理 [5-191](#page-190-0)  刀具管理,基本画面 [5-193](#page-192-0)  刀具箱 [5-220](#page-219-0)  刀具类型 [5-167](#page-166-0)  刀具类型:槽锯 [5-174](#page-173-0)  刀具类型:磨具 [5-170](#page-169-0)  刀具类型:车刀 [5-173](#page-172-0)  刀具类型: 钻头 5-169 刀具类型:铣刀 [5-168](#page-167-0)  刀具补偿 [5-182](#page-181-0)  刀具补偿数据:编制 [5-221](#page-220-0)  刀具补偿结构 [5-167](#page-166-0)  刀具零点 [5-242](#page-241-0)  刀沿:删除 [5-188](#page-187-0)  刀沿:设立 5-187 切 切削螺纹起始角度 [5-238](#page-237-0)  切换 MCS/WCS [4-104](#page-103-0)  切换通道 [2-35](#page-34-0)  创 创建文件 [7-389](#page-388-0)  创建目附 [7-389](#page-388-0)  删 删除 [6-352](#page-351-0)  删除按键 [2-37](#page-36-0)  删除按键(Backspace) [2-36](#page-35-0)  删除运算域值 [8-425](#page-424-0)  加 加工轴 [4-104](#page-103-0)  半 半径计算参数号码 [5-181](#page-180-0)  单 单程序段 [2-46](#page-45-0)  卸 卸载 [5-214](#page-213-0)  双 双 ASCII 编辑器:同步描述 [6-303](#page-302-0)  双 ASCII 编辑器:同步视图 [6-302](#page-301-0)  双 ASCII 编辑器:视图 [6-302](#page-301-0)  双编辑器 [6-270](#page-269-0)  双通道显示 [4-98](#page-97-0)  取 取消按键 [2-36](#page-35-0)  变 变量视图:创建 [5-255](#page-254-0)  变量视图:管理 [5-257](#page-256-0) 

变量视图:编辑 [5-255](#page-254-0)  口 口令 [2-45](#page-44-0)  可 可变步进尺寸 [5-235](#page-234-0)  可定位的刀架:仿真 [6-334](#page-333-0)  同 同步措施:状态 [4-110](#page-109-0)  向 向前翻页 [2-36](#page-35-0)  向后翻页 [2-37](#page-36-0)  回 回参考点 [4-116](#page-115-0)  回调按键 [2-34](#page-33-0)  图 图形模型 [6-329](#page-328-0)  增 增量值 [2-41](#page-40-0)  处 处理列表 [6-333](#page-332-0)  处理工作列表 [2-85](#page-84-0)  复 复位转换 [2-63](#page-62-0)  复制 [6-349](#page-348-0)  外 外部网络驱动器 [6-357](#page-356-0)  子 子程序 [6-263](#page-262-0)  存 存取权限 [2-45](#page-44-0)  安 安全集成 [4-125](#page-124-0)  安装程序: 定义用户数据 5-251 定 定义和激活用户数据 [7-395](#page-394-0)  定义用户数据 [5-251](#page-250-0)  导 导向轴 [5-241](#page-240-0)  导航:程序段描述 [6-301](#page-300-0)  工 工件 [6-263](#page-262-0)  工件: MMC 103 6-343 工件:处理 [6-344](#page-343-0)  工件:数目 [6-343](#page-342-0)  工件:装载,卸载 [4-143](#page-142-0)  工件: 许可 6-355 工件:选择 [6-340](#page-339-0)  工作列表 [2-78](#page-77-0)  工作列表句法 [2-80](#page-79-0)  工作区域限制 [5-234](#page-233-0)  工作方式 [4-94](#page-93-0) 

**I** 03.04 附附 索引 **I**

工作方式切换 [4-99](#page-98-0)  工作方式组 [4-96](#page-95-0)  工作方式选择 [4-99](#page-98-0)  帮 帮助功能 [2-73](#page-72-0)  平 平面 D 号码 5-167 建 建立原始状态 [7-399](#page-398-0)  开 开机调试:基本画面 [9-436](#page-435-0)  循 循环 [6-263](#page-262-0)  循环 800 [4-107](#page-106-0)  循环参数化 [2-62](#page-61-0)  循环复位转换 [2-63](#page-62-0)  循环版本画面 [8-419](#page-418-0)  快 快速倍率 [2-42](#page-41-0)  快速叠加 [2-43](#page-42-0)  急 急停键 [2-40](#page-39-0)  手 手动主轴速度 [5-235](#page-234-0)  手动数据 [5-235](#page-234-0)  手动进给 [5-235](#page-234-0)  手动连续 [5-235](#page-234-0)  手轮 [4-109](#page-108-0)  打 打开 [1-25](#page-24-0)  扩 扩展按键 [2-34](#page-33-0)  报 报警信息 [8-406](#page-405-0)  报警帮助 [2-71](#page-70-0)  报警确认按键 [2-35](#page-34-0)  按 按键功能: 程序段描述 6-300 接 接口 [7-361](#page-360-0)  接口参数化 [7-375](#page-374-0)  插 插入轮廓链 [6-284](#page-283-0)  操 操作: MMC 103 7-376 操作区 [1-23](#page-22-0)  操作区切换按键 [2-35](#page-34-0)  操作面板 [2-29](#page-28-0)  数 数据结构 [4-93](#page-92-0)  数据维护极限值 [7-362](#page-361-0) 

数据选择 [7-366](#page-365-0)  文 文件:删除 [6-352,](#page-351-0) [7-392](#page-391-0)  文件:卸载 [7-389](#page-388-0)  文件:复制 [6-349,](#page-348-0) [7-390](#page-389-0)  文件:插入 [6-349,](#page-348-0) [7-390](#page-389-0)  文件:更改属性 [7-393](#page-392-0)  文件:装载 [7-389](#page-388-0)  文件:重命名 [6-353](#page-352-0)  文件功能 [8-433](#page-432-0)  文件名 [7-369](#page-368-0)  文件树 [7-365](#page-364-0)  文件类型 [6-339,](#page-338-0) [7-364](#page-363-0)  新 新刀具 [5-184](#page-183-0)  新刀沿 [5-187](#page-186-0)  新的工件 [6-340](#page-339-0)  新的零件程序 [6-340](#page-339-0)  显 显示 G 功能 [4-106](#page-105-0)  显示主轴 [4-108](#page-107-0)  显示刀具数据 [5-218,](#page-217-0) [5-222](#page-221-0)  显示分组 [9-444](#page-443-0)  显示可装载的编译循环 [8-422](#page-421-0)  显示所有轴 [8-409](#page-408-0)  显示摆动数据块 [4-107](#page-106-0)  显示机床数据 [9-441](#page-440-0)  显示机床数据过滤器 [9-444](#page-443-0)  显示激活的轴 [8-409](#page-408-0)  显示程序层面 [4-103](#page-102-0)  显示系统框架 [4-128,](#page-127-0) [4-133](#page-132-0)  显示系统资源 [8-434](#page-433-0)  显示辅助功能 [4-107](#page-106-0)  显示运输信息 [4-106](#page-105-0)  显示选择的轴 [8-409](#page-408-0)  显示选项 [9-443](#page-442-0)  更 更改 MMC 操作界面 [9-451](#page-450-0)  更改/查询用户数据 [5-252](#page-251-0)  更改刀具数据 [5-218,](#page-217-0) [5-222](#page-221-0)  更改应答符号 [8-407](#page-406-0)  更改运算域值 [8-425](#page-424-0)  服 服务一览 [8-408](#page-407-0)  服务安全集成 [8-412](#page-411-0)  服务显示 [8-408](#page-407-0)  服务轴 [8-410](#page-409-0)  服务驱动 [8-411](#page-410-0)  机 机床功能 [2-41,](#page-40-0) [4-94](#page-93-0)  机床区按键 [2-34](#page-33-0) 

机床零点 [5-242](#page-241-0)  查 查找 [2-61](#page-60-0)  查找/转到 [2-61](#page-60-0)  查找目标 [4-150](#page-149-0)  标 标准装载 [6-344](#page-343-0)  标准设置 [6-344](#page-343-0)  标记块 [2-60](#page-59-0)  模 模板 [6-263](#page-262-0)  步 步进尺寸 [2-41,](#page-40-0) [4-123](#page-122-0)  测 测试运行进给速度 [5-237](#page-236-0)  添 添加轮廓元素 [6-283](#page-282-0)  清 清洁 [10-461](#page-460-0)  特 特殊功能 [7-374](#page-373-0)  用 用户数据 [5-251](#page-250-0)  电 电子齿轮 [5-241](#page-240-0)  目 目附 [7-363](#page-362-0)  硬 硬盘 [4-145,](#page-144-0) [7-361](#page-360-0)  硬键布置 [2-32](#page-31-0)  确 确定刀具补偿值 [5-188](#page-187-0)  碰 碰撞接触 [4-126,](#page-125-0) [4-130](#page-129-0)  示 示教 [2-41,](#page-40-0) [4-135,](#page-134-0) [4-138](#page-137-0)  程 程序:仿真 [6-311](#page-310-0)  程序:卸载 [6-347](#page-346-0)  程序:基本画面 [6-267](#page-266-0)  程序:处理 [6-344](#page-343-0)  程序: 存放 6-267 程序:管理 [6-338](#page-337-0)  程序:编辑 [6-269](#page-268-0)  程序:装载 6-347 程序: 许可 6-355 程序保护:选择性的 [6-273](#page-272-0)  程序命令的简短帮助 [2-74](#page-73-0)  程序命令的详细帮助 [2-77](#page-76-0)  程序影响 [4-160](#page-159-0)  程序段描述:选择 [6-299](#page-298-0) 

程序段查找过程 [4-150](#page-149-0)  程序段标记 [6-301](#page-300-0)  程序段编辑器 [6-299](#page-298-0)  程序段编辑器:多通道仿真 [6-310](#page-309-0)  程序段编辑器:描述单显 [6-300](#page-299-0)  程序段编辑器:描述展开 [6-300](#page-299-0)  程序段编辑器:操作 [6-300](#page-299-0)  程序测试模式下的多通道程序段查找过程 [4-156](#page-155-0)  程序测试模式下程序段查找过程:多通道式 [4-156](#page-155-0)  程序类型 [6-263](#page-262-0)  程序结构 [4-148](#page-147-0)  程序调用时查找路径 [6-345](#page-344-0)  空 空格符 [2-36](#page-35-0)  穿 穿孔带格式 [7-368](#page-367-0)  窗 窗口选择按键 [2-35](#page-34-0)  管 管理程序 [6-348](#page-347-0)  管理轨迹标记 [6-329](#page-328-0)  系 系统变量: 显示 5-254 系统变量: 记录 5-257 系统设置 [9-454](#page-453-0)  级 级联规定 [5-181](#page-180-0)  编 编制刀具数据 [5-218](#page-217-0)  编制工件目录 6-340 编程过程中的程序段显示 [4-163](#page-162-0)  编辑器中帮助 [2-74](#page-73-0)  编辑器中的帮助 [2-77](#page-76-0)  编辑器中的帮助:一览 [2-73](#page-72-0)  编辑器帮助 [2-71,](#page-70-0) [2-73](#page-72-0)  编辑按键 [2-36](#page-35-0)  网 网络驱动器 [6-357](#page-356-0)  自 自动处理 [2-41](#page-40-0)  自动方式 [4-140](#page-139-0)  自动方式:程序一览 [4-142](#page-141-0)  自由轮廓编程 [2-62](#page-61-0)  自由轮廓编程帮助 [6-293](#page-292-0)  英 英制公制换算 [2-70](#page-69-0)  行 行末尾按键 [2-37](#page-36-0)  装 装备数据保存 [6-343](#page-342-0)  装载 [5-210,](#page-209-0) [6-347](#page-346-0) 

装载:从刀具列表 [5-214](#page-213-0)  装载列表 [4-144](#page-143-0)  装载显示 [8-434](#page-433-0)  覆 覆盖 [2-60,](#page-59-0) [4-158](#page-157-0)  计 计算刀具参数 [5-176](#page-175-0)  计算参数 [5-232](#page-231-0)  计算器 [2-70](#page-69-0)  记 记录 6-356 许 许可 6-355 设 设定数据 [5-234](#page-233-0)  设定数据: 显示 5-239 设定数据:更改 [5-239](#page-238-0)  设定数据:查找 [5-239](#page-238-0)  设置(仅 MMC 103) 6-298 设置(仅适用于 MMC 103) [2-63](#page-62-0)  设置基准框架立即生效 [5-250](#page-249-0)  设置实际值 [4-113](#page-112-0)  设置日期 [9-448](#page-447-0)  设置时间 [9-448](#page-447-0)  设置辅助处理时间 [6-328](#page-327-0)  诊 诊断:基本画面 [8-404](#page-403-0)  语 语言切换 [9-438](#page-437-0)  路 路径数据 [7-367](#page-366-0)  轨 轨迹标记 [6-332](#page-331-0)  转 转到 [2-61](#page-60-0)  转换英制/公制(从 SW 5 起) [4-114](#page-113-0)  轮 轮廓:图像描述 [6-281](#page-280-0)  轮廓:符号描述 [6-280](#page-279-0)  轮廓元素:用于给定参数的输入屏幕窗口 [6-282](#page-281-0)  轮廓编程 [6-275](#page-274-0)  软 软件版本 [8-417](#page-416-0)  软键 [2-34](#page-33-0)  软键布置 [2-32](#page-31-0)  轴 轴进给 [4-106](#page-105-0)  辅 辅助轴 [4-104](#page-103-0)  输 输入按键 [2-37](#page-36-0) 

输出循环版本 [8-421](#page-420-0)  运 运算域屏幕窗口 [8-432](#page-431-0)  运行数据 [10-460](#page-459-0)  运行轴 [4-122](#page-121-0)  运行速度 [4-122](#page-121-0)  进 进给倍率 [2-42](#page-41-0)  选 选择 [6-344](#page-343-0)  选择按键 [2-36](#page-35-0)  通 通信错误记录 8-416 通道 [4-96](#page-95-0)  通道:中断 [2-65](#page-64-0)  通道:切换 [2-65](#page-64-0)  通道:复位 [2-65](#page-64-0)  通道:激活 [2-65](#page-64-0)  通道状态 [2-65](#page-64-0)  配 配置数据 [8-416](#page-415-0)  重 重命名 [6-353](#page-352-0)  重新定位 [2-41](#page-40-0)  闭 闭合轮廓 [6-285](#page-284-0)  随 随动轴 [5-241](#page-240-0)  隐 隐藏过滤器 [9-443](#page-442-0)  零 零件程序 [6-263](#page-262-0)  零件程序:停止 [4-102](#page-101-0)  零件程序:启动 [4-102](#page-101-0)  零件程序:继续 [4-102](#page-101-0)  零件程序:装载,卸载 [4-143](#page-142-0)  零件程序:选择 [6-340](#page-339-0)  零点偏移 [5-242](#page-241-0)  零点偏移:可设定 [5-244](#page-243-0)  零点偏移:激活可编程 [5-248](#page-247-0)  零点偏移:激活可设定 [5-247](#page-246-0)  零点偏移:激活的外部 [5-249](#page-248-0)  零点偏移:激活的总和 [5-249](#page-248-0)  零点偏移:设置立即生效 5-250 预 预定义包列表 [8-419](#page-418-0)  预设定 [4-112](#page-111-0)  驱 驱动诊断 [8-408](#page-407-0) 

索引 **I**

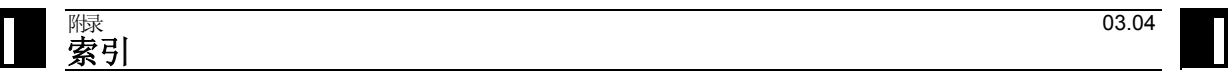

## **E** 命令,命名符

**S**

SEFORM [6-299](#page-298-0) 

## 保

保护等级 [9-438](#page-437-0) 

## 删

删除:口令 [9-440](#page-439-0) 

## 口

口令 [9-439](#page-438-0) 

口令:更改 [9-440](#page-439-0) 

口令:设置 [9-439](#page-438-0) 

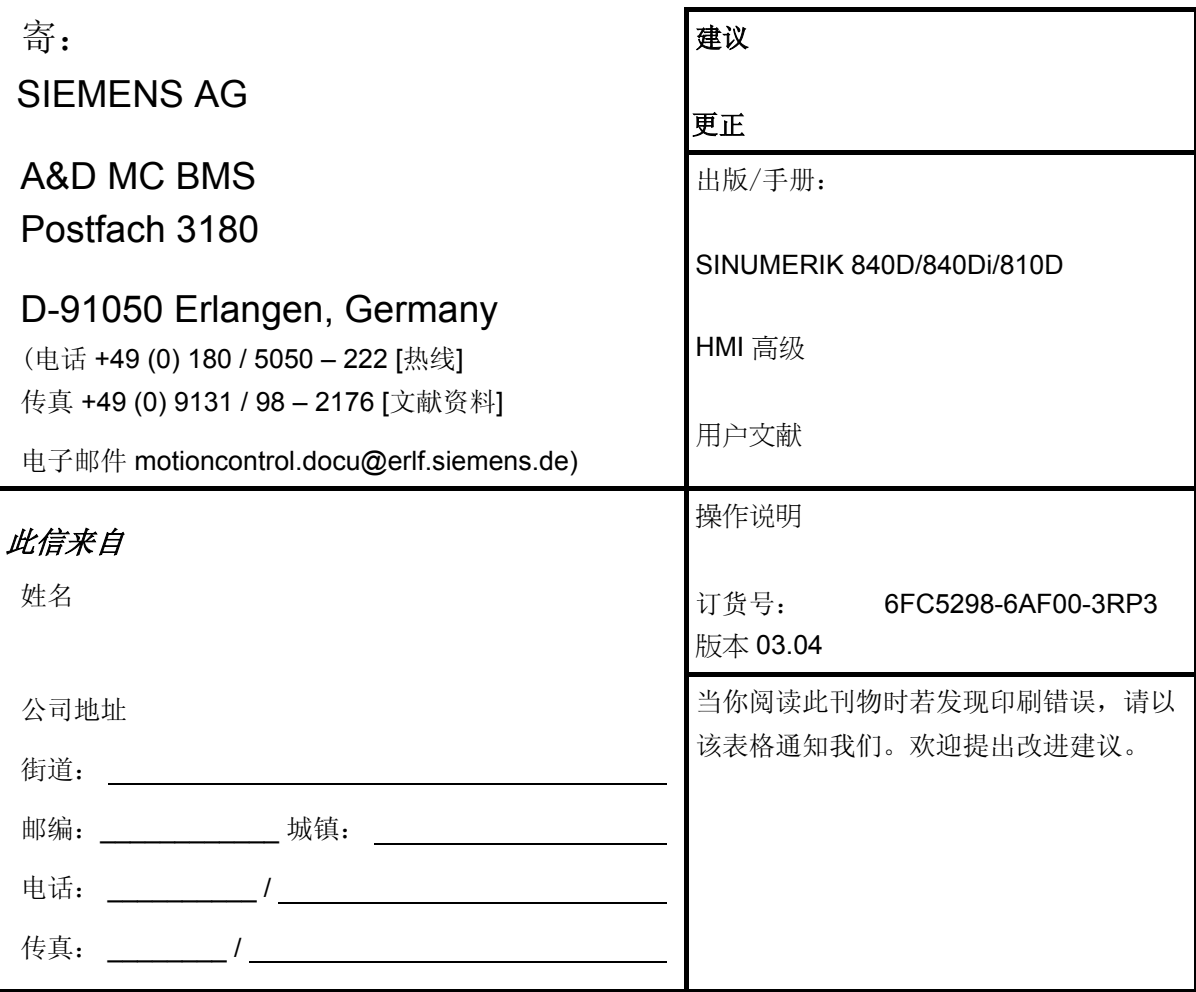

建议和**/**或更正

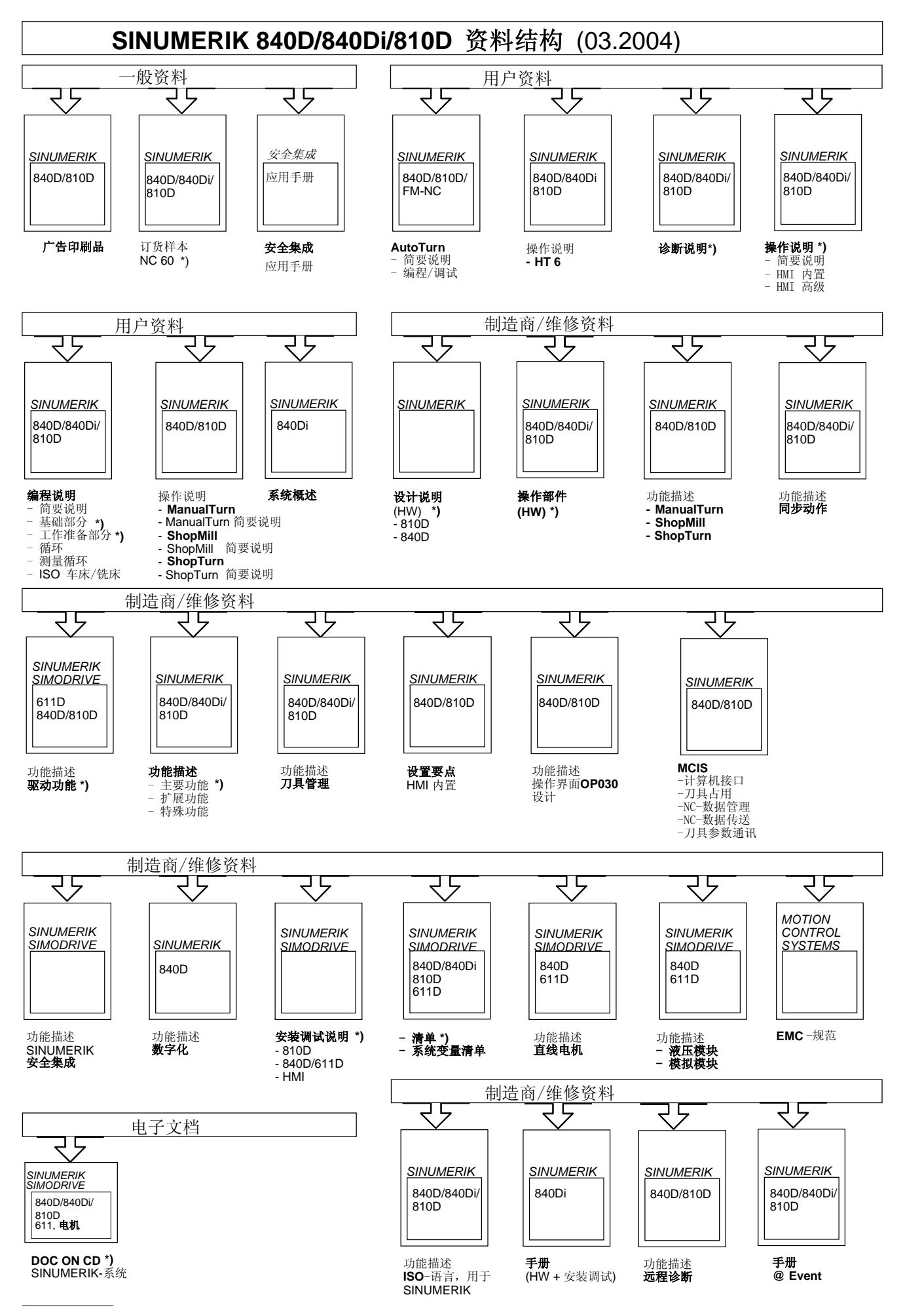

**\*)** 推荐的资料最小范围

**Siemens AG** Automatisierungs- und Antriebstechnik Motion Control Systems Postfach 3180, D – 91050 Erlangen **Germany** 

© Siemens AG 2004 保留技术变更权利 订货号: 6FC5298-6AF00-3RP3

www.siemens.com/motioncontrol

在德国印刷